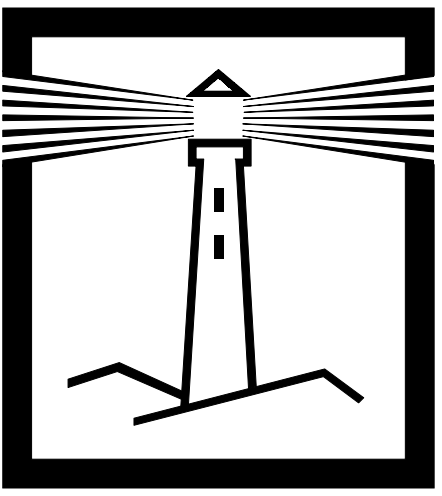

# **LOOKOUT**

## **Manuel de référence**

Édition de décembre 1997 Référence 321627A-01

© Copyright 1996, 1997 National Instruments Corporation. Tous droits réservés.

#### Filiales francophones

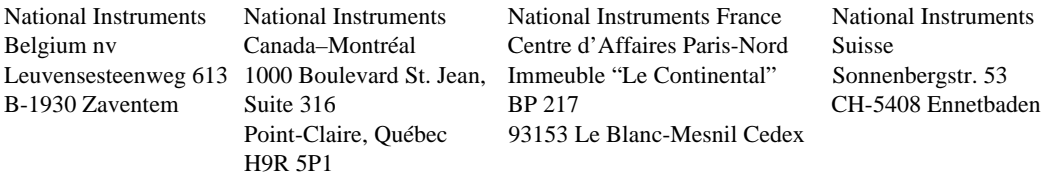

#### Support interne

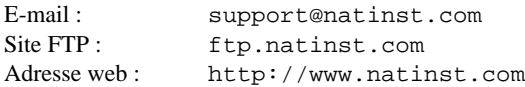

#### Support Bulletin Board

BBS France : 01 48 65 15 59 BBS États-Unis : 512 794 5422

#### Support téléphonique en français

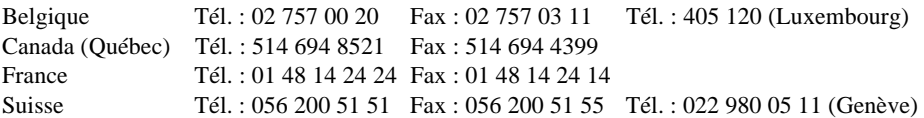

#### Les filiales

Allemagne 089 741 31 30, Australie 03 9879 5166, Autriche 0662 45 79 90 0, Brésil 011 288 3336, Canada (Ontario) 905 785 0085, Corée 02 596 7456, Danemark 45 76 26 00, Espagne 91 640 0085, Finlande 09 725 725 11, Hong Kong 2645 3186, Israël 03 6120092, Italie 02 413091, Japon 03 5472 2970, Mexique 5 520 2635, Norvège 32 84 84 00, Pays-Bas 0348 433466, Royaume-Uni 01635 523545, Singapour 2265886, Suède 08 730 49 70, Taiwan 02 377 1200

#### National Instruments Corporate Headquarters

6504 Bridge Point ParkwayAustin, Texas 78730-5039 USA Tel: 512 794 0100

## **Informations importantes**

#### **Garantie**

Les médias sur lesquels vous recevrez le logiciel de National Instruments sont certifiés aptes à exécuter les instructions de programmation sans problèmes dus à des défauts de matériel ou de fabrication, et ce pendant 90 jours à partir de la date de livraison, justifiée par factures ou autre documents. National Instruments décidera de réparer ou de remplacer les médias du logiciel qui n'exécute pas les instructions de programmation si National Instruments est averti du défaut pendant la période de garantie. National Instruments ne garantit pas les interruptions et les erreurs du logiciel pendant son utilisation.

Avant que n'importe quel équipement soit accepté pour un entretien sous garantie, un numéro d'Autorisation de retour du matériel (ARM) doit être obtenu du fabricant et nettement écrit à l'extérieur de l'emballage. National Instruments paiera le coût du renvoi au propriétaire des pièces sous garantie.

National Instruments fait pleine confiance aux informations contenues dans ce manuel. La précision technique de ce document a été soigneusement vérifiée. S'il existe une erreur technique ou typographique, National Instruments se réserve le droit de changer les versions ultérieures de ce document sans avertir les détenteurs de cette édition. Le lecteur doit consulter National Instruments s'il soupçonne l'existence d'erreurs. National Instruments n'est en aucun cas responsable des dommages associés à ce document ou aux informations qu'il contient.

A L'EXCEPTION DE CE QUI EST ICI SPECIFIE, NATIONAL INSTRUMENTS NE FAIT PAS DE GARANTIES, EXPRIMEES OU IMPLICITES, ET TOUT SPECIFIQUEMENT DENIE TOUTE GARANTIE DE CAPACITE MARCHANDE OU DE CAPACITE POUR UN OBJECTIF PARTICULIER. LE DROIT DU CLIENT EN CE QUI CONCERNE LE DROIT DE COMPENSATION POUR DOMMAGES SURGISSANT DE FAUTES OU DE NEGLIGENCE DE LA PART DE NATIONAL INSTRUMENTS SE LIMITERA AU MONTANT PAYE PAR LE CLIENT. NATIONAL INSTRUMENTS N'EST PAS RESPONSABLE DES DOMMAGES CREES PAR LA PERTE DE DONNEES, AVANTAGES, UTILISATION DE PRODUITS, OU DOMMAGES INCIDENTELS OU EN RESULTANT, MEME QUAND AVERTI DE CETTE POSSIBILITE. Cette limitation de responsabilité de National Instruments s'appliquera sans tenir compte du type d'action, soit sous contrat ou tort, y compris la négligence. Toute action contre National Instruments doit êtres intentée dans l'année qui suit la cause de cette action. National Instruments n'est pas responsable des délais de performance pour des raisons qui ne peuvent pas être raisonnablement contrôlées. La garantie ici fournie ne couvre pas les dommages, défauts, fonctionnements défectueux ou pannes de service dus au manque de respect par l'utilisateur des instructions fournies par National Instruments sur l'installation, l'exploitation ou l'entretien ; au fait que l'utilisateur a modifié, a fait mauvais usage du produit ou l'a traité avec négligence; et aux pannes ou pics de courant, incendies, inondations, accidents, actions de tiers ou autres événements hors contrôle raisonnable.

#### **Copyright**

En vertu des lois de copyright, cette publication ne peut pas être reproduite ou transmise de quelque façon que ce soit, électronique ou mécanique, y compris la photocopie, l'enregistrement, le stockage en vue de récupération des données ou de traduction, en partie ou totalité, sans l'autorisation écrite préalable de National Instruments Corporation.

#### **Marques commerciales**

Lookout<sup>"</sup> et The Software is the Instrument<sup>""</sup> sont des marques commerciales de National Instruments Corporation.

Les noms de produits et de sociétés listés sont les marques ou les noms commerciaux utilisés par leurs sociétés respectives.

#### **PRECAUTION**

La fiabilité de l'exécution du logiciel Lookout peut souffrir de facteurs défavorables, dont les fluctuations de l'alimentation électrique, les fonctionnements défectueux du matériel informatique, l'adéquation du logiciel du système d'exploitation de l'ordinateur, l'adéquation des compilateurs et du logiciel d'élaboration utilisés pour développer une application Lookout, les erreurs d'installation, les problèmes de compatibilité du logiciel et du matériel, les pannes ou échecs des appareils de contrôle du processus, les échecs transitoires des systèmes électroniques (matériel et/ou logiciel), les utilisations et abus imprévus ou les erreurs de la part de l'utilisateur ou du concepteur d'application. (Ces facteurs défavorables sont appelés ici "échecs du système".)

Tout procédé ou sous-procédé où un échec pourrait poser un risque de dommage au produit ou aux personnes (y compris le risque de blessure corporelle ou de mort) ne doit pas dépendre uniquement du contrôle électronique en raison du risque d'échec du système. Pour éviter les dommages, les blessures ou la mort, l'utilisateur ou le concepteur d'application doit prendre des précautions raisonnables pour se protéger des échecs du système, dont la sauvegarde des mécanismes d'alarmes pour des systèmes indépendants et autonomes et l'installation d'interrupteurs d'arrêt manuel d'équipement dangereux que le personnel peut facilement atteindre.

## Table des matières

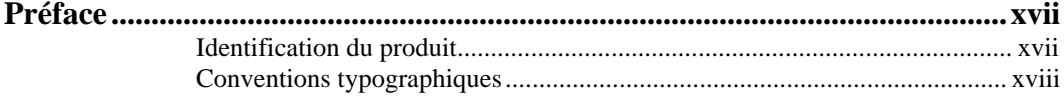

### PARTIE 1. POINTS ESSENTIELS

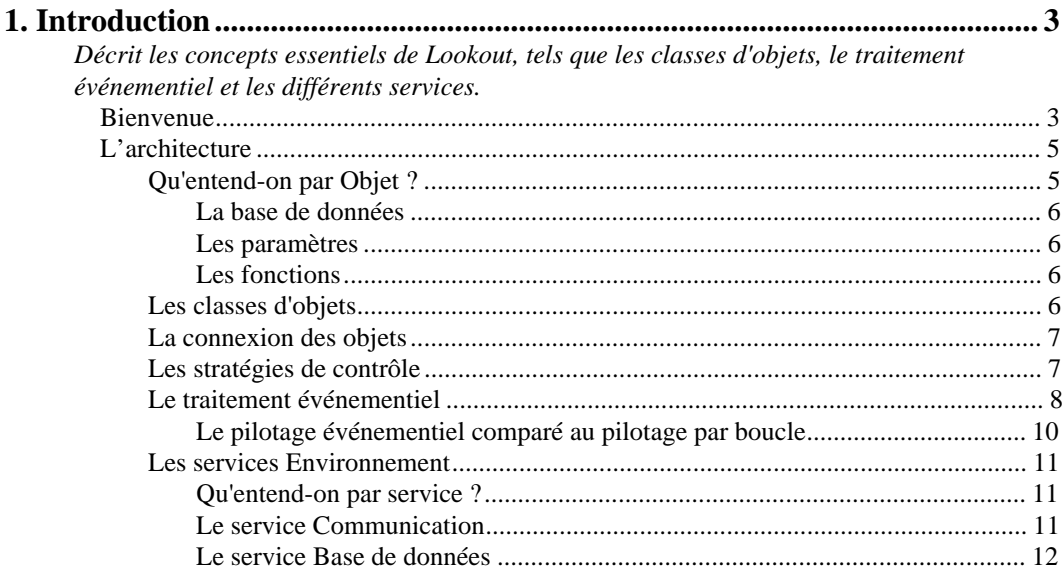

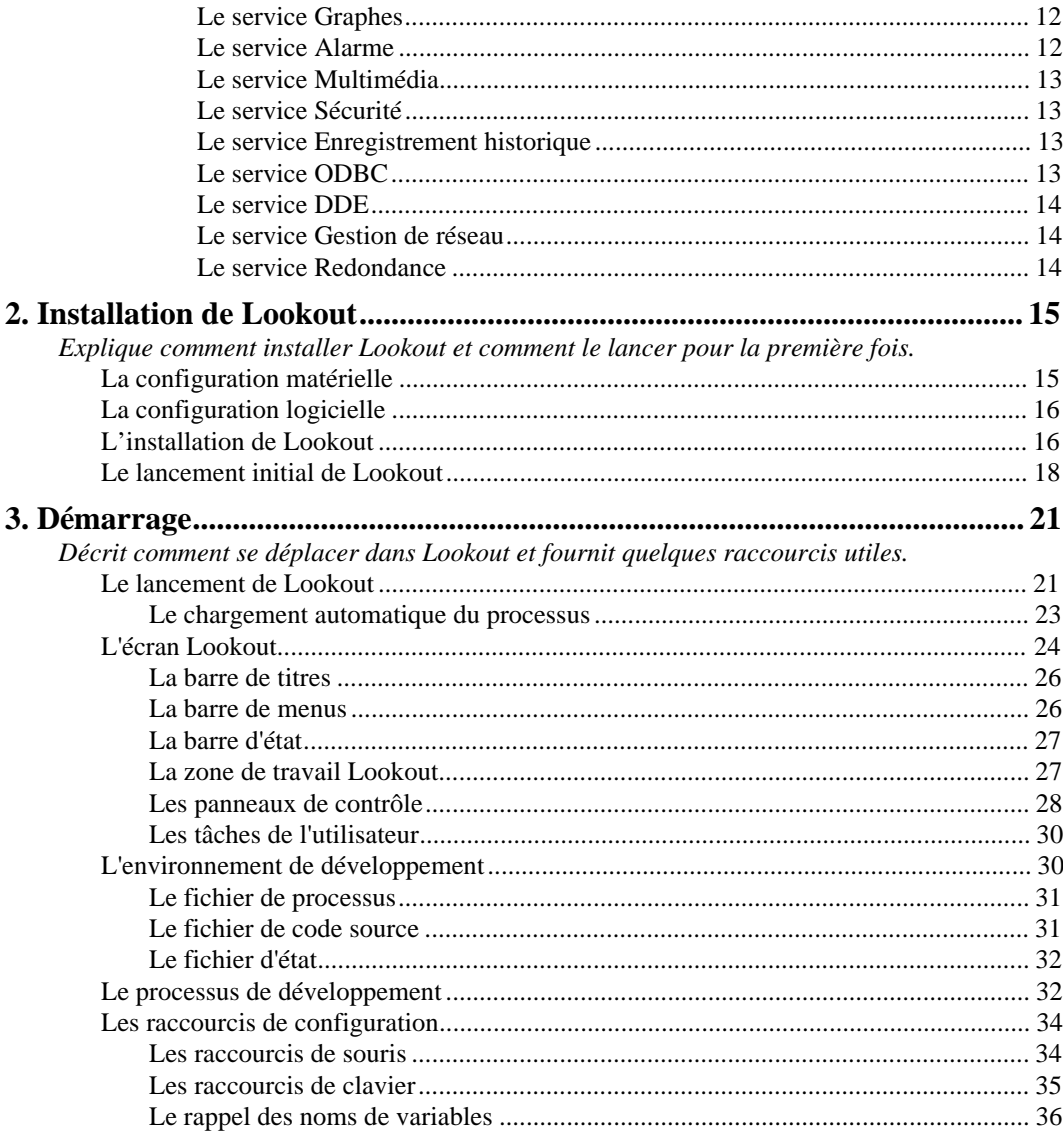

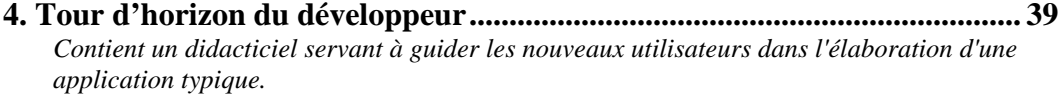

### **[PARTIE 2. GUIDE DE L'UTILISATEUR](#page-79-0)**

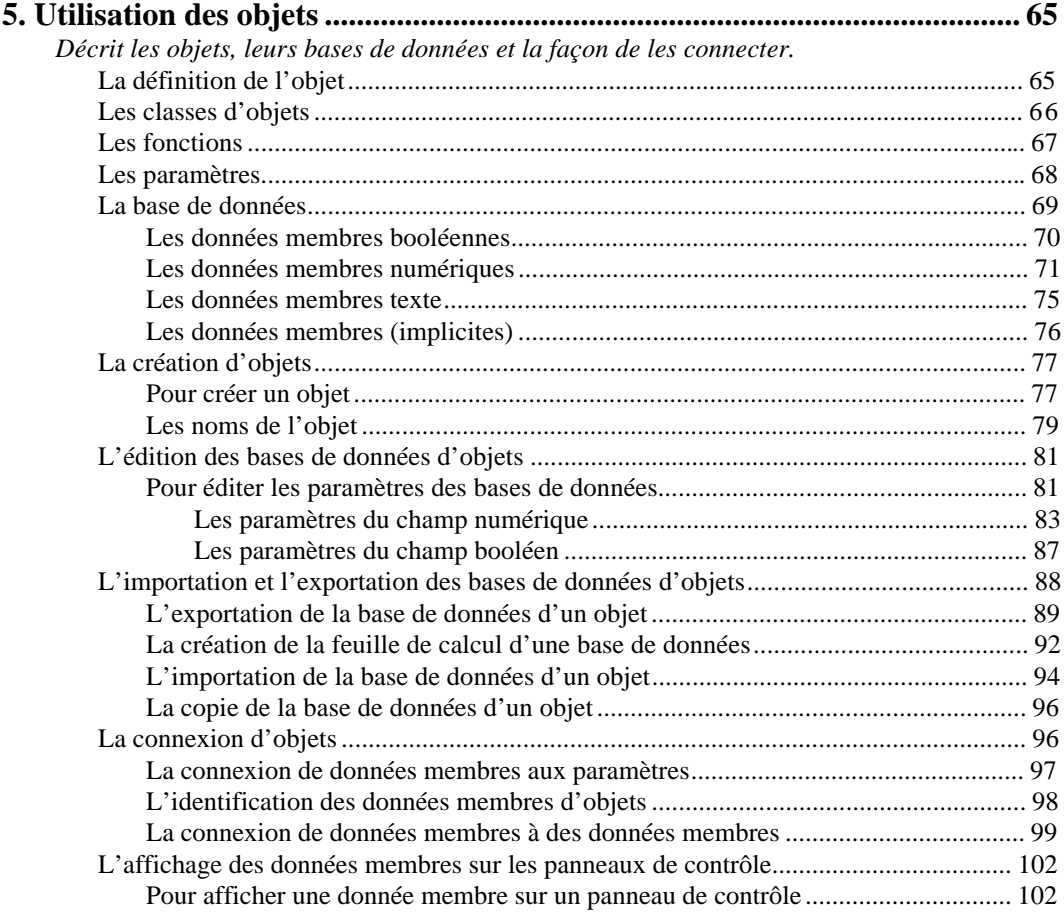

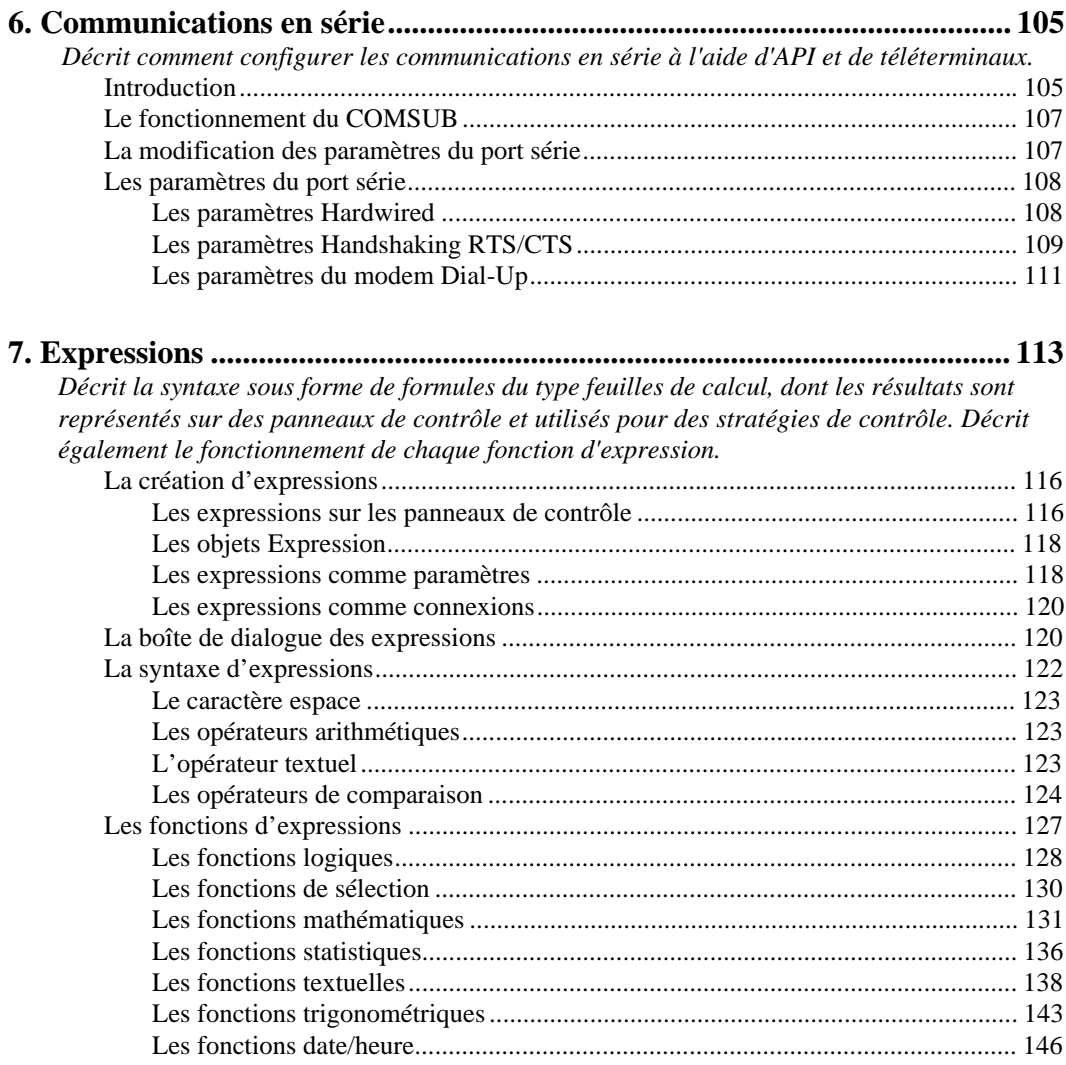

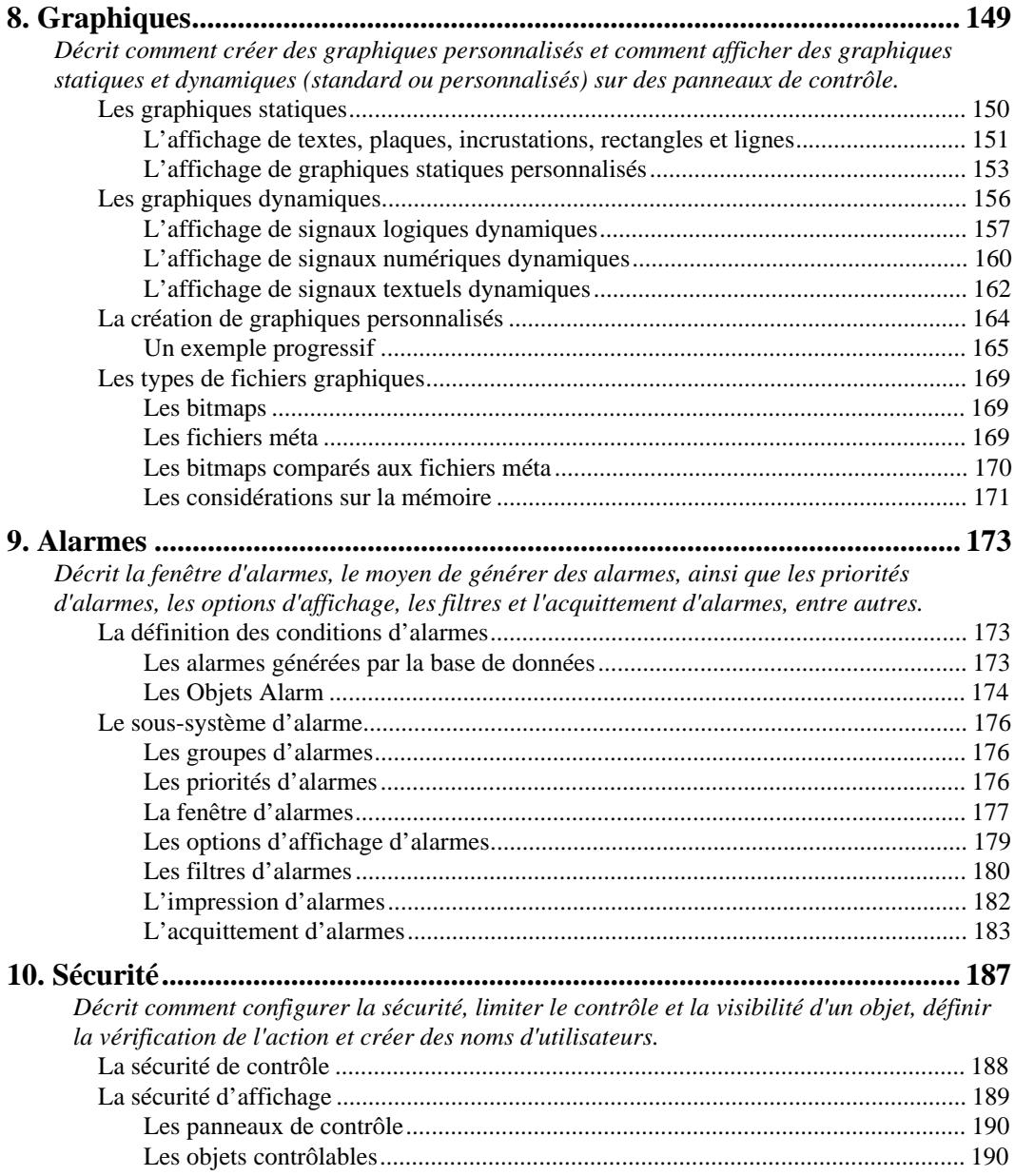

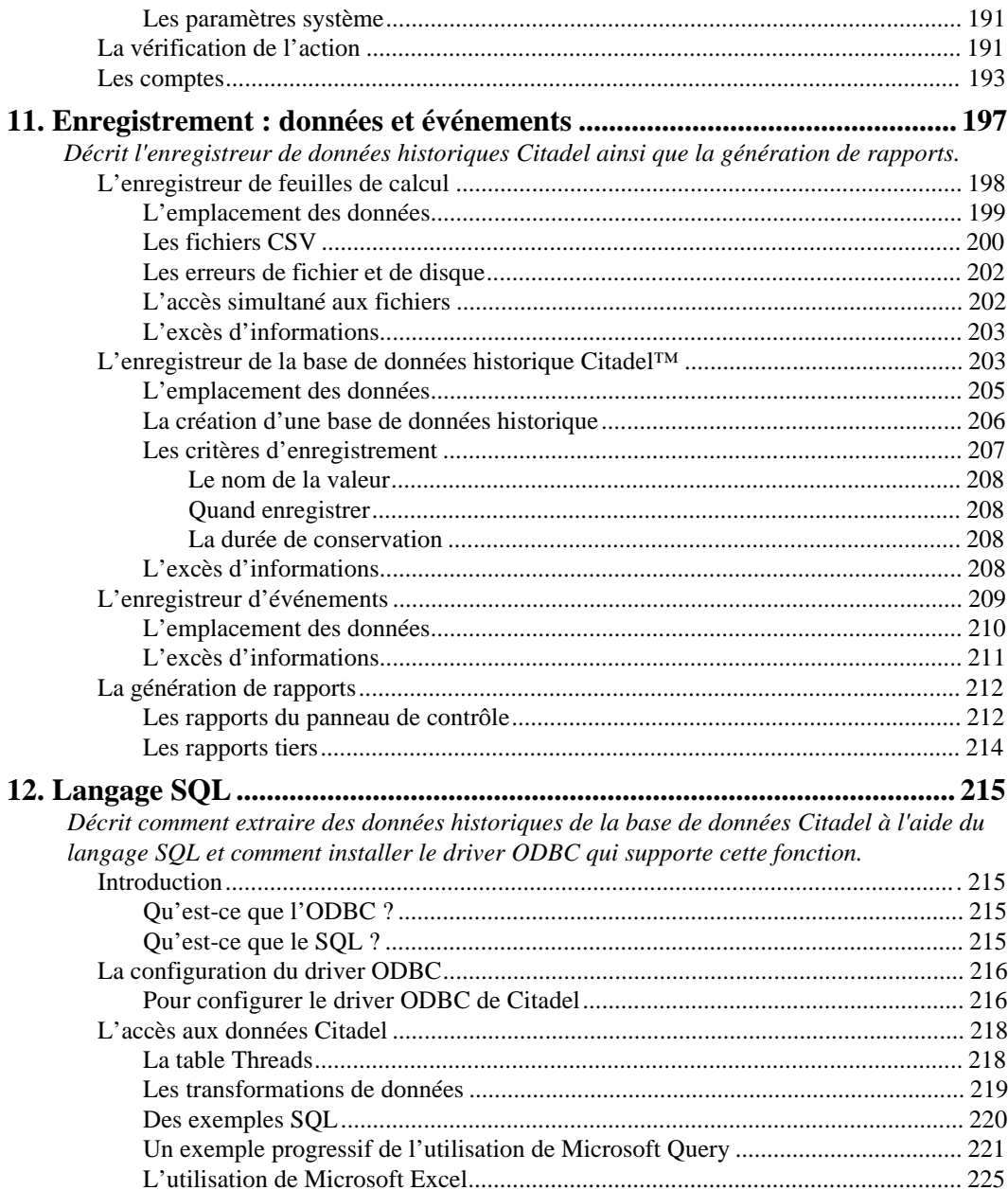

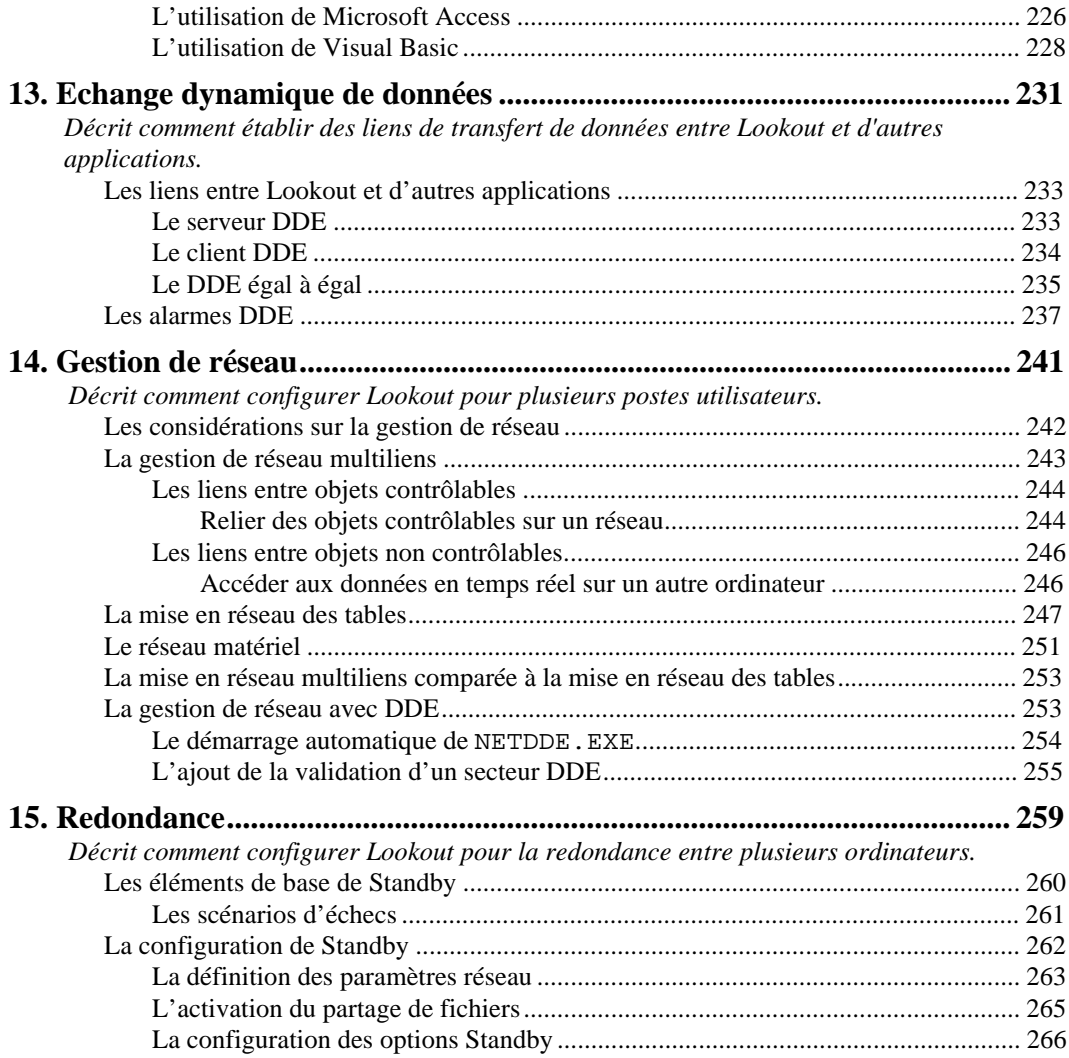

## PARTIE 3. RÉFÉRENCE

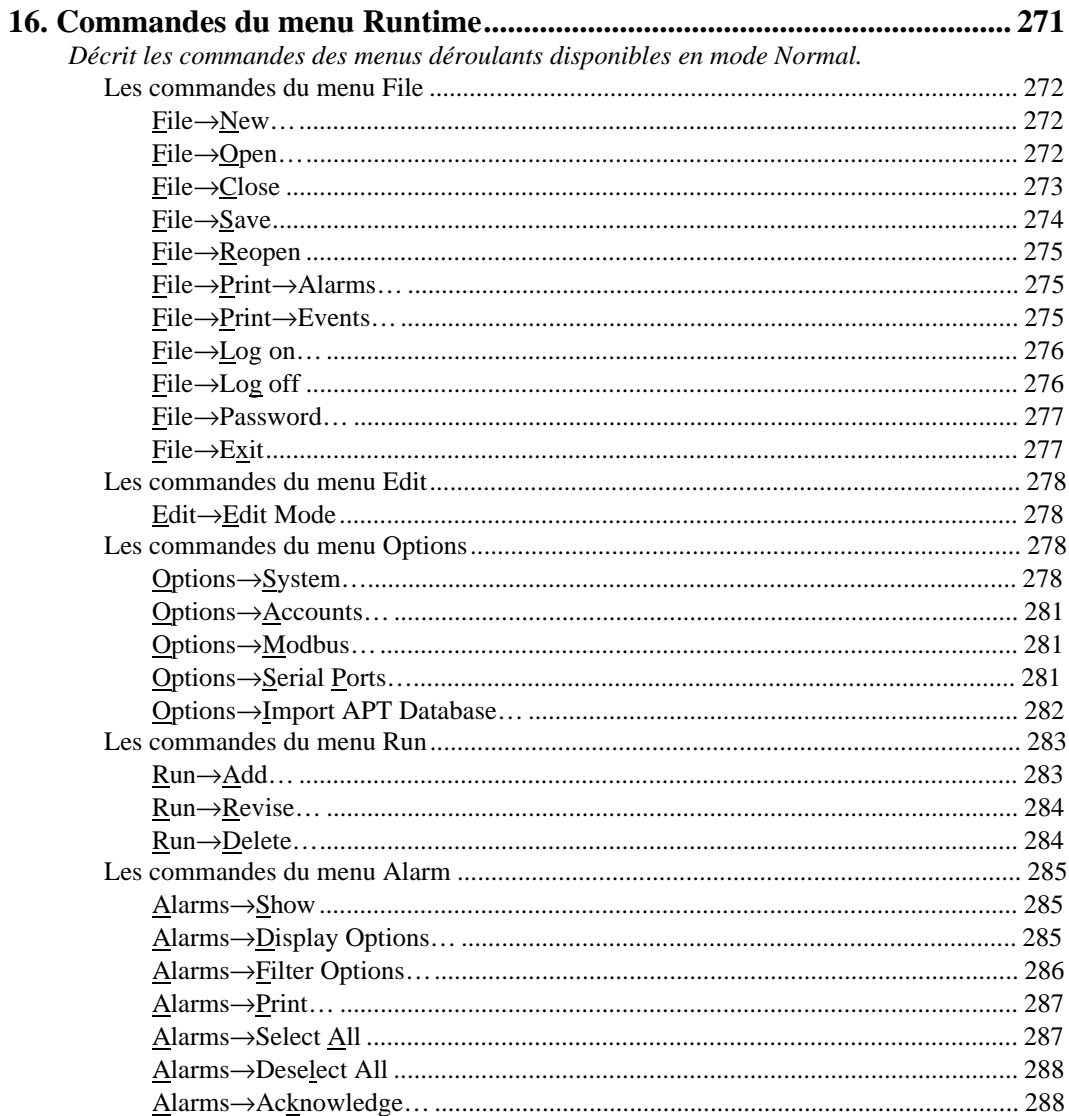

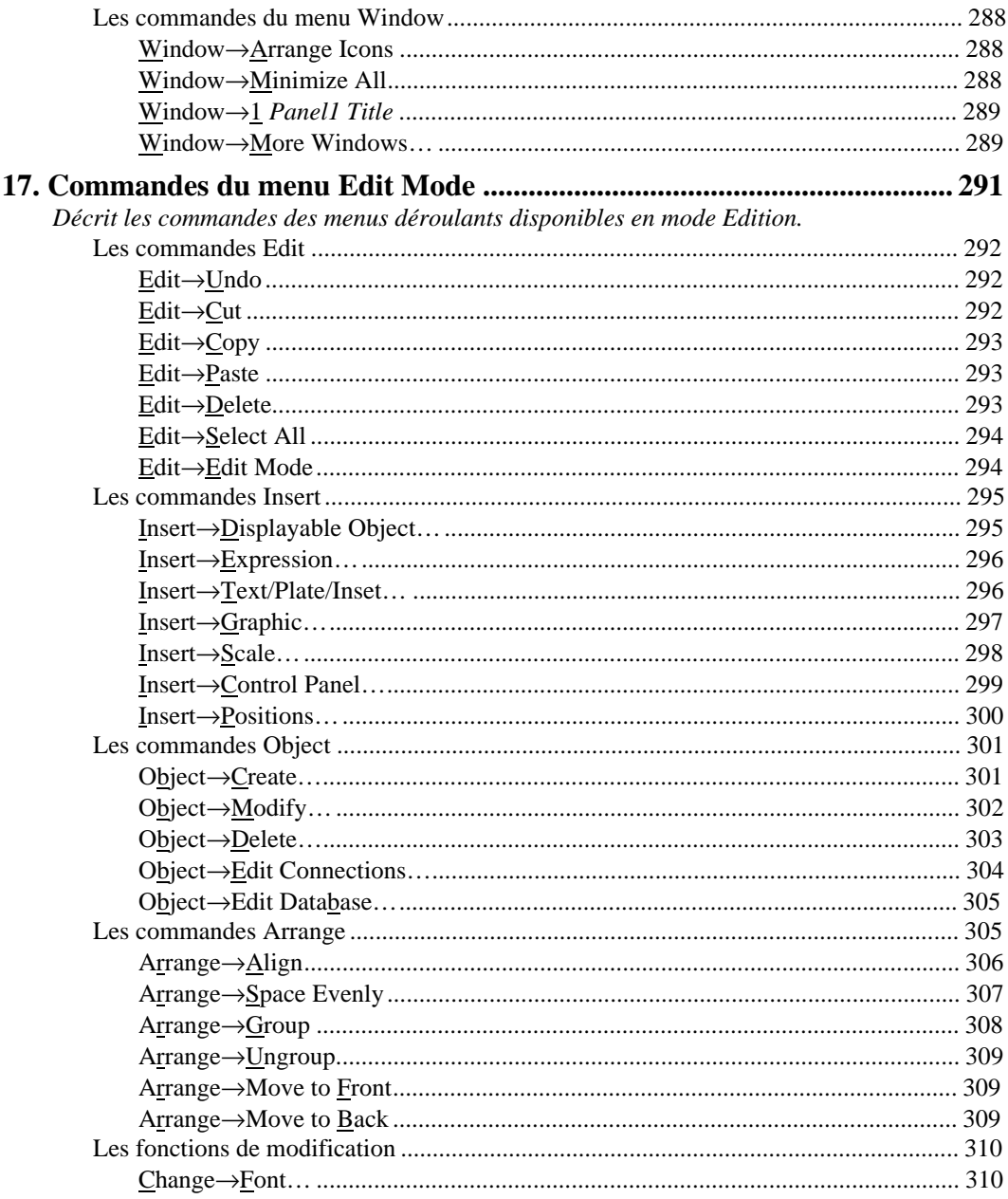

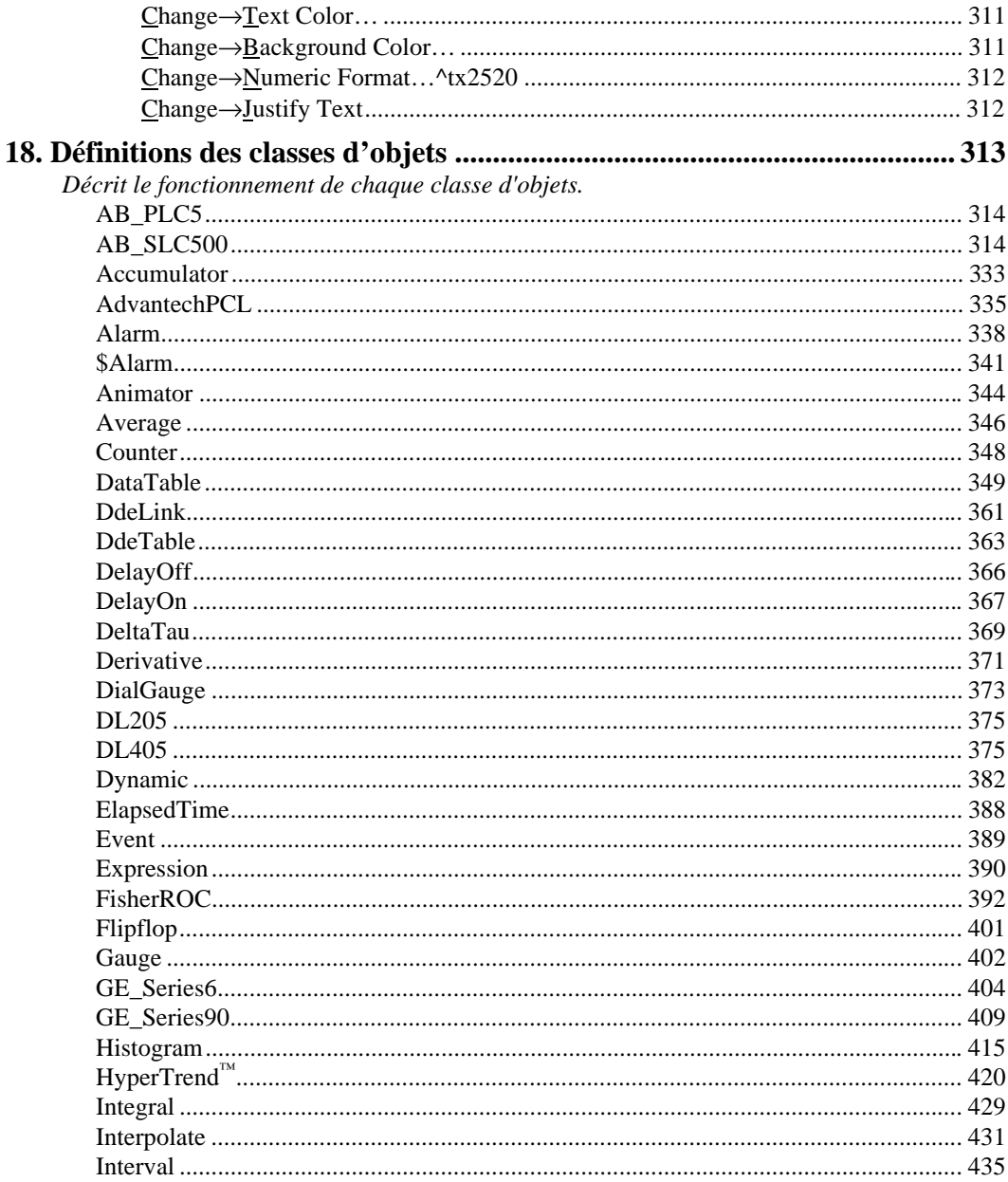

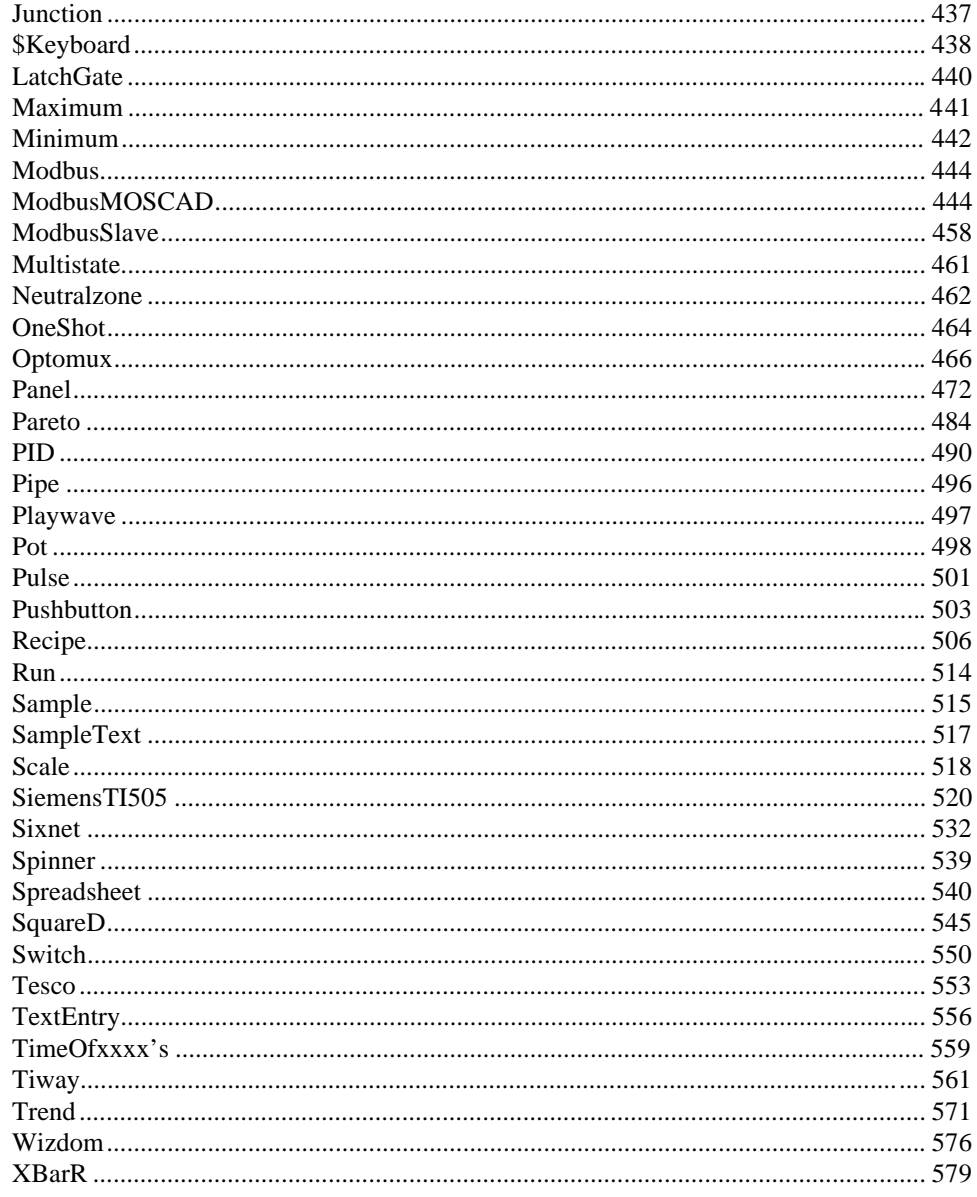

## <span id="page-15-0"></span>**Préface**

Ce manuel présente tous les produits Lookout™ basés sur Windows, y compris les systèmes de développement Runtime, les systèmes "Runtime-only" et Lookout Express™.

#### **Identification du produit**

Les symboles suivants indiquent qu'une portion du texte exclut un système Lookout particulier :

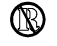

N'est pas disponible sur les systèmes "Runtime-Only"

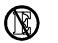

N'est pas disponible sur les systèmes Lookout Express

Ces symboles apparaissent à côté des titres de chapitres, des en-têtes de sections et des paragraphes, selon le cas.

Les caractéristiques et les fonctions qui *ne sont pas* disponibles sur Lookout Express sont entre autres :

- La base de données historique Citadel™ (enregistrement de données historiques)
- L'HyperTrend™ (tendances en temps réel et historique combinées)
- L'enregistrement et l'impression d'une alarme/événement (l'affichage et l'acquittement d'alarmes sont supportés)
- La redondance Lookout (c'est-à-dire la caractéristique Standby)
- <span id="page-16-0"></span>• Quelques classes d'objets, à savoir DDETable (tableau DDE), Interpolate (insertion), Spreadsheet (feuille de calcul), Neutralzone (hystérésis), Junction (jonction), Playwave, Event (événement) et Run (exécution)
- L'impression du panneau (affiche la copie sur papier)

#### **Conventions typographiques**

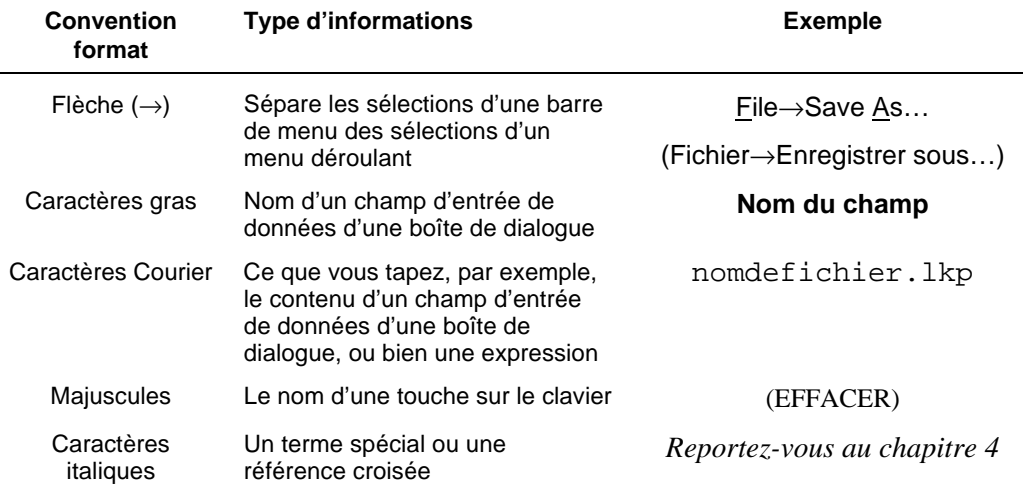

Ce document utilise les conventions typographiques suivantes :

## <span id="page-17-0"></span>PARTIE 1. POINTS ESSENTIELS

### Table des matières

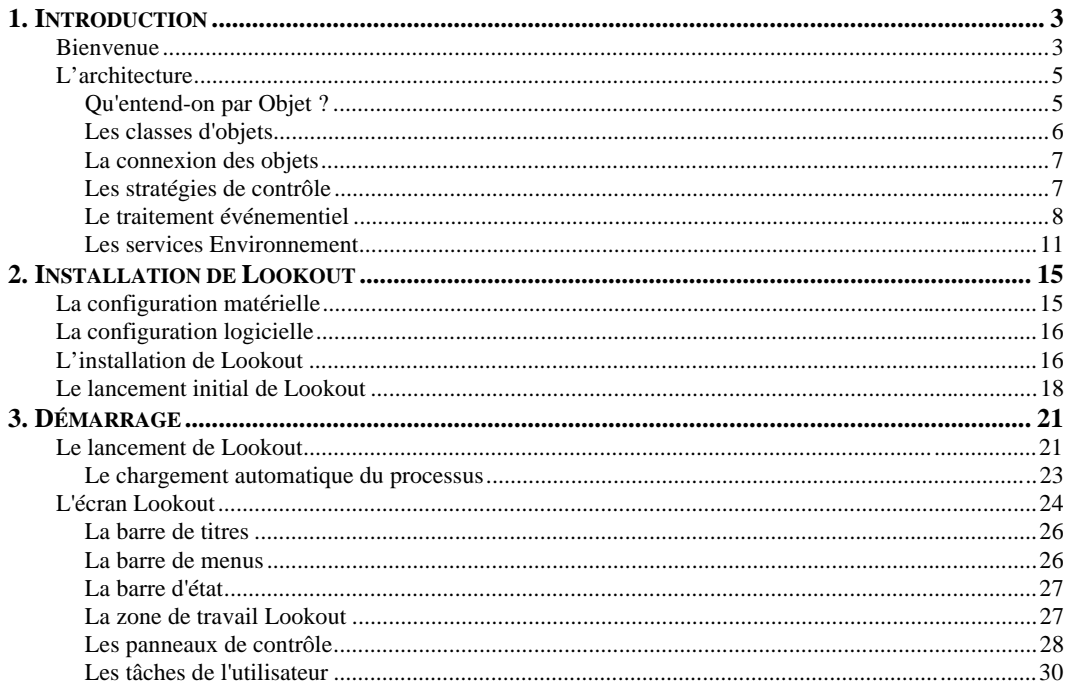

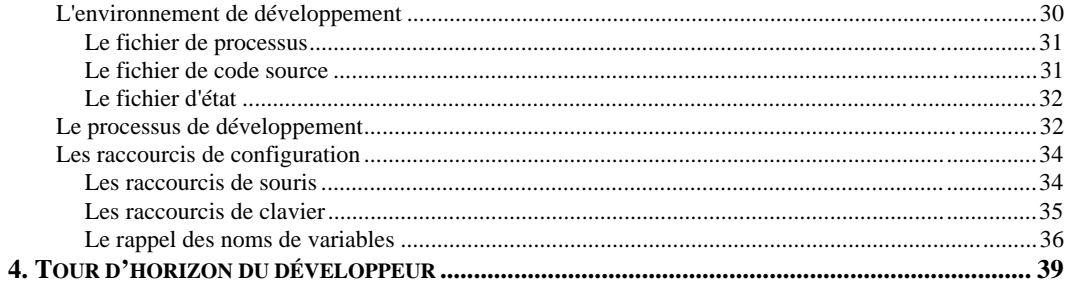

## <span id="page-19-2"></span><span id="page-19-1"></span><span id="page-19-0"></span>**1. Introduction**

### **Bienvenue**

Félicitations ! Vous avez maintenant à votre disposition le meilleur logiciel d'automatisation de l'industrie. Que vous ayez l'intention de l'utiliser comme SCADA (contrôle de supervision et acquisition de données) ou simple IHM (Interface Homme-Machine), Lookout représente la solution idéale pour vos applications de traitement en continu ou par lot.

Lookout est entièrement orienté objet et événementiel : une architecture toute nouvelle dans l'industrie des logiciels d'automatisation industrielle. Cette architecture fait de Lookout l'IHM la plus rapide qui soit. *Pour une description détaillée, voir la section intitulée L'architecture, à partir de la page 5.*

L'architecture unique du système Lookout vous permet de développer une application entièrement en ligne, sans aucun arrêt, ne serait-ce que pendant une seconde. Vous n'avez pas à recompiler et/ou télécharger une base de données chaque fois que vous apportez une modification ni à basculer d'un programme à un autre. Vous n'avez même pas à exécuter des programmes différents de développement/configuration. En revanche, vous pouvez ajouter, supprimer et modifier des panneaux de contrôle, de la logique, des graphes, des API (Automates Programmables Industriels), des téléterminaux, des E/S et autres périphériques de terrain sans interrompre votre processus. Cela signifie que vous pouvez voir les

valeurs des champs changer sur vos panneaux de contrôle et même répondre aux alarmes pendant que vous éditez votre processus.

Etant donné que vous n'avez pas à passer constamment des progiciels de développement aux progiciels d'exécution, vous économisez beaucoup de temps et d'argent. Et du fait que vous n'avez pas à compiler des bases de données ni à écrire des scripts (ou même comprendre leur concept), vous n'avez plus d'angoisse devant un moniteur vide ou un message d'erreur compilateur à déchiffrer.

La facilité d'exécution ne s'arrête pas là. Grâce à la simplicité, l'homogénéité et la bonne conception de Lookout, votre période d'apprentissage et donc votre période de développement se trouvent considérablement réduites, de même que vos angoisses, maux d'estomac et maux de tête.

Du fait que le système Lookout n'exige pas l'exécution simultanée d'une demi-douzaine de programmes, et en raison de la vitesse supérieure inhérente à sa structure orientée objet et événementielle, vous pouvez facilement utiliser Lookout avec d'autres programmes dans l'environnement multitâches Windows de Microsoft. Pendant que Lookout contrôle votre processus, vous pouvez ouvrir une feuille de calcul pour créer un graphe contenant les chiffres de production du mois en cours ou les taux moyens de débit horaire du jour précédent, puis lancer un traitement de texte pour générer un document, y coller le graphe et l'envoyer à une imprimante laser.

Le reste de ce chapitre décrit l'architecture unique du système Lookout. Il couvre les éléments de base nécessaires pour comprendre comment Lookout peut fournir la solution répondant exactement à vos applications de traitement en continu et/ou par lot.

## <span id="page-21-1"></span><span id="page-21-0"></span>**L'architecture**

Le concept essentiel de Lookout réside dans son architecture unique. Une fois que vous connaîtrez bien les éléments fondamentaux de sa structure orientée objet et événementielle, tout le reste vous semblera logique.

#### **Qu'entend-on par Objet ?**

Un objet est entièrement autonome. Il possède une base de données prédéfinie, un jeu de paramètres et une fonctionnalité intégrée. Le diagramme suivant représente la fonctionnalité, les données membres et les paramètres d'un objet.

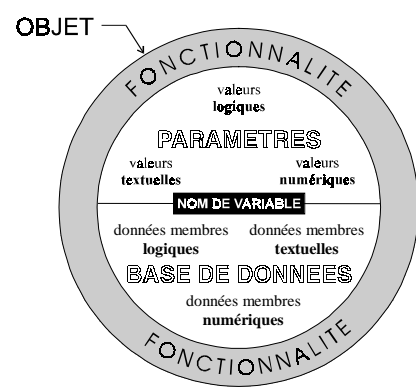

*Un objet renferme ses données, ses paramètres et sa fonctionnalité.*

Pensez à un objet comme à la représentation logicielle d'une chose concrète, comme par exemple, un interrupteur électrique. Vous pouvez faire en sorte qu'il allume ou éteigne la lumière. Dans Lookout, l'objet Switch (booléen) représente l'interrupteur électrique concret. La fonctionnalité de l'objet vous permet d'allumer ou d'éteindre la lumière. Ses paramètres définissent les limites de sa fonctionnalité. Par exemple, le paramètre **Security Level (niveau de sécurité)** de l'objet Switch (booléen) détermine qui peut allumer et éteindre. La base de données de l'objet comprend la valeur qui indique la position réelle de l'interrupteur.

#### <span id="page-22-2"></span><span id="page-22-1"></span><span id="page-22-0"></span>**La base de données**

Chaque objet possède sa propre base de données intégrée. Certaines classes d'objets (ou types d'objets) ont des bases de données très restreintes, alors que d'autres ont des bases de données étendues. La base de données d'un objet représentant un API peut être composée de milliers de données membres, alors que celle de l'objet Switch (booléen) n'en a que deux. Vous ne construisez pas la base de données d'un objet car elle est automatiquement disponible lorsque vous créez l'objet.

#### **Les paramètres**

Les paramètres d'un objet aident à définir ses caractéristiques ou sa nature. Lookout utilise les paramètres d'un objet pour compléter la définition de la fonctionnalité de cet objet. Par exemple, **Data Rate (débit)**, **Parity (parité)**, et **Stop Bits (bits d'arrêt)** sont trois paramètres parmi ceux qui définissent le fonctionnement d'un objet Modbus.

#### **Les fonctions**

Pensez aux fonctions comme à la manière dont un objet fonctionne ou accomplit une tâche. La fonctionnalité est un concept général qui s'applique de la même façon à tous les objets d'une classe d'objets donnée, tandis que les paramètres peuvent être uniques et aident à définir la fonctionnalité spécifique d'un objet particulier.

#### **Les classes d'objets**

Un objet est simplement un élément particulier d'une classe particulière d'objets. Par exemple, un Potentiomètre et un Interrupteur représentent des classes d'objets différentes, mais vous pouvez créer 20 potentiomètres et 30 interrupteurs, soit en tout 50 objets, en n'utilisant que deux classes d'objets.

Le système Lookout possède une immense bibliothèque de classes d'objets. Pour créer un objet, vous choisissez simplement la classe d'objets voulue dans la liste de Lookout. Cela définit le type d'objet que vous désirez. Puis vous donnez un nom unique à l'objet (nom de variable) et définissez ses paramètres.

#### <span id="page-23-1"></span><span id="page-23-0"></span>**La connexion des objets**

Dans Lookout, vous connectez des objets afin de permettre aux signaux de passer entre les objets quasiment de la même manière que si vous câbliez un relais à action différée à un relais de démarrage moteur. Ceci peut se faire en connectant les uns aux autres les membres de la base de données des objets ou en connectant les membres de la base de données aux paramètres.

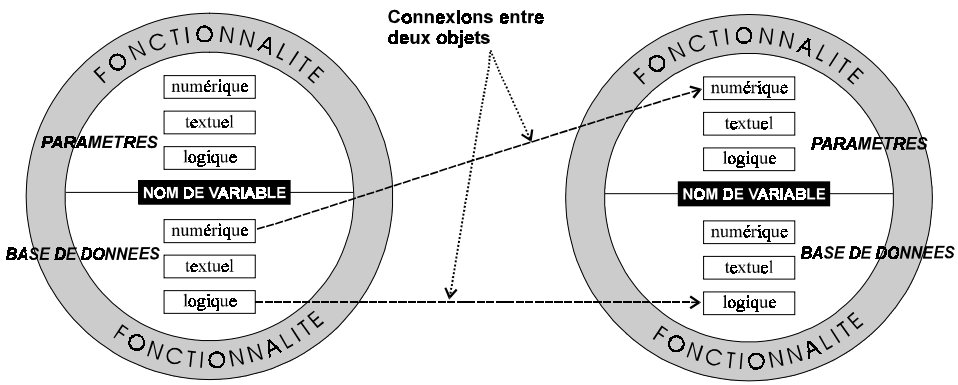

 *Exemple de connexions entre deux objets*

Vous pouvez par exemple identifier la donnée membre numérique d'un objet Pot (potentiomètre) comme source du paramètre **High Limit (limite élevée)** d'un objet Alarm (alarme). Lorsque vous ajustez le Potentiomètre, le paramètre **High Limit** change dans l'objet Alarm.

#### **Les stratégies de contrôle**

Alors que vous créez et connectez des objets, vous obtenez un réseau formé de nombreux objets connectés les uns aux autres pour exécuter une stratégie de contrôle unique. Cette stratégie de contrôle est le "cerveau" du panneau de contrôle qui achemine les signaux issus des valeurs acquises vers les graphes à barres et les indicateurs visuels sur les panneaux de contrôle. Il active et désactive les alarmes. Il peut prendre des décisions complexes en se basant sur les valeurs des signaux de contrôle acquis et des consignes ajustées via des potentiomètres et des interrupteurs sur le panneau de contrôle. La stratégie de contrôle peut comprendre des formules complexes de type feuille de calcul. Au fur et à <span id="page-24-1"></span><span id="page-24-0"></span>mesure que vous concevez le système de contrôle, vous pouvez choisir la façon de répartir le contrôle entre Lookout et les API et/ou les téléterminaux. *Pour des informations sur la création et la connexion des objets, reportez-vous au chapitre 5.*

#### **Le traitement événementiel**

Il est crucial de comprendre maintenant que Lookout est entièrement *événementiel* et non *piloté par boucle*. Pour assimiler complètement ce concept unique, il convient de dévier un peu du sujet pour expliquer comment fonctionnent les programmes pilotés par boucle.

Les applications pilotées par boucle s'opposent à l'architecture de Lookout. Elles exécutent les codes en séquence de haut en bas et rebouclent par le haut pour exécuter le même code sans arrêt.

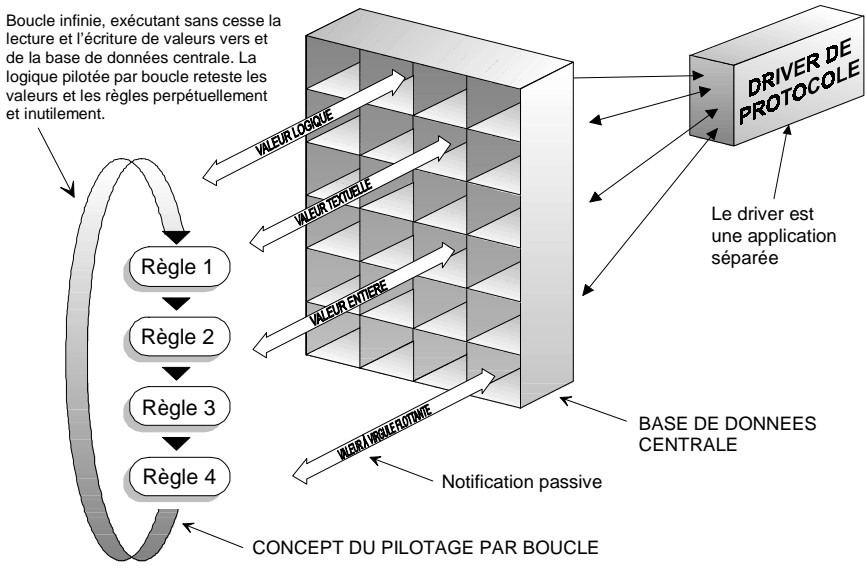

 *Exemple de programme logiciel conventionnel piloté par boucle*

Dans ce modèle de programmation (qui est encore très répandu dans l'industrie des processus d'automatisation), un certain segment du code ou de la règle s'exécute des millions de fois avant que le résultat ne diffère du résultat précédent. Cela représente un gaspillage de temps précieux au niveau du traitement de texte et retarde les réponses aux événements fréquents. Plus on ajoute de règles aux systèmes pilotés par boucle, plus le temps de réponse est lent. De plus, si vous ajoutez un plus grand nombre de noms de variables à la base de données centrale, vous remarquerez une dégradation de la vitesse et des performances d'ensemble, cela du fait que la base de données centrale utilise un système de *notification passive* selon laquelle les règles de la logique pilotée par boucle doivent scruter une base de données de plus en plus grande pour trouver les valeurs appropriées. Plus la base de données est grande, plus la règle prend de temps pour trouver les données dont elle a besoin pour accomplir sa fonction.

Contrairement à ce modèle de programmation, Lookout est entièrement *événementiel*. Chaque objet demeure au repos complet, c'est-à-dire qu'il ne fait rien avant que ne se produise un événement.

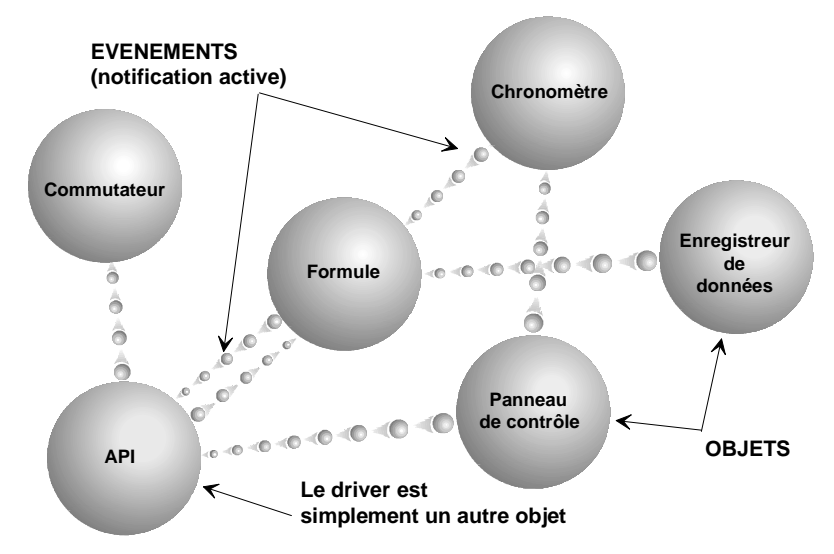

*L'architecture événementielle et orientée objet de Lookout*

<span id="page-26-0"></span>Un événement correspond à un changement dans la valeur des données. Lorsqu'un signal d'entrée change, l'objet "se réveille" et traite la valeur selon sa fonctionnalité. Les objets envoient des signaux uniquement lorsque le résultat de leur fonctionnalité change et, ainsi, un événement se produit. De ce fait, un événement se propage dans votre système/configuration, créant une réaction en chaîne qui n'affecte que les objets de la chaîne. Ce phénomène s'appelle *notification active*. Les objets ne s'animent que lorsqu'ils sont informés d'un événement. Sinon, ils demeurent au repos et n'utilisent pas de temps de traitement. Ce concept événementiel simule étroitement la réaction des interrupteurs, des boutons-poussoirs et des relais physiques, et explique pourquoi Lookout est le logiciel d'automatisation industrielle le plus rapide au monde.

#### **Le pilotage événementiel comparé au pilotage par boucle**

Comparez la notification active à la notification passive. La première est par nature pilotée par les événements, tandis que la seconde requiert une boucle d'exécution constante pour vérifier si la valeur des données a changé.

Prenons comme exemple deux personnes essayant d'échanger des informations : vous et moi. Je ne dispose que de deux moyens pour vous envoyer des données. Vous pouvez me demander la nature des informations en question ou je peux tout simplement vous les communiquer sans que vous me le demandiez. Selon la première méthode, vous devez me demander sans cesse si quelque chose a changé (est-ce qu'un événement s'est produit ?). C'est exactement ce que font les règles pilotées par boucle lorsqu'elles questionnent sans cesse la base de données centrale. Imaginez le gaspillage de temps et d'effort si vous me demandez toutes les secondes de vous informer des événements les plus récents de la journée et si je vous réponds quasiment toutes les secondes : Rien de nouveau à signaler. Le dialogue serait constant et nos UC proverbiales seraient sans cesse occupées à parler pour quasiment ne rien dire.

En revanche, vous pourriez me demander de vous informer chaque fois qu'il se passe quelque chose (lorsqu'un événement se produit). C'est ce qui se produit quand nous connectons deux objets ensemble dans Lookout. Selon ce scénario, vous attendez tranquillement que je vous

<span id="page-27-2"></span><span id="page-27-1"></span><span id="page-27-0"></span>tienne au courant quand, et seulement quand, quelque chose change. Pas de nouvelles obsolètes, pas de répétitions, pas de gaspillage de temps ni d'effort. Nos petites UC ne perdent pas leur temps à parler alors qu'elles pourraient faire quelque chose d'utile.

Comme vous pouvez l'imaginer, l'ajout d'objets dans Lookout se traduit par un besoin r*éduit* de temps processeur par rapport à l'ajout de nouvelles règles ou l'agrandissement de la base de données centrale d'un système traditionnel piloté par boucle.

Etant donné que Lookout est entièrement événementiel, l'ordre dans lequel vous créez et connectez les objets n'affecte pas le fonctionnement de votre stratégie de contrôle.

#### **Les services Environnement**

Vous avez sans doute deviné que la pierre angulaire de la technologie objet est l'objet lui-même et que Lookout crée l'environnement dans lequel les objets se trouvent et fonctionnent. Très souvent, les objets nécessitent l'utilisation de ressources systèmes telles que le port série, le disque dur ou des fonctions multimédias. Par exemple, plusieurs objets API peuvent avoir besoin d'utiliser le même port de communication sur PC. Dans ce cas, Lookout doit fournir un *service* ou un mécanisme que les objets peuvent utiliser pour accéder au port de communication de manière ordonnée et ponctuelle.

#### **Qu'entend-on par service ?**

Un service est un outil que Lookout met à la disposition des objets, ou une fonction exécutée par Lookout en dehors de sa structure orientée objet. Chaque service offre une fonction unique. Les services Environnement de Lookout sont décrits dans les paragraphes ci-après.

#### **Le service Communication**

Vous pouvez configurer certaines classes d'objets Protocol (protocole) pour représenter et communiquer avec des API et des téléterminaux via les ports série de votre ordinateur. Ce service, souvent appelé *Soussystème de communication* (COMSUB), répartit l'utilisation des ports série entre des objets qui représentent des API et des téléterminaux. Par exemple, une seule radio bidirectionnelle connectée au port série de l'ordinateur peut communiquer avec plusieurs marques de téléterminaux <span id="page-28-0"></span>sur le terrain, chacune utilisant un protocole différent. Ou alors, soixante-quinze API sur le terrain peuvent partager une banque de cinq modems dial-up. *Pour des informations sur la configuration des communications, reportez-vous au chapitre 6.*

#### **Le service Base de données**

Le service Base de données permet aux utilisateurs de définir et/ou de modifier les paramètres d'origine des données membres. Par exemple, la classe d'objets Modbus comprend une donnée membre native appelée 40001. Vous pouvez donner à cette donnée membre native un pseudonyme ou "petit nom" comme PumpSpeed et définir les conversions d'unité, le déclenchement d'alarme, les zones mortes et autres paramètres connexes. Lookout vous permet également d'importer des informations de la base de données issues de progiciels externes tels que Siemens APT. *Pour de plus amples informations sur les services Base de données offerts par Lookout, reportez-vous au chapitre 5.*

#### **Le service Graphes**

Lookout possède une immense bibliothèque de graphes standard, dont une grande variété d'interrupteurs, de potentiomètres, de boutonspoussoirs, de graphes à barres, de valves, de réservoirs, de pompes, etc. Si vous ne trouvez pas le graphe que vous voulez utiliser, vous pouvez créer votre propre graphe personnalisé et l'ajouter dans la bibliothèque Lookout. *Pour de plus amples informations sur les graphes, reportezvous au chapitre 8.*

#### **Le service Alarme**

Le sous-système d'Alarme est un mécanisme puissant et souple qui permet de générer, d'afficher, d'enregistrer et d'imprimer des alarmes. Ce sous-système est composé de plusieurs secteurs distincts, dont la fenêtre d'alarme, les paramètres objets comme **Alarm Group (groupe alarme)** et **Alarm Priority (priorité alarme)**, des filtres d'alarmes, des paramètres d'affichage et des réglages d'impression.

Lookout archive les alarmes sur disque de manière permanente. Vous pouvez facilement imprimer l'historique des alarmes. *Pour des informations complémentaires, reportez-vous au chapitre 9.*

#### **Le service Multimédia**

Lookout fournit également un service multimédia qui vous permet de jouer des fichiers son et de voir les vidéos intégrées.

#### **Le service Sécurité**

<span id="page-29-0"></span>®

⋒

ന

⋒

Lookout est muni d'un système de sécurité complet très sophistiqué à trois niveaux : sécurité de contrôle, sécurité de visualisation et vérification de l'action. Vous pouvez choisir quels opérateurs peuvent contrôler certains objets, quels sont ceux qui peuvent afficher certains panneaux de contrôle et quels objets invitent les opérateurs à vérifier les commandes. *Pour de plus amples informations sur la sécurité, reportezvous au chapitre 10.*

#### **Le service Enregistrement historique**

Le service Enregistrement historique vous permet de stocker sur disque des informations systèmes en temps réel soit sous forme de fichiers ASCII non compressés, séparés par une virgule, soit en un nouveau format très compressé.

L'enregistreur d'événements de Lookout surveille qui a fait quoi et à quel moment : une tâche qu'on appellera Analyse rétrospective. Lookout enregistre les commandes effectuées par l'utilisateur, qu'il s'agisse de la fermeture d'un fichier processus ou du basculement d'un interrupteur ou du réglage d'un potentiomètre. A chaque événement, Lookout enregistre le nom de l'utilisateur, la date et l'heure de l'événement, le nom de variable de l'objet ajusté et les réglages préalables et futurs de l'objet. *Pour des informations complémentaires sur les services Enregistrement, reportez-vous au chapitre 11.*

#### **Le service ODBC**

Le service ODBC (connectivité ouverte de la base de données) de Lookout permet à d'autres applications, telles qu'Access de Microsoft, de questionner la base de données historique de Lookout. *Pour des informations complémentaires sur les services ODBC, reportez-vous au chapitre 12 intitulé "Langage SQL".*

#### <span id="page-30-0"></span>**Le service DDE**

Lookout peut envoyer ses valeurs processus courantes à d'autres applications et il peut utiliser les valeurs temps réel provenant d'autres applications. Le système Lookout agit aussi bien comme client DDE que serveur DDE. *Reportez-vous au chapitre 13.*

#### **Le service Gestion de réseau**

Lookout fournit un service complet de gestion de réseau client-serveur via le réseau NetDDE. Le service NetDDE de Lookout vous permet de connecter des nœuds en tant que serveurs, clients ou dans une configuration d'égal à égal. Ce service vous permet de surveiller et de contrôler votre processus à partir de plusieurs stations de travail sur un réseau. *Pour des informations sur les ordinateurs de gestion de réseau Lookout, reportez-vous au chapitre 14.*

#### **Le service Redondance**

Le service Redondance de Lookout vous permet de configurer deux ordinateurs d'automatisation industrielle pour la redondance afin de transférer automatiquement la surveillance et le contrôle en cas de panne de l'un des ordinateurs. *Pour des informations sur la configuration de la redondance, reportez-vous au chapitre 15*.

## <span id="page-31-1"></span><span id="page-31-0"></span>**2. Installation de Lookout**

## **La configuration matérielle**

Le système Lookout doit être installé sur un ordinateur personnel IBM 386, 486 ou Pentium. Cet ordinateur doit disposer d'au moins 4 Mo de mémoire vive (RAM) et d'espace disque dur. Il doit comporter un lecteur de disquette, une souris (version bus de préférence) et un ensemble écran vidéo/contrôleur de capacité VGA (640 x 480) minimum. Un coprocesseur mathématique 80387 est facultatif : Lookout exploite automatiquement le coprocesseur de votre ordinateur.

Comme Lookout peut tourner 24 heures par jour, votre ordinateur doit être protégé contre les surtensions d'alimentation CA. Une alimentation sans interruption (UPS) fournit la meilleure protection possible. Ce mécanisme assure un isolement complet entre la source d'alimentation AC et l'ordinateur, et est alimenté par batterie en cas de panne d'électricité totale ou localisée. Si vos applications ne demandent pas de batterie de secours, un suppresseur de surtension de qualité suffit pour protéger votre ordinateur contre la plupart des surtensions et des pointes de tension électriques.

Vous aurez sans doute besoin d'une imprimante de qualité pour générer des rapports d'alarmes, des rapports d'événements et des rapports personnalisés. Une imprimante laser possède une capacité d'impression rapide des graphes et des rapports de qualité supérieure. Une imprimante matricielle produit une impression acceptable mais beaucoup moins rapide qu'une imprimante laser. Une imprimante à jet d'encre produit une impression de qualité intermédiaire.

## <span id="page-32-1"></span><span id="page-32-0"></span>**La configuration logicielle**

Le logiciel Lookout existe en version 16 bits ou 32 bits.

La version 16 bits peut être exploitée sous Windows 3.1 ou plus de Microsoft, Windows pour Workgroups 3.11 ou plus et Windows 95. Elle nécessite DOS 3.0 ou plus.

La version 32 bits peut être exploitée sous Windows 95 et Windows NT.

Les versions futures de Lookout exigeront une capacité étendue comme celle des versions futures de DOS et Windows ; il vous faudra peut-être actualiser vos plates-formes DOS et Windows avant d'installer les mises à jour futures du logiciel Lookout.

### **L'installation de Lookout**

#### **Pour installer Lookout**

- 1. Insérez la disquette 1 Lookout dans le lecteur A ou le lecteur B de votre ordinateur.
- 2. Si vous utilisez Windows 95, cliquez sur le bouton Démarrer, puis sur Exécuter...

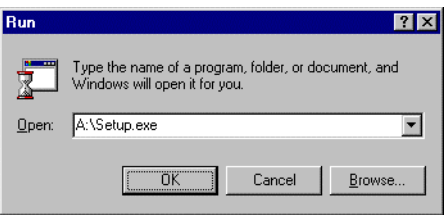

Si vous utilisez Windows 3.x ou Windows NT, sélectionnez Fichier→Exécuter... dans la fenêtre Gestionnaire de programmes. 3. Tapez A: \SETUP si vous utilisez l'unité A. Tapez B: \SETUP si vous utilisez l'unité B. Puis sélectionnez OK.

Si vous installez Lookout sur une plate-forme Windows à 16 bits comme Windows 3.1 ou 3.11 par exemple, Setup installera automatiquement la version 16 bits de Lookout.

Si vous installez Lookout sur une plate-forme Windows à 32 bits comme Windows 95 ou Windows NT par exemple, Setup vous offrira le choix entre la version Lookout à 16 bits et celle à 32 bits. A part les différences d'architecture logicielle interne, la différence fondamentale entre les deux versions Lookout est le support driver.

- **Remarque** La version 32 bits de Lookout n'accepte pas Modbus Plus ni le driver Siemens TI505 H1 sous Windows 95 ou Windows NT. De même, la version 16 bits de Lookout n'accepte pas Modbus Plus ni le driver SiemensTI505 H1 sous Windows NT.
	- 4. Lorsqu'on vous le demande, choisissez la version 16 bits ou 32 bits de Lookout. Ensuite, Lookout vous offre la possibilité d'installer son driver ODBC. (Ce driver est nécessaire si vous voulez interroger la base de données historique Citadel à l'aide de SQL.) *Pour des informations sur la caractéristique SQL, reportez-vous au chapitre 12.*
	- 5. Fermez toutes les applications susceptibles d'utiliser ODBC. Il peut s'agir de tableurs, de traitements de texte, de programmes de base de données, de MS Query, etc.
	- 6. Choisissez l'ODBC à 16 bits, l'ODBC à 32 bits ou aucun, vous pourrez toujours l'installer ultérieurement si vous le voulez. Setup vous invite à nommer le sous-répertoire du disque dur dans lequel seront installés les fichiers Lookout.
	- 7. Utilisez Browse (parcourir) pour taper le nom d'un autre répertoire ou sélectionnez OK pour accepter le nom de répertoire recommandé.
	- 8. Suivez les autres instructions Setup pour terminer l'installation de Lookout.
- **Remarque** N'oubliez pas d'enregistrer votre logiciel Lookout !

### <span id="page-34-1"></span><span id="page-34-0"></span>**Le lancement initial de Lookout**

La première fois que vous lancez Lookout, il vous demande un certain nombre d'informations.

**Remarques** Tant qu'il n'est pas enregistré, le logiciel Lookout ne dispose que de 50 E/S et ne fonctionne que pendant 30 jours. Lorsque vous enregistrez Lookout, il est déverrouillé pour usage permanent selon le nombre d'E/S approprié. **Si vous n'enregistrez pas votre Lookout dans les 30 jours, il passera à 4 E/S seulement et ne fonctionnera que pendant une heure avant de s'arrêter. Vous devez remplir le contrat de licence et en envoyer un exemplaire par courrier ou télécopie à National Instruments pour enregistrer votre Lookout.** A réception du formulaire d'enregistrement, nous générerons un code d'identification pour déverrouillage de Lookout que nous vous communiquerons ensuite par courrier ou télécopie, accompagné de votre code personnel.

> Dans certains pays, Lookout nécessite une clé matérielle. Demandez à National Instruments pour savoir si vous êtes concernés. Si Lookout vous a été livré avec une clé, n'oubliez pas de l'introduire dans le port parallèle de votre ordinateur avant d'activer le logiciel.

#### **Pour le lancement initial de Lookout**

1. Lancez Lookout en sélectionnant Démarrer→Programmes→ Lookout→Lookout, ou double-cliquez sur l'icône Lookout.

La boîte de dialogue d'enregistrement apparaît.

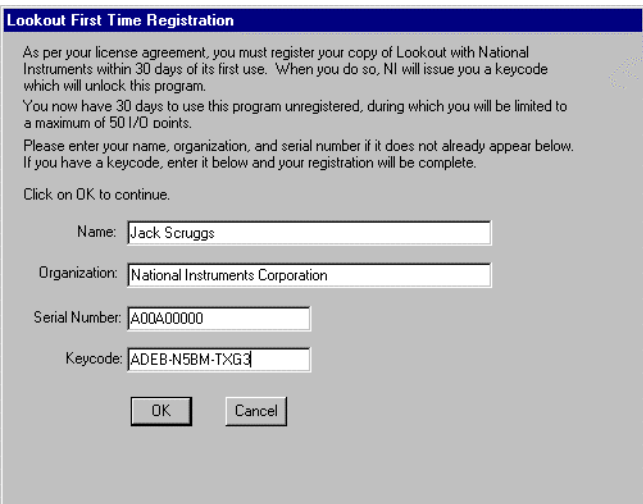

- 2. Tapez votre nom dans le champ **Name (nom)**.
- 3. Tapez le nom de la société dans le champ **Organization (organisation)** tel qu'il apparaît sur la télécopie du code d'identification que nous vous avons envoyée en réponse à votre demande d'enregistrement, y compris les signes de ponctuation. Etant donné que ce texte est utilisé avec le code d'identification, il doit être tapé correctement.
- 4. Tapez le numéro de série de votre logiciel dans le champ **Serial Number (numéro de série)**. (Il se trouve sur le formulaire d'enregistrement).
- 5. Tapez votre code d'identification à 12 caractères dans le champ **Keycode (code d'identification)**. Ce code d'identification n'est pas sensible aux majuscules/minuscules et vous pouvez omettre les traits d'union. Il convient de noter qu'il n'y a pas d'espace autour des traits d'union.
- 6. Après avoir rempli les deux entrées, appuyez sur Entrée ou sélectionnez OK.
Si vous avez tapé correctement la combinaison organisation/numéro de série/code d'identification, Lookout apparaît sur votre écran sans processus en cours d'exécution.

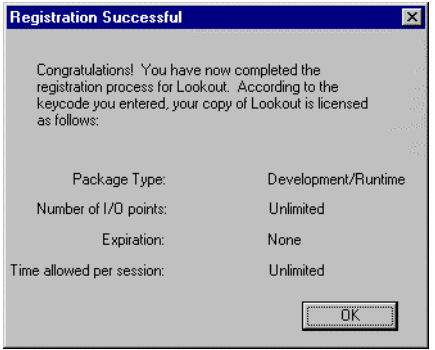

Si vous n'avez pas encore reçu votre code d'identification de National Instruments, vous pouvez attendre encore un peu avant de taper les données d'enregistrement. Sélectionnez OK et Lookout vous informera que vous n'avez pas encore enregistré votre logiciel. Cela n'a pas d'importance ; sélectionnez OK de nouveau jusqu'au lancement de votre Lookout.

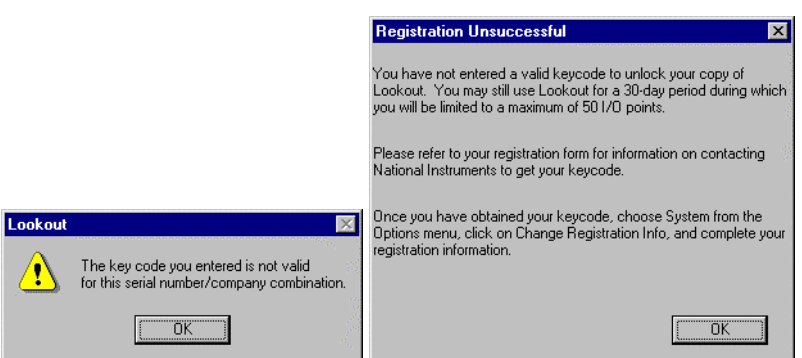

Si vous êtes certain d'avoir tapé les données correctement et si Lookout continue à ne pas les accepter, téléphonez à notre service technique. Nous vous aiderons à lancer le programme le plus vite possible.

# **3. Démarrage**

Ce chapitre explique comment lancer et exploiter le logiciel Lookout. Il décrit l'écran Lookout et vous apprend quelques raccourcis souris et clavier importants.

# **Le lancement de Lookout**

#### **Pour lancer Lookout**

- **Remarque** Si vous utilisez Lookout en dehors des Etats-Unis, son lancement exigera peut-être une clé matérielle. N'oubliez pas de l'introduire dans le port parallèle de votre ordinateur avant d'activer le logiciel.
	- Lancez Lookout en choisissant Démarrer→Programmes→Lookout, ou en double-cliquant sur l'icône Lookout.

Au lancement initial de Lookout, vous verrez probablement sur l'écran un diagramme comme celui qui se trouve à la page suivante.

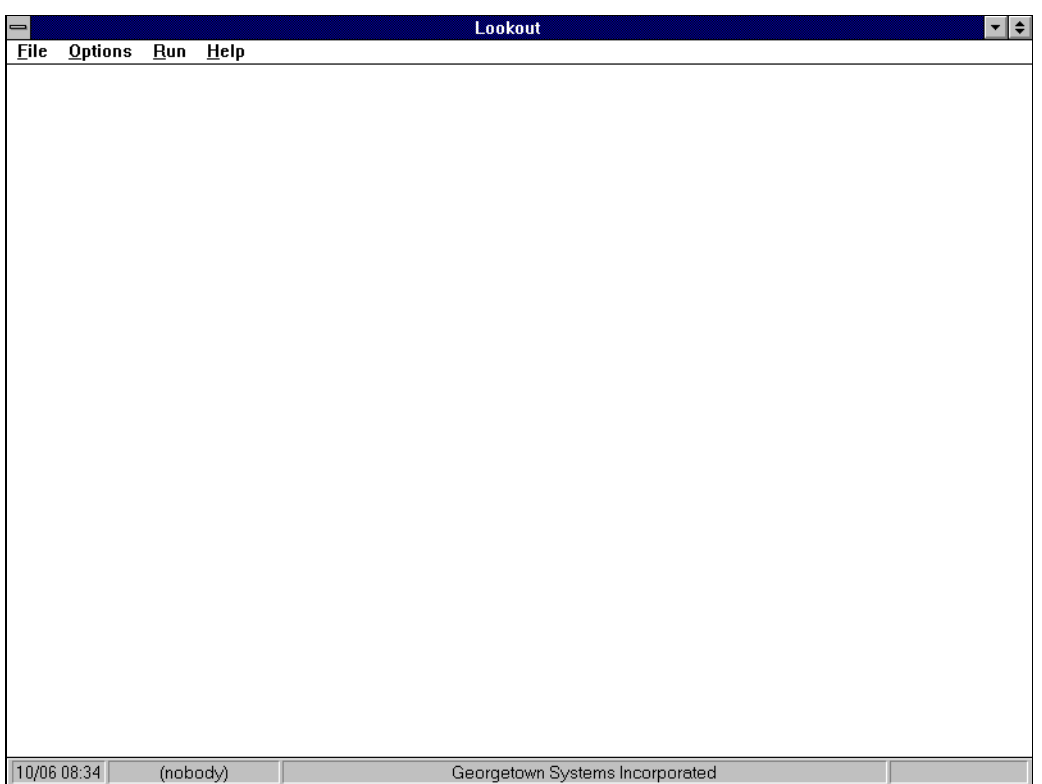

A ce stade-là, aucun fichier de processus Lookout n'est encore ouvert. Aucun suivi ni contrôle n'est exploité.

#### **Pour ouvrir un fichier de processus**

- 1. Sur la barre de menus, choisissez l'article du menu File→Open... (Fichier→Ouvrir).
- 2. Dans le champ des données **File Name**, tapez le nom d'un fichier de processus Lookout ou choisissez un fichier de processus dans la liste et sélectionnez OK.

Les noms des fichiers de processus Lookout sont suivis de l'extension .LKP. Si Lookout trouve le fichier et qu'il s'agit bien d'un fichier de processus valide, il l'ouvre et commence immédiatement à exécuter le processus.

Lorsqu'un fichier de processus s'ouvre, Lookout offre des options supplémentaires et affiche les panneaux de contrôle et la fenêtre d'alarme.

## **Le chargement automatique du processus**

Si votre ordinateur exploite Lookout 24 heures sur 24, veillez à ce qu'en cas de perte temporaire d'alimentation, l'ordinateur se réinitialise automatiquement et commence à exécuter le processus dès que l'alimentation est restaurée.

#### **Windows 3.x et Windows NT 3.x**

Pour assurer le chargement automatique du processus, ajoutez la commande WIN à la fin de votre fichier AUTOEXEC.BAT. Cela charge automatiquement Windows quand l'ordinateur s'initialise. Puis ajoutez un groupe de programmes Démarrage (StartUp) dans le Gestionnaire de programmes s'il n'en existe pas encore. Tout programme au sein du groupe Démarrage se charge automatiquement lors du chargement Windows.

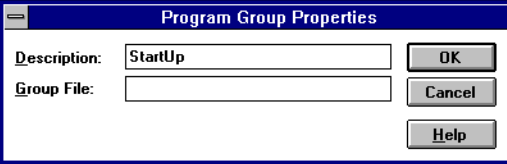

Enfin, ajoutez un nouvel article de programme dans le groupe Démarrage (StartUp).

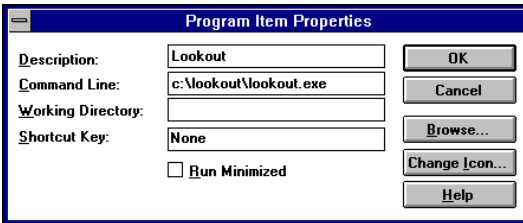

Cela assure le chargement automatique de Lookout chaque fois que Windows est relancé. Vous devez également vous assurer que le fichier de processus et le panneau de contrôle appropriés apparaissent dans

Lookout lors du chargement. Cela s'accomplit à l'aide de la commande Options→System… (Options→Système). *Pour de plus amples informations, reportez-vous à Options*→*System… au chapitre 16, Commandes du menu Runtime.*

#### **Windows 95 et Windows NT 4.0**

- 1. Dans Windows 95, cliquez sur Démarrer→Paramètres→Barre des tâches.
- 2. Dans la boîte de dialogue Propriétés de la Barre des tâches, sélectionnez l'onglet Menu Démarrer.
- 3. Cliquez sur le bouton Ajouter...
- 4. Dans le champ **Ligne de commande** de la boîte de dialogue Créer un raccourci, tapez C:\LOOKOUT\LOOKOUT.EXE, puis cliquez sur Suivant.
- 5. Sélectionnez le dossier Menu Démarrer→Programmes→Démarrage, puis cliquez sur Suivant.
- 6. Sélectionnez un nom (LOOKOUT, par exemple) pour le raccourci ; cliquez sur Terminer et sur OK.
- *7.* Ensuite, assurez-vous que le fichier de processus et le panneau de contrôle appropriés apparaissent dans Lookout lors de son chargement. Cela s'accomplit à l'aide de la commande Options→System… (Options→Système)*. Pour de plus amples informations, reportez-vous à Options*→*System au chapitre Commandes du menu Runtime.*

# **L'écran Lookout**

Lookout apparaît d'abord en occupant tout l'écran. Vous pouvez cliquer sur le bouton Restore (retour à la taille précédente) en haut à droite de l'écran pour remettre Lookout à sa taille normale. A ce moment-là, vous pouvez voir plusieurs applications en même temps sur l'écran.

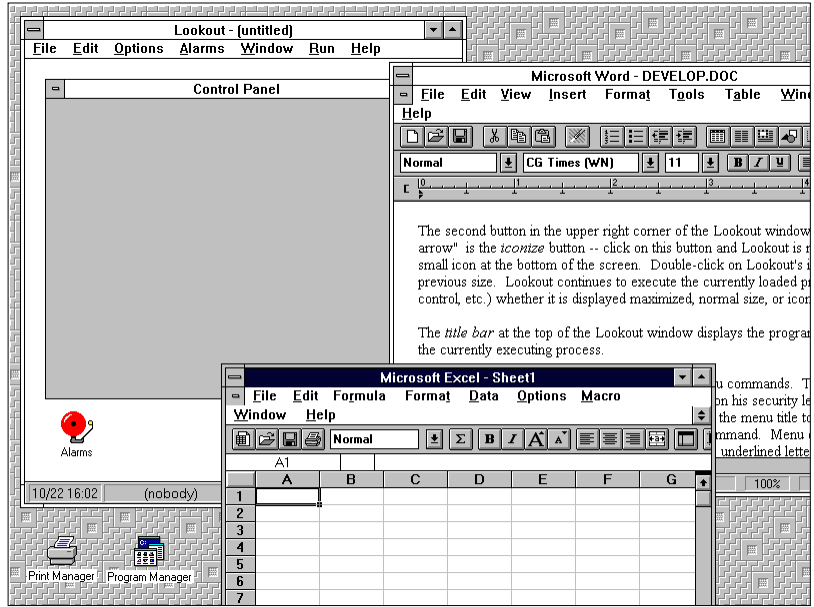

*Lookout, Microsoft Word et Microsoft Excel exploités simultanément*

Le second bouton avec la flèche de réduction situé en haut à droite de la fenêtre Lookout est le bouton de réduction. Cliquez sur ce bouton pour réduire Lookout à la taille de la petite icône qui se trouve au bas de l'écran. Double-cliquez sur l'icône Lookout pour revenir à la taille précédente. Lookout continue à exécuter le processus déjà chargé (alarme, enregistrement, contrôle, etc.) que sa taille soit agrandie, normale ou iconique.

Partie 1. Points essentiels

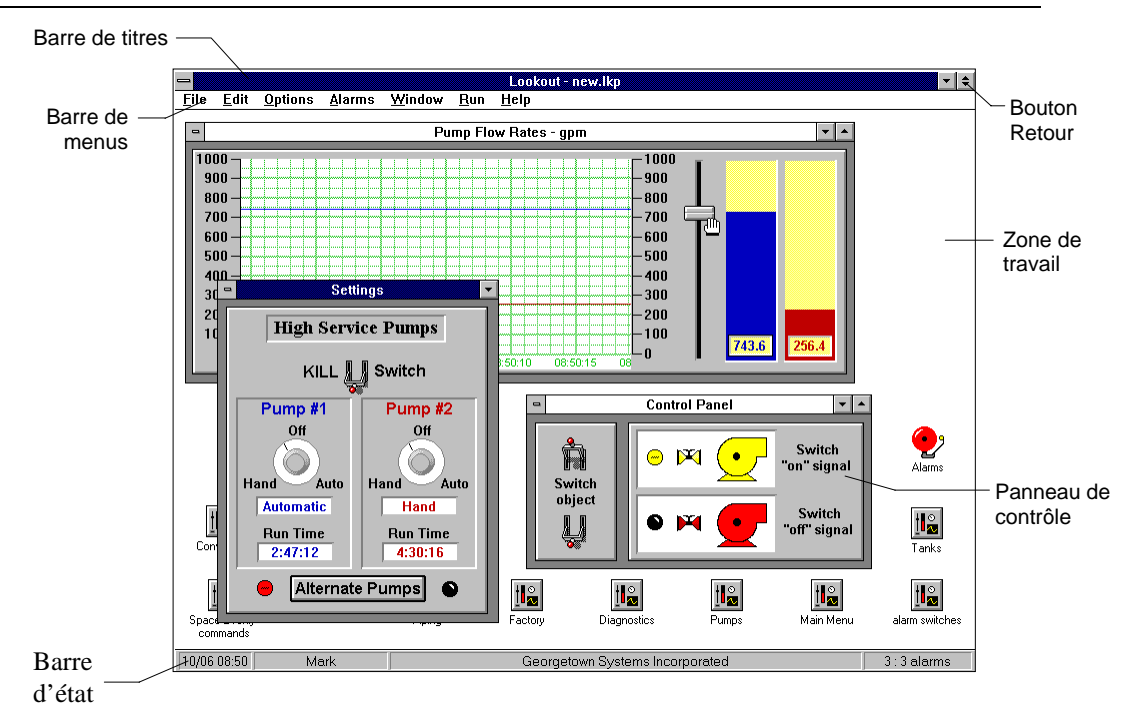

## **La barre de titres**

La barre de titres qui se trouve en haut de la fenêtre Lookout contient le nom du programme et le titre du processus en cours d'exécution.

#### **La barre de menus**

La barre de menus indique les commandes menu actuellement disponibles. Ces commandes peuvent ou non être à la disposition de l'utilisateur en fonction de son niveau de sécurité *(voir Commandes du menu Runtime, chapitre 16)*. Pour sélectionner une commande de menu, cliquez sur le titre du menu pour que se déroule le menu correspondant, puis sur la commande du menu choisie. Ou bien appuyez sur la touche ALT, puis tapez la lettre soulignée associée à la commande. Par exemple, vous pouvez exécuter File→Open... (Fichier→Ouvrir) en appuyant successivement sur ALT F O. En outre, certaines commandes sont associées à des raccourcis clavier qui apparaissent à droite.

En ce qui concerne l'exemple précité, CTRL+O exécute aussi la commande File→ Open... (Fichier→Ouvrir).

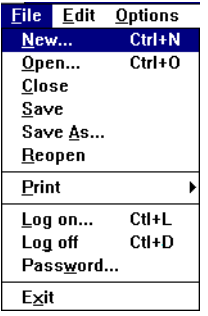

# **La barre d'état**

La barre d'état se trouve en bas de la fenêtre Lookout. Elle change lorsqu'elle passe en mode Edition ou qu'elle en sort. Lorsqu'elle n'est pas en mode Edition, la barre d'état est grise avec l'heure et la date affichées à l'extrémité gauche de la barre. Ensuite figure le nom de l'utilisateur actuellement connecté. Le nom de la société apparaît au milieu et enfin l'état de l'alarme est à l'extrémité droite de la barre d'état.

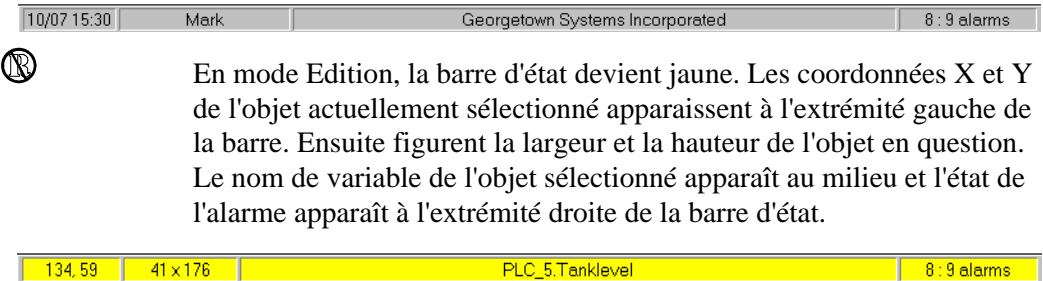

# **La zone de travail Lookout**

La zone de travail Lookout est l'espace qui se trouve entre la barre de menus et la barre d'état. C'est la zone où vous affichez et exploitez les panneaux de contrôle. La fenêtre d'alarmes apparaît également dans cette zone. C'est aussi là que les utilisateurs organisent et agencent les panneaux de contrôle.

La zone de travail visible à l'écran n'est qu'une fenêtre de votre zone de travail virtuelle. Si les panneaux de contrôle et leurs icônes sont partiellement ou entièrement en dehors de la zone de travail visible, Lookout affiche automatiquement des barres de défilement horizontal et vertical le long du côté droit et en bas de la zone de travail visible. Si les barres de défilement sont visibles, vous devez parcourir la zone de travail pour voir tous vos panneaux de contrôle.

#### **Les panneaux de contrôle**

Les panneaux de contrôle sont composés d'interrupteurs, de boutons, de graphes à barres, d'écrans numériques, de graphes de tendance et autres composants qui vous permettent de surveiller et de contrôler visuellement l'usine. Les panneaux peuvent couvrir tout l'écran, être iconiques ou de taille intermédiaire. Vous pouvez déplacer les panneaux sur l'écran en saisissant la barre de titres à l'aide du curseur et en la déplaçant. Des panneaux de contrôle peuvent également "surgir" lorsqu'un événement se produit, comme par exemple le fait d'appuyer sur un bouton-poussoir ou d'activer une alarme. Le nombre de panneaux de contrôle que vous pouvez créer est illimité ; il en est de même du nombre d'objets affichés sur un seul panneau.

Les panneaux de contrôle peuvent être de tailles différentes et apparaissent dans la zone de travail Lookout sous diverses formes : agrandis, normaux, iconiques. Il existe deux types de panneaux de contrôle : normaux et locaux. Un panneau de contrôle normal est agrandi, normal ou iconique au sein de la zone de travail Lookout. Le panneau de contrôle local fonctionne différemment. Son état peut être local ou iconique. Lorsqu'un panneau de contrôle local "apparaît", il couvre tous les autres panneaux jusqu'à ce que l'utilisateur réduise sa taille. Vous pouvez utiliser les commandes du menu Window (fenêtre) pour réorganiser et afficher les panneaux de contrôle dans la zone de travail.

L'apparence des panneaux de contrôle n'est pas "standard". Les concepteurs personnalisent entièrement chaque panneau de contrôle en fonction de leurs besoins particuliers à l'aide d'interrupteurs, de potentiomètres et autres objets graphiques. Certains panneaux de contrôle peuvent n'afficher que des informations, alors que d'autres

affichent à la fois des informations de contrôle et d'affichage. Les informations affichées sont toujours les plus récentes obtenues par Lookout via sa communication avec vos dispositifs d'E/S.

Lookout offre au concepteur de fichiers de processus (appelé dans l'industrie Intégrateur système) un grand champ d'action pour ce qui est de l'apparence et du fonctionnement des panneaux de contrôle. Par exemple, l'intégrateur peut dessiner ses propres interrupteurs pour remplacer des interrupteurs standard. Il peut facilement faire en sorte qu'un boutonpoussoir ou un interrupteur fonctionne contrairement aux habitudes. Il peut insérer, derrière le panneau, des actions et conditions différées qui ne sont pas nécessairement visibles en regardant le panneau.

Comme vous le savez maintenant, Lookout est un système de panneaux de contrôle, tout au moins au niveau graphique. Les panneaux de contrôle sont les fenêtres de votre processus qui vous permettent de contrôler l'équipement en basculant tout simplement des interrupteurs, en pressant ou en tournant des boutons. Il est crucial de savoir que contrairement aux interrupteurs et boutons réels, vous pouvez attribuer des niveaux de sécurité aux interrupteurs, aux boutons et à tous les panneaux de contrôle de Lookout. Cette caractéristique vous permet d'empêcher les utilisateurs qui ne possèdent pas le niveau de sécurité approprié d'exploiter certains dispositifs. *Pour de plus amples informations sur la sécurité, reportez-vous au chapitre 10.*

Contrairement aux interrupteurs et boutons concrets, vous pouvez afficher le même objet de contrôle plusieurs fois sur le même panneau de contrôle et sur des panneaux de contrôle différents. Lorsque vous tournez un bouton affiché en plusieurs endroits, il tourne automatiquement à chaque endroit. Par contre, le même objet de contrôle peut apparaître sous différentes formes à chaque endroit. Ainsi, vous pouvez afficher un potentiomètre sous forme de glissière horizontale sur un panneau, d'un ensemble de boutons d'incrémentation/de décrémentation sur un autre panneau ou d'un bouton sur un troisième panneau.

## **Les tâches de l'utilisateur**

A l'usine, les utilisateurs peuvent choisir parmi de nombreuses méthodes pour ajuster les points de consigne et/ou passer d'un panneau de contrôle à un autre. Citons les commandes activées par la souris, la trackball, l'écran tactile ou le clavier.

Lorsqu'un curseur se déplace sur un objet contrôlable, il se transforme en main, ce qui indique que vous avez maintenant le contrôle de l'objet et que vous pouvez cliquer dessus. Les objets contrôlables comprennent les interrupteurs, les potentiomètres et les boutons-poussoirs.

Lorsque l'on utilise un clavier, les touches fléchées déplacent le curseur sur l'écran. La touche TAB fait sauter le curseur d'un objet contrôlable à l'autre et la barre d'espacement agit comme le bouton gauche de la souris, vous permettant de cliquer sur un objet contrôlable.

Les intégrateurs système peuvent également relier des touches fonctions du clavier aux panneaux de contrôle et autres objets, ce qui vous permet de basculer d'un panneau de contrôle à l'autre ou d'émettre des commandes de contrôle en appuyant simplement sur une touche fonction.

# **L'environnement de développement**

L'architecture unique de Lookout vous permet de développer rapidement un fichier de processus complet. Tout développement est interactif. Vous ne procédez à aucune programmation ni compilation. A l'aide des boîtes de dialogue, vous créez simplement des objets et connectez leurs signaux. Le cycle de développement crée trois fichiers uniques pour chaque application : un fichier de processus, un fichier code source et un fichier d'état.

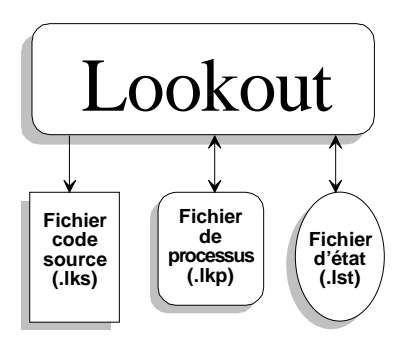

## **Le fichier de processus**

Un *fichier de processus* est un fichier compilé exécutable qui contient des informations complètes sur la configuration de votre application de contrôle de processus. Il est mis à jour toutes les fois que vous sélectionnez la commande File→Save... (Fichier→Enregistrer). Les fichiers de processus sont suivis de l'extension .LKP (LooKout Process) et sont des fichiers binaires. Vous ne modifiez ni éditez directement des fichiers de processus avec un éditeur de texte. Lookout compile le fichier .LKP objet par objet à mesure que vous les développez dans Lookout. Cette approche singulière vous permet de rester en ligne pendant la création, mise à jour ou édition de votre application. Il n'est pas nécessaire d'arrêter votre processus. Rien n'échappe à Lookout au moment d'ajouter ou de supprimer des contrôleurs, des E/S ou des graphes, ou de modifier votre logique.

### **Le fichier code source**

Lookout met aussi automatiquement à jour un *fichier code source* correspondant lorsque vous appelez la commande File→Save (Fichier→Enregistrer). Ce fichier contient toute la documentation sur votre fichier de processus, y compris la définition des objets, les noms de variables, la configuration des E/S, les communications, la logique de commande, l'agencement du panneau de contrôle et autres paramètres objet. Les noms de fichiers code source sont suivis de l'extension .LKS. (LooKout Source). Ce sont des fichiers de texte ASCII standard que vous pouvez imprimer ou afficher facilement sur n'importe quel éditeur

de texte. Cela vous permet d'imprimer votre configuration pour une mise au point ultérieure ou pour obtenir de la documentation.

### **Le fichier d'état**

Un troisième type de fichier, le *fichier d'état,* contient les valeurs réelles des données membres des objets. Ces valeurs comprennent les points de consigne et autres données importantes conservées et utilisées par les objets. Vous pouvez considérer le fichier d'état comme une mémoire permanente pour les points de consigne et les tendances temps réel de Lookout. Lookout utilise le fichier d'état pour se rappeler la position des interrupteurs, des potentiomètres et des courbes de tendance. Au premier chargement de l'application, Lookout lit le fichier d'état approprié pour déterminer dans quel *état* les potentiomètres, les interrupteurs, les courbes de tendance, etc. doivent se trouver au lancement.

Le fichier d'état est mis à jour chaque fois que vous sauvegardez, fermez ou quittez le fichier d'application Lookout. Il peut également être mis à jour de façon périodique, comme défini dans la boîte de dialogue System Options. Cette boîte de dialogue peut être appelée en sélectionnant la commande menu Options→System… (Options→Système). Les noms des fichiers d'état sont suivis de l'extension .LST .(Lookout STate).

# **Le processus de développement**

La première étape de développement d'un fichier de processus consiste à créer un objet Panel (panneau de contrôle). Les panneaux de contrôle sont des fenêtres qui agissent un peu comme des tableaux et permettent de placer d'autres objets tels que des interrupteurs, des potentiomètres et des tendances à afficher. On les appelle panneaux de contrôle car ils ressemblent à de vrais panneaux de contrôle physiques composés d'interrupteurs, de boutons-poussoirs, d'encadrements, d'incrustations, de lampes, de jauges, etc. L'apparence et la fonction des panneaux de contrôle ne sont limitées que par votre imagination.

Si vous sélectionnez la commande File→New… (Fichier→Nouveau), elle appelle automatiquement la boîte de dialogue pour créer le premier objet Panel.

Après avoir créé au moins un panneau de contrôle, vous pouvez créer et afficher d'autres objets sans restriction de nombre. Les objets peuvent être insérés/affichés sur un ou plusieurs panneaux de contrôle. Vous pouvez par exemple insérer le même interrupteur sur plusieurs panneaux. Il suffit de basculer Switch sur un panneau et l'objet bascule immédiatement sur tous les panneaux.

Les premiers objets créés sont souvent ceux qui représentent vos API et vos téléterminaux. Ces classes d'objets utilisent en général les ports de communication de votre ordinateur et, de ce fait, vous devez configurer ces ports pour radio, modem ou câblage, selon le cas. *Pour des informations sur la configuration des communications, reportez-vous au chapitre 6.*

Lorsque vous créez un objet qui représente un API, un téléterminal ou un autre dispositif d'E/S, ses fonctions et bases de données font naturellement partie intégrante de l'objet. La fonctionnalité intégrée dans ce type de classe d'objets comprend un driver de protocole qui permet à l'objet de converser avec le dispositif physique. La base de données d'origine (par défaut) comprend tous les enregistreurs, bits, signaux, paramètres et autres valeurs que le dispositif peut transmettre ou recevoir de Lookout.

A ce stade-là, vous pouvez ajouter des données membres aux bases de données d'origine de vos objets. Ces nouvelles données membres (appelées pseudonymes) peuvent comprendre des noms descriptifs, des paramètres de mise à l'échelle des signaux, des paramètres d'alarme, etc.

Au fur et à mesure que vous créez les objets, vous les "connectez" les uns aux autres. Le type d'objets que vous créez (par exemple, Pot (potentiomètre), Switch (booléen), Modbus, Trend (tendance), etc.) et la manière dont vous les connectez déterminent la façon dont ils répondront à votre processus.

Un grand nombre des classes d'objets que vous utiliserez exploiteront les services Environnement fournis par Lookout. Par exemple, la classe d'objets Pot (potentiomètre) vous permet de lui attribuer un niveau de sécurité, alors que la classe d'objets Alarm utilise le sous-système de traitement d'Alarme. Lors de la création des objets exploitant ces

services, vous pourrez configurer ces services en fonction des exigences de votre application.

La dernière étape de développement d'un fichier de processus est l'appel de la commande File→Save (Fichier→Enregistrer). Comme mentionné plus haut, elle enregistre vos configurations de logique et graphiques sur disque et crée /met à jour les fichiers .LKP,.LKS et .LST.

Il va sans dire que vous devez appeler la commande File→Save pour éviter toute perte fortuite de travail. De même, il est utile de sauvegarder votre travail de temps en temps sur une autre disquette.

# **Les raccourcis de configuration**

 $^\circledR$ 

#### **Les raccourcis de souris**

Ce manuel fait référence à plusieurs raccourcis exécutés par la souris. Il convient de porter une attention particulière à ces méthodes. Il est très facile de se familiariser avec les commandes souris d'autant que cela s'avérera très utile au cours du développement de l'application.

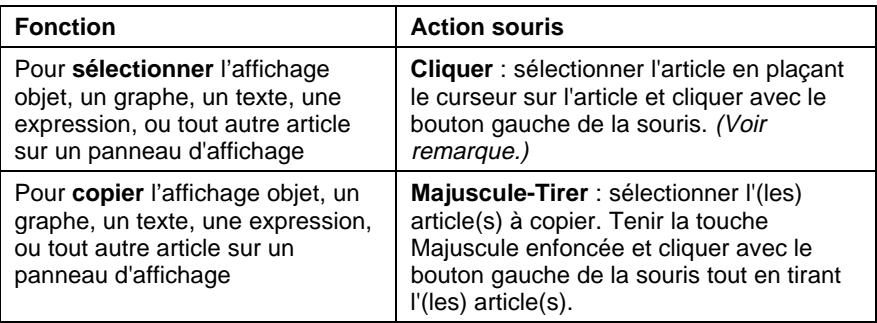

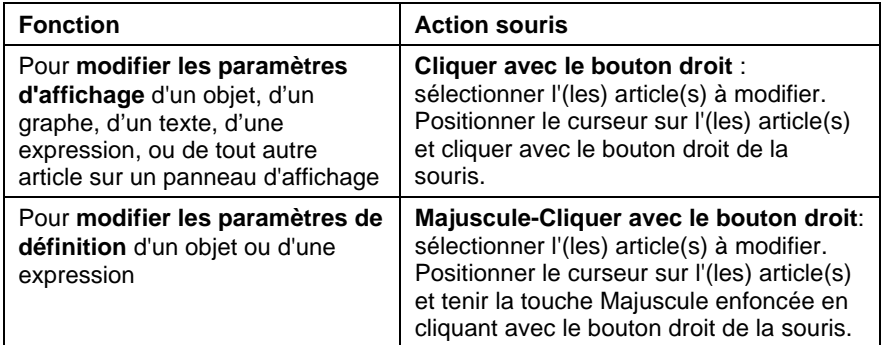

**Remarque** Vous pouvez sélectionner plusieurs articles sur un panneau d'affichage par un simple "lasso" (champ sélectionné). Les commandes ultérieures affectent tout le groupe en même temps ou basculent d'un article à l'autre, en vous demandant de nouvelles instructions. Vous pouvez interrompre ce processus en tenant enfoncée la touche Majuscule et en sélectionnant OK ou Cancel dans la boîte de dialogue en cours.

## **Les raccourcis de clavier**

e

Le tableau suivant liste les raccourcis disponibles lorsque Lookout est en mode Edition.

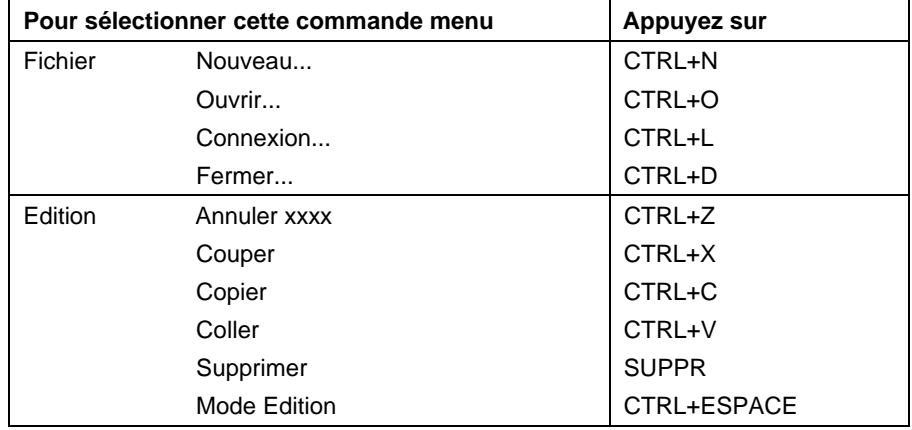

*Commandes clavier en mode Edition*

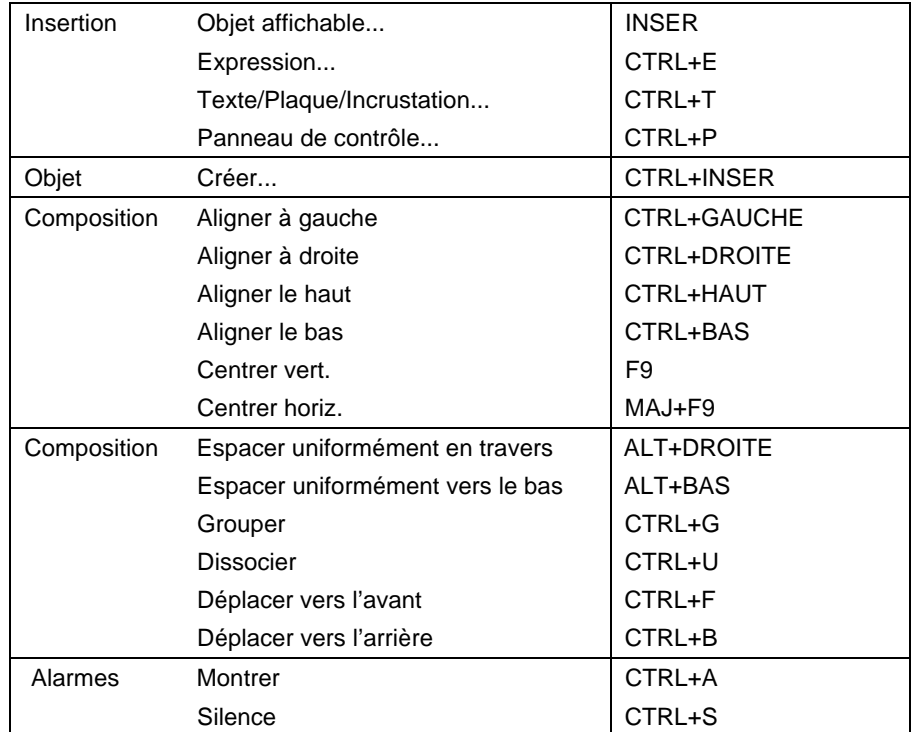

 $^{\circledR}$ 

#### **Le rappel des noms de variables**

De nombreuses boîtes de dialogue contiennent des *champs d'expression.* Les champs d'expression sont jaunes et signalent que vous pouvez obtenir de l'aide afin d'identifier ou de vous rappeler des variables et leurs données membres en cliquant avec le bouton droit de la souris (cliquer avec le bouton droit sur le champ d'expression sélectionné).

Supposons que vous vouliez tracer le débit dans un conduit de retour d'eau. Vous commencez à créer l'objet Trend (tendance), mais comme c'est lundi et que vous n'avez pas encore pris votre café, vous ne vous rappelez pas le nom de variable que vous voulez tracer. Il vous suffit donc de *cliquer* avec le bouton droit de la souris sur le champ d'expression de la courbe de tendance (c'est-à-dire le champ dans lequel vous tapez normalement le nom de variable à tracer).

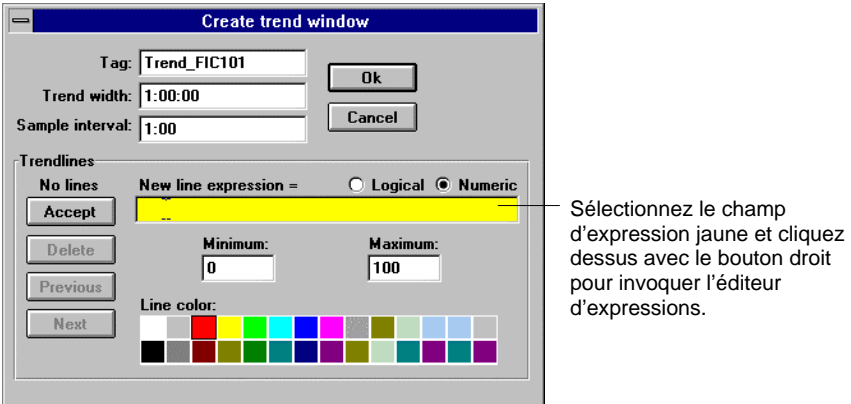

Lorsque vous cliquez avec le bouton droit de la souris sur un champ d'expression quel qu'il soit, Lookout affiche la boîte de dialogue Editeur d'expression, comme illustré par le diagramme ci-après.

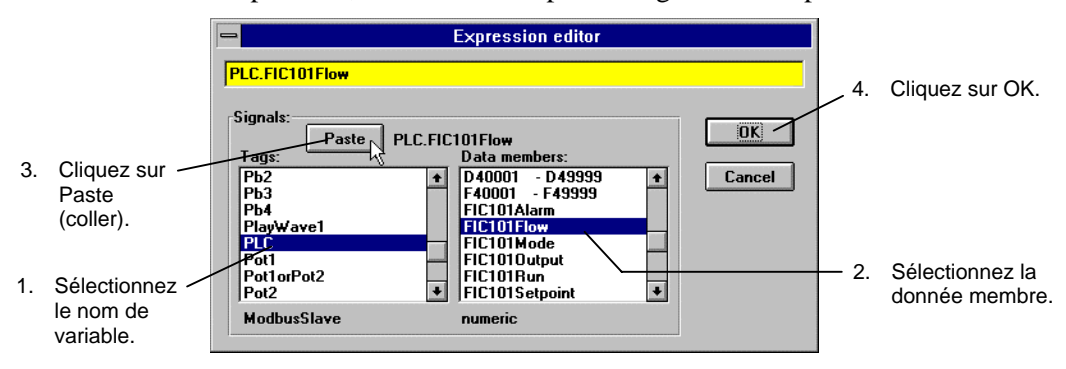

*Editeur d'expression activé en cliquant avec le bouton droit sur une donnée membre jaune*

L'utilisation de la boîte de dialogue Editeur d'expression vous permet de coller facilement des noms d'objets et leurs données membres directement dans le champ d'expression. Après la sélection d'un objet et d'une donnée membre, leur collage dans la donnée membre de l'éditeur

d'expression et le clic sur OK, Lookout écrit votre expression dans la donnée membre d'expression de la tendance. Pas besoin de café !

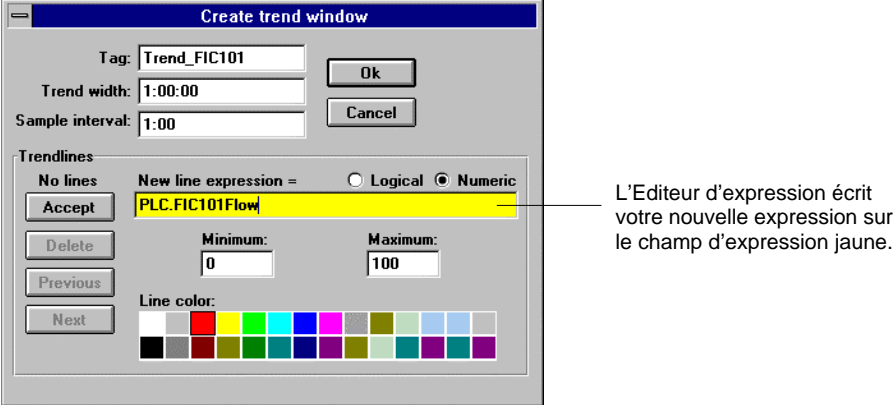

# **4. Tour d'horizon du développeur**

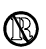

**Les fonctions décrites dans ce chapitre ne sont pas disponibles en versions Runtime-Only (temps d'exécution uniquement) de Lookout. Ainsi, ce chapitre explique en détail les fonctions du mode Edition de Lookout.**

Vous allez traverser toutes les étapes de développement d'un fichier de processus simple. Reportez-vous à la section appropriée de ce guide pour des informations détaillées sur une classe d'objets, une fonction ou une caractéristique particulière.

**Remarque** Si vous n'avez jamais utilisé Windows de Microsoft, familiarisez-vous d'abord avec les concepts décrits dans le Guide d'utilisation de Windows. Ensuite, apprenez à utiliser les menus déroulants, à travailler dans les boîtes de dialogue et à passer d'une application Windows à l'autre.

> Le système à contrôler avec ce fichier de processus comprend un API et un téléterminal, communiquant tous deux via le protocole standard Modbus. Vous avez choisi Modbus comme exemple de protocole car il est très répandu et bien connu dans les industries SCADA et de contrôle de processus.

> La tâche consiste à effectuer la connexion à l'API via les communications série câblées et à relier le téléterminal à Lookout via les communications radio. En supposant que Lookout se trouve sur une radio à distance (non pas le répéteur maître).

Le système que vous avez choisi à titre d'exemple est un système de supervision du niveau d'eau dans un réservoir surélevé situé à plusieurs kilomètres (téléterminal à distance) et de contrôle d'une pompe à l'usine (API local). Quand le niveau du réservoir tombe au-dessous d'un certain niveau, la pompe démarre et remplit le réservoir. Quand le réservoir est rempli, la pompe s'arrête. Le réservoir est une cuve d'eau de 150 mètres de profondeur (50 pieds).

Lancez Lookout. Le programme apparaît sur un écran vierge.

Sélectionnez File→New... (Fichier→Nouveau) pour commencer l'élaboration du fichier de processus. Lookout affiche la boîte de dialogue New Control Panel (nouveau panneau de contrôle).

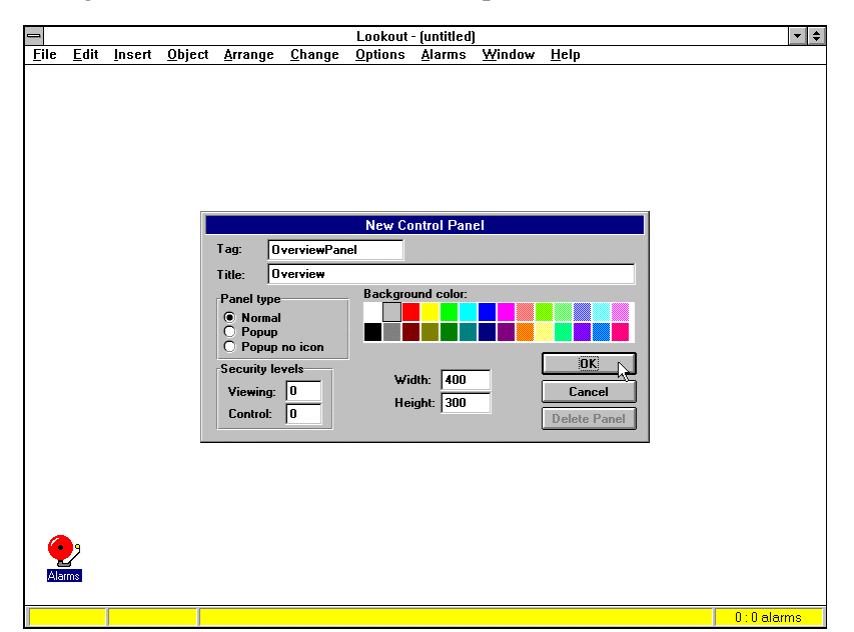

Tapez dans le panneau de contrôle le nom de variable **Tag** et le titre **Title** appropriés et sélectionnez **Normal** comme type de panneau. Votre écran a maintenant cette apparence :

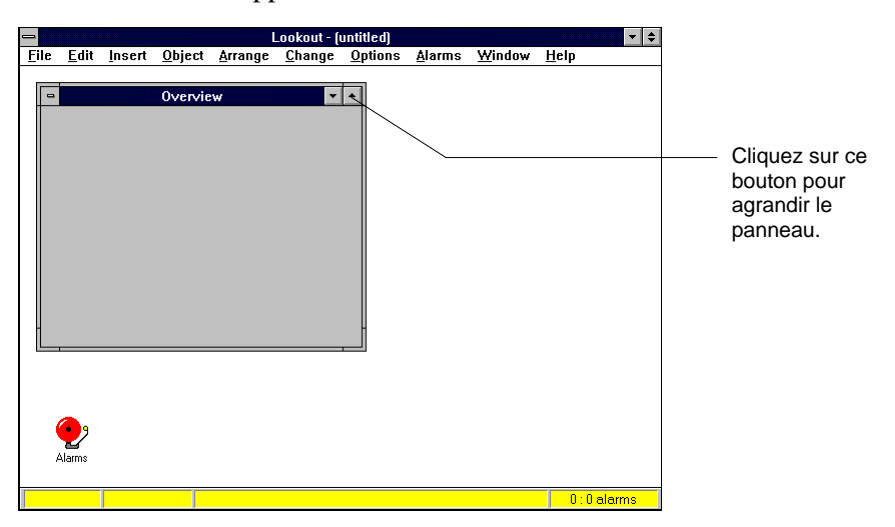

Sélectionnez la flèche d'agrandissement sur le panneau Overview (panorama) pour l'agrandir au maximum. Le panneau occupe maintenant tout l'écran ; le titre du panneau apparaît entre parenthèses à la fin de la barre de titres de Lookout. Vous n'êtes pas obligé de créer des panneaux couvrant tout l'écran et vous pouvez choisir de les créer en vous basant sur leur état "normal". C'est une question de préférence.

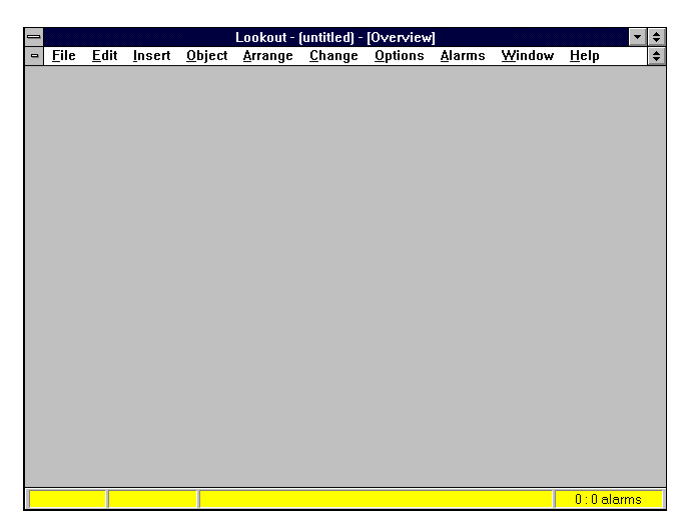

**Remarque** Pensez à la résolution de l'écran lorsque vous créez des panneaux d'affichage (par exemple, VGA au lieu de Super VGA). Le même panneau peut présenter une apparence différente sur les ordinateurs dont les drivers de résolution d'affichage sont différents. Reportez-vous à la documentation sur la résolution des écrans dans la section "Panel" du chapitre "Définitions des classes d'objets" avant d'élaborer vos panneaux.

> Ajoutons maintenant la logique et les graphiques qui contrôlent et affichent la pompe et le réservoir. Il convient de créer d'abord un potentiomètre qui simule un niveau variable dans le réservoir au lieu de relier directement le registre Modbus pour cette entrée analogique. Etant donné que la majorité des lecteurs ne disposent pas de périphériques Modbus, ceci vous permet de simuler un signal analogique. Après avoir démontré le processus avec un potentiomètre de simulation, nous expliquerons comment relier le système à ses registres Modbus respectifs.

Sélectionnez Object→Create... (Objet→Créer) et ensuite Pot (potentiomètre) dans la liste des classes d'objets.

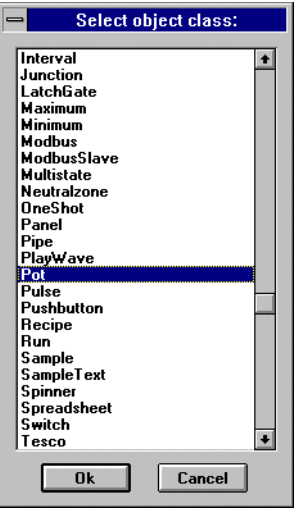

Double-cliquez sur la classe d'objets ou sélectionnez la classe souhaitée, puis sélectionnez OK.

Remplissez la boîte de dialogue exactement comme indiqué ci-dessous.

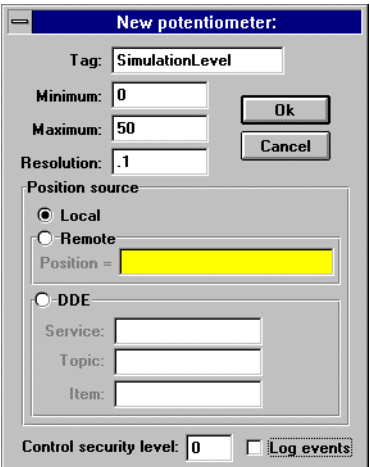

Sélectionnez OK quand vous avez terminé. Lookout vous demande immédiatement de sélectionner un type d'affichage pour le potentiomètre.

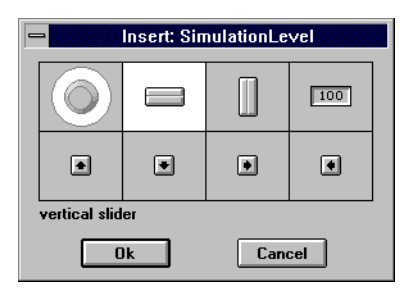

Sélectionnez l'ascenseur, puis OK. Lookout insère le potentiomètre dans le panneau de contrôle actif. Vous pouvez maintenant agrandir et/ou repositionner le potentiomètre n'importe où sur le panneau à l'aide des poignées de dimensionnement.

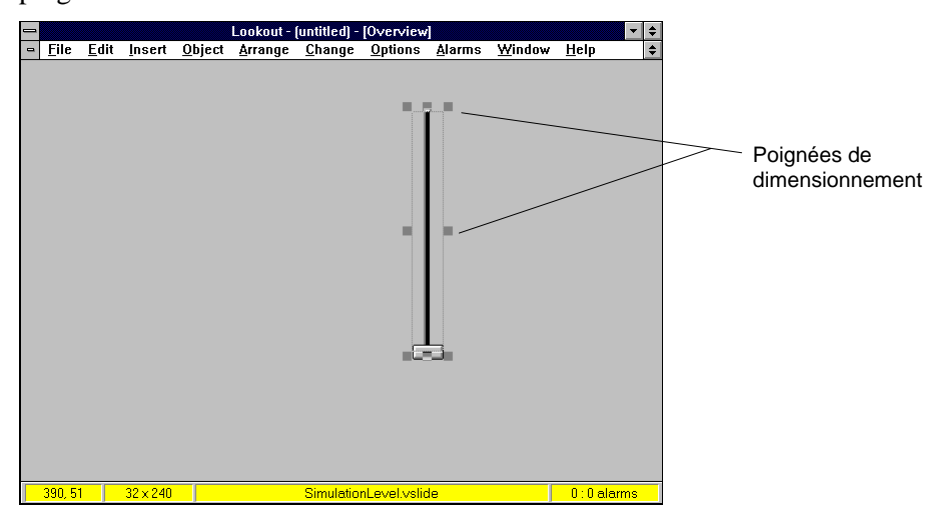

Sélectionnez maintenant Insert→Expression... (Insérer→Expression).

**45**

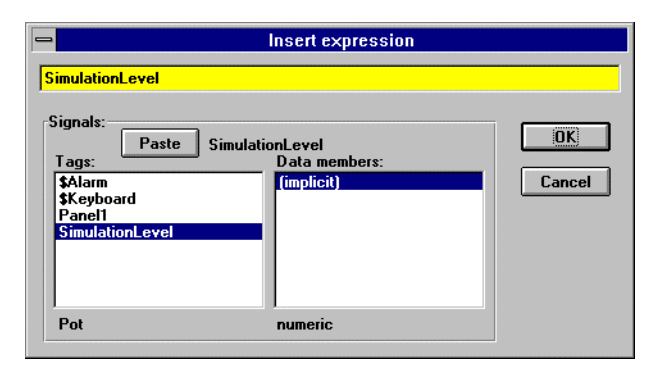

Sélectionnez SimulationLevel (niveau de simulation) comme valeur à insérer. Sélectionnez le bouton Paste (coller) pour insérer le nom de variable dans le champ d'expression et sélectionnez OK. Vous pourriez également taper le nom de variable dans le champ d'expression ou double-cliquer dessus pour qu'il se colle dans le champ d'expression.

Lookout vous demande ensuite de sélectionner les caractéristiques d'affichage pour le signal numérique que vous venez de nommer. Sélectionnez les mêmes paramètres que ci-dessous. Sélectionnez bleu foncé comme couleur de barre (**Bar Color**) et blanc comme fond (**Background Color**). Il est à noter que le style d'arrière-plan (**Background Style**) est réglé sur rectangle et que le maximum est 50.

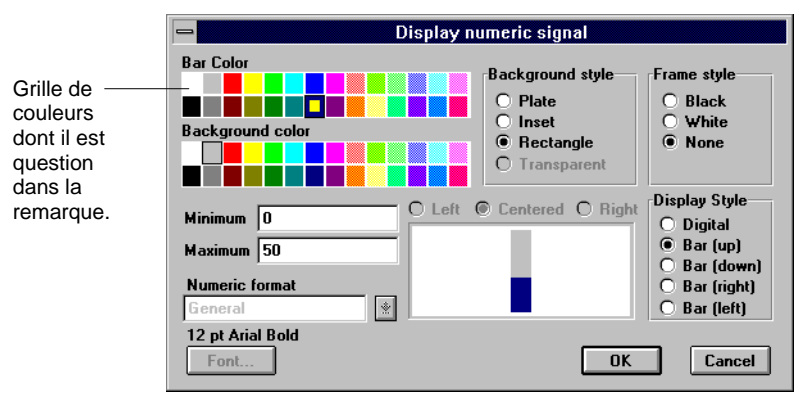

**Remarque** Lookout utilise beaucoup les grilles de couleurs dans la plupart de ses boîtes de dialogue. Malheureusement, elles ressortent mal dans ce guide en noir et blanc. Ces grilles permettent de sélectionner la couleur de nombreux éléments de façon extrêmement rapide et facile. Cependant, elles peuvent être légèrement différentes d'un ordinateur à l'autre.

> Une fois que vous avez sélectionné OK dans la boîte de dialogue Display Numeric Signal (afficher le signal numérique), Lookout place le graphique à barres dans le panneau de contrôle. Vous pouvez le redimensionner et le déplacer partout sur l'écran. Réglez votre panneau de contrôle pour qu'il ressemble au panneau suivant.

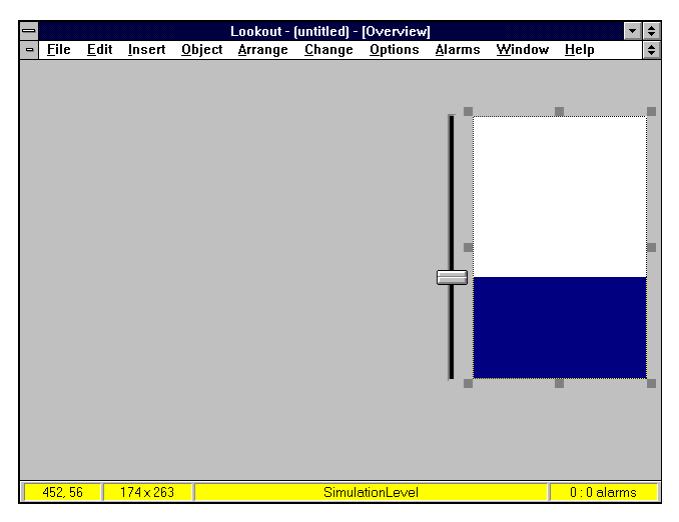

Ce graphique à barres simule le niveau d'eau dans le réservoir. Mais pour lui donner une apparence plus réelle, placez dessus le graphique d'un réservoir qui servira de coupoir ou de masque.

Sélectionnez la commande Insert→Graphic... (Insérer→Graphique) puis le fichier graphique tank1\_a.wmf. Comme vous avez choisi un fichier méta, vous pouvez le redimensionner à la taille du graphique à barres et "masquer" ainsi une partie du graphique à barres.

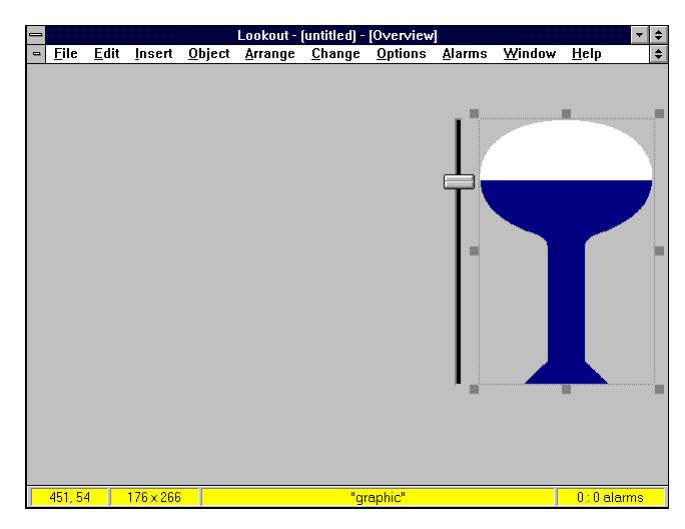

Appuyez sur CTRL-BARRE D'ESPACEMENT pour sortir du mode Edition et déplacez la glissière de haut en bas pour voir l'effet de remplissage créé par votre masque de réservoir et le graphique à barres. Puis retournez en mode Edition pour créer une tendance de niveau du réservoir.

Avant de continuer, sauvegardez votre travail. Nous vous conseillons de prendre l'habitude de sauvegarder périodiquement votre fichier de processus quand vous créez un nouveau système ou modifiez un système existant. Sélectionnez File→Save… (Fichier→Enregistrer) parmi les commandes du menu, tapez tutorial comme nom de fichier et sélectionnez OK.

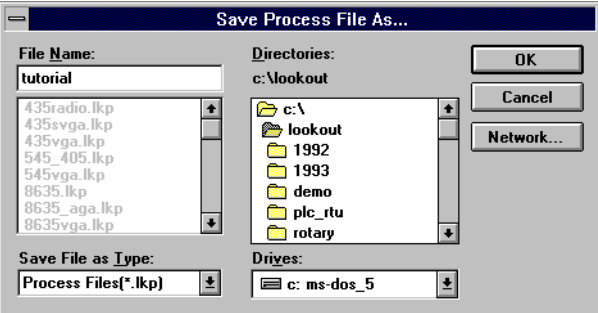

Votre travail se trouve maintenant sur le disque dur sous le nom de TUTORIAL.LKP. Le nouveau nom du fichier apparaît maintenant dans la barre de titres de Lookout, suivi du titre du panneau de contrôle actif.

Sélectionnez Object→Create... (Objet→Créer) parmi les commandes du menu et sélectionnez la classe Trend (tendance).

**Remarque** L'exemple suivant utilise une classe d'objets Runtime-Only Trend (graphe de tendance du mode Runtime-Only). Cette classe d'objets n'est incluse que dans les systèmes Lookout Express. Elle ne trace pas de données historiques. Le programme HyperTrend™ dans tous les autres systèmes Lookout trace les données historiques et actuelles et ne comprend pas de paramétrage **Sample Interval** (échantillon d'intervalle).

> Remplissez les paramètres comme indiqué ci-dessous. Si votre tendance comprend l'option **Show button bar** (montrer la barre à boutons), sélectionnez-la.

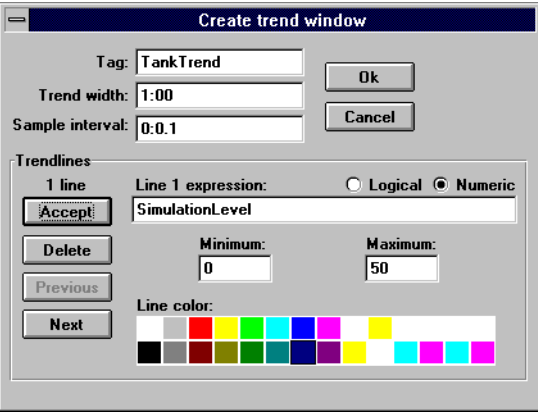

Observez que vous avez défini **Trend Width** (largeur de tendance) à 1 minute, ceci afin d'observer immédiatement les fluctuations dans votre potentiomètre de simulation. La largeur de tendance serait normalement bien plus longue (1 jour ou 1 semaine par exemple).

Après avoir introduit la variable de la tendance (SimulationLevel), sélectionnez le bouton Accept (accepter). Ensuite, sélectionnez le bouton OK. La boîte de dialogue suivante apparaît.

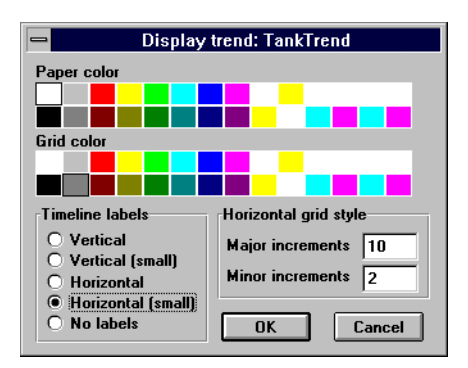

Sélectionnez les paramètres d'affichage et sélectionnez de nouveau OK. Comme c'est le cas pour tous les autres objets, vous pouvez redimensionner et/ou déplacer la tendance sur votre panneau de contrôle.

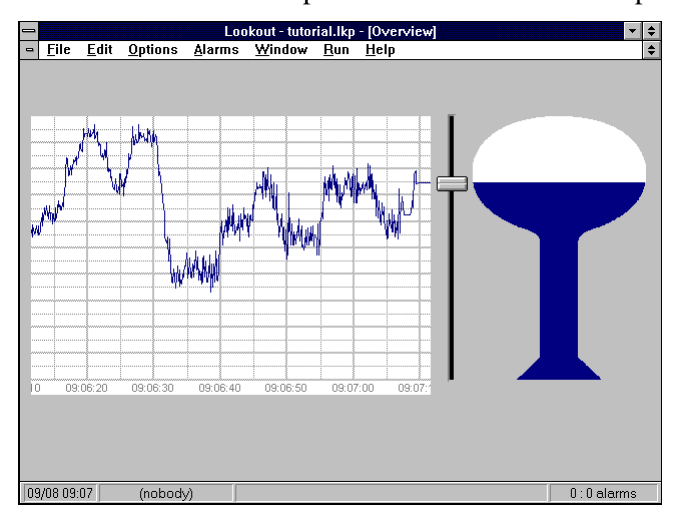

Sortez de nouveau du mode Edition et déplacez la glissière de haut en bas pour voir l'effet produit. (Nous vous conseillons de sauvegarder également votre fichier.)

Il convient maintenant de créer un interrupteur MAA et un objet Neutral Zone (hystérésis) pour contrôler la pompe. Retournez en mode Edition et créez un objet Pot (potentiomètre) qui vous servira d'interrupteur à trois positions (1=Hand [manuelle], 2=Off [arrêt], 3=Auto[automatique]).

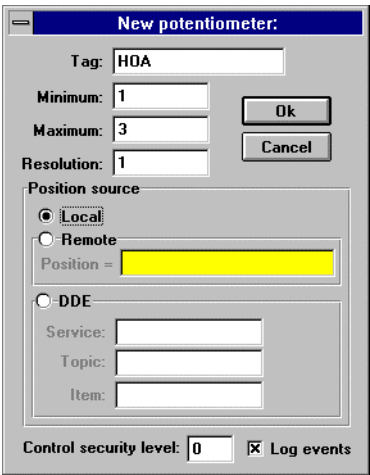

Sélectionnez l'option bouton comme style d'affichage.

Après l'insertion du potentiomètre, ajoutez le texte approprié à l'aide de la commande Insert→Text/plate/inset... (Insérer→Texte/Plaque/ Incrustation). Ensuite, encerclez le texte et le bouton, puis groupez-les à l'aide de la commande Arrange→Group (Réorganiser→Groupe). Vous pouvez maintenant déplacer le groupe entier d'objets comme un seul élément.

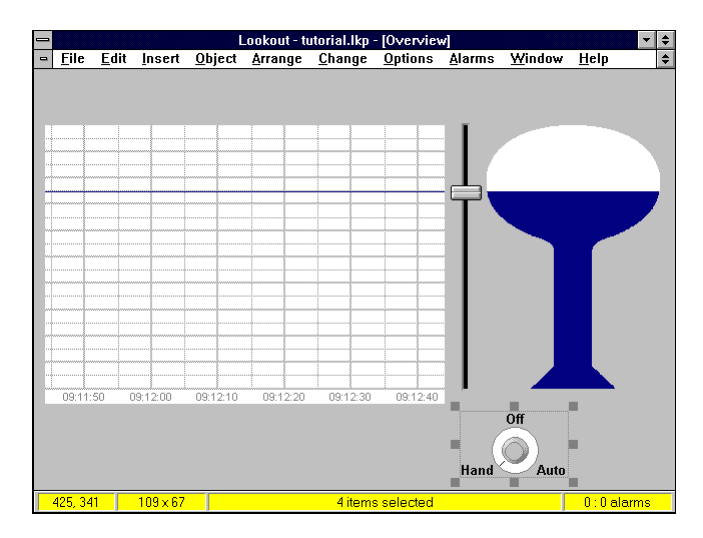

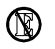

Créez maintenant une hystérésis, que vous nommerez PumpAuto.

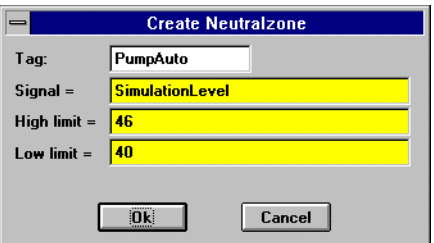

L'étape suivante consiste à créer un objet "Expression", que vous nommerez PumpRun (exécution pompe).

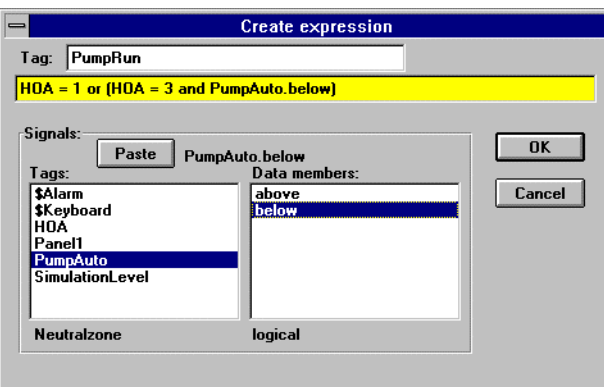

Observez la logique de votre expression. Si l'interrupteur  $MAA = 1$ , vous êtes en position manuelle et souhaitez que la pompe fonctionne, *OU* si l'interrupteur MAA = 3, vous êtes en position Auto *ET* il faut déterminer si l'hystérésis requiert le démarrage de la pompe (l'option *below [inférieur])* signifie que le signal est au-dessous du seuil inférieur et que la pompe doit démarrer). Si l'interrupteur MAA = 2, vous êtes en position Arrêt et le résultat de l'expression est faux.

Sélectionnez le bouton OK. Lookout fait apparaître la boîte de dialogue Insert Expression (insérer expression). Choisissez PumpRun si cette option n'est pas déjà dans la fenêtre et sélectionnez OK.

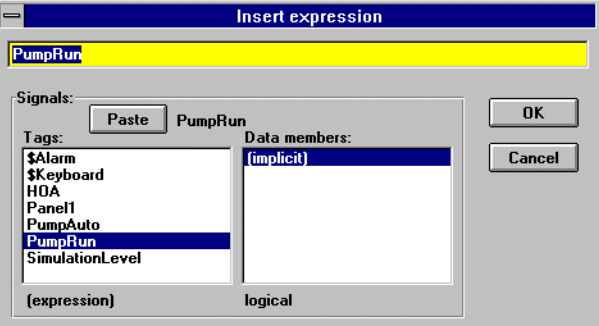

PumpRun produit un signal logique. Vous pouvez donc choisir deux fichiers graphiques à afficher : un pour le signal "on" (activé) et un pour le signal "off" (désactivé). Cliquez sur la sélection **Custom**

(personnalisé) et déroulez la liste **On** jusqu'au fichier PMP1\_RD.WMF. Puis déroulez la liste **Off** et sélectionnez PMP1\_GRN.WMF. Après avoir choisi les fichiers appropriés, sélectionnez OK.

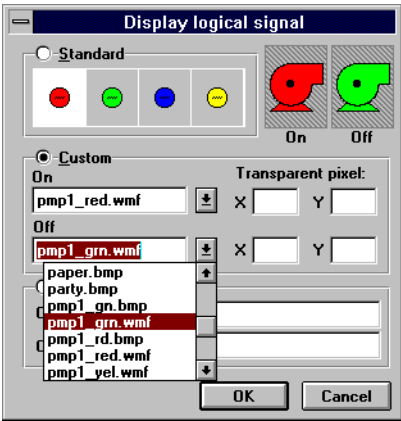

Comme précédemment, vous avez choisi deux fichiers méta qui peuvent être redimensionnés en tirant une poignée de dimensionnement. Redimensionnez et placez la pompe comme indiqué ci-dessous.

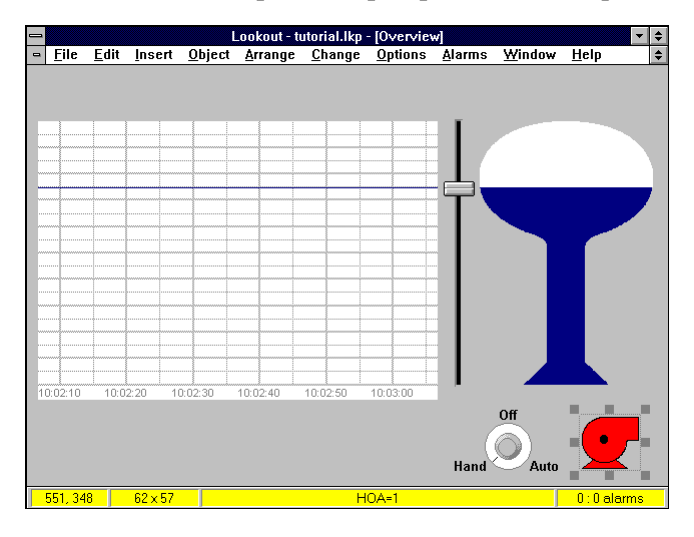

Avant de quitter le mode Edition et de tester le système, ajoutons un élément final. Il serait intéressant de faire une lecture numérique du niveau d'eau dans le réservoir. Il est possible d'insérer une nouvelle expression et choisir l'option numérique comme style d'affichage ; mais utilisez plutôt l'un des raccourcis de Lookout.

Cliquez simplement sur le réservoir : le mot "graphic" (graphique) apparaît dans la barre d'état. Ceci indique exactement ce qui a été sélectionné. Comme vous avez superposé le graphique sur le graphique à barres, il faut cliquer une fois de plus pour sélectionner l'article suivant de la pile. La barre d'état affiche maintenant SimulationLevel (niveau de simulation). Vous pouvez ainsi copier et modifier rapidement les paramètres d'affichage de l'expression. Maintenez enfoncée la touche Majuscule tout en tirant le graphique à barres (cette option s'appelle MAJ-tirer). Ceci copie le graphique à barres. *Reportez-vous à la section "Les raccourcis de souris" au chapitre 3 pour des instructions sur l'utilisation d'une souris.* Sélectionnez et positionnez maintenant le curseur sur le nouveau graphique à barres. Cliquez avec le bouton droit de la souris pour modifier et afficher les paramètres.

Remplissez la boîte de dialogue comme indiqué ci-dessous et sélectionnez OK.

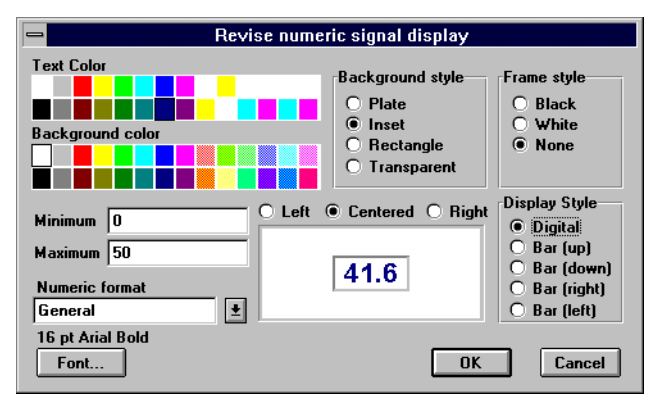

Redimensionnez maintenant l'affichage numérique et placez-le sur le réservoir.

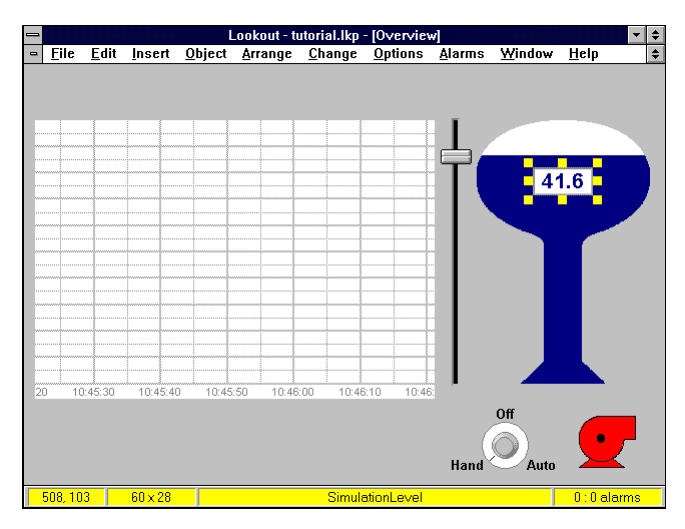

Il convient maintenant de sortir du mode Edition et de tester le système. Réglez l'interrupteur MAA sur la position Auto et déplacez le bouton à glissière de haut en bas pour vérifier si votre hystérésis fonctionne correctement. Puis réglez l'interrupteur MAA sur Off et Hand pour achever le test. La pompe change de couleur selon votre logique.

Retournez maintenant en mode Edition. Vous allez ajouter des plaques, des échelles et du texte, entre autres, dans l'écran.

Sélectionnez d'abord Insert→Text/plate/inset... puis **Plate** (plaque) comme style d'arrière-plan. N'entrez pas de texte dans la fenêtre. Sélectionnez OK. Cette technique extrêmement facile permet de créer rapidement des plaques et des incrustations de différentes couleurs. Essayez pendant quelques instants différentes combinaisons de plaques, d'incrustation et de couleurs d'arrière-plan.
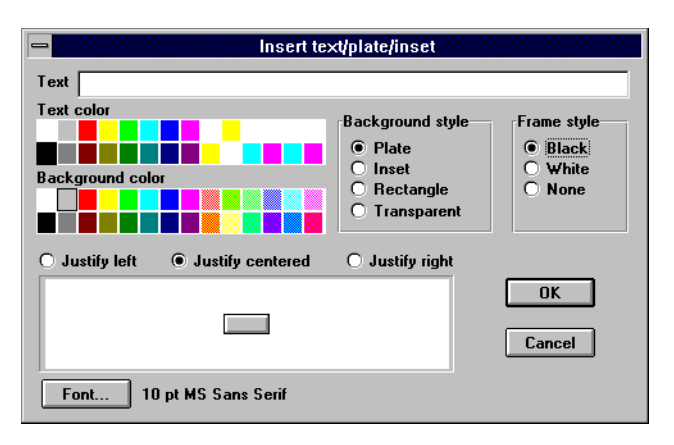

Après avoir inséré la plaque, mettez-la en haut à gauche du panneau de contrôle et tirez la poignée de dimensionnement pour l'agrandir. Ensuite, placez la plaque derrière tous les autres éléments à l'aide de la commande Arrange→Move to Back (Disposer→Placer derrière). Vous pouvez alors continuer de ranger et de dimensionner la plaque ou les autres objets.

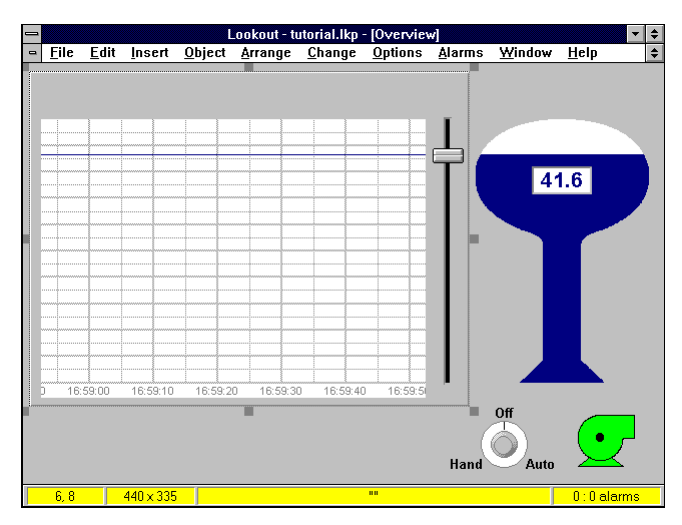

Continuez d'ajouter des plaques, des incrustations et du texte. En quelques minutes, votre écran ressemble à l'écran ci-après. Vous aurez peut-être à redéplacer ou à redimensionner quelques objets.

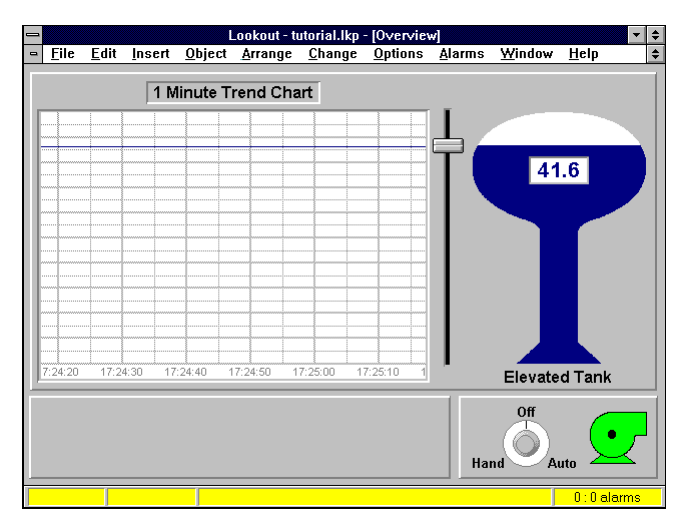

Changez maintenant la glissière verticale en glissière horizontale et repositionnez-la. Sélectionnez la glissière avec le bouton gauche de la souris puis cliquez sur le bouton droit de la souris pour revoir les paramètres d'affichage. *Reportez-vous à la section "Les raccourcis de souris" au chapitre 3 pour des instructions sur l'utilisation de la souris.*

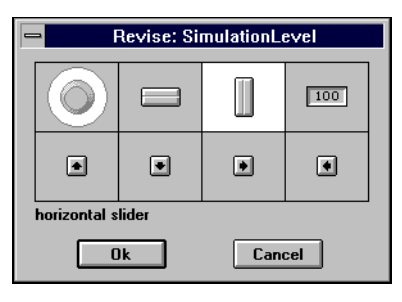

Après avoir déplacé la glissière en bas du panneau de contrôle, ajoutez deux échelles : une pour la glissière et l'autre pour la tendance.

Sélectionnez Insert→Scale...(Insérer→Echelle) et remplissez la boîte de dialogue en conséquence.

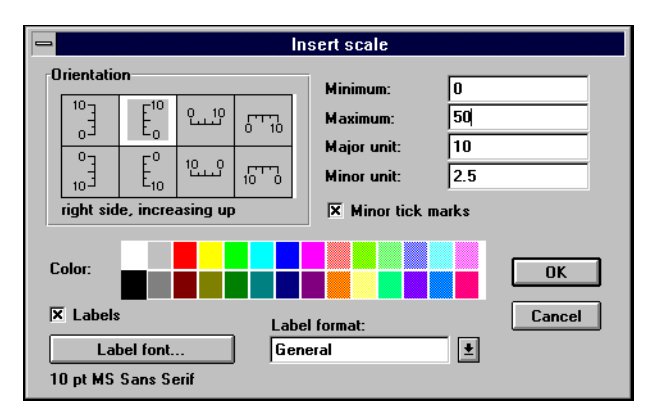

Après avoir positionné l'échelle à côté de la tendance, MAJ-tirez sur l'échelle pour en faire une copie. Puis cliquez avec le bouton droit de la souris pour modifier la seconde échelle de la glissière horizontale.

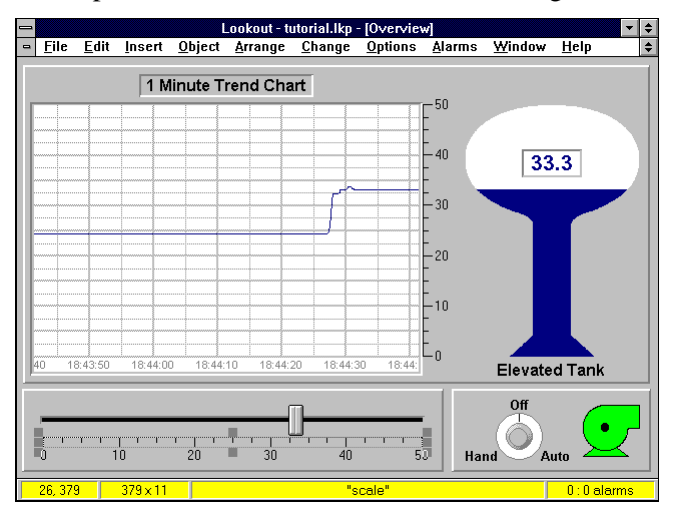

Sortez de nouveau du mode Edition et testez le système en déplaçant la glissière et le bouton "knob".

Ultérieurement, il ne sera évidemment pas nécessaire d'effectuer les étapes préliminaires pour créer des signaux de simulation. Cependant, il est prudent de tester la logique avant d'effectuer une véritable connexion.

Commencez par les étapes nécessaires pour relier votre API et votre téléterminal à Lookout. Configurez d'abord les ports de communication. Sélectionnez la commande Options→Serial Ports... (Options→Ports série) dans le menu. Configurez COM1 pour une connexion série câblée à votre API local et sélectionnez Accept. Ensuite, sélectionnez COM2 dans la liste déroulante **Serial Port**, puis **Radio (RTS/CTS)**. Vous utilisez ce port pour communiquer avec le téléterminal déporté au réservoir surélevé. Sélectionnez Accept (accepter) de nouveau. Vous avez terminé. Sélectionnez maintenant Quit (quitter).

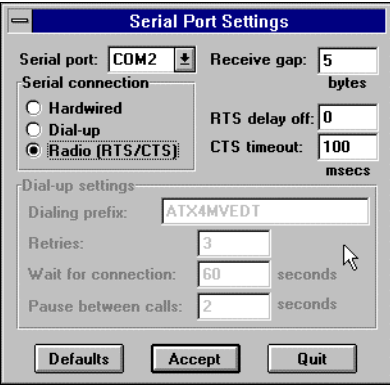

Il convient maintenant de connecter un contrôleur de protocole Modbus à votre processus. Vous devez d'abord créer un objet Modbus avec Object→Create...(Objet→Créer).

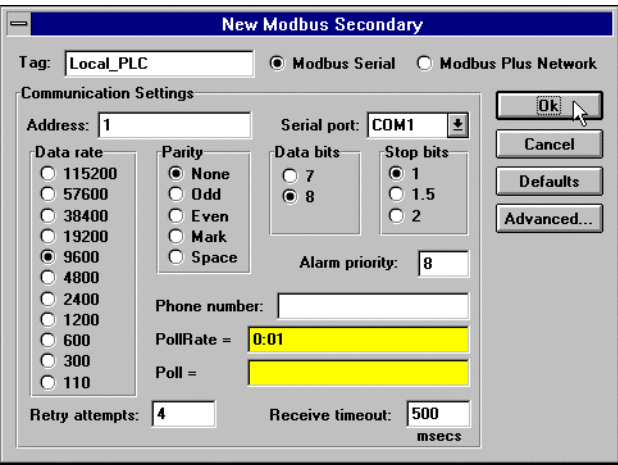

Voici l'API local de l'usine qui contrôle l'utilisation de la pompe. N'oubliez pas que vous êtes câblé à cet API via COM1.

L'étape suivante consiste à connecter le signal de l'hystérésis à un registre sur l'API. Ce signal démarre et arrête la pompe. Sélectionnez Object→Edit Connections... (Objet→Editer connexions) dans le menu, puis Local\_PLC (API local).

Commencez par entrer 100 dans la donnée membre **Select member** (sélectionner le champ). Puis appuyez sur le bouton Select pour signaler à Lookout que vous allez relier un signal au registre 100 sur un périphérique Modbus nommé Local\_PLC. Tapez maintenant PumpAuto.below dans la fenêtre d'expression du haut et sélectionnez le bouton Accept. Vous venez de relier une expression au registre 100 ; un message de confirmation apparaîtra.

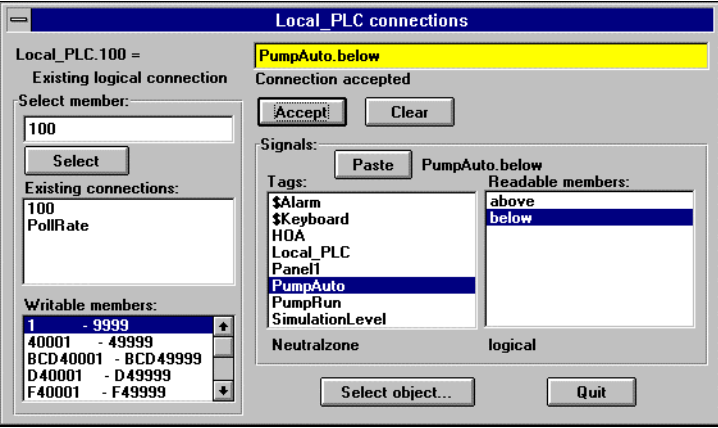

Vous devez à présent créer un autre objet Modbus pour le téléterminal déporté. Comme vous l'avez probablement constaté, chaque contrôleur possède son propre objet dans Lookout. Chacun de ces objets détermine la méthode d'interrogation, le groupage lecture-écriture, etc.

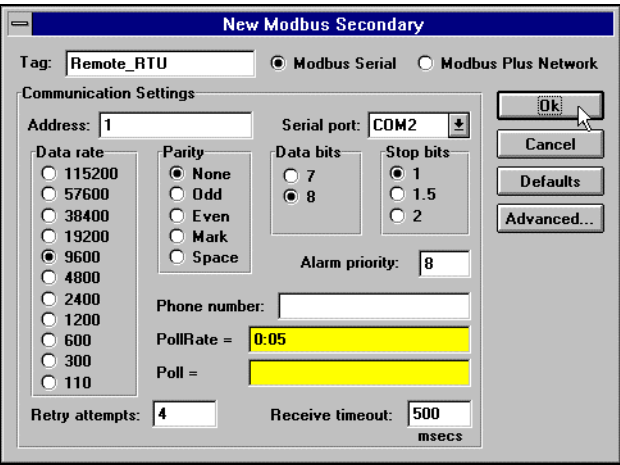

Etant donné que la communication avec le téléterminal s'effectue via radio à distance, vous devez sélectionner un port série configuré pour des communications radio. Ici, l'option est COM2.

Il reste maintenant à remplacer le signal dans l'hystérésis de SimulationLevel (la glissière) par l'entrée analogique provenant du téléterminal au site du réservoir surélevé. Sélectionnez Object→Modify... (Objet→Modifier) dans le menu et sélectionnez PumpAuto.

Entrez Remote\_RTU.40001 pour lire le niveau d'eau dans le réservoir provenant du contrôleur comme valeur entière 16 bits.

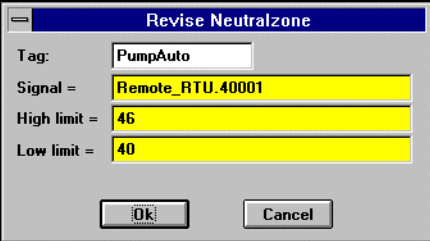

Maintenant, votre fichier de processus est complet et opérationnel. Bien que cette tâche soit relativement simple, c'est-à-dire démarrer et arrêter une pompe selon le niveau d'eau dans le réservoir, vous avez étudié les nombreux principes fondamentaux de la structure orientée objet de Lookout. Vous avez également appris plusieurs raccourcis pour copier et modifier des graphiques et des expressions.

**Remarque** Il est important de ne pas oublier que Lookout reste en ligne (interrogation des API et téléterminaux, enregistrement des données, déclenchement d'alarme, exécution de logiques de contrôle, etc.), même quand vous êtes en mode Edition. Il n'est pas nécessaire d'arrêter le système matériel pour modifier l'application Lookout, ni pour ajouter ou retirer un élément matériel d'E/S, d'API, de téléterminaux, de contrôleurs de boucle, etc.

# PARTIE 2. GUIDE DE L'UTILISATEUR

### Table des matières

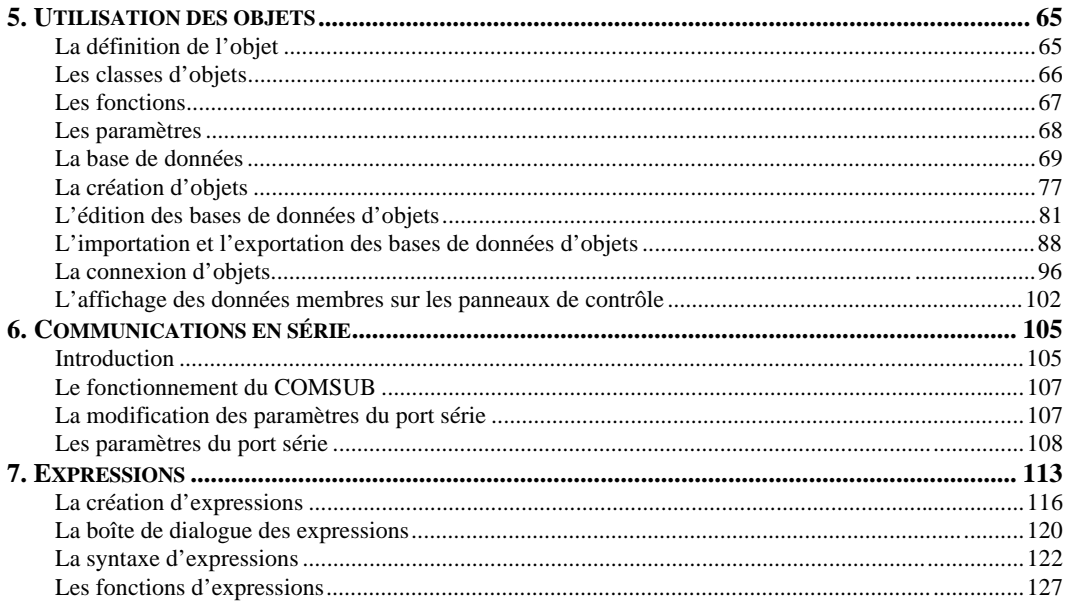

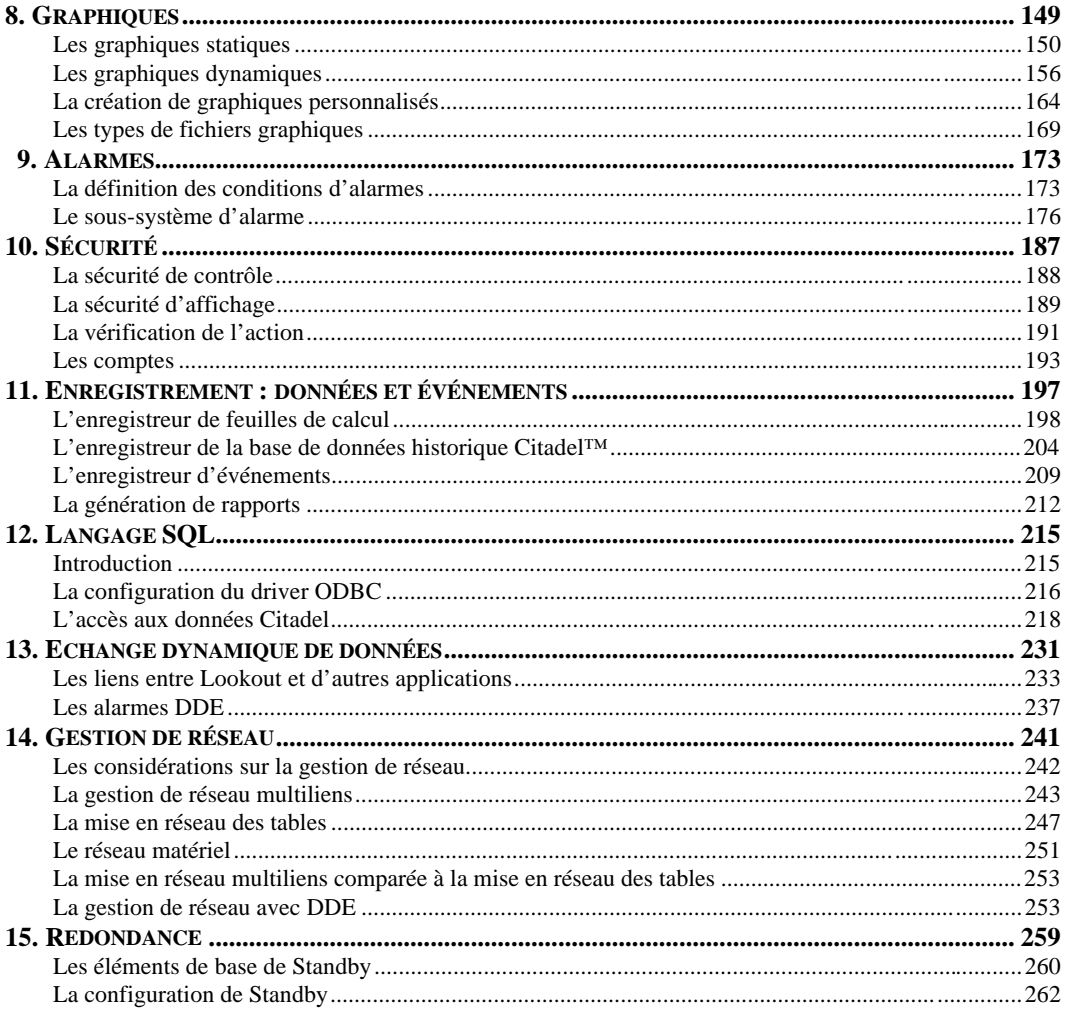

# <span id="page-81-0"></span>**5. Utilisation des objets**

**Ce chapitre ainsi que la section du chapitre 1 intitulée** *L'architecture* **sont les deux sections les plus importantes de ce guide. Elles décrivent en détail les composants fondamentaux de l'architecture Lookout. La bonne compréhension de ces chapitres est essentielle à une utilisation optimale de Lookout.**

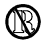

Vous ne pouvez créer, modifier ou relier des objets qu'en utilisant les systèmes Development/Runtime de Lookout. Ces capacités ne sont pas disponibles avec les systèmes Runtime-only de Lookout.

# **La définition de l'objet**

Les systèmes orientés objet semblent faire fureur en ce moment. Et pourtant, la plupart des produits soi-disant orientés objet ne le sont pas réellement. En effet, ils ne font qu'appliquer la technique au niveau superficiel ou graphique et ne vous permettent que de manipuler visuellement des symboles ou des "objets" sur l'écran. Qu'un concepteur de logiciel se serve de C++ ou d'autres techniques de *programmation* dotée d'une orientation objet ne signifie pas pour autant que le produit est orienté objet au niveau de l'*application.* La différence est ENORME !

La véritable définition d'un objet est un ensemble autonome de données, de paramètres et de fonctions. Chaque objet comprend sa propre base de données prédéfinie, son jeu de paramètres et sa fonction intégrée. Vous

<span id="page-82-0"></span>ne développez pas la base de données de l'objet : elle est automatiquement disponible quand l'objet est créé.

Le diagramme ci-dessous présente tous les paramètres et membres de la base de données possibles pour un objet. Sachez toutefois que bon nombre des classes d'objets ne supporte qu'une partie de ceux qui vous sont présentés.

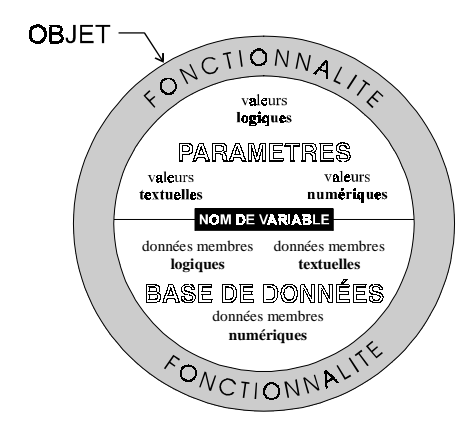

*Un objet regroupe ses données, paramètres et fonctions dans un ensemble*

Pensez à un objet comme à la représentation logicielle d'une chose concrète. Par exemple, un interrupteur électrique est une chose concrète. Vous pouvez l'allumer et l'éteindre. Dans Lookout, l'objet Switch (interrupteur) représente l'interrupteur électrique concret. Sa fonction vous permet de l'allumer ou de l'éteindre, un paramètre détermine le niveau de sécurité et un ensemble de données contient la valeur qui indique la position de l'interrupteur.

# **Les classes d'objets**

Les objets sont simplement des éléments séparés d'une *classe d'objets* particulière. Les classes spécifient différents types d'objets. Par exemple, un Potentiomètre et un Interrupteur représentent des classes d'objets différentes, mais vous pouvez créer 20 potentiomètres et 30

<span id="page-83-0"></span>interrupteurs, soit en tout 50 objets en n'utilisant que deux classes d'objets.

Le système Lookout possède une immense bibliothèque de classes d'objets. Pour créer un objet, vous choisissez simplement la classe d'objets voulue dans la liste de Lookout. Cela définit le type d'objet que vous désirez. Vous donnez ensuite un nom unique à l'objet (nom de variable).

*La classe d'objets globaux* est une sorte spéciale de classe d'objets. Ces objets représentent des données du système global comme le nombre d'alarmes actuellement activées. (Ce nombre n'est pas une donnée membre d'un objet particulier). A la différence d'autres classes d'objets où vous pouvez créer plusieurs objets de la même classe, vous ne pouvez pas créer, modifier ou effacer des objets globaux, mais vous pouvez utiliser leurs données membres de la même façon que les données membres de tout autre objet.

# **Les fonctions**

Les différentes classes d'objets ont été créées pour remplir des fonctions singulièrement différentes. Par exemple, la classe d'objets Pot (potentiomètre) opère de façon radicalement différente de la classe d'objets Switch (booléen). Ce concept représente la *fonction* intégrée dans chaque classe d'objets. Pensez à la fonction comme à la manière dont un objet fonctionne, opère ou accomplit une tâche. La fonction est un concept général qui s'applique de la même façon à tous les objets d'une même classe d'objets donnée. L'extrait suivant du chapitre 18 est un exemple de définition d'une classe d'objets. *Reportez-vous au chapitre 18 pour les définitions des classes d'objets.*

Switch (booléen) génère un signal logique que les autres objets recevront. Les Switch changent d'état quand vous cliquez dessus avec le bouton de la souris, le trackball, l'écran tactile ou la barre d'espacement de votre clavier.

*Définition de la classe d'objets Switch*

# <span id="page-84-0"></span>**Les paramètres**

Les *paramètres* d'un objet aident à définir ses caractéristiques ou sa nature. Lookout utilise les paramètres d'un objet pour compléter la définition de la *fonction* de cet objet. Par exemple, **Data Rate** (débit), **Parity** (parité), et **Stop Bits** (bits d'arrêt) sont trois paramètres parmi ceux qui définissent le fonctionnement d'un objet Modbus. D'autres exemples comprennent : **Control security level** (niveau de sécurité du contrôle) d'un objet Switch (booléen) ; **Minimum**, **Maximum**, et **Resolution** d'un objet Pot ; et **Data** (données) d'un objet Average (moyenne).

Chaque classe d'objets supporte un jeu de paramètres que vous devez remplir ou sélectionner quand vous créez un nouvel objet. Quelques paramètres supportent des expressions. D'autres exigent des valeurs constantes. Quelques-uns vous demandent de sélectionner un réglage spécifique. Les paramètres qui acceptent des *expressions* apparaissent comme des champs jaunes d'entrée de données. Ces paramètres peuvent recevoir des signaux (c'est-à-dire, ouverts à l'écriture). *Reportez-vous au chapitre 7 pour des informations supplémentaires sur les expressions*.

Tous les paramètres d'une classe donnée sont visibles dans la boîte de dialogue de définition de l'objet. *Reportez-vous au chapitre 18 pour les définitions de classes d'objets.*

<span id="page-85-0"></span>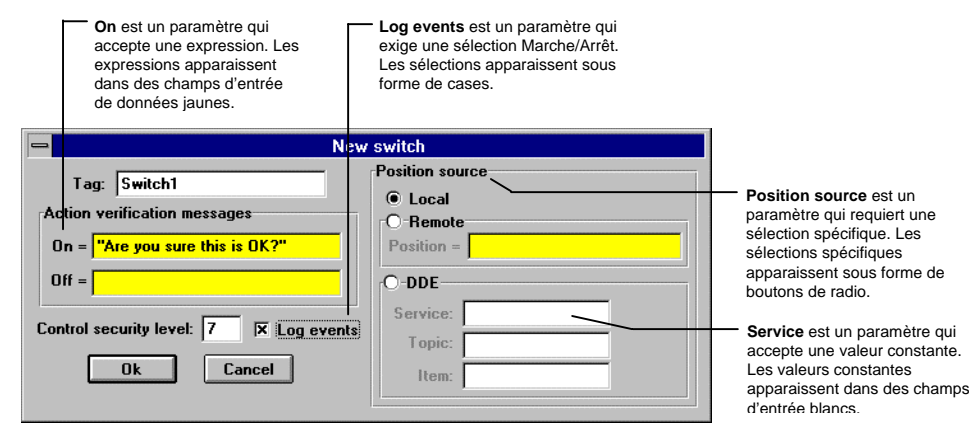

*Boîte de dialogue de définition de l'interrupteur*

### **La base de données**

Dans l'exemple d'interrupteur ci-dessus, la valeur ou *donnée membre* de l'objet fait partie de la *base de données* autonome de l'objet. Les données membres peuvent soit générer (écrire) des signaux, soit recevoir (lire) des signaux, ou les deux.

Toutes les données membres comprennent une valeur unique de trois types : numérique, logique ou textuelle. Elles doivent lire ou écrire des signaux compatibles. Par exemple, vous ne pouvez pas connecter une donnée membre qui génère un signal logique à une donnée membre qui reçoit un signal numérique. Ne vous inquiétez pas, Lookout procède à de sérieuses vérifications quand vous reliez des objets. Il ne vous permet pas de mélanger les signaux.

Chaque objet a sa propre base de données intégrée. Ces données membres sont connues comme champs *natifs* et peuvent être considérées comme les données membres par défaut ou automatiques. Comme vous le verrez plus loin dans ce chapitre, vous pouvez ajouter et/ou modifier la base de données *native* pour qu'elle convienne à vos exigences spécifiques.

Certaines classes d'objets possèdent une base de données très limitée, alors que d'autres en ont de très étendues. La base de données d'un objet représentant un API peut avoir des milliers de données membres, alors que celle d'un objet Switch (booléen) n'a que deux données membres. Chaque classe d'objets comprend une explication de sa base de données située dans sa définition. L'extrait suivant du chapitre 18 est un exemple d'explication de base de données d'une classe d'objets. *Reportez-vous au chapitre 18 pour les définitions des classes d'objets.*

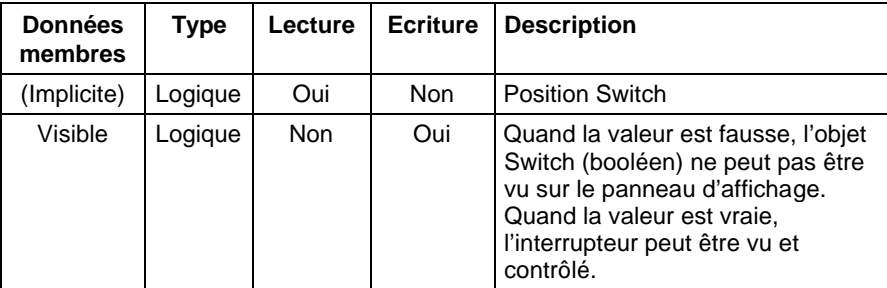

*Données membres de la classe d'objets Switch*

### **Les données membres booléennes**

*Les données membres booléennes* comprennent une valeur qui représente un état binaire activé ou désactivé. Un interrupteur de courant est un dispositif logique : il est soit allumé, soit éteint. Les valeurs des champs booléens sont généralement utilisées pour indiquer qu'un élément de l'équipement est en marche, qu'un interrupteur de seuil est ouvert ou fermé, ou pour contrôler l'équipement qui peut être éteint ou allumé. L'objet Switch génère un signal logique qui est allumé quand l'interrupteur est levé et éteint quand il ne l'est pas. De la même façon, l'objet Pushbutton (bouton-poussoir) génère une valeur logique "allumé" quand le bouton-poussoir est enfoncé. L'objet Pulse (impulsion) génère un signal logique qui s'allume et s'éteint à intervalles prédéfinis, créant ainsi une impulsion logique.

Les signaux logiques que certains objets génèrent peuvent être graphiquement affichés dans un panneau de contrôle. *Reportez-vous au chapitre 8, "Graphiques", pour plus d'informations.*

Lookout reconnaît les constantes logiques suivantes comme des expressions :

Constantes logiques qui représentent un état "allumé" : **yes**, **true, On** (oui, vrai, allumé).

Constantes logiques qui représentent un état "éteint" : **no**, **false**, **off** (non, faux, éteint).

### **Les données membres numériques**

Une *donnée membre numérique* est un nombre à virgule flottante qui représente les valeurs analogiques comme le niveau d'eau dans un réservoir, la pression, le débit et la température. Les champs numériques sont représentés également comme une période de temps (durée) ou comme un temps absolu (par exemple, un moment particulier du jour, de la semaine, du mois ou de l'année). L'objet potentiomètre génère un signal numérique, et les points d'entrée et de sortie analogiques sur les API sont surveillés et contrôlés par des signaux numériques. Les signaux numériques vont de -1,7x10<sup>308</sup> à 1,7x10<sup>308</sup> et la magnitude peut atteindre un minimum de  $1.7 \times 10^{-308}$ .

Les constantes numériques figurent sous forme de chiffres décimaux (0-9), le signe moins (-), le symbole exposant (E ou e) et le séparateur de format temporel (:).

### **Exemples de constantes numériques :**

```
\Omega-123,779999
1.5E7 = 15.000.000-3.7E-3 = -0.0037-,0036
123356636,2345791
```
*Le temps* ou *les signaux temporels* sont stockés par Lookout comme valeurs numériques qui représentent des jours et des fractions de jour. Par exemple, vous entrez une heure comme 1:00:00 et Lookout stocke le nombre sous forme de 0,04167 ou 1/24 de jour. Les jours sont représentés par la portion entière du nombre. Le chiffre zéro représente le 1<sup>er</sup> janvier 1900. Lookout interprète le nombre à la droite des deuxpoints de l'extrême droite (:) comme des secondes, le nombre à la droite des deuxièmes deux-points (à partir de la droite) comme des minutes, le chiffre suivant comme des heures et le chiffre à la gauche des troisièmes deux-points (à partir de la droite) comme des jours. Si l'entrée ne contient aucun deux-points, l'intervalle de temps sera interprété en jours.

### **Exemples de constantes d'intervalles numériques de temps :**

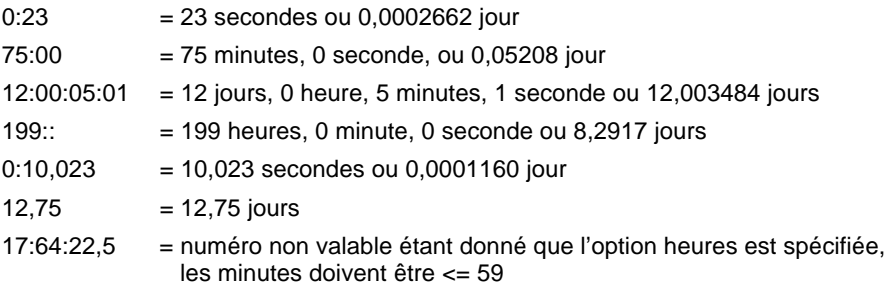

Les signaux numériques générés par certains objets peuvent certes être affichés graphiquement dans le panneau de contrôle. *Reportez-vous au chapitre 8, "Graphiques", pour plus d'informations.* Si le signal numérique est affiché numériquement, Lookout fournit un grand choix de formats numériques, à savoir :

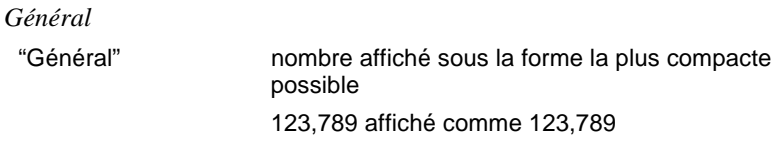

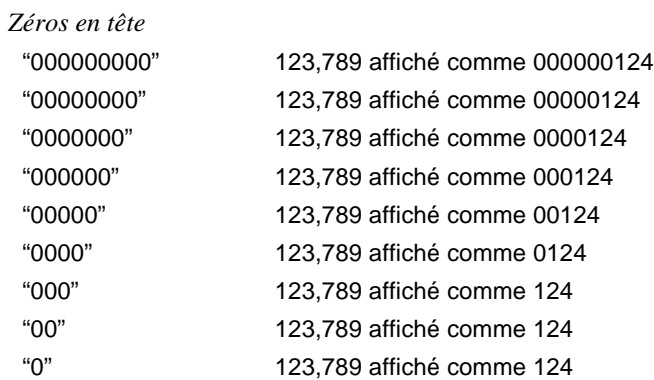

*Chiffres fractionnels suivis de zéros :*

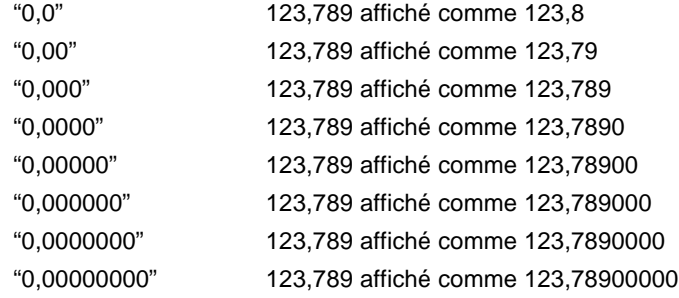

*Notation exponentielle/scientifique :*

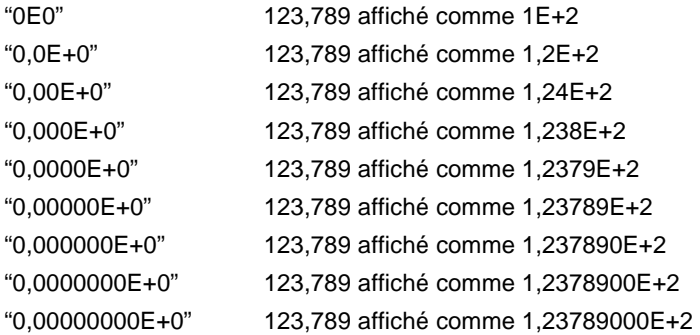

Les signaux numériques peuvent aussi représenter des temps et des intervalles de temps absolus. Etant donné que les dates et les heures sont représentées par des valeurs numériques, elles peuvent être ajoutées, soustraites et comprises dans des expressions, tout comme les autres signaux numériques.

Un *intervalle* représente une durée ou une période de temps. Les intervalles de temps sont indiqués en heures, minutes, secondes et en fractions de secondes. Les formats numériques qui représentent les intervalles de temps sont caractérisés par des lettres majuscules (par exemple "H" au lieu de "h").

*Intervalles de temps*

| "Н"            | 0,4789 affiché comme 11 (heures)                                      |
|----------------|-----------------------------------------------------------------------|
| "H.H"          | 0,4789 affiché comme 11,5 (heures)                                    |
| "H.HH"         | 0,4789 affiché comme 11,49 (heures)                                   |
| "М"            | 0,4789 affiché comme 690 (minutes)                                    |
| "M.M"          | 0,4789 affiché comme 689,6 (minutes)                                  |
| "M.MM"         | 0,4789 affiché comme 689,62 (minutes)                                 |
| "S"            | 0,4789 affiché comme 41377 (secondes)                                 |
| "S.S"          | 0,4789 affiché comme 41377,0 (secondes)                               |
| "S.SS"         | 0,4789 affiché comme 41376,96 (secondes)                              |
| "HH:MM"        | 0,4789 affiché comme 11:29 (11 heures, 29 minutes)                    |
| "HH:MM:SS"     | 0,4789 affiché comme 11:29:36 (11 heures, 29<br>minutes, 36 secondes) |
| "HH:MM:SS.S"   | 0,4789 affiché comme 11:29:36,9                                       |
| "HH:MM:SS.SS"  | 0,4789 affiché comme 11:29:36,96                                      |
| "HH:MM:SS.SSS" | 0,4789 affiché comme 11:29:36,960                                     |
| "MM:SS"        | 0,4789 affiché comme 689:36 (689 minutes, 36<br>secondes)             |
| "MM:SS.S"      | 0,4789 affiché comme 689:36,9                                         |
| "MM:SS.SS"     | 0,4789 affiché comme 689:36,96                                        |
| "MM:SS.SSS"    | 0,4789 affiché comme 689:36,960                                       |

Les dates et les heures *absolues* indiquent un moment spécifique dans le temps. Lookout stocke toutes les dates et tous les temps absolus sous forme de signaux numériques. Il utilise le système de datation de 1900 où le chiffre 0 correspond à minuit le  $1<sup>er</sup>$  janvier 1900. Le chiffre 1 correspond à minuit le 2 janvier 1900 et ainsi de suite. Par exemple, le nombre 34491,5 représente midi, le 6 juin 1994.

Les formats numériques qui représentent le temps absolu sont caractérisés par des lettres minuscules (par exemple, "hh:mm" au lieu de "HH:MM").

*Dates et temps absolus*

| "hh:mm"             | 34668,7889 affiché comme 18:56 (6:56 p.m.) |
|---------------------|--------------------------------------------|
| "hh:mm:ss"          | 34668,7889 affiché comme 18:56:02          |
| "mm/ji hh:mm"       | 34668,7889 affiché comme 11/30 18:56       |
| "mm/jj hh:mm:ss"    | 34668,7889 affiché comme 11/30 18:56:02    |
| "mm/ji/aa"          | 34668,7889 affiché comme 11/30/94          |
| "mm/jj/aa hh:mm"    | 34668,7889 affiché comme 11/30/94 18:56    |
| "mm/jj/aa hh:mm:ss" | 34668,7889 affiché comme 11/30/94 18:56:02 |

### **Les données membres texte**

Les *données membres texte* comprennent des chaînes de caractères textuels. Ces chaînes de caractères sont les caractères qui peuvent s'afficher. Vous pouvez utiliser les signaux textuels pour afficher les descriptions des alarmes sur le panneau d'alarme, pour afficher des étiquettes sur un panneau de contrôle, et sous la forme de paramètres ou d'expressions. Vous pouvez entrer des signaux textuels comme constantes ou vous pouvez les construire à l'aide de nombreuses fonctions textuelles disponibles dans les expressions. Assurez-vous que les constantes textuelles sont placées entre guillemets (" ") quand vous les utilisez au sein d'expressions.

#### **Exemples de constantes textuelles :**

```
"Température de l'eau :"
" " (chaîne de texte vide)
"Niveau bas dans le
réservoir 'Polymer 2'"
"gpm"
```
# **Les données membres (implicites)**

Vous constaterez qu'une grande partie des classes d'objets comprend une donnée membre (implicite). Cette valeur implicite est logique, numérique ou textuelle, selon la classe d'objets, et suit les mêmes règles observées par les autres données membres. Le champ implicite représente ce que Lookout considère comme la donnée membre la plus fréquemment utilisée dans cette classe d'objets. C'est souvent la seule donnée membre d'une classe. Elle a été créée uniquement pour économiser du temps et pour réduire la saisie nécessaire pour désigner une donnée membre spécifiée.

Par exemple, Lookout pourrait vous demander de spécifier le signal numérique généré par un objet Pot en tapant Pot1.numeric où Pot1 est le nom de variable et numeric est la valeur courante du potentiomètre. Entrez plutôt Pot1 et Lookout suppose automatiquement que vous faites allusion à la valeur implicite du potentiomètre. La définition du potentiomètre au chapitre 18 précise que la donnée membre (implicite) est la valeur actuelle du potentiomètre.

# <span id="page-93-0"></span>**La création d'objets**

### **Pour créer un objet**

- 1. Veillez à être en mode Edition. (Sélectionnez Edit→Edit Mode [Editer→Mode Edition] si nécessaire).
- 2. Dans la barre de menus Lookout, sélectionnez la commande Object→Create… (Objet→Créer).

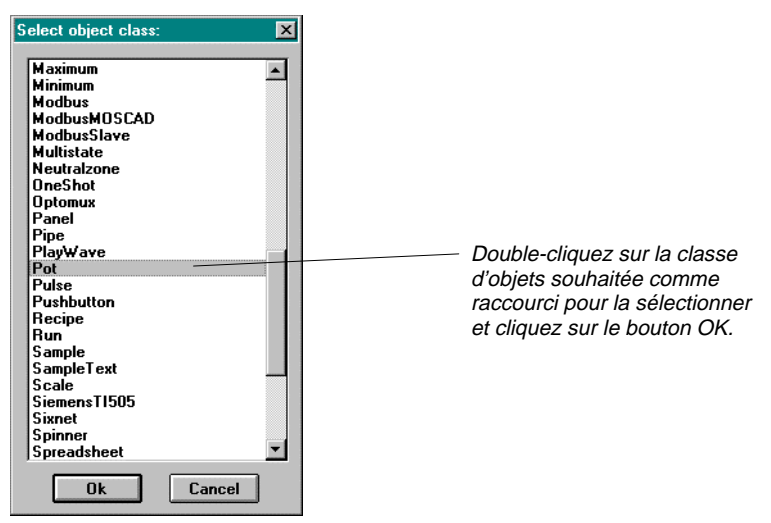

 *La liste des classes d'objets*

 Quand vous sélectionnez une classe d'objets, une boîte de dialogue apparaît, vous permettant de définir les paramètres de l'objet.

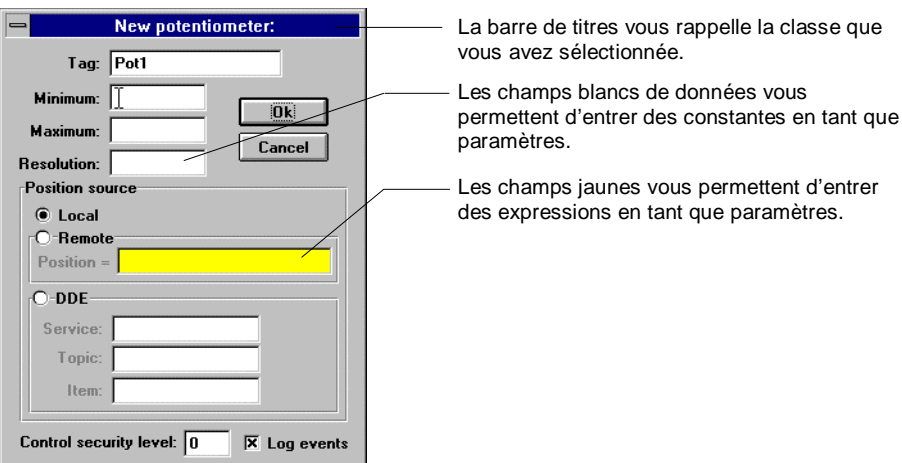

 *Une boîte de dialogue de définition de l'objet*

 Pour cet exemple, sélectionnez la classe d'objets Pot (potentiomètre). La classe d'objets que vous sélectionnez dépend du type de fonction choisi.

- 3. Attribuez un nom de variable unique à l'objet*. Les noms de variables autorisés sont décrits dans la section Noms de variable d'objets, ciaprès.*
- 4. Déterminez les paramètres du nouvel objet. *Reportez-vous à la définition spécifique de la classe d'objets au chapitre 18 pour des informations sur une classe d'objets particulière.*

 Chaque classe d'objets comprend des paramètres uniques. Certains paramètres peuvent être définis comme des expressions. *Les expressions sont décrites au chapitre 7*.

5. Sélectionnez OK pour créer le nouvel objet.

 De nombreuses classes d'objets ne sont pas habituellement affichées dans un panneau de contrôle. Comment feriez-vous, par exemple, pour afficher un objet Neutralzone (hystérésis) ? D'autre part, beaucoup de classes d'objets, comme l'objet potentiomètre, peuvent

s'afficher dans un panneau de contrôle. Quand vous créez un tel objet, Lookout vous présente une boîte de dialogue d'affichage qui vous permet de définir comment l'objet sera affiché.

|                |                | <b>Insert: Pot1</b> |                |  |  |
|----------------|----------------|---------------------|----------------|--|--|
|                |                |                     | 100            |  |  |
| $\blacksquare$ | $\blacksquare$ | ▣                   | $\blacksquare$ |  |  |
| knob           |                |                     |                |  |  |
| ÷<br>Cancel    |                |                     |                |  |  |

 *Boîte de dialogue d'affichage du potentiomètre*

- 6. Dans la boîte de dialogue d'affichage, sélectionnez la représentation voulue de l'objet et cliquez sur OK.
- 7. A l'aide des poignées de dimensionnement, placez l'objet dans le panneau de contrôle comme bon vous semble.

### **Les noms de l'objet**

Un nom de variable est un nom que vous attribuez à un objet spécifique. Les noms de variables peuvent comprendre les caractères de A à Z, de a à z, de 0 à 9 ainsi que le caractère de soulignement ( \_ ). Les noms de variables peuvent comprendre jusqu'à trente-deux (32) caractères et doivent commencer par une lettre. La barre d'espacement et la touche TAB ne sont pas acceptées. Lookout ne fait pas de différence entre les majuscules et les minuscules, ainsi SW2 et sw2 représentent le même nom de variable. Il vous faut attribuer un nom de variable unique à chaque objet. Lookout ne vous permet pas de créer ou de modifier un objet si le nom de variable n'est pas unique ou s'il ne respecte pas les conventions d'attribution.

#### **Noms de variables autorisés**

Pompe3\_MAA PompeServiceElevé3\_Exécuter EffacerNivPuits\_de\_Route289\_et\_N35 TempéCavitéF Boutonpoussoir1 tempsd'exécution Sw1EtSw2

L'utilisation des mots clés de Lookout (noms de classes d'objets et noms de fonctions) comme noms de variables n'est pas acceptée. Par exemple, vous ne pouvez pas utiliser des termes comme Switch, DelayOn, STDEV, Modbus, nif, ou Tendance parce que ce sont des mots clés réservés.

### **Noms de variables non autorisés**

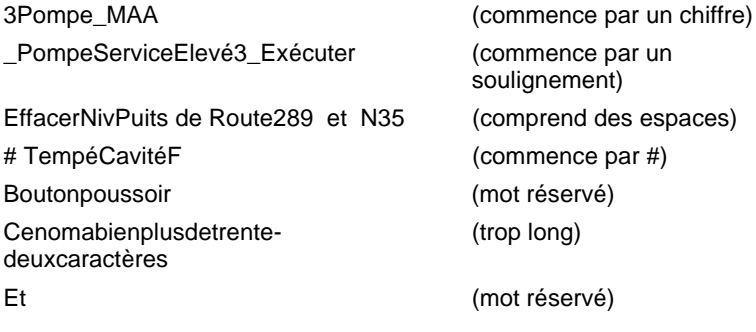

# <span id="page-97-0"></span>**L'édition des bases de données d'objets**

Lookout crée automatiquement une base de données *native* pour un objet quand vous le créez. La base de données native est présentée à la fin de chaque définition de classe d'objets au chapitre 18.

Vous pouvez créer de nouvelles données membres et/ou modifier les paramètres de n'importe quelle donnée membre existante. Ces paramètres comprennent des éléments comme les seuils des alarmes, les filtres de déviation, les facteurs de mise à l'échelle, l'enregistrement historique et les pseudonymes.

**Remarque** La base de données native de tout objet dans Lookout peut être modifiée. Cependant, ceci n'est pratique que pour les objets dont les bases de données natives sont très grandes, comme les objets drivers et les objets DataTable (tableau de données).

### **Pour éditer les paramètres des bases de données**

1. Dans la barre de menus Lookout, sélectionnez Object→Edit Database… (Objet→Editer la base de données).

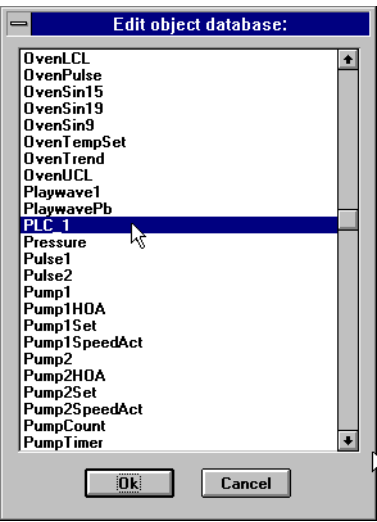

2. Dans la liste déroulante Edit, sélectionnez l'objet désiré.

 Sélectionnez la classe d'objets Modbus à titre d'exemple. Une fois que vous avez sélectionné l'objet désiré, la boîte de dialogue suivante apparaît.

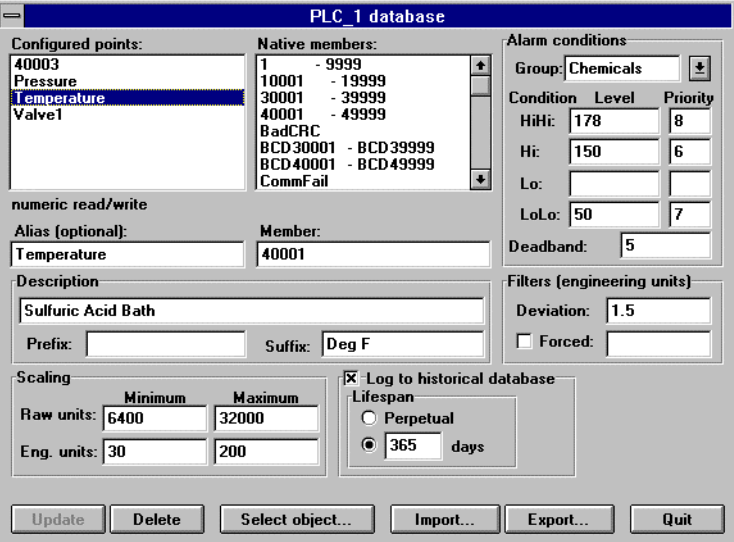

- 3. Pour chaque donnée membre à configurer :
	- a) Identifiez la donnée membre désirée en l'entrant dans la donnée membre **Member**. Si vous modifiez une donnée membre déjà configurée, vous pouvez simplement la sélectionner dans la liste déroulante **Configured points** (points configurés).
- **Remarque** Plusieurs champs de paramètres changeront automatiquement selon la donnée membre que vous sélectionnez. Lookout détermine automatiquement si la donnée membre est logique ou numérique et vous présente les attributs appropriés des paramètres.
- b) Configurez les paramètres appropriés comme il se doit. *Reportez-vous aux explications suivantes pour obtenir des informations détaillées sur les paramètres.*
- c) Sélectionnez Save (enregistrer) ou Update (mise à jour). (Si vous modifiez une donnée membre déjà définie, le bouton Save se transforme en bouton Update.)

Lookout stocke tous les nouveaux paramétrages pour la donnée membre spécifiée quand vous sélectionnez Save ou Update. De plus, Lookout ajoute la donnée membre modifiée dans la liste déroulante **Configured points** pour une consultation ultérieure. Lookout répercute immédiatement les modifications apportées dans toute votre configuration.

4. Sélectionnez Quit (quitter) pour sortir de la boîte de dialogue.

### **Les paramètres du champ numérique**

Le diagramme et les paragraphes suivants décrivent les paramètres des données membres numériques. Notez que les données membres logiques utilisent un certain nombre de paramètres identiques.

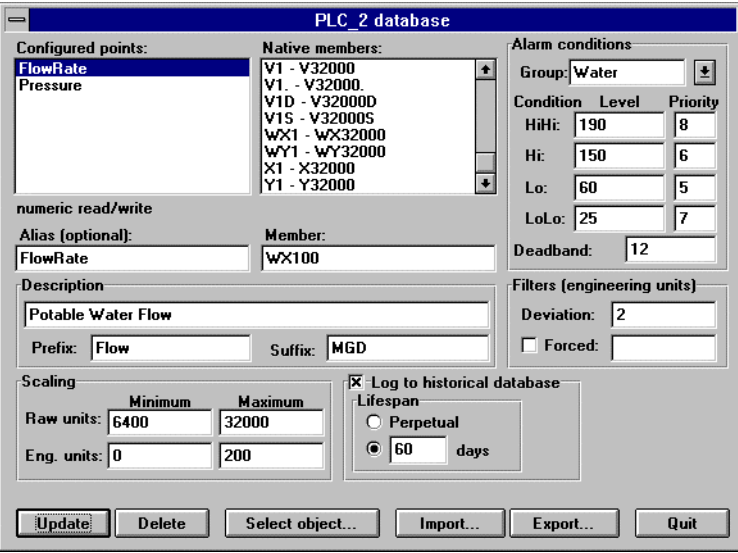

Le champ **Alias** vous permet de renommer toute donnée membre native. Ces pseudonymes agissent un peu comme des "surnoms". Par exemple, l'objet driver Tiway comprend la donnée membre native WX100 qui représente une entrée analogique. Vous pouvez lui attribuer un pseudonyme comme FlowRate (débit). A partir de ce moment-là, vous pouvez référencer le pseudonyme FlowRate au lieu de son premier nom WX100. Il va de soi que tous ses paramètres associés (par exemple, la mise à l'échelle) seront appliqués à la valeur du pseudonyme.

Les pseudonymes sont une bonne façon d'isoler votre configuration Lookout et de la protéger des modifications de votre API, de votre téléterminal ou de vos E/S. Par exemple, considérez un transmetteur de débit câblé pour une entrée analogique à WX100. Vous pouvez attribuer le pseudonyme FlowRate au WX100, comme dans l'exemple précédent. Des panneaux de contrôle multiples peuvent alors afficher la donnée membre FlowRate que plusieurs autres objets de Lookout peuvent utiliser. Si par la suite vous décidez de recâbler le transmetteur pour une entrée analogique à WX101, vous n'avez qu'à modifier le pseudonyme FlowRate pour refléter la nouvelle adresse E/S. Lookout répercutera immédiatement cette modification unique partout où FlowRate est utilisé. Vous pouvez modifier tous les paramètres associés d'un pseudonyme existant *sauf* le nom même du pseudonyme. Si vous essayez de modifier un nom de pseudonyme existant, le bouton Update se transforme en bouton Save et vous créez tout simplement un *nouveau* pseudonyme. Ceci ne modifie pas le pseudonyme existant.

En général, les utilisateurs ne donnent des pseudonymes qu'aux objets dont les bases de données natives sont très grandes, comme les objets drivers (par exemple, Tiway et Modbus) et les objets DataTable (tableau de données).

**Remarque** Comme pour tous les autres paramètres, les pseudonymes sont optionnels. Vous pouvez donc attribuer des paramètres de mise à l'échelle, d'alarmes et d'enregistrement pour toute donnée membre native et les sauvegarder dans la liste **Configured points** sans pour autant attribuer un pseudonyme.

La **Description** apparaît comme le texte de message dans la fenêtre d'alarme. Elle peut contenir des espaces et être très longue. Les guillemets ne sont pas nécessaires.

**Prefix** (préfixe) et **Suffix** (suffixe) font partie de la description mais n'apparaissent pas dans la fenêtre d'alarme. Ce sont tout simplement des textes descriptifs supplémentaires.

Vous pouvez définir **Scaling** (mise à l'échelle) en entrant **Raw units** (unités brutes) et **Eng. units** (unités ingén.). La donnée membre "brute" est convertie (mise à l'échelle) à une valeur au format ingénieur. L'API dans cet exemple génère une valeur brute de 6.400 à 32.000. Lookout convertit ce signal brut pour qu'il aille de 0 mgd à 200 mgd (ce qui est un peu plus facile à comprendre). La conversion est linéaire*. Reportezvous aux spécifications de votre matériel pour les unités brutes maximales et minimales associées aux dispositifs analogiques.* Si vous laissez les champs **Raw units** et **Eng. units** vides, Lookout ne fera pas la mise à l'échelle de ce signal.

L'option **Deviation** (déviation) filtre les variations sans intérêt des signaux numériques. La figure suivante montre deux valeurs tracées sur une tendance dans Lookout. Une ligne représente la valeur brute non filtrée. L'autre ligne en marches d'escalier représente la valeur filtrée après être passée par une option **Deviation** de 2.

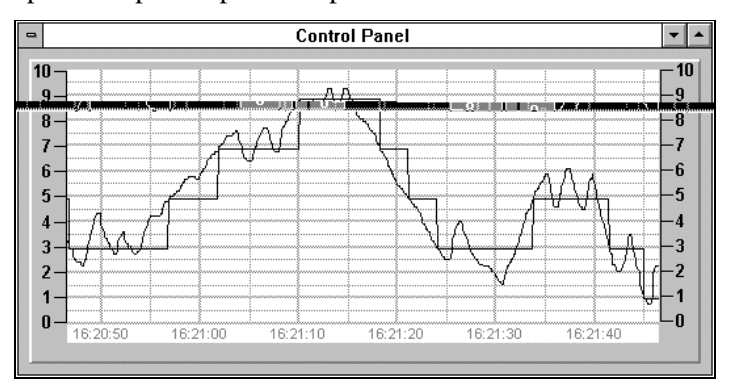

La base de données historique de Lookout utilise **Deviation** comme un critère qui déclenche l'enregistrement d'une nouvelle valeur de données historique sur disque*. Reportez-vous au chapitre 11 pour plus d'informations sur l'enregistrement de données.*

Le champ de données **Forced** (forcé) vous permet d'entrer manuellement une valeur constante pour la donnée membre. Quand vous sélectionnez la case **Forced** et que vous entrez une valeur dans le champ, Lookout force la valeur au format ingénieur à être la même que la valeur entrée, sans tenir compte de la valeur actuelle de la donnée membre native. Vous pouvez utiliser cette option en cas de panne du capteur ou pendant l'entretien d'un capteur, c'est-à-dire quand l'API reçoit un mauvais signal du transmetteur.

Les paramètres **Alarm condition** (état d'alarme) vous permettent de définir les seuils de l'alarme et leurs priorités correspondants. Lookout compare les consignes d'alarme avec les valeurs au format ingénieur (c'est-à-dire le chiffre après la mise à l'échelle et le filtrage). Si vous n'entrez pas les paramètres de mise à l'échelle, Lookout affecte les paramètres d'alarme directement au signal brut.

Vous pouvez attribuer un pseudonyme ou une donnée membre native pour tout **Group** d'alarme existant ou vous pouvez créer un nouveau **Group**. Pour créer un nouveau **Group**, entrez simplement son nom. *Reportez-vous au chapitre 9 pour plus d'informations sur les alarmes.*

Le paramètre d'alarme **Deadband** (zone morte) vous permet d'éviter le battement irrégulier entre un état normal et un état d'alarme quand la valeur du signal est proche du seuil d'alarme. La figure suivante montre une valeur tracée par rapport à ses seuils d'alarme **Hi** (haut) et **Lo** (bas).

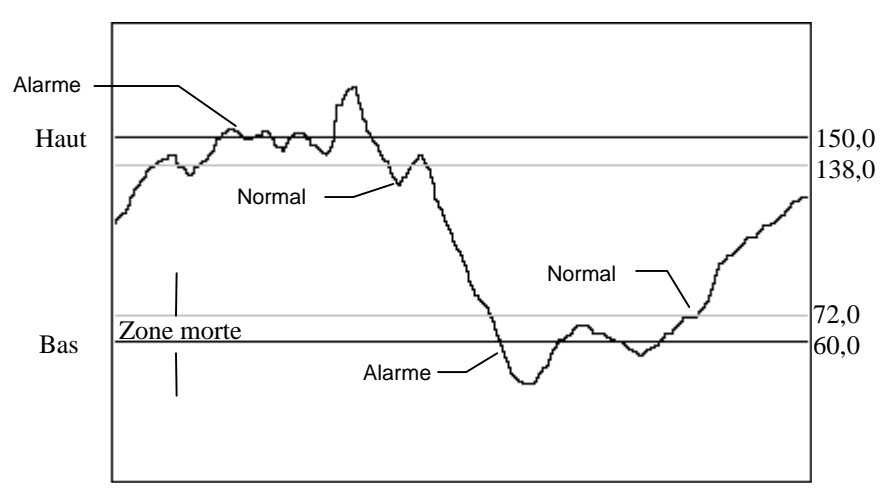

*Traitement d'alarme d'une donnée membre aux consignes d'alarme indiqués et dont la zone morte* **Deadband** *est* <sup>12</sup>

Comme vous pouvez le constater, Lookout génère une alarme dès que la valeur franchit les consignes d'alarme **Hi** ou **Lo**. L'alarme redevient normale quand la valeur est au-dessous du seuil haut d'alarme moins la valeur de la zone morte, ou bien est au-dessus du seuil bas d'alarme plus la valeur de la zone morte. La zone morte est également valable pour tous les seuils d'alarme **HiHi** (haut-haut) et **LoLo** (bas-bas).

Les paramètres **Log to historical database** (enregistrement dans la base de données historique) définissent la durée de stockage d'une valeur dans la base de données historique Citadel sur votre disque dur. Si vous ne sélectionnez pas cette option, Lookout n'enregistre pas la valeur sur votre disque. Si n'importe quel paramètre de mise à l'échelle ou de filtrage est défini, Lookout enregistre la valeur mise à l'échelle et filtrée (c'est-à-dire la valeur au format ingénieur). *Reportez-vous au chapitre 11 pour plus d'informations sur les données d'enregistrement.*

### **Les paramètres du champ booléen**

Plusieurs paramètres des champs booléens sont différents des paramètres des champs numériques. La mise à l'échelle d'un signal logique ne requiert qu'une case **Invert Logical Signal** (inverser le signal logique).

<span id="page-104-0"></span>Quand vous sélectionnez cette case, une valeur ON (activé) est représentée par une valeur OFF (désactivé) et vice versa. Quand vous ne la sélectionnez pas, ON reste ON et OFF reste OFF.

Un signal de base de données logique est indiqué dans la figure suivante.

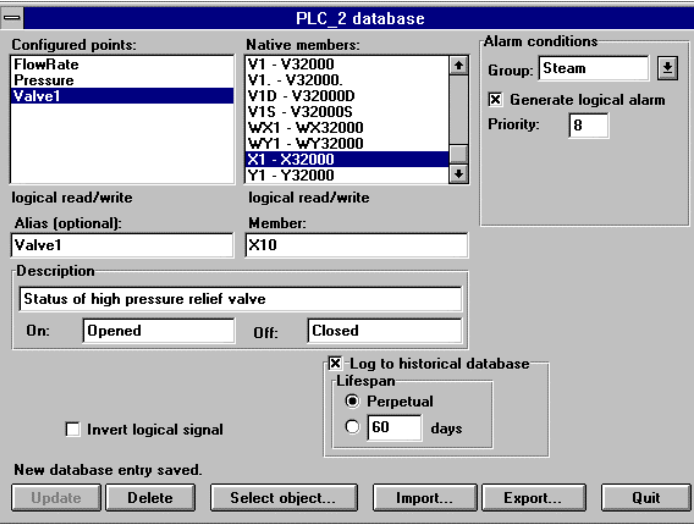

Les paramètres d'alarme d'un signal logique comprennent le champ d'affectation d'alarme **Group** et la case **Generate Logical Alarm** (générer alarme logique). Quand elle est sélectionnée, la donnée membre génère une alarme toutes les fois que la valeur est ON ; l'état d'alarme est annulé toutes les fois que la valeur est OFF. Remarquez que si la case Invert Logic Signal est sélectionnée, la valeur utilisée est la valeur inversée*. Reportez-vous au chapitre 9 pour plus d'informations sur les alarmes.*

# **L'importation et l'exportation des bases de données d'objets**

Le service *d'importation* des bases de données vous permet de copier les paramètres d'une donnée membre à partir d'un fichier de tableur d'Excel directement dans un objet. Le service d'*exportation* de base de données

vous permet de copier la base de données d'un objet dans un tableur d'Excel. Considérez les utilisations possibles de ces services :

- Exporter les définitions de paramètres d'une base de données d'un objet dans Excel pour la documentation.
- Exporter la base de données d'un objet dans Excel, effectuer des remplacements globaux dans les paramètres de la donnée membre, puis importer les modifications.
- Créer une liste de noms de variables dans Excel ou dans une application qui exporte dans Excel, puis copier cette liste de noms de variables dans Lookout.
- Dans le cas d'un processus qui utilise plusieurs objets drivers et en double (comme un gazoduc ou un système de distribution d'eau), définir les paramètres uniques de la base de données d'un objet driver dans Excel, puis importer cette base de données dans plusieurs objets drivers.

Bien que vous puissiez importer et exporter la base de données de n'importe quel objet, vous trouverez que ces services sont les plus utiles pour des objets dont la base de données native est très grande, comme les objets drivers et les objets DataTable.

**Remarque** La commande Options→Import APT vous permet d'importer les paramètres d'une base de données directement d'une base de données APT dans un objet Tiway. Pour plus d'informations, reportez-vous à la description des commandes au chapitre 16, Commandes du menu Runtime.

### **L'exportation de la base de données d'un objet**

Pour exporter la base de données d'un objet :

- 1. Dans la barre de menus Lookout, sélectionnez Object→Edit Database… (Objet→Editer→Base de données).
- 2. Dans la liste déroulante d'édition d'un objet, sélectionnez l'objet désiré.

 Vous pouvez voir dans le diagramme suivant que vous avez sélectionné un objet Modbus qui comprend déjà plusieurs points logiques et numériques (données membres) définis.

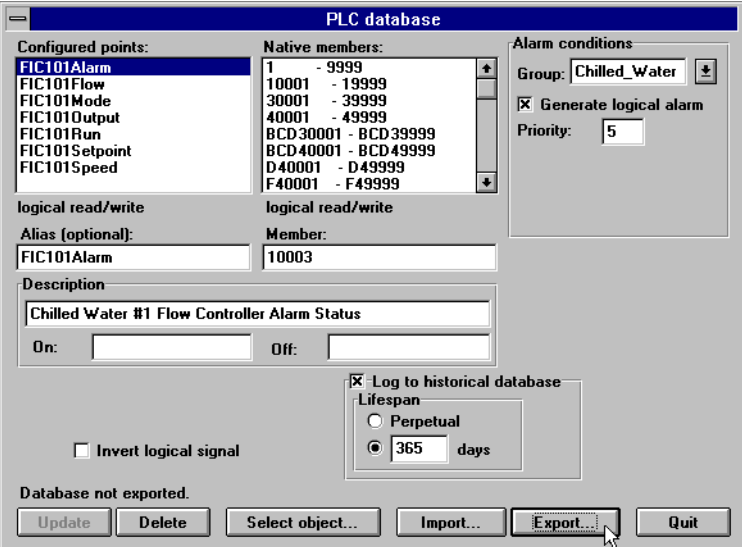

3. Dans la boîte de dialogue de la base de données de l'objet, cliquez sur le bouton Export.

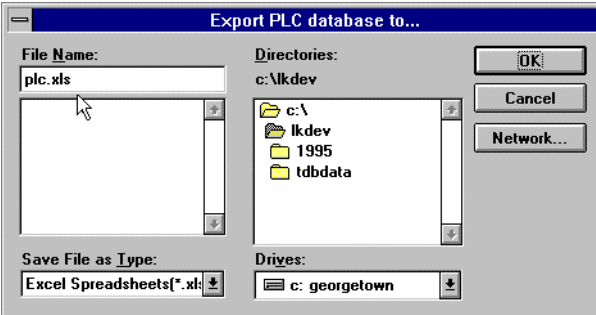

4. Dans la boîte de dialogue Export Object Database to… (Exporter la base de données de l'objet), sélectionnez un chemin de répertoire, entrez un nom de fichier et cliquez sur OK.

Et voilà ! Quand vous exportez la base de données d'un objet, Lookout n'exporte pas nécessairement toutes les données membres possibles (beaucoup d'objets drivers ont une capacité de plusieurs milliers de champs). Lookout exporte plutôt les points configurés, c'est-à-dire les données membres qui ont au moins un paramètre déjà défini. A titre indicatif, Lookout exporte également les champs natifs en cours d'utilisation (c'est-à-dire reliés à d'autres objets).

Le fichier tableur créé par la commande Export de Lookout est au format Excel version 2.0. Un exemple du fichier .XLS est présenté dans le diagramme ci-après.

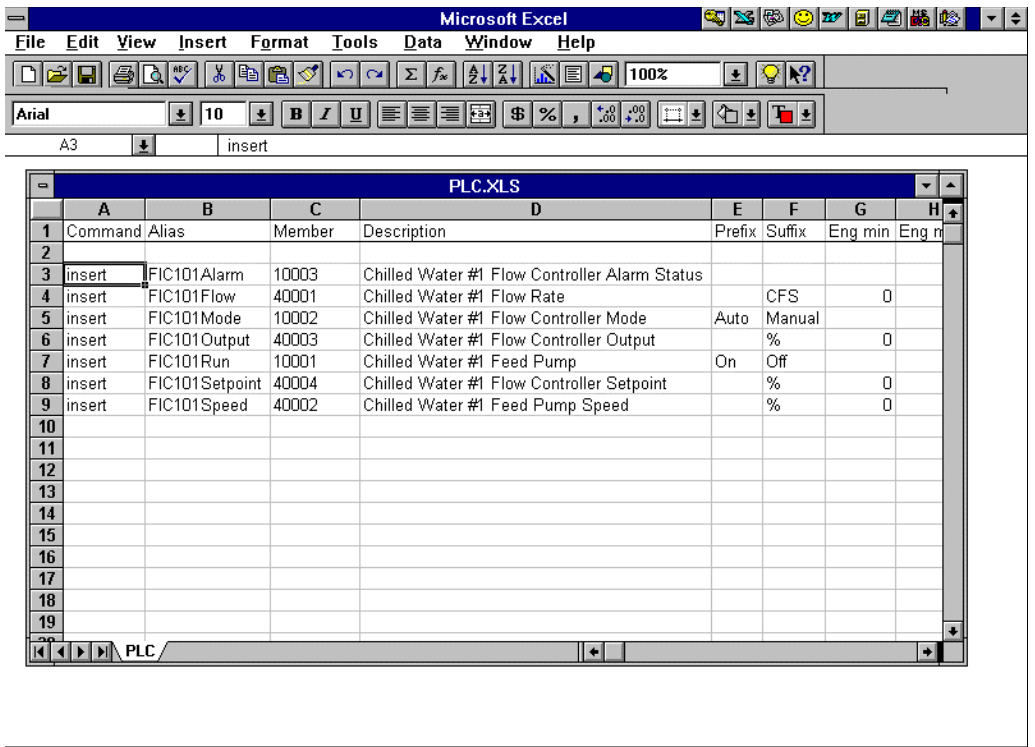
### **La création de la feuille de calcul d'une base de données**

La façon la plus facile de créer la feuille de calcul d'une base de données pour un objet est de créer l'objet dans Lookout, de définir les paramètres pour un membre booléen et un membre numérique et d'exporter sa base de données. La fonction d'exportation fournit automatiquement tous les titres des colonnes ; les deux champs de bases de données fournissent quelques exemples à suivre.

Observez que la Rangée 1 comprend le titre des colonnes. Ces colonnes comprennent les noms de tous les paramètres des membres de la base de données. Etant donné que Lookout référence le titre mais pas le numéro de la colonne, vous devez écrire le titre des colonnes avec précision. Lookout ignore les espaces et ne fait pas la différence entre les majuscules et les minuscules. Le tableau suivant liste tous les titres possibles des colonnes.

| Commande                | Données<br>membres | Pseudonyme         | Description      |
|-------------------------|--------------------|--------------------|------------------|
| Préfixe                 | Suffixe            | Min Eng            | Max Eng          |
| Min brut                | Max brut           | Inversion?         | Déviation        |
| Forcer?                 | Valeur forcée      | Groupe d'alarme    | Niveau bas-bas   |
| Priorité bas-bas        | Niveau bas         | Priorité bas       | Niveau haut      |
| Priorité haut           | Niveau haut-haut   | Priorité haut-haut | Priorité logique |
| Enregistrer<br>données? | Durée de vie       |                    |                  |

*Titre des colonnes de la feuille de calcul*

Lookout requiert des titres de colonnes "Commande" et "Champ". Tous les autres titres sont optionnels. "Commande" doit être dans la cellule A1. L'ordre d'apparition des autres titres de colonnes ne pose aucun problème.

Quand vous importez une base de données, Lookout lit les 30 premières colonnes (A-AD) et ne tient pas compte des colonnes sans titre.

Les rangées sous les titres des colonnes (en dessous de la rangée 1) représentent chacune un membre de la base de données. Par exemple, la rangée 5 dans la figure représente la donnée membre dont le pseudonyme est FIC101Mode. Comme le montre la figure ci-après, vous pouvez facilement ajouter des rangées pour définir de nouveaux points. Les rangées associées à FIC101 ont été copiées, puis les nouvelles rangées on été légèrement modifiées en identifiant les champs natifs différents et en leur donnant des descriptions et des pseudonymes nouveaux.

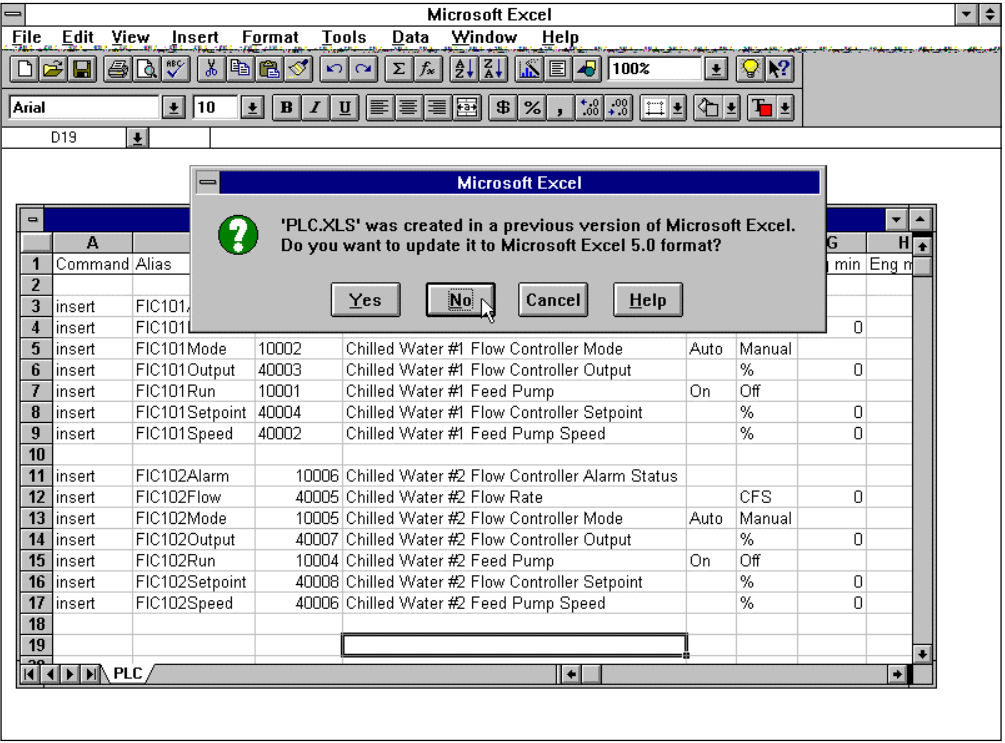

Si vous sélectionnez File→Save... (Fichier→Enregistrer) dans Excel et que vous travaillez sur une version ultérieure, le programme vous demande si vous voulez actualiser le format de votre feuille de calcul. Cette demande est représentée ci-dessus. S*électionnez toujours No (non).* La fonction d'importation n'accepte pas actuellement les fichiers tableurs d'Excel en version 5.0.

### **L'importation de la base de données d'un objet**

Quand vous importez une base de données, Lookout lit les 30 premières colonnes (A-AD) et ignore les colonnes sans titre. Il ignore également la colonne AE et les suivantes.

Chaque rangée dans la colonne Commande (colonne A) comprend soit le mot clé "insert" (insérer) soit le mot clé "delete" (effacer). Quand vous importez une base de données, Lookout ignore les rangées qui n'ont ni le mot clé "insert" ni le mot clé "delete". Il ajoute les enregistrements dont le mot clé de commande est "insert." Il enlève les enregistrements dont le mot clé est "delete". Pour déterminer les enregistrements à effacer, Lookout utilise le nom du pseudonyme de l'enregistrement ou, si l'enregistrement n'a pas de pseudonyme, il le fait correspondre avec le nom du champ de l'enregistrement.

Pour importer la base de données d'un objet :

- 1. Dans la barre de menus Lookout, sélectionnez Object→Edit database.
- 2. Dans la liste déroulante d'édition de l'objet, sélectionnez l'objet désiré.
- 3. Dans la boîte de dialogue de la base de données de l'objet, cliquez sur le bouton Import.

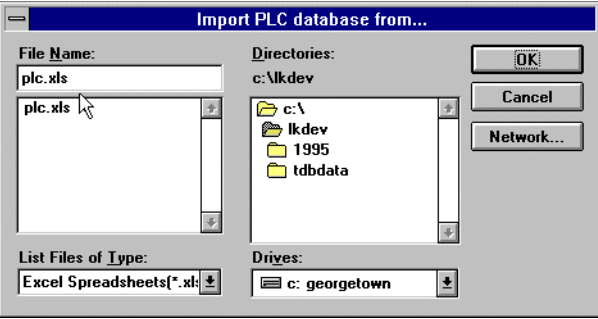

4. Dans la boîte de dialogue Import Object Database from… (importer la base de données d'un objet à partir de), sélectionnez un chemin de répertoire, puis le nom du fichier désiré, et cliquez sur OK.

Quand vous avez terminé, Lookout vous présente un jeu de statistiques d'importation de la base de données, comme indiqué ciaprès.

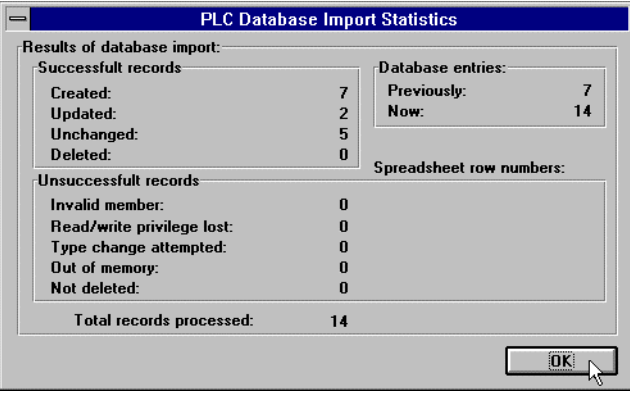

Comme vous pouvez le constater ci-après, les points ajoutés dans la feuille de calcul de la base de données ont été correctement ajoutés à la liste **Configured points**.

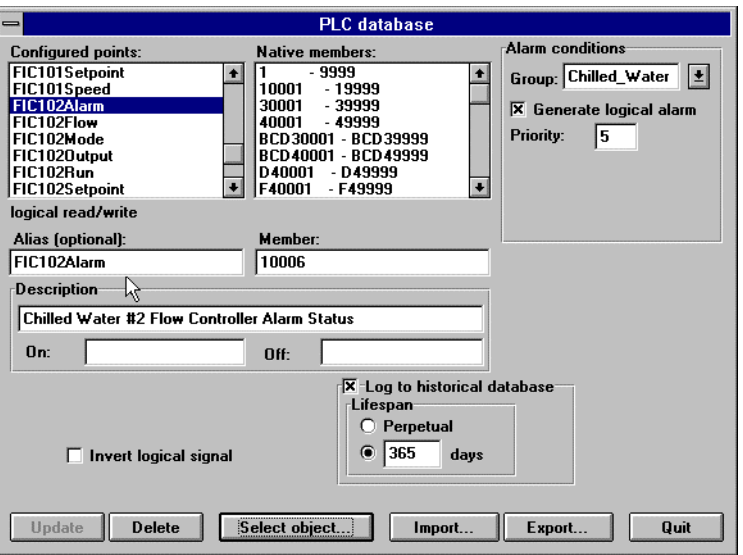

#### **La copie de la base de données d'un objet**

Les fonctions d'importation et d'exportation facilitent la copie de la base de données d'un objet. Ceci est tout particulièrement utile quand vous créez de grandes applications SCADA, comme les gazoducs avec plusieurs stations de compresseurs.

L'essentiel au moment de définir plusieurs objets drivers qui nécessitent une base de données en double est de créer d'abord un objet dans Lookout pour chaque téléterminal ou API. Créez ensuite une base de données unique dans Excel, puis importez cette base de données dans chaque objet driver.

# **La connexion d'objets**

Dans Lookout, vous "câblez" ou connectez des objets afin de permettre aux signaux de contrôle de passer entre les objets quasiment de la même manière que si vous câbliez un relais à action différée à un relais de démarrage moteur. Une fois reliés, les objets transmettent des signaux entre les divers membres et paramètres de leur base de données.

Il existe deux méthodes élémentaires pour relier des objets : en connectant la donnée membre au paramètre ou en connectant les données membres les unes aux autres. La méthode que vous utilisez dépend de votre objectif.

### **La connexion de données membres aux paramètres**

Commencez par identifier la donnée membre (implicite) d'un objet Pot (potentiomètre) comme la source **Data** (données) d'un objet Average (moyenne). Vous pouvez aisément constater que **Data** est un paramètre car il apparaît dans la boîte de dialogue de l'objet Average. Le diagramme ci-après reflète graphiquement votre tâche.

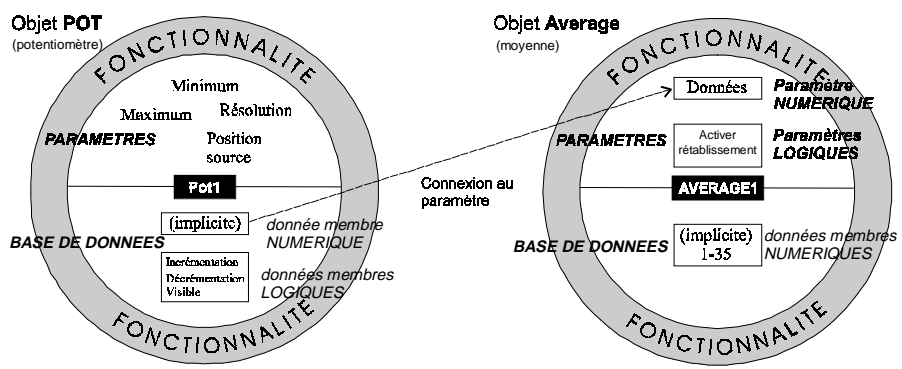

*Une connexion est établie entre l'objet Pot et l'objet Average en identifiant le nom de variable de l'objet Pot dans le champ* **Data** *de l'objet Average.*

Pour commencer, créez un objet Pot comme indiqué. Reportez-vous à la section intitulée *La création d'objets* plus haut dans ce chapitre pour des informations détaillées.

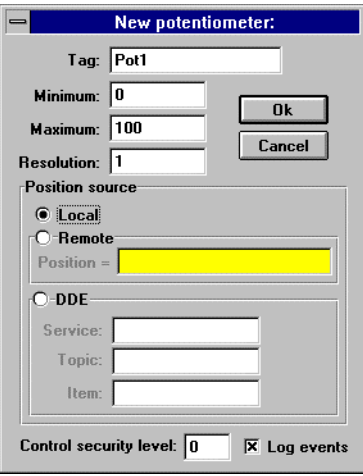

Créez maintenant un objet Average (moyenne) comme indiqué cidessous. Remarquez que vous effectuez la connexion du signal numérique du potentiomètre au paramètre **Data**. L'objet Average calcule maintenant la moyenne du niveau de Pot1 avec le temps, comme décrit dans la définition de l'objet Average au chapitre 18.

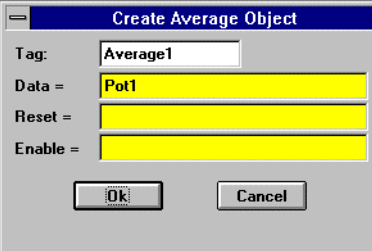

#### **L'identification des données membres d'objets**

Etant donné qu'une grande partie des objets génère plusieurs signaux qui peuvent servir d'entrées à d'autres objets, le nom de variable de l'objet n'est pas toujours suffisant pour identifier le signal voulu. Il vous faudra plutôt identifier le nom de variable de l'objet et la donnée membre correspondante. Par exemple, un objet Modbus génère des milliers de signaux, parfois logiques et parfois numériques. Pour spécifier quel signal est le signal voulu dans un objet Modbus en particulier, entrez le

nom de variable de l'objet suivi d'un point et la donnée membre que vous désirez. Supposons que vous avez développé un objet Modbus avec un nom de variable PLC1, que vous voulez afficher la valeur qui réside dans le registre 40001 et que le statut du registre est 100. Vous n'avez qu'à référencer ces données membres particulières en tapant PLC1.40001 dans une expression et PLC1.100 dans une autre expression.

### **La connexion de données membres à des données membres**

Au cours du paragraphe suivant, nous traiterons de l'exemple précédent où vous avez créé un potentiomètre nommé Pot1. Dans cet exemple, vous allez créer un objet Modbus et connecter le signal numérique généré par votre potentiomètre à un registre de rétention de 16 bits à l'adresse 40001 sur l'API. Le diagramme suivant reflète graphiquement votre tâche.

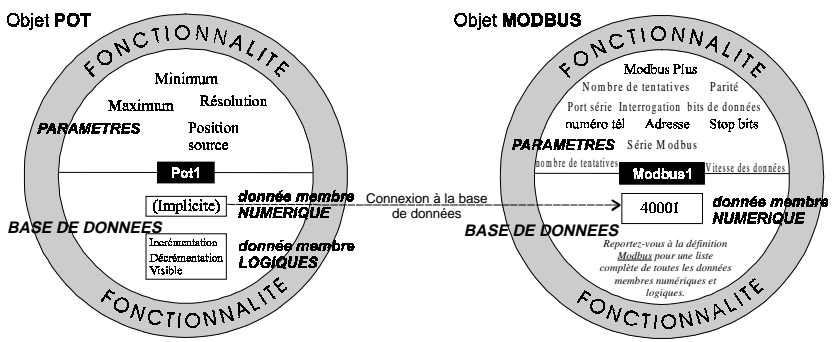

*Une connexion est établie entre l'objet Pot (potentiomètre) et une donnée membre d'un objet Modbus.*

Pour commencer, créez un objet Modbus. Ne vous inquiétez pas si vous n'avez pas un vrai API. Acceptez simplement le paramétrage par défaut de Lookout dans la boîte de dialogue Modbus et cliquez sur OK.

Dans la barre de menus Lookout, sélectionnez la commande de menu Object→Edit Connections… (Objet→Editer connexions). Utilisez cette commande de menu toutes les fois que vous effectuez la connexion à une autre base de données d'un objet.

Dans la liste déroulante Edit Object Connections, sélectionnez l'objet qui contient la donnée membre à *laquelle vous allez vous connecter*. Souvenez-vous que vous effectuez la connexion du Pot1 *à* la donnée membre 40001 dans votre objet Modbus. Vous remarquerez peut-être que l'objet Average (moyenne) que vous avez développé précédemment n'apparaît pas dans la liste. Ceci vient du fait que cette boîte de dialogue filtre tous les objets qui n'ont pas de données membres

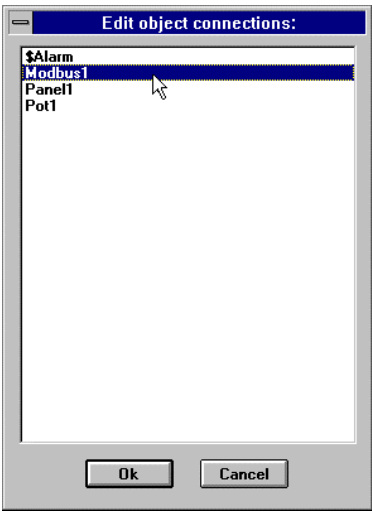

ouvertes à l'écriture. Il n'est donc pas possible de les relier.

Dans le champ de données **Select member** (sélectionnez un champ), entrez la donnée membre *à laquelle* vous voulez vous connecter.

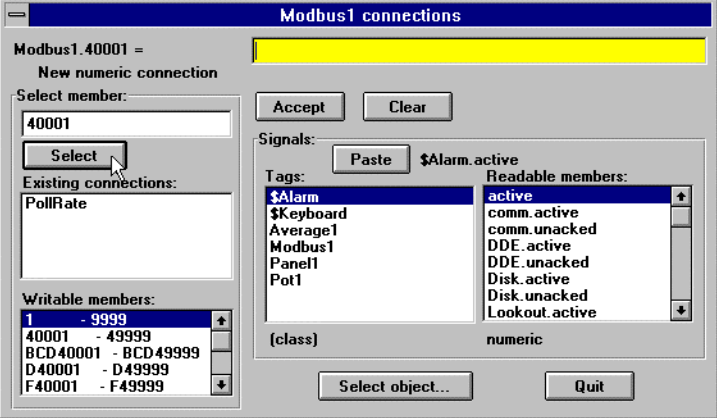

Cliquez sur le bouton Select (sélectionner) pour identifier la donnée membre sur laquelle écrire. Observez que le texte reflète maintenant le champ spécifique ; Modbus1.40001 =. Observez également le signe d'égalité ( = ). Ceci vous demande de relier une expression au Modbus1.40001. Pour cet exemple, ce sera l'expression Pot1.

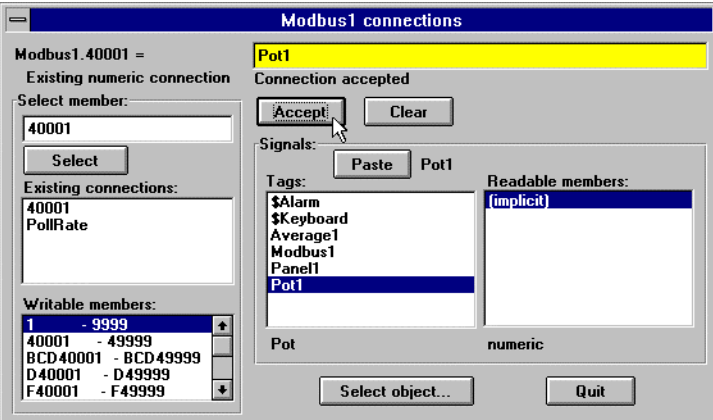

Dans le champ d'expression jaune, entrez le nom de variable Pot1.

Cliquez sur le bouton Accept. Ceci "soude" la connexion et un message s'affiche confirmant cette action. Vous verrez également que la donnée membre 40001 a été ajoutée dans la liste déroulante **Existing connections** (connexions existantes).

Félicitations ! Vous venez de relier la donnée membre d'un objet à la donnée membre d'un autre objet. Tout changement apporté à la valeur (implicite) de Pot1 cause un événement et envoie un signal à tous les autres objets qui y sont reliés. Etant donné que l'expression Pot1 est maintenant connectée au Modbus1.40001, régler Pot1 change la valeur de la donnée membre 40001 dans l'objet Modbus1.

# **L'affichage des données membres sur les panneaux de contrôle**

### **Pour afficher une donnée membre sur un panneau de contrôle**

- 1. Dans la barre de menus Lookout, sélectionnez Insert→Expression... (Insérer→Expression).
- 2. Dans la liste déroulante des noms de variable Tags, sélectionnez l'objet désiré. Vous pouvez également taper le nom de variable et la donnée membre dans le champ d'expression jaune. *Reportez-vous au chapitre 7, "Expressions", pour plus d'informations*.

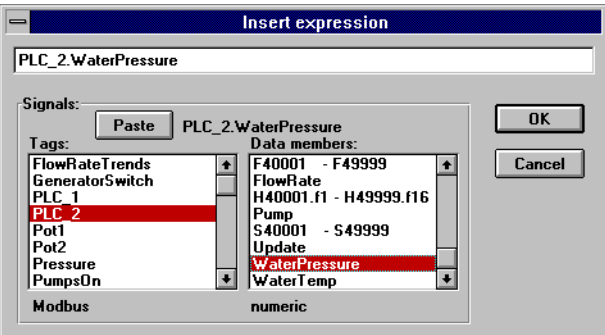

 Dans ce cas, vous avez sélectionné un objet Modbus API. Quand vous sélectionnez un objet, Lookout liste la donnée membre de cet objet.

3. Dans la liste déroulante **Data members** (données membres), sélectionnez la donnée membre désirée.

4. Cliquez sur Paste (coller) et sélectionnez OK.

 Lookout réagit en présentant la boîte de dialogue d'affichage numérique (ou logique). Le type de boîte de dialogue dépend du type de donnée membre insérée (numérique ou logique). Ici, le signal est numérique (PLC\_2.WaterPressure).

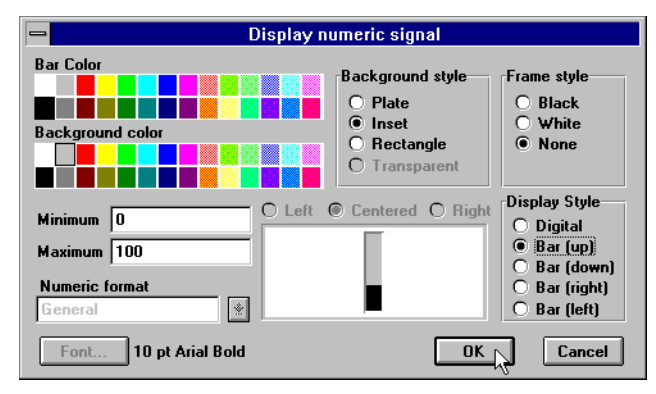

5. Sélectionnez les paramètres d'affichage désirés, puis OK.

# **6. Communications en série**

# **Introduction**

Certaines classes d'objets représentent des appareils physiques externes comme, entre autres, les API, les téléterminaux et les contrôleurs, et communiquent avec eux. Quelques exemples comprennent Modbus, Tiway, AB\_PLC5 et Optomux. Nous utilisons ici le nom générique *Driver* pour désigner ces types de classes d'objets. La fonctionnalité intégrée aux objets Driver leur permet de communiquer avec les appareils physiques qu'ils représentent. En fait, les objets Driver constituent la démarche principale suivie par Lookout pour communiquer avec le monde extérieur.

Dans les systèmes traditionnels, le "driver" est une application séparée qui fonctionne indépendamment de l'interface de l'opérateur. Dans ces systèmes, le programme driver dispute le temps processeur avec d'autres applications, comme les gestionnaires de bases de données, les interfaces IHM et les enregistreurs de données historiques. (C'est pourquoi on parle beaucoup du multitâche et du temps processeur.)

Par opposition, les drivers de Lookout ne sont pas des applications séparées. Les objets Driver fonctionnent comme n'importe quel autre objet de l'environnement événementiel de Lookout à une différence près : ils communiquent avec des appareils externes.

Les utilisateurs travaillant sur des systèmes traditionnels prévoient un temps d'immobilisation considérable pour concevoir, configurer et établir leurs drivers et leurs bases de données. Ils doivent également affecter un driver particulier à un port série précis. Dans ces configurations, plusieurs drivers ne partagent pas un seul et unique port série.

Avec Lookout, le débit en bauds, les bits de données, la parité et les bits d'arrêt *ne sont pas* associés à un port série particulier. Ainsi, les drivers chargés des différents protocoles et débits de bauds utilisent le même port et donc le même modem ou la même fréquence radio. Cette capacité vous permet de mélanger et de marier différents téléterminaux, API et autres appareils sur une fréquence radio unique sans crainte de conflit de communication et sans matériel spécial. Par exemple, une radio bidirectionnelle reliée à un port série sur l'ordinateur peut communiquer avec plusieurs marques de téléterminaux à distance, chacune ayant son propre protocole. Ou, soixante-quinze API à distance peuvent partager un jeu de cinq modems Dial-up.

Tout ceci est possible grâce au *Sous-système de communication* (COMSUB) unique de Lookout. COMSUB est un environnement où les objets accèdent aux ports série dans l'ordre et à temps. Ce chapitre décrit le fonctionnement et la configuration de COMSUB.

**Remarque** Certains objets Driver de Lookout communiquent avec des appareils physiques via un matériel dédié. Ces objets Driver n'utilisent pas de ports série mais leurs propres cartes de réseau pour s'interfacer avec le monde extérieur. Quelques exemples comprennent Modbus Plus (carte SA85), Data Highway (carte KT) et DeltaTau (carte PMAC). La configuration du port série n'est pas nécessaire pour ces classes d'objets. Pour savoir si une classe d'objets particulière utilise un port série, reportez-vous à la définition de cette classe d'objets, au chapitre 18.

# **Le fonctionnement du COMSUB**

COMSUB (le sous-système de communications en série de Lookout) affecte les ports série aux objets Driver.

Habituellement, un objet Driver avertit le COMSUB qu'il a besoin d'un port série précis pour interroger un appareil (à la fréquence du paramètre **Poll Rate** de cet objet). Si le port série sollicité est libre, COMSUB affecte le port série à l'objet. Quand l'objet prend le contrôle du port série, il définit les paramètres de communication du port comme le débit en bauds et le protocole, puis il interroge l'appareil associé. Quand le cycle de scrutation est achevé, l'objet Driver libère le port pour que COMSUB puisse l'affecter à d'autres objets Driver.

Vous pouvez configurer chaque port série pour des communications Hardwired, Dial-up ou radio. Ces dernières sont définies via les paramètres du port série.

**Remarque** Les paramètres de communications port série doivent être définis pour chaque type de produit Lookout, y compris les systèmes Development/Runtime, Runtime-Only et Express.

# **La modification des paramètres du port série**

1. A partir de la barre de menus Lookout, sélectionnez la commande Options→Serial Ports… (Options→Ports série).

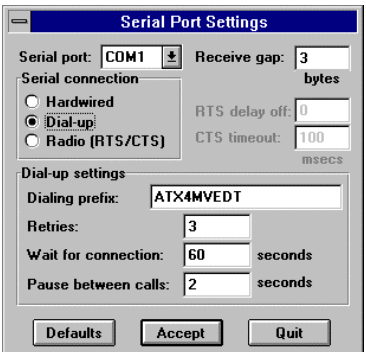

- 2. Dans le champ de données **Port série**, sélectionnez le port de communication à définir. Nous avons sélectionné COM1.
- 3. Pour le port de communication sélectionné, spécifiez les paramètres port série souhaités. Ces paramètres sont décrits dans les paragraphes suivants.
- 4. Sélectionnez Accept (accepter) pour sauvegarder les modifications effectuées dans les paramètres port série.
- 5. Sélectionnez Quit (quitter) pour sortir de la boîte de dialogue.

# **Les paramètres du port série**

Le champ de données **Port série** est une liste déroulante que vous utilisez pour sélectionner le port de communication à définir. Microsoft Windows supporte jusqu'à 9 ports série, mais la plupart des ordinateurs ne supportent que 2 ports série sans autre matériel.

Le paramètre **Receive gap** est disponible pour tout type de connexion en série. Ce chiffre spécifie le nombre d'octets vides (ou la durée) que le driver reçoit d'un contrôleur avant de reconnaître la fin d'un cadre de message et de demander un autre message. Normalement, vous devez régler ce paramètre sur 5 par défaut. Cependant, si vous recevez des alarmes indiquant des communications parasitées, essayez d'augmenter ce nombre afin d'accorder à Lookout plus de temps "mort" pour accuser réception d'un message complet. Par exemple, à un débit en bauds réduit de 1200, vous devez paramétrer **Receive gap** sur 30 environ.

#### **Les paramètres Hardwired**

Les connexions en série **Hardwired** n'exigent pas de handshaking matériel pour le contrôle de ligne. Utilisez ce paramètre pour toutes les communications en série excepté quand il s'agit d'un téléphone dial-up et de récepteurs radio à distance. Utilisez également ce paramètre lors d'une connexion directe entre Lookout et Master Repeater (répéteur maître) sur un système radio ou via un modem à ligne privée. Etant donné que le Master Repeater est un appareil duplex complet qui n'exige pas l'activation et la désactivation de la fréquence, il agit comme un

réseau physiquement câblé. D'autres types de connexions câblées comprennent RS-232, RS-422, RS-485 et les lignes téléphoniques privées.

### **Les paramètres Handshaking RTS/CTS**

Sélectionnez l'option de connexion en série **Radio (RTS/CTS)** pour connecter le port série à un appareil qui exige le handshaking matériel RTS/CTS. RTS/CTS est un mécanisme de handshaking matériel local entre l'ordinateur local et le dispositif de communication local. En général, le RTS/CTS est utilisé avec un transmetteur radio qui doit être activé pendant la transmission de données et désactivé pendant la réception de données. D'autres médias de communication mi-duplex tels que RS-485, peuvent exiger un handshaking matériel RTS/CTS. Nous supposons ici que vous communiquez par radio, bien que le mécanisme RTS/CTS fonctionne de la même façon avec d'autres mécanismes de communication RTS/CTS.

Quand vous sélectionnez le handshaking matériel RTS/CTS, Lookout contrôle la broche RTS (requête d'envoi) et surveille la broche CTS (prêt à émettre) (broches 4 et 5 respectivement sur un connecteur RS-232 de 25 broches) pendant la transmission de données. Vous devez donc veiller à ce que la broche RTS (broche 4) soit câblée *directement* sur votre câble RS-232. La broche CTS (broche 5) est facultative, comme expliqué plus loin.

Lookout initie une transmission en série sur un port RTS/CTS en excitant d'abord la RTS pour activer la radio. Ensuite, Lookout surveille la broche CTS. Quand le transmetteur radio est activé et prêt à transmettre, la radio excite CTS et Lookout commence immédiatement à transmettre les données. Si pour une raison quelconque, la radio n'excite pas CTS dans le délai **CTS timeout** (la valeur par défaut est 100 millisecondes), Lookout suppose que la radio est prête à transmettre et effectue la transmission.

Le paramètre **CTS timeout** représente la durée d'attente maximale de Lookout à l'excitation RTS pour CTS avant la transmission. L'activation de la plupart des radios demande de 10 à 80 millisecondes. Référez-vous

aux spécifications de votre radio et aux paramètres des interrupteurs DIP pour déterminer le délai d'activation de votre radio.

Si votre radio peut exciter CTS quand elle est prête à transmettre, ajoutez à peu près 50 millisecondes à la spécification de délai d'activation de la radio et utilisez la valeur totale pour le paramètre **CTS timeout**. Si votre radio n'excite pas CTS, ajoutez à peu près 20 millisecondes au délai d'activation de votre radio, puis augmentez la valeur en incréments de 10 millisecondes jusqu'à ce que la radio à distance commence à recevoir correctement les premiers octets du message.

Certaines radios excitent CTS avant d'être prêtes à transmettre. Dans ce cas, déconnectez la ligne CTS (broche 5 sur un connecteur RS-232 de 25 broches) et réglez le paramètre **CTS timeout** sur une valeur suffisamment élevée pour que la radio puisse être activée avant la transmission.

Après avoir transmis le dernier octet de données, Lookout continue à exciter RTS, gardant la radio activée jusqu'à ce que le délai de temps **RTS delay off** expire. Vous devez régler cette valeur sur celle par défaut, c'est-à-dire zéro milliseconde pour que Lookout puisse désactiver la radio rapidement pour recevoir la réponse.

La plupart des radios, quand elles sont désactivées, génèrent un bruit que l'appareil à distance peut décoder en tant qu'octets imprévus "à jeter". Certains appareils à distance rejettent des messages entiers au lieu de décoder les données valables et d'ignorer les octets superflus. Dans ce cas, vous pouvez maintenir activée votre radio pendant plusieurs millisecondes via le paramètre **RTS delay off**. Ce délai retarde le bruit suffisamment longtemps pour que l'appareil à distance reconnaisse le dernier cadre de données comme étant valable avant de recevoir les octets créés par le bruit.

Si le paramètre **RTS delay off** est trop élevé, l'appareil à distance commence à transmettre sa réponse avant que la radio locale ne soit désactivée. Ceci provoque une alarme de communication dans Lookout.

### **Les paramètres du modem Dial-Up**

Vous devez sélectionner une connexion en série **Dial-up** quand vous utilisez un modem avec une ligne téléphonique commutée (ligne non privée). Vous pouvez personnaliser ces paramètres pour votre modem et ligne téléphonique particuliers. Les paramètres par défaut pour **Dialing prefix** sont basés sur le jeu de commandes AT de Hayes Corporation, qui est le standard industriel pour les modems de données. Le tableau suivant explique nos paramètres par défaut.

Paramètres **Dialing prefix** (*reportez-vous au mode d'emploi du modem pour les commandes supplémentaires)*

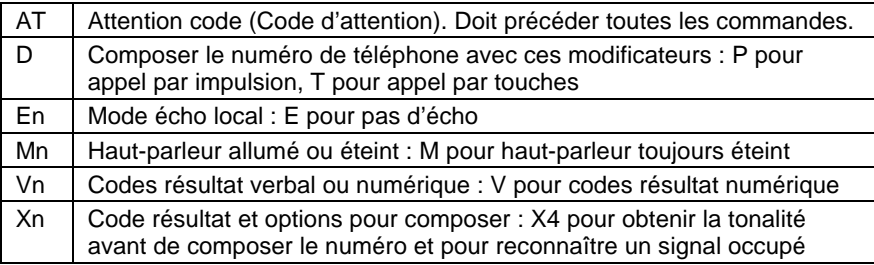

Quand vous utilisez un modem dial-up externe avec Lookout, la ligne DTR dans votre câble entre le modem et l'ordinateur doit être câblée en ligne droite. Cette ligne est la broche 20 sur un connecteur RS-232 de 25 broches et la broche 4 sur un connecteur de 9 broches. Lookout utilise la ligne DTR pour ordonner au modem de déconnecter (raccrocher) et retourne au mode commande.

Certains modems ne sont pas configurés par le fabricant pour répondre à la ligne DTR. Ainsi, une fois que Lookout réussit à composer le numéro d'un modem à distance et achève le cycle de scrutation, il abandonne la ligne DTR, mais le modem reste connecté. Après quelques secondes pendant lesquelles Lookout essaie de joindre et d'abandonner la ligne DTR pour attirer l'attention du modem, Lookout émet une alarme signalant que le modem ne répond pas. Ceci signifie que le modem n'est pas configuré pour surveiller la ligne DTR.

La commande standard à Hayes Corporation qui consiste à configurer le modem de façon à raccrocher et à entrer en mode commande quand le DTR est perdu, est &D2. Vous pouvez utiliser un programme terminal pour régler de façon permanente ce paramètre sur la plupart des modems en entrant la commande de modem AT&D2&W pour stocker le paramètre une fois pour toutes dans la mémoire non volatile du modem. Ou vous pouvez ajouter &D2 au paramètre **Dialing prefix**. Le **Dialing prefix** par défaut étant ATX4MVEDT, vous pouvez peut-être le changer en AT&D2X4MVEDT.

Le paramètre **Retries** est le nombre de fois que Lookout compose le numéro de téléphone spécifié et essaie de se connecter au modem à l'autre bout du fil. Si, après un certain nombre d'essais, Lookout n'arrive pas à se connecter, il provoque une alarme et passe au numéro de téléphone suivant sur la liste d'interrogation, si elle existe.

Le paramètre **Wait for connexion** est la durée d'attente de Lookout pour la réception du signal de connexion de retour du modem appelé par Lookout. Ce délai commence la première fois que Lookout envoie la commande du préfixe téléphonique au modem local. Le délai doit être suffisamment long pour que le modem local puisse recevoir le signal de ligne, composer le numéro téléphonique, laisser le modem à distance répondre à l'appel et renvoyer un message de connexion. Si ce délai est trop court, votre système peut marcher à la perfection mais n'accomplir aucune connexion.

Le paramètre **Pause between calls** est la durée d'attente de Lookout après avoir raccroché et avant d'envoyer le signal de préfixe d'appel suivant au modem local. Si ce délai est trop court, vous ne pouvez pas raccrocher l'appel en cours ni essayer d'appeler le numéro suivant car vous êtes encore connecté à l'appel précédent.

**Remarque** Vos modems, radios et lignes téléphoniques locaux peuvent fonctionner plus rapidement ou plus lentement que les paramètres par défaut. Il vous faudra peut-être essayer différents paramètres jusqu'à ce que vous trouviez les meilleurs pour votre système.

# **7. Expressions**

# $^{\circledR}$

**Les intégrateurs système créent et utilisent un grand nombre d'expressions dans les versions Development/Runtime de Lookout pendant la création des fichiers de processus. Ce chapitre ne s'applique pas aux versions Runtime-Only de Lookout.**

Ce chapitre explique les nombreuses fonctions et utilisations des expressions Lookout. Il est essentiel de bien comprendre cette section pour que Lookout devienne un outil efficace.

Les expressions sont des instructions mathématiques puissantes et flexibles en temps réel. Elles ressemblent aux formules des feuilles de calcul qui comprennent un mélange de constantes et de signaux variables provenant des objets.

Les expressions peuvent être courtes et simples, ou extrêmement compliquées, avec plusieurs entrées de signaux, d'appels de fonctions et plusieurs niveaux de parenthèses. Lookout est doté d'une très grande bibliothèque de fonctions intégrées dont les fonctions logiques, mathématiques, statistiques, textuelles, trigonométriques et temporelles.

Une expression unique peut incorporer n'importe quel nombre de signaux numériques, logiques et textuels au sein de son calcul. Cependant, le *résultat* de l'expression ne peut être que numérique, logique ou textuel. Si vous essayez de créer une expression non autorisée (par exemple, en ajoutant une valeur logique à une valeur numérique),

Lookout émet un avertissement sonore et affiche un message d'erreur.

Le type de variable renvoyé par la fonction la plus éloignée, ou par l'opérateur dans l'expression, dicte le type de signal généré par une expression.

Les expressions simples se composent de valeurs uniques sans aucune modification, manipulation, mathématique ou logique (par exemple, un nom de variable unique d'objet tel que Pot1). Quand vous ajoutez une fonction d'appel, mathématique, etc., à une simple expression, vous créez une expression complexe (par exemple,  $Pot1 > 33$ ).

Les exemples suivants sont des expressions typiques ; cependant, vos expressions peuvent être plus complexes en raison des exigences de votre système.

#### **VRAI**

Rend toujours la valeur Vrai (activé)

#### **Pot1**

Rend la valeur actuelle de Pot1

#### **879.03**

Rend toujours la valeur 879,03

#### **1:04:33**

Rend la valeur 0,0448264. Si c'est un format en heures, minutes et secondes, l'affichage est 1:04:33

#### **Pressure \* 2.31**

Multiplie la pression par 2,31

#### **(Switch1 or Switch2) and TankLevel > 65.2**

Si Switch1 ou Switch2 sont les valeurs Vrai, et que le niveau du réservoir (TankLevel) est supérieur à 65.2, rend Vrai, sinon rend Faux.

#### **Pressure >= Setpoint and !ReliefValve and TimeOccuring > 0:30**

Si le paramètre Pressure est supérieur ou égal à Setpoint, ReliefValve est Faux et TimeOccuring est supérieur à 30 secondes, rend Vrai, sinon rend Faux.

#### **nif(PLC1.AutoPos, AutoTemp, nif(PLC1.ManPos, ManualTemp,0))**

Si le pseudonyme AutoPos de l'API1 est Vrai, rend la valeur d'AutoTemp. Si le pseudonyme membre ManPos de l'API1 est Vrai, rend la valeur de ManualTemp, sinon rend la valeur 0.

#### **tif(HOA=1,"Hand",tif(HOA=2,"Off","Auto"))**

Si le commutateur HOA est sur la position 1, rend "Hand". S'il est sur la position 2, rend "Off", sinon rend "Auto".

Vérifiez que vos expressions n'essaient pas de calculer des opérations non autorisées telles que diviser par zéro ou trouver le cosinus d'un arc pour un chiffre supérieur à 1, par exemple. Si un signal peut assumer une valeur qui oblige Lookout à tenter une opération mathématique impossible, vous devez vérifier si cette condition existe dans l'expression. Les expressions capturent les opérations mathématiques impossibles et génèrent des alarmes dans le groupe d'alarmes Math. Les alarmes ne sont pas réenclenchées tant que l'expression n'est pas corrigée. Les conditions impossibles capturées par Lookout sont, entre autres, les divisions par zéro, la racine carrée d'un chiffre négatif, le débordement numérique négatif et le débordement numérique positif.

**Remarque** Les expressions sont automatiquement recalculées chaque fois qu'une référence change dans l'expression (c'est-à-dire, quand un événement a lieu). Il s'agit du même concept événementiel que celui qui est appliqué par les objets.

# **La création d'expressions**

Lookout utilise souvent des expressions. Vous pouvez créer des expressions comme objets indépendants, paramètres dans des objets, connexions aux données membres de l'objet ou tout simplement pour les insérer dans les panneaux de contrôle.

Comme partout ailleurs dans Lookout, vous utilisez des boîtes de dialogue pour créer des expressions pendant l'application. Remarquez qu'il n'y a que deux types de champs de saisie de données dans les boîtes de dialogue de Lookout : les blancs et les jaunes. Les champs blancs n'acceptent que les valeurs constantes, tandis que les champs jaunes n'acceptent que les expressions.

**Remarque** Tous les champs jaunes de saisie de données dans les boîtes de dialogue acceptent des expressions.

#### **Les expressions sur les panneaux de contrôle**

La commande Insert→Expression... (Insérer→Expression) affiche graphiquement sur le panneau de contrôle le résultat d'une expression. Notez que cette méthode ne crée pas d'objet, donc pas de signal de sortie que d'autres expressions ou objets peuvent utiliser. (Il n'y a pas de Tag associé à l'expression).

En <MAJ>-déplaçant et <MAJ>-cliquant avec le bouton droit de la souris, vous pouvez facilement et rapidement modifier les expressions sur les panneaux de contrôle et leurs graphiques respectifs. *Reportezvous à la section intitulée Les raccourcis de configuration au chapitre 3.*

Selon le résultat de l'expression (c'est-à-dire, logique, numérique ou textuel), la boîte de dialogue d'affichage appropriée apparaît. *Reportezvous au chapitre 8 pour plus d'informations sur l'affichage des graphiques.*

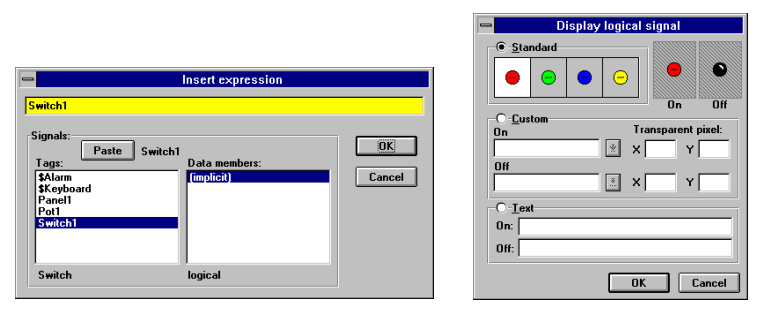

*Exemple d'une expression logique et la boîte de dialogue d'affichage correspondante.*

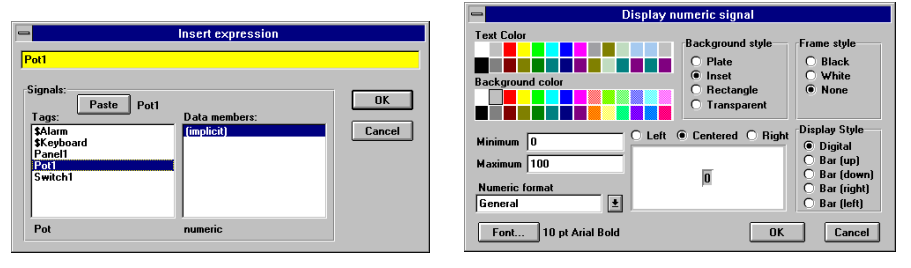

*Exemple d'une expression numérique et la boîte de dialogue d'affichage correspondante.*

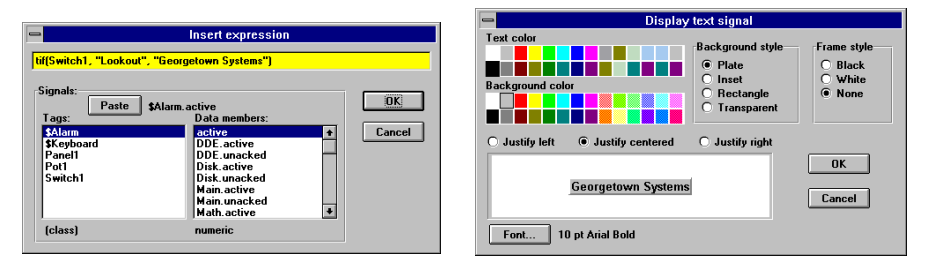

*Exemple d'une expression textuelle et la boîte de dialogue d'affichage correspondante.*

### **Les objets Expression**

Vous pouvez créer un objet Expression avec la commande de menu Object→Create... (Objet→Créer). Tout comme les autres classes d'objets, la classe d'objet globale (expression) exige un nom de variable unique.

D'autres expressions et/ou objets peuvent référencer le débit d'un objet (expression). Pour cette raison, vous utilisez habituellement un objet (expression) quand vous souhaitez définir une condition unique que votre application utilisera plusieurs fois. Au lieu de définir la même expression à plusieurs endroits, vous la créez une fois pour toutes et utilisez son nom de variable quand nécessaire.

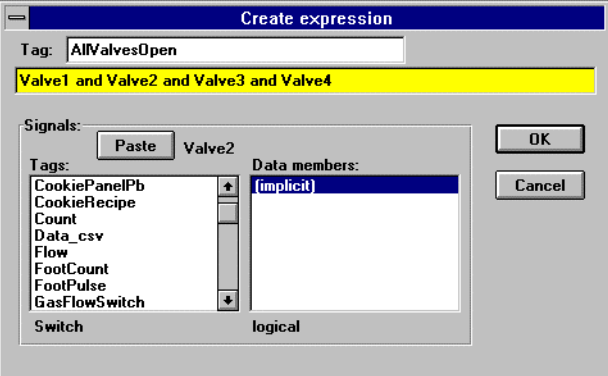

Vous pouvez facilement référencer, dans l'exemple ci-dessus, le nom de la valeur AllValvesOpen, au lieu de l'expression toute entière.

### **Les expressions comme paramètres**

De nombreuses classes d'objets acceptent les expressions comme paramètres. Dans ce cas, le paramètre s'attend à ce que l'expression rende un type de signal particulier : numérique, logique ou textuel*. Reportez-vous aux définitions d'objets au chapitre 18 pour plus d'informations*.

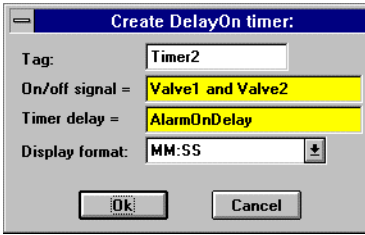

Dans l'exemple ci-dessus, **On/off signal** attend une expression logique et **Timer delay** sollicite une expression numérique. Valve1 et Valve2 sont les noms de variables des commutateurs : les relier produit un résultat logique et satisfait ainsi la première condition. AlarmOnDelay est le nom de variable d'un potentiomètre qui ajuste la consigne du délai d'horloge, crée un signal numérique et satisfait la seconde condition.

Etant donné que le champ du paramètre **Timer delay** est une expression, de nombreuses configurations sont possibles, y compris les suivantes :

- Entrez simplement une constante (dans ce cas, le délai ne change jamais).
- Entrez le nom d'un signal qui représente la sortie d'un autre objet tel qu'un potentiomètre (l'opérateur peut ainsi ajuster le délai).
- Entrez une expression complexe qui calcule "automatiquement" le délai selon plusieurs entrées.

Le paramètre **On/off signal** peut être configuré de la même façon.

Les champs des paramètres des expressions sont jaunes pour indiquer qu'une aide est disponible lorsque vous élaborez vos expressions. Supposez, par exemple que vous avez oublié si le nom de variable de la valve dans l'exemple précédent est Valve1, Valve\_1 ou ValveOne. En positionnant le curseur sur le champ jaune d'expression et en cliquant avec le bouton droit de la souris (ce que nous appelons "cliquer à droite"), vous appelez l'affichage de la boîte de dialogue Expression Editor. Dans cette boîte de dialogue, vous pouvez facilement sélectionner le nom de variable correct (Valve1) et le recopier directement dans le champ d'expression. Cliquer sur OK et Lookout écrit l'expression dans le champ du paramètre.

### **Les expressions comme connexions**

De nombreux objets ont des données membres que vous pouvez relier via des expressions. Ces données écrites acceptent les expressions comme des entrées, tout comme le font les paramètres. Pour relier une expression à une donnée membre, sélectionnez Object→Edit Connexions…(Objet→Editer connexions) au menu de Lookout. *Reportez-vous au chapitre 5 pour de plus amples informations sur la connexion des expressions aux données membres.*

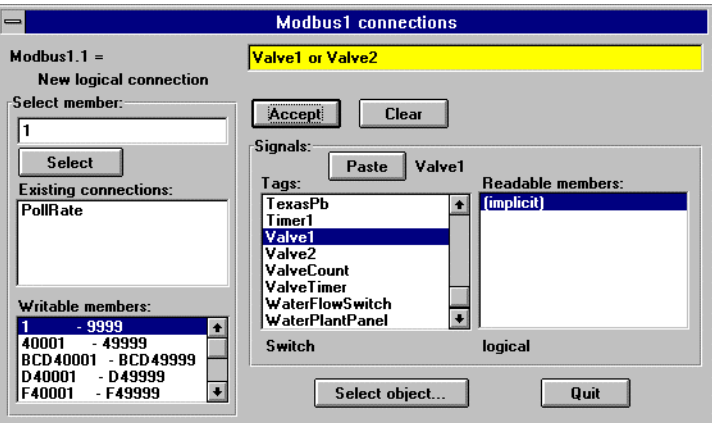

*Boîte de dialogue Edit connections*

# **La boîte de dialogue des expressions**

La boîte de dialogue des expressions s'affiche quand vous cliquez avec le bouton droit de la souris sur le champ jaune du paramètre d'un objet ou quand vous sélectionnez Insert→Expression… (Insérer→Expression). Elle s'affiche également en "MAJ-cliquant à droite" (c'est-à-dire, que vous cliquez avec le bouton droit de la souris et maintenez enfoncée la touche MAJ) sur une expression existante qui s'affiche comme un graphique sur le panneau de contrôle.

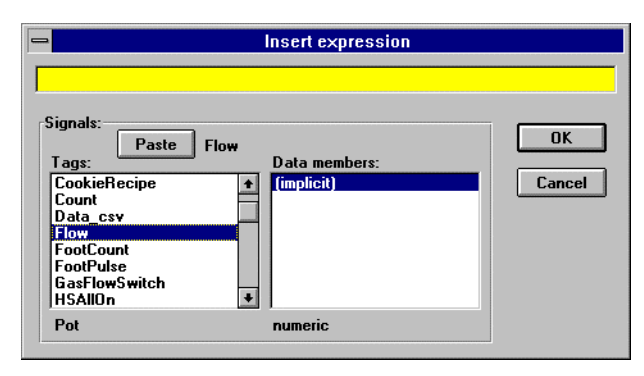

Observez les trois champs dans la boîte de dialogue Insert Expression. Le champ jaune du haut est l'endroit où vous entrez votre expression. Le champ en bas à gauche liste tous les **Tags** de l'objet qui génèrent des signaux lisibles. Le champ en bas à droite est une liste des **Data members** lisibles des objets actuellement sélectionnés.

Notez que le bas de la boîte de dialogue affiche quelle *classe d'objet*s est sélectionnée dans la liste de **Tags** et quel *type de signal* est sélectionné dans la liste **Data Members**.

Vous pouvez entrer directement une expression ou vous pouvez utiliser la fonction Paste de Lookout pour faciliter la sélection et l'insertion des noms de variables dans le champ d'expression. A mesure que vous sélectionnez des Tags dans la liste déroulante, le nom à la droite du bouton Paste change en conséquence.

Quelques objets ont plusieurs données membres lisibles, comme par exemple, un objet Modbus. Dans l'exemple qui suit, ModbusPLC a été sélectionné parmi une liste de noms de variables. Remarquez comment Lookout enchaîne le nom de variable, suivi d'un point ainsi que des données membres sélectionnées.

Une fois que vous avez combiné le nom de variable et les données membres désirés, appuyez sur le bouton Paste. Lookout colle alors le nom de variable dans le champ d'expression. Si vous appuyez à nouveau sur le bouton Paste, vous recopiez une autre instance du nom de variable, cette fois-ci dans la fenêtre d'expression près du curseur.

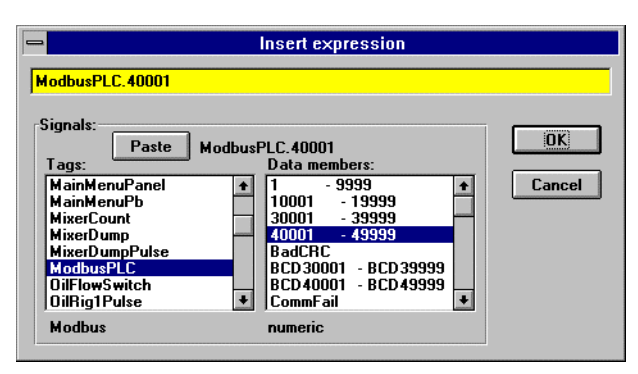

**Remarque** Double-cliquer est un raccourci pour sélectionner le nom de variable et pour appuyer sur le bouton Paste. Cliquez deux fois de suite sur le nom de variable désiré et Lookout colle immédiatement ce nom dans la fenêtre d'expression. Jouez avec ces deux techniques pour bien comprendre l'usage de ces fonctions. Plusieurs autres boîtes de dialogue utilisent le même principe et une bonne maîtrise de ce procédé est un atout indispensable.

> Vous pouvez évidemment préférer de saisir ou de modifier manuellement un nom de variable, des données membres, des fonctions mathématiques, etc. dans le champ d'expression. La liste **Tags** n'est là que pour vous aider à vous rappeler des objets que vous avez déjà définis.

# **La syntaxe d'expressions**

Les opérateurs sont des instructions dans une expression qui effectuent une opération sur une valeur ou qui combinent des valeurs pour élaborer une nouvelle valeur. Par exemple, un opérateur simple est le symbole /. Il divise une valeur par une autre ; la formule (5 / 2) lit "cinq divisé par deux" et produit un résultat de 2,5. Le cinq et le deux de l'exemple précédent sont des opérandes (l'opérateur "/" requiert des opérandes numériques).

### **Le caractère espace**

Lookout vous permet d'utiliser des touches TAB et des espaces entre les opérateurs, les fonctions et les paramètres de fonctions. Ceci facilite la lecture des expressions. Les exemples de ce manuel comprennent des espaces entre les opérateurs pour plus de clarté.

Nous appelons les espaces et les TAB des "caractères espace" parce qu'ils accordent de l'espace entre les paramètres ; tout comme les espaces entre les mots et les paragraphes d'un livre améliorent la présentation et la lisibilité du texte. Utilisez les caractères espace pour séparer les noms d'objets dans une expression. Lookout ne tient pas compte des caractères espace. (Souvenez-vous que vous ne pouvez pas intégrer des caractères espace dans des noms de variables ou des pseudonymes.)

## **Les opérateurs arithmétiques**

Les opérateurs suivants effectuent une arithmétique de base. Ils exigent des opérandes numériques et produisent des résultats numériques.

| $^{+}$ | Addition                                          |
|--------|---------------------------------------------------|
|        | Soustraction                                      |
| $\ast$ | Multiplication                                    |
|        | <b>Division</b>                                   |
| ి      | Pourcentage (divise la valeur précédente par 100) |
| ᄉ      | Action exponentielle                              |
|        | Négation (inverse additif de la valeur suivante)  |

*Opérateurs arithmétiques*

## **L'opérateur textuel**

L'opérateur textuel est le caractère esperluette (&). Une esperluette relie deux chaînes de caractères de texte. Par exemple, l'expression "Call me" & "Ishmael" produit un signal textuel Call me Ishmael (appelez-moi Ishmael). Généralement, l'opérateur textuel est utilisé (1) dans l'intégration d'une valeur numérique dans une chaîne de caractères de texte, (2) dans la vérification de l'expression d'une action,

(3) dans un message d'alarme et (4) pour être envoyé au panneau d'affichage d'un API à distance. L'expression

"Flow rate is " & TEXT(Flow, "0.00")& " gpm"

produit le signal textuel suivant Flow rate is 141.23 gpm (le débit est 141.23 gpm), si l'on suppose que Flow est un signal numérique dont la valeur s'arrondit à 141,23.

### **Les opérateurs de comparaison**

Les opérateurs de comparaison comparent deux valeurs numériques et produisent un résultat logique qui est VRAI ou FAUX (activé ou désactivé).

*Opérateurs de comparaison*

|    | Inférieur à         |
|----|---------------------|
|    | Supérieur à         |
| ⊂= | Inférieur ou égal à |
|    | Supérieur ou égal à |
|    | Egal à              |
|    | N'est pas égal à    |

La comparaison de deux valeurs numériques est nécessaire une fois que les stratégies du processus de contrôle sont établies. L'expression TankLevel<50 est VRAI quand le paramètre TankLevel est inférieur à 50 et FAUX quand il est supérieur ou égal à 50. Il est facile de voir comment vous pouvez utiliser le résultat de cette formule pour contrôler la valve de remplissage d'un réservoir.

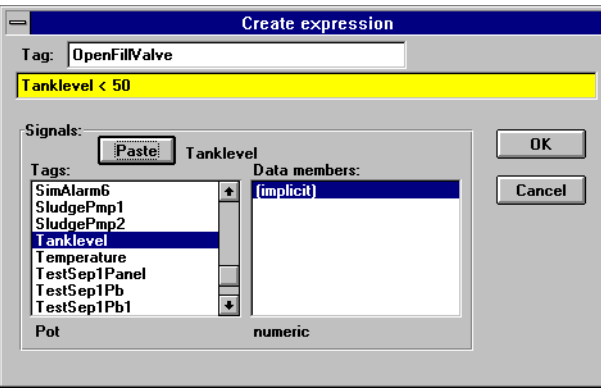

Vous pouvez maintenant relier le résultat logique de OpenFillValve à un API ou à un téléterminal pour contrôler la valve de remplissage. Remarquez que la valve s'ouvre quand le niveau du réservoir est inférieur à 50 et se ferme quand il est supérieur à 50. Dans la plupart des cas, ceci fait que la valve s'ouvre et se ferme trop souvent quand que le niveau du réservoir est autour de 50. Neutralzone est une classe d'objets munie d'une zone morte intégrée qui contrôle mieux la valve de remplissage du réservoir. L'exemple suivant montre une meilleure utilisation de l'opérateur de comparaison :

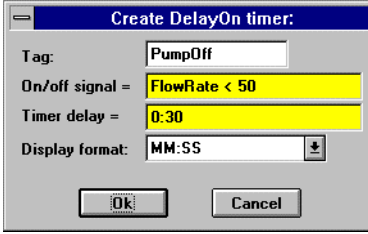

Veuillez noter qu'il n'est pas conseillé d'utiliser les opérateurs de comparaison "égal à" et "n'est pas égal à" ( "=" and "<>" ) pour comparer une valeur analogique d'un API ou le résultat de calculs mathématiques dans une expression. Etant donné que les valeurs numériques (virgule flottante) ont 17 chiffres significatifs, il est possible que TankLevel = 40 ne soit jamais exactement vrai à cause du nombre élevé de chiffres significatifs. Il est cependant acceptable

d'utiliser "="et "<>" pour des chiffres que vous savez rationnels, comme le signal numérique provenant du potentiomètre dans l'exemple suivant :

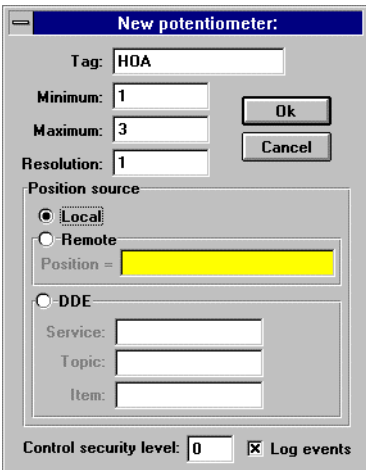

Créez un commutateur à 3 positions avec la classe d'objets Pot (potentiomètre).

1=Manuelle 2=Arrêt 3=Auto

Vous pouvez maintenant créer un objet expression qui active la pompe si le commutateur HOA est en position Manuelle (Hand), ou s'il est en position Auto et que TankLevel est inférieur à 40.

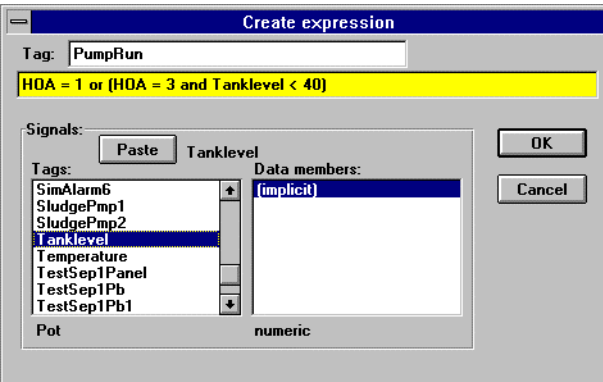

Remarquez que le signal HOA est exactement 1,00 ; 2,00 ou 3,00.

# **Les fonctions d'expressions**

Il existe plus de cinquante fonctions d'expression intégrées, généralement classées de la façon suivante :

- les fonctions logiques
- les fonctions de sélection
- les fonctions mathématiques
- les fonctions statistiques
- les fonctions textuelles
- les fonctions trigonométriques
- les fonctions date/heure

Le reste de ce chapitre décrit chaque fonction, spécifie la syntaxe utilisée et présente une des façons d'utiliser chaque fonction.

# **Les fonctions logiques**

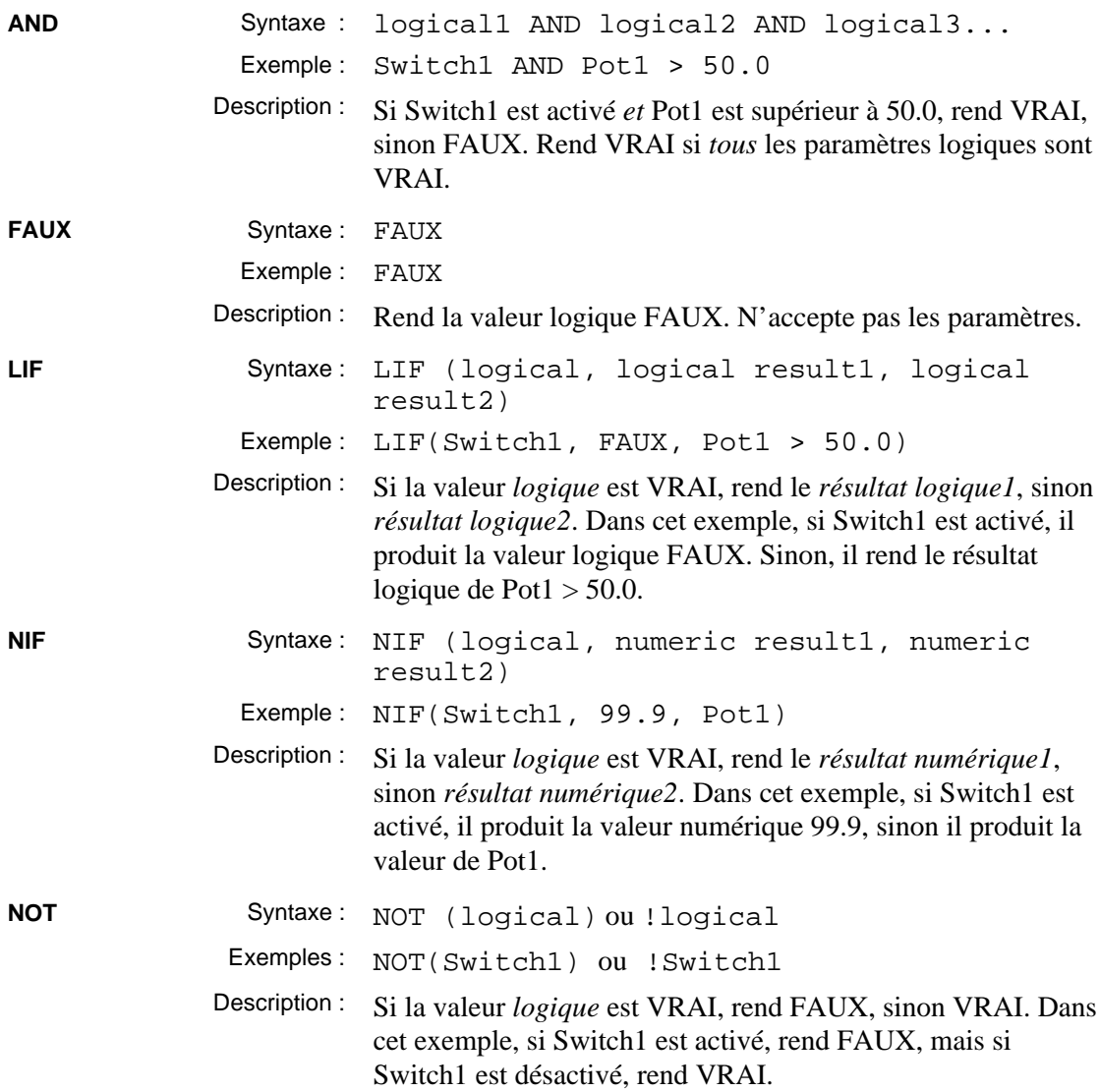
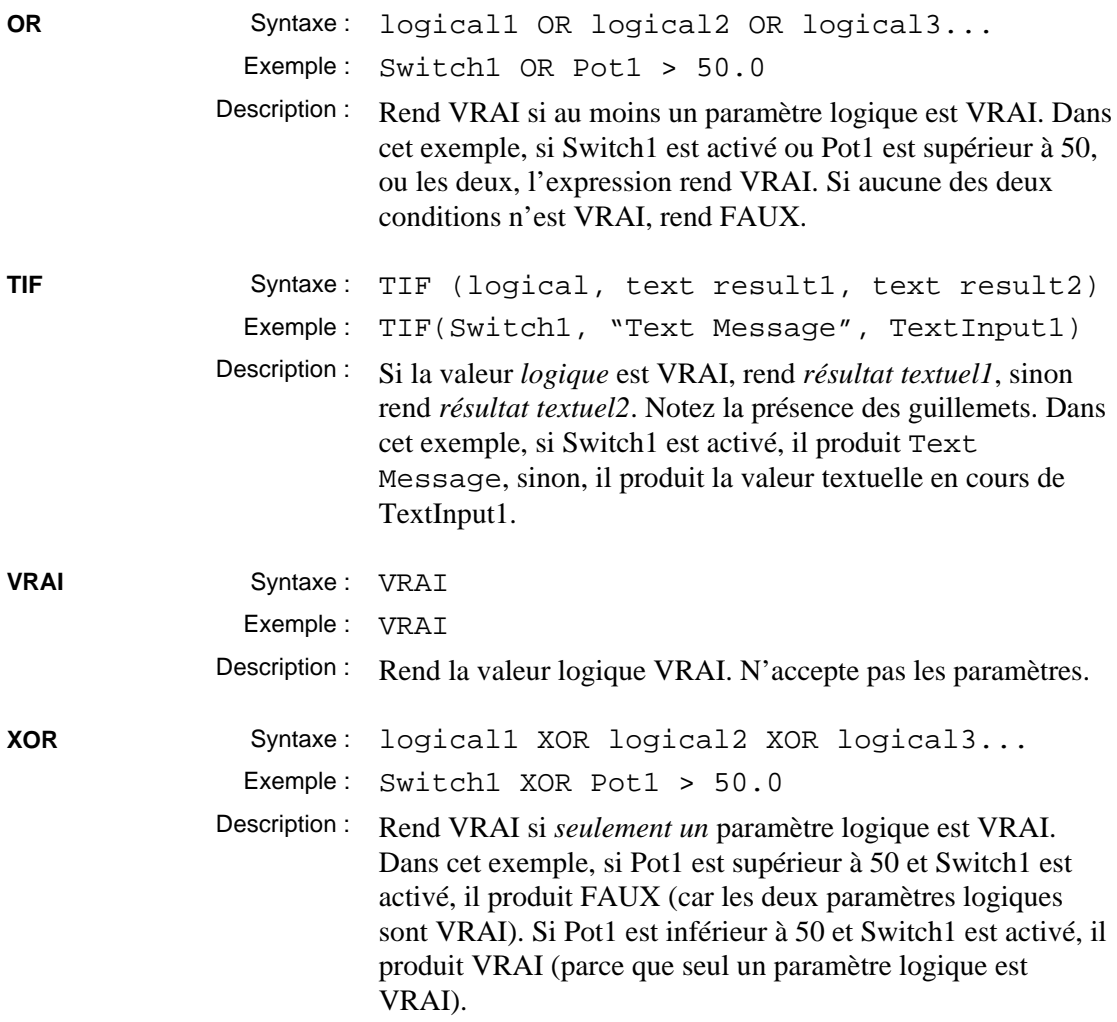

### **Les fonctions de sélection**

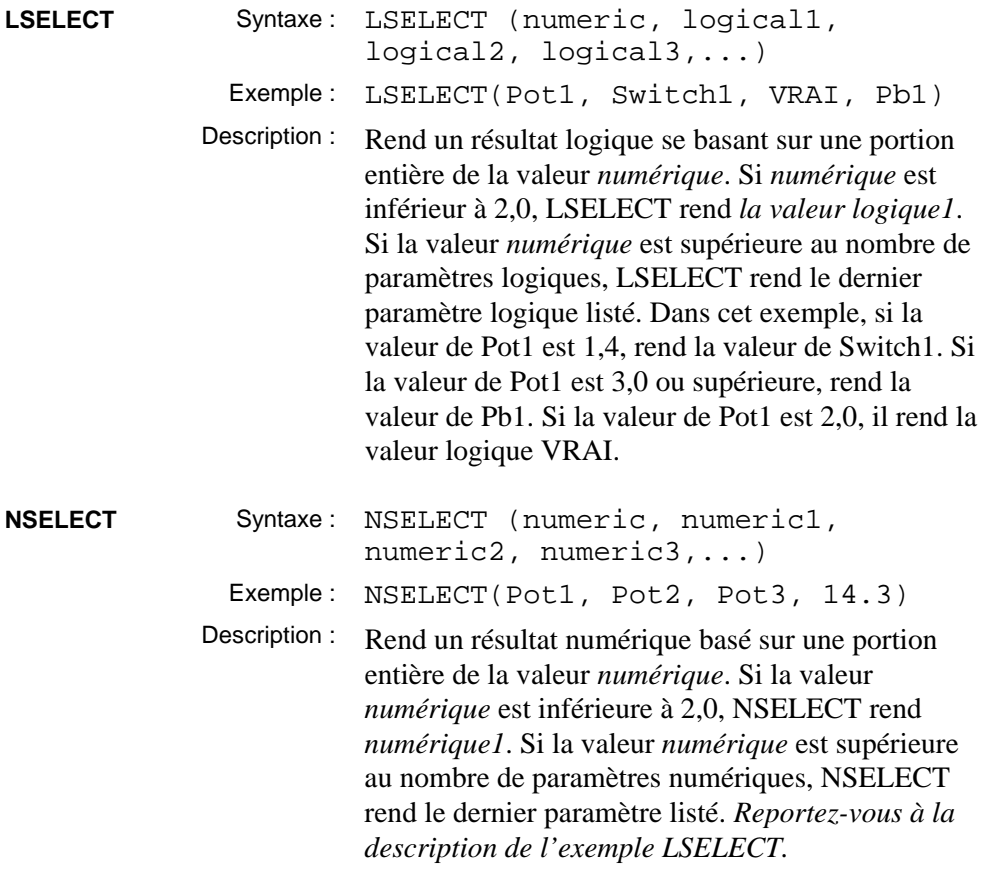

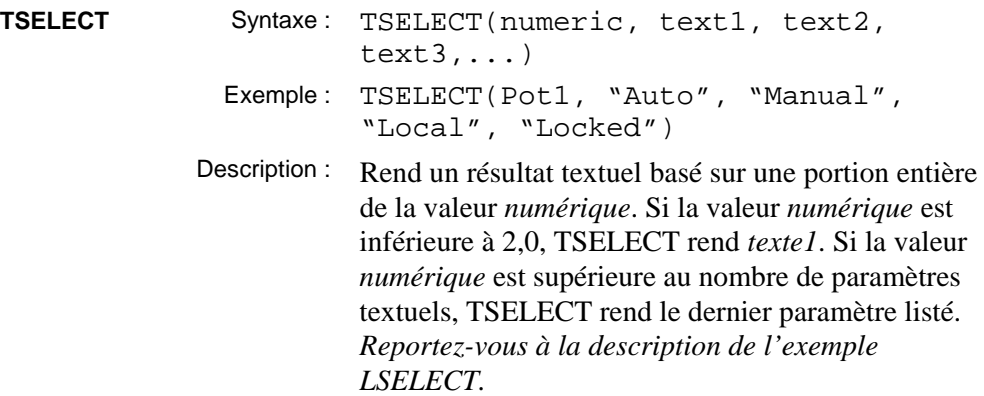

### **Les fonctions mathématiques**

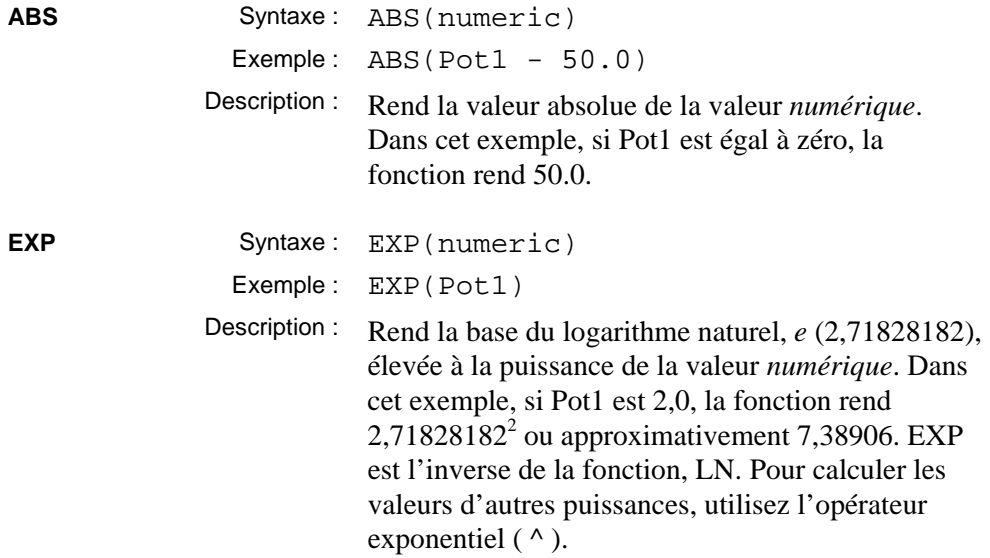

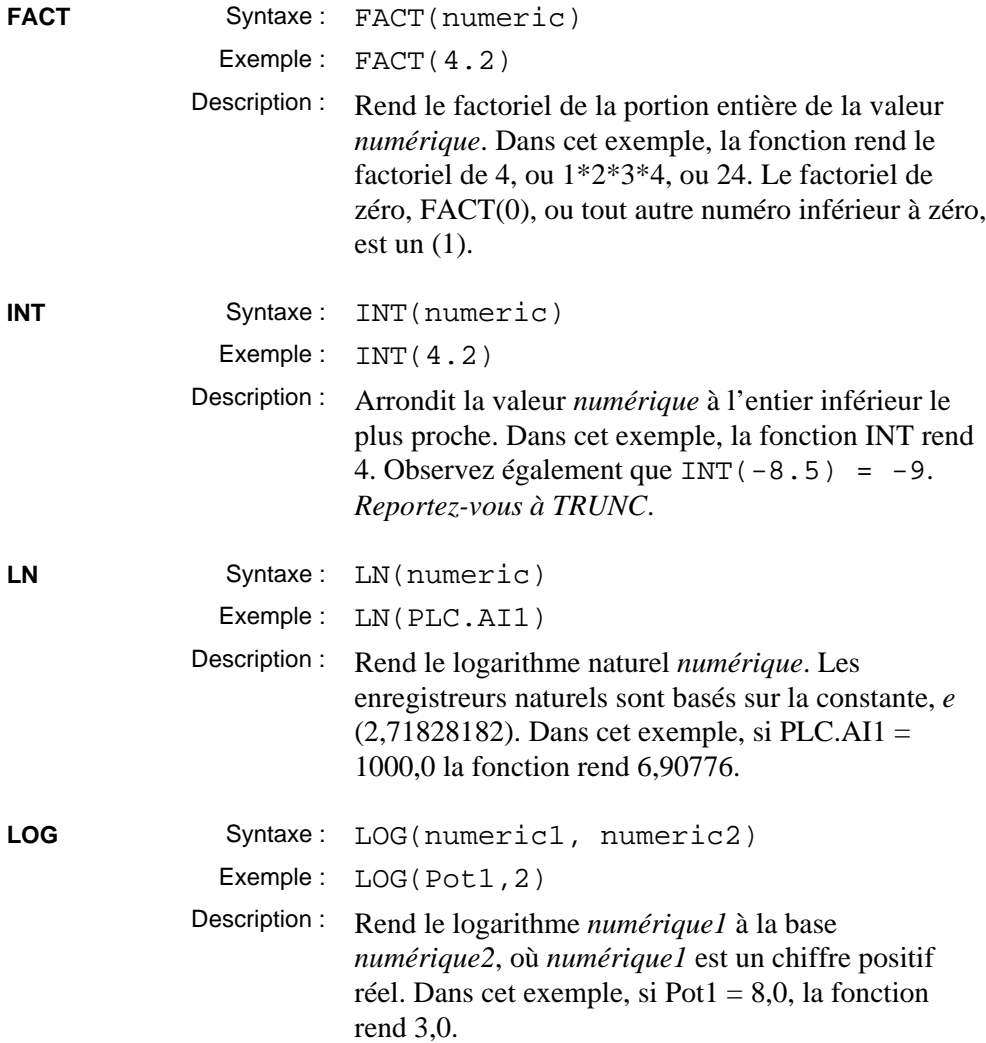

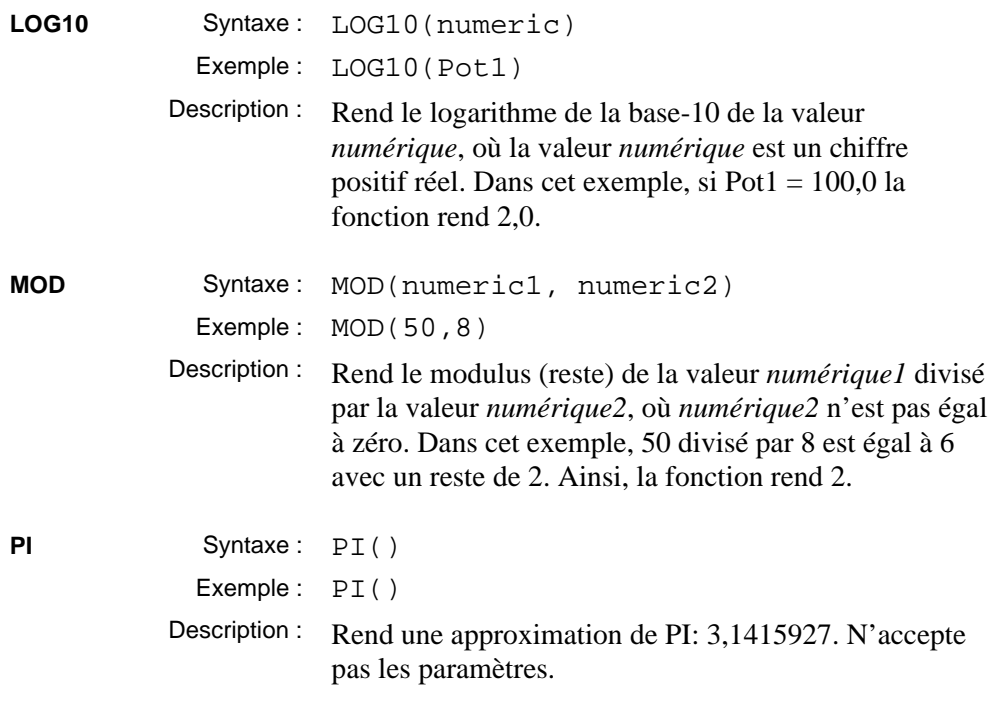

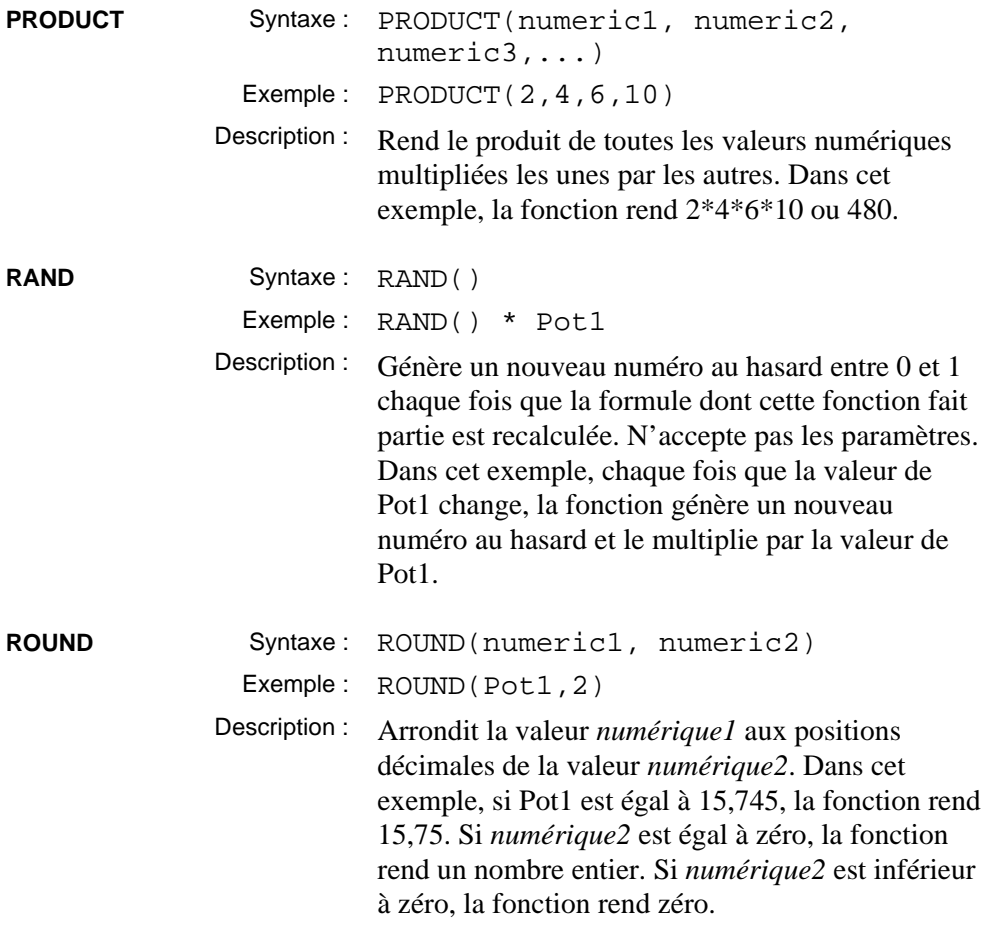

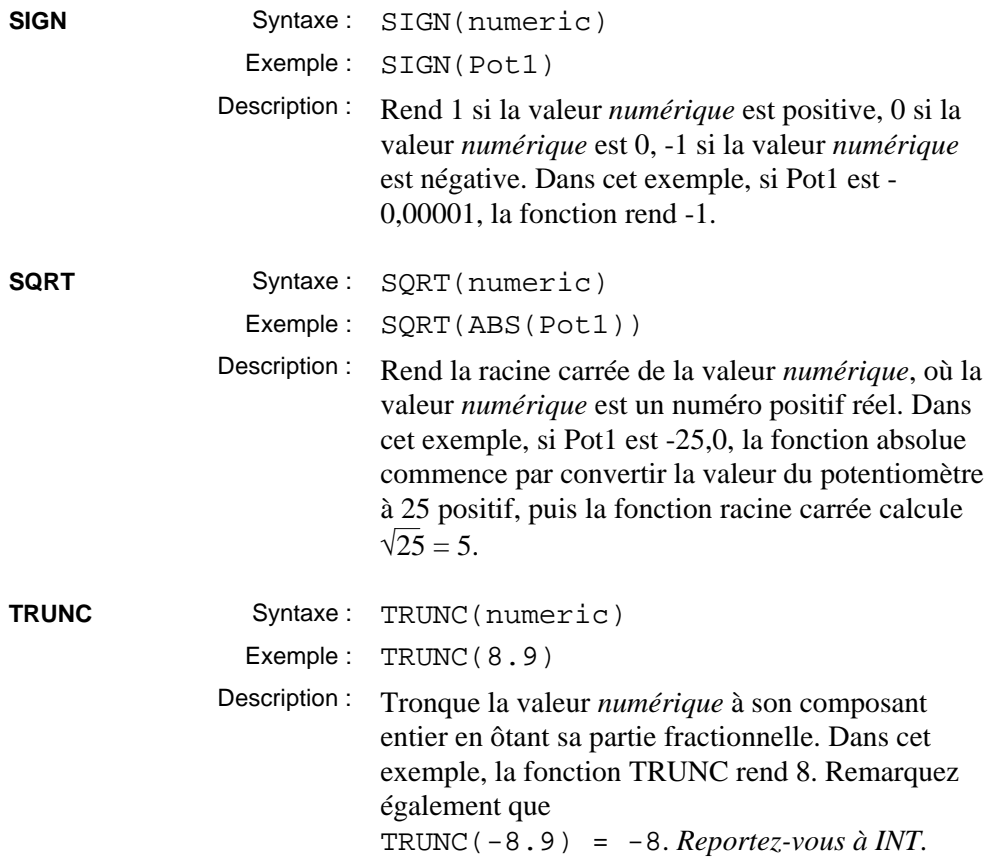

### **Les fonctions statistiques**

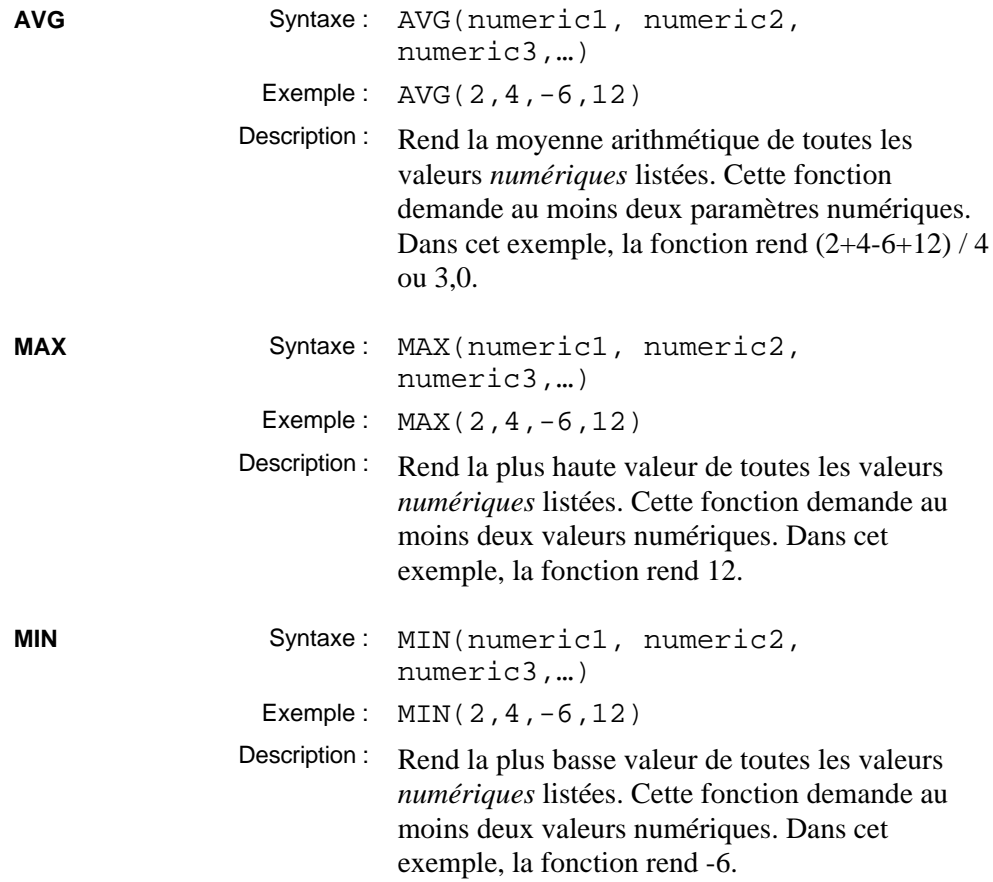

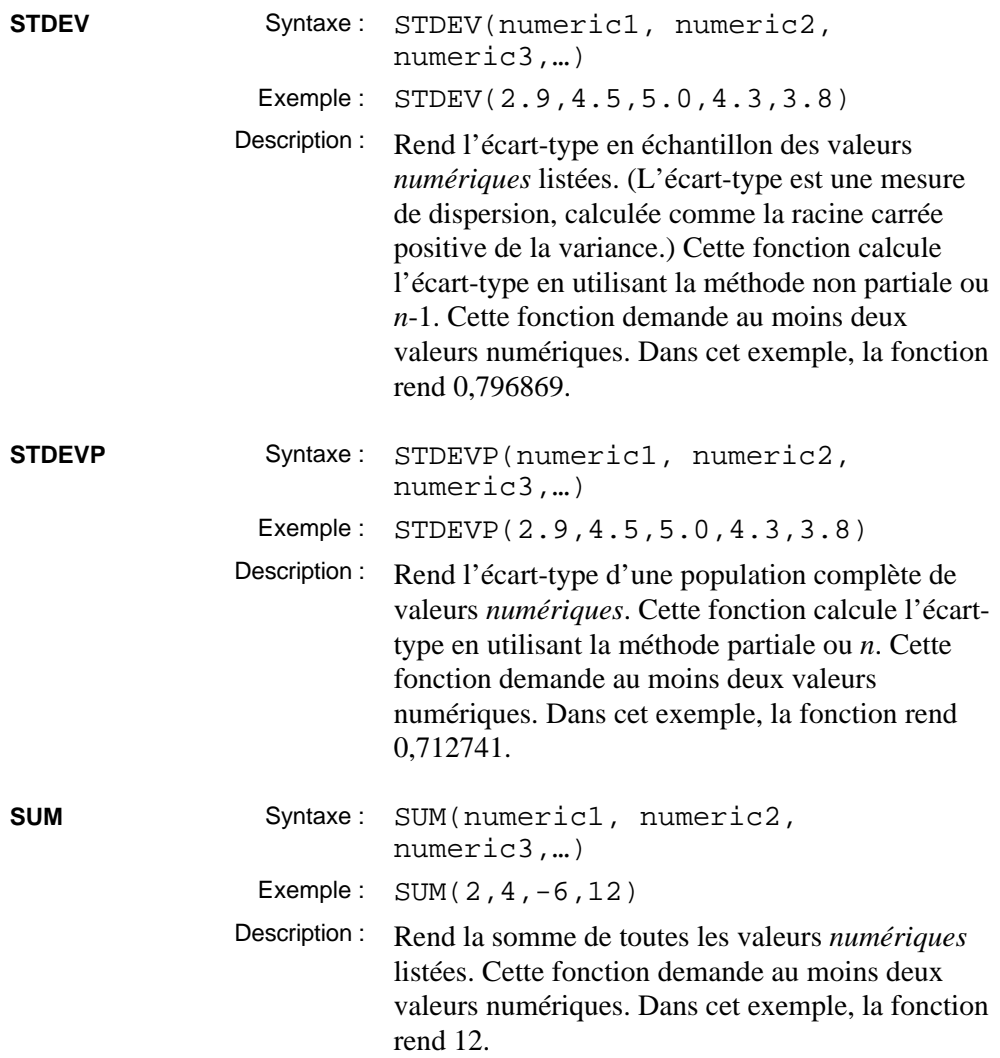

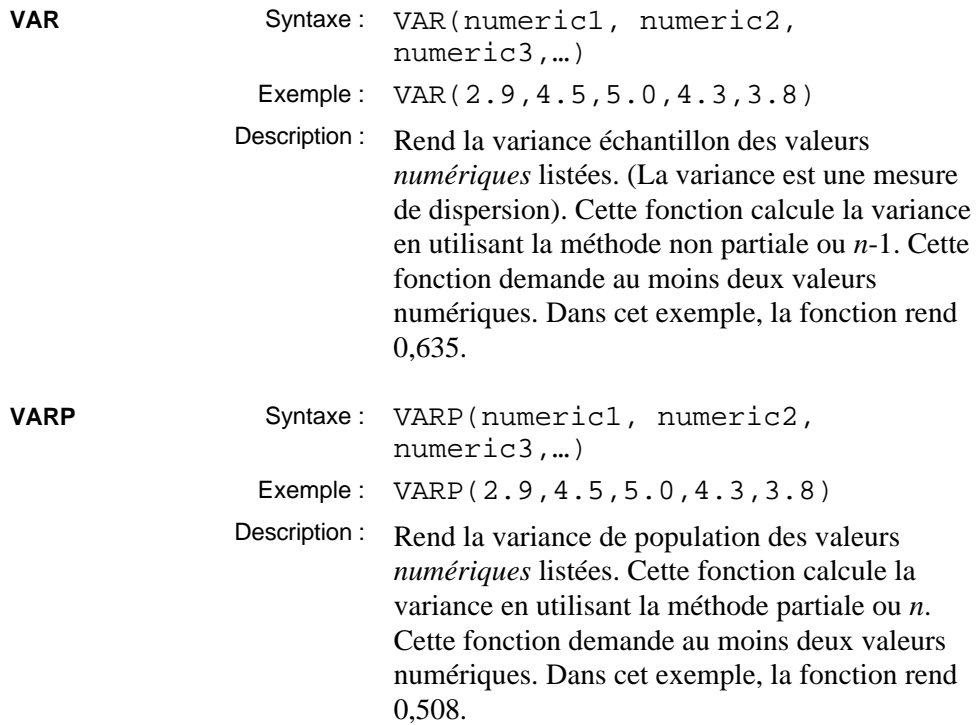

### **Les fonctions textuelles**

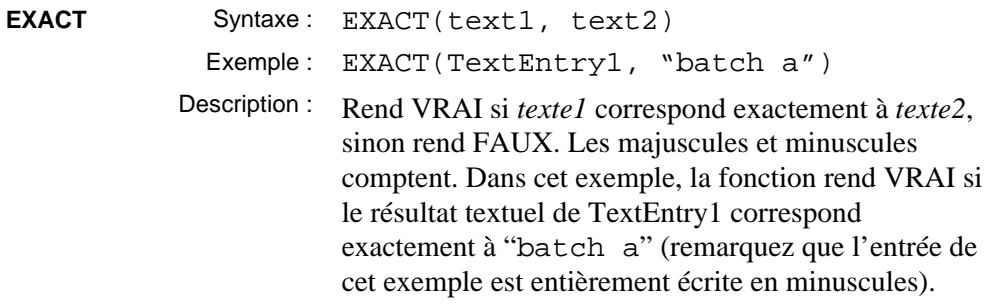

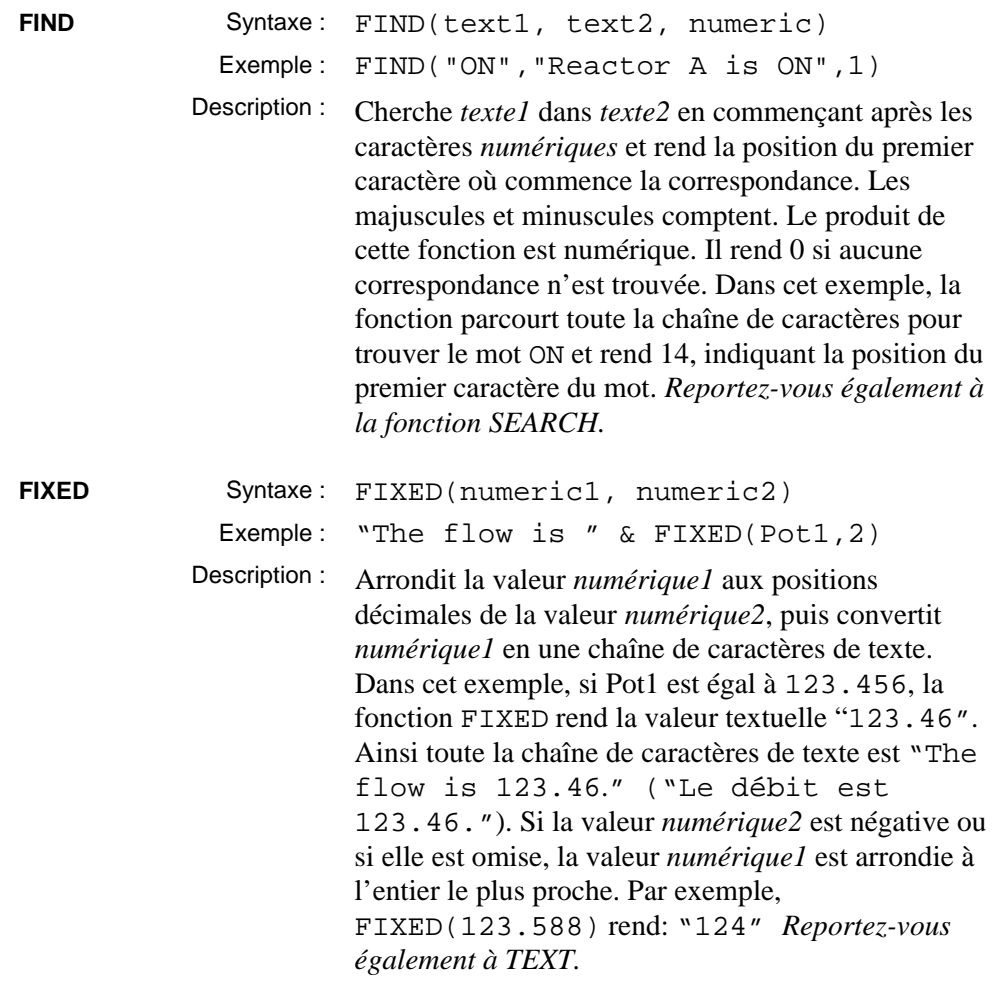

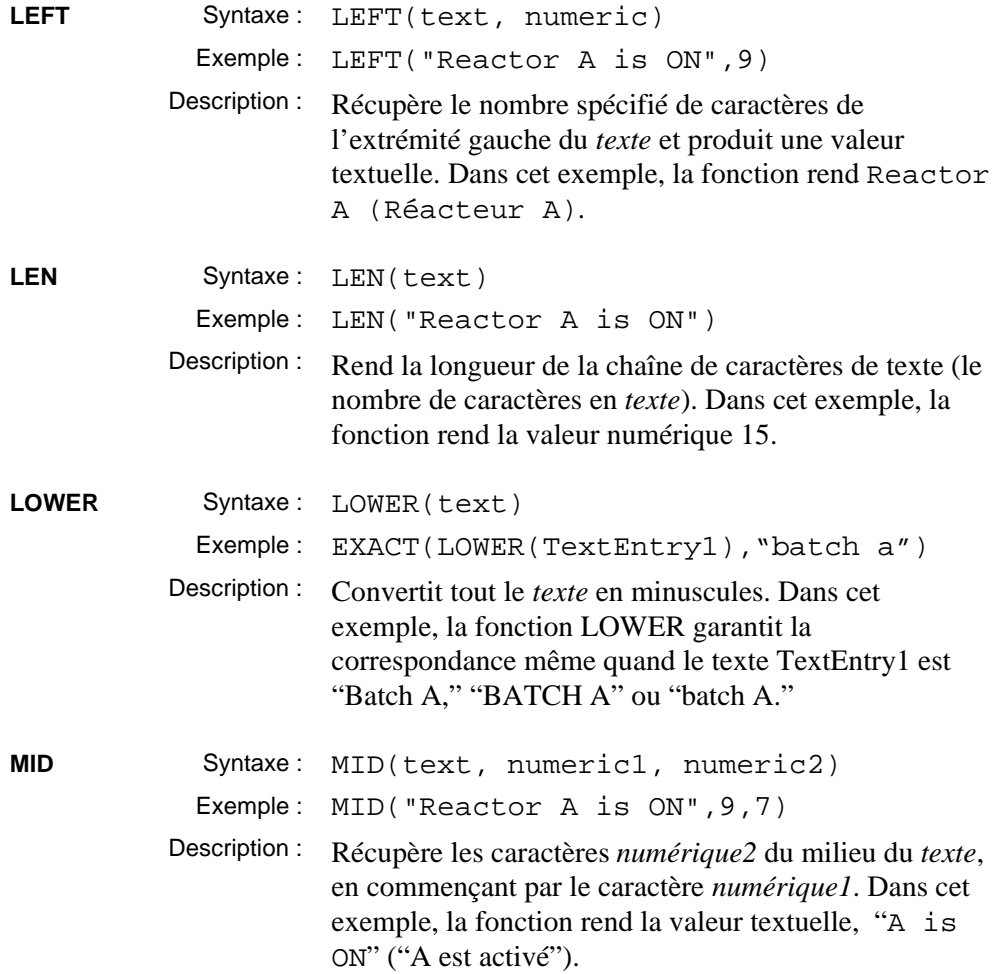

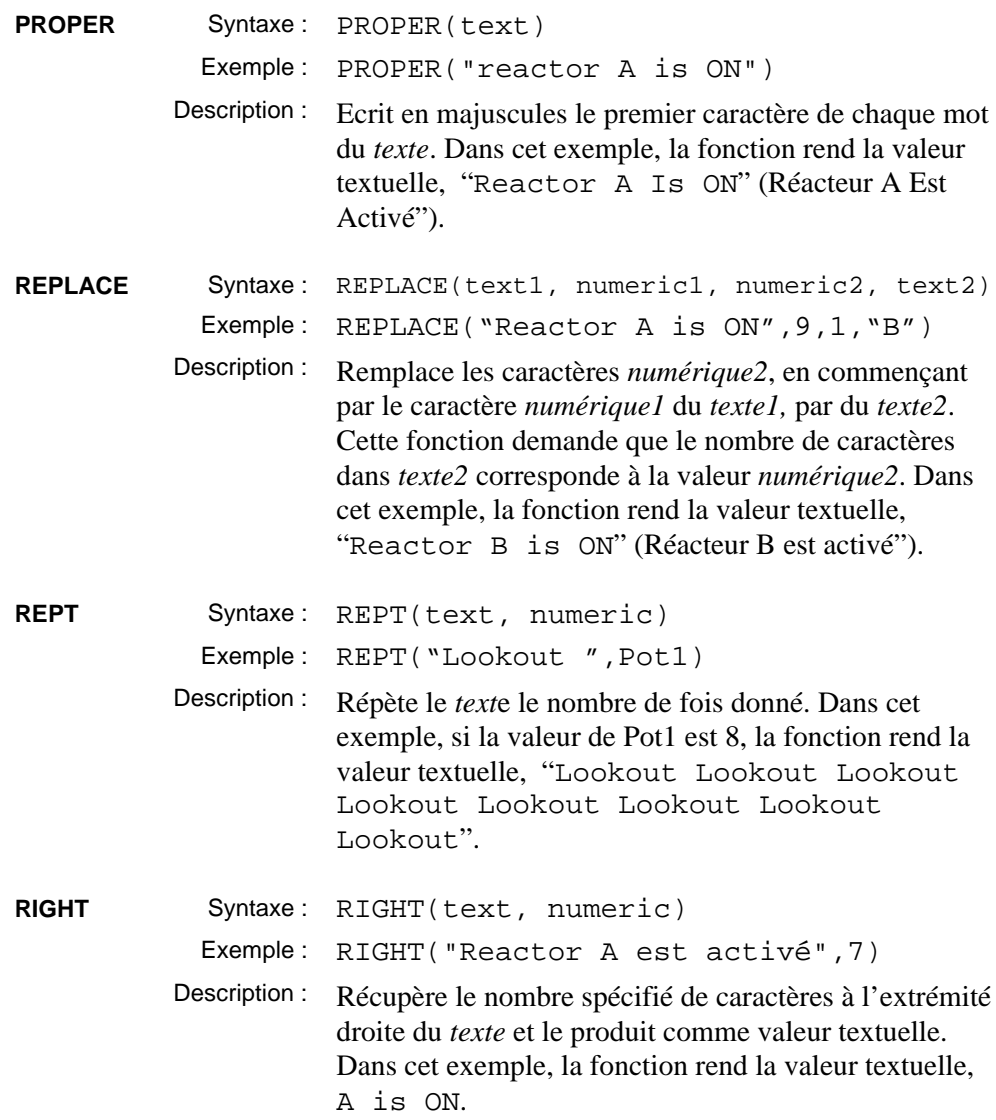

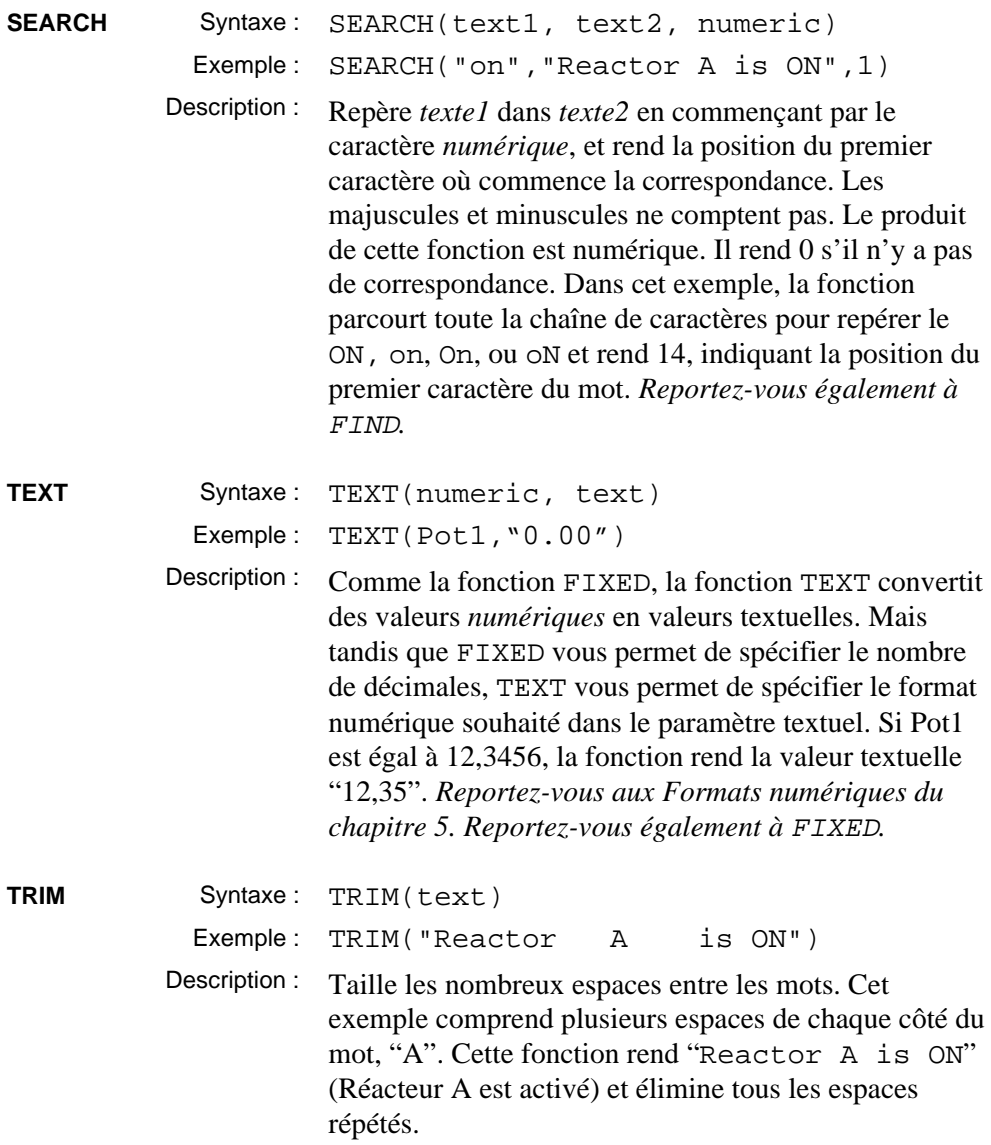

**UPPER** Syntaxe: UPPER(text) Exemple: EXACT(UPPER(TextEntry1), "BATCH A") Description : Ecrit en majuscules tout le *texte*. Dans cet exemple, la fonction UPPER garantit la correspondance même quand le texte TextEntry1 est "Batch A," "BATCH A" ou "batch A."

### **Les fonctions trigonométriques**

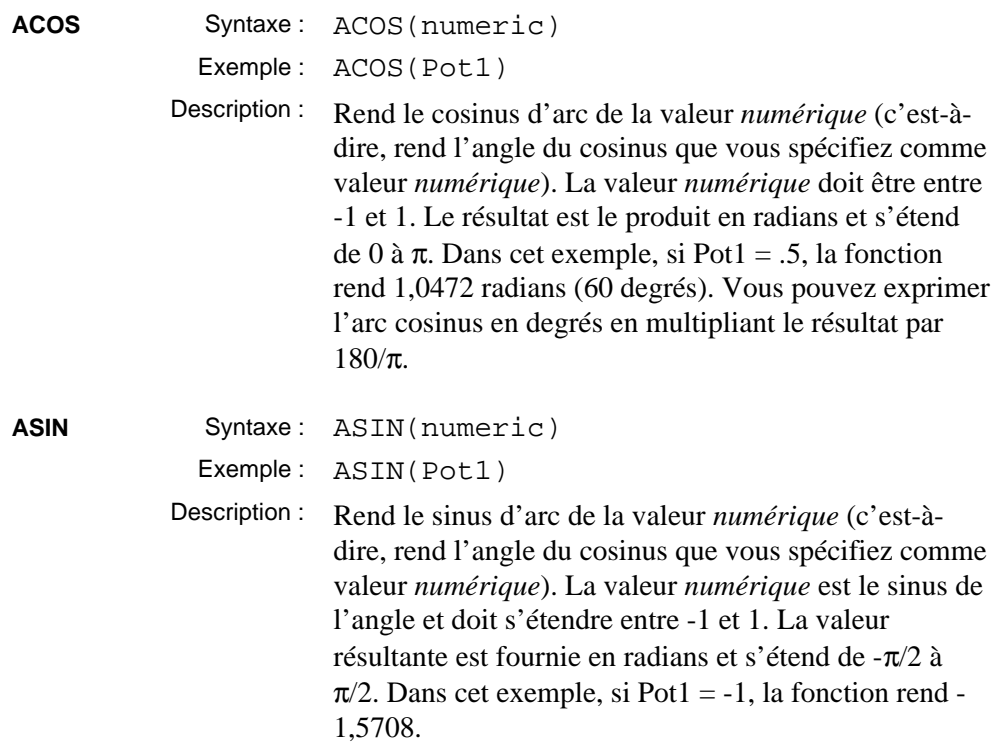

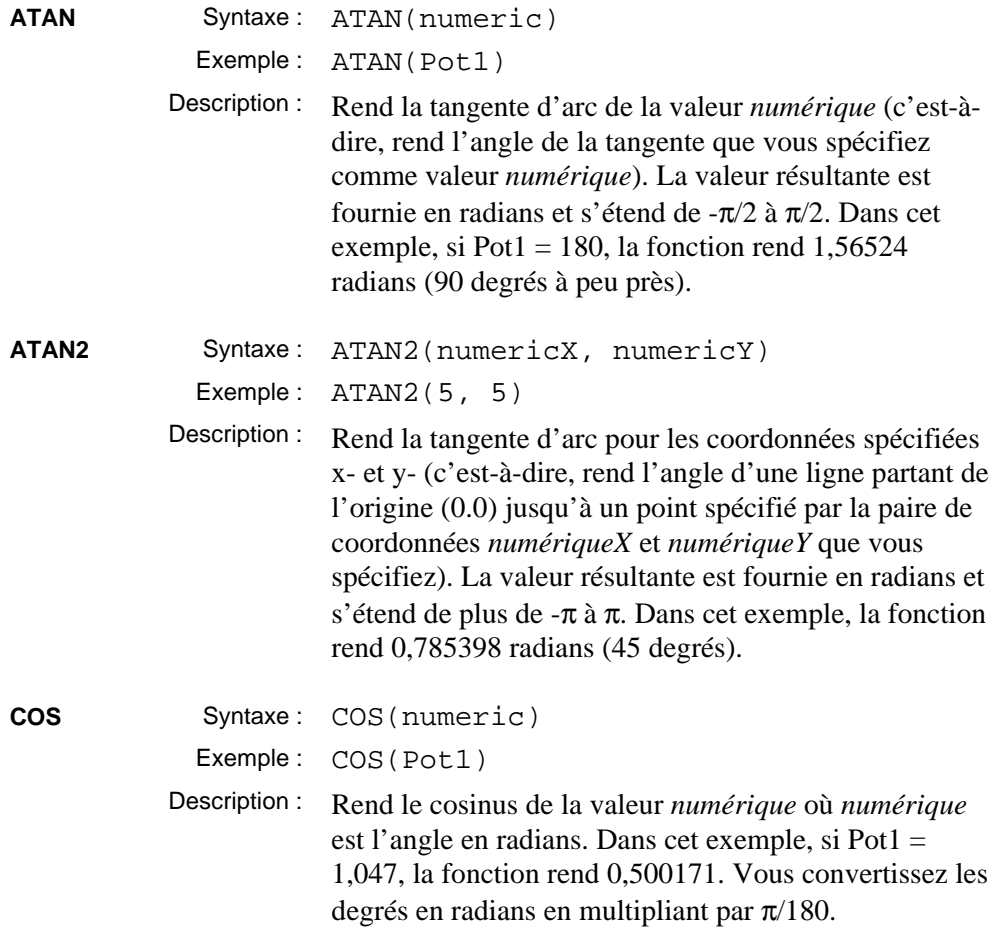

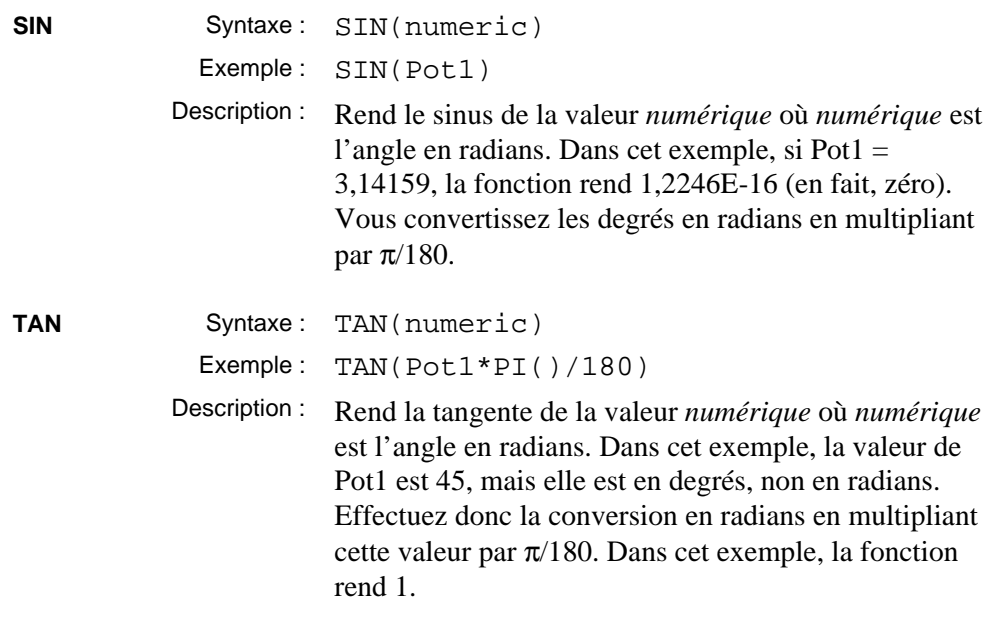

### **Les fonctions date/heure**

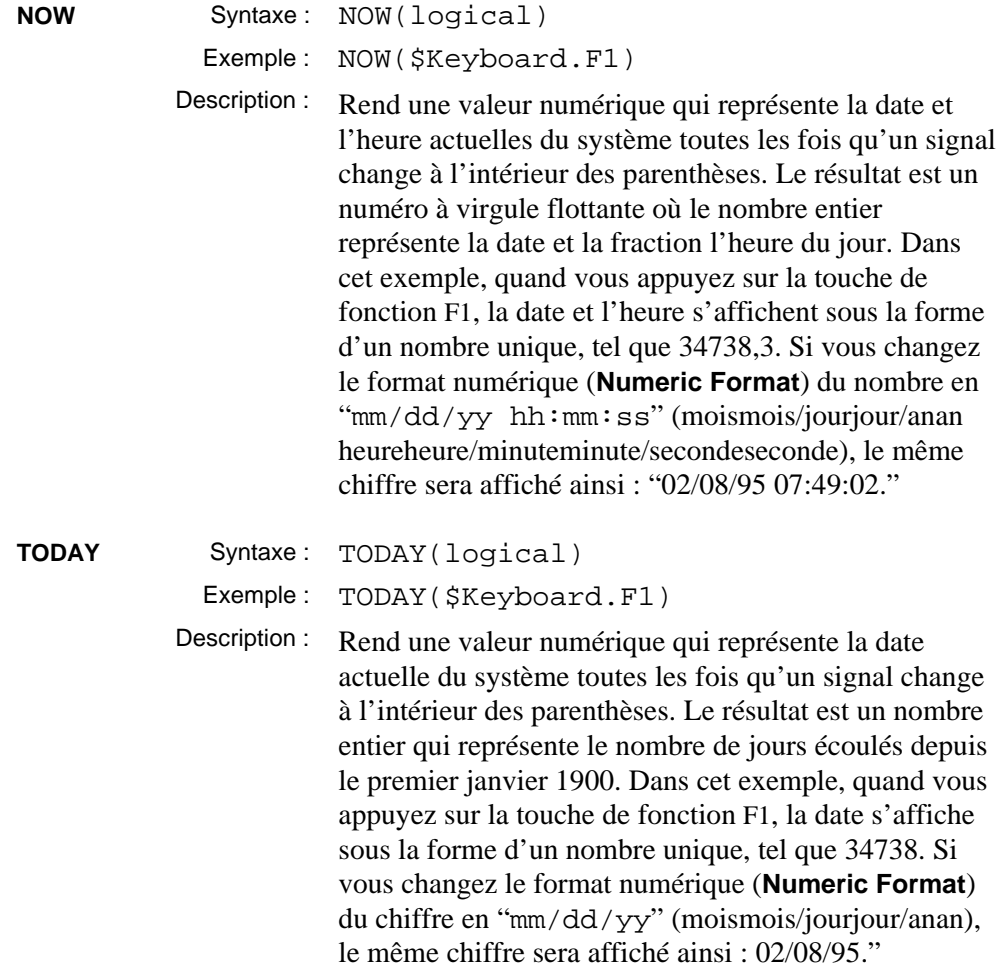

**Remarque** Si vous ne voulez afficher que l'heure actuelle (c'est-à-dire, sans la date), ôtez tout simplement la fonction **today** (aujourd'hui) de la fonction **now** (maintenant).

Exemple : NOW(\$Keyboard.F1) - TODAY(\$Keyboard.F1)

Dans cet exemple, si vous souhaitez que le résultat s'actualise toutes les secondes, remplacez \$Keyboard.F1 par une horloge d'une impulsion à la seconde.

# **8. Graphiques**

### $^{\circledR}$

#### **Les graphiques sont souvent créés et utilisés dans les systèmes Development/Runtime pendant l'intégration et le développement de l'application. Ce chapitre ne couvre pas les systèmes Runtime-Only.**

Un graphique est tout article visible sur un panneau de contrôle de Lookout. Il existe plusieurs façons d'afficher un "graphique" sur un panneau de contrôle. La méthode que vous utilisez dépend de votre objectif.

Indépendamment de cet objectif, il y a deux classes de graphiques : les statiques et les dynamiques. Les graphiques s*tatiques* ne changent jamais d'état, tandis que les graphiques *dynamiques* changent d'état selon les variations de votre processus. Les procédés pour afficher les deux classifications graphiques varient considérablement ; l'effet graphique que vous souhaitez obtenir détermine la méthode d'affichage à suivre.

Ce chapitre décrit comment ajouter des graphiques statiques et dynamiques dans le panneau de contrôle et comment concevoir et utiliser des graphiques personnalisés.

Pour faciliter votre tâche, Lookout offre une ample bibliothèque de graphiques comprenant plusieurs interrupteurs, potentiomètres, boutonspoussoirs, graphes à barres, valves, réservoirs, pompes, plaques, incrustations, échelles et bien plus encore. Nous avons tout fait pour qu'au lieu de passer votre temps à dessiner des symboles, vous puissiez

développer et mettre au point votre application. Cependant, il peut arriver que les graphiques standard de la bibliothèque Lookout ne répondent pas exactement à vos besoins. C'est pourquoi, chaque copie de Lookout est fournie avec un programme tiers de dessin. Utilisez-le (ou tout autre logiciel de dessin) pour créer vos propres graphiques.

National Instruments centre ses efforts sur le développement et l'amélioration des produits SCADA et des systèmes de commande de processus les plus sophistiqués et puissants disponibles sur le marché. C'est pourquoi nous avons choisi de ne pas devenir une entreprise de logiciels de dessin. Pour ajouter à Lookout des fonctions de dessin personnalisées, il nous faudrait le doter de la puissance et de la flexibilité offertes par les programmes de dessin aujourd'hui sur le marché. Ainsi, au lieu de réinventer la roue, nous préférons laisser les logiciels de dessin personnalisés répondre à ce besoin.

**Remarque** Pensez à la résolution de l'écran quand vous créez un panneau d'affichage (c'est-à-dire, VGA au lieu de Super VGA). L'apparence d'un même panneau diffère selon les pilotes de résolution des ordinateurs. Veuillez lire la section sur les résolutions d'écran dans la description des objets Panel (panneau) au chapitre 18 avant de créer vos panneaux.

### **Les graphiques statiques**

Les graphiques *statiques* ne changent jamais d'état. Ils existent sur un panneau de contrôle comme un tableau suspendu à un mur : ils ne changent pas et ne se déplacent pas. Les graphiques statiques peuvent être aussi simples que des étiquettes textuelles, des plaques, des incrustations et des échelles, ou aussi compliqués que des vues schématiques d'ensemble complexes et des images photographiques scannérisées.

### **L'affichage de textes, plaques, incrustations, rectangles et lignes**

L'utilisation efficace de textes, plaques et incrustations peut rendre un panneau de contrôle intuitif et facile à exploiter. L'exemple suivant montre comment les plaques et les incrustations organisent les informations relatives à deux pompes.

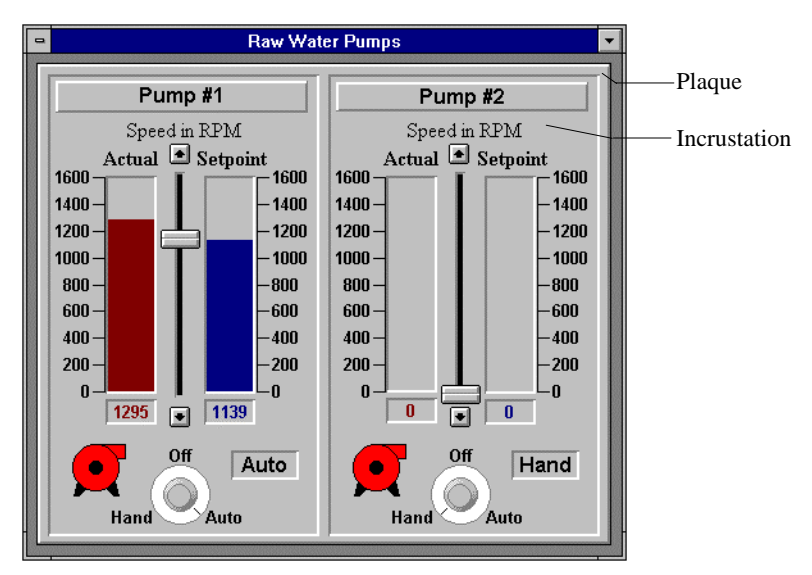

Pour créer du texte, des plaques, des incrustations, des rectangles ou des lignes statiques dans Lookout, sélectionnez la commande Insert→Text/plate/inset… (Insérer→Texte/plaque/incrustation). Ce faisant, la boîte de dialogue suivante apparaît.

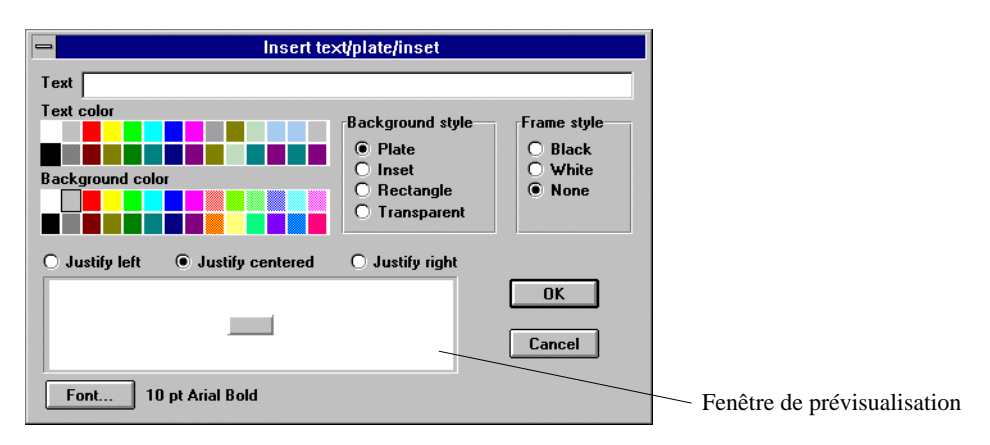

Pour créer un rectangle, une ligne, une plaque ou une incrustation, laissez vide le champ **Texte** et sélectionnez **Background style** (arrièreplan) désiré. La fenêtre Preview (prévisualisation) montre quelle sera l'apparence de l'élément d'affichage.

Pour créer une ligne verticale ou horizontale, sélectionnez **Rectangle**. Après avoir cliqué sur OK, établissez la longueur et la largeur désirées du rectangle. (N'oubliez pas que la barre d'état jaune indique les dimensions.)

**Remarque** Lookout utilise de nombreuses grilles de couleurs dans un grand nombre de boîtes de dialogue. Il est regrettable que ce manuel noir et blanc ne puisse les représenter à leur juste valeur. Ces supports visuels facilitent énormément le choix des couleurs des éléments. Les couleurs sont toutefois légèrement différentes d'un ordinateur à l'autre.

> Certains adaptateurs d'affichage informatique ne peuvent afficher que 16 couleurs unies sur l'écran. L'adaptateur standard VGA avec le driver VGA pour Windows ne supporte directement que 16 couleurs. Windows utilise une technique qui juxtapose des points de couleurs différents pour stimuler l'affichage de couleurs qui ne sont pas directement supportées par des couleurs unies. Par exemple, Lookout peut afficher la couleur orange comme une configuration pixel alternant les bits rouges et jaunes sur l'écran.

Certains objets dans Lookout exigent des couleurs unies et si vous spécifiez une couleur juxtaposée, Lookout affiche la couleur unie la plus proche. Un objet Trend (tendance), par exemple, demande une couleur unie pour son arrière-plan et pour ses lignes de tendance. De plus, Lookout affiche toujours le texte en couleurs unies. Ne soyez donc pas surpris si vous obtenez une ligne jaune quand vous spécifiez vert pastel pour une ligne de tendance. Les graphes à barres et l'arrière-plan des panneaux de contrôle sont quasiment les seuls articles que vous puissiez afficher en couleurs juxtaposées.

Certains adaptateurs d'affichage supportent simultanément 256 et même 16 millions de couleurs sur un écran. Bien que Lookout ne vous permette de spécifier que 28 couleurs, il affiche des images personnalisées sur les panneaux de contrôle avec toutes les couleurs disponibles.

#### **L'affichage de graphiques statiques personnalisés**

Chaque symbole dans le sous-répertoire graphique de Lookout est un fichier séparé. Lookout supporte deux types de fichiers graphiques : Windows Device-Independent Bitmap (.BMP) et Windows Metafile (.WMF).

Pour afficher le bitmap statique et les images fichiers méta sur un panneau de contrôle, sélectionnez la commande Insert→Graphic... (Insérer→Graphique). Quand vous sélectionnez Insert→Graphic..., la boîte de dialogue Insert Graphic apparaît, comme ci-dessous.

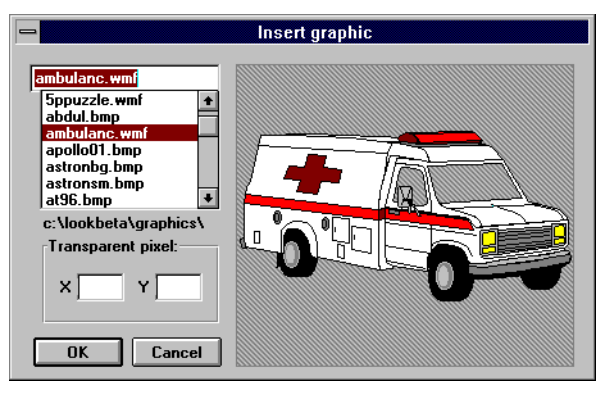

Cette boîte de dialogue liste tous les bitmaps et fichiers méta qui se trouvent dans le sous-répertoire GRAPHIC sous le répertoire racine LOOKOUT.

La liste déroulante est une liste alphabétique qui contient toutes vos images. A mesure que vous sélectionnez chaque fichier, un croquis est affiché dans la fenêtre de prévisualisation à droite de la liste. Les graphiques sont dimensionnés pour la fenêtre de prévisualisation et peuvent être un peu différents sur le panneau de contrôle.

**Remarque** Un raccourci pour trouver un graphique précis dans la liste déroulante consiste à taper la première lettre du nom du fichier. La liste se déroule automatiquement jusqu'au premier fichier de la liste qui commence par cette lettre.

> Si vous sélectionnez un fichier bitmap (.BMP), vous pouvez utiliser les donnée membres **Transparent pixel** pour spécifier quels pixels de couleurs dans ce graphique sont transparents dans Lookout. En fait, la zone de visualisation devient un plan de coordonnées X-Y, où 0,0 est le coin en haut à gauche du graphique (et non toute la zone de visualisation). Entrez n'importe quelle coordonnée **X** et **Y** et le pixel correspondant devient transparent ainsi que tous les autres pixels de la même couleur. Le diagramme suivant montre le plan de coordonnées avec les points "spéciaux" (négatifs) et leurs emplacements. Les valeurs par défaut pour les pixels transparents restent vides. Quand les champs X et Y sont vides, aucun pixel ne doit être transparent.

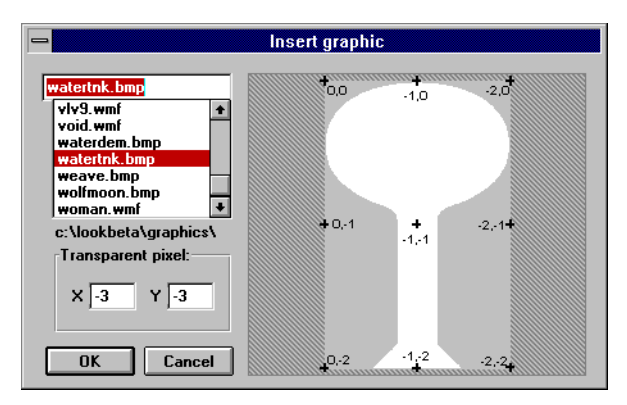

Cet exemple montre un bitmap gris et blanc. Utilisez ce graphique comme un type de masque ou "cookie cutter" (forme) à placer sur le graphe à barres. Le réservoir semble donc se remplir à mesure que le graphe à barres augmente. Cependant, il faut que l'intérieur du réservoir (zone blanche) soit transparent tandis que le reste du graphique (zone grise) reste visible ; c'est-à-dire, "masque" le graphe à barres sousjacent. Vous pouvez soit deviner les coordonnées X,Y de n'importe quel pixel blanc du graphique, soit spécifier le centre exact du graphique en sélectionnant  $-1,-1$  comme pixel transparent. Etant donné que  $-1,-1$ est un pixel blanc, tous les autres pixels blancs deviennent transparents quand ils sont insérés dans le panneau de contrôle.

**Remarque** Les graphiques de fichiers méta de Windows sont normalement plus faciles à utiliser et à manipuler que les images bitmap. A la différence des bitmaps, ils peuvent être redimensionnés dans Lookout. Grâce à leur structure intrinsèque, vous pouvez également utiliser des fichiers méta comme des "masques" sans spécifier de pixels transparents.

# **Les graphiques dynamiques**

En général, les panneaux de contrôle du processus exigent une animation (par exemple, une pompe qui change de couleur pour indiquer l'activation ou la désactivation). Comme indiqué au tableau suivant, Lookout comprend plusieurs outils d'animation.

| Classe d'objets Animator<br>(animateur)     | Un objet Animator assure l'animation complète graphique :<br>mouvement horizontal et/ou vertical, redimensionnement et<br>visibilité dynamiques et séquencement dynamique.                               |
|---------------------------------------------|----------------------------------------------------------------------------------------------------|
| Classe d'objets Multistate<br>(multi-états) | Un objet Multistate affiche jusqu'à six graphiques personnalisés<br>différents, sur la base de la logique avancée "if-then-else" (si-<br>alors-sinon).                                                   |
| Classe d'objets Pipe<br>(tuyau)             | Un objet Pipe commande à un rectangle ou à une ligne (de<br>n'importe quelle dimension) de changer de couleur ou de<br>clignoter, sur la base de la logique avancée "if-then-else" (si-alors-<br>sinon). |
| Classe d'objets DialGauge<br>(cadran-jauge) | Un objet DialGauge affiche un signal numérique comme une<br>aiguille de balayage sur une jauge analogique ou un cadran.                                                                                  |
| Classe d'objets Gauge<br>(jauge)            | Un objet Gauge commande à une expression numérique (nombre<br>numérique ou diagramme à barres) de changer de couleur ou de<br>clignoter, sur la base de la logique avancée.                              |
| Classe d'objets Spinner<br>(disque rotatif) | Un objet Spinner est un petit disque rotatif. Il peut être activé ou<br>désactivé par un signal logique ; ou la vitesse de sa rotation peut<br>refléter la magnitude d'une valeur numérique.             |
| Classe d'objets Switch<br>(booléen)         | Un objet Switch peut représenter ses deux positions par des<br>symboles standard d'interrupteurs ou des graphiques<br>personnalisés.                                                                     |

*Outils d'affichage des graphiques dynamiques*

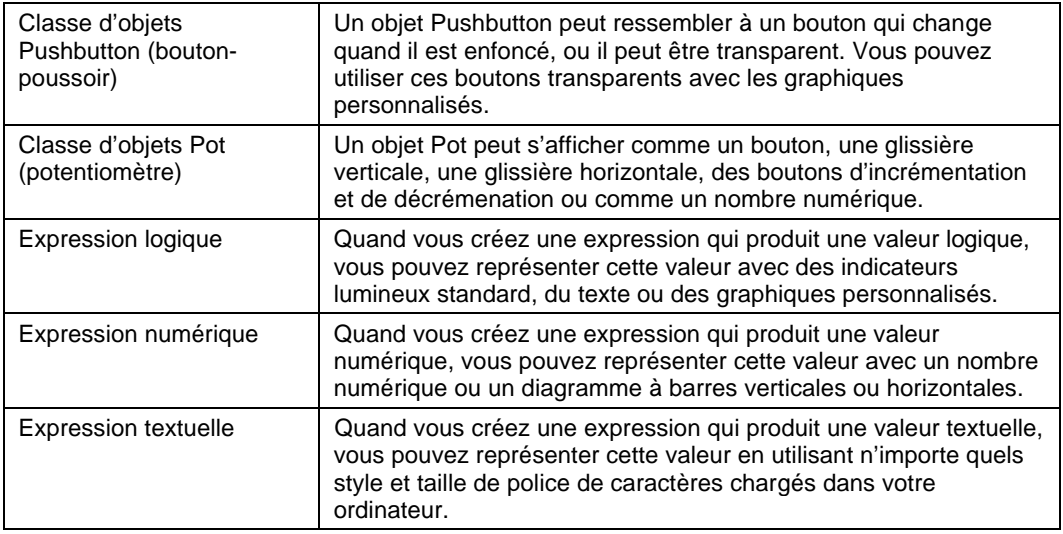

*Pour des informations sur une classe d'objets en particulier, reportezvous au chapitre 18. Pour des informations sur les expressions, reportez-vous au chapitre 7.*

### **L'affichage de signaux logiques dynamiques**

Les expressions logiques et les objets Switch (booléen) sont deux outils souvent utilisés pour l'animation graphique. L'exemple ci-dessous montre un objet Switch affiché sur un panneau de contrôle. Le signal qu'il génère est aussi affiché de plusieurs façons.

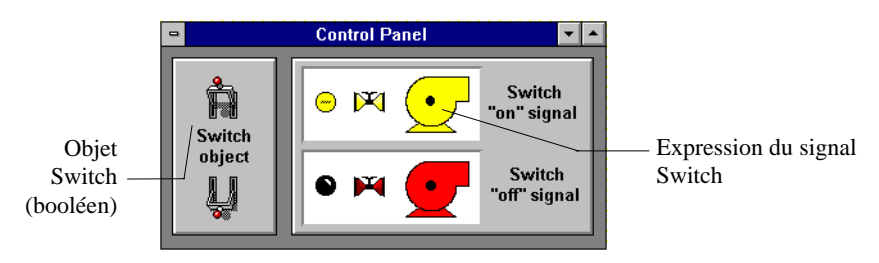

L'objet Switch (booléen) est représenté en deux positions : On et Off (marche et arrêt). Les graphiques du côté droit du panneau de contrôle illustrent les trois façons d'afficher graphiquement le signal logique généré par l'interrupteur.

Ne confondez pas les graphiques représentant l'*objet* Switch avec les graphiques représentant le *signal* de l'objet Switch. Ceux-ci sont des *expressions* de la valeur (implicite) de l'interrupteur, créés via la commande de menu Insert→Expression…(Insérer→Expression).

Prenez un exemple. Commencez par sélectionner le signal logique que vous souhaitez représenter avec des graphiques dynamiques. Ce signal peut être l'entrée logique d'un API. Utilisez un interrupteur dans Lookout pour simuler le contact du démarreur à relais d'un moteur.

Créez un objet Switch et appelez-le PumpSwitch. Une fois que les paramètres de cet interrupteur sont définis, Lookout présente la boîte de dialogue des paramètres d'affichage pour l'interrupteur. Vous pouvez choisir de représenter l'interrupteur avec un graphique standard ou avec un graphique personnalisé. Sélectionnez l'un des graphiques standard et appuyez sur OK.

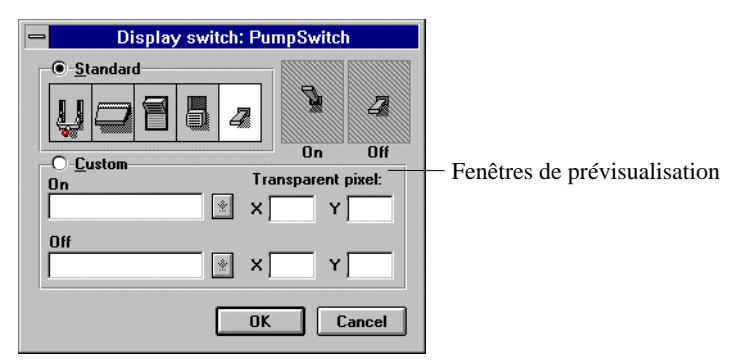

Ajoutez maintenant une expression qui représente le signal généré par l'objet Switch. Sélectionnez la commande Insert→Expression... (Insérer→Expression) et choisissez PumpSwitch.

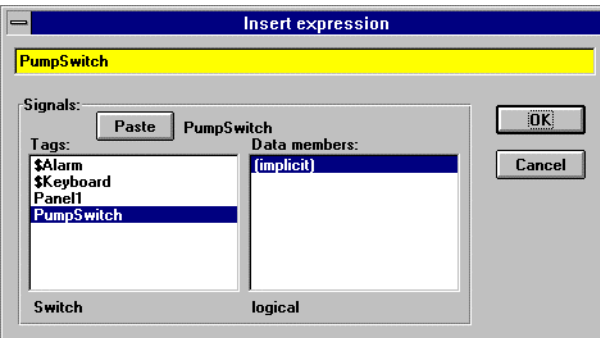

Quand vous sélectionnez OK, Lookout présente la boîte de dialogue d'affichage Display Logical Signal. Sélectionnez les caractéristiques d'affichage pour l'expression d'un signal logique.

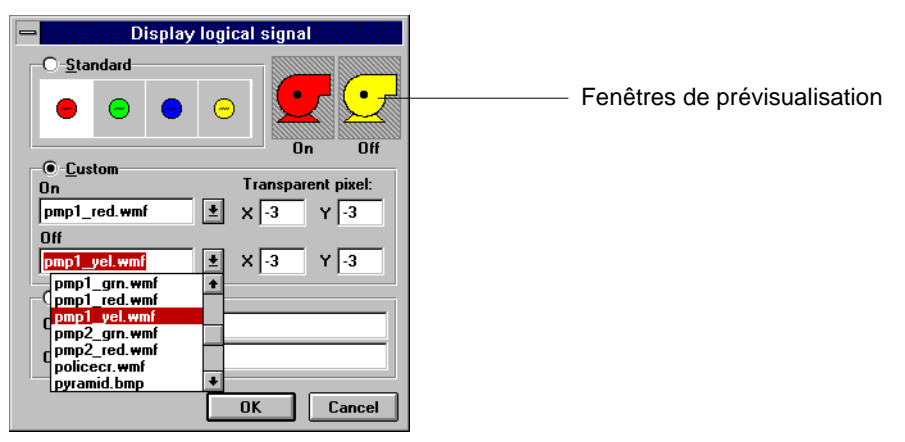

Cliquez sur la sélection **Custom**. Puis parcourez les listes déroulantes **On** et **Off** jusqu'à ce que vous trouviez les fichiers graphiques appropriés. Remarquez que vous parcourez les mêmes fichiers dans les deux listes. C'est parce que vous explorez tous les fichiers dans un seul sous-répertoire graphique, C:\LOOKOUT\GRAPHIC. Pour des raisons de confirmation et vérification, le mini-croquis de vos sélections graphiques **On** et **Off** apparaît dans les deux fenêtres de prévisualisation. Cliquez sur OK et testez votre exemple en basculant l'interrupteur. Les graphiques changent selon vos sélections dans les fenêtres de prévisualisation On et Off.

Vous pouvez utiliser ce concept de base pour afficher n'importe quel signal dynamique dans un panneau de contrôle. Essayez également d'autres options avec la sélection **Text** dans cette boîte de dialogue.

Si vous souhaitez représenter plus de deux conditions avec des graphiques dynamiques, utilisez un objet Multistate (multi-états). Vous pouvez également utiliser un objet Pipe (tuyau) pour qu'une ligne ou un rectangle change dynamiquement de couleur et clignote.

#### **L'affichage de signaux numériques dynamiques**

Les expressions numériques et les objets Pot (potentiomètre) sont deux des outils les plus souvent utilisés pour l'animation graphique. L'exemple suivant montre un objet Pot affiché sur un panneau de contrôle. Vous pouvez afficher de diverses façons le signal qu'il génère.

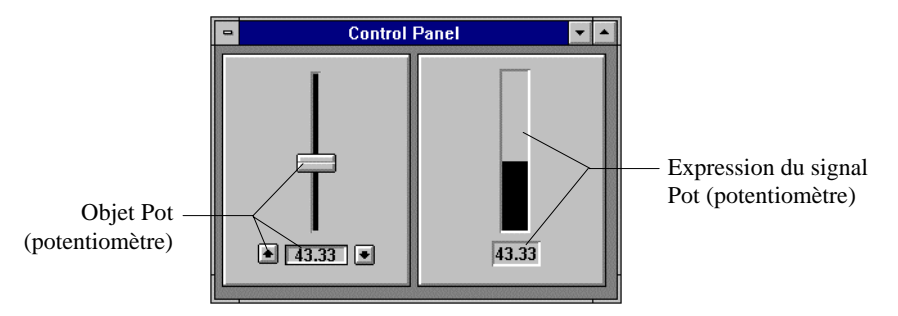

Le graphique représente l'objet Pot (potentiomètre) comme une glissière, une entrée numérique et des boutons d'incrémentation et de décrémentation. Ce sont des représentations graphiques du même objet Pot. Les graphiques du côté droit du panneau de contrôle sont tout simplement deux façons différentes d'afficher graphiquement le signal numérique généré par l'objet Pot (potentiomètre).

Prenons un exemple. Commencez par sélectionner le signal numérique que vous souhaitez représenter avec des graphiques dynamiques. Ce signal peut être l'entrée analogique d'un API. Utilisez un objet Pot (potentiomètre) pour cet exemple.

Créez un potentiomètre et appelez-le PumpSpeed. Une fois que les paramètres Pot sont définis, Lookout présente la boîte de dialogue de ses paramètres d'affichage. Vous pouvez choisir n'importe quel graphique standard pour représenter le potentiomètre.

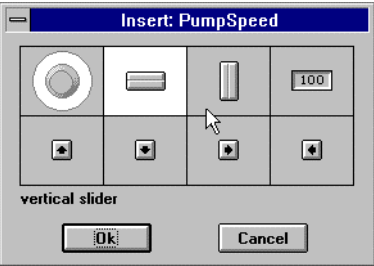

Ajoutez maintenant une expression qui représente le signal généré par l'objet Pot (potentiomètre). Sélectionnez la commande Insert→Expression... (Insérer→Expression) et choisissez PumpSpeed.

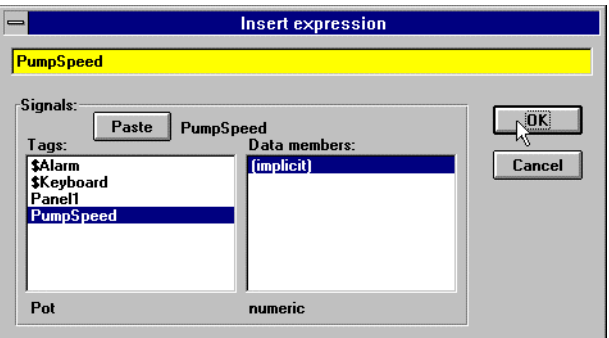

Quand vous sélectionnez OK, Lookout présente la boîte de dialogue Display Numeric Signal. Sélectionnez les caractéristiques d'affichage pour l'expression d'un signal numérique.

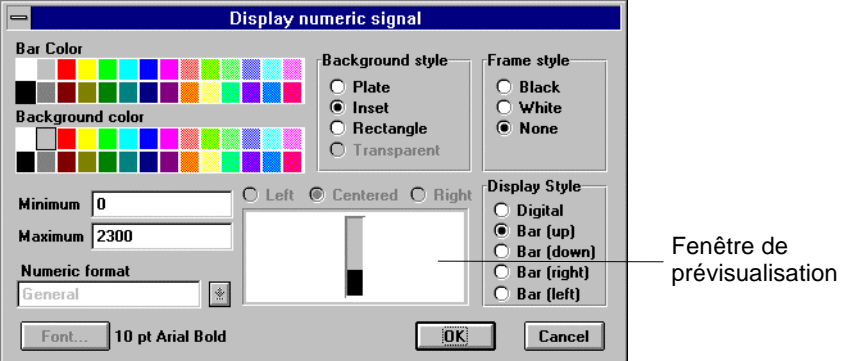

Si vous sélectionnez le style d'affichage **Digital**, vous pouvez utiliser le bouton Font (police de caractères) pour sélectionner le style et la taille souhaités de la police de caractères. Vous pouvez également spécifier le format **Numeric format** pour la valeur. *Pour plus d'informations sur les formats numériques, reportez-vous au chapitre 5.*

Appuyez sur OK et testez votre exemple en ajustant le potentiomètre. Les graphiques changent selon vos sélections.

Si vous souhaitez représenter le signal numérique avec des graphiques personnalisés mobiles, utilisez la classe d'objets Animator (animateur).

### **L'affichage de signaux textuels dynamiques**

L'élaboration d'expressions textuelles est l'une des nombreuses méthodes d'affichage de messages textuels dynamiques sur un panneau de contrôle. Comme expliqué dans la section intitulée *L'affichage de signaux logiques dynamiques*, cette méthode permet d'afficher jusqu'à deux messages textuels séparés. Cependant, vous devez parfois afficher trois messages textuels séparés, ou plus, dans une déclaration unique. Un signal numérique, par exemple, peut déterminer le message à afficher.

Prenez un exemple. Commencez par sélectionner le signal numérique que vous souhaitez utiliser pour savoir quel message est affiché. Ce signal peut être l'entrée analogique d'un API. Utilisez un potentiomètre pour cet exemple.

Créez un potentiomètre et appelez-le Pot1. Définissez les paramètres minimum, maximum, et de résolution du potentiomètre avec les valeurs 1, 4, et 1 respectivement.

Ajoutez maintenant une expression qui utilise l'une des nombreuses fonctions d'expression de Lookout. Sélectionnez la commande Insert→Expression... (Insérer→Expression) et entrez l'expression suivante. *Reportez-vous au chapitre 7 pour plus d'informations sur la fonction TCHOOSE.*

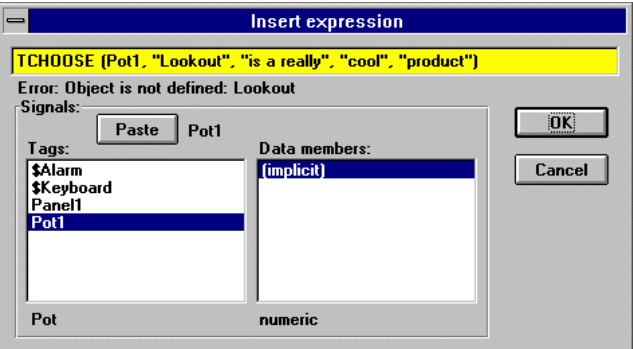

Quand vous sélectionnez OK, Lookout présente la boîte de dialogue Display Text Signal. Sélectionnez les caractéristiques d'affichage pour l'expression d'un signal textuel. Essayez de sélectionner **Inset** comme style d'arrière-plan.

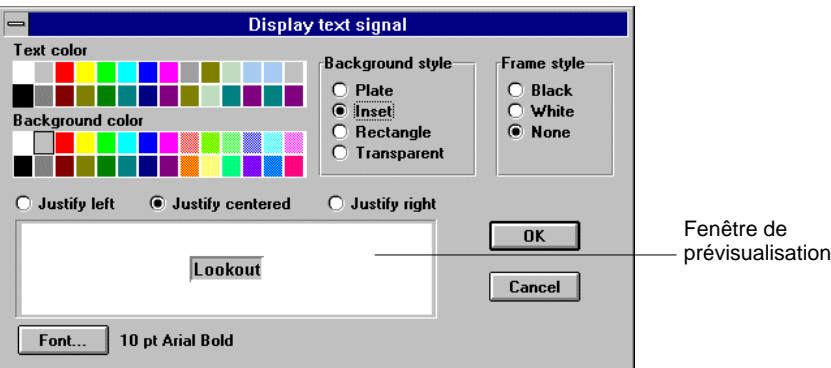

Cliquez sur OK et testez votre exemple en réglant le potentiomètre. Le texte change selon votre expression.

## **La création de graphiques personnalisés**

Il se peut qu'aucun des graphiques standard fournis par Lookout ne réponde à vos besoins. C'est pourquoi, nous livrons un logiciel de dessin tiers avec chaque copie de Lookout. Vous pouvez l'utiliser, ou tout autre logiciel de dessin, pour créer vos propres graphiques.

Lookout supporte les bitmaps Windows Device-Independent (. BMP) et les fichiers méta Windows Metafiles (.WMF). Ces deux formats sont très courants parmi les logiciels de dessin. Souvenez-vous, peu importe comment le fichier graphique est inclus dans un de ces deux formats : avec le programme de dessin fourni avec Lookout ou un autre ; l'important est que le fichier soit converti en l'un de ces deux formats.

Une fois que le fichier graphique personnalisé est créé, copiez-le dans le sous-répertoire GRAPHIC sous le répertoire racine LOOKOUT. Tous les graphiques standard et personnalisés résident dans ce sous-répertoire pour en faciliter l'utilisation. Dès que votre fichier graphique personnalisé est à cet emplacement, Lookout peut y accéder autant de fois que nécessaire dans un même fichier ou dans d'autres fichiers de processus.

### **Un exemple progressif**

Un des points forts de Windows est l'exécution simultanée de Lookout et de Windows Draw (*Draw*). (Etant donné que nous livrons *Draw* de Micrografx avec Lookout version16 bits, nous l'utilisons ici comme exemple de programme de dessin.) Passons à un exemple un peu plus compliqué pour vous apprendre quelques astuces. Créez le graphique d'un réservoir surélevé qui, lorsqu'il est inséré dans Lookout, semble se remplir d'eau. *Pour plus d'informations, reportez-vous à la section intitulée Les graphiques statiques, plus haut dans ce chapitre*.

Avant de continuer, vous devez vous familiariser avec *Draw* car ses fonctions ne sont pas décrites ici.
Commencez par dessiner la moitié d'un réservoir (étape 1). L'étape suivante consiste à copier et à réfléchir cette image pour créer l'autre moitié (étape 2). Reliez maintenant les symboles pour créer un objet "réservoir fermé" (étape 3).

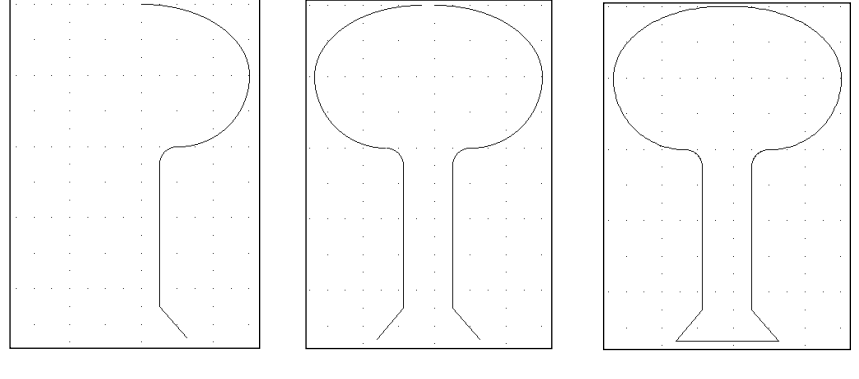

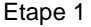

Etape 1 Etape 2 Etape 3

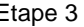

Dessinez ensuite un rectangle autour du réservoir et reliez le rectangle et le réservoir en un seul objet (étape 4). Pour le masque, vous devez sélectionner une couleur d'arrière-plan assortie au panneau de contrôle. Sélectionnez le groupe d'objets et cliquez sur la sélection grise de la barre (étape 5). Votre dernière tâche avant d'exporter le fichier consiste à choisir le paramètre invisible pour le style de ligne (étape 6).

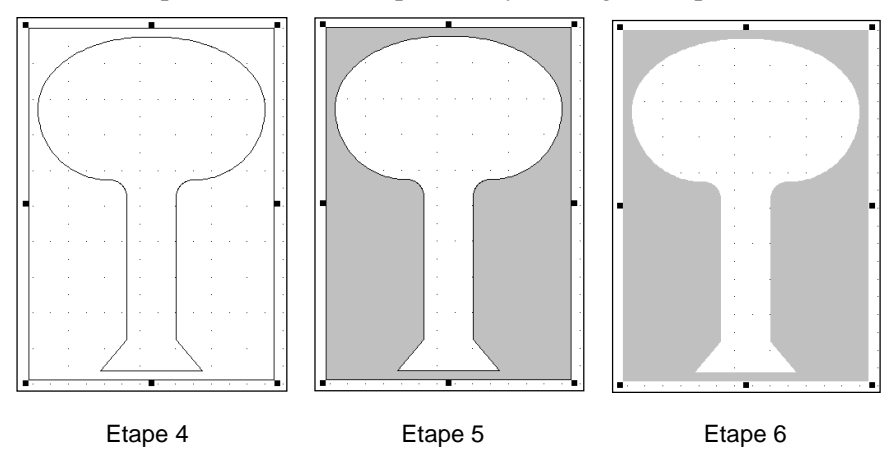

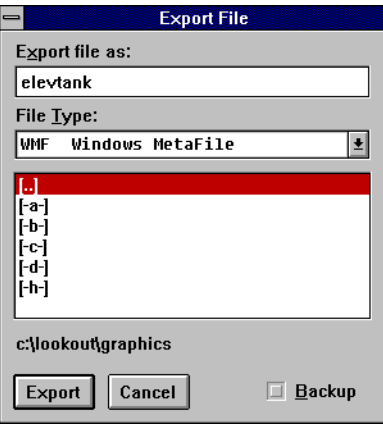

Sélectionnez la commande File→Export... (Fichier→Exporter) du menu *Draw*.

Parcourez la liste déroulante **File Type** jusqu'à repérer WMF Windows Metafile. Ensuite, changez le répertoire d'exportation pour qu'il soit C:\LOOKOUT\GRAPHICS. Entrez un nom de fichier DOS valable dans le champ **Export file as** et appuyez sur Export. Vous avez réussi à exporter le graphique dans le sous-répertoire de graphiques de Lookout comme fichier méta.

Maintenant passez à Lookout (si Lookout est lancé, appuyez sur ALT-TAB). Utilisez Object→Create... (Objet→Créer) pour créer un objet Pot (potentiomètre). Sélectionnez Insert→Expression…

(Insérer→Expression), puis le potentiomètre et cliquez sur OK. Ensuite, dans la boîte de dialogue Display Numeric Signal, sélectionnez le graphe à barres, puis le paramètre "rectangle" et cliquez sur OK.

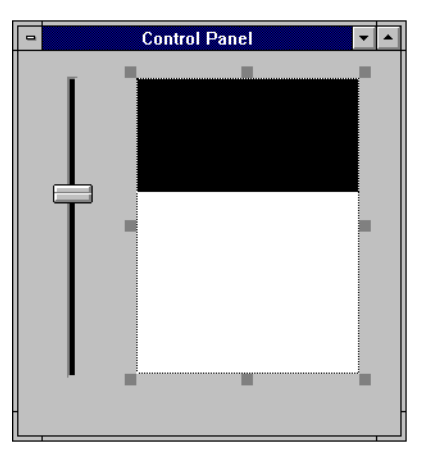

Il ne reste plus qu'à insérer le graphique par-dessus le graphe à barres, qui agit comme un masque ou un "cookie cutter". Utilisez la commande Insert→Graphic...(Insérer→Graphique) et sélectionnez ELEVTANK.WMF. Ensuite, positionnez le graphique sur le graphe à barres et étirez-le pour lui donner la dimension souhaitée. Sortez du mode Edition et testez votre exemple en déplaçant la glissière vers le haut et vers le bas.

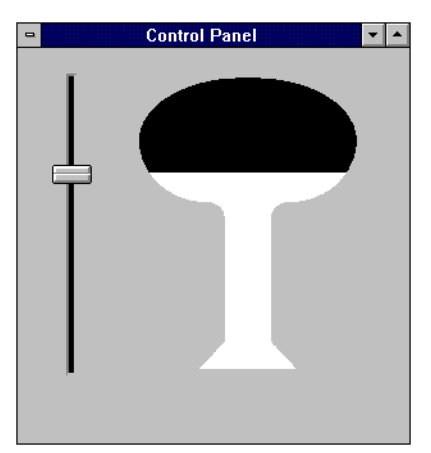

En général, la création de graphiques personnalisés n'est pas aussi compliquée. Cet exemple démontre ici la création d'un "masque" graphique à titre de référence.

# **Les types de fichiers graphiques**

Lookout accepte les bitmaps Windows Device-Independent (. BMP) et les fichiers méta Windows Metafiles (.WMF).

### **Les bitmaps**

Les fichiers bitmap sont des fichiers trame : ils comprennent des pixels de couleurs différentes. Les bitmaps sont toujours rectangulaires et ne peuvent pas être redimensionnés car chaque pixel du bitmap occupe un pixel sur l'écran. Cependant, si vous sélectionnez un pixel transparent, Lookout affiche sur des panneaux de contrôle des images trame qui ne sont pas rectangulaires.

Généralement, les fichiers bitmap comprennent une extension de fichier.BMP . Le programme Paint livré avec Windows est compatible avec des fichiers bitmap .PCX (un autre format bitmap très courant) et peut convertir des images en bitmaps de Windows.

### **Les fichiers méta**

Les fichiers méta sont des fichiers vecteurs ; ils comprennent des coordonnées reliées par des lignes et des courbes, ainsi que des commandes de remplissage. Un fichier vecteur peut ne comprendre que deux jeux de coordonnées reliés par une ligne, ou un jeu complexe de remplissages en couleur, et de lignes et courbes en couleur créant des images d'art linéaire. Les fichiers méta ne sont pas nécessairement rectangulaires.

Etant donné que les fichiers méta comprennent un jeu de coordonnées, ils peuvent être redimensionnés et étirés à n'importe quelle taille ou proportion. Microsoft n'a pas ajouté les informations sur la taille dans le format des fichiers méta de base. Aldus Corporation (concepteur de PageMaker) a créé un en-tête de fichier méta pour ces informations. La plupart des logiciels qui génèrent des fichiers méta ajoutent également cet en-tête. Sans ce dernier, Lookout ne sait pas comment maintenir les proportions correctes (rapport hauteur/largeur) pour un fichier méta.

Vous pouvez facilement déterminer si un fichier méta comprend ces informations supplémentaires en redimensionnant le graphique sur un panneau de contrôle avec la touche CTRL enfoncée ; si les informations sur la forme sont disponibles, Lookout ne vous permet pas d'étirer le dessin fichier méta hors de ses limites.

### **Les bitmaps comparés aux fichiers méta**

Quel est format le plus attrayant : bitmap ou fichier méta ? Chacun a ses avantages et inconvénients. En général, l'affichage des bitmaps est plus rapide que celui des fichiers méta. En fait, un dessin complexe sous format bitmap peut s'afficher 100 fois plus vite que le fichier méta correspondant. Si vous souhaitez afficher des images scannérisées de qualité photographique avec des centaines de couleurs, les bitmaps s'imposent.

Les fichiers méta sont redimensionnables : vous pouvez les étirer pour leur donner n'importe quelle taille ou n'importe quelle proportion. Les fichiers méta sont généralement plus petits que les fichiers bitmap et occupent donc moins d'espace sur le disque et moins de mémoire que les fichiers bitmap. Vous pouvez utiliser un fichier à l'écran qui comprend un dessin fichier méta d'une pompe pour afficher plusieurs pompes de diverses tailles. Les programmes de dessin graphique comme Micrografx Draw et Corel Draw permettent de sauvegarder vos images d'art linéaire comme fichiers méta. Ces programmes permettent de copier l'image à l'écran sur le presse-papiers Windows et de la coller dans un programme Paint pour conversion en fichier bitmap.

Pour combiner les performances, la simplicité et l'esthétique des panneaux de contrôle, vous opterez probablement pour les deux formats : fichier méta et bitmap. En général, un fond schématique ou une vue globale du système important doit suivre un format bitmap, tandis que les pompes, les valves, les lampes et autres graphiques doivent suivre un format fichier méta.

### **Les considérations sur la mémoire**

Lookout charge chaque graphique dans la mémoire de l'ordinateur la première fois qu'elle est affichée. L'image reste en mémoire jusqu'à ce que Lookout ou une autre application demande plus de mémoire que celle qui est disponible ; à ce moment-là, le graphique est rejeté de la mémoire et doit être rechargé du disque chaque fois qu'il s'affiche. De cette façon, vous pouvez afficher plus de bitmaps et de fichiers méta sur l'écran que ce que la mémoire peut comprendre en une seule fois.

L'exécution de Windows en mode amélioré sur un ordinateur 386 ou 486 comprend également une fonction nommée mémoire virtuelle. Windows utilise la mémoire virtuelle pour échanger des images mémoire entre la mémoire et le disque, ce qui donne aux applications l'impression d'avoir plus de mémoire. Si la mémoire disponible se réduit et que Windows a recours à la mémoire virtuelle pour jongler avec les applications et les données entre disque et mémoire, l'application ralentit considérablement. Pour plus d'informations sur la mémoire virtuelle, reportez-vous à votre Guide d'Utilisation de Windows. Si l'indicateur lumineux du lecteur de disquette de votre ordinateur clignote chaque fois que vous lancez un nouveau panneau de contrôle dans Lookout, envisagez un ajout de mémoire.

# **9. Alarmes**

Les paramètres des objets et des bases de données génèrent des alarmes dans Lookout. En tant que *service Environnement* de Lookout, le soussystème d'alarme est un mécanisme puissant et flexible qui filtre, affiche, enregistre et imprime les alarmes. Ce chapitre décrit comment Lookout génère des alarmes et comment configurer les services fournis par ce sous-système d'alarme.

# **La définition des conditions d'alarmes**

Il existe deux façons de créer une condition d'alarme. Selon la première méthode, vous définissez les paramètres d'alarme quand vous modifiez la base de données d'un objet. Nous appelons cette méthode *Alarmes générées par la base de données*. La seconde méthode utilise les objets Alarm (alarme) pour définir les conditions d'alarme. Nous appelons cette méthode *Objet Alarm*.

### **Les alarmes générées par la base de données**

La plupart des objets comprennent des données membres numériques ou logiques. Si vous le voulez, Lookout génère une alarme quand ces objets dépassent certaines conditions. Ces conditions peuvent inclure High, Low, High-High et Low-Low (haut, bas, haut-haut et bas-bas). Sélectionnez Object→Edit Database… (Objet→Editer base de données)

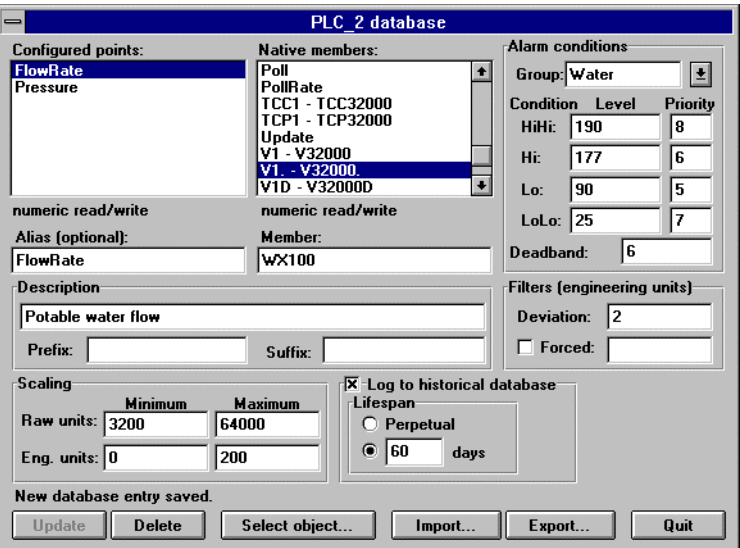

pour modifier les paramètres d'alarme des données membres d'un objet.

Ceci est probablement la façon la plus efficace de définir des conditions d'alarme simple ou "standard". Cette méthode est particulièrement utile lors de la configuration des alarmes pour des données qui dérivent d'objets à bases de données volumineuses, comme les objets Driver et les objets DataTable (tableau de données). *Reportez-vous à L'édition des bases de données d'objets au chapitre 5 pour plus d'informations*.

#### **Les objets Alarm**

Les objets Alarm (alarme) dédiés peuvent aussi générer des alarmes. Vous définissez et créez des objets Alarm individuellement avec la commande Object→Create... (Objet→Créer). Avec cette méthode, vous créez des alarmes qui sont provoquées par n'importe quel événement ou combinaison d'événements que vous précisez. Ainsi, vous pouvez créer un critère d'alarme aussi simple ou complexe que vous le souhaitez. Vous n'êtes plus limité par les conditions d'alarme traditionnelles (c'està-dire, High (haut), Low (bas), Rate-of-Change (taux de changement). *Reportez-vous à Objet Alarm au chapitre 18 pour plus d'informations.*

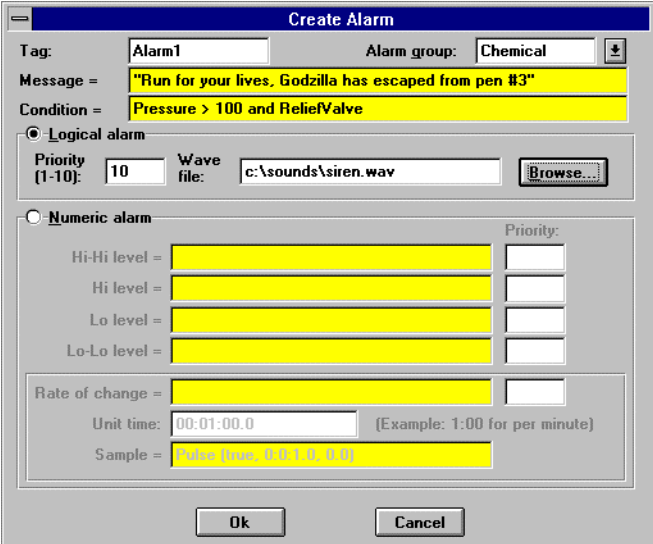

Les objets Alarm ne sont pas la seule source de signaux d'alarme. Plusieurs classes d'objets génèrent leurs propres signaux d'alarme : les objets Driver, les objets Spreadsheets (feuilles de calcul) et les objets Expression peuvent également générer des alarmes.

Plusieurs classes d'objets génèrent des alarmes du type "référence circulaire". Une référence circulaire est une condition où le signal généré par un objet est renvoyé à cet objet en tant que paramètre soit directement, soit indirectement. Les références circulaires sont toujours des alarmes de priorité 10 qui doivent être corrigées en testant le fichier de processus.

# **Le sous-système d'alarme**

Le sous-système d'alarme comprend plusieurs éléments qui vous rendent maître de l'affichage, de l'acquittement, de l'impression, du groupement, de la priorité et du filtre des alarmes. Il est important de bien comprendre ces divers composants avant de sélectionner une structure pour votre système d'alarme.

### **Les groupes d'alarmes**

Vous pouvez classifier les alarmes par groupes pour améliorer leur organisation. Les groupes d'alarme permettent aux opérateurs de filtrer provisoirement les alarmes indésirables et de les acquitter groupe par groupe.

Le nombre de groupes que vous pouvez créer ou le nombre d'alarmes que vous pouvez affecter à un groupe est illimité. Cependant, il est important de planifier soigneusement la structure de vos alarmes pour que les opérateurs puissent filtrer les alarmes par groupes d'importance. Ceci est particulièrement utile quand votre système subit un grand nombre d'alarmes et que vous ne souhaitez voir ou traiter que des groupes et/ou priorités bien précis. *Reportez-vous à Objet Alarm au chapitre 18 et à L'édition des bases de données des objets au chapitre 5 pour plus d'informations.*

# **Les priorités d'alarmes**

Vous affectez l'un des 10 niveaux de priorité à chaque alarme. La priorité 1 est la priorité la plus basse et 10 la plus haute.

Les alarmes **Priority 1** n'exigent pas l'acquittement de l'opérateur ; Lookout les enlève de la liste dans la fenêtre d'alarme quand elles sont désactivées, acquittées ou non. Lookout n'enregistre pas de façon permanente les alarmes Priority 1 sur disque.

N'affectez la priorité 1 qu'aux alarmes mineures et sans conséquence. Il est fort possible que les alarmes Priority 1 ne fassent pas partie de votre stratégie de contrôle. En général, si une occurrence est suffisamment

importante pour passer à un état d'alarme, elle exige un acquittement de l'opérateur et un enregistrement permanent dans un fichier sur disque.

Les alarmes **Priority 2** et plus exigent un acquittement de l'opérateur avant d'être enlevées de la liste d'alarmes. Cependant, Lookout n'enregistre pas sur disque les alarmes Priority 2. N'affectez la priorité 2 ou plus basse qu'aux alarmes qui ne demandent pas d'enregistrement permanent.

Les alarmes **Priority 3 et plus** exigent l'acquittement de l'opérateur avant que Lookout ne les enlève de la liste d'alarmes. De plus, Lookout stocke immédiatement les alarmes Priority 3 et plus haute sur disque en format binaire quand elles sont activées, désactivées et acquittées.

Le paramètre **Data files location** dans la boîte de dialogue System Options spécifie le répertoire racine sous lequel commence l'enregistrement de toutes les données. Lookout stocke les fichiers d'alarme dans des sous-répertoires mensuels sous ce répertoire racine. *Reportez-vous à la commande* Option →System... *(Option*→*Système) au chapitre 16 pour plus d'informations.* Les alarmes de Priority 3 à 10 agissent pareillement et sont enregistrées au fichier ALARMS.DAT dans le répertoire de données du mois en cours sous le répertoire racine spécifié.

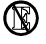

**Le progiciel Lookout Express n'enregistre pas les alarmes sur disque. Vous pouvez voir les alarmes qui sont actives, ou inactives mais pas encore acquittées, dans la fenêtre d'alarmes.**

# **La fenêtre d'alarmes**

La fenêtre d'alarmes liste par ordre chronologique toutes les alarmes actives ou sans acquittement. Les alarmes les plus récentes sont en début de liste. Si les alarmes sont trop nombreuses pour être visualisées toutes à la fois, une barre déroulante apparaît à la droite de la fenêtre d'alarmes pour dérouler la liste.

Pour visualiser la fenêtre d'alarmes, appuyez sur CTRL+A, sélectionnez Alarms→Show... (Alarmes→Afficher), ou cliquez sur la case Alarm

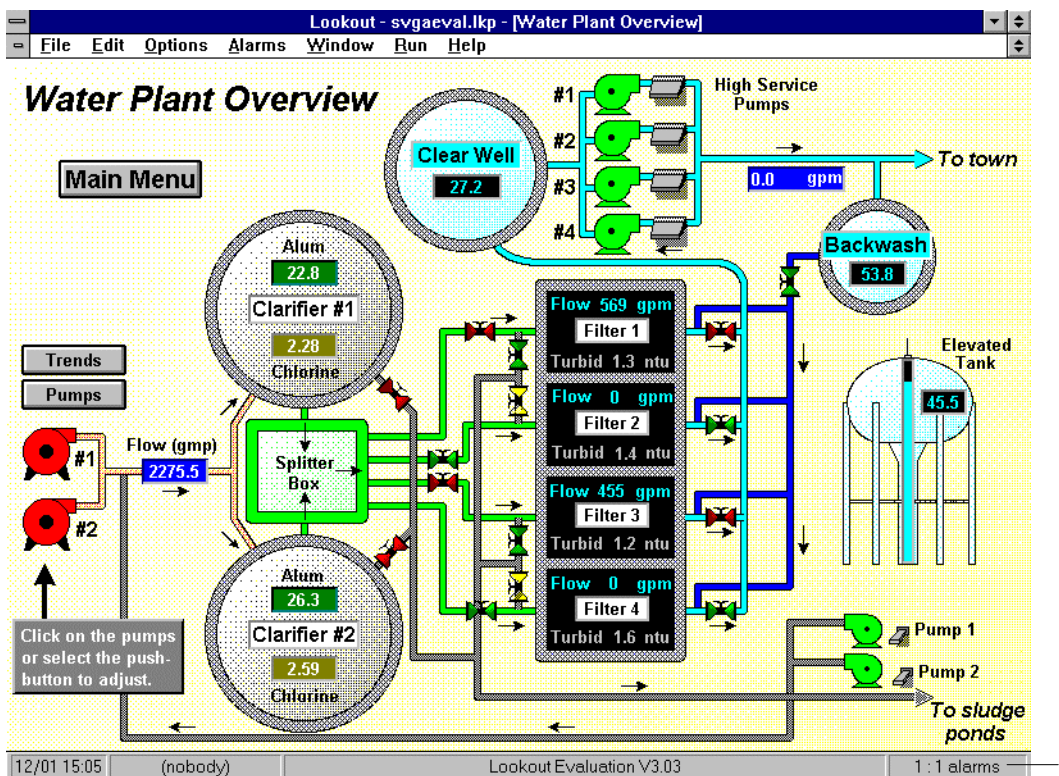

Indicator à l'extrême droite de la barre d'état de Lookout en bas de l'écran. La boîte figure dans le graphique de la page suivante.

> Cliquez ici p ouvrir la fenè d'alarmes

La fenêtre d'alarmes de Lookout agence les couleurs de façon à identifier rapidement l'état des alarmes. Les alarmes actives sont rouges et les alarmes inactives non acquittées sont bleues. Si une alarme est active et acquittée, la description reste rouge tandis que le reste des informations sur l'alarme (Time [heure], Group [groupe], Priority [priorité], Tag [nom de valeur]) sont en noir.

Quand une alarme active/acquittée est désactivée, Lookout enlève l'alarme de la fenêtre d'alarmes. De plus, quand vous acquittez une alarme inactive, Lookout l'enlève de la fenêtre d'alarmes.

Lookout peut lister la même condition d'alarme plusieurs fois dans la fenêtre d'alarmes, car une nouvelle ligne est ajoutée à la liste chaque fois que l'alarme devient active. Après avoir listé 100 exemples de la même alarme, Lookout abandonne la condition la plus ancienne pour faire place à la prochaine occurrence. Ainsi, Lookout affiche dans la fenêtre d'alarmes les 100 occurrences les plus récentes de chaque alarme. D'autres alarmes continuent à s'accumuler comme prévu jusqu'à ce que leur limite de 100 occurrences soit atteinte.

Vous pouvez visualiser des informations détaillées sur une alarme particulière de la liste en sélectionnant l'alarme dans la Fenêtre d'alarmes, puis sélectionnez la commande Alarms→Acknowledge... (Alarmes→Acquitter).

# **Les options d'affichage d'alarmes**

Vous pouvez changer le style d'affichage de la fenêtre d'alarmes avec la commande Alarms→Display Options... (Alarmes→Options d'affichage) (En haut, en bas, flottant). Avec cette commande, vous pouvez également modifier le format de l'affichage interne de la fenêtre d'alarmes (police de caractères, en-tête et autres informations sur l'alarme).

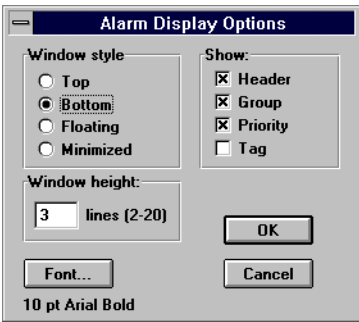

La sélection **Window style** (style de fenêtre) détermine où la fenêtre d'alarmes sera placée dans la zone de travail de Lookout. Si vous sélectionnez **Floating** (flottant), le panneau de contrôle de la fenêtre d'alarmes est de style local et vous pouvez le dimensionner et le déplacer sur l'écran. Vous pouvez minimiser la fenêtre d'alarmes

flottante n'importe quand en appuyant sur sa flèche de réduction (bouton pour minimiser).

Le paramètre **Window height** (hauteur de la fenêtre) spécifie comment afficher un grand nombre d'alarmes Lookout dans la fenêtre d'alarmes. Cette option n'est disponible que pour les fenêtres de type **Top** (en haut) et **Bottom** (en bas). La hauteur actuelle de la fenêtre d'alarmes est automatiquement réglée en fonction de la police de caractères et de la hauteur sélectionnées pour la fenêtre. Redimensionnez la fenêtre d'alarmes flottante quand vous le souhaitez en saisissant le bord et en étirant la fenêtre jusqu'à la taille voulue. Si les alarmes sont trop nombreuses pour être visualisées toutes à la fois, une barre déroulante apparaît à la droite de la fenêtre d'alarmes pour dérouler la liste.

L'exemple suivant montre une fenêtre d'alarmes typique avec la position Window réglée sur **Bottom**, toutes les options **Show** (montrer) sélectionnées et **Window height** réglé sur 12. Notez que plusieurs alarmes surviennent plusieurs fois.

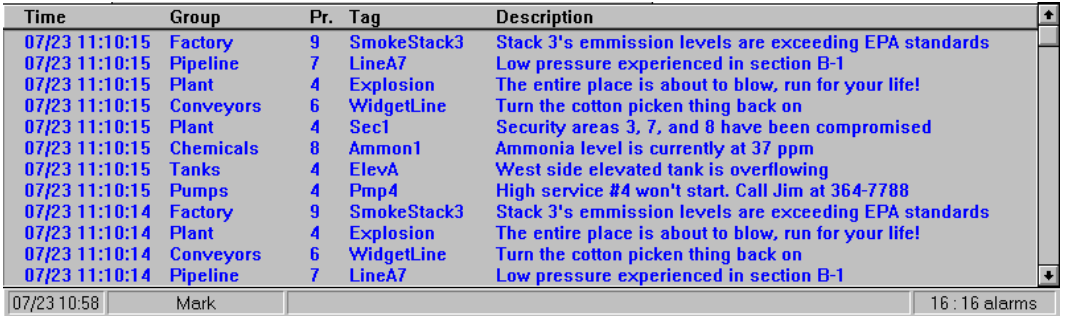

### **Les filtres d'alarmes**

Vous pouvez filtrer les alarmes par groupe, par priorité et par occurrence avec la commande Alarms →Filter Options... (Alarmes→Options de filtrage).

L'option **Most Recent Occurrences** (occurrences les plus récentes) filtre plusieurs occurrences d'une alarme et n'affiche que la plus récente. Cette option est utile quand un événement d'alarme surgit

continuellement et génère plusieurs instances d'alarme. L'option **All Occurrences** (toutes les occurrences) affiche chaque instance d'une alarme particulière (jusqu'à 100 occurrences de la même alarme).

Le paramètre **Display Alarms at or above Priority** (afficher les alarmes à leur priorité ou plus) agit également comme un filtre. Lookout affiche les alarmes avec cette priorité, ou une priorité supérieure, et exclut toutes les alarmes de priorité inférieure.

La sélection **Display Groups** (groupes d'affichage) spécifie quels groupes d'alarmes afficher dans la Fenêtre d'alarmes et exclut toutes les autres. Cliquez sur les groupes que vous désirez voir et sélectionnez la case **All Groups** (tous les groupes) pour afficher chaque groupe d'alarmes. Vous devez désélectionner la case **All Groups** avant de sélectionner les groupes **Display Groups**.

Vous pouvez basculer l'option **Audible Alarms** (alarmes sonores) pour l'activer ou la désactiver. Quand cette option est activée, les nouvelles occurrences d'alarme émettent un code sonore via le haut-parleur de votre ordinateur. Après les six premiers codes sonores, la fréquence est réduite à un code sonore toutes les dix secondes et continue ainsi jusqu'à l'acquittement de l'alarme. Lookout émet un code sonore jusqu'à l'acquittement de chaque alarme. Si vous constatez des alarmes intempestives, vous pouvez désactiver provisoirement cette option. De plus, si vous souhaitez arrêter rapidement le code sonore sans acquittement, appuyez sur CTRL+S.

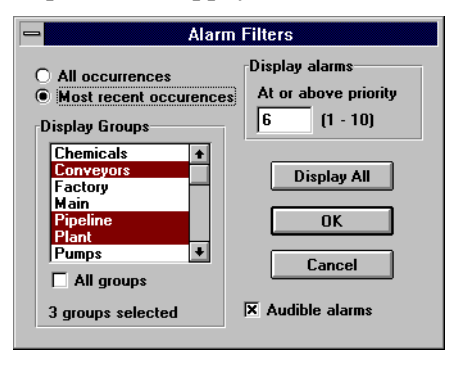

Dans cet exemple, vous demandez à Lookout d'afficher l'occurrence la plus récente des alarmes dans des groupes "Conveyors" (transporteurs), "Pipeline" et "Plant" (usine) avec une priorité de 6 ou plus. Il est évident que de nombreuses alarmes actives peuvent surgir dans d'autres groupes, ou dans les groupes sélectionnés d'une priorité inférieure, ou qu'une même alarme ait des occurrences multiples ; mais elles ne sont pas affichées dans la fenêtre d'alarmes à cause des paramètres filtre.

Ceci peut mener un opérateur à penser qu'une alarme n'a pas lieu parce qu'elle n'est pas visible. Pour pallier cette situation, Lookout vous offre un moyen rapide de déterminer si des alarmes sont filtrées et combien. Le coin droit de la barre d'état affiche le nombre d'alarmes visibles parmi le total d'alarmes (visible:total). La différence entre les deux représente le nombre d'alarmes filtrées. Cet exemple montre 15 alarmes visibles, 25 alarmes au complet et 10 alarmes filtrées.

#### $15:25$  alarms

Pour voir rapidement toutes les alarmes, sélectionnez le bouton Display All (afficher tout) dans la boîte de dialogue Alarm Filters (filtres alarme) et appuyez sur OK. La fenêtre d'alarme affiche maintenant toutes les alarmes actives et/ou non acquittées, tandis que la barre d'état reflète ce changement.

25 : 25 alarms

#### **L'impression d'alarmes**

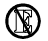

#### **Le progiciel Lookout Express ne supporte pas l'impression d'alarmes enregistrées parce qu'il ne les enregistre pas sur disque.**

La commande Alarms→Print... (Alarmes→Imprimer) invoque une boîte de dialogue où vous pouvez spécifier la période de temps des alarmes que vous souhaitez imprimer.

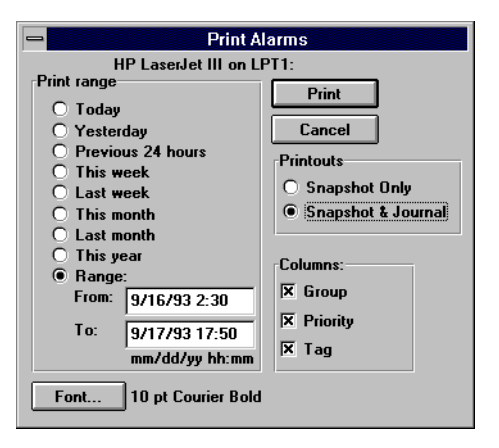

Dans l'exemple ci-dessus, vous utilisez l'option **Range** pour spécifier un délai de temps arbitraire en saisissant les dates et heures exactes (heure militaire) à imprimer. Quand vous sélectionnez Print, Lookout ouvre le(s) fichier(s) d'alarme approprié(s), effectue la mise en page du rapport selon les paramètres **Columns** (colonnes) et envoie le résultat à votre gestionnaire d'impression Windows (et donc à votre imprimante).

Les sélections **Printouts** servent à déterminer exactement quelles informations sur l'alarme seront comprises dans le rapport. **Snapshot Only** (croquis seulement) présente un "panorama" des états de vos alarmes au début du champ d'impression spécifié. Cependant, ceci n'indique pas ce qui s'est passé pendant cette période de temps. L'option **Snapshot & Journal** crée un rapport imprimé couvrant ce qui s'est passé pendant la période de temps, y compris au début du champ.

# **L'acquittement d'alarmes**

Avant de pouvoir acquitter une alarme, il faut la sélectionner. Pour sélectionner une alarme, "cliquez" sur la ligne de l'alarme choisie dans la fenêtre d'alarmes. Une coche apparaît alors dans la colonne de gauche indiquant que cette alarme est sélectionnée. Pour désélectionner une alarme, cliquez de nouveau sur la ligne de l'alarme et la coche disparaît. Vous pouvez sélectionner et désélectionner de cette façon n'importe quelle combinaison d'alarmes.

La commande Alarms→Select All... (Alarmes→Sélection globale) est un raccourci qui sélectionne toutes les alarmes pour l'acquittement. Cette commande est particulièrement utile si votre processus subit de nombreuses alarmes, car la sélection individuelle peut prendre beaucoup de temps.

La commande Alarms→Deselect All... (Alarmes→Désélection globale) est un raccourci pour désélectionner toutes les alarmes déjà sélectionnées pour l'acquittement. Si vous souhaitez ne désélectionner que certaines alarmes, cliquez sur l'alarme individuelle.

Utilisez la commande Alarms→Acknowledge... (Alarmes→Acquitter) pour acquitter les alarmes que vous avez sélectionnées pour l'acquittement. Si aucune alarme n'est sélectionnée quand vous invoquez cette commande, une boîte de message apparaît :

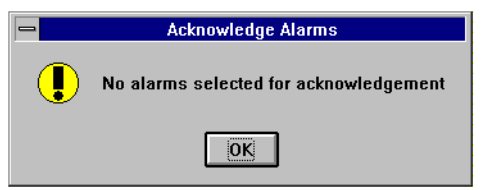

Si vous sélectionnez une ou plusieurs alarmes pour l'acquittement, la boîte de dialogue suivante apparaît et présente plus d'informations sur la(les) alarme(s). Elle vous permet également d'acquitter des alarmes séparément, en appuyant sur Acknowledge (acquitter), ou bien globalement, en appuyant sur Acknowledge All (acquitter toutes). Quand vous acquittez une alarme inactive, Lookout l'enlève de la fenêtre d'alarmes. De plus, quand une alarme acquittée/active est désactivée, Lookout l'enlève de la fenêtre d'alarmes.

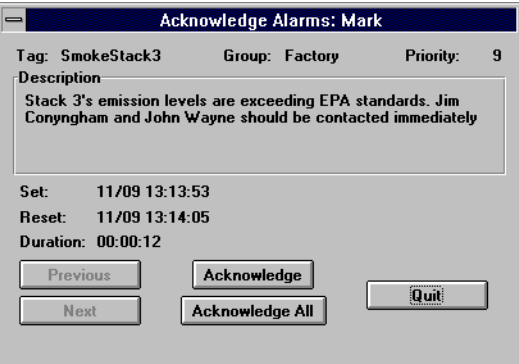

Le bouton Acknowledge All acquitte toutes les alarmes s*électionnées* uniquement. Les boutons Previous (précédent) et Next (suivant) vous permettent de naviguer avec la touche TAB à travers toutes les alarmes sélectionnées pour l'acquittement. Quand vous acquittez une alarme, Lookout enregistre sur disque la date, l'heure et le nom de compte de l'opérateur qui a effectué l'acquittement. Quand vous en avez terminé avec cette boîte de dialogue, sélectionnez le bouton Quit (quitter).

Un objet global spécial, nommé \$Alarm (alarme), vous permet d'acquitter des alarmes avec des boutons-poussoirs ou d'autres expressions logiques. Vous pouvez ainsi contourner les commandes de menu et/ou acquitter des alarmes à partir de nœuds de réseau Lookout à distance. Par exemple, vous pouvez créer un bouton-poussoir unique qui acquitte toutes les alarmes, ou plusieurs boutons-poussoirs pour acquitter des groupes d'alarmes spécifiques.

L'objet \$Alarm donne également l'accès aux signaux numériques qui indiquent le nombre des alarmes actives actuelles ou le nombre d'alarmes non acquittées dans un groupe particulier, par exemple. *Reportez-vous à \$Alarm au chapitre 18 pour plus d'informations.*

# **10. Sécurité**

Les services Environnement de Lookout comprennent un sous-système de sécurité sophistiqué et exhaustif à trois échelons : la sécurité de contrôle, la sécurité d'affichage et la vérification de l'action. Ce système vous permet de sélectionner quels opérateurs ont le contrôle de quels objets, quels opérateurs peuvent visualiser quels panneaux de contrôle et quels objets incitent l'opérateur à effectuer la vérification des commandes.

Lookout exige un nom prédéfini et un mot de passe correspondant (si nécessaire) pour qu'un opérateur ouvre une session. Pour ce faire, sélectionnez la commande File→Log on… (Fichier→Accéder), appuyez sur CTRL+L ou cliquez sur la case Account name (nom d'utilisateur) dans la barre d'état. Nous appelons ces noms/mots de passe des *Accounts (comptes)*. Chaque compte jouit d'un niveau de sécurité. Lookout utilise les noms d'utilisateurs quand il enregistre des événements sur disque et quand les opérateurs acquittent des alarmes. Ceci permet de savoir exactement quel opérateur était au travail quand un événement s'est produit. Le système de sécurité de Lookout fait grand usage des noms d'utilisateurs.

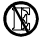

#### **Le système Lookout Express n'enregistre pas les événements sur disque.**

# **La sécurité de contrôle**

La sécurité de contrôle permet d'évincer les opérateurs de certains objets individuels. Plusieurs classes d'objets dans Lookout supportent la sécurité de contrôle. Elles comprennent les Pot (potentiomètre), les Switch (booléen) et les Pushbutton (bouton-poussoir). Comme vous l'avez sans doute remarqué, toutes ces classes fournissent un type de "contrôle" : les potentiomètres contrôlent les signaux numériques de sortie, tandis que les interrupteurs et les boutons-poussoirs contrôlent les signaux logiques de sortie. Chacune de ces classes comprend un paramètre de niveau de sécurité de contrôle. *Reportez-vous au chapitre 18 pour plus d'informations.*

Lookout compare le paramètre de sécurité d'un objet avec le niveau de sécurité du compte de l'opérateur pour déterminer s'il détient le contrôle de cet objet. Si le niveau de sécurité du compte est égal ou supérieur au niveau de sécurité de l'objet, le curseur de la souris se transforme en main quand il est placé sur l'objet. Ceci signifie que l'opérateur peut régler le contrôle sur l'objet, ou qu'il en a le contrôle.

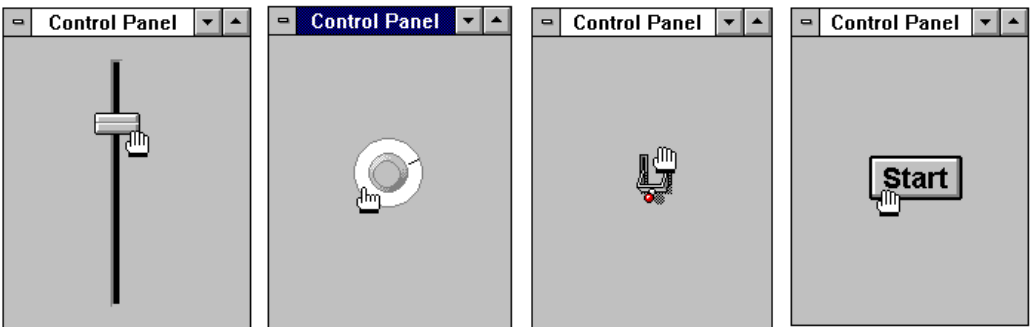

Quand vous cliquez avec le bouton gauche de la souris, la main se transforme en poignet (reportez-vous au bouton).

Si le niveau de sécurité de l'opérateur est inférieur à celui de l'objet, le curseur se transforme en symbole international pour NON, indiquant

qu'il lui est impossible de contrôler l'objet, comme indiqué dans la figure ci-après.

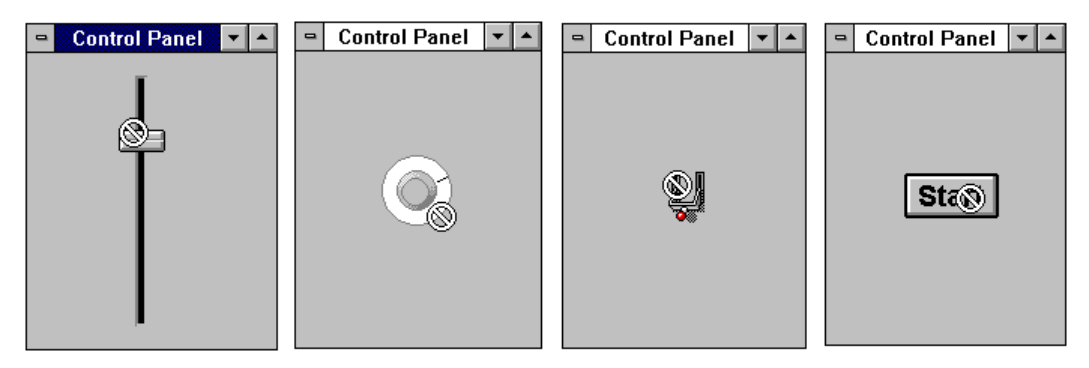

Etant donné que cette fonction s'utilise objet par objet (et non par classe entière), les intégrateurs système peuvent empêcher l'accès des interrupteurs, des potentiomètres et des boutons-poussoirs de haute priorité aux opérateurs de bas niveau, mais leur permettre toutefois de régler d'autres objets dont le niveau de sécurité est moins élevé.

Il existe une fonction supplémentaire pour la sécurité de contrôle : le paramètre de contrôle d'un objet du panneau de contrôle. Lookout applique ce paramètre de sécurité à tous les objets présents sur ce panneau. Il utilise le niveau de sécurité le plus haut des deux pour déterminer si un opérateur détient le contrôle d'un objet. *Reportez-vous à la définition de l'objet Panel (panneau de contrôle) au chapitre 18 pour plus d'informations.*

# **La sécurité d'affichage**

Il existe trois catégories de sécurité d'affichage : les panneaux de contrôle, les objets contrôlables et les paramètres système. Ceci vous offre la possibilité de "masquer" des panneaux de contrôle entiers aux opérateurs selon leur niveau de sécurité. Vous pouvez également masquer des objets comme des potentiomètres, des interrupteurs et des boutons-poussoirs, ainsi que défendre l'accès de plusieurs ressources système standard de Windows.

### **Les panneaux de contrôle**

La sécurité d'affichage permet de masquer des panneaux de contrôle entiers aux opérateurs d'un niveau de sécurité bas. Les objets Control Panel (panneau de contrôle) définissent la sécurité d'affichage pour des panneaux de contrôle entiers. Prenez comme exemple un panneau de contrôle avec un niveau de sécurité d'affichage de 6. Si un opérateur de niveau 5 (ou inférieur) ouvre une session, il ne peut pas voir le panneau de contrôle et ne sait même pas qu'il existe. Si un opérateur de niveau 6 (ou plus haut) ouvre une session, le panneau de contrôle est immédiatement affiché. Cette fonction est utile pour masquer des panneaux rarement utilisés ou qui contiennent des informations confidentielles.

# **Les objets contrôlables**

Les objets contrôlables tels que les Pots (potentiomètres), Switches (booléens) et Pushbuttons (boutons-poussoirs), comprennent tous une donnée membre écrite appelée visible. Quand sa valeur est Vrai, vous pouvez voir le potentiomètre, l'interrupteur ou le bouton-poussoir sur un panneau de contrôle. Quand sa valeur est Faux, vous ne pouvez ni voir ni régler le potentiomètre, l'interrupteur ou le bouton-poussoir. La valeur par défaut est Vrai, ce qui garantit que l'objet est visible quand il est créé.

Vous pouvez connecter la donnée membre visible d'un potentiomètre, par exemple, à l'indicateur de mode d'un contrôleur. Quand le contrôleur est en mode contrôle de l'ordinateur, la donnée membre visible du potentiomètre peut être Vrai, permettant à l'opérateur de voir le potentiomètre et de régler la consigne. Mais quand le contrôleur n'est pas en mode contrôle de l'ordinateur, la donnée membre visible peut être Faux, masquant ainsi le potentiomètre à l'opérateur et le privant de son contrôle.

# **Les paramètres système**

Vous définissez la sécurité afin que les utilisateurs d'un certain niveau de sécurité ne puissent pas fermer Lookout. C'est-à-dire qu'ils sont "enfermés" dans Lookout. Ces paramètres de sécurité sont définis via la commande de menu Options→System… (Options→Système).

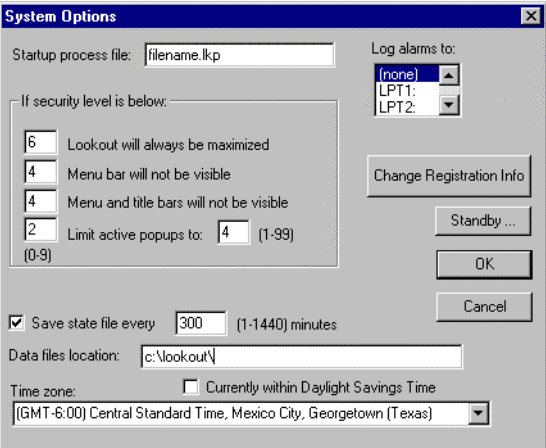

Vous pouvez également identifier les niveaux de sécurité en deçà desquels la barre de menus n'est pas affichée et la barre de titres n'est pas visible. Et pour que les utilisateurs débutants ne se perdent pas dans le programme, vous pouvez limiter le nombre de fenêtres locales susceptibles de s'ouvrir en même temps. *Reportez-vous à la commande de menu Options*→*System… (*Options→Système*) au chapitre 16 pour plus d'informations*.

# **La vérification de l'action**

La vérification de l'action de Lookout ne repose sur aucun type de niveau de sécurité ; cependant, elle est extrêmement utile pour vérifier en détails la commande d'un opérateur. Les classes d'objets Switch et Pushbutton supportent cette fonction. Quand elle est activée, l'option Verify (vérification) invoque une boîte de message vous incitant à

sélectionner Yes (oui) ou Cancel (annuler). Le résultat de votre décision détermine si Lookout exécute la commande précédente de l'opérateur (par exemple, l'interrupteur est activé ou non, le bouton-poussoir est enfoncé ou non).

Tous les paramètres de vérification de l'action acceptent les expressions textuelles, dont les données dynamiques. Un exemple est un interrupteur qui démarre une pompe remplissant un réservoir, mais qui ne doit pas démarrer si le niveau d'eau du réservoir est trop élevé. Entrez l'expression suivante dans le paramètre **Verify On** de l'interrupteur :

> "Are you sure you want to turn on pump #4? The water level in the Highland storage tank is currently at " & TEXT(level, "0.0") & " meters. The maximum level for turning on a pump is 79.5 meters."

> ("Etes-vous sûr de vouloir démarrer la pompe numéro 4 ? Le niveau d'eau dans le réservoir Highland est actuellement" & TEXT (niveau, "0.0") & " mètres. Le niveau maximum pour démarrer une pompe est 79.5 mètres".

L'avertissement apparaît chaque fois que vous activez l'interrupteur. Notez que le niveau d'eau est dynamique : il change pour refléter la valeur de level (niveau) quand l'interrupteur est activé.

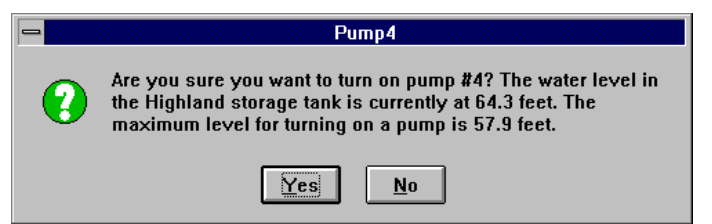

Quand vous désactivez l'interrupteur, aucun avertissement n'apparaît parce que le paramètre **Verify Off** n'a pas été spécifié. Si vous souhaitez désactiver l'avertissement **Verify On**, effacez tout simplement toute l'expression dans la donnée membre.

**Remarque** La vérification du bouton-poussoir fonctionne de façon similaire. Sauf que quand vous sélectionnez Yes (oui), le bouton-poussoir ne crée qu'un signal de sortie provisoire. Il est impossible de maintenir le bouton enfoncé quand la vérification de l'action est activée.

# **Les comptes**

Les comptes font partie intégrante du système de sécurité de Lookout. La commande de menu Options→Accounts... (Options→Comptes) permet aux détenteurs d'un niveau de sécurité de 10 de créer, réviser ou effacer des noms d'utilisateurs du système. Les comptes comprennent, entre autres, les mots de passe de l'opérateur et les niveaux de sécurité.

Toute personne ayant accès à la commande Options→Accounts... peut effacer tous les autres comptes et/ou changer arbitrairement des mots de passe et des niveaux de sécurité.

**Remarque** Faites très attention quand vous affectez des comptes de niveau 10. Seules les personnes responsables de la sécurité du système doivent détenir un niveau 10 ! Soyez également prudent quand vous affectez des niveaux de sécurité 8 ou supérieurs. Entre autres, ces niveaux accordent aux opérateurs la possibilité de fermer le fichier de processus, de quitter Lookout et, dans les versions de développement de Lookout, de modifier le fichier de processus.

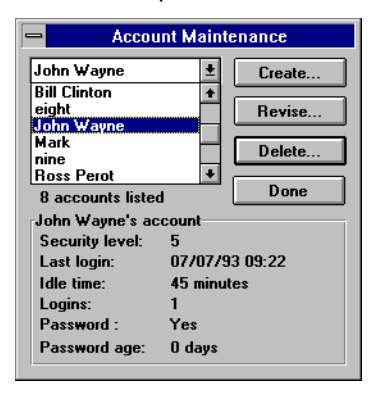

Le procédé de création et le procédé de révision des comptes sont identiques.

La donnée membre **Your password** (votre mot de passe) permet d'entrer votre propre mot de passe (si vous en avez un). Lookout l'exige avant d'ajouter ou de modifier un compte.

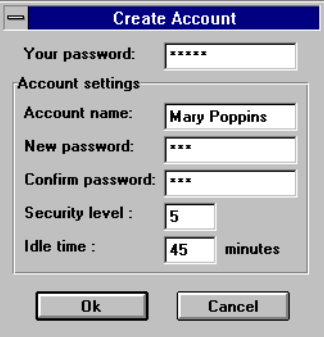

Les champs **Account Name** (nom d'utilisateur), **New password** (nouveau mot de passe) et **Confirm password** (confirmer le mot de passe) peuvent comprendre n'importe quelle combinaison de caractères alphanumériques. Le champ **Security Level** (niveau de sécurité) s'étend de 1 à 10.

Le champ **Idle Time** (temps d'arrêt) est la durée pendant laquelle l'ordinateur est à l'arrêt (pas de mouvement de la souris ni d'action au clavier) avant que Lookout ne ferme automatiquement la session de l'opérateur. Si vous entrez 0 (zéro), le temps d'arrêt est désactivé. Utilisez cette fonction pour les comptes de haut niveau afin de les fermer automatiquement quand l'ordinateur est laissé seul trop longtemps. Une fois que la session d'un compte est fermée, le compte nommé (nobody) (personne) entre en session.

Vous pouvez modifier le niveau de sécurité d'un compte (nobody) de la même façon que les autres comptes. Il est donc possible d'établir un compte (nobody) avec un niveau de sécurité de 10. Dans ce cas, si un détenteur de niveau bas ferme la session, (nobody) ouvre automatiquement la session avec un niveau de sécurité de 10 et l'opérateur a immédiatement accès à toutes les commandes de Lookout ! Nous suggérons de donner au compte (nobody) un niveau de sécurité de 0, après avoir créé quelques comptes d'un niveau de sécurité 10. Le compte (nobody) est le seul nom d'utilisateur qui supporte le niveau de sécurité 0.

**Remarque** Si votre compte est le seul avec un niveau 10 de sécurité et que vous oubliez votre mot de passe, vous ne pouvez plus accéder à la commande System→Accounts… (Système→Comptes) et il vous est impossible de modifier les paramètres des comptes. Dans ce cas, appelez National Instruments pour obtenir un nouveau mot de passe.

# **11. Enregistrement : données et événements**

# $^{\circledR}$

#### **Lookout Express n'enregistre pas les données ou les événements sur disque. Ce chapitre ne couvre pas les systèmes Lookout Express.**

Lookout emploie plusieurs méthodes pour enregistrer des informations système en temps réel sur disque. Le type d'informations que vous enregistrez et ce que vous voulez en faire, une fois celles-ci sur votre disque dur, déterminent la méthode d'enregistrement utilisée. Ce chapitre décrit trois méthodes d'enregistrement :

- La méthode **Spreadsheet Logger** (enregistreur de feuilles de calcul) crée des fichiers de texte standard ASCII au format de fichier de valeurs séparées par des virgules (.CSV). Vous pouvez ouvrir et éditer ces fichiers avec des programmes courants de tableurs et de bases de données.
- La méthode **Citadel**™ **Threaded Database Logger** (enregistreur de base de données historique) crée une base de données historique à laquelle les objets HyperTrend™ de Lookout peuvent accéder en temps réel. Vous pouvez récupérer ces données avec les requêtes SQL (Structured Query Language).

• La méthode **Event Logger** (enregistreur d'événements) crée une analyse rétrospective chronologique de qui a fait quoi et quand.

Ces trois méthodes d'enregistrement présentent un grand éventail de capacités et d'informations. Si vos besoins sont très complexes, ils peuvent requérir les trois méthodes à la fois sur un système unique. Elles *ne sont pas incompatibles*.

**Remarque** Une quatrième méthode d'enregistrement est l'enregistrement d'alarmes sur disque. Reportez-vous au chapitre 9, Alarmes, pour plus d'informations sur l'enregistreur d'alarmes.

# **L'enregistreur de feuilles de calcul**

Lookout peut stocker des informations système en temps réel sur disque en utilisant les objets Spreadsheet (feuille de calcul).

**Remarque** Nous vous conseillons cette méthode d'enregistrement de données quand vous souhaitez créer des fichiers ASCII permanents que vous pourrez ensuite ouvrir avec des logiciels tiers comme Excel, Lotus et Foxpro.

> Vous pouvez configurer un fichier de processus unique (un fichier.LKP) pour générer des fichiers tableur en créant plusieurs objets Spreadsheet (feuille de calcul). De cette façon, vous avez plusieurs fichiers tableur dans divers sous-répertoires ; chacun avec des données différentes et stocké selon divers critères d'enregistrement. *Reportez-vous à la définition de l'objet Spreadsheet* (feuille de calcul) *au chapitre 18 pour plus d'informations.*

Lookout ajoute des rangées de données aux fichiers tableur après des intervalles pairs et impairs, après un changement de la valeur des données, quand un événement se passe ou après une combinaison des trois. Vous pouvez ainsi établir des critères répondant à vos besoins particuliers en termes de stockage de données.

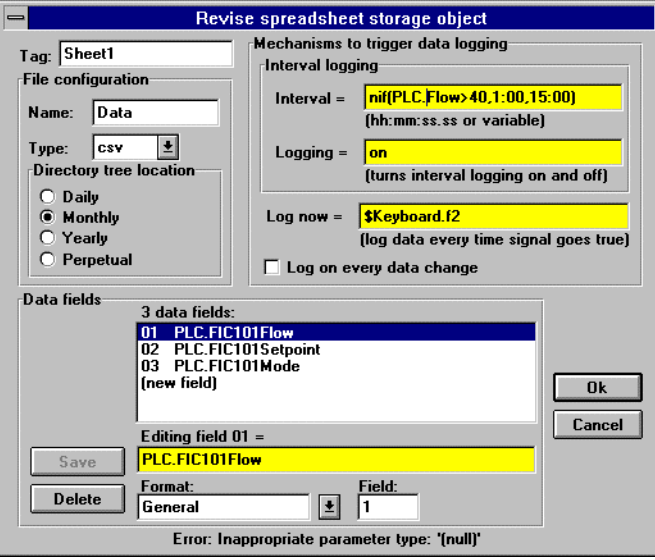

*Un objet Spreadsheet (feuille de calcul) doté de mécanismes complexes définis pour provoquer l'enregistrement.*

Lookout ne garde pas les fichiers tableur ouverts, mais ouvre brièvement un fichier chaque fois qu'il ajoute une nouvelle rangée de données au fichier. Lookout peut enregistrer une nouvelle rangée de données approximativement 10 fois par seconde ; cependant, il arrondit l'horodateur associé à chaque rangée à la seconde près.

Etant donné que Lookout est exploité sous l'environnement multitâche de Windows, vous pouvez lancer un tableur ou une base de données Windows en même temps que Lookout. Vous pouvez donc ouvrir à tout moment un fichier tableur généré par Lookout.

# **L'emplacement des données**

Le paramètre **Data files location** dans la boîte de dialogue System Options spécifie le répertoire racine sous lequel commence l'enregistrement de données. Lookout stocke les fichiers tableur dans les sous-répertoires de ce répertoire racine. *Reportez-vous à la commande*

Options→System... *(Options*→*Système*), *au chapitre 16, et à la définition de l'objet Spreadsheet au chapitre 18 pour plus d'informations.*

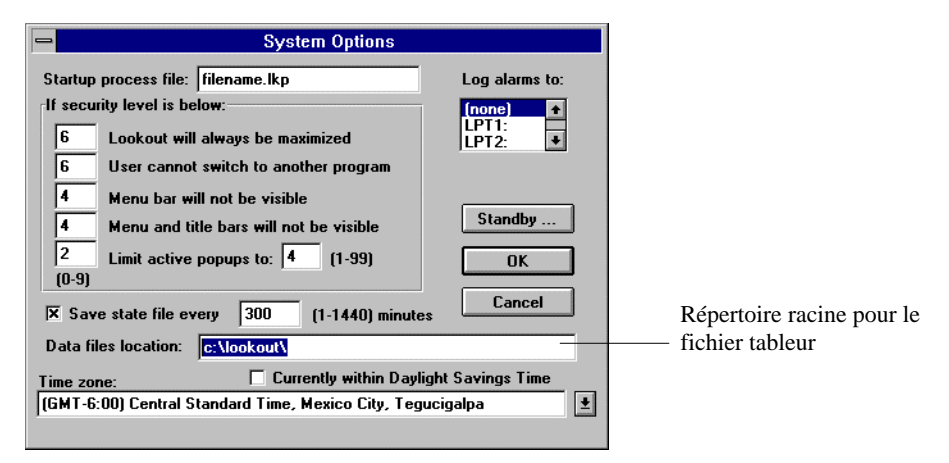

*La boîte de dialogue System Options spécifie le chemin du répertoire racine pour le fichier tableur.*

# **Les fichiers CSV**

Actuellement, tous les fichiers tableur générés par Lookout utilisent le format selon lequel les valeurs sont séparées par une virgule (.CSV). Le format .CSV est un texte séparé par des virgules où chaque ligne du fichier représente une rangée de données tableur. La première rangée du fichier comprend des noms de signaux et décrit les données stockées dans chaque colonne du fichier. La première colonne du fichier tableur comprend la date et l'heure correspondant aux données dans la rangée.

Le format des fichiers dont les valeurs sont séparées par une virgule a l'avantage de stocker les mêmes données sur moins d'espace disque que les formats natifs de fichiers tableur. Un autre avantage est son format générique qui permet à plusieurs applications de tableurs et de bases de données d'ouvrir et d'analyser les données. De plus, de nouvelles données peuvent être ajoutées à la fin des fichiers .CSV beaucoup plus rapidement qu'aux fichiers natifs tableurs.

Vous pouvez visualiser et modifier les fichiers tableur avec un traitement de texte standard ; cependant, un tableur comme Microsoft Excel est un meilleur outil de visualisation, de modification et d'impression des rapports personnalisés.

| <b>Microsoft Excel - DATA.CSV</b><br>$\equiv$<br>$\overline{\phantom{a}}$ |                                |                   |                        |                                        |                                                 |               |                               |                |
|---------------------------------------------------------------------------|--------------------------------|-------------------|------------------------|----------------------------------------|-------------------------------------------------|---------------|-------------------------------|----------------|
| $\blacksquare$                                                            | Edit<br><b>File</b>            | Formula<br>Format | Data                   | <b>Options</b>                         | Window<br>Macro                                 | Help          |                               | ÷              |
| 圃                                                                         | œ<br>gi<br>ê,<br><b>Normal</b> |                   | $\, {\bf B}$<br>Σ<br>土 | Al<br>$\boldsymbol{I}$<br>$\mathbf{A}$ | 퇴토<br>$\left\Vert \frac{1}{2} \right\Vert$<br>国 | $\frac{1}{2}$ | $\overline{\mathbb{Z}}$<br>电闭 |                |
| A9<br>9/29/1993 3:46:22 PM                                                |                                |                   |                        |                                        |                                                 |               |                               |                |
|                                                                           | А                              | R                 | C                      | D                                      | E                                               | F             | G                             |                |
| 1                                                                         | Time                           | Pressure          |                        | Tanklevel ReliefValve                  | Temperature                                     | Pump3         | FlowRate                      |                |
| $\overline{2}$                                                            | 9/29/93 15:44:51               | 46                | 11                     | 0                                      | 78                                              | 0             | 63                            |                |
| 3                                                                         | 9/29/93 15:45:04               | 37.64             | 31.37                  | ۵                                      | 66.79                                           | ۵             | 78.6                          |                |
| 4                                                                         | 9/29/93 15:45:15               | 30.63             | 50.92                  | O                                      | 58.3                                            |               | 84.87                         |                |
| 5                                                                         | 9/29/93 15:45:28               | 23.99             | 58.3                   | 0                                      | 51.29                                           | 1             | 88.56                         |                |
| 6                                                                         | 9/29/93 15:45:37               | 19.19             | 64.94                  | 1                                      | 42.8                                            |               | 90.41                         |                |
| 7                                                                         | 9/29/93 15:45:49               | 15.5              | 70.85                  | 1                                      | 36.9                                            | Ū             | 93.36                         |                |
| 8                                                                         | 9/29/93 15:46:03               | 25.46             | 55.35                  | 0                                      | 47.23                                           | 0             | 83.76                         |                |
| 9                                                                         | 9/29/93 15:46:22               | 33.58             | 45.39                  | 0                                      | 57.56                                           | 0             | 76.75                         |                |
| 10                                                                        | 9/29/93 15:48:05               | 40.22             | 50.18                  | 0                                      | 51.66                                           | ٥             | 70.11                         |                |
| 11                                                                        | 9/29/93 15:48:19               | 51.29             | 64.94                  | 1                                      | 44.28                                           |               | 64.58                         |                |
| 12                                                                        | 9/29/93 15:49:27               | 57.2              | 71.59                  | 1                                      | 37.27                                           | 1             | 92.62                         |                |
| 13                                                                        | 9/29/93 15:49:44               | 62.73             | 76.01                  | 1                                      | 43.17                                           | 1             | 96.31                         |                |
| 14                                                                        | 9/29/93 15:50:20               | 54.24             | 69.37                  | O                                      | 59.41                                           | 0             | 86.35                         |                |
| 15                                                                        | 9/29/93 15:52:05               | 48.71             | 63.47                  | 0                                      | 56.09                                           | 0             | 81.18                         |                |
| 16                                                                        | 9/29/93 15:52:15               | 43.54             | 69.37                  | 0                                      | 60.15                                           |               | 86.72                         |                |
| 17                                                                        | 9/29/93 15:52:30               | 39.85             | 63.84                  | 0                                      | 57.93                                           | 1             | 91.14                         |                |
| 18                                                                        | 9/29/93 15:52:44               | 35.06             | 59.04                  | O                                      | 52.77                                           | 0             | 100                           |                |
| 19                                                                        | 9/29/93 15:52:56               | 11.44             | 18.08                  | 0                                      | 31.37                                           | 0             | 76.01                         | $\overline{ }$ |
| $\leftarrow$                                                              |                                |                   |                        |                                        |                                                 |               | ٠                             |                |
| Ready                                                                     |                                |                   |                        |                                        |                                                 |               |                               |                |

*Fichier tableur typique de Lookout avec Excel*

### **Les erreurs de fichier et de disque**

Si Lookout constate un problème en recherchant le répertoire de données ou les fichiers tableur, ou en enregistrant les données sur disque, il déclenche une alarme de priorité 8 avec un message décrivant l'erreur. Par exemple, si l'emplacement de l'arborescence est paramétré sur Monthly (mensuel), votre **Data file location** est défini comme C:\LOOKOUT. De même, si Lookout trouve un disque plein en écrivant sur un fichier nommé DATA.CSV, le texte d'alarme avertit que :

```
(Disk is full) "c:\lookout\1994\sep\data.csv"
```
(Le disque est plein) "c:\lookout\1994\sep\data.csv"

Quand vous élucidez la cause de cette alarme, il y a remise à zéro automatique.

# **L'accès simultané aux fichiers**

Lookout n'ouvre les fichiers tableur que brièvement chaque fois qu'il ajoute une nouvelle rangée de données au fichier. Ainsi, le fichier est toujours disponible pour votre tableur préféré. Cependant, les tableurs gardent les fichiers ouverts de façon à interdire l'accès écriture par d'autres programmes. Si vous avez un fichier de données ouvert dans Excel, Lookout ne peut pas y ajouter une nouvelle rangée de données. Dans ce cas, Lookout émet une alarme expliquant le problème.

```
Error writing spreadsheet file: Permission denied
[c:\lookout\1993\sep\data.csv]
```
Erreur d'écriture fichier tableur. Permission niée [c:\lookout\1993\sep\data.csv]

Ne craignez pas de perdre des données. Chaque fois que Lookout détermine que le fichier tableur est ouvert par un autre programme, il crée une mémoire tampon provisoire dans la mémoire principale et y enregistre toutes les données de la feuille de calcul. Quand vous fermez le fichier tableur, Lookout le met à jour et restaure l'alarme.

# **L'excès d'informations**

Il est possible que la version actuelle d'Excel ne puisse pas charger tout un fichier tableur, car Excel se limite actuellement à 16 384 rangées de données. Les feuilles de calcul créées avec des intervalles d'une minute produisent 44 641 rangées de données si l'emplacement de l'arborescence est paramétré sur Monthly (mensuel). Les feuilles de calcul créées toutes les deux minutes produisent 22 321 rangées de données. Mais il existe des moyens de stocker des données avec ces intervalles. La première option est de changer l'emplacement de l'arborescence à Daily (tous les jours). Ceci ne produit que 1 440 rangées de données par jour avec des intervalles d'enregistrement d'une minute. La deuxième option est d'utiliser un éditeur de texte pour fractionner le fichier plus grand en fichiers plus petits capables d'être chargés par votre tableur préféré.

En plus de la limite des 16 384 rangées avec Excel, il existe une limite de 256 colonnes de données. Une colonne est utilisée pour la date et l'heure, ce qui laisse 255 données membres (expressions) lisibles par Excel.

Si vous créez un objet Spreadsheet (feuille de calcul) qui enregistre cinquante données membres (noms de variable et/ou expressions) à des intervalles de cinq minutes, vous produirez 14 400 points de données par jour ou 432 000 points de données par mois ! Sachez que s'il est facile de générer tant de données, il est difficile de les trier et d'en extraire les informations essentielles.

**Remarque** Nous vous conseillons de prêter une attention particulière à chaque point de données et à l'intervalle de temps entre les données afin de ne pas générer un amoncellement des données.

# **L'enregistreur de la base de données historique Citadel**™

**Remarque** Nous vous conseillons cette méthode d'enregistrement de données si vous souhaitez visualiser des informations historiques avec HyperTrends de Lookout ou accéder aux données historiques avec la requête SQL (Structured Query Language).

> Lookout peut stocker des informations système en temps réel sur disque avec l'enregistreur de base de données historique Citadel, une méthode simple de stockage des données numériques et logiques en un format très condensé.

Dans le cas d'autres programmes d'enregistrement historique, les utilisateurs doivent spécifier une fréquence d'enregistrement. Cela signifie, d'une part, que d'autres programmes ne réagiront pas aux fluctuations supérieures à la fréquence d'enregistrement et, d'autre part, qu'une fréquence d'enregistrement trop élevée entraîne un gaspillage d'espace disque. Vous pouvez éviter ces deux problèmes en utilisant la base de données historique de Lookout.

Premièrement, Citadel ne vous demande pas de spécifier une fréquence d'échantillonnage. Chaque fois que la valeur d'un point change, le programme enregistre le changement immédiatement sur disque. Les avantages sont nombreux. D'abord, les données sur disque reflètent avec précision le comportement actuel du point qui est enregistré. La base de données sait exactement quand la valeur du point a changé. Ensuite, l'espace occupé sur le disque correspond exactement au volume d'informations qui sont enregistrées. Si, comme c'est le cas avec d'autres systèmes, la même valeur d'un point est enregistrée sans arrêt, l'espace sur le disque est occupé sans pour autant ajouter des informations sur ce point.

L'"historique" de la base de données historique est une ligne de continuité du nom ou du point d'une donnée membre. Elle relie toutes les valeurs historiques d'un point précis et devient une ligne continue dans un objet HyperTrend.
L'historique peut s'interrompre si Lookout est lui-même interrompu de manière imprévue ou si une donnée membre est modifiée provisoirement dans le but de ne PAS s'enregistrer sur disque. Si tel est le cas, HyperTrend dessine l'historique sous forme de ligne continue, les sections vides représentant les espaces entre données.

Vous pouvez ajouter n'importe quel nombre de nouveaux historiques aux bases de données en configurant un nouveau point, comme expliqué dans les paragraphes suivants. Cependant, vous ne pouvez pas enlever des traces individuelles dans les bases de données.

Une fois que les données sont stockées sur disque, vous pouvez les visualiser avec tout objet HyperTrend dans Lookout ou avec la requête SQL. Les HyperTrends sont des fenêtres donnant sur votre base de données historique. *Reportez-vous à la définition de la classe d'objets HyperTrend au chapitre 18 pour plus d'informations*.

SQL est un langage standard de l'industrie supporté par la plupart des programmes de bases de données tiers. Il permet aux autres applications de récupérer directement des données de Citadel. *Reportez-vous au chapitre 12, Langage SQL, pour plus d'informations.*

Vu que Citadel utilise l'heure GMT pour horodater les données, il n'est donc pas nécessaire de compenser, lors de la comparaison historique, les données enregistrées dans différentes zones horaires. L'objet HyperTrend fait la conversion automatique entre le temps universel et le système horaire de chaque pays avant d'afficher automatiquement l'historique des données. Vous identifiez votre zone horaire dans la boîte de dialogue System Options. *Reportez-vous à* Options→System… *(Options*→*Système*) *au chapitre 16 pour plus d'informations.*

### **L'emplacement des données**

Le paramètre **Data files location** dans la boîte de dialogue System Options spécifie le répertoire racine sous lequel l'enregistrement de données doit commencer. La base de données historique est stockée dans ce répertoire. *Reportez-vous à la commande* Options→System...

#### *(Options*→*Système*) au c*hapitre 16 pour plus d'informations.*

A la différence des fichiers tableur, il ne peut y avoir qu'une seule base de données historique *par copie de Lookout*. Ceci peut affecter les intégrateurs système qui souhaitent développer plusieurs fichiers de processus (chacun avec sa propre base de données historique) sur un seul ordinateur. Pour ce faire, installez Lookout plusieurs fois sur le même ordinateur, *mais dans des répertoires différents*. Cette technique vous laisse spécifier différents emplacements pour chaque base de données historique : une pour chaque copie de Lookout.

### **La création d'une base de données historique**

Vous pouvez enregistrer n'importe quelle donnée membre numérique ou logique de tout objet dans la base de données historique. Pour ajouter une valeur à la base de données Citadel :

- 1. Sélectionnez la commande de menu Object→Edit Database... (Objet→Editer base de données) et choisissez un objet qui comprend les données que vous souhaitez enregistrer.
- 2. Identifiez la valeur que vous souhaitez enregistrer dans la donnée membre **Member**. Si la valeur est déjà configurée, vous pouvez la sélectionner dans la liste **Configured points**.
- 3. Sélectionnez **Log to historical database** et choisissez une étendue temporelle appropriée.
- 4. Entrez une valeur dans le champ **Deviation**.

*Reportez-vous à la section intitulée Les critères d'enregistrement, à la page suivante, pour plus d'informations sur les paramètres de déviation étendue temporelle*.

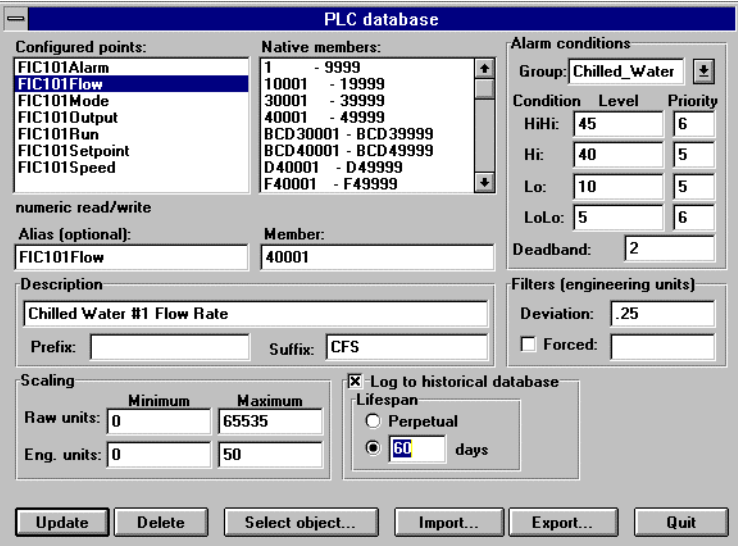

- 5. Cliquez sur le bouton Save (sauvegarde) ou sur le bouton Update (mise à jour). Si vous êtes en train de modifier un point configuré existant, le bouton passe automatiquement à Update.
- 6. Configurez toutes les données membres dans cet objet que vous souhaitez enregistrer dans la base de données Citadel.
- 7. Cliquez sur le bouton Select Object (sélectionner un objet) et choisissez le prochain objet qui comprend les données que vous souhaitez enregistrer. Répétez les étapes 2 à 6. Ensuite, cliquez sur Quit (quitter).

#### **Les critères d'enregistrement**

Lookout n'a besoin de connaître que trois éléments pour créer un nouvel historique dans la base de données Citadel : le nom que porte la valeur, à quel moment l'enregistrer et combien de temps la conserver. Ces trois éléments sont traités ci-dessous.

#### **Le nom de la valeur**

Lookout affecte un nom à chaque historique de la base de données pour l'archivage et la récupération. Si aucun pseudonyme n'est spécifié, Lookout utilise le nom de la donnée membre native tel qu'il est affiché dans le champ **Member**. Si un pseudonyme est affecté à la donnée membre native, Lookout utilise le nom de ce pseudonyme. De toutes façons, le nom utilisé est le même que celui qui est enregistré dans la liste **Configured points**. Dans l'exemple ci-dessus, le nom est PLC.FIC101FLOW.

#### **Quand enregistrer**

Si le changement d'une valeur analogique est égal ou supérieur au paramètre **Deviation**, Lookout enregistre une nouvelle valeur sur disque dans la base de données historique. Si les paramètres **Scaling** sont établis, Lookout compare le paramètre **Deviation** aux modifications dans les valeurs **Eng units** au moment de savoir choisir quand enregistrer un nouveau point. Si les paramètres **Scaling** sont vides, il compare le paramètre **Deviation** avec le signal brut (non mis à l'échelle). Le paramètre **Deviation** n'est pas disponible pour les signaux logiques ; sa fonction est d'enregistrer toutes les transitions d'état des valeurs logiques sur disque.

#### **La durée de conservation**

Lookout doit savoir combien de temps vous souhaitez garder cet historique de données dans la base de données. Selon votre choix, Lookout garde les données *au moins* pendant la durée spécifiée dans les paramètres **Log to historical data base**.

#### **L'excès d'informations**

Le logiciel Citadel crée un sous-répertoire spécial nommé CITADEL dans le répertoire Lookout. C'est une réserve pour vos fichiers de base de données historique qui ne doit jamais être ni déplacée ni renommée.

Lookout crée et conserve la base de données historique en tranches de 1 Méga-octet. Ainsi, il vous faut au moins 1 Mo d'espace disque disponible pour commencer l'enregistrement de données. Quand le

premier fichier de 1 Mo est rempli, Lookout crée un second fichier de 1 Mo dans le même répertoire. Quand ce dernier est rempli, Lookout crée un autre fichier de 1 Mo, et ainsi de suite, jusqu'à ce que tous les historiques puissent être gardés sur disque pendant les périodes spécifiées dans la donnée membre **Log to historic database lifespan**. Lookout surveille l'état de votre lecteur et émet une alarme quand la quantité d'espace disponible de votre disque est inférieure à 500 Ko.

La base de données historique utilise des méthodes non conventionnelles (voire révolutionnaires) pour condenser, stocker et récupérer un nombre important de données. La vitesse pour tracer et rechercher le démontre très clairement. Cependant, déterminez avec prudence les paramètres **Deviation** pour chaque historique de données. Si ce champ est vide, *N'IMPORTE QUEL* changement de valeur analogique provoque l'enregistrement sur disque d'un nouveau point. Comme vous pouvez l'imaginer, il est facile, ainsi, de générer des masses d'informations inutiles. Par contre, si votre paramètre **Deviation** est trop vaste, très peu d'informations, ou même aucune, sont enregistrées sur disque. Vous devez choisir un paramètre **Deviation** acceptable pour chaque historique.

**Remarque** Nous vous conseillons de considérer avec discernement l'importance de chaque point de donnée et le paramètre **Deviation** qui vous semble convenable, pour éviter la production d'une masse de données.

# **L'enregistreur d'événements**

L'enregistreur d'événements de Lookout est très différent des enregistreurs de tableurs et de bases de données. Son objectif est de savoir qui fait quoi et quand.

**Remarque** Nous vous recommandons cette méthode d'enregistrement de données quand vous souhaitez créer un programme chronologique d'événements ou une analyse rétrospective.

> Lookout enregistre les commandes d'opérateurs comme des événements spécifiques. Ces commandes comprennent, entre autres, la clôture d'un fichier de processus, l'accès au mode Edition et le réglage d'un potentiomètre. Avec chaque événement, Lookout enregistre le nom de

l'utilisateur (qui), la date et l'heure de l'événement (quand), le nom de variable de l'objet réglé et les paramètres Avant et Après de l'objet (quoi).

En fait, vous créez une analyse rétrospective pour une station de travail précise. Chaque fois qu'un utilisateur entre ou sort du mode Edition, qu'il ouvre un nouveau fichier ou ajuste une consigne, vous pouvez créer une archive permanente de l'événement. Vous pouvez l'utiliser, ensuite, pour savoir qui a activé l'interrupteur maître d'arrêt "Master Kill Switch" ou quand une consigne importante a été réglée et à quel niveau.

Vous pouvez également définir des événements personnalisés en utilisant la classe d'objets Event (événement). Il s'agit d'une classe d'objets flexible et puissante qui vous permet de choisir parmi vos propres messages d'événement quels seront ceux enregistrés selon une détente définie par l'utilisateur. *Reportez-vous à la définition de la classe d'objets Event* (événement) *au chapitre 18 pour plus d'informations*.

Il existe également certains événements globaux qui sont toujours enregistrés : exécuter Lookout, fermer Lookout, ouvrir un fichier de processus, fermer un fichier de processus, accéder au mode Edition, quitter le mode Edition, et ouvrir et fermer une session.

#### **L'emplacement des données**

Le paramètre **Data file location** dans la boîte de dialogue System Options spécifie le répertoire racine dans lequel tout enregistrement de données doit s'effectuer en premier. Les fichiers d'événements sont stockés dans les sous-répertoires mensuels de ce répertoire racine. *Reportez-vous à la commande* Options→System*... (Options*→*Système) au chapitre 16 pour plus d'informations.*

C:\DATA\1993\OCT\EVENT.DAT \NOV\EVENT.DAT \DEC\EVENT.DAT \1994\JAN\EVENT.DAT \FEB\EVENT.DAT

Vous pouvez visualiser ces fichiers en les imprimant avec la commande File→Print →Events… (Fichier→Imprimer→Evénements). *Reportezvous à la commande* File→Print→Events*… (Fichier*<sup>→</sup> *Imprimer*→*Evénements)… au chapitre 16 pour plus d'informations.*

# **L'excès d'informations**

L'enregistreur d'événements peut stocker des informations objet par objet. Il existe trois classes d'objets qui supportent cette fonction : Switch (interrupteur), Pot (potentiomètre) et Pushbutton (boutonpoussoir). *Reportez-vous aux Définitions des classes d'objets pour plus d'informations sur l'activation de l'enregistreur d'événements objet par objet.* Chaque fois que vous activez un interrupteur, que vous réglez un potentiomètre ou que vous appuyez sur un bouton-poussoir, Lookout enregistre l'événement sur disque. Bien entendu, il est facile ainsi de générer des masses d'informations inutiles qui deviennent très encombrantes et difficiles à trier.

En activant l'enregistreur d'événements pour qu'il ne sélectionne que les objets critiques Switch (booléen), Pot (potentiomètre) et Pushbutton (bouton-poussoir), vous pouvez réduire considérablement le volume d'informations enregistrées dans le fichier d'événements. Par exemple, sur la douzaine d'interrupteurs que contient un panneau de contrôle, un seul risque d'avoir besoin d'un réglage. Vous pouvez donc utiliser cet interrupteur au lieu des douze autres pour activer l'enregistreur d'événements. Quand cet interrupteur est activé, l'événement est enregistré sur disque, mais quand les onze autres interrupteurs sont réglés, aucun événement n'est enregistré.

# **La génération de rapports**

Il existe deux façons de créer des rapports personnalisés avec Lookout : avec la fonction d'impression intégrée dans les panneaux de contrôle ou selon l'approche Lookout tierce partie.

### **Les rapports du panneau de contrôle**

Les objets des panneaux comprennent une donnée membre spéciale nommée print. Quand la valeur de ces données membres passe de Faux à Vrai, Lookout copie une image du panneau de contrôle qu'il imprime ensuite via le gestionnaire d'impression de Windows*. Reportezvous à la définition de la classe d'objets Panel (panneau) au chapitre 18.*

Pour configurer votre rapport personnalisé, élaborez votre ou vos panneau(x) en fonction de l'apparence désirée pour le rapport et reliez un signal logique de déclenchement  $au(x)$  panneau $(x)$  approprié(s). Vous pouvez relier n'importe quelle expression logique au membre print ; inutile que le panneau de contrôle soit visible pour être imprimé. Ainsi, un opérateur peut regarder un écran (panneau) tandis que s'imprime automatiquement un autre écran. Lookout détermine la taille du panneau à imprimer selon ses dimensions. Ces dimensions sont entrées et éditées dans la boîte de dialogue de définition du panneau, comme indiqué dans la figure suivante.

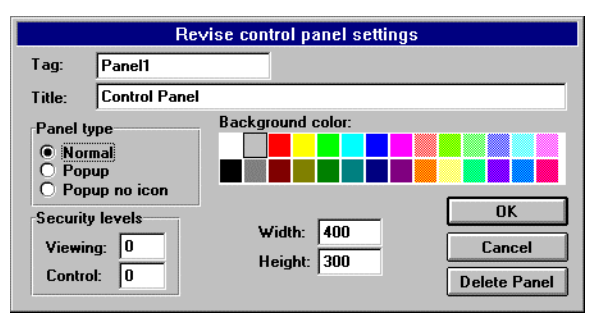

Attention à l'impression d'un panneau de style **Normal** conçu pour être agrandi dans Lookout. Même si votre panneau de contrôle est agrandi, seule la zone définie par les paramètres **Width** (largeur) et **Height** (hauteur) de votre objet Panel (panneau) sera imprimée. Ainsi, votre panneau peut ressembler à celui-ci quand il est agrandi, mais seule une portion est imprimée.

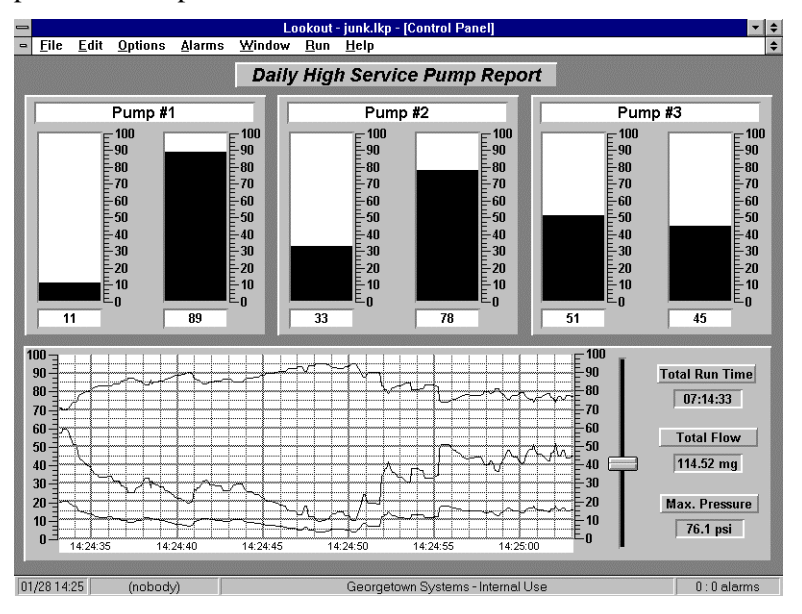

Si le panneau ci-dessus a un paramètre **Height** de 300 pixels et un paramètre **Width** de 400 pixels et si votre résolution vidéo est établie sur 800 x 600, votre impression ressemble à la figure suivante.

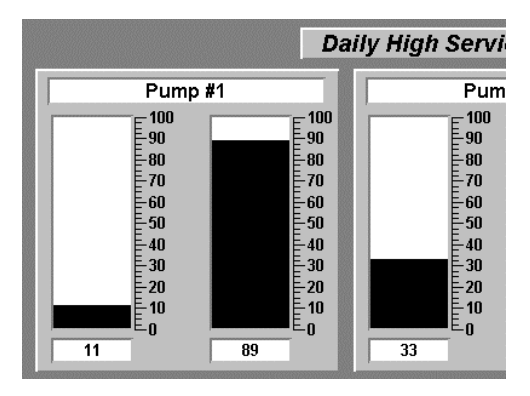

Vous pouvez facilement y remédier en modifiant les dimensions **Height** et **Width** de votre objet Panel (panneau) afin qu'elles correspondent mieux à la résolution de votre écran. Souvenez-vous qu'il s'agit des panneaux du style **Normal** uniquement. Les panneaux du style **Popup** et **Popup no icon** sont imprimés selon les principes WYSIWYG (What You See Is What You Get [tel écran, tel écrit]).

### **Les rapports tiers**

S'il vous faut des capacités plus complexes que celles offertes par la méthode précédente, nous recommandons l'usage d'un des nombreux tableurs tiers. Aujourd'hui, les tableurs sont dotés de nombreuses commandes macro qui facilitent la génération de rapports en cliquant sur un bouton. Avec Excel, vous écrivez des macros qui vous demandent la date du rapport et ouvrent automatiquement le bon fichier, extraient les données et impriment des rapports contenant graphes et tableaux numériques. Vous lancez ces macros depuis Lookout en cliquant avec la souris ou vous pouvez automatiquement les invoquer via des horloges predéfinies.

Selon cette approche, Lookout dépend de votre tableur pour générer des rapports. Pour ajouter à Lookout des fonctions de génération de rapports, il nous faudrait le doter de la puissance et de la flexibilité offertes par les tableurs actuels. Ainsi, au lieu de réinventer la roue, nous préférons laisser les tableurs existants répondre à ce besoin.

# **12. Langage SQL**

# $^\circledR$

**Lookout Express n'enregistre pas les données et n'a pas d'outils d'extraction des données enregistrées. Ce chapitre ne couvre pas les systèmes Lookout Express.**

# **Introduction**

La base de données historique Citadel comprend un driver ODBC (Open Database Connectivity). Ce driver permet aux autres applications de récupérer directement des données de Citadel via les requêtes SQL (Structured Query Language).

### **Qu'est-ce que l'ODBC ?**

ODBC est un système standard développé par Microsoft qui définit les mécanismes d'accès aux données résidant dans les systèmes de gestion de bases de données (DBMS). Virtuellement, toutes les applications Windows peuvent récupérer des données d'une base de données ODBC.

### **Qu'est-ce que le SQL ?**

Structured Query Language (SQL) est un langage standard dans l'industrie qui sert à récupérer, mettre à jour et gérer des données. En ce qui concerne Lookout, vous utilisez le SQL pour façonner des requêtes d'extraction des données Citadel. Outre cette extraction de données, le

driver ODBC de Citadel comprend plusieurs transformations de données intégrées qui simplifient considérablement l'analyse statistique des données extraites.

# **La configuration du driver ODBC**

#### **Pour configurer le driver ODBC de Citadel**

- 1. Fermez toutes les applications actuellement servies par ODBC, c'est-à-dire les tableurs, les traitements de texte, les bases de données, MS Query, etc. Il n'est pas nécessaire d'arrêter Lookout.
- 2. Si vous travaillez sous Windows 95, cliquez sur le bouton Démarrer, pointez sur Paramètres, puis cliquez sur Panneau de configuration. Sinon, sélectionnez l'icône du panneau de configuration dans le groupe de programmes principal.
- 3. Dans la boîte de dialogue du panneau de configuration, sélectionnez le driver ODBC 32 bits, ou l'icône ODBC si vous utilisez le driver ODBC 16 bits.
- 4. Dans la boîte de dialogue Sources de données (Data Sources), sélectionnez **Duivers...**

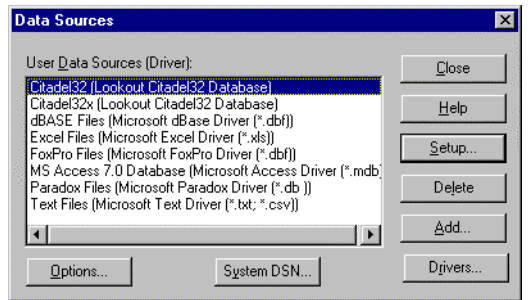

5. Sélectionnez le driver Citadel, puis  $Setup...$ 

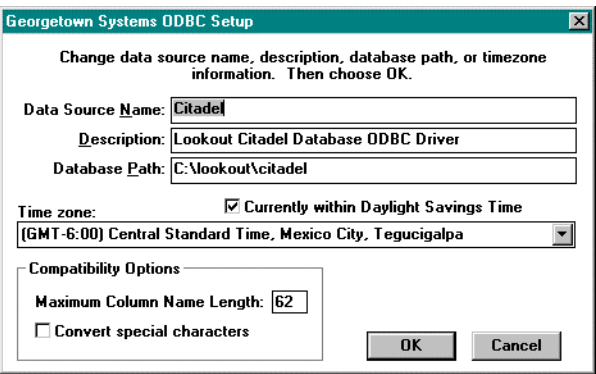

- 6. Effectuez les modifications appropriées. Par exemple, si Lookout et la base de données Citadel ne sont pas dans le répertoire C:\LOOKOUT, vous devrez peut-être modifier le chemin de la base de données.
- **Remarque** Quelques applications ne sont pas complètement adaptées au driver ODBC. Si vous envisagez d'utiliser Microsoft Query, Microsoft Access ou Visual Basic, vérifiez que **Maximum Column Name Length** (longueur maximum du nom de colonne) n'a pas plus de 62 caractères. En effet, ces programmes ne peuvent pas traiter des noms de variables plus longs. D'autres progiciels complètement adaptés à ODBC doivent pouvoir accepter des noms de variables jusqu'à 126 caractères. Tous les historiques dont les noms de variables sont plus longs que **Maximum Column Name Length** sont exclus des requêtes.

Si vous envisagez d'utiliser Microsoft Access ou Visual Basic, sélectionnez **Convert special characters** (conversion de caractères distincts). Ceci force les noms de variables de Lookout à suivre un format accepté par ces applications en remplaçant des caractères du nom de variable de la façon suivante :

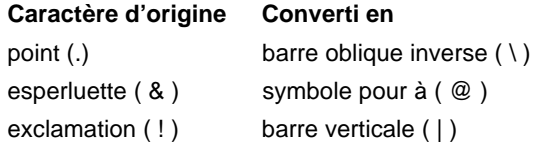

7. Sélectionnez OK et CLOSE (fermer) pour quitter.

# **L'accès aux données Citadel**

#### **La table Threads**

Le driver ODBC présente les données Citadel aux autres applications sous forme de table "Threads". La table comprend un champ ou une colonne pour chaque donnée membre enregistrée dans la base de données Citadel.

La table comprend également trois champs qui servent à spécifier les critères de requête et à activer l'horodateur des données récupérées : Interval, LocalTime et UTCTime.

**Interval** permet de spécifier le taux d'échantillonnage de la valeur de la requête. Le paramètre **Interval** peut être de 10 minutes ou de plusieurs années. La valeur par défaut **Interval** est 1 (un jour).

N'oubliez pas que Citadel enregistre uniquement une valeur quand elle change (Citadel est événementielle). Mais avec **Interval,** Citadel peut accepter des requêtes à intervalles réguliers sur une période de temps.

**LocalTime** et **UTCTime** indiquent l'heure d'enregistrement des valeurs. En fait, Citadel stocke le temps sous format **UTCTime** et établit l'heure **LocalTime** à partir du temps stocké. Quand vous ne spécifiez pas d'heure, Citadel part de minuit du jour en cours.

La *clause où* de la requête suivante profite des paramètres **Interval** et **LocalTime** pour sélectionner les données d'une période spécifiée à intervalles d'une minute. Remarquez que les formats de l'heure et de la date sont les mêmes que ceux de Lookout.

```
SELECT * FROM Threads
WHERE LocalTime>"12/1 10:00"
     AND LocalTime<"12/2 13:00"
      AND Interval="1:00"
```
# **Les transformations de données**

Vos requêtes peuvent comprendre des commandes spéciales qui transforment les données et facilitent le traitement et l'analyse des données historiques. Le tableau suivant liste les commandes de transformation de données.

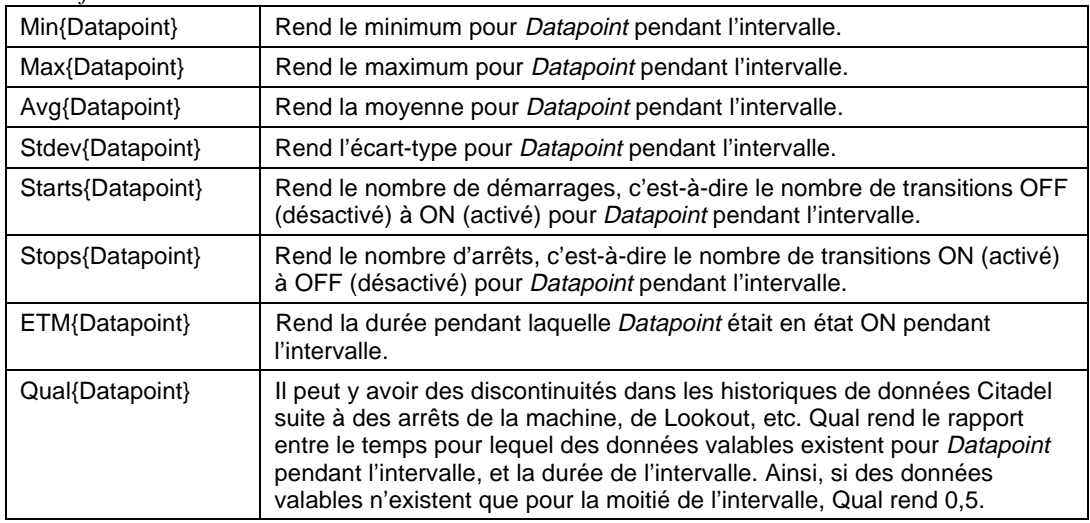

*Transformations de données*

Ces transformations de données permettent de calculer et de récupérer directement des informations complexes de la base de données, comme les moyennes et les écarts-types. Grâce à cette fonction, il n'est plus nécessaire d'extraire des données brutes, puis de les traiter dans une autre application pour obtenir les informations nécessaires.

Supposez, par exemple, que vous souhaitez savoir combien de fois un moteur de compression a démarré au mois de décembre ainsi que la durée de fonctionnement pendant ce mois. La requête suivante fournit les réponses :

```
SELECT "Starts{PLC.MotorRun}",
        "ETM{PLC.MotorRun}"
FROM Threads
WHERE LocalTime>="12/1/95"
     AND LocalTime<"1/1/96"
      AND Interval="31"
```
#### **Des exemples SQL**

Les exemples suivants sont des commandes de requête typiques, quoique vos requêtes puissent être plus compliquées, en raison des exigences de votre système.

#### **SELECT \* FROM Threads**

Récupère la valeur *courante* de chaque donnée membre enregistrée dans Citadel. Etant donné que votre requête n'a pas lieu au même moment qu'une interrogation de l'API, les signaux scannérisés des API ne sont pas inclus dans les données récupérées.

#### **SELECT \***

#### **FROM Threads WHERE Interval="0:01"**

Récupère la valeur de chaque donnée membre enregistrée aujourd'hui par incréments d'une seconde. Observez que la valeur de l'intervalle est spécifiée entre guillemets.

```
SELECT LocalTime, "Pot1"
FROM Threads
WHERE LocalTime>"8:50"
   AND Interval="0:01"
```
Récupère et horodate la valeur de Pot1 en incréments d'une seconde depuis 8 heures 50 ce matin jusqu'à maintenant. Les noms de variables sont entre guillemets.

```
SELECT LocalTime, "AB1.I:3", "Max{AB1.I:3}"
FROM Threads
WHERE LocalTime>"10/1/95"
   AND LocalTime<"11/1/95"
   AND Interval="1:00"
```
Récupère et horodate une entrée API d'Allen-Bradley à intervalles d'une minute pour le mois d'octobre. Indique également la valeur la plus haute de l'entrée en une minute.

```
SELECT LocalTime, "OVEN1_SP", "PLC.OVEN1_PV",
     "Max{PLC.OVEN1_PV}", "Min{PLC.OVEN1_PV}",
     "Avg{PLC.OVEN1_PV}"
FROM Threads
WHERE LocalTime>="14:00"
   AND LocalTime <"15:00"
   AND Interval="1:00:00"
```
Récupère la température d'un four à 15 heures et présente la température la plus élevée, la température la plus basse et la température moyenne entre 14 heures et 15 heures.

### **Un exemple progressif de l'utilisation de Microsoft Query**

Microsoft Query est un outil graphique de récupération de données fourni avec Microsoft Office et Microsoft Excel. Il permet de construire votre déclaration SQL via des boîtes de dialogue interactives. Ici, l'exemple est un peu plus complexe pour vous apprendre quelques astuces.

Pour activer MS Query, double-cliquez sur l'icône MS Query, qui se trouve normalement dans le groupe de programmes MS Office. Si vous ne trouvez pas l'icône, cherchez dans C:\WINDOWS\MSAPPS\MSQUERY.

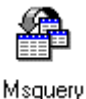

Sélectionnez File→New Query… (Fichier→Nouvelle requête) d'abord, puis la source de données Citadel, comme indiqué cicontre.

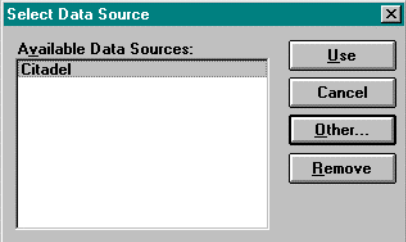

- **Remarque** Si MS Query ne se connecte pas à Citadel, c'est que vous n'avez pas encore enregistré de données dans Citadel ou que le chemin **Database path** spécifié dans la boîte de dialogue Setup (installation) du ODBC est incorrect.
- **Remarque** Si Citadel n'est pas listée dans la boîte de dialogue Select Data Source (sélectionner la source de données), vous ne l'avez peut-être pas encore ouverte. Sélectionnez Other… (autre), puis Citadel parmi les sources de données ODBC. Si Citadel n'est pas listée comme source ODBC Data Source, vous devez l'installer. Reportez-vous à la section de ce chapitre intitulée La configuration du driver ODBC.

Dans la boîte de dialogue Add Tables (ajouter tables), doublecliquez sur Threads. Ensuite, fermez la boîte de dialogue.

MS Query affiche maintenant toute la fenêtre Query (requête) avec la table Threads. Remarquez la liste de noms de variables dans la table Threads. C'est une liste exhaustive de tous les noms de variables enregistrés dans Citadel.

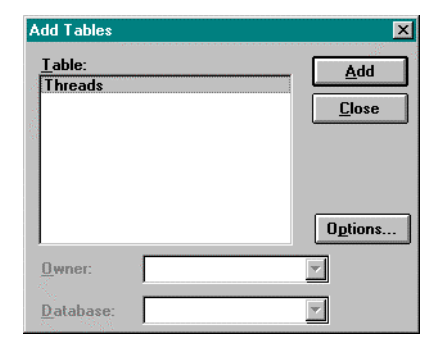

Pour afficher la valeur d'un champ, glissez-la sur le volet de données.

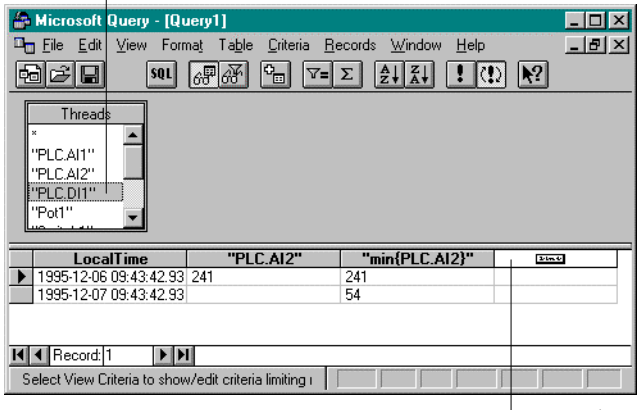

 $\Box$  Glissez le champ que vous souhaitez visualiser...

....sur la colonne vide du volet de données.

Pour visualiser une valeur de transformation de données, entrez la fonction directement dans une colonne vide. Par exemple, pour visualiser la plus petite valeur d'PLC.AI2, entrez "min{PLC.AI2}". Respectez l'emploi des guillemets et des accolades.

Les données ci-dessus ont été récupérées sans utiliser de critères de spécification ; le driver ODBC a donc utilisé les critères par défaut. Il existe plusieurs façons de spécifier des critères. Utilisez dans cet 66° exemple le volet de critères. Cliquez sur le bouton View Criteria (visualiser les critères).

Pour ajouter un champ au volet de critères, glissez-le comme indiqué en page suivante.

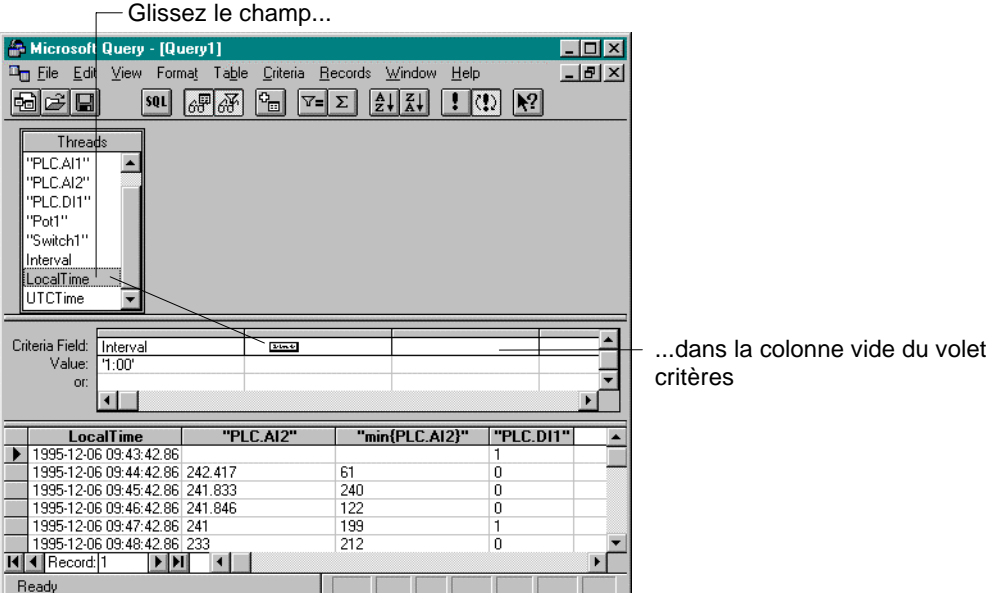

Quand vous entrez des valeurs de critères admissibles, vérifiez que la syntaxe est celle des clauses "where" (où) des exemples SQL fournis dans ce chapitre. Pour spécifier un démarrage à 9 heures 45 aujourd'hui, par exemple, entrez >="9:45". *Reportez-vous au diagramme de la page suivante.*

Dès que vous spécifiez un critère, Microsoft Query récupère immédiatement les données spécifiées. Vous pouvez enregistrer votre requête à n'importe quel stade de son développement. N'oubliez pas qu'à mesure que vous façonnez votre requête, l'application construit une déclaration SQL. Quand vous cliquez sur le bouton **SQL** SQL, vous pouvez visualiser et modifier la déclaration de requête, comme indiqué dans le diagramme suivant.

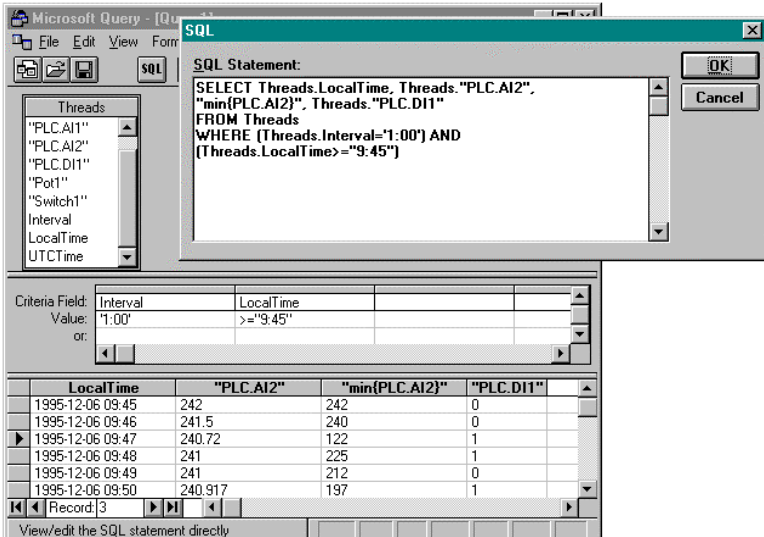

### **L'utilisation de Microsoft Excel**

Pour extraire des données de Citadel, lancez Excel et sélectionnez Données→Obtenir données externes... Cette commande Excel lance directement Microsoft Query. A partir de maintenant, vous pouvez utiliser une requête existante ou en créer une nouvelle. *Reportez-vous à la section intitulée Un exemple progressif de l'utilisation de Microsoft Query*.

Quand vous terminez de construire votre requête, retournez les résultats en sélectionnant Fichier→Retourner données à Microsoft Excel... Excel réagit en présentant la boîte de dialogue Obtenir données externes, ce

qui vous permet de modifier ou de confirmer les cellules de destination pour le jeu de résultats. Si vous souhaitez plus tard mettre à jour le jeu de résultats avec une seconde requête Citadel, vérifiez que **Keep Query Definition** (garder la

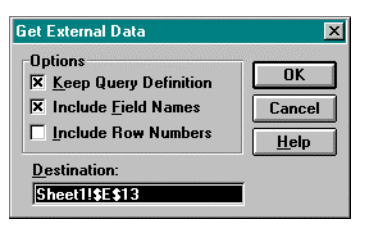

définition de la requête) reste sélectionné.

Sélectionnez OK pour écrire les données dans une feuille de travail Excel.

Pour la mise à jour de votre jeu de résultats, sélectionnez n'importe quelle cellule de résultat dans la feuille de travail, puis Données→Obtenir données externes… et cliquez sur le bouton Rafraîchir.

### **L'utilisation de Microsoft Access**

**Remarque** Selon la norme SQL/92, un identificateur délimité est toute chaîne de 128 caractères ou moins entre guillemets ainsi que les caractères d'un identificateur délimité qui ne font pas l'objet d'une vérification de syntaxe SQL. Malheureusement, Microsoft Access effectue sa propre vérification de syntaxe pour les requêtes ODBC via une syntaxe non standard SQL, même à l'intérieur des identificateurs délimités. C'est pour cela que National Instruments présente **Convert Special Characters** comme sélection dans la boîte de dialogue Citadel ODBC Setup. Après la sélection, le driver ODBC convertit les caractères refusés en caractères acceptés par Access, comme suit :

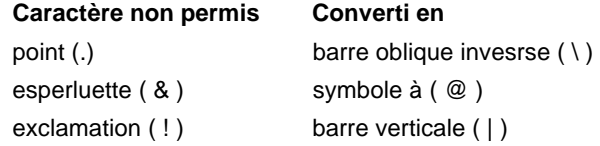

Ainsi, un identificateur de Lookout comme Modbus1.40001 est perçu par Access comme l'identificateur délimité Modbus1\40001.

Quand vous recherchez des données Citadel via MS Access, vous devez employer la syntaxe non standard SQL de Microsoft Access dans votre déclaration de sélection. Vérifiez que vous utilisez les caractères spéciaux compatibles avec Access et des guillemets doubles autour des noms Thread de Lookout. Vous devez également utiliser des crochets [ ] autour des identificateurs et des symboles # autour des horodateurs. Par exemple, pour récupérer LocalTime, Pot1, et Tiway1.V101 où LocalTime est supérieur à 11/20/95 18:00:00 (20 Novembre 1995 - 18 heures) et où Interval est une seconde, entrez :

```
SELECT LocalTime, ["Pot1"], ["Tiway1\V101"]
FROM Threads
WHERE LocalTime > #11/20/95 6:00:00 PM#
  AND Interval = '0:01'
```
Pour interroger Citadel depuis MS Access, ouvrez une base de données, sélectionnez File→Attach Table… (Fichier→Attacher table), puis <SQL Database>. Dans la boîte de dialogue SQL Data Sources, sélectionnez Citadel, comme indiqué ci-contre. Ensuite, dans la

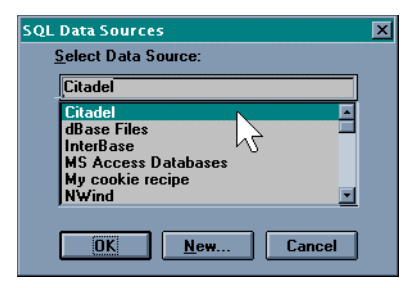

boîte de dialogue Attach Tables, sélectionnez Threads. Le nouveau tableau est maintenant relié à votre base de données.

Vous pouvez, à présent, créer des requêtes dans Access pour l'extraction directe de données de la base de données Citadel.

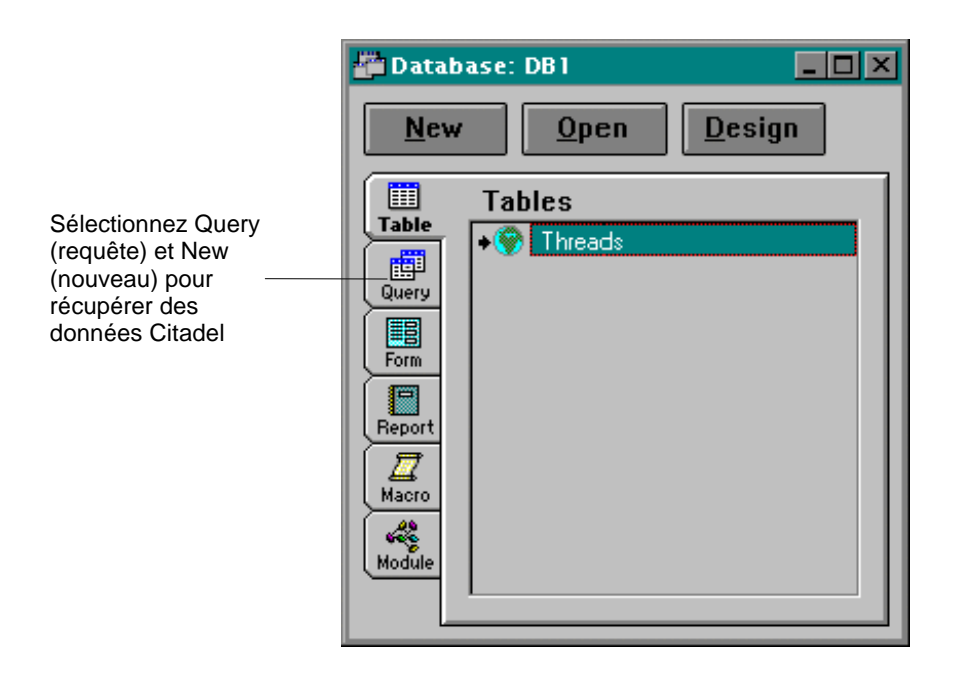

#### **L'utilisation de Visual Basic**

**Remarque** Le logiciel Visual Basic dépend des DLL de Microsoft Access pour exécuter les requêtes ODBC. Etant donné qu'il utilise la syntaxe SQL non standard d'Access, vérifiez que l'option **Convert Special Characters** (convertir les caractères spéciaux) est sélectionnée dans la boîte de dialogue Citadel ODBC Setup. Reportez-vous à la remarque de la page précédente.

> L'emploi du driver ODBC de Citadel avec Visual Basic est le même que pour tout autre driver ODBC. Pour récupérer et visualiser des données, vous devez commencer par créer un contrôle de données et au moins un contrôle de texte.

Placez d'abord un contrôle de données dans un formulaire ouvert. Réglez sa propriété **Connect** sur DSN=Citadel et double-cliquez sur sa propriété **Record Source** pour identifier Threads comme table source.

La propriété **Record Source** peut rester sur Threads si vous souhaitez sélectionner toutes les données pour tous les historiques dans la base de données Citadel ; sinon, vous pouvez condenser votre requête en entrant une déclaration de sélection SQL dans la propriété **Record Source**. Par exemple, pour récupérer LocalTime, Pot1, et AB1.I:3 où LocalTime est supérieur à 11/20/95 18:00:00 et inférieur à 18:30:00 et où Interval est une minute, entrez :

```
SELECT LocalTime, ["Pot1"], ["AB1\I:3"]
FROM Threads
WHERE LocalTime > #11/20/95 6:00:00 PM#
  AND LocalTime < #11/20/95 6:30:00 PM#
 AND Interval = '1:0'
```
Vous devez employer la syntaxe SQL de Microsoft Access dans votre déclaration de sélection. N'oubliez pas d'utiliser les caractères convertis pour la compatibilité avec Access et des guillemets doubles autour des noms Thread de Lookout pour les identifier comme identificateurs *délimités*. Le SQL d'Access exige également des crochets [ ] autour des identificateurs et des symboles # autour des horodateurs.

Placez maintenant un contrôle Text dans le formulaire. Réglez sa propriété **Data Source** sur le nom de votre contrôle Data, comme par exemple, Data1. Cliquez sur la propriété **Data Champ** pour la mettre en surbrillance, puis utilisez la boîte déroulante de combinaison de la feuille pour sélectionner le nom du champ souhaité. Toutes les données membres enregistrées doivent être listées, y compris LocalTime, Interval, Pot1, etc. Répétez cette étape pour chaque donnée membre que vous souhaitez afficher sur votre formulaire.

# **13. Echange dynamique de données**

L'échange dynamique de données (DDE) est le protocole de Microsoft basé sur les messages. Les applications telles que Microsoft Excel et Lookout emploient le DDE pour se relier aux données détenues par d'autres applications. Quand les données changent dans une application source, le protocole exécute la mise à jour dynamique de toutes les données reliées (en temps réel). Quand le DDE est établi avec Lookout, il présente un environnement Windows de travail beaucoup plus intégré : vous pouvez relier de façon dynamique d'autres applications Windows avec Lookout.

Il existe plusieurs formats du protocole DDE. Lookout supporte les formats standard Microsoft, "XlTable" et "CF-TEXT". XlTable est souvent cité comme format "Fast table" et CF-TEXT comme format "ancien texte". Lookout supporte également les liens clefs DDE et NetDDE.

Quand deux applications exécutent un échange dynamique de données, elles participent à une conversation DDE, où Lookout agit soit comme application cliente, soit comme application serveur (ou les deux à la fois dans une configuration d'égal à égal). Si Lookout reçoit des données d'une autre application, Lookout est le *client*, mais si une autre application reçoit des données de Lookout, Lookout est le *serveur*.

L'application *client* est chargée d'établir un lien DDE avec le serveur. Quand Lookout est un client, il essaye d'abord d'établir un lien XlTable DDE (parce que c'est le plus efficace). Si l'application serveur ne supporte pas ce format, Lookout emploie le format CF\_TEXT DDE.

Avant d'établir un lien, l'application client doit identifier l'emplacement des données désirées. Une adresse à trois paliers identifie l'emplacement des données : *Service*, *Topic (rubrique)* et *Item (article)*. Reportez-vous à la documentation de l'application pour déterminer son service, sa rubrique et son article.

Le palier **Service** spécifie le nom de l'application serveur auquel le client est connecté. Chaque application qui supporte le DDE comprend un nom de service unique. LOOKOUT est le nom de service de Lookout et EXCEL est le nom de service de Microsoft Excel.

Le palier **Topic** est le deuxième niveau de l'adresse à trois paliers. Dans le cas de plusieurs applications comme Excel et Lookout, Topic (rubrique) spécifie un fichier particulier. Le Topic de Lookout est le nom du fichier de processus, moins l'extension .LKP. Par exemple, vous référencez le fichier de processus PLANT.LKP comme PLANT quand c'est la rubrique du lien DDE.

Le palier **Item** identifie la valeur ou les données spécifiques reliant le serveur et le client. Un Item (article) dans une application Lookout serait le nom de variable de l'objet, suivi d'une donnée membre spécifique si nécessaire, par exemple, TagName.datamember. *Reportez-vous à la section intitulée L'identification des données membres d'un objet, au chapitre 5, pour des informations détaillées sur la sélection d'objets et de données membres*. Un article dans une feuille de calcul serait le nom d'une cellule.

# **Les liens entre Lookout et d'autres applications**

Comme expliqué plus haut, Lookout peut agir comme un client DDE, un serveur DDE, un client/serveur DDE ou toute autre combinaison des trois. Il existe donc trois façons de relier Lookout à une autre application via le DDE :

- Lookout est le serveur
- Lookout est le client
- Lookout est le client et le serveur (égal à égal)
- **Remarque** Toutes les valeurs numériques, logiques et textuelles dans Lookout sont automatiquement à la disposition de toutes les autres applications via le DDE. Aucune installation spéciale n'est nécessaire.

Vu l'emploi et la reconnaissance de Microsoft Excel, nous l'utilisons dans nos exemples.

## **Le serveur DDE**

Dans cet exemple, vous souhaitez envoyer des informations depuis Lookout à une autre application (Lookout est le serveur). Créez d'abord un potentiomètre dans Lookout afin de pouvoir relier sa valeur en temps réel à une cellule dans Excel. Chaque fois que le potentiomètre est ajusté, la valeur dans la cellule change automatiquement.

- 1. Vérifiez que Lookout n'est pas en mode Edition.
- 2. Maintenez enfoncée la touche Ctrl et cliquez avec le bouton gauche de la souris sur l'objet que vous souhaitez relier. Dans cet exemple, sélectionnez l'objet Pot (potentiomètre) que vous venez de créer.

 Lookout émet un bip sonore quand la valeur de l'objet est correctement copiée sur le presse-papiers. L'objet peut être une glissière, un graphe à barres, un interrupteur, un bouton-poussoir, un affichage numérique, un objet d'entrée textuelle, un bouton ou quasiment n'importe quel autre article dans Lookout qui contient une valeur.

- 3. Lancez Excel et sélectionnez une cellule à laquelle vous souhaitez relier la valeur.
- 4. Si votre version d'Excel est 5.0 ou plus, sélectionnez Edit→Paste Special… (Editer→Coller spécial). Ensuite, cliquez sur **Paste Link** (coller lien). Si votre version d'Excel est plus ancienne, sélectionnez Edit→Paste Link (Editer→Coller lien).

Félicitations ! Vous avez créé votre première connexion DDE. Répétez ce procédé autant de fois que nécessaire. Si vous reliez un grand nombre d'objets à Excel, les outils de copie et d'édition d'Excel rendront votre tâche plus aisée.

Toutes les applications ne supportent pas le raccourci Presse-papiers Windows que nous venons de décrire. Vous devrez peut-être introduire manuellement Service, Topic (rubrique), et Item (article) de Lookout dans l'autre application avant de créer un lien DDE, du fait que le format des informations saisies varie selon les programmes. Il est donc judicieux de lire les instructions contenues dans la documentation de l'application à ce sujet.

## **Le client DDE**

Dans cet exemple, vous souhaitez importer des informations depuis une autre application dans Lookout comme, par exemple, utiliser une valeur calculée dans un tableur comme consigne de contrôle du processus pour une application Lookout. Pour ce type de lien DDE, Lookout est le client et l'application tableur est le serveur. Vu que Lookout est le client, il est chargé d'établir le lien avec les données du serveur. Il faut donc identifier Service, Topic et Item dans Lookout. Ce sont des paramètres objets de la classe d'objets DdeLink.

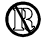

Vous ne pouvez ni créer ni modifier des objets dans les versions Runtime-Only de Lookout. Vous devez donc exécuter ce procédé avec le système Development/Runtime de Lookout.

1. Sélectionnez Object→Create… (Objet→Créer), puis la classe DdeLink.

- 2. Dans le champ **Service**, entrez le nom du logiciel (Excel dans ce cas).
- 3. Dans **Topic** (rubrique), entrez le nom du fichier tableur.
- 4. Dans **Item** (article), entrez l'adresse de la cellule dont vous souhaitez lire la valeur.

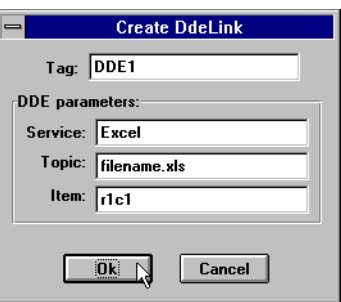

Remarquez que l'adresse saisie de la cellule est r1c1. Ce qui se traduit par rangée1/colonne1 (cellule A1) dans Excel. La structure DDE d'Excel exige ce format. Ne nous demandez pas la raison, car seul Microsoft la connaît.

5. Cliquez sur OK et de nouveau sur OK quand Lookout vous demande d'insérer l'expression DDE1. Ensuite, choisissez le format d'affichage et cliquez sur OK une dernière fois.

Pour tester votre lien, entrez une valeur numérique dans la cellule A1 de votre feuille de calcul. Toute valeur introduite dans la feuille de calcul est immédiatement écrite dans l'expression DDE de votre panneau. Vous pouvez relier l'objet DDE nouvellement créé à d'autres objets Lookout. *Reportez-vous à la définition de DdeLink au chapitre 18 pour plus d'informations.*

**Remarque** L'objet DdeTable est une autre façon de relier des données à Lookout via DDE. Cette classe d'objets relie un grand volume de données via le format XlTable. Reportez-vous à la définition de DdeTable au chapitre 18 pour plus d'informations.

## **Le DDE égal à égal**

Supposez que vous vouliez pousser l'exemple de *Lookout comme Serveur* un peu plus loin et que vous vouliez ajuster le potentiomètre pour pouvoir changer une valeur dans Excel tout en entrant une valeur différente dans Excel pour ajuster le potentiomètre. En d'autres termes, vous voulez envoyer des données dans les deux directions à travers un lien DDE. Il est facile de créer de tels liens bidirectionnels pour les

 $^{\circledR}$ 

objets contrôlables par l'utilisateur (c'est-à-dire, les interrupteurs, les potentiomètres et les boutons-poussoirs).

Vous ne pouvez ni créer ni modifier des objets dans les versions Runtime-Only de Lookout. Vous devez donc exécuter ce procédé avec le système Development/Runtime de Lookout.

- 1. Sélectionnez Object→Create… (Objet→Créer) et définissez un nouveau potentiomètre ou sélectionnez Object→Modify... (Objet→Modifier) puis votre objet Pot (potentiomètre) existant.
- 2. Changez l'option **Position source** de Local à DDE.
- 3. Dans **Service**, entrez le nom du logiciel (Excel).
- 4. Dans **Topic**, entrez le nom du fichier de données.

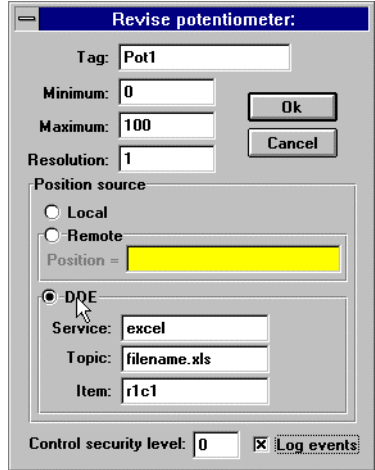

- 5. Dans **Item**, entrez l'adresse de la cellule dont vous souhaitez lire la valeur.
- 6. Cliquez sur OK pour créer/modifier la définition de l'objet.
- 7. Si l'objet est nouveau, insérez son membre d'affichage dans le panneau afin de pouvoir tester le lien.

Pour tester votre lien, entrez une valeur dans la cellule spécifiée de la feuille de calcul et observez le potentiomètre. Ensuite, ajustez-le et observez la cellule de la feuille de calcul. Les valeurs au sein des deux applications changent en même temps.

**Remarque** Le lien avec un objet Pot (potentiomètre) a une valeur numérique. Entrez donc une valeur numérique dans la cellule de la feuille de calcul. Or, le lien avec un objet Switch (booléen) ou Pushbutton (bouton-poussoir) a une valeur logique. Les valeurs reliées logiques sont affichées dans les cellules de la feuille de calcul comme "true" (vrai) ou "false" (faux). Pour changer la valeur logique dans la cellule d'une feuille de calcul, entrez "true" ou "false", 0 ou 1, "on" ou "off".

# **Les alarmes DDE**

#### **Cannot establish DDE conversation with <service>, <topic> (Impossible d'établir une conversation DDE avec <service>, <rubrique>)**

Cette alarme est déclenchée si un client Lookout n'arrive pas à établir le lien avec le serveur correspondant aux paliers Service et Topic précisés. Cette alarme est également déclenchée si le serveur clôt la conversation (si le serveur est arrêté, par exemple). L'alarme est désactivée quand le client Lookout réussit à établir un lien avec un Item (article) du serveur.

Vérifiez que les entrées pour Service et Topic (rubrique) ont été correctement saisies quand vous avez créé l'objet qui emploie DDE. Vérifiez aussi que l'application du serveur est bien lancée. Si le serveur se trouve sur un autre ordinateur du réseau, vérifiez que le réseau est bien activé. Si le serveur est sur un ordinateur qui exploite Windows NT, vérifiez que vous êtes autorisé à ouvrir une session sur cet ordinateur et que l'utilisateur actuel qui a ouvert une session sur la machine NT a validé le secteur DDE auquel vous essayez d'accéder (reportez-vous à la discussion sur la validation des secteurs DDE dans le chapitre sur les réseaux).

**DDE client error for <service>, <topic>, <item>: (received NACK for advise) DDE client error for <service>, <topic>, <item>: (received NACK for request)** (Erreur client DDE pour <service>, <rubrique>, <article> : [NACK reçu pour conseil])

(Erreur client DDE pour <service>, <rubrique>, <article> : [NACK reçu pour requête])

> Vérifiez que l'article nommé existe sur le serveur et que celui-ci supporte les liens DDE pour cet article. Lookout supporte les liens avec n'importe quelle donnée membre lisible par ses objets.

**DDE client error for <service>, <topic>, <item>: (received NACK for poke)** (Erreur client DDE pour <service>, <rubrique>, <article> : [NACK reçu pour poussée])

> Cette alarme est déclenchée si vous avez déporté un objet DataTable (tableau de données), Pushbutton (bouton-poussoir), Pot (potentiomètre), Switch (booléen), ou TextEntry (saisie de texte) vers un article non écrit. Les seuls objets Lookout qui supportent l'écriture (pokes) sont DataTable, PushButton, Pot, Switch, et TextEntry. Ces objets ne supportent l'écriture que dans leurs données membres implicites. Vous pouvez donc déporter, via DDE, un potentiomètre à un objet DataTable (tableau de données) Table1 mais pas Table1.A1.

Si le serveur fonctionne sous Windows NT, il se peut que le secteur DDE de l'ordinateur soit configuré pour supporter la lecture mais pas l'écriture.

#### **DDE client error for <service>, <topic>, <item>: (advise timed out) DDE client error for <service>, <topic>, <item>: (request timed out) DDE client error for <service>, <topic>, <item>: (poke timed out)**

(Erreur client DDE pour <service>, <rubrique>, <article> : (durée expirée conseil]) (Erreur client DDE pour <service>, <rubrique>, <article> : (durée expirée requête]) (Erreur client DDE pour <service>, <rubrique>, <article> : (durée expirée poussée])

> Vérifiez que l'application serveur est bien lancée. Vérifiez aussi que l'article existe sur le serveur. Si celui-ci se trouve sur un autre ordinateur du réseau, vérifiez que le réseau est bien activé.

#### **DDE client error for <service>, <topic>, <item>: (received invalid data) DDE Server: corrupt data block poked to item <item>, topic <topic>**

(Erreur client DDE pour <service>, <rubrique>, <article> : (données non valables reçues])

(Serveur DDE : bloc données corrompues poussé à article <article>, rubrique <rubrique>)

> Le serveur a reçu un bloc de données corrompues provenant du client ou vice versa. Des difficultés de réseau peuvent occasionner ce genre de problème. Si l'alarme est cohérente et prévisible, vous avez peut-être découvert une erreur. Dans ce cas, sollicitez auprès de notre personnel une "requête d'action corrective".

#### **DDE Server: failed to post advise for item <item>, topic <topic>**

(Serveur DDE : n'a pas affiché conseil pour article <article>, rubrique <rubrique>) Vérifiez que l'application client est bien lancée et que l'article existe encore sur le client. Si le client est sur un autre ordinateur du réseau, vérifiez que le réseau est activé.

# **14. Gestion de réseau**

Avec Lookout, vous pouvez surveiller et contrôler votre processus depuis n'importe quelle station de travail (nœud) sur le réseau. La gestion de réseau de Lookout permet de :

- Visualiser simultanément les mêmes écrans ou d'autres écrans sur des nœuds séparés.
- Ajuster des consignes depuis n'importe quel nœud.
- Acquitter des alarmes depuis n'importe quel nœud.
- Configurer des nœuds spécifiques pour la surveillance uniquement.
- Configurer l'architecture égal à égal.
- Configurer une architecture client-serveur.
- Configurer des nœuds de réseau pour communiquer via des lignes téléphoniques standard.
- Configurer des nœuds de réseau pour communiquer par radio.

La gestion de réseau de plusieurs nœuds Lookout est un outil puissant et avancé. Ce chapitre et ses exemples font référence à plusieurs concepts et termes traités ailleurs dans ce manuel. Avant de commencer, vous devez avoir acquis des connaissances solides en architecture Lookout et avoir travaillé avec Lookout sur un nœud simple.

Les exigences de la gestion de réseau Lookout sont les suivantes :

- 1. Vous devez acheter et installer sur chaque ordinateur une copie sous licence de Lookout.
- 2. Vous devez installer sur chaque ordinateur du réseau le matériel approprié.
- 3. Vous devez installer Windows pour Workgroups, Windows 95 ou Windows NT de Microsoft sur chaque ordinateur.

Vu que Lookout est une application native de Windows, il supporte les mêmes réseaux que Windows de Microsoft, y compris Microsoft Windows Network, Microsoft LAN Serveur, Novell NetWare<sup>®</sup>, Banyan VINES<sup>®</sup>, 3Com 3+Open<sup>®</sup>, DEC<sup>®</sup> Pathworks, IBM<sup>®</sup> LANServer, etc.

# **Les considérations sur la gestion de réseau**

La gestion de réseau avec Lookout n'est rien de plus qu'un échange de données entre deux ou plusieurs nœuds Lookout. Les données sont transmises entre des objets qui les réceptionnent. Il existe deux méthodes fondamentales pour transmettre des données entre plusieurs nœuds Lookout. La première méthode exige un lien NetDDE (Network Dynamic Data Exchange) pour chacune des valeurs transmises entre nœuds : c'est la méthode de *La gestion de réseau multiliens*. La seconde méthode établit un "concentrateur de données" à chaque nœud où seuls les concentrateurs (tableaux) sont reliés entre nœuds : c'est la méthode de *La gestion de réseau par tableaux*. Bien que les deux méthodes nécessitent la connexion d'objets sur un réseau qui emploie NetDDE, la mise en œuvre et les effets obtenus sont très différents.

Si vous comptez utiliser l'une des méthodes NetDDE, vous devez configurer l'activation NetDDE automatique et peut-être les secteurs validés DDE. *Reportez-vous à "La gestion de réseau avec DDE" à la fin de ce chapitre pour des instructions sur l'installation.*
Il existe une autre méthode pour établir des capacités réseau entre plusieurs nœuds Lookout. Cependant, à la différence des deux autres méthodes, cette technique ne s'appuie pas sur la transmission de données entre nœuds Lookout. Ce sont vos API, téléterminaux ou E/S qui assurent l'échange de données entre nœuds. C'est la méthode de *La gestion de réseau matérielle.*

# **La gestion de réseau multiliens**

La gestion de réseau multiliens correspond à la transmission de données d'un objet sur ordinateur à un autre objet sur un autre ordinateur. Une fois que les objets sont reliés, toute modification dans la valeur d'un objet est immédiatement communiquée et affichée par le second objet sur l'autre ordinateur.

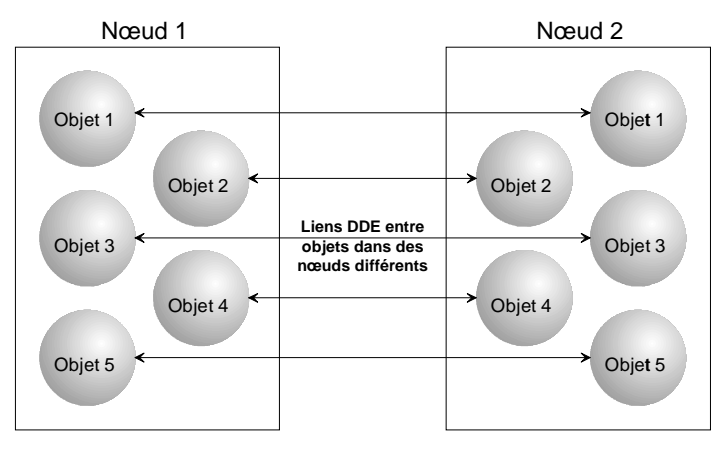

*Gestion de réseau multiliens*

La façon d'acheminer les données entre deux objets sur le réseau dépend de la nature contrôlable ou non des objets.

## **Les liens entre objets contrôlables**

Les objets contrôlables par l'utilisateur ont une option DDE. Ces objets comprennent :

- Les objets Pot (potentiomètre)
- Les objets Switch (booléen)
- Les objets Pushbutton (bouton-poussoir)

Les objets contrôlables (Pot, Switch et Pushbutton) ont chacun trois options de source de position : **Local**, **Remote** et **DDE**. Quand vous sélectionnez DDE, vous demandez que l'objet obtienne sa valeur depuis une source à distance : une cellule dans une feuille de calcul, une autre application sensible au DDE ou une seconde copie de Lookout sur le réseau.

#### **Relier des objets contrôlables sur un réseau**

Deux ordinateurs qui satisfont les exigences mentionnées ci-dessus sont nécessaires et les communications réseau doivent avoir été vérifiées. Pour distinguer les deux ordinateurs, l'un se nomme Station1 et l'autre Station2.

1. A la Station1, créez un objet Switch (booléen) Switch1. Laissez la source Position à la valeur par défaut de **Local**.

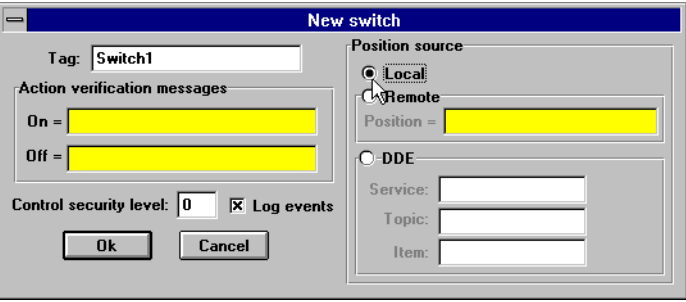

2. A la Station2, créez un objet Switch (booléen) correspondant nommé Switch1. Changez la source Position à **DDE**. (Bien qu'il ne soit pas nécessaire d'attribuer des noms de variables assortis aux objets sur réseau, ce procédé rend votre documentation plus facile à suivre.)

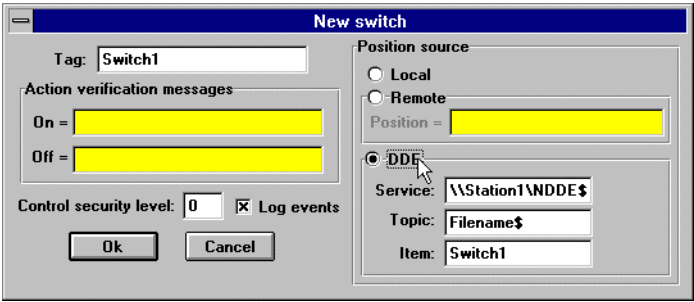

3. Dans **Service**, entrez \\Station1\NDDE\$, où "Station1" est le nom de réseau de l'autre ordinateur.

 Dans l'exemple ci-dessus, Station1 est le nom de l'autre ordinateur. Les barres obliques inverses, "NDDE" et le symbole \$ sont exigés par Windows pour Workgroups.

4. Dans **Topic**, entrez Filename\$, où "Filename" est le nom du fichier de processus Lookout de l'autre ordinateur.

 Le symbole \$ est nécessaire tandis que l'extension .LKP ne l'est pas.

- 5. Dans **Item**, entrez le nom de l'objet sur l'autre ordinateur que vous voulez relier (ici, l'autre objet s'appelle également Switch1).
- 6. Cliquez sur OK.

Basculez l'interrupteur pour tester votre réseau. Quand vous basculez l'interrupteur sur l'une des deux stations, il bascule immédiatement à l'autre station de travail. Vous pouvez ajouter, modifier, effacer ou réviser votre logique sur l'un ou l'autre ordinateur, complètement en ligne, sans perturber le lien réseau entre les deux !

### **Les liens entre objets non contrôlables**

Si un objet n'est ni un Pot (potentiomètre), ni un Switch (booléen) ni un Pushbutton (bouton-poussoir), il n'a probablement pas de capacités DDE intégrées. Cependant, l'intention est tout simplement de transmettre des données entre deux ordinateurs. Une fois que les données sont dans Lookout, elles sont accessibles par n'importe quel objet. Vous pouvez donc créer un objet DdeLink pour recevoir des données depuis une autre application via DDE ou NetDDE*. Reportez-vous à la définition de DdeLink au chapitre 18 pour plus d'informations*. Dans cet exemple, l'autre application est Lookout, lancée sur un deuxième ordinateur.

#### **Accéder aux données en temps réel sur un autre ordinateur**

Deux ordinateurs qui satisfont les exigences mentionnées ci-dessus sont nécessaires et les communications réseau doivent avoir été vérifiées. Pour distinguer les deux ordinateurs, l'un se nomme Station1 et l'autre Station<sub>2</sub>

- 1. A la Station1, créez un objet Average (moyenne). Cet objet peut créer la moyenne de n'importe quelle valeur, mais donnez-lui le nom de variable Average1.
- 2. A la Station2, créez un objet DdeLink et nommez-le Average1. Bien qu'il ne soit pas nécessaire d'attribuer des noms de variables assortis aux objets sur un réseau, ce procédé rend votre documentation plus facile à suivre.

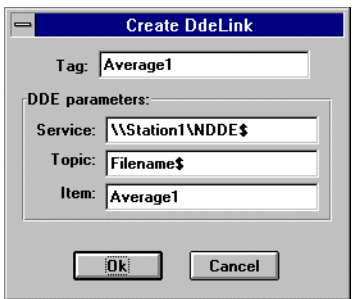

3. Dans **Service**, entrez \\Station1\NDDE\$, où "Station1" est l'autre nom de réseau de l'ordinateur.

 Dans l'exemple ci-dessus, Station1 est le nom de réseau de l'autre ordinateur. Les barres obliques inverses, "NDDE" et le symbole \$ sont exigés par Windows pour Workgroups.

4. Dans **Topic**, entrez Filename\$, où "Filename" est le nom du fichier de processus Lookout de l'autre ordinateur.

 Le symbole \$ est également nécessaire tandis que l'extension .LKP ne l'est pas.

- 5. Dans **Item**, entrez le nom de l'objet sur l'autre ordinateur que vous voulez relier (ici, l'autre objet s'appelle également Average1).
- 6. Cliquez sur OK.
- 7. Achevez la définition de l'objet DdeLink en insérant l'expression DDE dans votre panneau.

Une fois le lien établi, connectez d'autres objets de la Station2 à l'objet DdeLink nommé Average1. Souvenez-vous que le simple fait de nommer l'objet DdeLink Average1 n'en fait pas pour autant un objet Average. Il ne fait que recevoir les données depuis l'objet Average de la Station1. L'habit ne fait pas le moine !

# **La mise en réseau des tables**

La mise en réseau des tables requiert la consolidation de toutes les données à partager sur le réseau en une table unique ou matrice de valeurs. Pensez à ces tables comme à des "concentrateurs de données", même si elles sont plus que des dépôts de données*. Reportez-vous à la définition de DataTable au chapitre 18 pour plus d'informations.* Vous pouvez relier une table via NetDDE à la table correspondante sur un autre ordinateur. Une fois reliées, les tables actualisent mutuellement leurs bases de données modifiées.

**Remarque** La mise en réseau des tables est l'un des concepts les plus compliqués et avancés de Lookout. Vous devez vous être entièrement familiarisé avec les objets, les connexions de bases de données, les événements et l'architecture générale de Lookout avant de lire cette section.

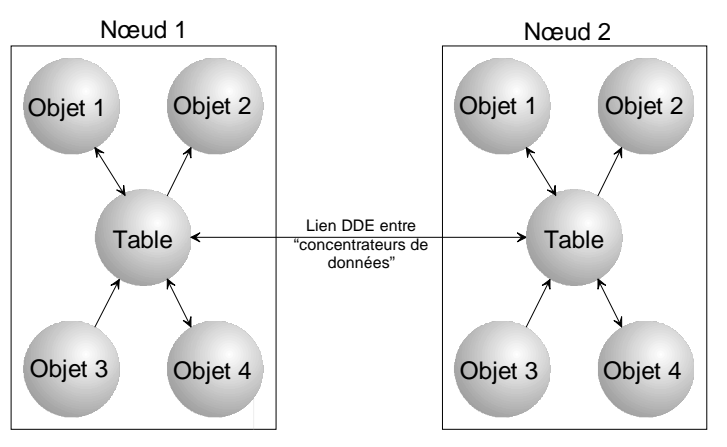

*Mise en réseau des tables*

Relier plusieurs DataTables pour la mise en réseau est très simple. Cependant, vous devez considérer et planifier plusieurs aspects avant de vous lancer dans cette application. Prenons un exemple qui montre comment mettre la table sur réseau.

Cet exemple comprend trois ordinateurs, chacun d'eux lançant Lookout. Ces trois nœuds sont déjà établis sur le réseau sous les noms Station1, Station2 et Station3. Station1 est le seul nœud directement connecté à un API. Or, vous voulez surveiller et contrôler vos E/S depuis les trois nœuds. Le diagramme qui suit illustre la structure du réseau de cet exemple.

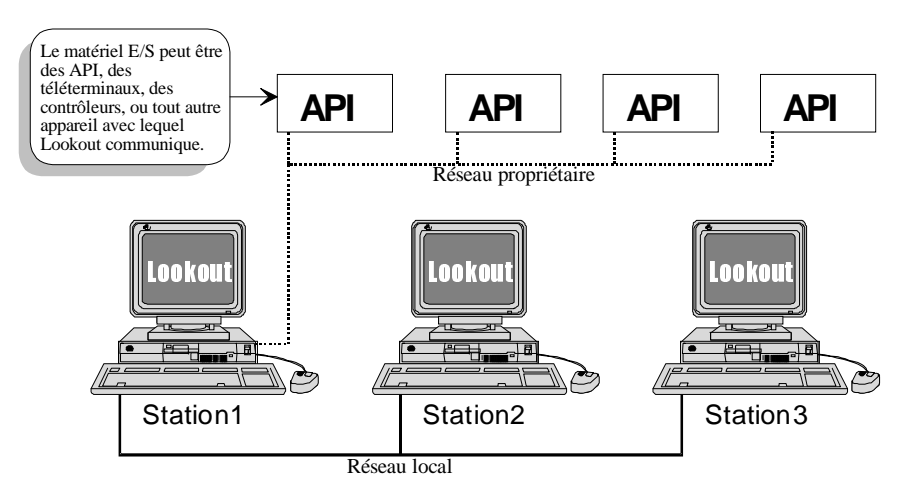

Avec un peu de préparation, vous pouvez configurer Lookout à la Station1 de façon à pouvoir réutiliser facilement son fichier de processus à la Station2 et à la Station3. Le diagramme suivant montre la disposition générale du fichier de processus de Lookout à la Station1. Notez que, pour simplifier cette explication, les objets Driver sont connectés à l'objet DataTable (tableau de données) par des tirets tandis que les autres objets sont connectés par des traits continus.

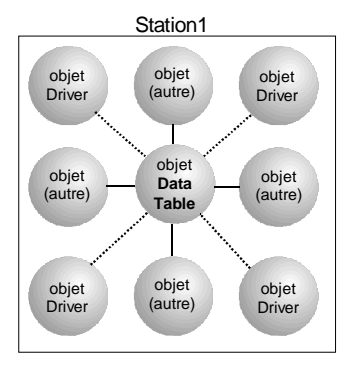

Le concept le plus important concerne les objets Driver et leurs connexions à DataTable. Vous modifierez éventuellement ce fichier de processus, pour qu'il fonctionne aux Station2 et Station3 en effaçant toutes les connexions aux objets Driver, puis vous effacerez les objets Driver aux Stations 2 et 3.

*Il est important d'acheminer tous les signaux vers et depuis l'objet Driver à travers DataTable (tableau de données)*. Si vous souhaitez afficher une entrée analogique d'un API sur un panneau de contrôle, ne connectez pas le signal API directement à ce panneau. Connectez-le d'abord à DataTable, puis connectez les cellules appropriées de DataTable au panneau de contrôle. Si vous devez connecter la consigne d'un opérateur à la sortie d'un API, ne connectez pas la consigne directement à l'API. Connectez-la d'abord à DataTable, puis connectez les cellules appropriées de DataTable à la sortie de l'API. Ceci n'est nécessaire que pour les signaux provenant d'un objet Driver ou destinés à un objet Driver. Bien que ce procédé ajoute une autre étape à la configuration de votre Lookout à la Station1, il simplifie sensiblement le développement du fichier de processus aux Station2 et Station3.

Maintenant que vous avez développé une application à la Station1, il faut la déplacer à la Station2. Copiez le fichier de processus et effacez toutes les connexions vers et depuis nos objets. Ensuite, effacez tous les objets Driver.

Souvenez-vous que la Station2 ne doit pas essayer de communiquer avec les API car il n'y a pas de connexion physique au réseau propriétaire. La Station2 doit recevoir ses informations de la Station1.

Il ne reste plus qu'à modifier l'objet DataTable à la Station2. Changez son paramètre **Table location** en **DDE**. Dans le champ Service, entrez \\Station1\NDDE\$. Dans **Topic**, entrez Filename\$, où "Filename" est le nom du fichier de processus à la Station1. Dans **Item**, entrez le nom de variable de l'objet DataTable à la Station1. Vos objets DataTable ont maintenant une connexion bidirectionnelle à travers un lien NetDDE.

A ce stade, rien n'est plus simple que d'ajouter des stations opérateur au réseau. Copiez le fichier de processus de la Station2 à la Station3, ou à d'autres nœuds de Lookout sur le réseau. Il n'est pas nécessaire de modifier les fichiers.

La topographie de votre réseau Lookout ressemble maintenant à celle-ci :

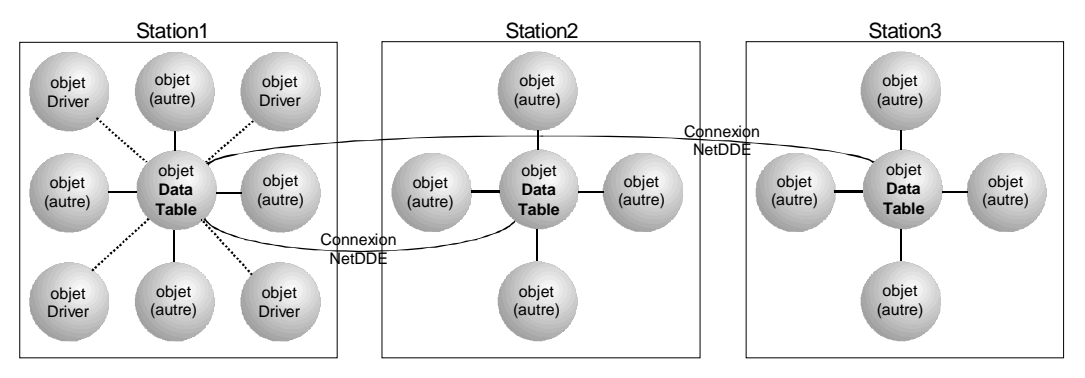

# **Le réseau matériel**

Une caractéristique fondamentale doit être présente pour mettre en œuvre la méthode de réseau matériel. *Tous* les nœuds de Lookout que vous souhaitez mettre sur réseau doivent communiquer directement avec *tout* votre matériel, comme le montre la figure suivante. C'est pour cette raison que la méthode de réseau matériel n'est applicable que dans certaines conditions.

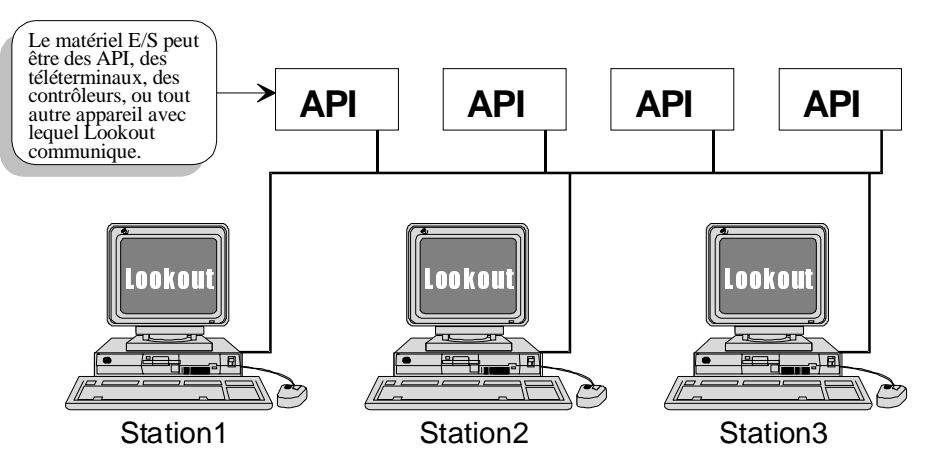

Des trois méthodes de gestion de réseau, celle-ci est la plus directe. Configurez un fichier de processus à un nœud et copiez-le dans tous les autres nœuds qui communiquent directement avec votre matériel. La seule chose à ne pas oublier, quand vous élaborez votre fichier de processus, est de configurer tous les Pot (potentiomètre), Switch (booléen), et Pushbutton (bouton-poussoir) avec le paramètre **Remote**, ce qui garantit la synchronisation avec le point d'écriture. Donc, si l'interrupteur d'un des nœuds Lookout change l'état d'une sortie, tous les interrupteurs correspondants des autres nœuds Lookout constatent la modification et basculent automatiquement pour maintenir la synchronisation. *Reportez-vous aux descriptions de Pot, Switch, et Pushbutton au chapitre 18 pour plus d'informations sur le paramètre* **Remote***.*

Les topologies de votre matériel, de votre réseau et de vos communications déterminent si cette méthode peut être employée ou non. La méthode de réseau matériel est rarement applicable car il est rare que tous les nœuds Lookout puissent communiquer directement avec tout votre matériel.

# **La mise en réseau multiliens comparée à la mise en réseau des tables**

Chaque méthode présente des avantages et des inconvénients. La méthode multiliens est rapide et facile pour les très petites tâches. Cependant, tout lien NetDDE exige du temps processeur et plus les liens sont nombreux plus le processeur est utilisé. Souvenez-vous que chaque valeur transmise aux ordinateurs exige un objet DdeLink séparé. Votre ordinateur peut rapidement "s'embouteiller" si des centaines de liens transmettent sans arrêt des valeurs aux ordinateurs.

Par ailleurs, la méthode des tables peut exiger plus de temps de planification et de développement, mais il n'existera qu'un lien NetDDE entre ordinateurs connectant les DataTables. Cette méthode réduit considérablement le trafic DDE sur le réseau. C'est donc la meilleure méthode pour les grands systèmes où les ordinateurs partagent des centaines ou des milliers de valeurs sur le réseau.

Quand le volume de points devient-il excessif ? On ne sait pas exactement, mais les propriétaires de Lookout utilisent la méthode de mise en réseau des tables pour des systèmes ayant plus de 6000 valeurs ; le délai de mise à jour est bien inférieur à une seconde avec une utilisation de l'unité centrale de trois pour cent seulement.

# **La gestion de réseau avec DDE**

Lookout emploie Network DDE (Dynamic Data Exchange) pour supporter la gestion de réseau client/serveur.

Deux composants de MS Windows sont nécessaires au Network DDE : l'agent Network DDE (NETDDE.EXE) et le gestionnaire NetDDE Share Database Manager (DSDM). L'utilisation de ces composants dépend du système d'exploitation utilisé par Lookout : Windows pour Workgroups, Windows 95 ou Windows NT.

Le programme NETDDE.EXE est un agent qui fonctionne en tâche de fond et qui transfère les messages DDE entre ordinateurs. Ce programme doit être lancé avant de démarrer une instance de Lookout si elle doit agir en tant que serveur. Lookout ne lance pas automatiquement NETDDE.EXE car c'est une perte de temps et de ressources si Lookout n'est pas employé comme serveur. En outre, il ne peut pas savoir si un autre ordinateur essaiera de s'y connecter ou pas.

#### **Le démarrage automatique de NETDDE.EXE**

Les trois sections suivantes expliquent comment garantir le démarrage de NETDDE.EXE chaque fois que vous lancez Windows.

#### **Windows pour Workgroups**

- 1. Dans Windows, sélectionnez l'icône du panneau de configuration (ou exécutez CONTRÔLE.EXE via la boîte de dialogue File→Run… (Fichier→Exécuter)) du gestionnaire de programmes.
- 2. Dans la fenêtre du panneau de configuration, sélectionnez l'icône du réseau.
- 3. Cliquez sur l'option Démarrage.
- 4. Dans la boîte de dialogue Paramètres de démarrage, vérifiez que la case **Enable Network DDE** (activer réseau DDE) est bien cochée.
- 5. Cliquez sur OK, puis encore sur OK pour fermer le panneau de configuration.

#### **Windows 95**

- 1. Dans Windows 95, cliquez sur Démarrer→Paramètres→Barre des tâches...
- 2. Dans la boîte de dialogue Propriétés de la Barre des tâches, sélectionnez l'onglet "Programmes Menu Démarrer".
- 3. Cliquez sur le bouton Ajouter...
- 4. Dans le champ **Ligne de commande** de la boîte de dialogue "Créer un raccourci", entrez NETDDE.EXE, puis cliquez sur Suivant.
- 5. Sélectionnez le dossier Menu Démarrer→Programmes→Démarrage, puis cliquez sur Suivant.
- 6. Sélectionnez un nom (par exemple, NetDDE) pour le raccourci et cliquez sur Terminer, puis sur OK.

#### **Windows NT**

- 1. Dans le gestionnaire de programmes, double-cliquez sur l'icône du panneau de configuration (ou exécutez CONTRÔLE.EXE via la boîte de dialogue Fichier→Exécuter… du gestionnaire de programmes). Si vous utilisez la version 4.00 de NT, cliquez sur Démarrer, pointez sur Paramètres et sélectionnez le panneau de configuration.
- 2. Dans la fenêtre du panneau de configuration, double-cliquez sur l'icône Services.
- 3. Dans la liste de services, sélectionnez Réseau DDE.
- 4. Cliquez sur le bouton Démarrage...
- 5. Dans la case **Type de démarrage**, sélectionnez Automatique.
- 6. Cliquez sur OK puis sur Fermer pour quitter le panneau de configuration.

## **L'ajout de la validation d'un secteur DDE**

Pour qu'une autre personne se connecte à un secteur DDE (par exemple, processus\$) sur votre ordinateur en cours de session, vous devez "faire confiance" au secteur DDE. Quand une autre personne à distance connecte au secteur, votre contexte de sécurité domine car vous êtes en session. Vous devez autoriser cette personne à accéder au secteur. Même un administrateur ne peut pas valider un secteur pour votre compte.

Dans Windows pour Workgroups et Windows 95, les secteurs validés sont automatiquement créés par Lookout.

Dans Windows NT, vous devez utiliser le programme DDESHARE.EXE pour ajouter un secteur validé. L'installation exacte dépend du niveau de sécurité que vous exigez. Les étapes suivantes décrivent comment établir un secteur qui offre un accès DDE total à Lookout à toutes les personnes sur le réseau.

- 1. A partir du gestionnaire de programmes, sélectionnez Fichier→Exécuter… Si vous utilisez une version 4.00 de NT, cliquez sur Démarrer et sélectionnez Exécuter.
- 2. Entrez DDESHARE.EXE.
- 3. Sélectionnez Shares→DDE Shares...
- 4. Dans la boîte de dialogue "DDE Shares", sélectionnez Add a Share...
- 5. Dans la boîte de dialogue "DDE Share Properties" :
	- a. Pour **Share Name**, entrez le nom du fichier de processus Lookout que vous souhaitez partager, sans l'extension .LKP et avec le symbole \$ à la fin. Ainsi, si votre fichier de processus est PROCESSUS.LKP, vous entrez PROCESSUS\$ sur cette ligne.
	- b. Pour **Static Application Name**, entrez Lookout.
	- c. Pour **Static Topic Name**, entrez le fichier de processus sans l'extension, par exemple, PROCESSUS.
	- d. Ne cochez pas les cases **Allow start application** et **service**.
	- e. Dans la case **Item Security**, sélectionnez la case Grant access to all items (accorder l'accès à tous les éléments).
	- f. Cliquez sur le bouton Permissions....
	- g. Dans la boîte de dialogue "DDE Share Name Permissions" :
		- i) Dans la liste **Names**, sélectionnez EVERYONE (tous). S'il n'y a pas d'entrée pour EVERYONE, utilisez le bouton Ajouter... et la boîte de dialogue associée pour la créer.
		- ii) Dans la case **Type of Access**, sélectionnez Full Control.
		- iii) Cliquez sur OK.
	- h. Cliquez sur OK.
- 6. De retour dans la boîte de dialogue "DDE Shares", sélectionnez le secteur que vous venez de créer et cliquez sur le bouton Trust Share.
- 7. Dans la boîte de dialogue "Trusted Share Properties", sélectionnez le bouton Initiate to Application Enable et cliquez sur OK.
- 8. De retour dans la boîte de dialogue "DDE Shares", cliquez sur OK.
- 9. Quittez le programme DDE Shares.
- **Remarque** Pour qu'un secteur DDE soit disponible, il doit être validé par l'utilisateur en session (étapes 6 à 9). Sinon, le secteur peut être disponible en tant que service quand vous sélectionnez la case "Is service" dans la boîte de dialogue "DDE Share Properties". Dans ce cas, le secteur est toujours accessible aux personnes répertoriées dans la boîte de dialogue "DDE Share Name Permissions".
- **Remarque** Quand un client Lookout essaie de se connecter à un serveur DDE sur une machine exploitant NT, son nom d'utilisateur et son mot de passe valables pour la machine du serveur peuvent être demandés. Si c'est ainsi, le mot de passe de l'utilisateur ne doit pas être NULL car la connexion au serveur ne serait pas établie.

# **15. Redondance**

Lookout vous permet de configurer deux ordinateurs de contrôle du processus pour la redondance afin d'assurer le transfert automatique des fonctions de contrôle à l'ordinateur de réserve en cas de défaillance de l'ordinateur principal.

**Remarque** Ce chapitre concerne les systèmes de mise en réseau de plusieurs nœuds Lookout. Il ne couvre pas les systèmes autonomes. Lisez d'abord les informations sur les fichiers de processus (.LKP) et les fichiers d'état (.LST).

> Vous pouvez établir la redondance informatique avec la fonction *standby* (de réserve) de Lookout. Cette fonction se rapporte à une configuration de réseau où un ordinateur est l'ordinateur *principal* et l'autre l'ordinateur de réserve. En général, l'ordinateur principal surveille et contrôle le processus tandis que l'ordinateur de réserve surveille l'ordinateur principal. Si le nœud de réserve ne reçoit pas d'impulsion du nœud principal pendant une durée déterminée, l'ordinateur de réserve prend automatiquement le contrôle et joue le rôle de machine principale. La figure suivante représente une structure de réseau typique de Lookout avec l'option "standby" configurée.

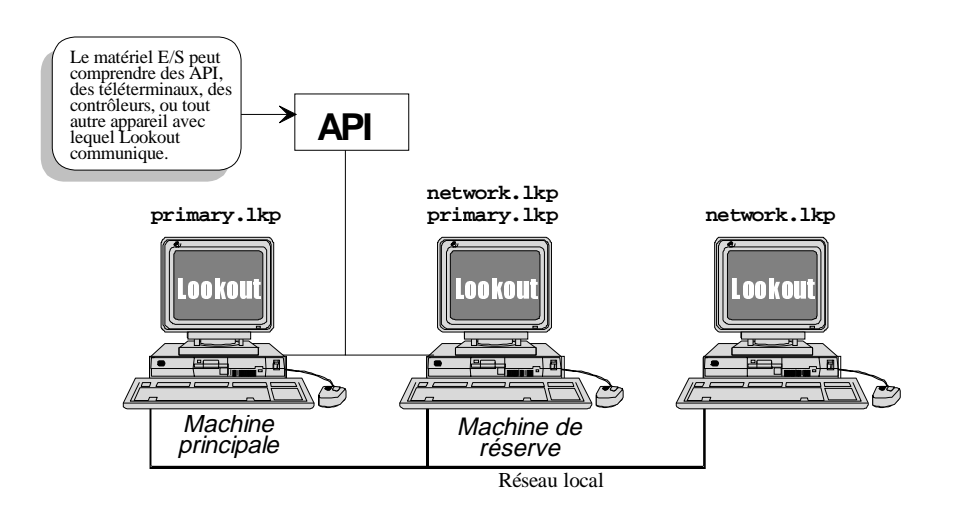

# **Les éléments de base de Standby**

Vous devez comprendre trois principes fondamentaux non inclus dans le diagramme. D'abord, les deux machines principales *et de réserve* doivent accéder directement à vos E/S de terrain. Si la machine principale échoue, vous ne pouvez pas compter sur elle dans votre stratégie de secours. C'est pour cette raison que votre machine de réserve doit accéder directement à toutes vos E/S, car elle prendra en charge la machine principale. Il existe plusieurs manières d'obtenir ce résultat, selon la topologie de vos communications, de votre matériel et de votre réseau. N'hésitez pas à nous appeler si vous souhaitez des suggestions.

Le second principe veut que vous puissiez choisir n'importe quel nœud sur le réseau comme machine de réserve. Cette machine ne doit pas être nécessairement l'ordinateur le plus proche physiquement sur le réseau ; cependant, c'est souvent le cas en raison des contraintes établies par le premier principe. Pendant les opérations normales (par exemple, pendant que la machine principale fonctionne correctement), l'ordinateur de réserve est identique aux autres nœuds sur le réseau. C'est-à-dire que Lookout lance des fichiers de processus identiques sur tous les nœuds du réseau (NETWORK.LKP dans cet exemple). Cependant, la machine de

réserve doit également posséder une copie du fichier de processus de la machine principale dans son répertoire Lookout (PRIMARY.LKP, dans cet exemple). Quand la machine de réserve ne reçoit pas le signal ordonnancé de surveillance de la machine principal, elle ferme automatiquement le fichier de processus NETWORK.LKP et ouvre le fichier PRIMARY.LKP. A cet instant, le nœud de réserve devient la machine principale et est automatiquement reconnue comme telle par les autres nœuds du Lookout.

**Remarque** Lors d'un échec (par exemple, quand l'ordinateur de réserve prend le contrôle du processus), tous les liens Network DDE de Lookout entre les autres ordinateurs et l'ordinateur principal sont automatiquement réacheminés vers l'ordinateur de réserve.

> Le troisième et dernier principe Standby ne demande pas de configuration supplémentaire, mais il doit malgré tout être expliqué et compris. Toute application autonome Lookout est chargée de la mise à jour périodique de son propre fichier d'état. Cependant, avec la configuration d'un système Standby, l'ordinateur principal met à jour non seulement son propre fichier d'état mais aussi celui de l'ordinateur de réserve. Ainsi, lors d'un échec, l'ordinateur de réserve prend le relais exactement là où l'ordinateur principal s'est arrêté, ce qui assure le transfert du contrôle en douceur.

## **Les scénarios d'échecs**

L'ordinateur de réserve assume le contrôle du processus dans quatre cas :

- La machine principale est à l'arrêt (par exemple, elle n'est pas allumée, Windows pour Workgroups n'a pas démarré ou une faute dans l'application a bloqué l'ordinateur).
- La machine principale est en marche mais n'a pas lancé Lookout.
- La machine principale a démarré Lookout mais n'a pas lancé le bon fichier de processus.

La machine principale a démarré le bon fichier de processus dans Lookout mais les deux machines ne peuvent pas communiquer sur le réseau.

La fonction Standby a pour but de donner automatiquement la main au second ordinateur. Elle ne revient pas automatiquement à son état principal-de réserve une fois que les problèmes de réseau ou autres sont corrigés. En fait, l'ordinateur de réserve REPASSE de l'état fichier de processus Standby à l'état fichier de processus principal dès qu'il constate que l'ordinateur principal fonctionne à nouveau. Cette caractéristique est automatique. Cependant, l'utilisateur doit copier le fichier d'état de l'ordinateur de réserve sur l'ordinateur principal avant de relancer Lookout pour assurer un transfert en douceur.

Pour rétablir la configuration initiale du réseau Lookout (par exemple, où la machine principale utilise son fichier PRIMARY.LKP et la machine de réserve son fichier NETWORK.LKP file), effectuez d'abord un transfert en douceur en recopiant le fichier d'état de la machine de réserve sur la machine principale. Ceci doit se faire avant de redémarrer la machine principale si vous souhaitez maintenir les paramètres courants. Ensuite, ouvrez les bons fichiers .LKP des deux ordinateurs.

# **La configuration de Standby**

Suivez cette procédure générale pour établir la fonction Standby :

- 1. Définissez les paramètres réseau pour les deux ordinateurs. *Reportez-vous à La définition des paramètres réseau.*
- 2. Vérifiez que l'ordinateur principal accède par réseau au répertoire Lookout du disque dur de l'ordinateur de réserve. *Reportez-vous à L'activation du partage de fichiers*.

 Vous devez activer le partage de fichiers pour que Lookout sur l'ordinateur principal puisse mettre à jour le fichier d'état sur l'ordinateur de réserve.

- 3. Copiez le fichier de processus de l'ordinateur principal dans le répertoire Lookout sur l'ordinateur de réserve (PRIMARY.LKP par exemple).
- 4. Configurez les paramètres Standby de Lookout des deux ordinateurs. *Reportez-vous à la section intitulée La configuration des options Standby*.
- **Remarque** Les procédures décrites dans ce document supposent que vous utilisez Windows pour Workgroups, version 3.11. Si votre version de Windows est différente, les procédures à suivre peuvent différer. Reportez-vous à votre documentation Windows.

## **La définition des paramètres réseau**

Pour les ordinateurs principal et de réserve :

1. Dans Microsoft Windows, sélectionnez l'icône du panneau de configuration. Si vous utilisez Windows 95, cliquez sur Démarrer, pointez vers Paramètres et sélectionnez Panneau de configuration.

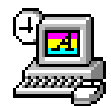

Panneau de configuration

- 2. Dans la fenêtre Panneau de configuration, sélectionnez l'icône du réseau.
- 3. Dans la boîte de dialogue Réseau Microsoft Windows, affectez un nom à l'ordinateur.

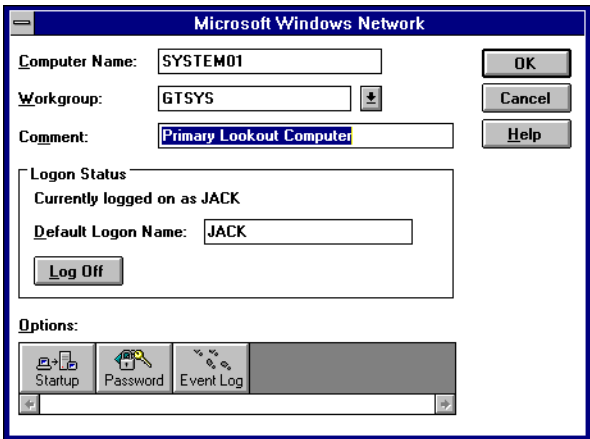

- 4. Vérifiez que les noms paramétrés dans **Nom de l'ordinateur** pour les ordinateurs principal et de réserve sont bien consécutifs. Affectez à la machine principale le premier nom de la paire et à la machine de réserve le second nom de la paire. Par exemple, "XXXA" et "XXXB" ou "Système01" et "Système02." Remarquez que les noms sont identiques excepté le dernier caractère.
- 5. Vérifiez que les deux ordinateurs appartiennent au même **Workgroup**.
- 6. Dans la boîte de dialogue Réseau Microsoft Windows, sélectionnez **Option au démarrage**.
- 7. Dans la boîte de dialogue Paramètres de démarrage, vérifiez que la case **Activer réseau DDE** est bien cochée.
- 8. Sélectionnez OK pour accepter vos paramètres.

Si vous changez les paramètres, l'ordinateur vous demande de redémarrer l'ordinateur.

## **L'activation du partage de fichiers**

- 1. Configurez l'ordinateur de réserve pour pouvoir partager des fichiers :
	- a) Dans Microsoft Windows, sélectionnez l'icône Installation de réseau.

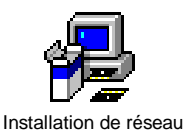

- b) Dans la boîte de dialogue Installation de réseau, sélectionnez Partage.
- c) Dans la boîte de dialogue Partage, vérifiez que la case permettant l'accès aux fichiers par d'autres est bien cochée.

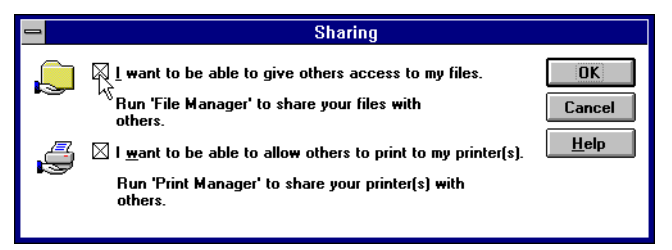

Si vous changez les paramètres, l'ordinateur vous demande de relancer Windows.

- 2. Configurez l'ordinateur de réserve pour que le répertoire Lookout sur son disque dur soit partagé avec l'ordinateur principal :
	- a) Dans Microsoft Windows, sélectionnez l'icône Gestionnaire de fichiers.

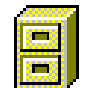

Gestionnaire de fichiers

b) Dans la barre de menus de la fenêtre Gestionnaire de fichiers, sélectionnez Disque→Partager sous...

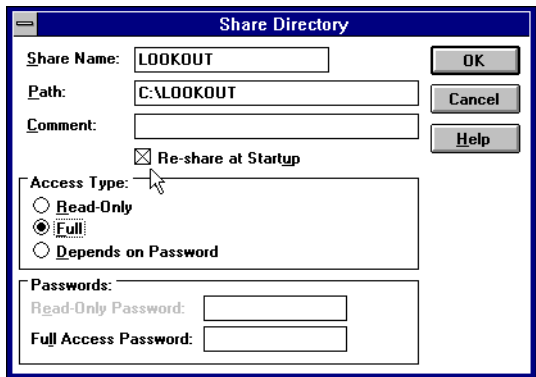

- c) Dans **Chemin**, entrez le nom de chemin du sous-répertoire Lookout. Par exemple, entrez C: \LOOKOUT.
- d) Dans **Nom de partage**, entrez le nom que vous souhaitez affecter à ce répertoire. Affectez un nom simple, par exemple, LOOKOUT.
- e) Dans la boîte de dialogue Partager le répertoire (Share Directory), vérifiez que la case activant **Partager au démarrage** est bien cochée.
- f) Dans la boîte de dialogue Partager le répertoire, vérifiez que la case activant l'accès total est bien cochée et sélectionnez OK.

#### **La configuration des options Standby**

- 1. Sur l'ordinateur *principal* :
	- a) Dans la barre de menus Lookout, sélectionnez Options→System… (Options→Système)
	- b) Dans la boîte de dialogue System Options, sélectionnez la case **Save state data every \_\_\_ minutes** afin que Lookout sauvegarde les données toutes les \_\_\_ minutes.

Vous pouvez changer la fréquence selon vos besoins.

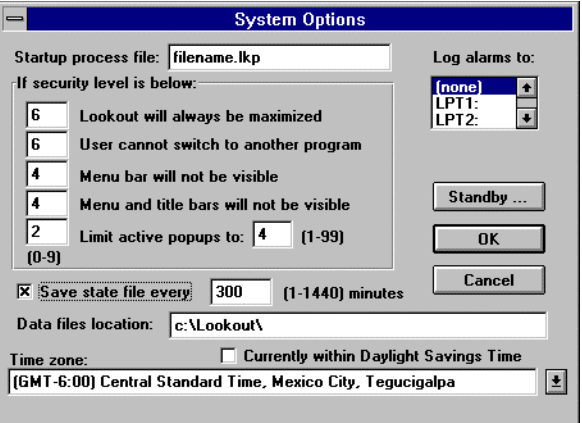

c) Dans la boîte de dialogue System Options, sélectionnez le bouton Standby…

La boîte de dialogue Standby Options s'affiche.

- d) Dans la boîte de dialogue Standby Options, sélectionnez **Primary computer** (ordinateur principal).
- e) Dans le champ de données **Save standby state in file** (sauvegarder l'état de réserve sur fichier), entrez le nom complet du chemin où la copie du fichier d'état doit être sauvegardée sur la machine de réserve. Les paramètres réseau du Workgroup ont déjà été définis pour que le lecteur S: de la machine principale représente le lecteur C: sur la machine de réserve.

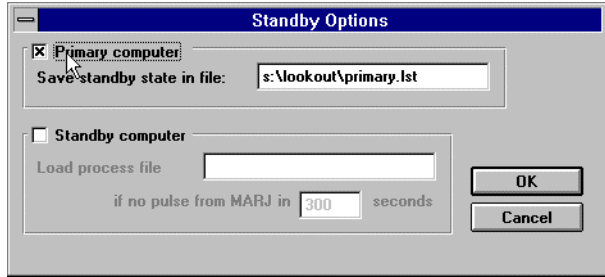

f) Sélectionnez OK pour sauvegarder vos modifications.

- 2. Sur l'ordinateur *de réserve* :
	- a) Dans Lookout, sélectionnez Options→System…
	- b) Dans la boîte de dialogue System Options, sélectionnez le bouton Standby…
	- c) Dans la boîte de dialogue Standby Options, sélectionnez **Standby computer**.

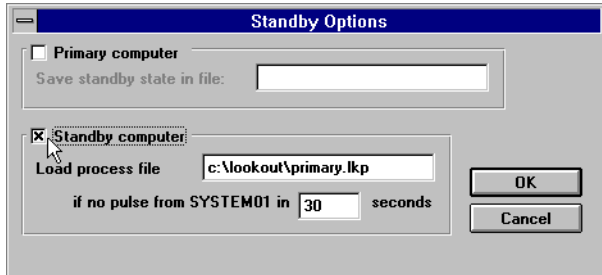

d) Dans le champ de données **Load process file** (charger le fichier de processus), entrez le nom complet du chemin où Lookout doit automatiquement charger le fichier de processus en cas d'échec.

 Pour continuer, entrez C:\LOOKOUT\PRIMARY.LKP. Notez que le nom du chemin est différent du chemin saisi à l'étape 1e. Ceci du fait que vous êtes maintenant sur l'ordinateur de réserve et référencez le disque dur local.

- e) Dans le champ de données **if no pulse from…** (si pas de signal de...), entrez la fréquence souhaitée de l'horloge de garde. L'ordinateur de réserve chargera le fichier de processus précisé et assumera le contrôle de votre processus s'il ne reçoit pas d'impulsion de l'ordinateur principal pendant la période déterminée.
- f) Sélectionnez OK pour sauvegarder vos modifications.

# PARTIE 3. RÉFÉRENCE

# Table des matières

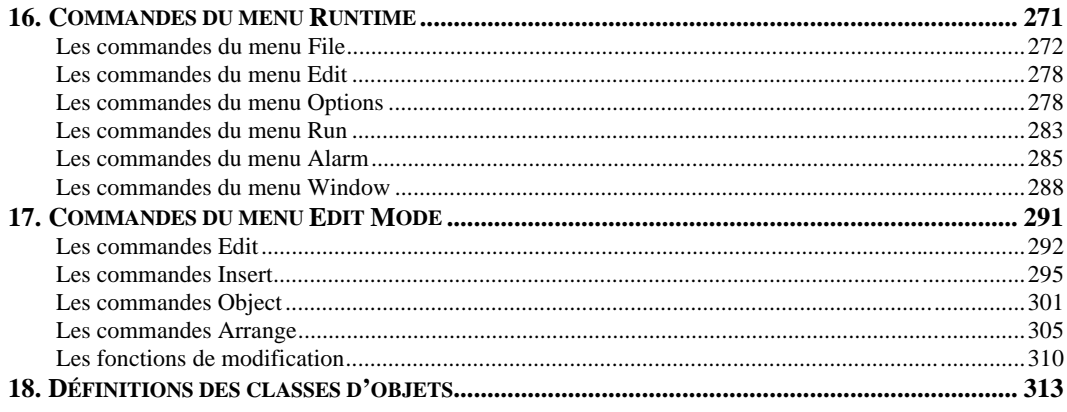

# <span id="page-278-0"></span>**16. Commandes du menu Runtime**

Ce chapitre décrit les commandes déroulantes de la barre de menus Lookout disponibles en mode Normal (c'est-à-dire, pas en mode Edition).

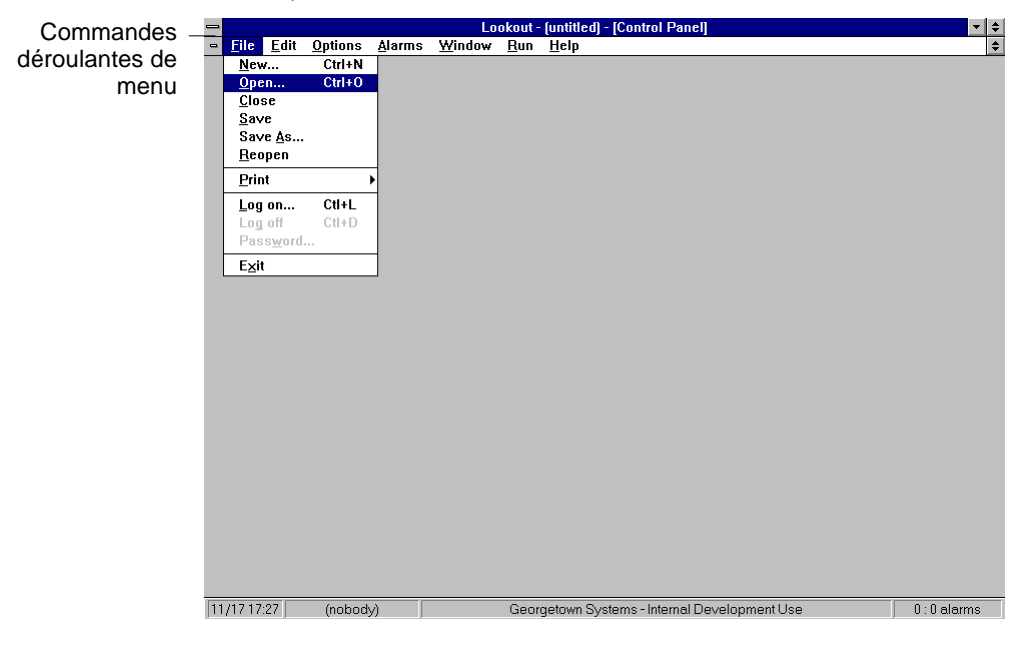

<span id="page-279-0"></span>Chaque commande du menu comprend un niveau de sécurité prédéterminé. Seuls les opérateurs qui détiennent un niveau de sécurité égal ou supérieur à une commande particulière peuvent accéder à cette commande du menu*. Reportez-vous au chapitre 10 pour plus d'informations sur la sécurité.*

# **Les commandes du menu File**

## Œ

#### **File**→**New…**

Niveau de sécurité : 9 Touches de raccourci : CTRL+N

La commande File→New… (Fichier→Nouveau) est la première étape dans la création d'un nouveau fichier de processus. Il est important de savoir que la commande File→New… ne crée pas à elle seule un nouveau fichier de processus. Vous devez utiliser la commande File→Save… ou File→Save As… pour sauvegarder votre travail et créer un nouveau fichier de processus.

#### **File**→**Open…**

Niveau de sécurité : 8 Touches de raccourci : CTRL+O

La commande File→Open… (Fichier→Ouvrir) vous permet d'ouvrir un fichier de processus pour l'exploiter. Lookout ne peut exploiter qu'un seul fichier de processus à la fois. Si un processus est déjà lancé, Lookout vous demande si vous souhaitez arrêter le processus en cours avant d'ouvrir un nouveau fichier de processus.

Quand vous sélectionnez File→Open…, une boîte de dialogue s'affiche dans laquelle vous pouvez sélectionner le lecteur de disque dur ou le répertoire en cours et parcourir une liste de fichiers de processus. Dès que vous trouvez le fichier de processus que vous souhaitez ouvrir, cliquez sur le nom du fichier dans la liste déroulante des fichiers ou

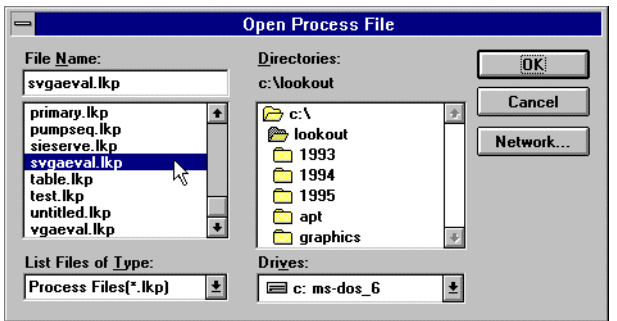

tapez le nom du fichier et cliquez sur le bouton OK. Vous pouvez également double-cliquer sur le nom du fichier dans la liste déroulante.

Si un fichier de processus est déjà ouvert quand vous sélectionnez un nouveau fichier, une boîte d'avertissement s'affiche vous demandant si vous souhaitez terminer le processus en cours. Le processus en cours continue son exécution jusqu'à ce que votre réponse soit affirmative.

## **File**→**Close**

Niveau de sécurité : 8 Touches de raccourci : aucune

La commande File→Close (Fichier→Fermer) arrête l'exécution du fichier de processus qui est actuellement chargé. Si votre fichier de processus a été modifié et que vous n'avez pas sauvegardé votre travail, Lookout ne vous laisse pas fermer votre processus avant de l'avoir sauvegardé.

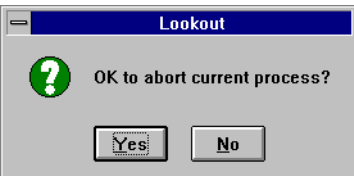

Le processus continue jusqu'à ce que vous répondiez par l'affirmative (Yes).

**Attention** La commande File→Close arrête l'exécution du processus ; soyez absolument certain de vouloir fermer avant de sélectionner cette commande. Il se peut que votre application Lookout contrôle des processus très importants et que son arrêt cause de graves problèmes.

## **File**→**Save**

Niveau de sécurité : 9 Touches de raccourci : aucune

La commande File→Save (Fichier→Enregistrer) sauvegarde sur disque le processus en cours d'exécution. Lookout remplace l'ancien fichier de processus sur disque par une nouvelle version qui reflète toutes les modifications effectuées : objets nouveaux ou effacés, caractéristiques d'affichage différentes, connexions d'E/S nouvelles ou modifiées, réglages de consignes, etc. Ceci comprend également la sauvegarde des modifications apportées aux fichiers .LKP, .LKS et .LST . *Reportezvous au chapitre 3 pour plus d'informations sur ces fichiers.*

Si vous créez un tout nouveau fichier de processus, la commande File→Save invoque la boîte de dialogue Save Process File As… qui vous demande des instructions pour nommer le fichier.

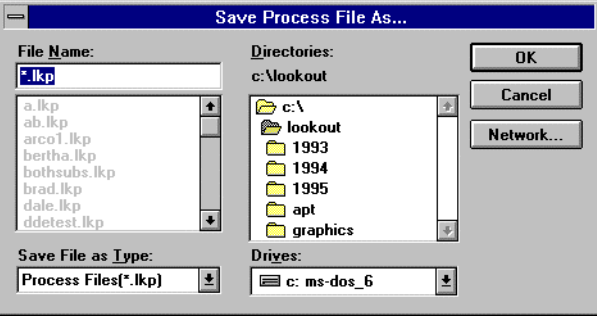

## **File**→**Reopen**

Niveau de sécurité : 8 Touches de raccourci : aucune

La commande File→Reopen recharge le processus en cours d'exécution à partir du disque. Ceci efface toutes les alarmes de la fenêtre d'alarmes ; cependant, toutes les tendances et les consignes gardent leurs valeurs précédentes.

## $^\circledR$ (V)

## **File**→**Print**→**Alarms… File**→**Print**→**Events…**

Niveau de sécurité : 1 Touches de raccourci : aucune

Les commandes File→Print (Fichier→Imprimer) vous permettent d'imprimer des rapports sur les alarmes et les événements. Quand vous sélectionnez l'une de ces commandes, une boîte de dialogue s'affiche et vous demande de spécifier la durée de l'impression. L'option **Print Range** vous permet de spécifier n'importe quelle durée conventionnelle (en format de 24 heures). Observez que les boîtes de dialogue Alarm et Event sont un peu différentes. *Reportez-vous au chapitre 9 pour plus d'informations sur l'impression des alarmes.*

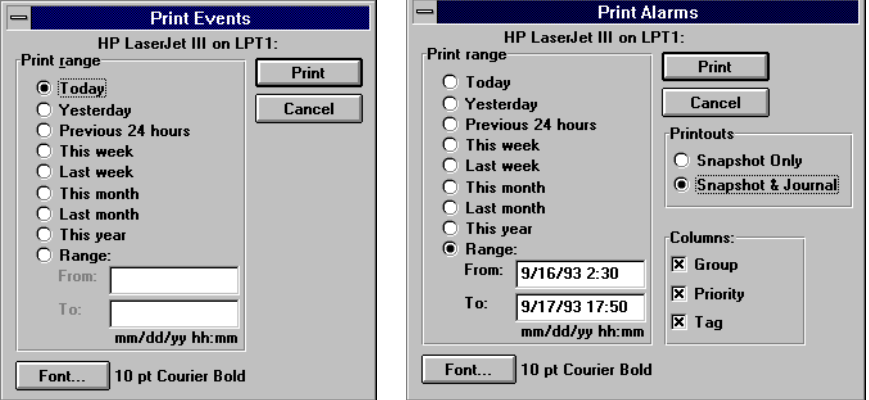

#### **File**→**Log on…**

Niveau de sécurité : 1 Touches de raccourci : CTRL+L

La commande File→Log on… (Fichier→Ouvrir une session) vous permet d'ouvrir une session Lookout en tant qu'opérateur/intégrateur actuel avec votre nom d'utilisateur prédéfini et mot de passe bien que Lookout n'exige pas toujours un mot de passe. *Reportez-vous au chapitre 10 pour plus d'informations sur la sécurité.*

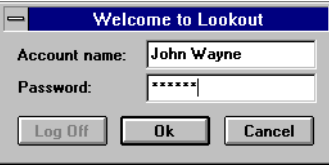

Une seule personne peut ouvrir une session à la fois. Vous pouvez également initier cette commande en cliquant sur la case Account dans la barre d'état en bas à gauche de l'écran, où le nom de l'utilisateur est affiché.

## **File**→**Log off**

Niveau de sécurité : 1 Touches de raccourci : CTRL+L

La commande File→Log off (Fichier→Fermer la session) ferme immédiatement la session de l'utilisateur en cours et ne laisse personne (nobody) dans le système. Vous pouvez également initier cette commande en cliquant sur la case Account en bas à gauche de l'écran, où le nom de l'utilisateur est affiché. Quand la boîte de dialogue Welcome to Lookout (Bienvenue dans Lookout) s'affiche, sélectionnez le bouton Log Off. *Reportez-vous au chapitre 10 pour plus d'informations sur la sécurité.*

## **File**→**Password…**

Niveau de sécurité : 1 Touches de raccourci : aucune

La commande File→Password… (Fichier→Mot de passe) autorise tout utilisateur de Lookout à changer son mot de passe. Cette fonction permet de changer facilement votre mot de passe selon les besoins. Lookout vous permet également de connaître l'ancienneté d'un mot de passe. *Reportez-vous au chapitre 10 pour plus d'informations sur la sécurité.*

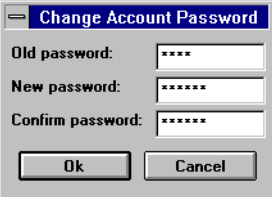

# **File**→**Exit**

Niveau de sécurité : 8 Touches de raccourci : aucune

La commande File→Exit (Fichier→Quitter) arrête le processus d'exécution et sort de Lookout. Quand vous sélectionnez File→Exit, Lookout donne l'occasion de sauvegarder le fichier de processus et vous demande de vérifier que vous êtes absolument certain de vouloir arrêter le processus en cours.

**Attention** La commande File→Exit arrête l'exécution du processus ; soyez absolument certain de vouloir quitter avant de sélectionner cette commande. Il se peut que votre application Lookout contrôle des processus très importants et que son arrêt cause de graves problèmes.

# <span id="page-285-0"></span> $\emptyset$  Les commandes du menu Edit

### **Edit**→**Edit Mode**

Niveau de sécurité : 9 Touches de raccourci : CTRL+ESPACE

Les commandes du menu Edit (édition) ne sont disponibles que si Lookout est en mode Edition. Vous pouvez utiliser le mode Edition pour créer et/ou modifier un fichier de processus. Ceci se retrouve dans les systèmes de développement de la concurrence. Notez que Lookout reste en ligne, même en mode Edition ! Soyez très prudent quand vous affectez des niveaux de sécurité 9 et 10 aux comptes du système car toute personne bénéficiant de ces niveaux de sécurité peut accéder à cette commande.

La barre de menus au-dessus de l'écran Lookout ajoute d'autres commandes quand vous basculez en mode Edition. Utilisez ces commandes pour la configuration du processus. *Reportez-vous au chapitre 17 pour plus d'informations sur les commandes du menu Edit.*

# **Les commandes du menu Options**

### **Options**→**System…**

Niveau de sécurité : 9 Touches de raccourci : aucune

La commande Options→System… (Options→Système) sert à configurer huit jeux de paramètres de fonctionnement dans le système. Le premier paramètre, **Startup Process File** (fichier de processus au démarrage), demande à Lookout de charger automatiquement un fichier de processus prédéterminé chaque fois qu'il démarre. Cette commande, utilisée avec la méthode décrite à la section Chargement automatique du processus au chapitre 3, garantit que chaque fois que votre ordinateur est réinitialisé ou que Windows redémarre, l'application appropriée est chargée. Vous

pouvez également spécifier un panneau de contrôle particulier pour l'agrandir au démarrage. *Reportez-vous à la définition de l'objet Panel (panneau) pour plus d'informations.*

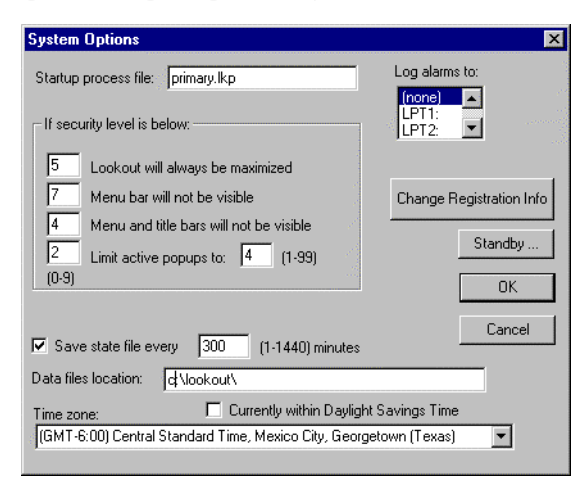

Le deuxième paramètre est l'option **Log alarms to** (rapport des alarmes sur) qui définit si les enregistrements d'alarmes doivent être envoyés à l'imprimante à mesure qu'ils se produisent et à quel port. Les enregistrements d'alarmes comprennent le déclenchement, l'acquittement et la désactivation des alarmes. En général, réglez ce paramètre sur None (aucun) et utilisez la commande File→Print→Alarms… pour imprimer sur demande des rapports personnalisés sur les alarmes.

Le troisième jeu de paramètres vous permet de définir les restrictions des fenêtres selon le niveau de sécurité de l'utilisateur qui a ouvert la session en cours. *Reportez-vous au chapitre 10 pour plus d'informations sur la sécurité.*

Le quatrième paramètre sert à définir la fréquence de mise à jour du fichier d'état de Lookout (.LST) . Le fichier d'état de Lookout comprend des consignes et d'autres valeurs de données importantes qui se trouvent dans les objets. Ce fichier est normalement actualisé quand le fichier d'application Lookout est sauvegardé, fermé ou quitté.

Cependant, le matériel sur lequel Lookout est installé peut être sensible aux pannes de courant. Quand une panne de courant survient, Lookout, comme tout autre logiciel, s'interrompt immédiatement. En pareille circonstance, il ne peut pas actualiser le fichier d'état. Ce paramètre demande que Lookout sauvegarde périodiquement les données sur le fichier d'état. Lors du redémarrage, Lookout rétablit toutes les consignes et autres valeurs de données importantes que le fichier d'état vient de capturer.

Le cinquième jeu de paramètres, auquel vous accédez avec le bouton Change Registration Info…, vous permet d'entrer les données du registre, telles que votre code clef. *Reportez-vous au chapitre 2 pour plus d'informations sur le registre.*

Le sixième jeu de paramètres, auquel vous accédez avec le bouton Standby…, vous permet de configurer votre système pour la redondance au niveau de l'ordinateur. *Reportez-vous au chapitre 15 pour plus d'informations sur la Redondance.*

Le septième paramètre détermine le répertoire racine où Lookout enregistre vos feuilles de calcul, la base de données historique Citadel, les fichiers d'événements et les fichiers d'alarmes. Dans la figure, **Data files location** spécifie C:\DATA comme répertoire racine dans lequel commencent tous les enregistrements de données. Selon la technique d'enregistrement établie, Lookout peut stocker des fichiers dans d'autres sous-répertoires du répertoire racine précisé.

Le huitième paramètre est **Time zone**. Utilisez ce paramètre pour vérifier que Lookout sauvegarde les données dans la base de données historique Citadel avec des horodateurs internationaux (Greenwich). Selon votre sélection, Lookout convertit automatiquement l'heure internationale en heure locale quand il trace les tendances, afin que votre base de données reflète la bonne heure locale toutes les fois que vous l'utilisez. N'oubliez pas de sélectionner **Daylight Savings Time** (heure d'été) quand votre région passe aux heures d'été ou d'hiver.
## **Options**→**Accounts…**

Niveau de sécurité : 10 Touches de raccourci : aucune

La commande Options→Accounts… (Options→Comptes) vous permet de créer, réviser et effacer les comptes utilisateur du système. *Reportezvous au chapitre 10 pour plus d'informations sur les comptes.*

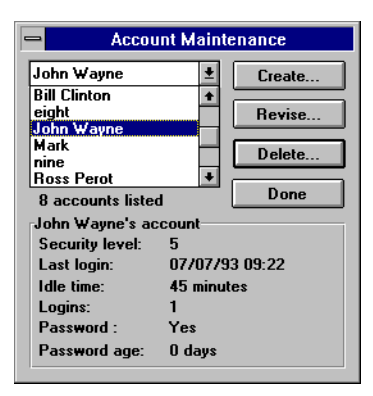

# **Options**→**Modbus…**

La commande Options→Modbus… n'apparaît que si un objet Modbus existe dans le fichier de processus en cours d'exécution. Cette commande affiche une boîte d'informations qui décrit les paramètres de la version Modbus et fournit des données statistiques sur les communications du protocole. *Reportez-vous au chapitre 18 pour plus d'informations sur la classe d'objets Modbus.*

#### **Options**→**Serial Ports…**

Niveau de sécurité : 9 Touches de raccourci : aucune

La commande Options→ Serial Ports... (Options→Ports série) configure la topologie de communications pour le port série de votre ordinateur. Chaque port série peut avoir un paramètre unique : Hardwired, Dial up

ou Radio. *Reportez-vous au chapitre 6 pour plus d'informations sur les communications en série.*

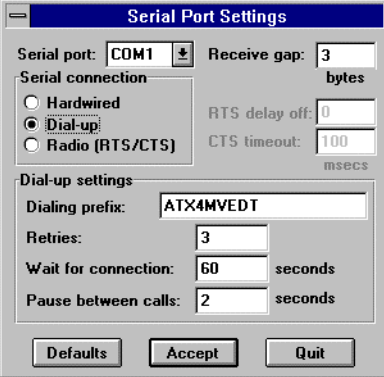

#### **Options**→**Import APT Database…**

La commande Options→Import APT Database… (Options→Importer la base de données APT) n'apparaît que si un objet Tiway existe dans le fichier de processus en cours d'exécution. Sélectionnez cette commande pour importer un fichier de variable APT et créer de nouvelles bases de données membres pour l'objet Tiway sélectionné*. Reportez-vous au chapitre 5 pour plus d'informations sur les bases de données des objets et au chapitre 18 pour plus d'informations sur la classe d'objets Tiway et la base de données APT.*

# **Les commandes du menu Run**

### **Run**→**Add…**

Niveau de sécurité : 9 Touches de raccourci : aucune

La commande Run→Add… (Exécuter→Ajouter) ajoute jusqu'à dix commandes du style DOS à la liste du sous-menu. Les opérateurs appellent ces commandes en cliquant sur la souris sans quitter Lookout. Par exemple, si vous souhaitez imprimer un rapport personnalisé sur demande, chargez Excel et exécutez la commande macro DAILY.XLM, qui extrait les données historiques du lecteur de disque dur, les empile dans un modèle de rapport préconfiguré et les envoie à l'imprimante.

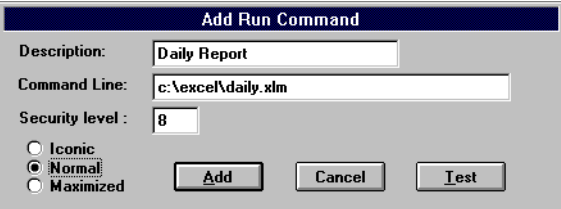

Le paramètre **Security Level** s'applique à la commande actuelle que vous ajoutez ou révisez. Ainsi, vous pouvez configurer plusieurs commandes dont seules quelques-unes peuvent être invoquées par des opérateurs de haut niveau.

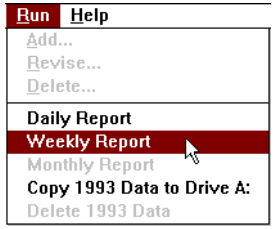

#### **Run**→**Revise…**

Niveau de sécurité : 9 Touches de raccourci : aucune

La commande Run→Revise… (Exécuter→Modifier) modifie les commandes d'exécution précédemment définies.

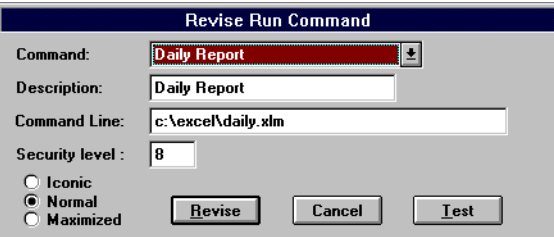

## **Run**→**Delete…**

Niveau de sécurité : 9 Touches de raccourci : aucune

Run→Delete… (Exécuter→Supprimer) efface les commandes d'exécution précédemment définies.

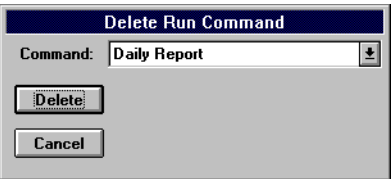

# **Les commandes du menu Alarm**

#### **Alarms**→**Show**

Niveau de sécurité : 1 Touches de raccourci : CTRL+A

La commande Alarms→Show (Alarmes→Afficher) affiche immédiatement la fenêtre d'alarmes en style flottant si elle n'est pas déjà affichée. Vous pouvez sélectionner cette commande quand vous souhaitez trouver rapidement la fenêtre d'alarmes depuis n'importe quel panneau de contrôle. Notez les touches de raccourci, CTRL+A. Vous pouvez également afficher la fenêtre d'alarmes en cliquant sur la boîte d'alarmes à l'extrême droite de la barre d'état en bas de l'écran. *Reportez-vous au chapitre 9 pour plus d'informations sur les alarmes.*

#### **Alarms**→**Display Options…**

Niveau de sécurité : 1 Touches de raccourci : aucune

La commande Alarms→Display Options… (Alarmes→Afficher les options) vous permet de changer le style d'affichage de la fenêtre d'alarmes : Top (en haut), Bottom (en bas), Floating (flottante). Cette commande vous permet également de modifier les formats d'affichage des alarmes internes, c'est-à-dire la police de caractères, l'en-tête et diverses autres informations sur l'alarme. *Reportez-vous au chapitre 9 pour plus d'informations sur les alarmes.*

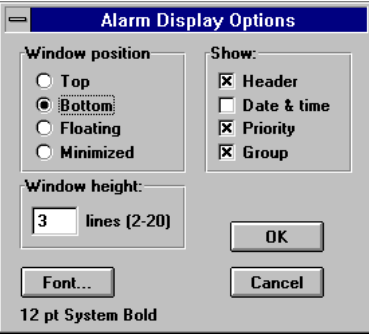

#### **Alarms**→**Filter Options…**

Niveau de sécurité : 2 Touches de raccourci : aucune

La commande Alarms→Filter Options… (Alarmes→Filtrer les options) filtre les alarmes affichées dans la fenêtre d'alarmes par groupe, priorité et occurrence. *Reportez-vous au chapitre 9 pour plus d'informations sur le filtrage des alarmes.*

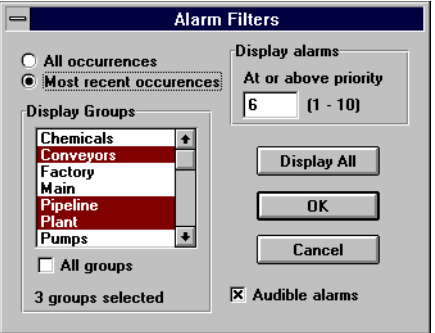

#### **Alarms**→**Print…**

OV)

Niveau de sécurité : 1 Touches de raccourci : aucune

La commande Alarms→Print… (Alarmes→Imprimer) invoque une boîte de dialogue qui vous permet de spécifier l'heure des alarmes que vous souhaitez imprimer. *Reportez-vous au chapitre 9 pour plus d'informations sur l'impression des alarmes.*

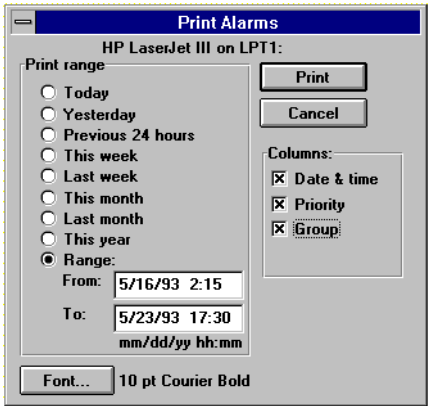

#### **Alarms**→**Select All**

Niveau de sécurité : 2 Touches de raccourci : aucune

La commande Alarms→Select All (Alarmes→Sélectionner tout) est un raccourci qui sert à sélectionner toutes les alarmes visibles et non filtrées à acquitter. Les alarmes qui ne sont pas visibles parce que filtrées ou parce que la fenêtre d'alarmes est réduite ne sont pas sélectionnées. Ceci est très utile si votre processus constate un nombre élevé d'alarmes. La sélection individuelle de chaque alarme peut prendre beaucoup de temps. *Reportez-vous au chapitre 9 pour plus d'informations sur l'acquittement des alarmes.*

#### **Alarms**→**Deselect All**

Niveau de sécurité : 2 Touches de raccourci : aucune

(Alarmes→Désélectionner tout) Cette commande est un raccourci qui sert à désélectionner toutes les alarmes qui sont actuellement sélectionnées pour l'acquittement. Si vous souhaitez ne désélectionner que certaines alarmes, cliquez sur la ligne de l'alarme en question. *Reportez-vous au chapitre 9 pour plus d'informations sur l'acquittement des alarmes.*

#### **Alarms**→**Acknowledge…**

Niveau de sécurité : 2 Touches de raccourci : aucune

Les opérateurs sélectionnent la commande Alarms→Acknowledge... (Alarmes→Acquitter) afin d'acquitter les alarmes sélectionnées pour l'acquittement. *Reportez-vous au chapitre 9 pour plus d'informations sur l'acquittement des alarmes.*

# **Les commandes du menu Window**

#### **Window**→**Arrange Icons**

Window→Arrange Icons (Fenêtre→Réorganiser les icônes) dispose les icônes du panneau de contrôle en colonnes et en rangées en bas de la zone de travail Lookout. Lookout les dispose selon les paramètres d'espacement établis dans le panneau de contrôle Windows.

#### **Window**→**Minimize All**

Window→Minimize All (Fenêtre→Réduire tout) réduit tous les panneaux de contrôle et affiche leurs icônes en bas de la zone de travail Lookout.

# **Window**→**1 Panel1 Title**

Les titres de tous les panneaux de contrôle apparaissent en bas du menu Window. Vous pouvez trouver un panneau précis en cherchant son titre dans la liste et en le sélectionnant. Lookout affiche le panneau dans la zone de travail. Bien entendu, si le panneau n'est pas dans la partie visible de la zone de travail, vous devrez parcourir la zone de travail toute entière pour le trouver.

### **Window**→**More Windows…**

Si vous avez trop de panneaux de contrôle pour le menu Window (fenêtre), la commande More Windows (fenêtres supplémentaires) apparaît en bas du menu Window. La commande Window→More Windows affiche une boîte de dialogue déroulante qui vous permet de parcourir les titres de panneaux de contrôle et de sélectionner celui que vous souhaitez afficher en double-cliquant dessus.

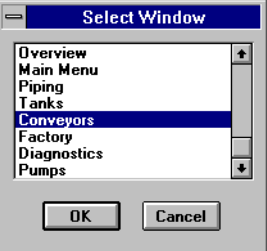

# **17. Commandes du menu Edit Mode**

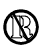

#### **Les commandes Edit Mode ne sont pas disponibles dans les versions Runtime-Only de Lookout.**

Le mode Edition vous permet de procéder à toute la configuration et aux modifications du système. Pour basculer en mode Edition, sélectionnez Edit→Edit Mode ou appuyez sur CTRL+ESPACE.

Quand vous basculez en mode Edition, Lookout ajoute quatre menus déroulants à la barre de menus : Insert, Object, Arrange et Change. De plus, il ajoute plusieurs commandes de sous-menus au menu déroulant Edit. Ce chapitre décrit toutes les commandes accessibles en mode Edition.

**Remarque** Lookout continue l'exécution du fichier de processus quand il est en mode Edition. Depuis le début du développement d'un nouveau fichier de processus, Lookout est en ligne et exécute la logique de contrôle que vous avez configurée jusqu'à maintenant. Créez de nouveaux objets, connexions ou expressions et Lookout les ajoute immédiatement à son fichier de processus en cours d'exécution. Vu que Lookout reste toujours en ligne, il n'est pas nécessaire de fermer le processus pour ajouter ou effacer des contrôleurs, des points d'E/S ou pour modifier votre logique.

**Avertissement** Soyez très prudent quand vous affectez des niveaux de sécurité 9 et 10 aux noms d'utilisateurs. Ces deux niveaux de sécurité peuvent accéder au mode Edition des fichiers de processus !

# **Les commandes Edit**

#### **Edit**→**Undo**

Niveau de sécurité : 9 Touches de raccourci : CTRL+Z

La commande Edit→Undo vous permet d'annuler les dix (10) dernières modifications apportées au panneau de contrôle. Cependant, vous ne pouvez pas annuler toutes les modifications. Vous ne pouvez annuler que les modifications graphiques et non les modifications logiques ou les objets sous-jacents. Par exemple, créez plusieurs objets et insérez-les dans un panneau de contrôle. Ajoutez du texte et déplacez les objets sur l'écran, effacez-les, changez la police de caractères et les couleurs, etc., avec la commande de menu Change. Lookout suit ces modifications graphiques et les place dans une pile de dix éléments. Vous pouvez ensuite sélectionner Edit→Undo et Lookout annule la modification la plus récente. Sélectionnez Edit→Undo à nouveau et Lookout annule la modification suivante, etc. Vous pouvez, entre autres, invoquer les boîtes de dialogue de révision pour effacer toute la mémoire tampon de Lookout. Ne soyez pas surpris si vous ne pouvez pas annuler une action qui a eu lieu plusieurs étapes auparavant.

#### **Edit**→**Cut**

Niveau de sécurité : 9 Touches de raccourci : CTRL+X

La commande Edit→Cut enlève des éléments sélectionnés du panneau de contrôle et les place dans le presse-papiers de Windows. Vous pouvez recoller ces éléments sur le même panneau de contrôle ou sur un panneau de contrôle différent.

# **Edit**→**Copy**

Niveau de sécurité : 9 Touches de raccourci : CTRL+C

La commande Edit→Copy copie des éléments sélectionnés du panneau de contrôle dans le presse-papiers de Windows. Vous pouvez ensuite coller ces éléments sur le même panneau de contrôle ou sur un panneau de contrôle différent.

# **Edit**→**Paste**

Niveau de sécurité : 9 Touches de raccourci : CTRL+V

La commande Edit→Paste récupère des informations coupées ou copiées antérieurement du presse-papiers de Windows et les colle dans le panneau de contrôle actif. Vous pouvez recoller plusieurs fois les mêmes informations du presse-papiers jusqu'à la copie ou la coupe de nouveaux éléments dans le presse-papiers.

**Remarque** Quand vous coupez ou copiez un élément dans un panneau de contrôle, Lookout se souvient de sa position (coordonnée pixel X-Y) par rapport à l'angle en haut à gauche du panneau de source. Quand vous collez ensuite l'élément dans un autre panneau de contrôle, Lookout le colle à cette position. Ainsi, quand vous collez un élément sur un panneau plus petit, il peut ne pas être visible et peut être en dehors des dimensions du panneau (à droite ou en dessous). Vous devez alors redimensionner le panneau pour voir l'élément collé.

## **Edit**→**Delete**

Niveau de sécurité : 9 Touches de raccourci : SUPPR

La commande Edit→Delete enlève la sélection courante d'un panneau de contrôle. Cette commande est en gris si aucune sélection n'est faite. Vous pouvez effacer des objets, des graphiques et des expressions ou vous pouvez entourer de grands groupes d'éléments à effacer. Si vous effacez un élément par erreur, sélectionnez la commande Edit→Undo et l'élément effacé réapparaît sur le panneau de contrôle.

Effacer un objet d'un panneau de contrôle n'efface que la représentation graphique de cet objet et non l'objet en soi (*reportez-vous à la commande Object*→*Delete plus loin dans ce chapitre*). Par exemple, vous pouvez afficher sur un panneau de contrôle un compteur d'impulsions dont le signal de sortie est relié à un autre objet. Si vous effacez l'affichage du compteur de l'écran, l'objet compteur sous-jacent continue de fonctionner à l'arrière-plan.

#### **Edit**→**Select All**

Niveau de sécurité : 9 Touches de raccourci : aucune

La commande Edit→Select All sélectionne toutes les entités affichées sur le panneau de contrôle actif et les entoure.

#### **Edit**→**Edit Mode**

Niveau de sécurité : 9 Touches de raccourci : CTRL+ESPACE

Cette commande agit comme un interrupteur à bascule et vous permet de basculer en mode Edition et d'en sortir. Lookout ne vous permet de basculer que lorsqu'un fichier de processus est en cours d'exécution. Quand Lookout est en mode Edition, la couleur de la barre d'état en bas de la fenêtre Lookout passe du gris au jaune et la barre affiche des informations différentes.

# **Les commandes Insert**

#### **Insert**→**Displayable Object…**

Niveau de sécurité : 9 Touches de raccourci : INSERER

La commande Insert→Displayable Object... invoque une liste déroulante qui vous permet de sélectionner un objet existant pour l'afficher au panneau de contrôle actif. Cette commande ne crée pas un objet nouveau, elle insère simplement sur l'écran un élément d'affichage représentant l'objet sélectionné.

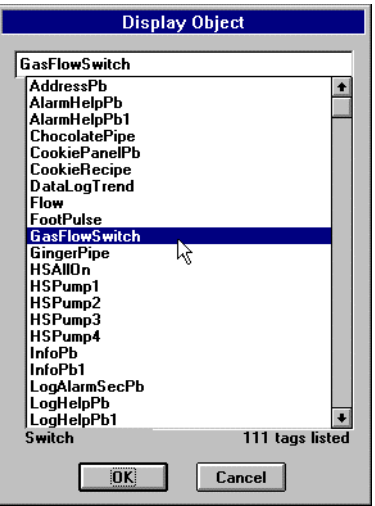

**Remarque** Quand vous cliquez sur le bouton OK, une seconde boîte de dialogue apparaît immédiatement dans laquelle vous pouvez sélectionner les caractéristiques de l'affichage de l'objet choisi. L'apparence de cette boîte de dialogue dépend de la classe d'objets du nom de variable sélectionné.

#### **Insert**→**Expression…**

Niveau de sécurité : 9 Touches de raccourci : CTRL+E

La commande Insert→Expression... est une calculatrice flexible, puissante et en temps réel. Elle crée, calcule et affiche le résultat de formules au format tableur qui comprend un mélange de constantes et de signaux des objets. Il existe plus de cinquante fonctions intégrées que vous pouvez utiliser dans des expressions, dont les fonctions logiques, mathématiques, statistiques, textuelles et trigonométriques*. Reportezvous au chapitre 7 pour plus d'informations sur les expressions.*

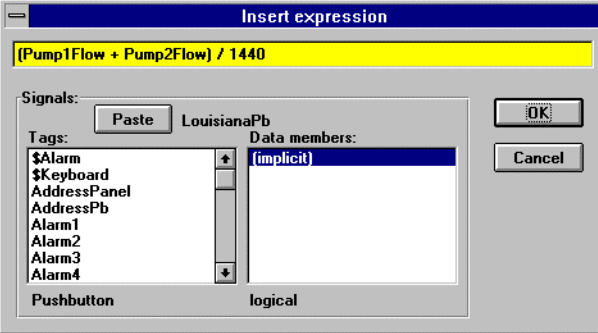

#### **Insert**→**Text/Plate/Inset…**

Niveau de sécurité : 9 Touches de raccourci : CTRL+T

Cette commande vous permet d'ajouter du texte et/ou des plaques tridimensionnelles et des incrustations biseautées dans un panneau de contrôle. Cette boîte de dialogue comprend deux fenêtres : une pour entrer le texte souhaité (s'il existe) et une autre, plus grande, qui vous permet de prévisualiser vos sélections courantes. La fenêtre de prévisualisation vous montre les caractéristiques de l'affichage avant de cliquer sur OK et d'insérer le texte, la plaque ou l'incrustation.

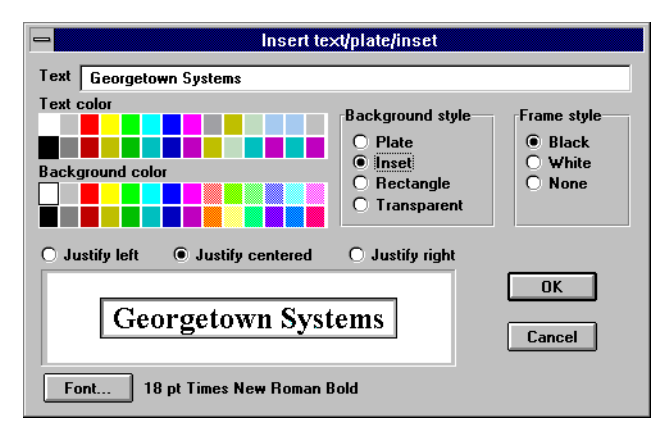

Vous pouvez facilement créer des plaques et des incrustations en sélectionnant l'option **Background style** appropriée sans entrer de texte. Les plaques et les incrustations sont des outils qui servent à agencer le panneau de contrôle. Elles sont particulièrement utiles pour grouper et isoler des données. Prenez le temps de changer de polices de caractères, de couleurs de texte, d'arrière-plan, etc. Lookout utilise cette méthodologie dans plusieurs boîtes de dialogue.

#### **Insert**→**Graphic…**

Niveau de sécurité : 9 Touches de raccourci : aucune

La commande Insert→Graphic... affiche les fichiers graphiques Windows Device-Independent Bitmap (.BMP) et Window Metafile (.WMF) sur un panneau de contrôle. Cette boîte de dialogue liste tous les bitmaps et les métafichiers qui se trouvent dans le sous-répertoire GRAPHICS sous le répertoire racine LOOKOUT. *Reportez-vous au chapitre 8 pour plus d'informations sur les graphiques.*

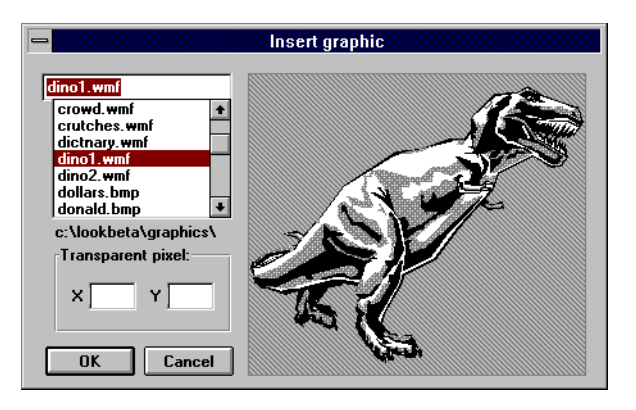

#### **Insert**→**Scale…**

Niveau de sécurité : 9 Touches de raccourci : aucune

La commande Insert→Scale... invoque une boîte de dialogue qui sert à créer votre propre échelle personnalisée en quelques secondes seulement. Les échelles sont utiles avec les graphes à barres, les glissières et les graphes de tendances.

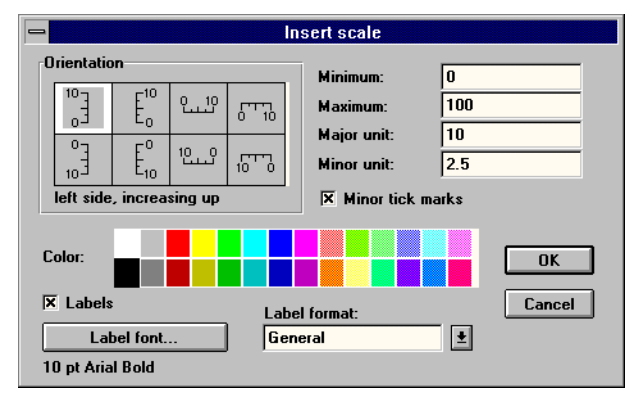

Cliquez sur l'option **Orientation** souhaitée et spécifiez les valeurs **Minimum** et **Maximum** de l'échelle. L'option **Major unit** spécifie le nombre d'unités entre les coches les plus importantes. Seules les unités importantes sont étiquetées. Vous pouvez enlever toutes les étiquettes de votre échelle en désélectionnant la case **Labels**. L'option **Minor unit** spécifie le nombre d'unités entre les coches les moins importantes. Vous pouvez enlever les coches les moins importantes en désélectionnant la

case **Minor tick marks**. Les options **Color**, **Label format** et **Label font** créent des effets spéciaux. Ci-dessous figurent quelques exemples d'échelles.

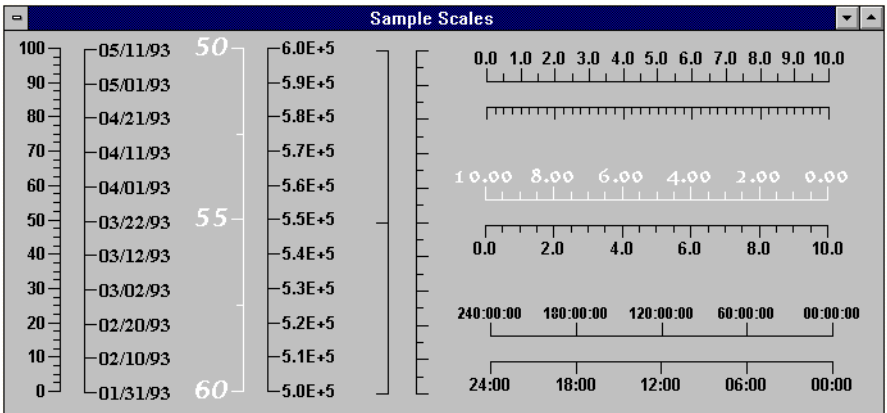

## **Insert**→**Control Panel…**

Niveau de sécurité : 9 Touches de raccourci : CTRL+P

Cette commande vous permet d'ajouter des panneaux de contrôle à votre processus. Les panneaux de contrôle sont des objets et doivent avoir des noms **Tag** uniques. Cependant, vous pouvez répéter l'option **Title** d'un panneau de contrôle toutes les fois que vous le souhaitez. **Title** ne doit pas nécessairement suivre toutes les règles strictes requises pour les noms de variables. *Reportez-vous au chapitre 18 pour plus d'informations sur les objets Control Panel.*

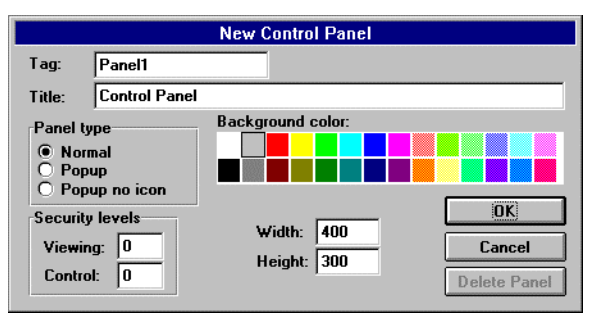

#### **Insert**→**Positions…**

Niveau de sécurité : 9 Touches de raccourci : aucune

La commande Insert→Positions... indique à Lookout où placer la prochaine insertion sur un panneau de contrôle. La direction et la distance spécifiées par cette boîte de dialogue sont relatives à l'élément actuellement sélectionné sur le panneau de contrôle actif.

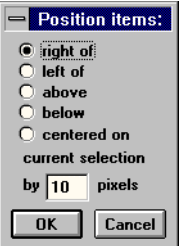

L'exemple suivant démontre comment les paramètres de positionnement fonctionnent en général.

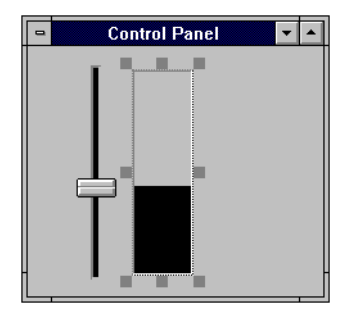

*Un graphe à barres est sélectionné.*

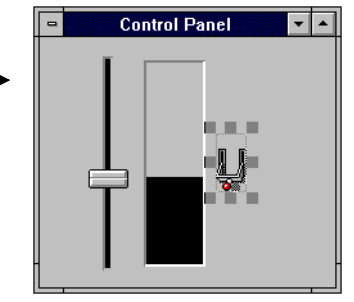

*Le prochain élément est inséré 10 pixels à la droite de l'élément sélectionné.*

# **Les commandes Object**

### **Object**→**Create…**

Niveau de sécurité : 9 Touches de raccourci : CTRL+INSERER

La commande Object→Create... invoque la boîte de dialogue Select Object Class. Cette liste déroulante affiche toutes les classes d'objets disponibles en ordre alphabétique. Vous pouvez sélectionner une classe d'objets avec la souris en cliquant sur le bouton OK, ou en double-cliquant sur la classe. *Reportez-vous au chapitre 18 pour plus d'informations sur les classes d'objets.*

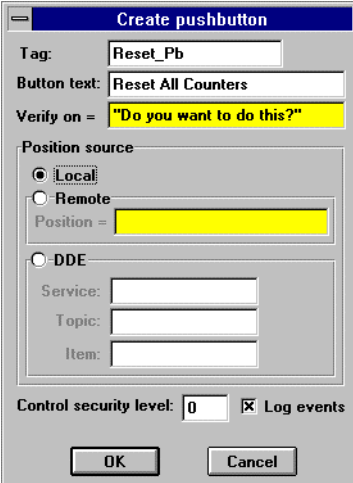

Après la sélection d'une classe d'objets, Lookout affiche une boîte de dialogue qui vous permet de définir les paramètres de cet objet. Spécifiez les paramètres répondant à vos besoins et cliquez sur OK. *Reportez-vous au chapitre 18 pour plus d'informations sur les classes d'objets.*

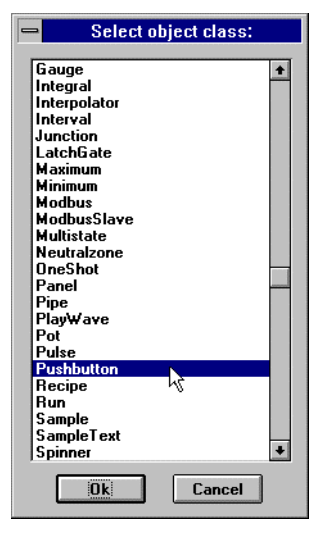

Quand vous cliquez sur le bouton OK, Lookout crée un nouvel objet avec les connexions spécifiées, si elles existent. Lookout n'a pas besoin d'afficher les objets sur un panneau de contrôle, car ils peuvent exister

"derrière le panneau". Cependant, certains objets vous demandent immédiatement de sélectionner les caractéristiques d'affichage avant d'être insérés dans un panneau de contrôle (c'est le cas de l'objet Pushbutton [bouton-poussoir]).

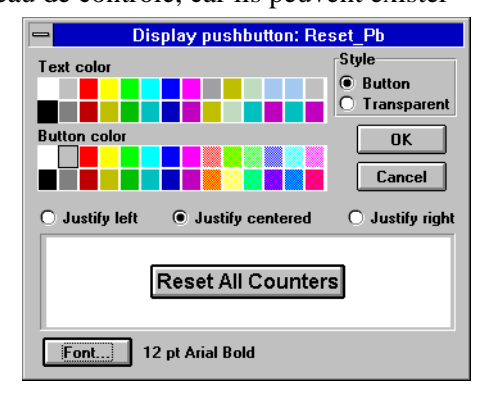

Si vous cliquez sur Cancel (annuler), Lookout n'affiche pas l'objet que vous venez de créer,

Reset Pb, bien que l'objet existe toujours. Vous pouvez afficher Reset\_Pb plus tard avec la commande Insert→Displayable Object...

## **Object**→**Modify…**

Niveau de sécurité : 9 Touches de raccourci : aucune

La commande Object→Modify... modifie tous les objets existants, quelle que soit leur classe. Cette commande invoque une boîte de dialogue avec une liste alphabétique de tous les noms de variables existants.

Sélectionnez un nom de variable et cliquez sur OK, ou double-cliquez sur le nom.

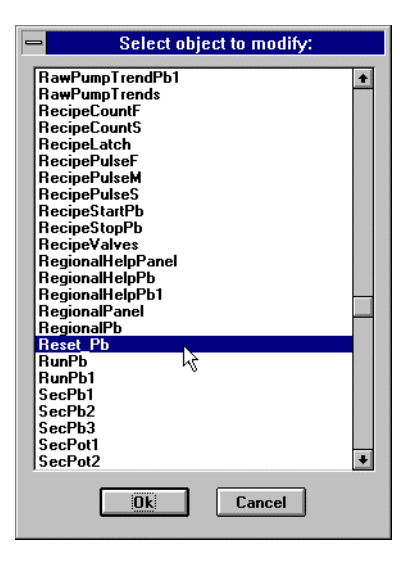

Une boîte de dialogue pour l'objet identifié est affichée avec les paramètres existants. Vous pouvez modifier l'objet en changeant ses paramètres, ou même son nom de variable. *Reportez-vous à la section intitulée Les raccourcis de configuration, au chapitre 3, pour plus d'informations sur la modification d'objets.*

**Remarque** Changer le nom de variable ne crée pas un autre objet, ceci remplace simplement le nom de variable courant par un nouveau nom. De plus, tous les autres objets "connectés" reflètent immédiatement le nouveau nom de variable.

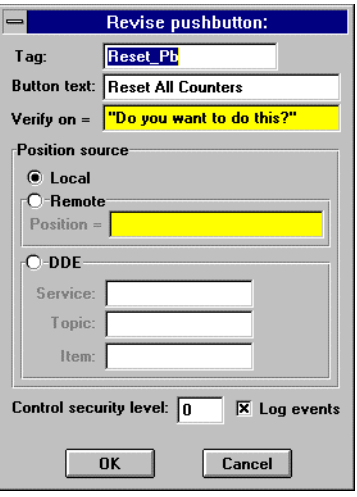

#### **Object**→**Delete…**

Niveau de sécurité : 9 Touches de raccourci : aucune

La commande Object→Delete... sélectionne un objet précis d'une liste alphabétique et l'efface. La boîte de dialogue Select Object (sélectionner un objet) apparaît, vous demandant de choisir un nom de variable à effacer.

Si vous sélectionnez un objet employé par un autre objet (un autre objet y est connecté) ou qui est affiché sur un panneau de contrôle, Lookout ne vous permet pas de l'effacer et vous en avertit. Vous devez d'abord effacer toutes les références et l'affichage de l'objet à effacer.

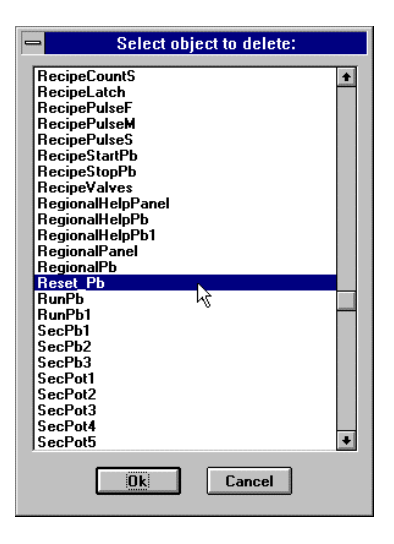

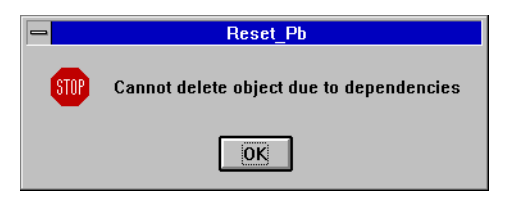

Supposons que l'on essaie d'effacer Reset\_Pb, mais que le signal logique du bouton-poussoir soit relié au paramètre **Reset** de plusieurs objets compteurs dans Lookout. Vu que les compteurs utilisent et dépendent du signal émis par le bouton-poussoir, il faut d'abord modifier les objets compteurs (effacer le signal du bouton-poussoir), puis effacer le bouton-poussoir du panneau de contrôle avant d'effacer l'objet luimême.

Les objets ne sont pas les seuls éléments qui peuvent dépendre d'autres objets. Les expressions qui utilisent le nom de variable d'un objet à effacer engendrent également des problèmes de dépendance.

**Remarque** Si vous pensez avoir effacé toutes les dépendances d'un objet et que la boîte d'avertissement est encore affichée, regardez le fichier source de votre processus (.LKS file). Vous pouvez ensuite exécuter une commande de recherche avec l'éditeur de texte ou le traitement de texte pour trouver toutes les occurrences du nom de variable à problème.

#### **Object**→**Edit Connections…**

Niveau de sécurité : 9 Touches de raccourci : aucune

La commande Object →Edit Connections… relie les signaux aux données membres écrites d'un objet. En général, vous utilisez cette commande pour connecter des signaux aux sorties des contrôleurs et d'autres appareils sur site (API, téléterminaux, contrôleurs par boucle, etc.). D'autres classes d'objets comme les Pot (potentiomètre) et les Panel (panneau) utilisent également cette fonction. *Reportez-vous au chapitre 5 pour plus d'informations sur la connexion d'objets.*

Quand vous sélectionnez Object→Edit Connections… vous constaterez que plusieurs noms de variables ne sont pas listés. Lookout n'affiche que les objets qui acceptent des signaux et supprime le reste. *Reportez-vous au chapitre 5 pour plus d'informations.*

#### **Object**→**Edit Database…**

Niveau de sécurité : 9 Touches de raccourci : aucune

La commande Object→Edit Database… définit les paramètres de la base de données membres d'un objet. Ces paramètres comprennent les pseudonymes, les descriptions, les paramètres d'alarme, les paramètres de mise à l'échelle, les paramètres d'enregistrement, etc. Cette commande vous permet aussi d'importer et d'exporter des bases de données. En général, vous utilisez cette commande avec les objets DataTables (tableau de données) et Driver. *Reportez-vous au chapitre 5 pour plus d'informations sur l'édition de la base de données.*

# **Les commandes Arrange**

Les commandes Arrange sont extrêmement utiles pour créer rapidement des panneaux de contrôle d'apparence professionnelle. Apprenez et maîtrisez ces fonctions et aptitudes, car elles facilitent l'élaboration de vos écrans et améliorent leur apparence et leur emploi. Bien que ce manuel explique la fonctionnalité de chaque commande, nous vous conseillons de les pratiquer séparément pour mieux les maîtriser.

#### **Arrange**→**Align**

Niveau de sécurité : 9 Touches de raccourci : aucune

La commande Align dispose un groupe d'objets sélectionnés sur un panneau de contrôle. Cette commande s'utilise souvent avec la commande Arrange→Space Evenly. Sélectionnez ou entourez d'abord les objets que vous souhaitez aligner. Ensuite, sélectionnez la commande d'alignement appropriée (voir le tableau suivant).

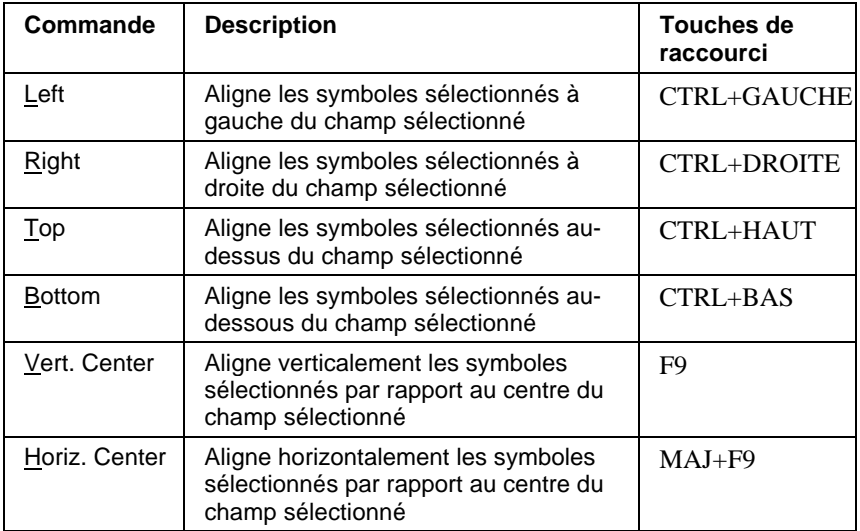

Les exemples suivants démontrent comment les diverses commandes d'alignement affectent un groupe d'objets.

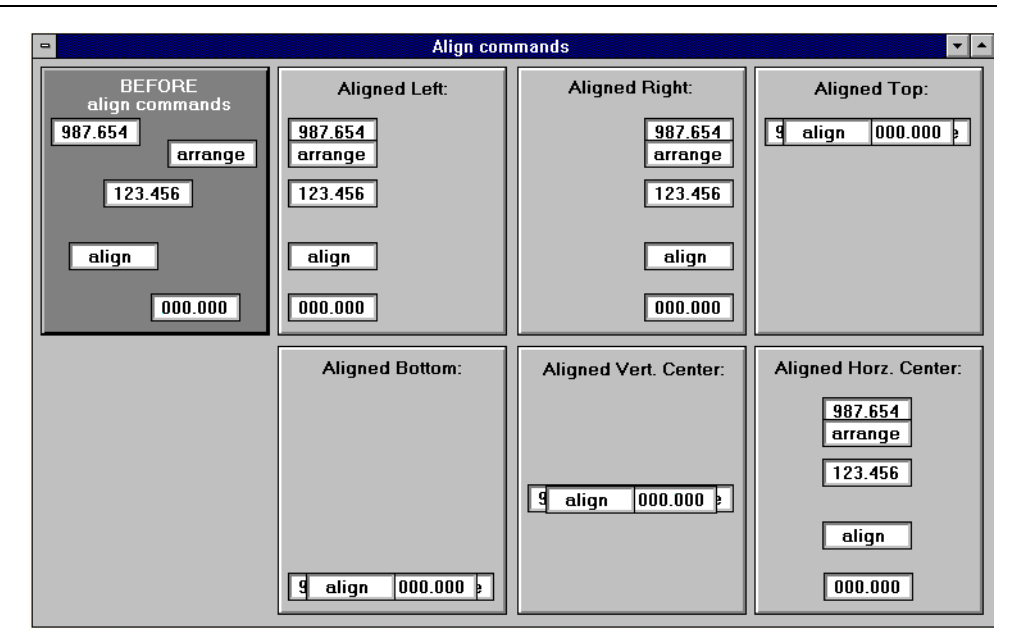

Chapitre 17. Commandes du menu Edit Mode

**Remarque** Au lieu d'entourer un groupe entier d'objets, vous pouvez sélectionner plusieurs objets en maintenant enfoncée la touche MAJ tandis que vous les sélectionnez séparément. Cette technique vous permet de sauter des objets qui autrement seraient sélectionnés au sein du champ sélectionné.

#### **Arrange**→**Space Evenly**

Niveau de sécurité : 9

Cette commande est extrêmement utile quand vous souhaitez aligner et espacer uniformément une série d'objets sur un panneau de contrôle. Lookout espace uniformément les objets sélectionnés, par rapport au centre du champ sélectionné dans le sens vertical ou horizontal. Cette commande est souvent utilisée avec la commande Align.

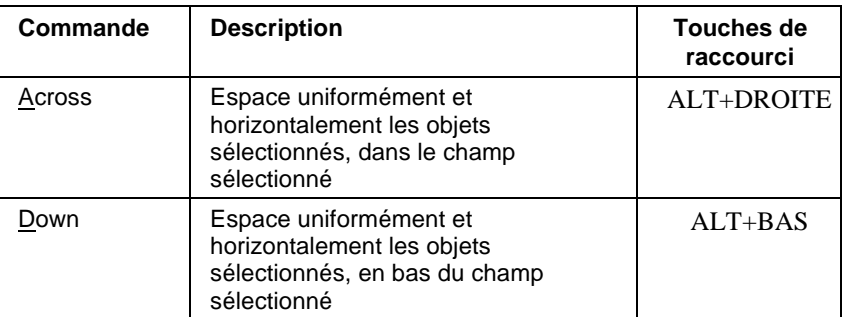

Voici quelques utilisations de cette commande.

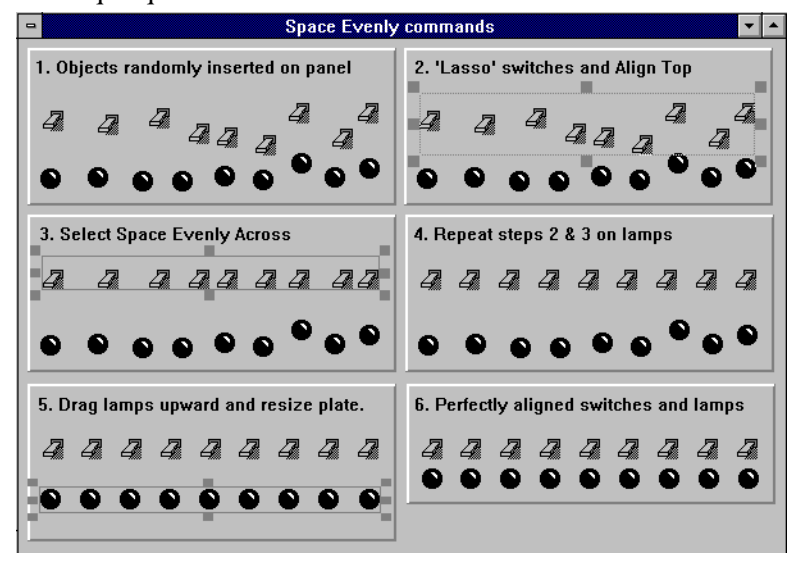

#### **Arrange**→**Group**

Niveau de sécurité : 9 Touches de raccourci : CTRL+G

La commande Arrange→Group combine les objets sélectionnés séparément, y compris le texte, en un seul symbole. En général, cette commande sert à combiner ou à grouper plusieurs objets associés pour améliorer l'alignement. Vous pouvez aussi créer des sous-groupes (c'està-dire, des groupes à l'intérieur d'autres grands groupes).

### **Arrange**→**Ungroup**

Niveau de sécurité : 9 Touches de raccourci : CTRL+U

La commande Arrange→Ungroup sépare les groupes sélectionnés en divers éléments. Cette commande ne fonctionne qu'avec un groupe à la fois. Ainsi, si vous avez des couches de sous-groupes, vous pouvez les séparer couche par couche. Notez que si deux groupes séparés sont sélectionnés dans un seul ensemble, la commande Arrange→Ungroup n'est pas disponible.

### **Arrange**→**Move to Front**

Niveau de sécurité : 9 Touches de raccourci : CTRL+F

La commande Arrange $\rightarrow$ Move to Front dessine le(s) élément(s) sélectionné(s) au-dessus de tous les autres et place tous les autres éléments affichés à l'arrière-plan.

#### **Arrange**→**Move to Back**

Niveau de sécurité : 9 Touches de raccourci : CTRL+B

La commande Arrange→Move to Back dessine le(s) élément(s) sélectionné(s) derrière tous les autres éléments et rapproche tous les autres éléments affichés au premier plan.

# **Les fonctions de modification**

Les fonctions de modification permettent de modifier l'apparence du texte, des graphes à barres, des représentations numériques et à glissière des objets Pot et des autres éléments d'affichage à l'écran. Cet outil est efficace pour apporter rapidement des modifications globales à plusieurs éléments en même temps (par exemple, modifier la couleur du texte pour tous les éléments actuellement sélectionnés). C'est également la seule façon de changer la couleur d'arrière-plan d'une glissière.

## **Change**→**Font…**

Niveau de sécurité : 9 Touches de raccourci : aucune

La commande Change→Font… invoque une boîte de dialogue qui modifie la police de caractères de tous les éléments actuellement sélectionnés.

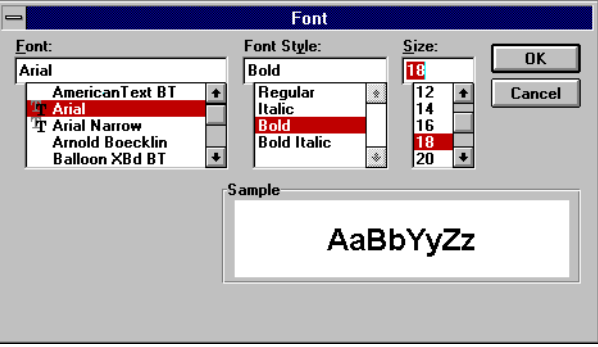

# **Change**→**Text Color…**

Niveau de sécurité : 9 Touches de raccourci : aucune

La commande Change→Text Color… invoque une boîte de dialogue qui vous permet to modifier la couleur du texte de tous les éléments actuellement sélectionnés. Cette commande affecte également la couleur des barres (premier plan) des graphes à barres.

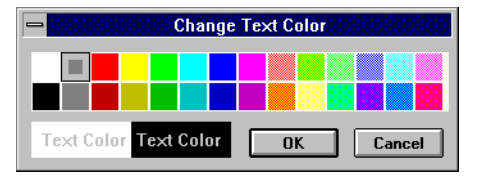

# **Change**→**Background Color…**

Niveau de sécurité : 9 Touches de raccourci : aucune

La commande Change→Background Color… invoque une boîte de dialogue qui permet de modifier la couleur d'arrière-plan de tous les éléments actuellement sélectionnés.

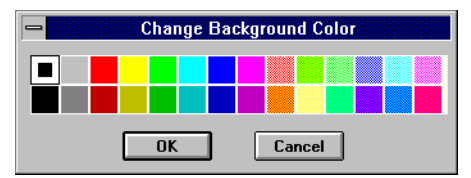

#### **Change**→**Numeric Format…**^tx2520

Niveau de sécurité : 9 Touches de raccourci : aucune

La commande Change→Numeric Format… invoque une boîte de dialogue qui permet de modifier le format numérique de tous les éléments actuellement sélectionnés. *Reportez-vous à la section intitulée Les données membres numériques, au chapitre 5, pour plus d'informations sur les formats numériques.*

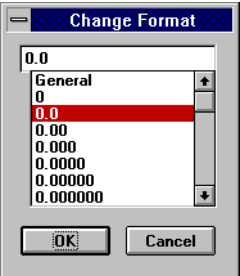

# **Change**→**Justify Text**

Niveau de sécurité : 9 Touches de raccourci : aucune

Les sous-commandes Change→Justify modifient l'alignement du texte de tous les éléments textuels actuellement sélectionnés. Cette commande s'applique également aux données affichées numériquement.

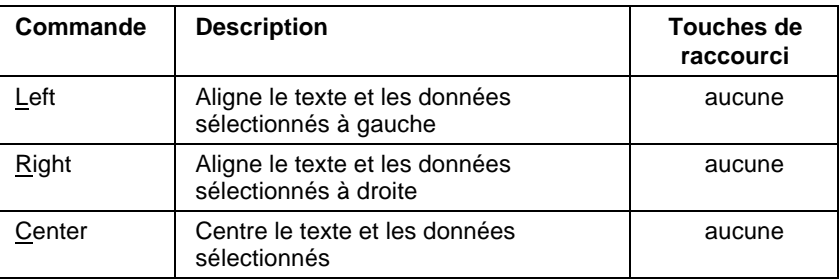

# **18. Définitions des classes d'objets**

Ce chapitre décrit les nombreuses classes d'objets de Lookout. Il liste les définitions par ordre alphabétique. La syntaxe correcte des paramètres d'entrée et toutes les données membres sont présentées pour chaque classe d'objets. Une description de la fonctionnalité de chaque classe d'objets est fournie, ainsi qu'un exemple d'utilisation.

**Remarque** Lookout vous aide à élaborer des affichages graphiques toutes les fois que c'est possible. Notez que la plupart des classes d'objets supportent des données membres implicites et/ou sont affichables. Immédiatement après la création d'un objet qui supporte l'une de ces deux options, Lookout invoque automatiquement une autre boîte de dialogue. Si l'objet est affichable (Pots [potentiomètres], Switches [booléens] et Trends [tendances], entre autres), la boîte de dialogue Display Parameter appropriée s'affiche, vous demandant de sélectionner un type d'affichage. Si l'objet n'est pas affichable mais qu'il supporte un signal implicite (Counters [compteurs], LatchGates [portes à gachette] et OneShots, entre autres), Lookout invoque automatiquement la boîte de dialogue Insert Expression et colle le nom de variable approprié dans la fenêtre. Vous pouvez ensuite cliquer sur OK pour afficher le résultat du signal en tant qu'expression sur un panneau de contrôle.

> Souvenez-vous que vous pouvez, à tout moment, choisir de ne pas afficher un objet ou son signal en cliquant sur le bouton Cancel. Si vous changez d'avis, vous pouvez afficher l'objet ou son signal via les

commandes Insert→Displayable Object… ou Insert→Expression…, respectivement.

Certaines classes d'objets ne comprennent pas d'affichage membre ou de signal implicite mais ont plusieurs données membres. Dans ce cas, Lookout n'invoque pas automatiquement une seconde boîte de dialogue. Cependant, si vous souhaitez afficher le résultat de l'une des données membres logiques ou numériques de l'objet sur un panneau de contrôle, vous pouvez utiliser la commande Insert→Expression… et sélectionner le nom de variable approprié ainsi que les données membres.

*Reportez-vous au chapitre 5 pour plus d'informations sur la création d'objets, la modification de leurs bases de données et leur connexion.*

# **AB\_PLC5 AB\_SLC500**

Les classes d'objets AB permettent à Lookout de communiquer avec la famille de contrôleurs  $PLC^{\mathbb{N}}$  d'Allen-Bradley.

Lookout peut communiquer avec un membre de la famille PLC-5 de la manière suivante :

- Via une connexion directe Ethernet au port AUI de l'API.
- Via une connexion directe Data Highway Plus (DH+) avec le module 1784-KT AB installé dans l'ordinateur.
- Via une connexion directe DH+ avec une carte d'interface de lien direct 5136-SD S-S Technologies installée dans l'ordinateur.
- Via le port série de l'ordinateur et un module AB KF2 qui assure la conversion série de DF1 en DH+.
- Via une connexion série DF1 au port de programmation de l'API.

 Lookout peut communiquer avec un membre de la famille SLC-500 de la façon suivante :

- Via le port série de l'ordinateur avec une carte AB 1747-KE qui s'enfiche dans le châssis SLC et convertit DF1 en DH 485.
- Via le port série de l'ordinateur avec un module autonome d'interface de communication 1770-KF3 qui convertit DF1 en DH 485.
- Via une connexion série directe DF1 à un port de programmation SLC 5/03 ou SLC 5/04.
- Via une connexion directe DH+ à un SLC 5/04 (avec un module AB KT ou une carte S-S SD installé dans l'ordinateur).

 Des familles API et des moyens de communication supplémentaires seront supportés très prochainement.

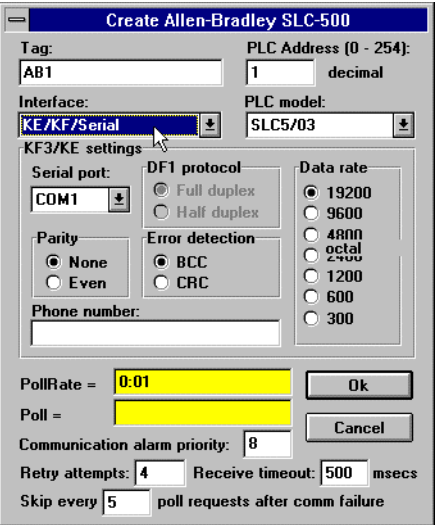

 *Boîte de dialogue des paramètres de définition AB\_SLC500 configurés pour des communications en série*

 L'option **PLC Address** paramètre l'adresse du nœud du réseau API selon sa configuration sur l'appareil physique. Même si des appareils partagent une **Interface** commune, ils ont besoin d'une adresse unique. Quand vous utilisez le protocole DF1 (communications en série), les adresses valables vont de 0 à 254 décimal. Quand vous utilisez DH+, les adresses valables vont de 0 à 77 octal.

**PLC Model** spécifie le type particulier de l'API ou du SLC que vous représentez avec cet objet. L'option **PLC Model** que vous sélectionnez détermine quelles sont les données membres natives qui forment l'objet.

**PollRate** est une expression numérique qui détermine combien de fois interroger l'appareil. Lookout interroge l'appareil à l'intervalle spécifié. Normalement, ceci est une simple constante temporelle telle que 0:01 (une seconde). *Reportez-vous à la section intitulée Les données membres numériques, au chapitre 5, pour plus d'informations sur la saisie de constantes temporelles.*

**Poll** est l'expression logique qui, quand elle passe de Faux à Vrai, fait que Lookout interroge l'appareil. Ceci peut être une simple expression comme le signal d'un bouton-poussoir ou un algorithme complexe.

**Communication alarm priority** détermine le niveau de priorité des alarmes générées par l'objet AB.

**Retry attempts** spécifie le nombre de fois consécutives que Lookout essaie d'établir des communications avec un appareil quand il n'obtient pas de réponse valable. Suite au nombre d'essais spécifiés par l'option **Retry attempts**, l'objet génère une alarme et commence à exécuter l'option **Skip every** *n* **poll requests after comm failure** (sauter des interrogations toutes les *n* fois suite à un échec de communication). Une fois que Lookout rétablit les communications, il interroge l'appareil selon le cycle régulier défini par **PollRate**.

**Receive timeout** est la durée pendant laquelle Lookout attend la réponse d'un appareil avant de renouveler la requête.

**Interface** identifie le type de matériel de communication que vous utilisez. La sélection que vous faites ici détermine les paramètres de protocole que vous devez spécifier. Les paragraphes suivants décrivent les paramètres de protocoles spécifiques à l'interface.

#### **Les paramètres d'interface de port série**

 La sélection **Interface** KE/KF/Serial permet la communication par port série via une carte KE, un module KF3 ou un module KF2. Quand vous utilisez le port série de votre ordinateur, Lookout utilise le protocole duplex complet (égal à égal) DF1 d'Allen-Bradley. Le diagramme précédent représente un AB\_SLC500 configuré pour les communications en série.

**Serial port** spécifie quel port RS-232C l'objet utilise pour communiquer avec un appareil physique.

**Data rate**, **Parity** et **Error detection** sont les paramètres du dispositif matériel. Les classes d'objets AB supportent la détection d'erreurs par **BCC** (vérification en bloc des caractères) et **CRC** (vérification cyclique de la redondance). BCC fournit un niveau moyen de sécurité des données et CRC un niveau supérieur. Sélectionnez les paramètres selon la configuration de votre API ou SLC.

**Phone number** spécifie le numéro à composer si le paramètre du port série présente une configuration Dial-up. Ce numéro ne s'applique qu'à l'objet individuel. *Reportez-vous à Options*→*Serial Ports pour plus d'informations.*

#### **Les paramètres d'interface DH+**

**Remarque** Quand vous configurez un élément AB\_PLC5 ou AB\_SLC500 pour DH+, Lookout crée un fichier nommé ALLBRAD.INI. Ce fichier contient les paramètres de configuration que vous entrez pour votre ou vos carte(s) KT. Si vous pensez exécuter le fichier de processus sur Lookout Runtime System, veillez à copier le fichier INI avec votre fichier de processus (.LKP) sur la machine souhaitée.
Les sélections **Interface** 1784-KT et S-S 5136-SD permettent la connexion directe de votre ordinateur au réseau DH+. Le diagramme suivant représente un élément AB\_PLC5 configuré pour les communications DH+.

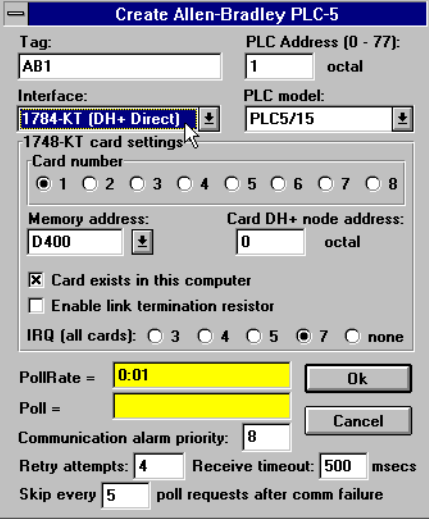

 *Boîte de dialogue des paramètres de définition AB\_PLC5 configurés pour des communications DH+*

**Remarque** Si vous utilisez une carte SS, vous devez exécuter la version 1.05 ou supérieure de KT Emulation Module (sdipds).

> **Card number** vous permet de sélectionner la carte d'interface de réseau que l'API connectera si votre ordinateur comprend plusieurs cartes KT ou S-S.

> **Card DH+ node address** identifie l'adresse de la carte d'interface dans le réseau DH+. Les adresses valables vont de 0 à 77 octal. L'adresse du nœud de la carte doit être unique, c'est-à-dire qu'elle ne doit pas être la même que celle d'un autre appareil sur le réseau DH+.

**Memory address** spécifie l'adresse de l'emplacement de base de la mémoire de la carte d'interface sélectionnée. Votre sélection doit correspondre aux paramètres sur la carte. Si vous utilisez plusieurs cartes d'interface, vérifiez que chaque carte a une adresse unique.

 Les cartes d'interfaces de réseau utilisent une mémoire à double accès. Si vous utilisez un gestionnaire de mémoire comme EMM386, il est important d'ajouter une déclaration d'exclusion de mémoire au fichier CONFIG.SYS de votre ordinateur. Le tableau de la page suivante liste les adresses de mémoire de base et les exclusions correspondantes.

 Certaines cartes d'interface, comme la carte 1784-KT, comprennent des résistances de terminaison de réseau intégrées. Si vous utilisez cette carte et si votre ordinateur est le dernier nœud sur le réseau, cochez la case **Enable link termination resistor**.

 La case **Card exists in this computer** vous permet d'établir si Lookout doit ou non chercher la carte d'interface dans l'ordinateur. *Vérifiez que cette case est bien cochée avant d'interroger vos API.* Quand vous cochez cette case et sélectionnez OK, Lookout initialise la carte, active l'auto-test et charge son logiciel Driver. Puis, l'interrogation commence.

 Ne cochez pas la case **Card exists in this computer** (son paramètre par défaut) si la carte n'est pas dans votre ordinateur ou si vous ne souhaitez pas interroger des API reliés à la carte.

**Avertissement** Quand la case **Card exists in this computer** <sup>n</sup>'est pas cochée, les communications via cette carte d'interface avec tous les API et les SLC qui y sont connectés sont désactivées.

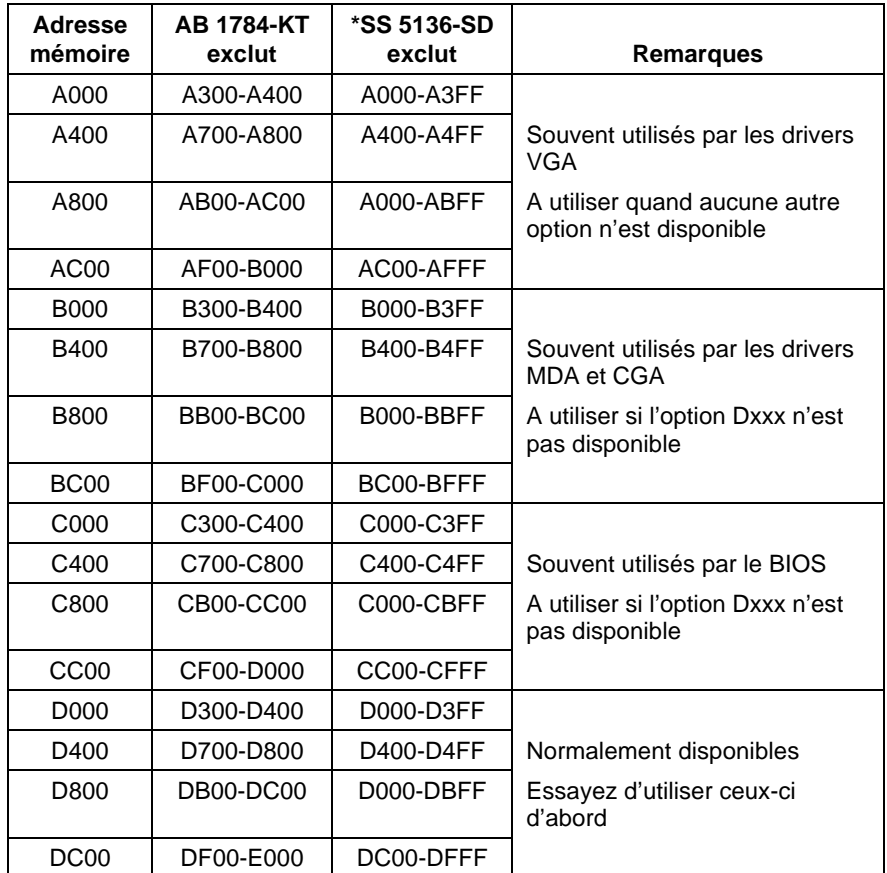

*\*Les exclusions de mémoire 5136-SD recommandées ci-dessus se basent sur un mapping de 16K de mémoire. Vu que vous utilisez la carte SS pour émuler la carte KT, l'utilisation de l'accès mémoire de 32K ne présente aucun avantage.*

**IRQ (all cards)** vous permet d'identifier le paramètre d'interruption de toutes les cartes d'interface DH+ installées dans l'ordinateur. Cette sélection doit correspondre aux paramètres IRQ sur *toutes* les cartes d'interface.

Les performances générales d'un ordinateur sont quelque peu améliorées quand vous affectez une interruption à la ou aux carte(s) d'interface.

Toutes les fois qu'une des cartes reçoit une entrée, elle génère une interruption reconnue par Lookout.

**Avertissement** Vérifiez qu'aucun autre driver ou carte n'est mappé à l'adresse mémoire sélectionnée ou utilise la même interruption.

## **Les paramètres d'interface Ethernet**

 La sélection **Interface** Ethernet permet la communication directe entre votre ordinateur et un API via un réseau standard Ethernet. Le diagramme suivant représente un élément AB\_PLC5 configuré pour les communications Ethernet.

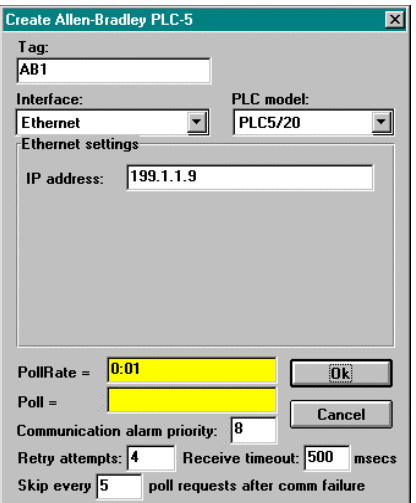

 *Boîte de dialogue des paramètres de définition AB\_PLC5 configurés pour des communications Ethernet*

**IP address** spécifie l'adresse du protocole Internet de l'API. Une adresse de protocole Internet comprend quatre chiffres, séparés par des points. Chaque chiffre s'étend de zéro à 255 décimal. Une adresse Internet typique peut donc être 128.7.9.231. Vérifiez que l'adresse **IP address** que vous entrez correspond à l'adresse du protocole Internet de l'API que votre objet représente.

## **Les données membres**

 Chaque objet AB contient un grand nombre de données. Tous les membres écrits et lus (entrées/sorties) sont conditionnés avec l'objet. Ainsi, dès que vous créez un objet AB, vous accédez immédiatement à toutes les données membres de cet objet.

**Remarque** Les classes d'objets AB génèrent automatiquement un schéma efficace de lecture-écriture bloquante en se basant sur les entrées et les sorties que vous utilisez dans votre fichier de processus. Vous ne devez pas forcément construire votre propre table bloquante d'E/S. Cependant, vous pouvez optimiser le rendement en disposant les données de votre API en groupes adjacents.

## **Données membres de la classe d'objets AB\_SLC500**

 Le tableau suivant liste les données membres supportées par la classe d'objets AB\_SLC500 :

| Donnée membre               | <b>Type</b> | Lecture | <b>Ecriture</b> | <b>Description</b>                                                                                                |
|-----------------------------|-------------|---------|-----------------|----------------------------------------------------------------------------------------------------|
| B:0 - B255:255              | Numérique   | Oui     | Oui             | Mot signé binaire 16 bits s'étendant de<br>-32 768 à +32 768                                                      |
| B:0 0-B255:255 15           | Logique     | Oui     | Oui             | Un bit dans un mot binaire 16 bits                                                                                |
| B 0 - B255 4095             | Logique     | Oui     | Oui             | Un bit dans un fichier de données<br>précis. Par exemple, B3_32 spécifie le<br>fichier de données 3, mot 2, bit 1 |
| $C:0.ACC -$<br>C255:255.ACC | Numérique   | Oui     | Oui             | Valeur accumulée par compteur. Mot<br>signé de deux octets s'étendant de<br>$-32768$ à $+32768$                   |
| $C:0.PRE -$<br>C255:255.PRE | Numérique   | Oui     | Oui             | Valeur compteur préétablie. Mot signé<br>de deux octets s'étendant de -32 768<br>à +32 768                        |
| $C:0$ $CD-$<br>C255:255 CD  | Logique     | Oui     | Oui             | Bit de validation compteur<br>décrémental                                                                         |
| $C:0$ $CU -$<br>C255:255_CU | Logique     | Oui     | Oui             | Bit de validation compteur incrémental                                                                            |
| $C:0$ DN -<br>C:255:255 DN  | Logique     | Oui     | Oui             | Bit de fin de comptage                                                                                            |

 *Données membres de la classe d'objets AB\_SLC500*

| Donnée membre               | <b>Type</b> | Lecture    | <b>Ecriture</b> | <b>Description</b>                                                                                                    |
|-----------------------------|-------------|------------|-----------------|----------------------------------------------------------------------------------------------------|
| $C:0$ OV -<br>C255:255_OV   | Logique     | Oui        | Oui             | Bit de débordement du compteur                                                                                             |
| C:0_UA -<br>C255:255_UA     | Logique     | Oui        | Oui             | Bit d'accumulation de mise à jour du<br>compteur (HSC dans le contrôleur fixé<br>uniquement)                               |
| $C:0$ UN -<br>C255:255_UN   | Logique     | Oui        | Oui             | Bit de dépassement négatif du<br>compteur                                                                                  |
| CommFail                    | Logique     | Oui        | <b>Non</b>      | Signal généré par l'objet activé si,<br>pour quelque raison que ce soit,<br>Lookout ne peut pas communiquer<br>avec le SLC |
| $F:0-F255:255$              | Numérique   | Oui        | Oui             | Valeur à virgule flottante                                                                                                 |
| $1:1 - 1:30$                | Numérique   | Oui        | Oui             | Valeur d'entrée non signée 16 bits<br>s'étendant de 0 à 65 535                                                             |
| $1:1\_0 - 1:30\_15$         | Logique     | Oui        | Oui             | Un bit dans un mot d'entrée 16 bits                                                                                        |
| N:0 - N255:255              | Numérique   | Oui        | Oui             | Valeur entière signée 16 bits<br>s'étendant de -32 768 à +32 768                                                           |
| $N:0$ 0 -<br>N255:255_15    | Logique     | Oui        | Oui             | Un bit dans un mot entier signé 16 bits                                                                                    |
| $O:1 - O:30$                | Numérique   | Oui        | Oui             | Valeur de sortie non signée 16 bits<br>s'étendant de 0 à 65 535                                                            |
| $O:1\_0 - O:30\_15$         | Logique     | Oui        | Oui             | Un bit dans un mot de sortie 16 bits                                                                                       |
| Poll                        | Logique     | <b>Non</b> | Oui             | Quand il passe de Faux à Vrai, l'objet<br>Lookout interroge l'appareil SLC                                                 |
| PollRate                    | Numérique   | <b>No</b>  | Oui             | Spécifie à quelle fréquence l'objet<br>Lookout interroge l'appareil SLC                                                    |
| $R:0.LEN -$<br>R255:255.LEN | Numérique   | Oui        | Oui             | Entier signé de contrôle "durée"<br>s'étendant de -32 768 à 32 768                                                         |
| R:0.POS -<br>R255:255.POS   | Numérique   | Oui        | Oui             | Entier signé de contrôle "position"<br>s'étendant de -32 768 à 32 768                                                      |
| R:0 DN -<br>R255:255_DN     | Logique     | Oui        | Oui             | Indicateur logique de contrôle<br>"achevé" de bit unique                                                                   |
| R:0 EM-<br>R255:255_EM      | Logique     | Oui        | Oui             | Indicateur logique de contrôle "vide"<br>de bit unique                                                                     |

 *Données membres de la classe d'objets AB\_SLC500 (suite)*

| Donnée membre               | <b>Type</b> | Lecture | <b>Ecriture</b> | <b>Description</b>                                                                                                    |
|-----------------------------|-------------|---------|-----------------|----------------------------------------------------------------------------------------------------|
| $R:0$ EN -<br>R255:255_EN   | Logique     | Oui     | Oui             | Indicateur logique de contrôle "activer"<br>de bit unique                                                                                       |
| $R:0$ ER -<br>R255:255.ER   | Logique     | Oui     | Oui             | Indicateur logique de contrôle "erreur"<br>de bit unique                                                                                        |
| $R:0$ EU -<br>R255:255_EU   | Logique     | Oui     | Oui             | Indicateur logique de contrôle "activer<br>le déchargement" de bit unique                                                                       |
| $R:0$ FD -<br>R255:255_FD   | Logique     | Oui     | Oui             | Indicateur logique de contrôle "trouvé"<br>de bit unique                                                                                        |
| $R:0$ IN -<br>R255:255.IN   | Logique     | Oui     | Oui             | Indicateur logique de contrôle drapeau<br>"invalider la comparaison" de bit<br>unique                                                           |
| R:0_UL -<br>R255:255_UL     | Logique     | Oui     | Oui             | Indicateur logique de contrôle<br>"décharger" de bit unique                                                                                     |
| $S:0 - S:96$                | Numérique   | Oui     | Oui             | Fichier d'état SLC comprenant un<br>nombre entier signé s'étendant de -32<br>768 à 32 768 (reportez-vous à la<br>documentation d'Allen-Bradley) |
| $S:0_0 - S:96_15$           | Logique     | Oui     | Oui             | Bits d'état du SLC Individuel (reportez-<br>vous à la documentation d'Allen-<br>Bradley)                                                        |
| $T:0.ACC -$<br>T255:255.ACC | Numérique   | Oui     | Oui             | Valeur accumulée d'horloge<br>s'étendant de -32 768 à +32 768                                                                                   |
| $T:0.PRE -$<br>T255:255.PRE | Numérique   | Oui     | Oui             | Valeur préétablie d'horloge s'étendant<br>de -32 768 à +32 768                                                                                  |
| $T:0$ DN -<br>T255:255_DN   | Logique     | Oui     | Oui             | Indicateur logique d'horloge "achevée"<br>de bit unique                                                                                         |
| $T:0$ EN -<br>T255:255_EN   | Logique     | Oui     | Oui             | Indicateur logique d'horloge "activée"<br>de bit unique                                                                                         |
| $T:0$ _TT -<br>T255:255_TT  | Logique     | Oui     | Oui             | Indicateur logique d'horloge<br>"chronomètre" de bit unique                                                                                     |
| Update                      | Logique     | Oui     | No              | Signal généré par l'objet qui produit<br>une impulsion chaque fois que l'objet<br>interroge l'appareil                                          |

 *Données membres de la classe d'objets AB\_SLC500 (suite)*

## **Données membres de la classe d'objets AB\_PLC5**

 Le tableau suivant liste les données membres supportées par la classe d'objets AB\_PLC5 :

 *Données membres de la classe d'objets AB\_PLC5*

| Donnée membre               | <b>Type</b> | Lecture | <b>Ecriture</b> | <b>Description</b>                                                                                                    |
|-----------------------------|-------------|---------|-----------------|----------------------------------------------------------------------------------------------------|
| B:0 - B999:999              | Numérique   | Oui     | Oui             | Mot signé binaire 16 bits s'étendant<br>de -32 768 à +32 768                                                              |
| B:0 0-B999:999 15           | Logique     | Oui     | Oui             | Un bit dans un mot binaire 16 bits                                                                                        |
| B 0 - B999 15999            | Logique     | Oui     | Oui             | Un bit dans un fichier de données<br>précis. Par exemple, B3_32 spécifie<br>le fichier de données 3, mot 2, bit 1         |
| C:0.ACC -<br>C999:999.ACC   | Numérique   | Oui     | Oui             | Valeur accumulée par compteur.<br>Mot signé de deux octets s'étendant<br>de -32 768 à +32 768                             |
| $C:0.PRE -$<br>C999:999.PRE | Numérique   | Oui     | Oui             | Valeur compteur préétablie. Mot<br>signé de deux octets s'étendant de<br>$-32768$ à $+32768$                              |
| $C:0$ $CD$ -<br>C999:999_CD | Logique     | Oui     | Oui             | Bit de validation du compteur<br>décrémental                                                                              |
| $C:0$ $CU -$<br>C999:999_CU | Logique     | Oui     | Oui             | Bit de validation du compteur<br>incrémental                                                                              |
| C:0_DN -<br>C:999:999_DN    | Logique     | Oui     | Oui             | Bit de fin de comptage                                                                                                    |
| C:0_OV -<br>C999:999_OV     | Logique     | Oui     | Oui             | Bit de débordement du compteur                                                                                            |
| C:0_UA -<br>C999:999_UA     | Logique     | Oui     | Oui             | Bit d'accumulation du compteur<br>(HSC dans le contrôleur fixé<br>uniquement)                                             |
| $C:0$ UN -<br>C999:999_UN   | Logique     | Oui     | Oui             | Bit de débordement négatif du<br>compteur                                                                                 |
| CommFail                    | Logique     | Oui     | <b>Non</b>      | Signal généré par l'objet activé si,<br>pour quelque raison que ce soit,<br>Lookout ne peut pas communiquer<br>avec l'API |
| F:0-F999:999                | Numérique   | Oui     | Oui             | Valeur à virgule flottante                                                                                                |

| Donnée membre               | <b>Type</b> | Lecture    | <b>Ecriture</b> | <b>Description</b>                                                         |
|-----------------------------|-------------|------------|-----------------|----------------------------------------------------------------------------|
| $1:0 - 1:277$               | Numérique   | Oui        | Oui             | Valeur d'entrée non signée 16 bits<br>s'étendant de 0 à to 65 535          |
| $1:0$ $0 - 1:277$ 17        | Logique     | Oui        | Oui             | Un bit dans un mot d'entrée 16 bits<br>(octal)                             |
| N:0 - N999:999              | Numérique   | Oui        | Oui             | Valeur entière signée 16 bits<br>s'étendant de -32 768 à +32 768           |
| $N:0 0 -$<br>N999:999_15    | Logique     | Oui        | Oui             | Un bit dans un mot entier signé<br>16 bits                                 |
| $O:0 - O:277$               | Numérique   | Oui        | Oui             | Valeur de sortie non signée 16 bits<br>s'étendant de 0 à 65 535            |
| $O:0$ 0 - $O:277$ 17        | Logique     | Oui        | Oui             | Un bit dans un mot de sortie 16 bits<br>(octal)                            |
| Poll                        | Logique     | <b>Non</b> | Oui             | Quand il passe de Faux à Vrai, l'objet<br>Lookout interroge l'appareil API |
| PollRate                    | Numérique   | <b>Non</b> | Oui             | Spécifie à quelle fréquence l'objet<br>Lookout interroge l'appareil API    |
| $R:0.LEN -$<br>R999:999.LEN | Numérique   | Oui        | Oui             | Entier signé de contrôle "durée"<br>s'étendant de -32 768 à 32 768         |
| $R:0.POS -$<br>R999:999.POS | Numérique   | Oui        | Oui             | Entier signé de contrôle "position"<br>s'étendant de -32 768 à 32 768      |
| R:0 DN -<br>R999:999_DN     | Logique     | Oui        | Oui             | Indicateur logique de contrôle<br>"achevé" de bit unique                   |
| R:0 EM-<br>R999:999_EM      | Logique     | Oui        | Oui             | Indicateur logique de contrôle "vide"<br>de bit unique                     |
| R:0 EN -<br>R999:999_EN     | Logique     | Oui        | Oui             | Indicateur logique de contrôle<br>"activer" de bit unique                  |
| $R:0$ ER -<br>R999:999.ER   | Logique     | Oui        | Oui             | Indicateur logique de contrôle<br>"erreur" de bit unique                   |
| $R:0$ EU -<br>R999:999_EU   | Logique     | Oui        | Oui             | Indicateur logique de contrôle "activer<br>le déchargement" de bit unique  |
| $R:0$ FD -<br>R999:999_FD   | Logique     | Oui        | Oui             | Indicateur logique de contrôle<br>"trouvé" de bit unique                   |

 *Données membres de la classe d'objets AB\_PLC5 (suite)*

| Donnée membre              | <b>Type</b> | Lecture | <b>Ecriture</b> | <b>Description</b>                                                                                                    |
|----------------------------|-------------|---------|-----------------|----------------------------------------------------------------------------------------------------|
| $R:0$ IN -<br>R999:999.IN  | Logique     | Oui     | Oui             | Indicateur logique de contrôle<br>drapeau "invalider la comparaison"<br>de bit unique                                                           |
| $R:0$ UL -<br>R999:999 UL  | Logique     | Oui     | Oui             | Indicateur logique de contrôle<br>"décharger" de bit unique                                                                                     |
| $S:0 - S:127$              | Numérique   | Oui     | Oui             | Fichier d'état API comprenant un<br>nombre entier signé s'étendant de<br>-32 768 à 32 768 (reportez-vous à la<br>documentation d'Allen-Bradley) |
| $S:0_0 - S:127_15$         | Logique     | Oui     | Oui             | Bits d'état de l'API Individuel<br>(reportez-vous à la documentation<br>d'Allen-Bradley)                                                        |
| T:0.ACC -<br>T999:999.ACC  | Numérique   | Oui     | Oui             | Valeur accumulée d'horloge<br>s'étendant de -32 768 à +32 768                                                                                   |
| $T:0.PRF-$<br>T999:999.PRE | Numérique   | Oui     | Oui             | Valeur préétablie d'horloge<br>s'étendant de -32 768 à +32 768                                                                                  |
| $T:0$ DN -<br>T999:999 DN  | Logique     | Oui     | Oui             | Indicateur logique d'horloge<br>"achevée" de bit unique                                                                                         |
| $T:0$ EN -<br>T999:999 EN  | Logique     | Oui     | Oui             | Indicateur logique d'horloge<br>"activée" de bit unique                                                                                         |
| T:0 TT -<br>T999:999 TT    | Logique     | Oui     | Oui             | Indicateur logique d'horloge<br>"chronomètre" de bit unique                                                                                     |
| Update                     | Logique     | Oui     | Non             | Signal généré par l'objet qui produit<br>une impulsion chaque fois que<br>l'objet interroge l'appareil API                                      |

 *Données membres de la classe d'objets AB\_PLC5 (suite)*

## **Les messages d'erreurs**

 Les classes d'objets AB communiquent les états des commandes émises aux appareils AB. Quand Lookout reçoit une réponse d'un appareil AB, il lit l'octet d'état (STS) et, si nécessaire, l'octet d'état étendu (EXT STS) pour vérifier que l'appareil exécute correctement la commande de Lookout. Si la commande n'est pas correctement exécutée, Lookout communique cet échec sous forme d'alarme en précisant le code d'état et sa signification. Voyez l'exemple ci-dessous :

EXT STS = 0F: not enough levels in address

 $(EXT STS = 0F : pass$  assez de niveaux dans l'adresse)

 Les classes d'objets AB peuvent également générer des alarmes en interne. La liste suivante présente les alarmes AB générées par Lookout, leurs descriptions et les réponses possibles.

### **5136-SD card must be loaded with sdipds KT emulation module**

(La carte 5136SD doit être chargée avec le module d'émulation sdipds KT) La carte Sutherland-Schultz 5136-SD n'est pas configurée pour émuler une carte KT. Vous devrez peut-être installer le module du logiciel sdipds (version 1.05 ou supérieure). Pour charger ce module, entrez une commande comme "SDINST IPDS\SDIPDS 250 D400 5 16K int\_en" dans votre fichier AUTOEXEC.BAT. *Reportez-vous au Guide d'utilisateur de SS-Technologies pour en savoir plus sur le contenu et la syntaxe exacts de la commande.*

#### **KT card dual-ported memory test failed at location** *xxxx*

(Echec au test de mémoire à double accès de la carte KT à l'emplacement *xxxx*) La carte d'interface a échoué au test de mémoire au démarrage. Le test de mémoire lit, écrit et relit la mémoire à double accès pour assurer l'accès de la carte à la mémoire. Vérifiez que la carte est bien configurée pour l'adresse de mémoire que vous avez spécifiée. Vérifiez que votre gestionnaire de mémoire (par exemple, EMM386) exclut la portion de mémoire appropriée. Vérifiez aussi que votre carte n'essaie pas d'utiliser le même emplacement de mémoire qu'une autre carte. Vous devrez peutêtre réinitialiser la carte en invoquant la boîte de dialogue de définition de l'objet AB et en sélectionnant OK. Si cette solution ne résout pas le

problème, réinitialisez l'ordinateur. Parmi les autres raisons possibles, citons les conflits de mémoire, une carte d'interface défectueuse ou un driver capricieux.

## **KT card CTC test failed with status code** *xx*

(Echec au test CTC de la carte KT avec le code d'état *xx*)

 La carte d'interface a échoué au test Counter Timer Circuit au démarrage. Ce test vérifie la bonne fonctionnalité des modes compteur/timer de la carte sur tous les canaux CTC. Vous devrez peutêtre réinitialiser, réinstaller ou remplacer la carte d'interface.

 **KT card failed with status code** *xx* **while loading protocol (or timed out)**

(Echec de la carte KT avec le code d'état *xx* lors du chargement du protocole [ou délai d'arrêt])

> Lookout n'a pas pu envoyer un fichier chargeur à la carte ni charger le logiciel du protocole de la carte. Essayez de redémarrer la carte d'interface en invoquant la boîte de dialogue de définition de l'objet AB et en sélectionnant OK. Si cette solution ne résout pas le problème, réinitialisez l'ordinateur.

### **KT card is no longer responding**

(La carte KT ne répond plus)

 L'objet AB de Lookout n'a pas perçu d'impulsion de la carte d'interface depuis une seconde. Normalement, la carte génère une impulsion chaque fois qu'elle reçoit le jeton du réseau DH+. Si l'alarme n'est pas désactivée dans les 30 secondes qui suivent, essayez de redémarrer la carte d'interface en invoquant la boîte de dialogue de définition de l'objet AB et en sélectionnant OK. Si cette solution ne résout pas le problème, réinitialisez l'ordinateur.

### **KT card's memory address conflicts with card** *n*

(L'adresse mémoire de la carte KT est en conflit avec la carte *n*)

 Lookout a trouvé une autre carte d'interface ayant la même adresse mémoire. Vérifiez que l'adresse mémoire sur chaque carte d'interface est différente et que l'option **Memory Address** dans l'objet Lookout correspond à l'adresse de la carte.

### **KT card not present in this computer**

(La carte KT ne figure pas dans cet ordinateur)

 La case **Card exists in this computer** n'est pas cochée (le paramètre par défaut). Sélectionnez Object→Modify pour extraire la boîte de dialogue des paramètres de définition de l'API et cochez la case **Card exists in this computer**, puis sélectionnez OK pour initialiser la carte.

### **KT card RAM test failed with status code** *xx* **(or timed out)**

 (Echec au test RAM de la carte KT avec le code *xx* [ou délai d'arrêt]) La carte d'interface a échoué au test de mémoire au démarrage. Le test de mémoire écrit un modèle sur la RAM intégrée et lit son contenu pour vérifier le bon fonctionnement de la mémoire de la carte. Vous devrez peut-être réinitialiser, réinstaller ou remplacer la carte.

#### **KT card signature test failed**

(Echec au test de signature de la carte KT)

 L'objet AB ne reconnaît pas la carte. Vérifiez que la carte d'interface est actuellement installée dans l'ordinateur et que vous avez spécifié la bonne adresse mémoire dans Lookout. Vous devrez peut-être réinstaller la carte ou la réparer. Vérifiez également que vous n'avez pas identifié plus de cartes dans l'option **Card Numbers** que les cartes physiques.

## **KT card SI0 test failed with status code** *xx*

(Echec au test SIO de la carte KT avec le code d'état *xx*)

 La carte d'interface a échoué au test Serial Input Output au démarrage. Vous devrez peut-être réinitialiser, réinstaller ou remplacer la carte d'interface.

### **NACK response received**

(Réponse NACK reçue)

 L'objet AB a reçu une réponse NACK (pas d'acquittement) quand il a interrogé l'appareil. L'appareil a reçu une commande de Lookout mais n'a pas accepté le message. La commande que l'appareil a reçue peut être incomplète ou contenir des anomalies occasionnées par un mauvais fonctionnement du réseau. Si votre port série est configuré pour radio, vous devrez peut-être ajuster le paramètre **RTS delay off**. Pensez également à augmenter le nombre spécifié de **Retry attempts**.

### **No response -- no ACK for our transmission**

(Pas de réponse – pas d'ACK pour notre transmission)

 Lookout n'obtient aucune réponse de l'appareil. Les causes peuvent être nombreuses et variées. Vérifiez d'abord que les paramètres **Data rate**, **Parity** et **Error detection** de l'objet sont les mêmes que les paramètres sur l'appareil. Vérifiez ensuite que vous utilisez le paramètre approprié **Serial port** sur votre ordinateur et que le module d'interface de l'appareil et d'autre équipement du réseau sont bien connectés et fonctionnent correctement. Si vous utilisez un modem, vérifiez que les paramètres **Phone number** de votre objet et les paramètres **Dial-up** du port série sont corrects. Cette erreur peut être également occasionnée par du bruit de bas niveau, ou des reflets sur le bus informatique, ou par un circuit marginal sur une carte.

## **No response within timeout period**

### **No response received after receiving ENQ**

(Pas de réponse dans un délai d'arrêt)

(Pas de réponse reçue après avoir reçu une ENQ)

 L'objet AB a reçu de l'appareil l'acquittement de son interrogation. L'appareil a accepté la commande de Lookout. Cependant, l'appareil ne semble pas renvoyer sa réponse. Vous devrez peut-être augmenter les paramètres de **Receive timeout** pour vérifier que Lookout alloue suffisamment de temps à la réception du message.

## **Response message garbled -- bad CRC or bad BCC Response message garbled -- no DLE EXT**

#### **Response message garbled -- bad DLE follower**

 (Message de réponse embrouillé -- CRC ou BCC mauvais) (Message de réponse embrouillé – pas de DLE EXT) (Message de réponse embrouillé – mauvaise suite au DLE)

> L'objet AB reçoit des messages de l'appareil, mais il se peut que ces messages échouent au test d'intégrité des données sélectionnées. Vérifiez que le paramètre **Error detection** de l'objet est le même que les paramètres de l'appareil. Une autre raison peut être que la dernière partie du message a été coupée avant qu'il ne se termine. Vous devrez peut-être augmenter les paramètres **Receive gap** du port série pour vérifier que Lookout reçoit le message en entier. Si votre port série est configuré pour radio, il se peut qu'une des raisons soit un bruit à la fin d'une transmission radio. Vous devrez peut-être ajuster les paramètres **RTS delay off** ou **CTS timeout**. Pensez également à augmenter le nombre d'essais dans **Retry attempts**.

### **KT card failed to find resources**

 **KT card receive mailbox is in an invalid state**

 **KT card send mailbox is in an invalid state**

### **Unexpected data response length**

### **Unexpected response**

(La carte KT n'a pas trouvé les ressources) (La boîte à lettres de réception de la carte KT est en état non valable) (La boîte à lettres de transmission de la carte KT est en état non valable) (Durée inattendue de la réponse de données) (Réponse inattendue)

> Il est fort probable que vous ne verrez jamais ces alarmes. Si malgré tout vous les rencontrez, appelez le support technique de National Instruments.

## **Accumulator**

 L'objet Accumulator (accumulateur) est un totalisateur. Il échantillonne l'option **Input** numérique chaque fois que la valeur **Sample** passe d'Off (désactivé) à On (activé) et ajoute chaque nouvel échantillon au montant précédent. Il remet à zéro cette valeur totale quand **Reset** passe d'Off à On.

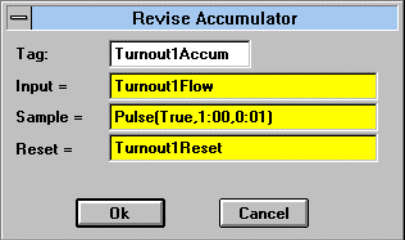

 *Boîte de dialogue des paramètres de définition Accumulator*

**Input** est une expression numérique tandis que **Sample** et **Reset** sont des expressions logiques.

 Le schéma HyperTrend suivant représente la relation entre **Input**, **Sample** et **Reset**.

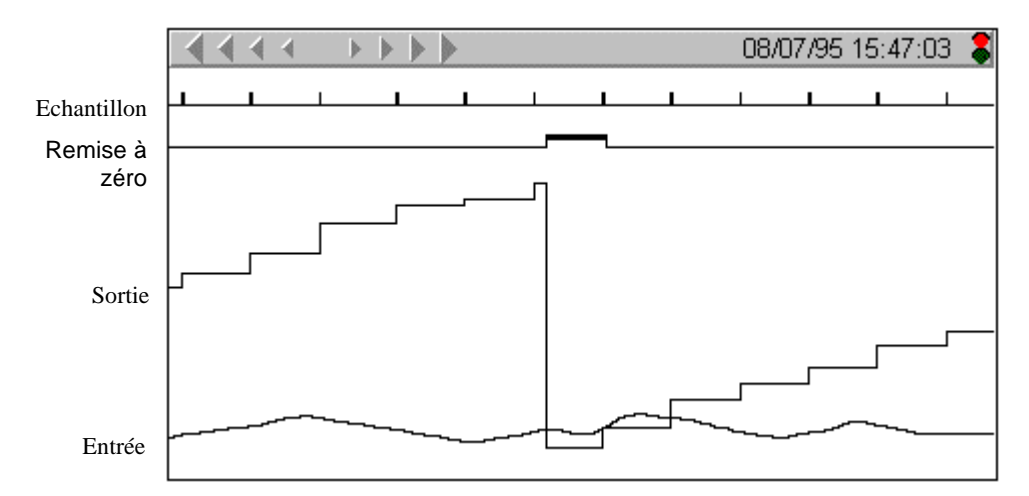

 **Remarque** La classe d'objets Accumulator (accumulateur) n'a pas de boîte de dialogue pour les paramètres d'affichage. Cependant, vous pouvez facilement afficher le résultat de son signal de sortie en l'invoquant dans une expression.

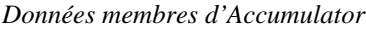

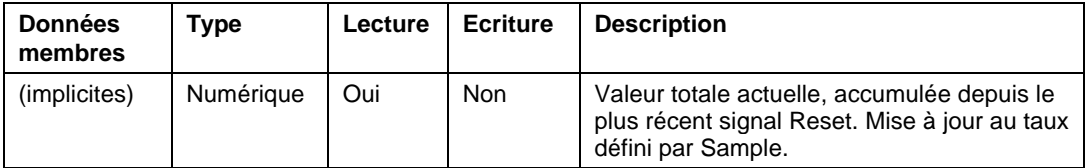

 **Commentaires Reset** peut être un intervalle d'impulsions régulières créé par une horloge Pulse, comme indiqué dans la boîte de dialogue à la page précédente.

> La classe d'objets Counter (compteur) accumule le nombre d'événements logiques et la classe d'objets Integral accumule les taux. Utilisez Accumulator pour additionner toutes les variables numériques.

 **Objets associés** Average (moyenne), Minimum, Maximum, Sample (échantillon)

# **AdvantechPCL**

 La classe d'objets AdvantechPCL permet à Lookout de communiquer avec la carte Advantech PC-MultiLab, modèle PCL-711B. La carte MultiLab s'installe dans votre ordinateur et fournit une sortie analogique, huit entrées analogiques, 16 entrées numériques et 16 sorties numériques.

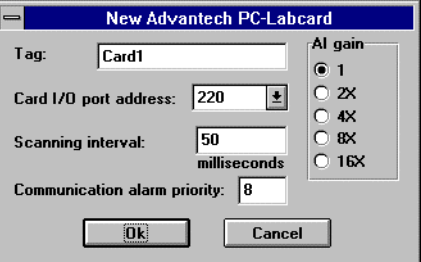

 *Boîte de dialogue des paramètres de définition AdvantechPCL*

**Card I/O port address** indique l'adresse du port de base d'E/S que vous avez sélectionnée avec le réglage des interrupteurs DIP sur la carte. La carte Advantech utilise 16 emplacements consécutifs d'adresse de port d'E/S dans votre ordinateur. Donc, si vous précisez une adresse de base 220 (hex), la carte utilise les adresses 220 à 22F. Les adresses de base valables s'étendent de 000 à 3F0. Si votre ordinateur n'a pas de carte Advantech installée, sélectionnez no card**.**

**Remarque** Les ports d'E/S spécifient à l'unité centrale l'emplacement des composants système de base comme les ports série, les cartes vidéo et les contrôleurs de disque. Reportez-vous aux manuels qui accompagnent le matériel et aux configurations des cartes complémentaires pour être sûr que vous affectez une adresse unique de port d'E/S à la carte Advantech.

> **Scanning interval** est un paramètre numérique qui détermine combien de fois Lookout scrute la carte pour vérifier quelles valeurs ont été modifiées. Les intervalles valables s'étendent de 10 à 1000 millisecondes.

**AI gain** spécifie les gains d'amplification de l'entrée de tous les signaux d'entrées analogiques (AI0 - AI7). Pour la meilleure résolution possible, amplifiez les signaux d'entrée pour que la plage maximale de tension soit égale à la plage maximale d'entrée. Le tableau suivant liste les réglages recommandés.

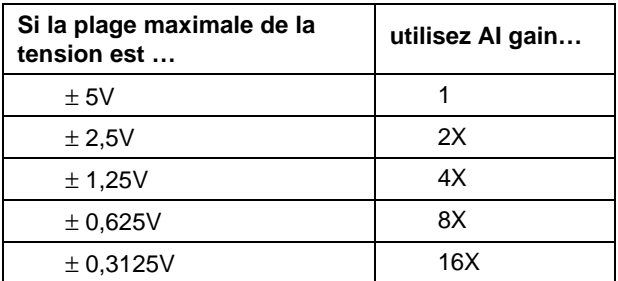

**Communication alarm priority** détermine le niveau de priorité des alarmes générées par la classe d'objets AdvantechPCL.

 Le tableau suivant liste les données membres supportées par la classe d'objets AdvantechPCL :

 *Données membres de la classe d'objets AdvantechPCL*

| Donnée membre   | <b>Type</b> | Lecture    | <b>Ecriture</b> | <b>Description</b>                                                                                                    |
|-----------------|-------------|------------|-----------------|----------------------------------------------------------------------------------------------------|
| $AIO - AIO$     | Analogique  | Oui        | <b>Non</b>      | Entrée analogique où AI0 représente<br>A/D 0 (broche 1 sur CN1) et AI7<br>représente A/D 7 (broche 15 sur CN1).<br>Chaque entrée est un nombre entier de<br>12 bits, s'étendant de 0 à 4095                       |
| AO <sub>0</sub> | Analogique  | <b>Non</b> | Oui             | Sortie analogique où AO0 représente<br>D/A (broche 17 sur CN1). Cette sortie<br>est un nombre entier de 12 bits.<br>s'étendant de 0 à 4095 (+5V ou +10V,<br>selon le cavalier JP1)                                |
| CommFail        | Logique     | Oui        | <b>Non</b>      | Signal généré par l'objet qui est activé<br>si, pour quelque raison que ce soit,<br>Lookout ne peut pas communiquer<br>avec la carte                                                                              |
| DI0 - DI15      | Logique     | Oui        | <b>Non</b>      | Entrée numérique où DI0 représente la<br>broche 1 et DI15 représente la broche<br>16 sur CN4. Rend Faux quand un<br>signal surveillé est ouvert (>2,0V), et<br>Vrai quand le signal est court-circuité<br>(<0.8V) |
| DO0 - DO15      | Logique     | <b>Non</b> | Oui             | Sortie numérique où DO0 représente la<br>broche 1 et DO15 représente la broche<br>16 sur CN3                                                                                                    |
| Update          | Logique     | Oui        | <b>Non</b>      | Signal généré par l'objet qui produit<br>une impulsion chaque fois qu'il scrute<br>l'appareil                                                                                                    |

## **Alarm**

 La classe d'objets Alarm (alarme) est une classe flexible et puissante qui vous permet de créer diverses alarmes provoquées par des valeurs logiques et numériques et qui sont affichées dans la fenêtre d'alarmes.

**Remarque** Lisez d'abord le chapitre 9 sur le système d'alarmes de Lookout pour élaborer le mieux possible le système d'alarmes le plus efficace pour votre application.

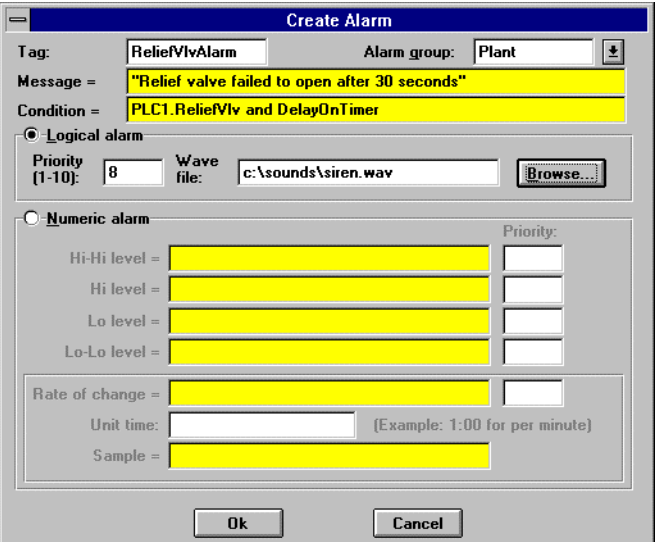

 *Paramètres typiques pour une alarme de style logique*

Il existe deux types d'alarmes de base : logique et numérique. Quand vous sélectionnez **Logical alarm**, Lookout vous demande d'entrer une expression logique dans le champ **Condition**. Il utilise ensuite la **Condition** logique pour déclencher et réenclencher l'alarme. Si la **Condition** de l'alarme est Vrai, l'alarme est activée et si la condition est Faux, l'alarme est désactivée. Vous pouvez également connecter un fichier son **Wave** à des alarmes logiques séparées. *Reportez-vous à Playwave dans ce chapitre pour plus d'informations.*

 Quand vous sélectionnez l'alarme **Numeric**, le nom du champ Condition devient **Signal**. Le système vous demande d'entrer une expression numérique dans le champ qui établit la consigne de vos seuils d'alarme. **Hi-Hi**, **Hi**, **Lo** et **Lo-Lo** sont des expressions numériques. **Rate of change** génère une alarme quand le signal change selon la quantité spécifiée pour la durée entre deux impulsions **Sample**. Le paramètre **Unit time** détermine les unités de temps pour le taux de changement.

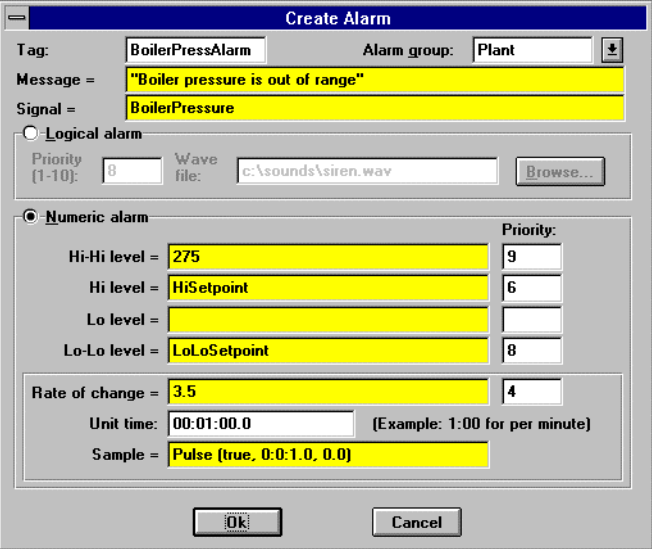

 *Paramètres typiques pour une alarme de style numérique*

**Groupe d'alarmes** spécifie le nom du groupe associé à l'objet Alarm (alarme). Tous les groupes déjà définis apparaissent dans la liste déroulante et peuvent être sélectionnés avec la souris.

**Priority** s'étend de 1 à 10 où 10 est la priorité la plus élevée et la plus importante.

**Message** est une expression textuelle dont le résultat est affiché dans la fenêtre d'alarmes quand cet objet génère une alarme. Si le style d'alarme est numérique, le déclenchement pertinent de l'alarme précède votre message (par exemple, niveau HiHi : "Alarm message"). *Reportez-vous au chapitre sur les alarmes pour plus d'informations.*

| <b>Donnée</b><br>membre | <b>Type</b> | Lecture | <b>Ecriture</b> | <b>Description</b>                                                                                       |
|-------------------------|-------------|---------|-----------------|----------------------------------------------------------------------------------------------------|
| active                  | Logique     | Oui     | <b>Non</b>      | Résultat de l'état d'une alarme logique. Vrai si<br>l'alarme est active et Faux si l'alarme est inactive |
| hi                      | Logique     | Oui     | <b>Non</b>      | Résultat de l'état des données membres Hi (haut)<br>de l'alarme numérique                                |
| hihi                    | Logique     | Oui     | <b>Non</b>      | Résultat de l'état des données membres Hihi<br>(haut-haut) de l'alarme numérique                         |
| lo                      | Logique     | Oui     | <b>Non</b>      | Résultat de l'état des données membres Lo (bas)<br>de l'alarme numérique                                 |
| lolo                    | Logique     | Oui     | <b>Non</b>      | Résultat de l'état des données membres Lolo<br>(bas-bas) de l'alarme numérique                           |
| rate                    | Logique     | Oui     | <b>Non</b>      | Résultat de l'état des données membres Rate<br>(taux) de l'alarme numérique                              |

 *Données membres Alarm*

**Commentaire** Une condition d'alarme courante survient quand une valeur mesurée sort de la plage acceptable. Par exemple, un réservoir dont le niveau est trop bas ou trop haut peut générer plusieurs alarmes :

> Hihi: Tank level is out of range (Haut-haut : Le niveau du réservoir a dépassé ses limites)

ou

Lo: Tank level is out of range (Bas : Le niveau du réservoir a dépassé ses limites).

Si vous utilisez le style numérique d'alarme pour déclencher l'alarme et si le niveau du réservoir fluctue ou "oscille" autour des paramètres établis pour le seuil de l'alarme, un nouvel enregistrement d'alarme est généré dans la fenêtre d'alarme chaque fois que le niveau du réservoir est juste au-dessus ou au-dessous des paramètres de seuil établis. Pour résoudre cette difficulté, utilisez un objet Neutralzone (hystérésis) pour filtrer les légères fluctuations du réservoir.

**Remarque** Comme expliqué aux chapitres 5 et 9, les alarmes peuvent également être définies via le paramétrage des données membres d'un objet. C'est très souvent la méthode la plus efficace pour définir et créer des conditions d'alarme. Pour plus d'informations, reportez-vous à la section du chapitre 9 intitulée Les alarmes générées par la base de données, et à la section du chapitre 5 intitulée L'édition des bases de données d'objets.

# **\$Alarm**

 \$Alarm est une classe d'objets globaux. Elle représente des données globales comme le nombre d'alarmes actuellement activées (ce chiffre n'est pas membre d'un objet particulier). A la différence des autres classes d'objets, où vous pouvez créer plusieurs objets de même classe, vous ne pouvez pas créer ou effacer plusieurs objets \$Alarm. Il n'y a qu'un seul objet dans cette classe. Son nom de variable est \$Alarm (par souci de simplicité).

 Utilisez les données membres \$Alarm de la même façon que les données membres d'autres objets : quand vous insérez une expression, vous pouvez afficher le nombre d'alarmes activées dans un groupe précis. Ou encore, si vous connectez un bouton-poussoir à des données membres d'acquittement, acquittez les alarmes avec un bouton-poussoir.

 Supposons que vous souhaitiez créer un bouton-poussoir qui acquitte toutes les alarmes. Créez un objet Pushbutton (bouton-poussoir), puis utilisez la commande Object→Edit Connections… et connectez le bouton-poussoir (Pb1) aux données membres.ack de \$Alarm. Cette connexion est représentée en page suivante.

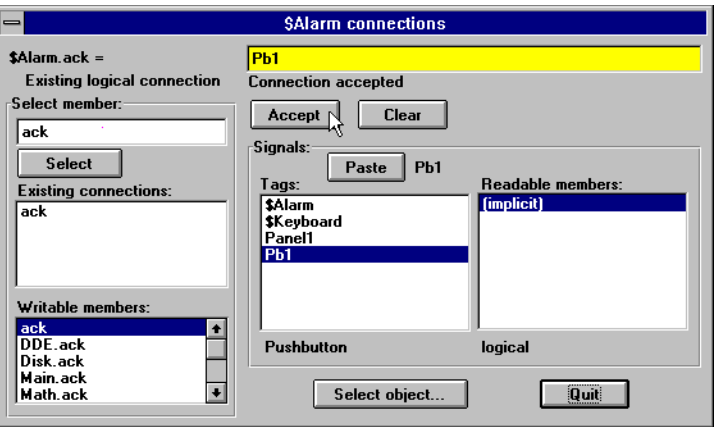

 *Boîte de dialogue Edit Connections*

La simple expression (Pb1) acquitte toutes les alarmes activées chaque fois que le bouton-poussoir est enfoncé. Elaborez des connexions similaires pour acquitter des groupes d'alarmes séparés.

 Les utilisateurs définissent les nouveaux groupes d'alarmes via les objets Alarm (alarme) et en modifiant les paramètres de la base de données de l'objet. A mesure que vous créez un nouveau groupe d'alarmes, Lookout ajoute de nouvelles données membres écrites et lisibles à l'objet \$Alarm. Les données membres \$Alarm sont décrites dans le tableau suivant.

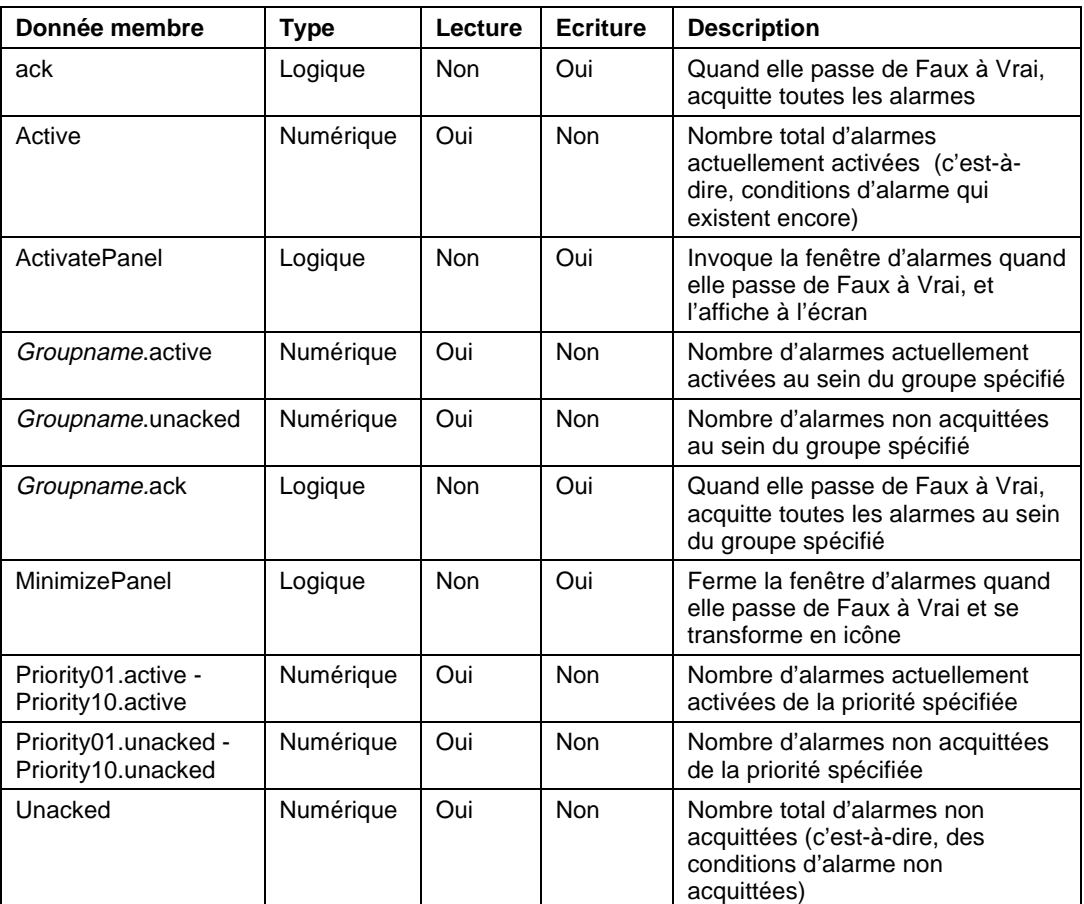

 *Données membres \$Alarm*

**Commentaires** La valeur *Groupname* du tableau précédent représente le nom de tout groupe d'alarmes spécifié. L'objet \$Alarm contient des données membres .active, .unacked et .ack pour chaque groupe d'alarmes.

## **Animator**

 La classe d'objets Animator (animateur) fournit une animation graphique complète avec mouvement horizontal et vertical, redimensionnement et visibilité dynamiques et séquencement dynamique des symboles.

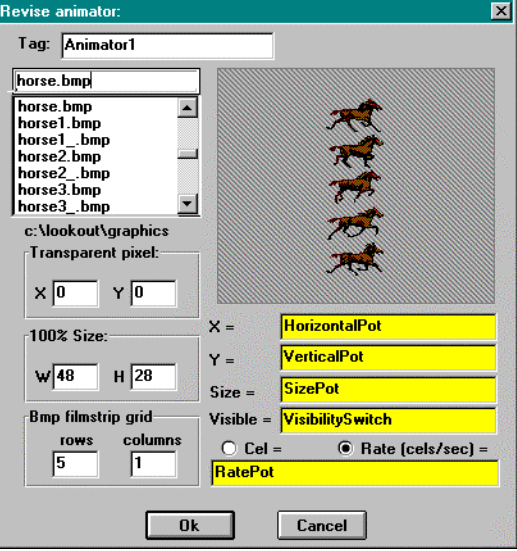

 Le fichier graphique que vous sélectionnez détermine les images qui vont figurer à l'écran. Vous profilez les images en divisant le fichier graphique en une grille de **rows** et **columns**. L'exemple ci-dessus représente une colonne unique de 48 pixels **W**ide et des rangées de 28 pixels **H**igh chacune. Bien que la grille *puisse* contenir jusqu'à 32,000 cellules, une disposition de 100 cellules est plus pratique.

 Chaque cellule de la grille est une image cinématographique. Au niveau interne, l'objet Animator affecte un numéro de cellule à chaque image. Normalement, il "passe" le film en défilant de gauche à droite et du haut en bas, depuis le numéro de cellule le plus bas jusqu'au numéro de cellule le plus haut.

 La sélection **Rate (cellules/sec)** vous permet de spécifier la vitesse de l'objet Animator à mesure qu'il passe d'une image de cellule à la suivante. La valeur de ce débit peut être positive ou négative et peut s'étendre de 0,0000005 (une trame tous les 23 148 jours) à 100 trames par seconde.

 Si la valeur du débit est négative, Animator passe le film en sens inverse, en commençant par la dernière cellule. Un effet que *se réservent les profs très branchés qui souhaitent exhiber une famille qui mange à l'envers !*

 La sélection **Cell** dans la boîte de dialogue de définition vous permet de préciser un numéro de cellule particulier à afficher. Utilisez cette sélection, par exemple, pour afficher une image précise quand un registre API est égal à une certaine valeur.

 Les paramètres **X** et **Y** spécifient les positions horizontale et verticale respectives de l'image. Ces paramètres numériques s'étendent de 0 à 100 et fournissent tous la position X-Y de l'image en tant que pourcentage de la dimension de l'objet Animator sur un panneau de contrôle.

**Size** est un paramètre numérique qui s'étend de 0 à 100 pour cent, où 100 pour cent est la taille maximale d'une cellule selon la spécification **W** et **H**.

**Visible** est un paramètre logique qui fait apparaître l'image quand elle passe à Vrai et la fait disparaître quand elle passe à Faux.

 Les paramètres **Transparent pixel** vous permettent de spécifier les pixels du graphique qui seront transparents dans Lookout. Quand vous entrez une paire de coordonnées **X** et **Y**, le pixel correspondant devient transparent, ainsi que tous les autres pixels de la même couleur. 0,0 est le pixel situé en haut à gauche du graphique.

 *Données membres Animator*

| Donnée membre | Tvpe | Lecture | <b>Ecriture</b> | <b>Description</b>                                  |
|---------------|------|---------|-----------------|-----------------------------------------------------|
| aucune        |      |         |                 | Les objets Animator n'ont pas de<br>données membres |

**Commentaires** Pensez à utiliser un objet Integral au lieu d'une combinaison Counter/Pulse quand vous souhaitez obtenir une animation de qualité.

## **Average**

 L'objet Average (moyenne) calcule activement la valeur moyenne de **Data** sur une période de temps. L'objet Average n'est actif que si l'expression **Enable** est Vrai et se remet à zéro quand l'expression **Reset** passe d'Off à On. Cet objet maintient également un éventail de 35 valeurs dont les moyennes ont déjà été établies. Si le champ **Enable** est vide, l'objet calcule toujours la moyenne activement.

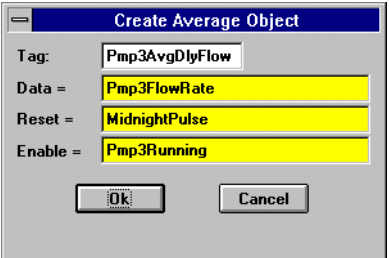

 *Boîte de dialogue des paramètres de définition Average*

**Data** est une expression numérique tandis que **Reset** et **Enable** sont des expressions logiques.

**Remarque** L'objet Average n'a pas de boîte de dialogue pour les paramètres d'affichage. Cependant, vous pouvez facilement afficher le résultat de son signal de sortie en l'invoquant dans une expression.

**Objets associés** Multistate (multi-états), Pipe (tuyau), Gauge (jauge), Spinner (disque rotatif), DialGauge (cadran jauge)

| <b>Donnée</b><br>membre | Type      | Lecture    | <b>Ecriture</b> | <b>Description</b>                                                                                                    |
|-------------------------|-----------|------------|-----------------|----------------------------------------------------------------------------------------------------|
| (implicite)             | Numérique | Oui        | <b>Non</b>      | Moyenne actuelle calculée depuis le signal<br>Reset le plus récent. Mise à jour une fois<br>par seconde à peu près                                  |
| 1 - 35                  | Numérique | Oui        | <b>Non</b>      | Valeurs moyennes précédentes. Signal 1<br>est la moyenne la plus récente depuis que<br>le signal Reset a atteint un haut niveau                     |
| <b>DataReset</b>        | Logique   | <b>Non</b> | Oui             | Quand elle passe de Faux à Vrai, remet à<br>zéro toutes les données membres, y<br>compris la moyenne actuelle et toutes les<br>moyennes précédentes |

 *Données membres Average*

**Commentaires** L'expression **Reset** peut être un intervalle régulier d'impulsion créé par une horloge TimeOfxxxx, de façon à ce que l'impulsion soit synchronisée avec le début de l'heure ou du jour. Si vous souhaitez par exemple calculer la vitesse quotidienne du débit, utilisez le signal de sortie d'une horloge TimeOfDay ou un objet Spreadsheet (feuille de calcul) quotidien pour remettre à zéro le calcul de la moyenne en début de journée. Si vous souhaitez calculer le débit moyen seulement quand la pompe est en marche, utilisez le signal d'entrée du relais du moteur de la pompe dans le paramètre **Enable**.

**Objets associés** Minimum, Maximum, Sample (échantillon)

## **Counter**

 L'objet Counter (compteur) compte le nombre de fois que l'expression **Count** passe d'Off à On. L'affichage numérique indique le nombre d'impulsions comptées et se met à jour environ une fois par seconde. Le compteur peut cependant recevoir et compter plusieurs impulsions au cours d'une seconde. Ainsi, il peut compter jusqu'à près de 4 503 600 000 000 000 d'impulsions ou les impulsions émises pendant 142 710 années à la vitesse d'une impulsion par seconde. Quand l'expression **Reset** passe d'Off à On, le compteur se remet à zéro.

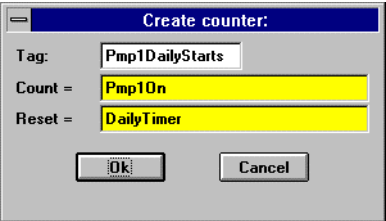

 *Boîte de dialogue des paramètres de définition Counter*

**Count** et **Reset** sont des expressions logiques.

**Remarque** L'objet Counter n'a pas de boîte de dialogue pour les paramètres d'affichage. Cependant, vous pouvez facilement afficher le résultat de son signal de sortie en l'invoquant dans une expression.

 *Données membres Counter*

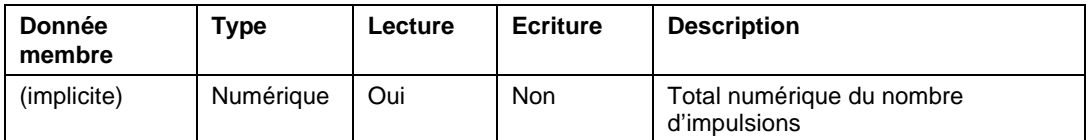

**Commentaires** N'utilisez pas les objets Counter pour compter des signaux d'impulsions externes dont le cycle dépasse une fois par seconde. Pour des taux plus élevés, utilisez les fonctions de l'accumulateur intégrées dans votre API.

**Objets associés** Accumulator (accumulateur), Integral

## **DataTable**

 Les objets DataTable (tableau de données) sont utilisés dans les applications suivantes :

- Multiplexe plusieurs sources de données en un modèle d'affichage unique.
- Importation et exportation de grandes quantités de données à d'autres applications via DDE. (Cette fonction est identique à DdeTable excepté que cette fonction fournit des communications DDE bidirectionnelles. *Reportez-vous à DdeTable.*)
- Mise en réseau de plusieurs nœuds de Lookout *(reportez-vous au chapitre 14).*

 Un objet DataTable (tableau de données) contient une matrice de rangées et de colonnes, comme une feuille de calcul. Chaque colonne est représentée par une lettre (A-IV) et chaque rangée est représentée par un chiffre (1-1000). Les combinaisons de lettres et de chiffres représentent les intersections des rangées et des colonnes et sont appelées des cellules. Toute cellule comprend une valeur. La valeur d'une cellule peut être numérique, logique ou textuelle.

**Remarque** Les objets DataTable sont des outils avancés qui demandent des connaissances approfondies en bases de données d'objets Lookout. Familiarisez-vous d'abord avec l'édition, les connexions et l'utilisation des bases de données d'objets avant de créer un objet DataTable. Reportezvous au chapitre 5 pour plus d'informations sur les bases de données d'objets.

 La boîte de dialogue suivante apparaît quand vous créez un objet DataTable (tableau de données) :

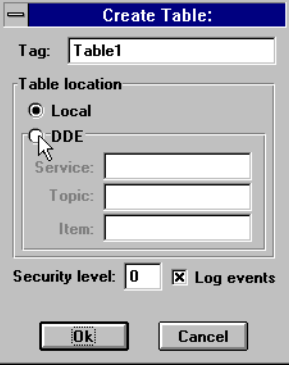

 Spécifiez les paramètres **DDE** si vous souhaitez utiliser DataTable pour importer de grandes quantités de données d'une source externe. Les sources externes typiques comprennent d'autres DataTable dans une application Lookout mise en réseau ou un éventail de données de feuille de calcul. *Reportez-vous au chapitre 14 pour plus d'informations sur la gestion de réseau.*

 Spécifiez **Local** si vous utilisez DataTable pour exporter de grandes quantités de données de Lookout. Spécifiez également **Local** si vous utilisez DataTable pour multiplexer plusieurs signaux en un seul affichage ou modèle graphique.

## **Multiplexer des affichages et des graphiques**

 Vous pouvez utiliser DataTable pour multiplexer des signaux en un seul panneau de contrôle, ou "modèle". Supposons que vous avez neuf stations de pompes identiques et qu'un seul API par site surveille la pression, le débit et l'état de deux pompes. Vous contrôlez une sortie analogique avec une consigne d'opérateur depuis Lookout. Au lieu de développer neuf panneaux de contrôle identiques dans Lookout, vous élaborez un panneau seulement et multiplexez les signaux des neuf sites en un jeu unique de graphiques.

**Remarque** Les exercices suivants servent à expliquer le fonctionnement de DataTable (tableau de données). Nous supposons donc que vous comprenez déjà le fonctionnement d'éléments tels que les pseudonymes et la connexion de signaux aux bases de données d'objets et qu'il n'est pas nécessaire de les expliquer ici.

> La figure suivante est une représentation graphique d'un objet DataTable montrant les connexions existantes. Notez les noms de variables des neuf API (PLC1, PLC2...), les rangées auxquelles les signaux sont connectés et les pseudonymes donnés à leurs entrées (press, flow, pmp1, pmp2). La colonne A est connectée à la valeur textuelle appropriée de chaque cellule. Un objet unique Pot (potentiomètre) nommé Setpoint est connecté à la colonne D et non aux cellules individuelles. De cette façon, Lookout change la valeur d'une cellule de la colonne D seulement quand le curseur se trouve dans cette rangée. Les cellules individuelles de la colonne D (D1 à D9) sont connectées aux bons registres de stockage (sorties) sur leurs API respectifs. Par exemple, Table1.D1 est connecté aux données membres appropriées de PLC1 ; Table1.D2 est connecté aux données membres appropriées de PLC2, etc.

**Remarque** Connectez les entrées de l'API ou du téléterminal aux cellules individuelles et les consignes d'opérateurs (sorties) aux colonnes.

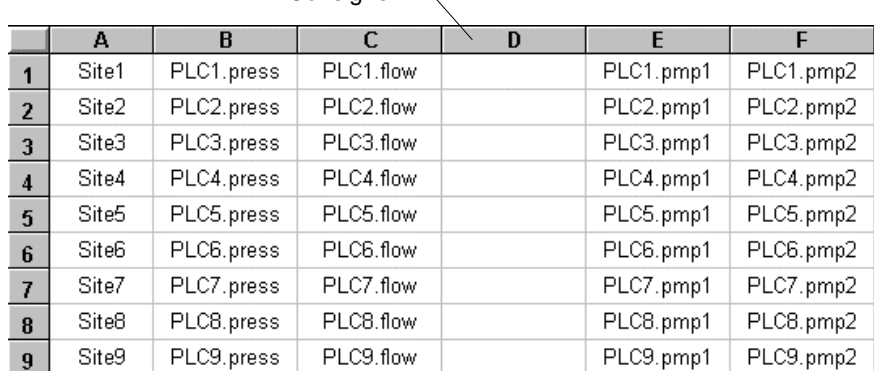

 $Consider$ 

*Représentation graphique d'un DataTable avec les connexions*

 DataTable (nommé Table1) est terminé et vous pouvez commencer à construire un panneau de contrôle unique qui permet de multiplexer les données des neuf sites. C'est très simple : au lieu d'utiliser des expressions invoquant les valeurs actuelles des objets Driver, utilisez les noms des colonnes de Table1. Par exemple, le graphe à barres pour Pressure (pression) représente l'expression Table1.B. La valeur actuelle pour Table1.B dépend de l'emplacement actuel du curseur. Du fait que dans l'exemple suivant le curseur est sur la rangée 4, toutes les expressions rendront la valeur dans leurs colonnes respectives à la rangée 4. La figure suivante explique comment le panneau de contrôle a été élaboré. Toutes les expressions sont simples, sauf Pot (potentiomètre) et DataTable (tableau de données), qui sont des objets affichables.

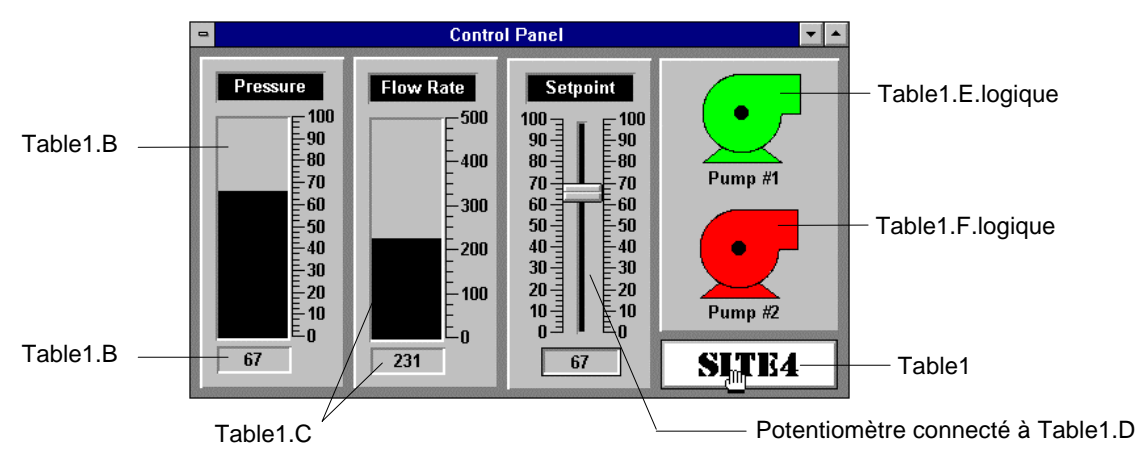

 En bas à droite du panneau de contrôle s'affiche l'objet DataTable (Table1) sous forme d'une plaque qui ressemble à un boutonpoussoir. Pour multiplexer un nouveau site dans le panneau de contrôle (c'est-à-dire, pour déplacer le curseur sur une rangée différente et donc sélectionner un API différent), cliquez sur Table1 et la boîte de dialogue suivante apparaît.

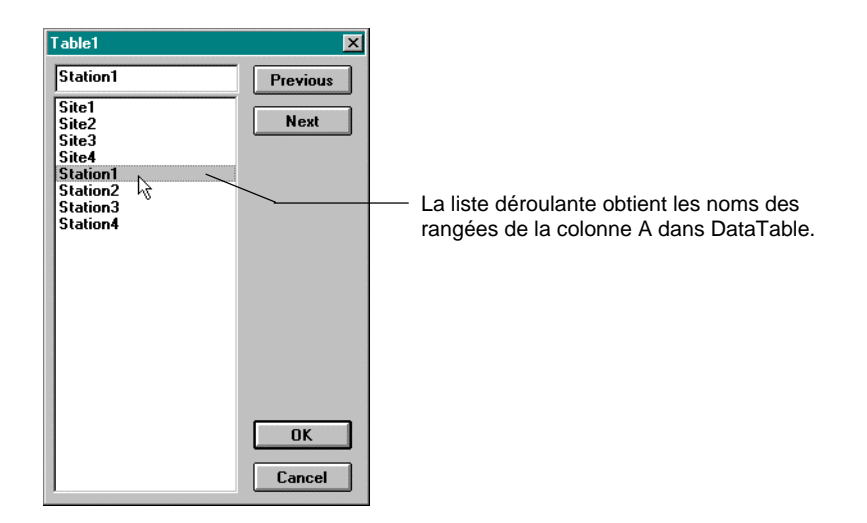

## **La connexion de signaux à DataTable**

 Pour connecter une valeur à une cellule particulière ou à une colonne dans DataTable, utilisez la commande Object→Edit Connexions… Sélectionnez les données membres spécifiques à écrire de DataTable et identifiez les données membres de l'objet source.

## **La connexion aux cellules**

 Supposons que vous souhaitez écrire la valeur de PLC1.press dans la cellule B1 et que cette valeur est numérique. Sélectionnez B1 et non B1.logical ou B1.txt.
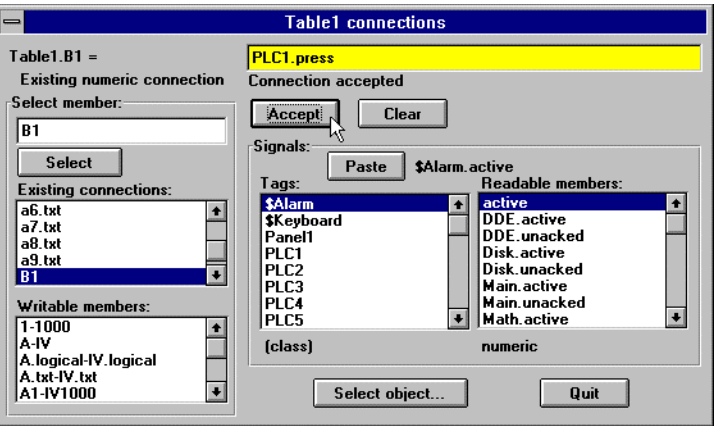

 *Boîte de dialogue Edit Connections*

 Une fois que la connexion à une cellule est établie, la valeur dans la cellule change toutes les fois que l'expression change. Ainsi, toutes les fois que la valeur de PLC1.press change, la valeur dans la cellule B1 change.

### **La connexion aux colonnes**

 Supposons que vous souhaitez connecter la valeur d'un potentiomètre nommé Setpoint à la colonne D. Vu que vous souhaitez écrire une valeur numérique dans cette colonne, vous sélectionnez D et non D.logical ou D.txt.

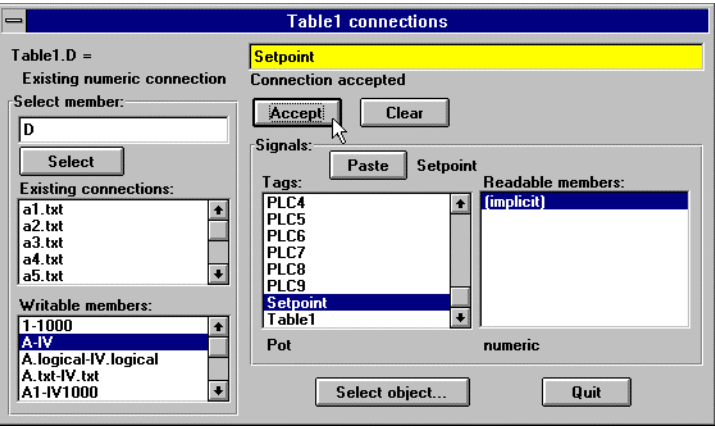

 *Boîte de dialogue Edit Connections*

 Une fois que la connexion à une colonne est établie, la valeur dans la cellule *de la rangée actuellement sélectionnée* change toutes les fois que l'expression change. Ainsi, si le curseur est sur la rangée 4 et la valeur de Setpoint change, la valeur dans la cellule D4 change. Ceci n'affecte aucune autre cellule jusqu'à ce que le curseur se déplace sur une autre rangée et que l'opérateur ajuste le potentiomètre.

**Remarque** Quand vous connectez un Pot (potentiomètre), Switch (booléen), ou Pushbutton (bouton-poussoir) à une colonne, configurez l'objet avec le paramètre **Remote** réglé de manière à relire la valeur à laquelle vous vous connectez. Reportez-vous à l'exemple suivant.

> Cet exemple reprend l'exemple précédent où un potentiomètre nommé Setpoint est connecté à Table1.D. En configurant votre potentiomètre avec le paramètre approprié **Remote**, vous êtes sur qu'il

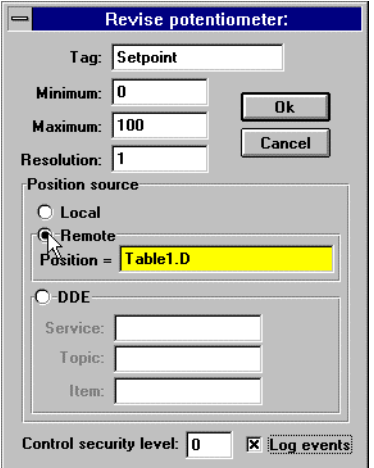

s'ajustera automatiquement pour suivre la valeur dans n'importe quelle cellule (dans la colonne spécifiée) quand le curseur se déplace sur une nouvelle rangée.

### **La sélection de rangées à multiplexer**

 Sélectionnez les valeurs des cellules dans une rangée donnée sous forme de groupe en déplaçant le curseur sur la rangée désirée. Le curseur n'est rien de plus qu'un pointeur que vous déplacez de rangée en rangée. Il existe plusieurs façons de contrôler l'emplacement du curseur :

- Connectez une expression numérique à la donnée membre cursor. Connectez, par exemple, un potentiomètre (minimum = 1, maximum  $=$  le nombre de rangées dans une table, résolution  $= 1$ ) au curseur.
- Connectez des expressions logiques aux numéros de rangée appropriés. Créez, par exemple, un bouton-poussoir pour chaque rangée et ensuite connectez-les à leurs numéros de rangée respectifs.
- Utilisez l'affichage (liste déroulante) qui fait partie de l'objet DataTable. L'instance précédente est un exemple typique où des valeurs textuelles sont connectées aux cellules de la colonne A et affichées ensuite dans la table sous forme de plaque.

L'exemple suivant est la représentation graphique d'un objet DataTable (nommé Table1) montrant des valeurs typiques dans ses diverses cellules. Créez un effet multiplexe dans Lookout en invoquant les noms des colonnes et en sélectionnant ensuite la rangée dont vous souhaitez utiliser les informations. Si vous invoquez les noms des colonnes (au lieu de cellules individuelles) DataTable ne produit que les valeurs dans la rangée actuellement sélectionnée. Si vous invoquez les cellules séparément, DataTable produit la valeur actuelle dans la cellule, sans tenir compte de l'emplacement du curseur.

|           |                     | А                 | B    | r   | D  | F |   |
|-----------|---------------------|-------------------|------|-----|----|---|---|
|           |                     | Site1             | 67.8 | 540 | 55 | 0 |   |
|           | $\overline{2}$      | Site2             | 77.9 | 460 | 43 | Π |   |
|           | 3                   | Site3             | 57.3 | 480 | 78 | n |   |
|           | $\overline{\bf{4}}$ | Site4             | 51.8 | 410 | 51 |   |   |
|           | 5                   | Site5             | 88.3 | 560 | 92 |   | 0 |
|           | 6                   | Site <sub>6</sub> | 79.4 | 490 | 40 | 0 |   |
|           | $\overline{I}$      | Site7             | 92.1 | 530 | 63 |   | 0 |
|           | 8                   | Site <sub>8</sub> | 90.6 | 520 | 71 |   | 0 |
|           | $\overline{9}$      | Site9             | 59.9 | 550 | 62 | 0 |   |
| Sorties = |                     | Site3             | 57.3 | 480 | 78 | 0 |   |

*DataTable avec le curseur sur la rangée 3 et les sorties correspondantes*

La valeur de la cellule B3 est actuellement 57,3. Ainsi, les données membres Table1.B sont également 57,3. Si vous déplacez le curseur sur la rangée 7, la valeur de Table1.B passe à 92,1, comme indiqué cidessous.

|           |                | А                 | в    | C   | D  | E |   |
|-----------|----------------|-------------------|------|-----|----|---|---|
|           | 1              | Site1             | 67.8 | 540 | 55 | 0 |   |
|           | $\overline{2}$ | Site2             | 77.9 | 460 | 43 | 0 |   |
|           | 3              | Site3             | 57.3 | 480 | 78 | 0 |   |
|           | $\overline{4}$ | Site4             | 51.8 | 410 | 51 |   |   |
|           | 5              | Site5             | 88.3 | 560 | 92 |   | 0 |
|           | 6              | Site <sub>6</sub> | 79.4 | 490 | 40 | Л |   |
|           | $\overline{z}$ | Site7             | 92.1 | 530 | 63 |   | О |
|           | 8              | Site <sub>8</sub> | 90.6 | 520 | 71 |   | Ω |
|           | 9              | Site <sub>9</sub> | 59.9 | 550 | 62 | 0 |   |
| Sorties = |                | Site7             | 92.1 | 530 | 63 | 1 | 0 |

*DataTable avec le curseur sur la rangée 7 et les sorties correspondantes*

#### **L'utilisation de plusieurs curseurs**

La description précédente suppose que vous n'utilisez qu'un seul curseur, mais un objet DataTable peut comprendre jusqu'à 20 curseurs. Plusieurs curseurs permettent de sélectionner simultanément plusieurs rangées. Quand vous utilisez plusieurs curseurs, vous utilisez également plusieurs noms pour chaque colonne. Dans une colonne, chaque nom est associé à un curseur précis. Si vous utilisez deux curseurs de l'exemple précédent (cursor et cursor.2), vous pouvez invoquer le nom d'une colonne précise de la façon suivante :

*Noms de colonnes Table1*

| cursor   | A.txt   |     |     |     | E.logical                     | <b>F</b> .logical |
|----------|---------|-----|-----|-----|-------------------------------|-------------------|
| cursor.2 | A.txt.2 | B.2 | C.2 | D.2 | $E.logical.2$   $F.logical.2$ |                   |

Avec un seul curseur, vous avez connecté la valeur d'un potentiomètre nommé Setpoint à la colonne D. Ensuite, la valeur de Setpoint a été écrite dans la cellule de la rangée sélectionnée par le curseur. Avec plusieurs curseurs, vous devez sélectionner le curseur sur lequel écrire. Ainsi, selon l'objectif de votre table, vous pouvez connecter le potentiomètre à Table1.D et à Table1.D.2.

| Donnée membre                 | <b>Type</b>     | Lecture    | <b>Ecriture</b> | <b>Description</b>                                                                                                    |
|-------------------------------|-----------------|------------|-----------------|----------------------------------------------------------------------------------------------------|
| (implicite)                   | <b>DdeTable</b> | <b>Non</b> | <b>Non</b>      | N'est pas affichable dans Lookout,<br>mais peut être invoquée via un lien<br>DDE à une autre application                                                                                                    |
| A1 - IV16384                  | Numérique       | Oui        | Oui             | Cellule spécifiée interprétée comme<br>valeur numérique                                                                                                    |
| A1.logical<br>IV16384.logical | Logique         | Oui        | Oui             | Cellule spécifiée interprétée comme<br>valeur logique                                                                                                    |
| $A1.txt -$<br>IV16384.txt     | Texte           | Oui        | Oui             | Cellule spécifiée interprétée comme<br>valeur textuelle                                                                                                    |
| Cursor.1 -<br>Cursor.20       | Numérique       | Oui        | Oui             | Spécifie la rangée actuellement<br>sélectionnée du curseur indiqué                                                                                                    |
| 1.1-1000.20                   | Logique         | <b>Non</b> | Oui             | Spécifie la rangée (1, 2, 3, 1000)<br>ou spécifie rangée.curseur (par<br>exemple, 24,2 est le sélecteur de la<br>rangée 24, curseur 2). Quand elle<br>passe de Faux à Vrai, déplace le<br>curseur spécifié à la rangée spécifiée |
| $A.1 - IV.20$                 | Numérique       | Oui        | Oui             | Spécifie les noms des colonnes (par<br>exemple, A, B, CIV) ou les noms<br>des colonnes et les numéros des<br>curseurs associés (par exemple, A.1,<br>B.1, A.2, B.2, etc.)                                                        |
|                               |                 |            |                 | Lecture : rend une valeur numérique<br>de la cellule spécifiée par la colonne<br>et la rangée actuellement<br>sélectionnées du curseur indiqué                                                                                   |
|                               |                 |            |                 | Ecriture : écrit une valeur numérique<br>dans la cellule spécifiée par la<br>colonne et la rangée actuellement<br>sélectionnées du curseur indiqué                                                                               |

*Données membres DataTable*

| Donnée membre                  | <b>Type</b> | Lecture | <b>Ecriture</b> | <b>Description</b>                                                                                                    |
|--------------------------------|-------------|---------|-----------------|----------------------------------------------------------------------------------------------------|
| A.logical.1 -<br>IV.logical.20 | Logique     | Oui     | Oui             | Spécifie les noms des colonnes (par<br>exemple, A.logical, B.logical,<br>C.logical,  IV.logical) ou spécifie les<br>noms des colonnes et les numéros<br>des curseurs associés (par exemple,<br>A.logical.1, B.logical.1, A.logical.2,<br>B.logical.2, etc.) |
|                                |             |         |                 | Lecture : rend une valeur logique de<br>la cellule spécifiée par la colonne et<br>la rangée actuellement sélectionnées<br>du curseur indiqué                                                                                                    |
|                                |             |         |                 | Ecriture : écrit une valeur logique<br>dans la cellule spécifiée par la<br>colonne et la rangée actuellement<br>sélectionnées du curseur indiqué                                                                                                    |
| A.txt - IV.txt                 | Texte       | Oui     | Oui             | Spécifie les noms des colonnes (par<br>exemple, A.txt, B. txt, C. txt, IV. txt)<br>ou les noms des colonnes et les<br>numéros des curseurs associés (par<br>exemple, A. txt.1, B. txt.1, A. txt.2, B.<br>txt.2, etc.)                                       |
|                                |             |         |                 | Lecture : rend une valeur textuelle de<br>la cellule spécifiée par la colonne et<br>la rangée actuellement sélectionnées<br>du curseur indiqué                                                                                                    |
|                                |             |         |                 | Ecriture : écrit une valeur textuelle<br>dans la cellule spécifiée par la<br>colonne et la rangée actuellement<br>sélectionnées du curseur indiqué                                                                                                    |
| Update                         | Logique     | Oui     | Non             | Emet une impulsion chaque fois que<br>le curseur change de rangée.<br>S'utilise souvent pour invoquer un<br>panneau de contrôle                                                                                                    |

*Données membres DataTable (suite)*

**Objets associés** DdeTable, DdeLink

# **DdeLink**

DdeLink crée un lien unidirectionnel Dynamic Data Exchange (DDE) vers une autre application, laquelle peut être ouverte sur le même ordinateur ou sur un autre ordinateur dans un réseau. Les objets DdeLink facilitent *l'importation* de valeurs distantes dans Lookout. *Reportezvous au chapitre 13 pour plus d'informations sur DDE*. Pour chaque objet DdeLink que vous définissez, Lookout crée un lien séparé à l'autre application. Si vous souhaitez importer de grandes quantités de données, nous vous conseillons d'utiliser un objet DdeTable ou DataTable (tableau de données). *Reportez-vous à DdeTable et DataTable pour plus d'informations.*

**Remarque** DdeLink n'a pas de boîte de dialogue pour les paramètres d'affichage. Cependant, vous pouvez facilement afficher le résultat de son signal de sortie en invoquant ses données membres dans une expression.

## **Le lien DdeLink sur un même ordinateur**

Si vous importez des valeurs d'une autre application ouverte sur le même ordinateur, vos paramètres DDE auront l'apparence suivante.

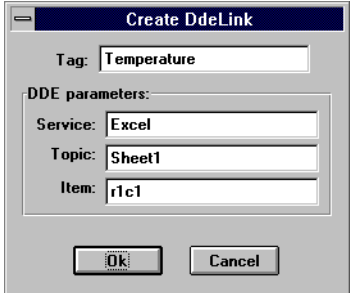

*Boîte de dialogue des paramètres de définition DdeLink (même ordinateur)*

**Service** spécifie le nom de l'application, **Topic** spécifie le fichier et **Item** indique la valeur individuelle (r1c1 se rapporte à la cellule de la rangée1, colonne1. Malheureusement, Excel ne supporte pas la méthode de référence plus simple A1 avec DDE).

### **Le lien DdeLink à un ordinateur à distance**

Si vous importez des valeurs d'une autre application ouverte sur un ordinateur à distance, vos paramètres auront l'apparence suivante.

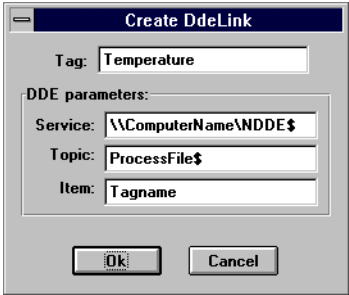

*Boîte de dialogue des paramètres de définition DdeLink (ordinateur à distance)*

Notez les différences des paramètres **Service**, **Topic** et **Item**. Les barres obliques inverses (\\) et les symboles dollar (\$) s'imposent pour établir des connexions sur réseau dans Windows pour Workgroups. ComputerName spécifie le nom de réseau de l'ordinateur auquel vous vous connectez. Si vous vous connectez à une valeur dans une autre application Lookout, ProcessFile est le nom du fichier Lookout ouvert sur l'ordinateur à distance et Tagname est le nom de variable auquel vous vous reliez.

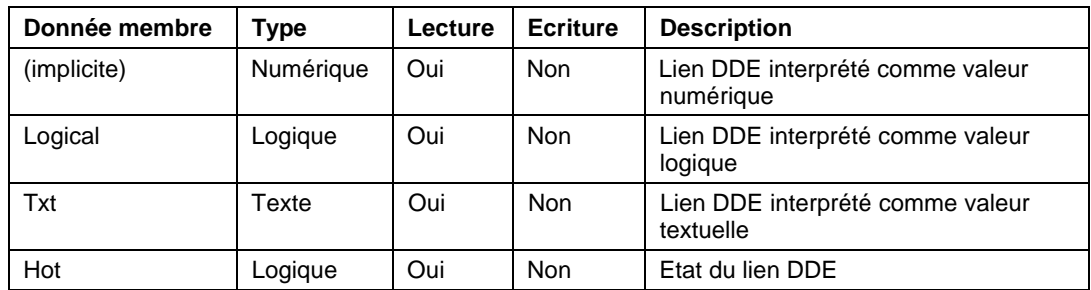

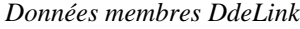

**Objets associés** DdeTable, DataTable (tableau de données)

## e  **DdeTable**

DdeTable crée un lien unidirectionnel Dynamic Data Exchange (DDE) vers une autre application, laquelle peut être ouverte sur le même ordinateur ou sur un autre ordinateur dans un réseau*. Reportez-vous au chapitre 13 pour plus d'informations sur DDE*. Vous pouvez utiliser DdeTable pour *importer* de grandes quantités de données provenant d'autres applications. Le format Table est beaucoup plus efficace lors du transfert de données que le format Link parce que Table peut contenir des centaines, voire des milliers, de points de données partageant tous un lien unique. Par ailleurs, le format Link ne peut transférer qu'une valeur unique par lien ; chaque lien exige une certaine activité supplémentaire de la part de l'unité centrale. Cependant, si vous n'importez qu'une petite quantité de données, la technique DdeLink est plus facile à établir.

**Remarque** DdeTable n'a pas de boîte de dialogue pour les paramètres d'affichage. Cependant, vous pouvez facilement afficher le résultat de son signal de sortie en invoquant ses données membres dans une expression.

## **Le lien DdeTable sur un même ordinateur**

Si vous importez des valeurs d'une autre application ouverte sur le même ordinateur, vos paramètres DDE auront l'apparence suivante.

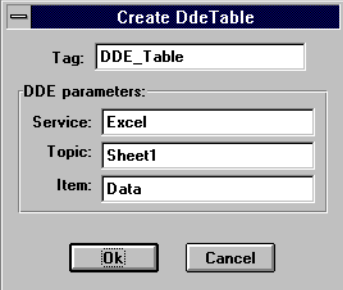

*Boîte de dialogue des paramètres de définition DdeTable (même ordinateur)*

**Service** spécifie le nom de l'application, **Topic** spécifie le fichier et **Item** spécifie le nom de l'article de la donnée.

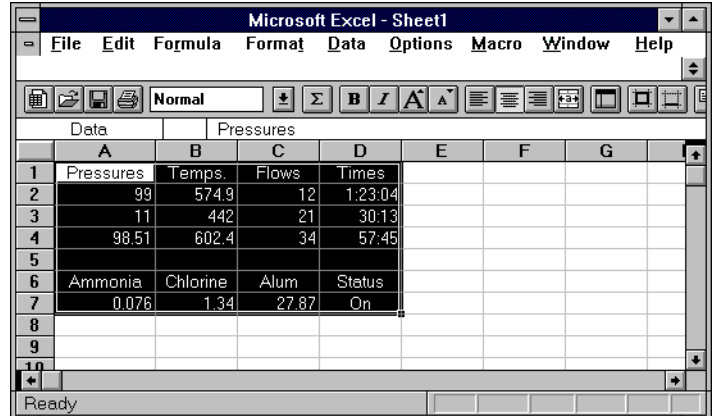

L'exemple suivant représente une feuille de calcul Excel où la section mise en surbrillance s'appelle Data.

N'importe quelle valeur peut être affichée dans le domaine Data avec l'objet DdeTable de Lookout créé ci-dessus. Notez la valeur sélectionnée dans Lookout et la méthode de référence dans la barre d'état. Bien entendu, il n'est pas nécessaire d'afficher chaque valeur de notre feuille de calcul Excel.

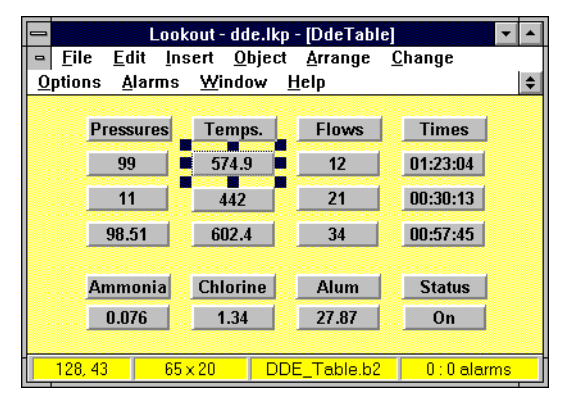

*DdeTable au même ordinateur*

## **Le lien DdeTable à un ordinateur à distance**

L'emploi de l'objet DdeTable dans un réseau diffère légèrement de l'exemple précédent.

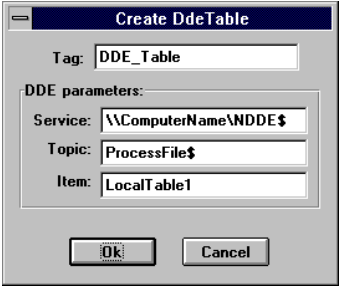

*Boîte de dialogue des paramètres de définition DdeTable (ordinateur à distance)*

Notez les différences des paramètres **Service**, **Topic** et **Item**. Les barres obliques inverses (\\) et les symboles dollar (\$) s'imposent pour établir des connexions sur réseau dans Windows pour Workgroups. ComputerName spécifie le nom de réseau de l'ordinateur auquel vous vous connectez. Si vous vous connectez à DdeTable ou DataTable dans une autre application Lookout, ProcessFile est le nom du fichier Lookout ouvert sur l'ordinateur à distance et LocalTable1 se rapporte à l'objet DdeTable ou DataTable auquel vous vous reliez.

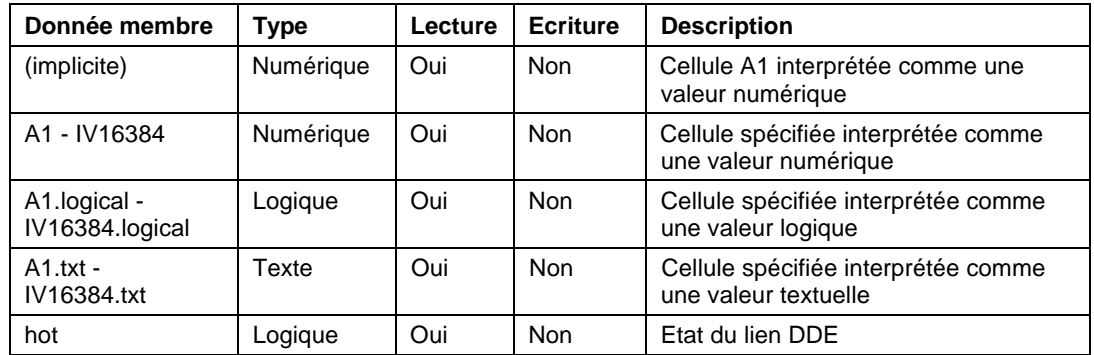

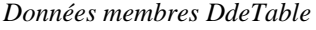

**Objets associés** DataTable (tableau de données), DdeLink

# **DelayOff**

DelayOff est une horloge de retard réglable. Quand un signal **On/off signal** est désactivé, l'horloge **Timer delay** commence le comptage décrémental. A la fin du comptage décrémental, le signal de sortie est désactivé. **On/off signal** doit rester inactif pendant la durée du retard pour que le signal de sortie soit désactivé. La sortie est activée dès que le signal **On/off signal** est activé.

**Timer delay** s'étend de 0,0 seconde à plusieurs années. La résolution effective est de 0,1 seconde sur toute la gamme. L'affichage de l'horloge représente de façon numérique la durée du retard restante et il est mis à jour environ une fois par seconde. Si **On/off signal** est haut, l'affichage de l'horloge indique "on" (activé). Si la durée **Timer delay** a expiré, l'affichage indique "off" (désactivé).

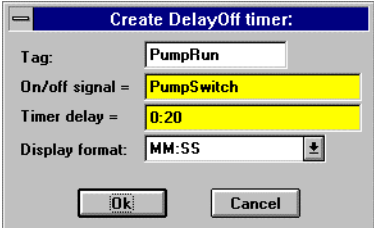

*Boîte de dialogue des paramètres de définition DelayOff*

**On/off signal** est une expression logique tandis que **Timer delay** est une expression numérique. Lookout convertit la valeur numérique de Timer delay en un signal temporel qui représente les jours et les fractions de jour. C'est, en général, une simple constante temporelle comme 0:20, c'est-à-dire vingt secondes. *Reportez-vous à la section intitulée Les données membres numériques, au chapitre 5, pour plus d'informations sur la saisie des constantes temporelles.*

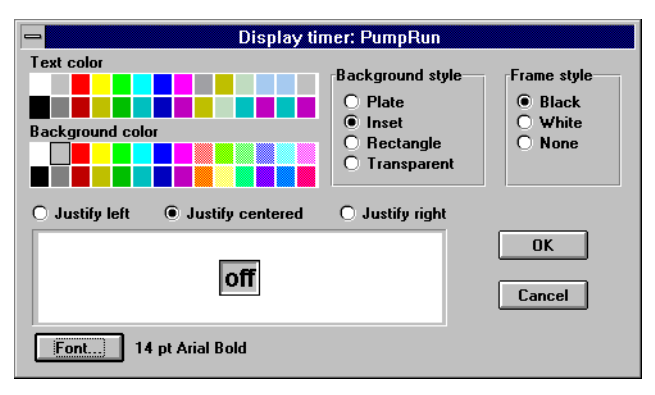

*Boîte de dialogue des paramètres d'affichage DelayOff*

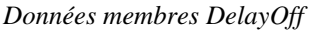

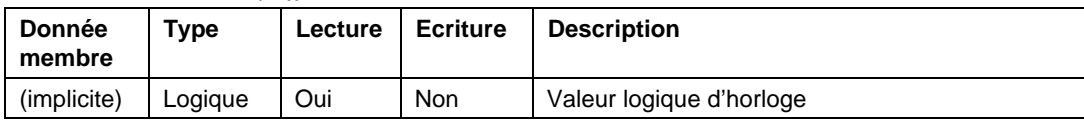

**Commentaires** L'horloge DelayOff peut empêcher une pompe de fonctionner en courts cycles.

**Objets associés** DelayOn, Interval, OneShot, Pulse, TimeOf

# **DelayOn**

DelayOn est une horloge de retard réglable. Quand un signal **On/off signal** est activé, **Timer delay** commence le comptage décrémental. A la fin du comptage décrémental, le signal de sortie est activé. **On/off signal** doit rester actif pendant la durée du retard pour que le signal de sortie soit activé. La sortie est désactivée dès que le signal **On/off signal** est désactivé.

**Timer delay** s'étend de 0,0 seconde à plusieurs années. La résolution effective est de 0,1 seconde sur toute la gamme. L'affichage de l'horloge indique de façon numérique la durée du retard restante et il est mis à jour environ une fois par seconde. L'affichage de l'horloge indique "off" (désactivé) quand **On/off signal** est bas. Si la durée **Timer delay** a expiré, l'affichage indique "on" (activé).

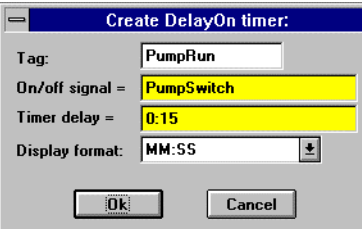

*Boîte de dialogue des paramètres de définition DelayOn*

**On/off signal** est une expression logique tandis que **Timer delay** est une expression numérique. Lookout convertit la valeur numérique de **Timer delay** en un signal temporel qui représente les jours et les fractions de jour. C'est, en général, une simple constante temporelle comme 0:20, c'est-à-dire vingt secondes. *Reportez-vous à la section intitulée Les données membres numériques, au chapitre 5, pour plus d'informations sur la saisie des constantes temporelles.*

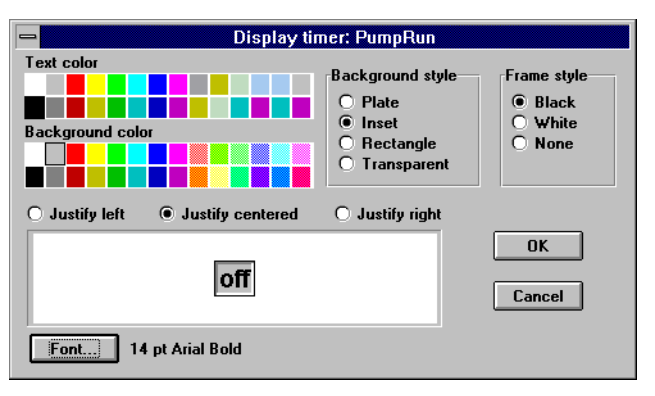

*Boîte de dialogue des paramètres d'affichage DelayOn*

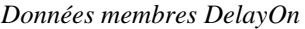

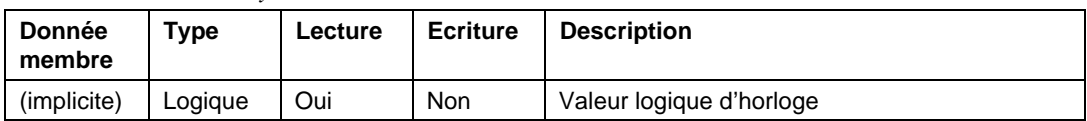

**Commentaires** L'horloge DelayOn peut servir à empêcher les pompes de fonctionner en courts cycles pour permettre à une opération de se terminer avant qu'une autre ne commence ou pour exiger qu'une condition existe pendant un certain temps avant le déclenchement d'une alarme.

**Objets associés** DelayOff, Interval, OneShot, Pulse, TimeOf

# **DeltaTau**

DeltaTau est une classe d'objets Protocol driver (driver de protocole) qui permet à Lookout de communiquer avec les contrôleurs de mouvement Delta Tau Data Systems PMAC. Créez un objet DeltaTau pour chaque carte installée dans l'ordinateur.

Cette classe d'objets communique avec les cartes Delta Tau PMAC via une mémoire à double accès ; assurez-vous que votre matériel PMAC comprend l'option RAM à double accès.

Comme les autres objets Driver de protocole, les objets DeltaTau contiennent un grand volume de données. Tous les membres lus et écrits (entrées/sorties), les instructions d'interrogation, etc. sont groupés avec l'objet. Ainsi, dès que vous créez un objet DeltaTau, vous pouvez immédiatement accéder à toutes les données membres de cet objet. *Reportez-vous à la liste des données membres ci-après*.

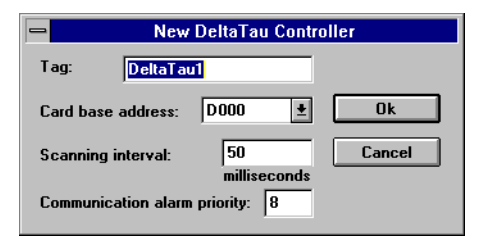

*Dans cet exemple, la carte est configurée pour utiliser la mémoire du PC en commençant par l'adresse D000.*

**Card base address** spécifie le début de l'emplacement de la mémoire de l'adresse RAM à double accès. Elle doit correspondre aux paramètres de la carte.

**Scanning Interval** vous permet d'identifier à quelle fréquence l'objet DeltaTau dans Lookout interroge le contrôleur de mouvement PMAC. Les intervalles s'étendent de 10 ms à 1 000 ms.

Le tableau ci-après liste les données membres de l'objet DeltaTau.

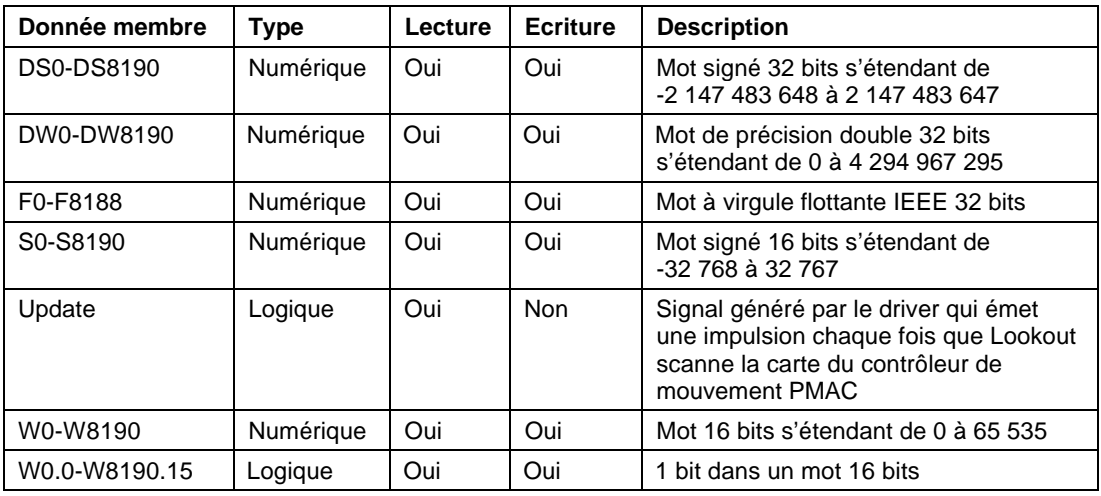

*Données membres DeltaTau*

## **Derivative**

L'objet Derivative (dérivé) peut également être désigné comme l'objet "vitesse de changement" car il ne calcule que la vitesse de changement du signal d'entrée numérique. Vous pouvez utiliser cette classe d'objets pour calculer la vitesse de remplissage ou de vidange d'un réservoir ou pour convertir la valeur changeante du débit total en une vitesse de débit. Les unités de sortie sont exprimées en Input Units/Time Unit.

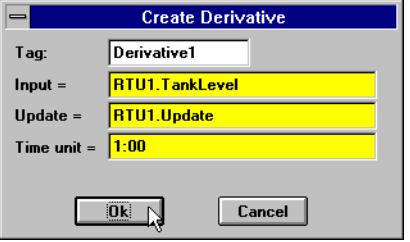

*Boîte de dialogue des paramètres de définition Derivative*

L'exemple ci-dessus calcule la vitesse de changement du niveau de l'eau dans un réservoir. Lookout interroge toutes les 5 minutes le téléterminal connecté au transmetteur de niveau du réservoir ; c'est pourquoi nous utilisons la donnée membre de mise à jour du téléterminal comme impulsion Update (mise à jour) de l'objet Derivative. Le niveau du réservoir est mesuré en pieds et l'unité Time est 1 minute : d'où un résultat de sortie en pieds par minute.

**Input** est l'expression numérique que nous surveillons pour observer la vitesse de changement.

**Update** peut être une expression logique ou une constante numérique. Si vous spécifiez **Update** comme constante numérique, cette option crée une horloge d'impulsion interne avec un temps d'impulsion spécifié et une durée d'impulsion de zéro. *Reportez-vous à la section intitulée Les données membres numériques, au chapitre 5, pour plus d'informations sur la saisie de constantes temporelles.* Si vous spécifiez **Update** comme variable logique, la variable émet une impulsion à la fréquence désirée.

L'expression **Update** déclenche le calcul d'une nouvelle vitesse de changement selon la valeur Input lors de la mise à jour précédente et la valeur Input actuelle. La valeur Input actuelle est ensuite stockée en tant que valeur Input précédente pour le calcul suivant. La période Update doit être supérieure à la vitesse de rafraîchissement du signal entrant ; ou si Input est généré directement par les E/S externes, la donnée membre de mise à jour générée par l'objet PLC (API) doit être employée. Si la période Update est inférieure à la vitesse de rafraîchissement Input, le calcul de la vitesse de changement produit des fluctuations irrégulières entre zéro et une valeur élevée.

**Time unit** est une expression numérique qui sert de base pour l'unité de temps du signal Input. Par exemple, si la vitesse de changement doit être en pieds par minute, le signal Input doit être en pieds et le délai **Time unit** doit être une minute (entrée comme 1:00). En général, l'unité **Time unit** est d'une seconde (0:01), une minute (1:00), une heure (1:00:00) ou un jour (1:00:00:00). Cependant, vous pouvez spécifier une unité quelconque, comme 5:23 (une vitesse de changement en unités Input de cinq minutes et 23 secondes).

**Remarque** Derivative n'a pas de boîte de dialogue pour les paramètres d'affichage. Cependant, vous pouvez facilement afficher le résultat de son signal de sortie en invoquant ses données membres dans une expression.

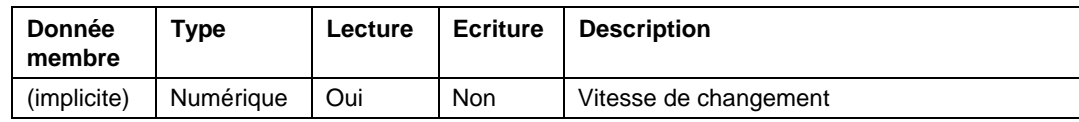

*Données membres Derivative*

**Commentaires** L'objet Derivative produit la fonction inverse de Integral, c'est-à-dire que vous pouvez, en théorie, passer un signal à travers un objet Integral et ensuite un objet Derivative (ou vice versa) et revenir au signal d'origine. (La numérisation des calculs temporels par l'ordinateur peut rendre le signal d'origine et final légèrement différents.)

> Tenez compte de la résolution de la variable du processus mesurée par l'API quand vous déterminez la période Update pour cet objet. Par exemple, si un transmetteur de pression connecté à un API a une résolution de 0,5 psi seulement et que vous souhaitez mesurer la vitesse

jusqu'à 1 psi/minute, l'impulsion Update doit être supérieure à 30 secondes même si l'API est interrogé une fois par seconde (c'est-à-dire,  $0.5$  psi / 1 psi/min. = 30 sec.). Pour cette application, l'impulsion devrait être probablement de deux minutes.

**Objets associés** Integral

# **DialGauge**

La classe d'objets DialGauge (cadran jauge) affiche un signal numérique sous la forme d'une aiguille de balayage sur une jauge analogique ou un cadran.

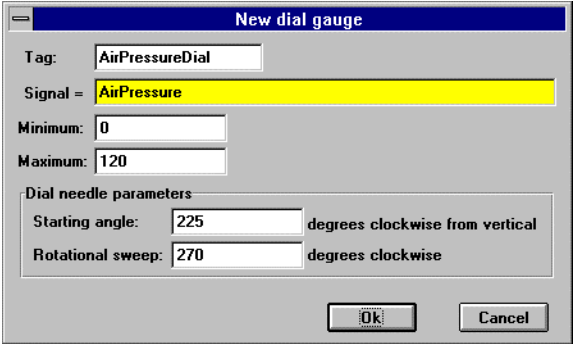

*Boîte de dialogue des paramètres de définition DialGauge*

**Signal** est une expression numérique.

**Starting angle** indique la position de l'aiguille quand **Signal** est sur sa valeur **Minimum**. Comme indiqué ici, vous spécifiez le point de départ de l'aiguille en comptant les degrés depuis l'emplacement

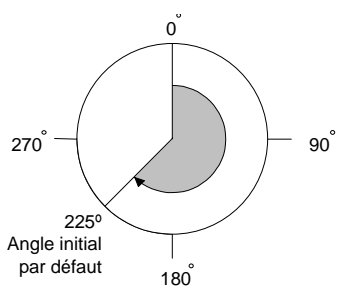

vertical dans le sens des aiguilles d'une montre.

**Rotational sweep** spécifie, en degrés, le déplacement de l'aiguille vers la droite pendant que **Signal** approche sa valeur **Maximum**. Comme l'indique ce diagramme, vous comptez la valeur de balayage **Rotational sweep** en degrés dans le sens des aiguilles d'une montre à partir de l'angle initial **Starting angle**.

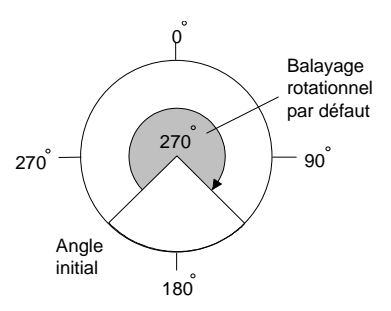

Une fois que vous avez spécifié les paramètres de définition de DialGauge (cadran jauge), Lookout présente une boîte de dialogue des

paramètres d'affichage, illustrée ci-contre. Cette boîte de dialogue vous permet de spécifier la couleur, la grosseur et la longueur d'une aiguille.

**Needle thickness** définit la grosseur de l'aiguille. La grosseur s'étend d'un pixel (ultra-fin) à 10 pixels.

**Needle length** spécifie la longueur de l'aiguille en tant que pourcentage du rayon. A 30 pourcent, par exemple, seule la pointe de l'aiguille est visible : la section de l'aiguille la plus proche de sa source n'est pas visible. A 100 pourcent, l'aiguille atteint le centre du cercle.

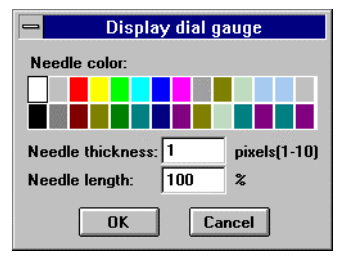

*Boîte de dialogue des paramètres d'affichage DialGauge*

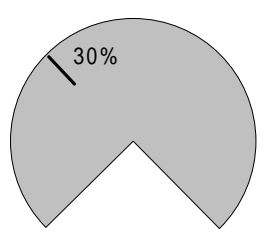

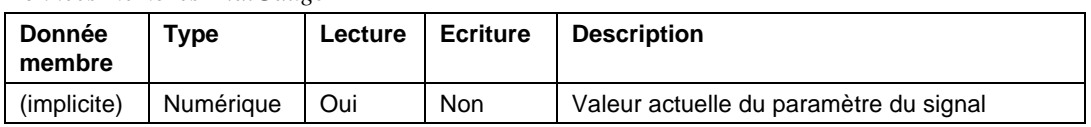

*Données membres DialGauge*

**Commentaires** La classe d'objets DialGauge (cadran jauge) n'affiche qu'une aiguille. Si vous voulez l'agrémenter d'une échelle ou d'un cadran, comme sur le diagramme, vous pouvez les créer en les important d'un progiciel de graphiques*. Reportezvous à La création de graphiques personnalisés au chapitre 8 pour plus d'informations.*

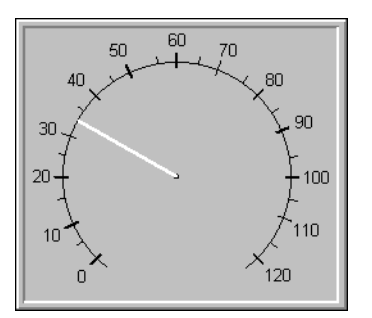

**Remarque** Si vous choisissez d'importer une échelle ou un cadran d'un progiciel externe, nous vous conseillons d'utiliser un bitmap au lieu d'un fichier méta. Le rafraîchissement en sera plus clair au moment où l'aiguille changera d'emplacement.

**Objets associés** Expression, Gauge (jauge)

# **DL205 DL405**

DL205 et DL405 sont des classes d'objets Protocol driver (driver de protocole) qui permettent à Lookout de communiquer avec les API Koyo 205 et 405 et autres appareils utilisant le protocole CCM.

Koyo vend les modèles 205 et 405 sous des marques privées. PLCDirect<sup>™</sup> offre cet équipement sous la forme d'API DirectLOGIC 205 et 405 et Siemens offre le modèle 405 comme série  $T1405^{\text{m}}$ .

Les classes d'objets DL205 et DL405 supportent le protocole natif de Koyo, CCM, nommé aussi DirectNET™de PLCDirect et HostLink™ de Siemens. Nous utiliserons le terme CCM pour ce protocole.

Les classes d'objets DL205 et DL405 supportent les configurations point à point et multipoints. Vous pouvez connecter Lookout au port de programmation d'un API, au port intégré DirectNET/HostLink ou au module de communication de données DCM de l'API. Ces ports de communication API utilisent deux versions différentes du protocole CCM : K-sequence et N-sequence. Lookout supporte les deux.

### **Les paramètres de l'objet**

**Interface** identifie le port CCM que vous utilisez pour communiquer avec l'appareil. Si vous envisagez de connecter Lookout à un API unique dans une configuration point à point, sélectionnez UPPER PORT (k) à **Interface** et utilisez le port de programmation de l'API. Il supporte CCM K-sequence. Cette version du protocole CCM vous permet d'écrire directement vers les sorties logiques.

Si vous envisagez de mettre sur réseau plusieurs API dans une configuration multipoints où Lookout est l'ordinateur hôte, vous devrez utiliser le port intégré DirectNET/HostLink de l'API ou son DCM. Sélectionnez LOWER PORT (n) ou DCM (n) comme **Interface**. Ces ports supportent CCM N-séquence. Le protocole CCM N-séquence ne permet pas l'écriture directe vers les données membres logiques.

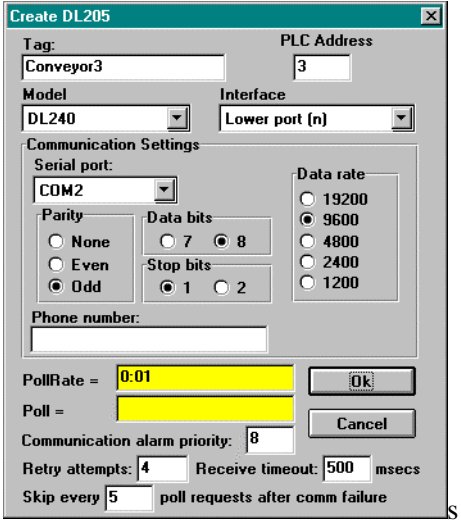

*Paramètres de définition DL205 configurés pour un API dans une configuration multipoints*

**Remarque** Avec Lookout, vous pouvez connecter des signaux logiques aux données membres telles que Y0 ; cependant, chaque fois que vous tenterez d'écrire sur cette donnée membre avec le protocole CCM N-séquence, la requête sera ignorée. (Ceci est dû aux limitations très restrictives du protocole CCM N-séquence, et non à Lookout.) Si vous devez écrire une valeur logique avec N-séquence, pensez à décomposer l'adresse VU correspondante en un chiffre binaire et à régler le bit désiré en écrivant un nombre entier décimal correspondant. Si vous écrivez un zéro ou 65 535 à l'emplacement correspondant de la mémoire VU, vous n'écrirez que des zéros ou des uns sur chaque bit du registre.

> **PLC Address** est une adresse esclave qui se rapporte au paramètre de l'adresse telle qu'elle est établie dans l'appareil physique. Si vous vous connectez au port de programmation de l'API, réglez **PLC Address** sur 1. Si plusieurs appareils partagent une ligne commune, entrez les adresses uniques de l'appareil (1 à 255).

**Model** vous permet de choisir le modèle d'API désiré. Si vous utilisez un modèle qui n'est pas sur la liste, sélectionnez un modèle dont le jeu de données se rapproche le plus du modèle que vous utilisez.

**Serial port** spécifie le port de communication de votre ordinateur que l'objet utilisera pour communiquer avec l'API. Ceci ne spécifie pas le type de communication. Le type de communication est déterminé par la commande Options→Serial Ports…

**Data rate**, **Parity**, **Data bits** et **Stop bits** doivent correspondre aux paramètres de l'API.

**Phone number** spécifie le numéro à composer si le port série sélectionné est configuré pour Dial-up. Ce numéro ne sert que pour l'objet de protocole individuel.

**PollRate** est une expression numérique qui détermine la fréquence d'appel de l'appareil. Lookout convertit la valeur numérique de **PollRate** en un signal temporel qui représente les jours et les fractions de jour. Ensuite, l'objet interroge l'appareil à l'intervalle de temps spécifié. En général, c'est une simple constante temporelle comme 0:01 (une seconde). *Reportez-vous à la section intitulée les données membres numériques, au chapitre 5, pour plus d'informations sur la saisie de constantes temporelles.*

**Poll** est une expression logique dont le passage de Faux à Vrai provoque l'appel de l'appareil par Lookout. Ceci peut être une simple expression, comme le signal d'un bouton-poussoir, ou un algorithme complexe.

**Communication alarm priority** détermine le niveau de priorité des alarmes générées par l'objet. En général, ces alarmes sont associées aux communications avec l'appareil physique.

**Retry attempts** spécifie le nombre de tentatives consécutives entreprises par Lookout pour communiquer avec un appareil qui ne produit pas de réponse valable. Une fois que l'objet essaie à nouveau d'établir la communication le nombre de fois spécifié, il génère une alarme de communication et Lookout passe au prochain appareil dans la queue d'interrogation (si elle existe). *Reportez-vous au chapitre sur les communications pour plus d'informations.*

**Receive timeout** est la durée pendant laquelle Lookout attend une réponse d'un appareil avant de renouveler la requête.

Le paramètre **Skip every…** demande à Lookout de ne pas interroger l'appareil avec lequel il n'a pas pu établir de communication au cours des interrogations programmées. Ainsi, Lookout saute cet appareil pendant le cycle d'interrogation. Une fois que les communications sont rétablies, l'appareil est interrogé au cours de son cycle normal.

## **Les données membres**

Les objets Protocol driver (driver de protocole) contiennent un grand volume de données. Les adresses mémoire V, les registres, les entrées et les sorties sont tous groupés avec l'objet. Ainsi, dès que vous créez un objet DL205, vous accédez immédiatement au jeu complet des données membres de cet objet (reportez-vous à la liste des données membres cidessous).

Comme c'est le cas pour tous les drivers de Lookout, vous pouvez accéder aux points d'E/S et à d'autres données via les données membres. Les classes d'objets DL205 et DL405 génèrent automatiquement des structures de blocage efficaces de Lecture/Ecriture selon les entrées et les sorties utilisées dans votre fichier de processus. Vous n'avez pas besoin de créer votre propre tableau de blocage d'E/S. Quand Lookout interroge un appareil, il optimise l'échange des trames selon la longueur des données exigée et l'activité supplémentaire. La taille maximum de trames de données exigées par ces drivers est 256 octets de données. Les drivers utilisent la vérification d'erreurs de parité et LRC pour valider les données.

La table suivante liste les données membres actuellement supportées par la classe d'objets DL205 et DL405.

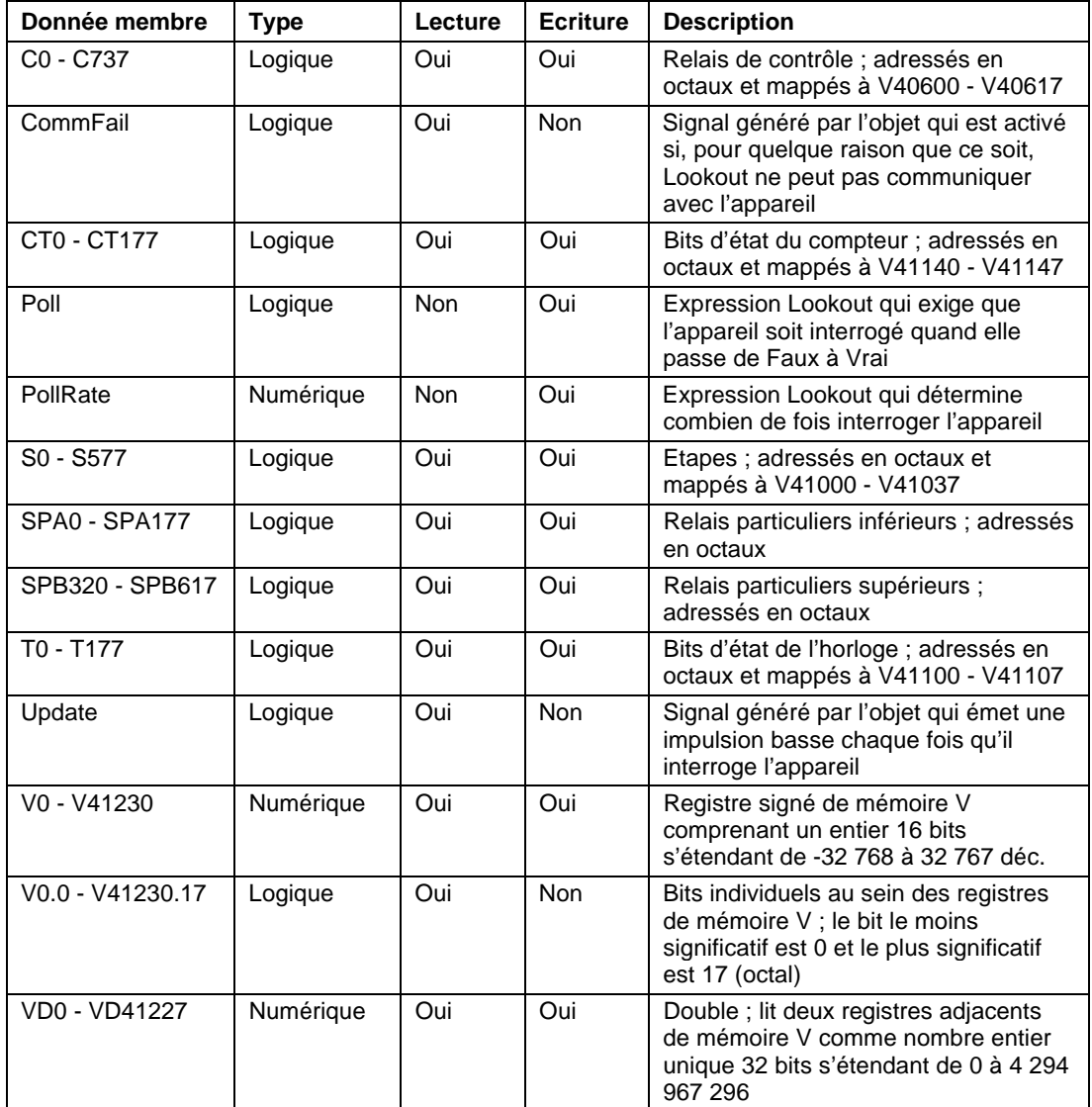

### *Données membres DL205 et DL405*

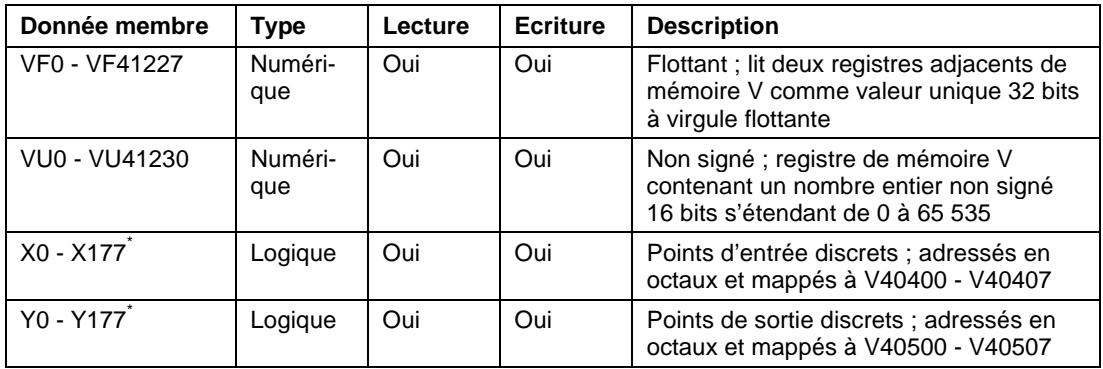

*\* Les API série 205 se limitent à un total de 128 points d'entrée et de sortie. Vous pouvez combiner ces adresses selon vos besoins, mais sachez que Y17 et X17 se rapportent au même emplacement de mémoire sur les DL205.*

### **Les messages d'état**

### **No response within timeout period**

(Pas de réponse pendant la temporisation) Lookout n'a pas reçu la réponse attendue pendant la temporisation **Receive timeout**. L'objet a envoyé une requête et a reçu un acquittement, mais l'appareil n'a pas envoyé de réponse comme envisagé. La réponse a peut-être été interrompue. Vous devrez alors augmenter la temporisation **Receive timeout**.

### **No return inquiry response from secondary unit**

(Pas de réponse à la requête faite à l'unité secondaire) Lookout n'a reçu aucune réponse de l'appareil pendant la temporisation **Receive timeout**. L'objet Driver utilise le port de communication, mais quand il interroge l'appareil, celui-ci agit comme s'il n'existait pas : il ne répond pas. Vous devrez peut-être augmenter la temporisation **Receive timeout** pour être sûr que Lookout alloue suffisamment de temps à la réponse. Vérifiez également les paramètres de transmission, les connexions des câbles, l'alimentation, les paramètres de configuration, les paramètres du port de communication et les adresses d'interrogation.

#### **Bad LRC**

(Mauvais LRC)

L'objet reçoit une réponse de l'appareil, mais ne peut pas déchiffrer la réponse parce qu'elle est embrouillée. Vérifiez que tous les appareils connectés au port de communication ont des adresses uniques. Il se peut que la dernière partie du message soit coupée avant la fin. Pensez à augmenter le nombre de tentatives dans **Retry attempts**. Vous devrez peut-être augmenter le paramètre port série **Receive gap** pour être sûr que Lookout reçoit le message entier. Si votre port série est configuré pour radio, cette erreur peut être due à un bruit à la fin de la transmission radio. Essayez d'ajuster **RTS delay off** et **CTS timeout**.

#### **No acknowledgment for header frame**

(Pas d'acquittement pour la trame d'en-tête)

Vous avez envoyé une requête correcte et des données Ecriture ou Lecture mais l'appareil n'en a pas tenu compte. En fait, l'objet attendait un acquittement pour une trame d'instruction et ne l'a pas reçu. Il se peut que l'adresse de mémoire ne soit pas valable. Revérifiez la configuration de l'adresse de la mémoire de votre API. Vérifiez également que le port communication de l'API supporte l'**Interface** CCM que vous avez sélectionnée.

#### **Invalid request frame**

(Trame de requête non valable)

Vous essayez probablement d'utiliser une adresse mémoire non valable. Revérifiez la configuration de l'adresse de votre API.

## **Dynamic**

Dynamic est une classe d'objets Protocol driver (driver de protocole) qui permet à Lookout de communiquer avec des équipements comme des contrôleurs de logique programmable (API), des téléterminaux ou tout autre matériel qui utilise Dynamic comme protocole de communication.

Les objets Protocol driver contiennent un volume important de données. Tous les membres lus et écrits (entrées/sorties), les instructions d'interrogation, la lecture/écriture bloquante, l'utilisation des ports série, etc. sont groupés avec l'objet. Ainsi, dès que vous créez un objet

Dynamic, vous accédez immédiatement à toutes les données membres de cet objet (*reportez-vous à la liste des données membres ci-dessous*).

Le driver supporte actuellement la lecture et l'écriture de tout type de points de données prédéfinis dont, entre autres, les entrées analogiques, les entrées logiques, les entrées de comptage d'impulsions, les entrées de durée d'impulsions, les entrées de période d'impulsions, les entrées d'accumulateur haute vitesse, les sorties logiques, les sorties d'impulsions, les sorties analogiques et les données AGA.

Le driver configure automatiquement la base de données du téléterminal pour correspondre aux points de données invoqués dans le fichier de processus Lookout et vérifie que ces points existent effectivement sur le téléterminal. Si vous invoquez des points indéfinis ou non disponibles, le driver émet un message d'alarme dans le système d'alarmes de Lookout.

Le driver de protocole Dynamic exploite automatiquement la capacité du téléterminal en matière de signalisation des écarts pour augmenter l'efficacité des communications. Le driver exige que le téléterminal soit réglé pour l'adressage de points physiques. *Reportez-vous au manuel des caractéristiques techniques du matériel du téléterminal pour plus d'informations sur les emplacements des interrupteurs Dipswitch qui règlent ce paramètre*.

**Remarque** Les objets Protocol driver de Lookout génèrent automatiquement une structure efficace de la lecture/écriture bloquante selon les entrées et les sorties utilisées dans votre fichier de processus. Vous n'avez pas besoin de créer votre propre table de blocage d'E/S.

> Le driver de protocole Dynamic a été élaboré pour les téléterminaux de Texas Instruments modèle 8635, 8640 et 8641 munis de EPROM RTX 5.41. Les versions antérieures des RTX comportent des anomalies et ne fonctionnent pas correctement avec le driver Dynamic de Lookout.

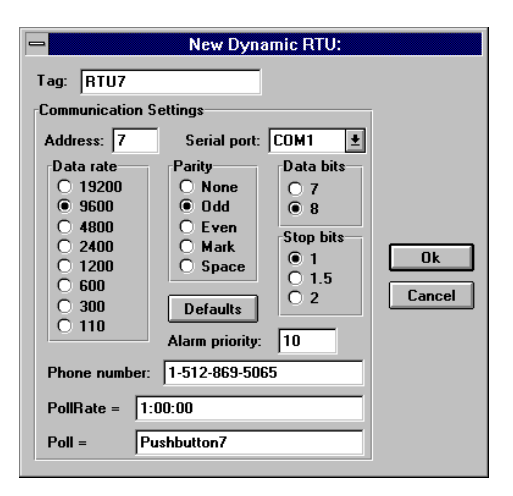

*Dans cet exemple, Lookout est connecté à un téléterminal de langage Dynamic avec 7 comme adresse. Nous utilisons un port série 1 (déjà configuré pour les communications Dial-up) et nous composons le numéro spécifié. Chaque interrogation aura lieu toutes les heures ou quand l'opérateur appuiera sur Pushbutton7.*

**Address** est le paramètre de l'adresse de l'API ou du téléterminal qui correspond aux interrupteurs Dipswitch de l'appareil. Si des appareils partagent une ligne, leurs adresses doivent être uniques (1 à 255).

**Serial port** spécifie le port que l'objet utilise pour communiquer avec l'appareil externe, mais pas le type de communication. Celui-ci est déterminé par la commande Options→Serial Ports…

**Data rate**, **Parity**, **Data bits** et **Stop bits** sont les paramètres de l'appareil.

Le bouton Defaults remplace les paramètres actuels par leurs valeurs par défaut.

**Alarm priority** détermine le niveau de priorité des alarmes générées par Dynamic.

**Phone number** spécifie le numéro à composer si le paramètre port série est configuré pour Dial-up. Ce numéro ne s'applique qu'à l'objet de protocole individuel.

**PollRate** est une expression numérique qui détermine la fréquence d'appel de l'appareil. Lookout convertit la valeur numérique de **PollRate** en un signal temporel qui représente les jours et les fractions de jour. Ensuite, l'objet interroge l'appareil à l'intervalle de temps spécifié. En général, c'est une simple constante temporelle comme 0:01 (une seconde). *Reportez-vous à la section intitulée Les données membres numériques, au chapitre 5, pour plus d'informations sur la saisie de constantes temporelles.*

**Poll** est une expression logique dont le passage de Faux à Vrai provoque l'appel de l'appareil par Lookout. Ceci peut être une simple expression, comme le signal d'un bouton-poussoir, ou un algorithme complexe.

Comme c'est le cas de tous les drivers de Lookout, vous pouvez accéder aux points d'E/S et à d'autres données via les données membres. La table ci-dessous liste les données membres actuellement supportées par la classe d'objets Dynamic (dynamique).

| Donnée membre        | <b>Type</b> | Lecture    | <b>Ecriture</b> | <b>Description</b>                                                                                                    |
|----------------------|-------------|------------|-----------------|----------------------------------------------------------------------------------------------------|
| AI0 - AI239          | Numérique   | Oui        | <b>Non</b>      | Entrées analogiques ; rend une valeur<br>numérique normalisée qui s'étend de<br>0 à 32 000 et couvre l'éventail complet<br>d'entrées analogiques                                                                                       |
| AO0 - AO239          | Numérique   | <b>Non</b> | Oui             | Sorties analogiques ; établit le niveau<br>de voltage des sorties analogiques et<br>accepte un chiffre normalisé de 0 à<br>32 000                                                                                                    |
| $btu1 - btu4$        | AGA         | Oui        | <b>Non</b>      | Données AGA                                                                                                    |
| $dp1 - dp4$          | AGA         | Oui        | <b>Non</b>      | Pression différentielle (psi). 1-4<br>spécifie la longueur en mètres<br>invoquée                                                                                                    |
| <b>HSA0 - HSA127</b> | Numérique   | Oui        | <b>Non</b>      | Entrées accumulateur de haute<br>vitesse ; compte le nombre<br>d'impulsions numériques d'une entrée<br>HSA. Le dépassement est<br>automatiquement détecté par le driver<br>et le nombre maximum d'impulsions<br>est donc $4,5x10^{15}$ |

*Données membres Dynamic*

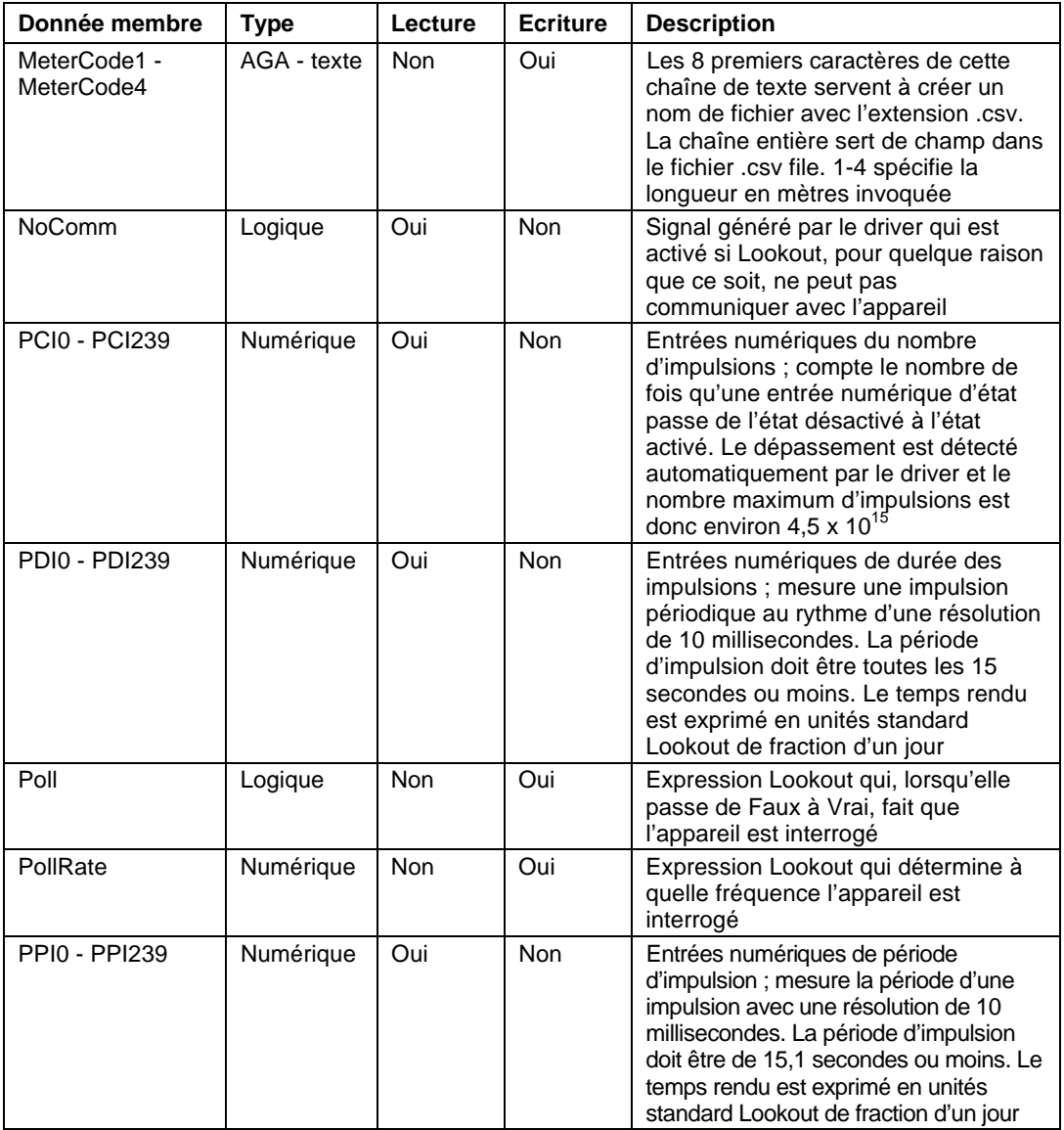

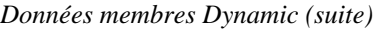

| Donnée membre                       | <b>Type</b> | Lecture    | <b>Ecriture</b> | <b>Description</b>                                                                                                    |
|-------------------------------------|-------------|------------|-----------------|----------------------------------------------------------------------------------------------------|
| ReadHistory                         | Logique     | <b>Non</b> | Oui             | Expression Lookout qui, lorsqu'elle<br>passe de Faux à Vrai, fait que<br>l'appareil est interrogé et que l'AGA<br>historique est lue depuis le<br>téléterminal et stockée sur disque |
| Qe1 - Qe4                           | <b>AGA</b>  | Oui        | <b>Non</b>      | Taux d'énergie 1-4 qui spécifie la<br>longueur en mètres                                                                                                    |
| Qsum month1 -<br>Qsum_month4        | <b>AGA</b>  | Oui        | <b>Non</b>      | Débit accumulé les 30 derniers jours<br>(pieds cubiques - CF). 1-4 spécifie la<br>longueur en mètres                                                                                 |
| Qsum_yesterday1-<br>Qsum_yesterday4 | <b>AGA</b>  | Oui        | <b>Non</b>      | Débit accumulé les 24 dernières<br>heures (pieds cubiques - CF). 1-4<br>spécifie la longueur en mètres                                                                               |
| Qsum1 - Qsum4                       | <b>AGA</b>  | Oui        | <b>Non</b>      | Débit accumulé les 60 dernières<br>minutes (pieds cubiques - CF). 1-4<br>spécifie la longueur en mètres                                                                              |
| $Qv1 - Qv4$                         | <b>AGA</b>  | Oui        | <b>Non</b>      | Débit d'écoulement instantané (pieds<br>cubiques/heure - CFH). 1-4 spécifie la<br>longueur en mètres                                                                                 |
| $sp1 - sp4$                         | <b>AGA</b>  | Oui        | <b>Non</b>      | Pression statique (psi). 1-4 spécifie la<br>longueur en mètres                                                                                                    |
| $tf1 - tf4$                         | <b>AGA</b>  | Oui        | <b>Non</b>      | Température écoulée (degrés F). 1-4<br>spécifie la longueur en mètres                                                                                                    |
| SI0 - SI239                         | Logique     | Oui        | <b>Non</b>      | Entrées numériques d'état                                                                                                    |
| SO0 - SO239                         | Logique     | Non        | Oui             | Sorties numériques d'état. Sur le<br>8 635. les sorties d'état et<br>d'impulsions sont mappées aux points<br>programmables d'E/S (PIO) et<br>s'étendent de SO8 à SO15                |
| Update                              | Logique     | Oui        | <b>Non</b>      | Signal généré par le driver qui émet<br>une impulsion chaque fois qu'il<br>interroge l'appareil                                                                                      |

*Données membres Dynamic (suite)*

# **ElapsedTime**

ElapsedTime (temps écoulé) est un compteur de temps écoulé ou "compteur d'heures" qui additionne toute la durée d'activation de l'expression **Enable**. Si **Enable** est la constante logique ON (activé), le compteur indique le temps écoulé depuis le début du processus. Si l'expression **Reset** est spécifiée, le compteur se remet à zéro dès que **Reset** passe de désactivé à activé. L'affichage indique toujours le temps écoulé ; il est mis à jour environ une fois par seconde.

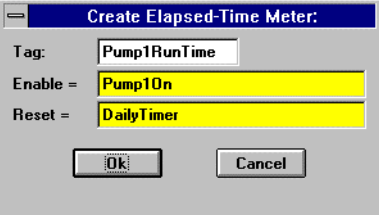

**Remarque** ElapsedTime (temps écoulé) n'a pas de boîte de dialogue pour les paramètres d'affichage. Cependant, vous pouvez facilement afficher le résultat de son signal de sortie en invoquant ses données membres dans une expression.

*Données membres ElapsedTime*

| <b>Donnée</b><br>membre | Type      | Lecture | <b>Ecriture</b> | <b>Description</b>                                                                               |
|-------------------------|-----------|---------|-----------------|--------------------------------------------------------------------------------------------------|
| (implicite)             | Numérique | Oui     | <b>Non</b>      | Temps total écoulé ; mis à jour une fois par<br>seconde pendant que le compteur est en<br>marche |

**Commentaires** Les compteurs ElapsedTime (temps écoulé) servent principalement à enregistrer la durée de fonctionnement des pièces de l'équipement. Il est facile d'établir une alarme afin qu'elle se déclenche quand un appareil a fonctionné pendant un certain temps et doit donc être révisé. L'opérateur de l'installation peut alors effectuer l'entretien et remettre le compteur ElapsedTime à zéro à l'aide d'un bouton-poussoir.

ElapsedTime (temps écoulé) peut également enregistrer le temps de fonctionnement quotidien d'un appareil, durée que vous pouvez reporter sur une feuille de calcul quotidienne. Le signal de mise à jour de la feuille de calcul peut alors servir à remettre le compteur automatiquement à zéro une fois que la donnée est enregistrée de façon permanente.

# 0 Event

Event (événement) est une classe d'objets flexible et puissante qui vous permet de définir les messages d'événements déclenchés par une expression logique définie par l'utilisateur. Lookout enregistre ces événements dans le fichier d'enregistrement EVENT.DAT, et vous pouvez ensuite les imprimer et les archiver. *Reportez-vous au chapitre 11 pour plus d'informations sur l'enregistrement d'événements*.

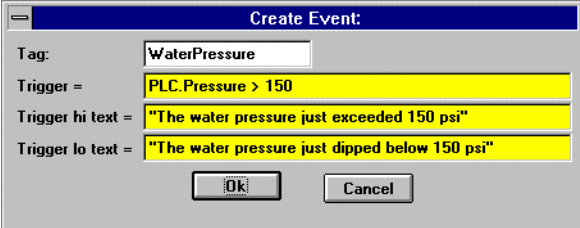

*Paramètres typiques pour un événement*

Quand le résultat de l'expression logique **Trigger** passe de Faux à Vrai, le résultat de l'expression **Trigger hi text** est enregistré en tant qu'événement dans le fichier EVENT.DAT. Quand le résultat de l'expression **Trigger** passe de Vrai à Faux, le résultat de l'expression **Trigger lo text** est enregistré en tant qu'événement.
*Données membres Event*

| <b>Donnée</b><br>membre | Type | Lecture | Ecriture | <b>Description</b>                                           |
|-------------------------|------|---------|----------|--------------------------------------------------------------|
| aucune                  |      |         |          | Les objets Event (événement) n'ont pas de données<br>membres |

**Commentaires** Pour chaque événement enregistré, Lookout enregistre la date et l'heure, le nom de l'utilisateur en session et le texte de l'expression.

> Bien que les messages d'événement soient affichés pour **Trigger hi text** et **Trigger lo text**, vous n'avez pas besoin d'ajouter du texte dans les deux champs.

# **Expression**

Les objets Expression sont des calculatrices flexibles, puissantes et en temps réel. Elles créent et calculent le résultat des formules de style feuille de calcul qui comprennent un mélange de constantes et de signaux provenant d'autres objets. Il existe plus de cinquante fonctions intégrées pour les expressions, y compris les fonctions logiques, mathématiques, statistiques, textuelles et trigonométriques. *Reportezvous au chapitre 7 pour plus d'informations sur les expressions et les fonctions d'expressions.*

Les expressions peuvent être courtes et simples ou extrêmement compliquées avec plusieurs entrées de signal, des appels de fonction et plusieurs niveaux de parenthèses. Une expression unique peut contenir des calculs textuels, logiques et numériques. Le type de variable rendu par la fonction ou l'opérateur le plus à l'extérieur de l'expression détermine le type de signal généré par l'expression.

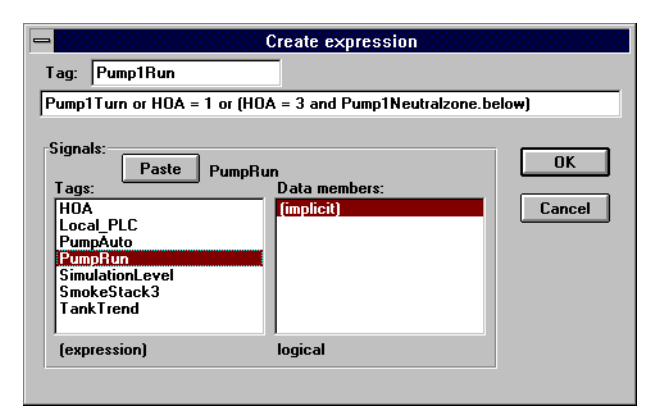

**Remarque** En général, vous utilisez des objets Expression quand vous souhaitez définir une condition unique qui sera utilisée plusieurs fois dans l'application.

> Quand vous définissez un objet Expression (au lieu d'insérer une expression intrinsèque), vous créez un nom de variable unique pour votre expression et pouvez donc invoquer le signal de sortie généré comme résultat de l'expression dans d'autres expressions et/ou objets. Au lieu de définir la même expression dans plusieurs endroits, vous pouvez la créer une bonne fois pour toutes et utiliser son nom de variable toutes les fois que la condition le permet.

**Remarque** Un objet Expression n'a pas de boîte de dialogue des paramètres d'affichage. Cependant, vous pouvez facilement afficher le résultat du signal de sortie en invoquant ses données membres dans une expression intrinsèque.

*Données membres Expression*

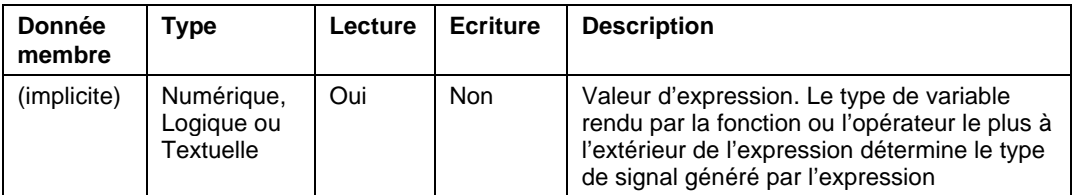

# **FisherROC**

FisherROC™ est une classe d'objets Protocol driver (driver de protocole) qui permet à Lookout de communiquer avec un contrôleur d'opérations télécommandées ROC364 (Remote Operations Controller) fabriqué par Fisher Controls. Pour communiquer avec le ROC364, connectez-vous directement à son port COM1 ou COM2. Selon la configuration de l'appareil, ces ports peuvent être configurés pour des communications modem RS-232, RS-422/485 ou Bell 202.

Créez un objet FisherROC pour chaque ROC364. Cette classe d'objets comprend de nombreuses données. Tous les types de points, les entrées, les sorties, les PID, les AGA, les objets Tank (réservoir), etc., et leurs signaux de configuration sont groupés avec l'objet. Pour cette raison, dès que vous créez un objet FisherROC, vous accédez immédiatement au jeu complet des données membres (reportez-vous à la liste des données membres ci-dessous).

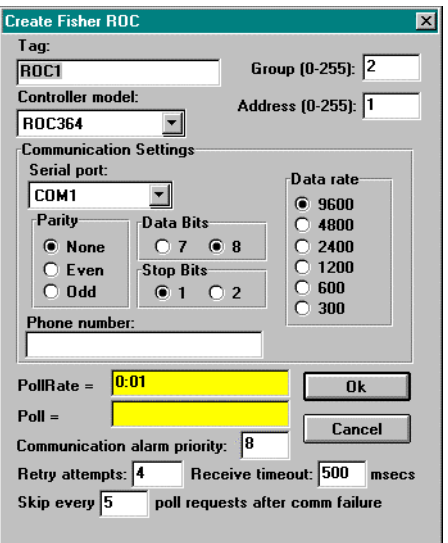

**Group** est le code de groupe auquel la station ROC est affectée. En général, ce paramètre est réglé sur 2, mais il peut être configuré avec le logiciel de configuration GV101.

**Address** est le code d'unité (paramètre adresse) de la station ROC tel qu'il est défini avec le logiciel de configuration GV101. Si plusieurs ROC sont membres du même groupe, il leur faut des adresses uniques (de 0 à 255). Group 0, Address 1 est affecté à l'ordinateur Lookout, car c'est la station hôte.

**Controller model** identifie le type d'opérations télécommandées du contrôleur Fisher représenté par l'objet. Cette classe d'objets supporte ROC364.

**Serial port** spécifie le port de communication sur l'ordinateur hôte utilisé par Lookout pour communiquer avec l'appareil externe, mais pas le type de communication. Celui-ci est déterminé par la commande Options→Serial Ports….

**Data rate**, **Parity**, **Data bits** et **Stop bits** se rapportent aux paramètres de l'appareil physique.

**Phone number** spécifie le numéro à composer si le port série sélectionné est configuré pour Dial-up. Ce numéro ne s'applique qu'à l'objet Protocol.

**PollRate** est une expression numérique qui détermine la fréquence d'appel de l'appareil. Lookout convertit la valeur numérique de **PollRate** en un signal temporel qui représente les jours et les fractions de jour. Ensuite, l'objet interroge l'appareil à l'intervalle de temps spécifié. En général, c'est une simple constante temporelle comme 0:01 (une seconde). *Reportez-vous à la section intitulée Les données membres numériques, au chapitre 5, pour plus d'informations sur la saisie de constantes temporelles.*

**Poll** est une expression logique dont le passage de Faux à Vrai provoque l'appel de l'appareil par Lookout. Ceci peut être une simple expression, comme le signal d'un bouton-poussoir, ou un algorithme complexe.

**Communication alarm priority** détermine le niveau de priorité des alarmes générées par l'objet. En général, ces alarmes sont associées aux communications avec l'appareil physique.

**Retry attempts** spécifie le nombre de tentatives consécutives entreprises par Lookout pour communiquer avec un appareil qui ne produit pas de réponse valable. Une fois que l'objet essaie à nouveau d'établir la communication le nombre de fois spécifié dans **Retry attempts**, il génère une alarme et affranchit le port de communication au soussystème COMSUB de communication qui passe ensuite au prochain appareil dans la queue d'interrogation (si elle existe). *Reportez-vous au chapitre sur les communications pour plus d'informations.*

**Receive timeout** est la durée pendant laquelle Lookout attend une réponse d'un appareil avant de renouveler la requête.

Le paramètre **Skip every…** demande à Lookout de ne pas interroger l'appareil avec lequel il n'a pas pu établir de communication au cours des interrogations programmées. Ainsi, Lookout saute cet appareil pendant le cycle d'interrogation. Une fois que les communications sont rétablies, l'appareil est interrogé au cours de son cycle normal.

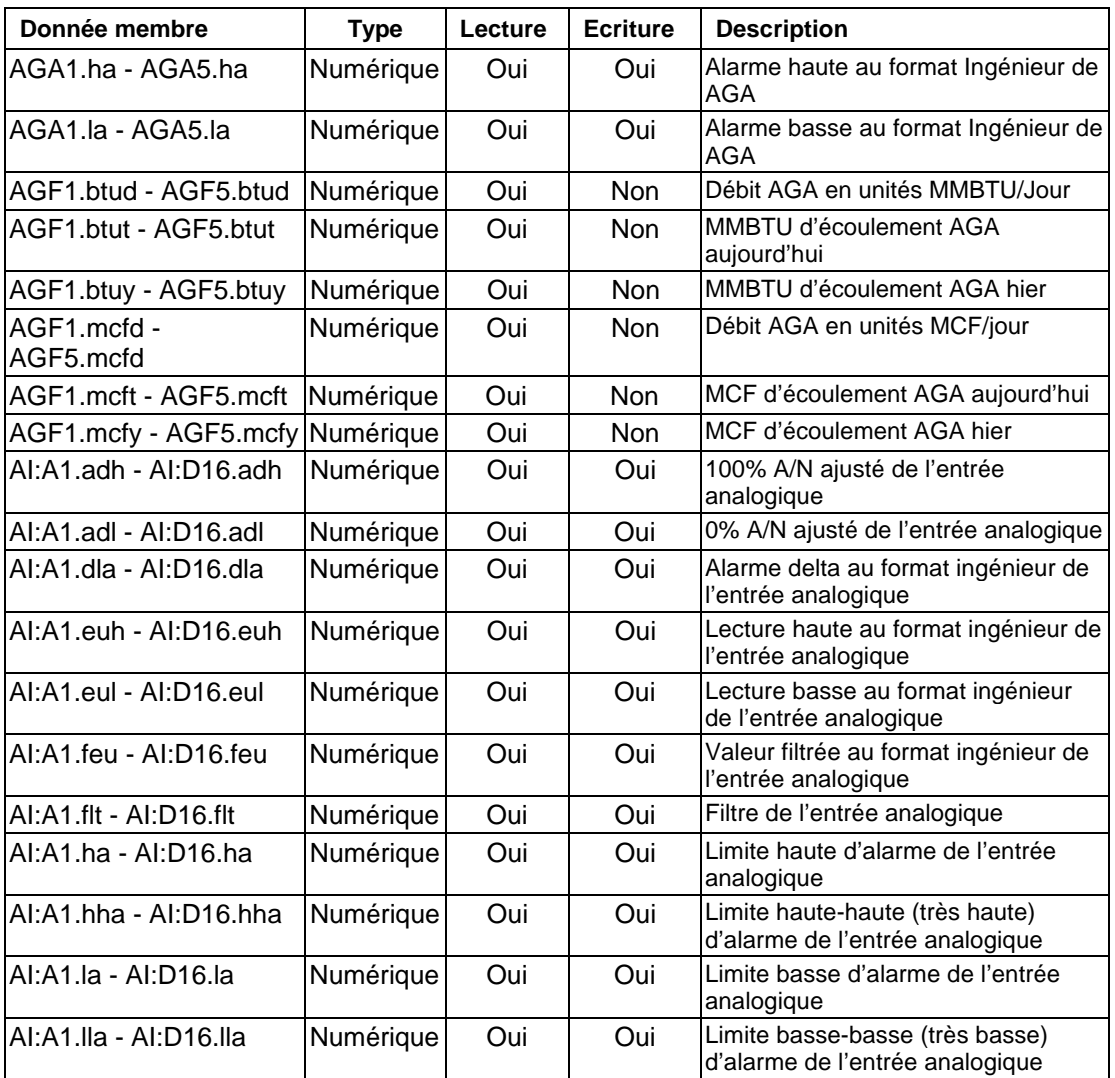

## *Données membres FisherROC*

| Donnée membre                               | <b>Type</b> | Lecture | <b>Ecriture</b> | <b>Description</b>                                                                                                    |
|---------------------------------------------|-------------|---------|-----------------|----------------------------------------------------------------------------------------------------|
| AI:A1.raw - AI:D16.raw                      | Numérique   | Oui     | <b>Non</b>      | Valeur brute A/N de l'entrée<br>analogique                                                                                           |
| $AO: A1$ .adh -<br>AO:D16.adh               | Numérique   | Oui     | Oui             | 100% A/N ajusté de la sortie<br>analogique                                                                                           |
| AO:A1.adl - AO:D16.adl                      | Numérique   | Oui     | Oui             | 0% A/N ajusté de la sortie analogique                                                                                                |
| AO:A1.eu - AO:D16.eu                        | Numérique   | Oui     | Oui             | Valeur de sortie au format ingénieur<br>de la sortie analogique                                                                      |
| AO:A1.euh -<br>AO:D16.euh                   | Numérique   | Oui     | Oui             | Lecture haute au format ingénieur de<br>la sortie analogique                                                                         |
| AO:A1.eul - AO:D16.eul                      | Numérique   | Oui     | Oui             | Lecture basse au format ingénieur de<br>la sortie analogique                                                                         |
| CommFail                                    | Logique     | Oui     | <b>Non</b>      | Signal généré par l'objet qui est activé<br>si pour une raison quelconque,<br>Lookout ne peut pas communiquer<br>avec la station ROC |
| DI:A1.acc - DI: D16.acc                     | Numérique   | Oui     | Oui             | Valeur accumulée de l'entrée discrète                                                                                                |
| DI:A1.flt - DI: D16.flt                     | Logique     | Oui     | Oui             | Filtre de l'entrée discrète                                                                                                    |
| DI:A1.ha - DI: D16.ha                       | Numérique   | Oui     | Oui             | Alarme haute de l'entrée discrète                                                                                                    |
| DI:A1.hha - DI: D16.hha                     | Numérique   | Oui     | Oui             | Alarme haute-haute (très haute) de<br>l'entrée discrète                                                                              |
| DI:A1.la - DI: D16.la                       | Numérique   | Oui     | Oui             | Alarme basse de l'entrée discrète                                                                                                    |
| DI:A1.lla - DI: D16.lla                     | Numérique   | Oui     | Oui             | Alarme basse-basse (très basse) de<br>l'entrée discrète                                                                              |
| DI:A1.sts - DI: D16.sts                     | Logique     | Oui     | <b>Non</b>      | Etat (valeur) de l'entrée discrète                                                                                                   |
| $DO: A1. acc - DO:$<br>D <sub>16</sub> .acc | Numérique   | Oui     | Oui             | Valeur accumulée de la sortie discrète                                                                                               |
| DO:A1.cth - DO:<br>D <sub>16</sub> .cth     | Numérique   | Oui     | Oui             | Comptage 100% de la sortie discrète                                                                                                  |
| DO:A1.ctl - DO: D16.ctl                     | Numérique   | Oui     | Oui             | Comptage 0% de la sortie discrète                                                                                                    |
| DO:A1.ctm - DO:<br>D <sub>16</sub> .ctm     | Numérique   | Oui     | Oui             | Durée du cycle de la sortie discrète                                                                                                 |
| DO:A1.eu - DO: D16.eu                       | Numérique   | Oui     | Oui             | Valeur de sortie au format ingénieur<br>de la sortie discrète                                                                        |

*Données membres FisherROC (suite)*

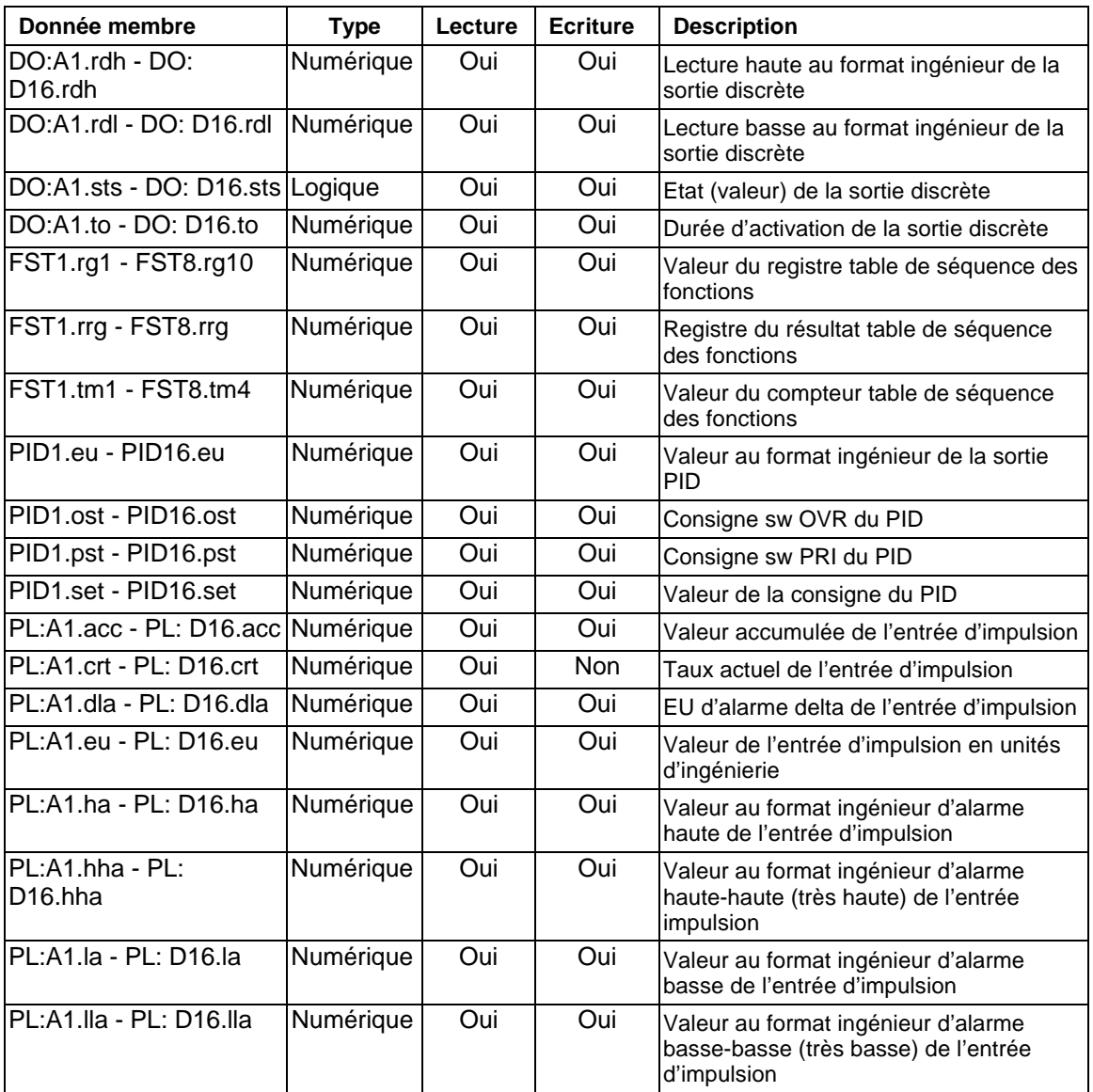

## *Données membres FisherROC (suite)*

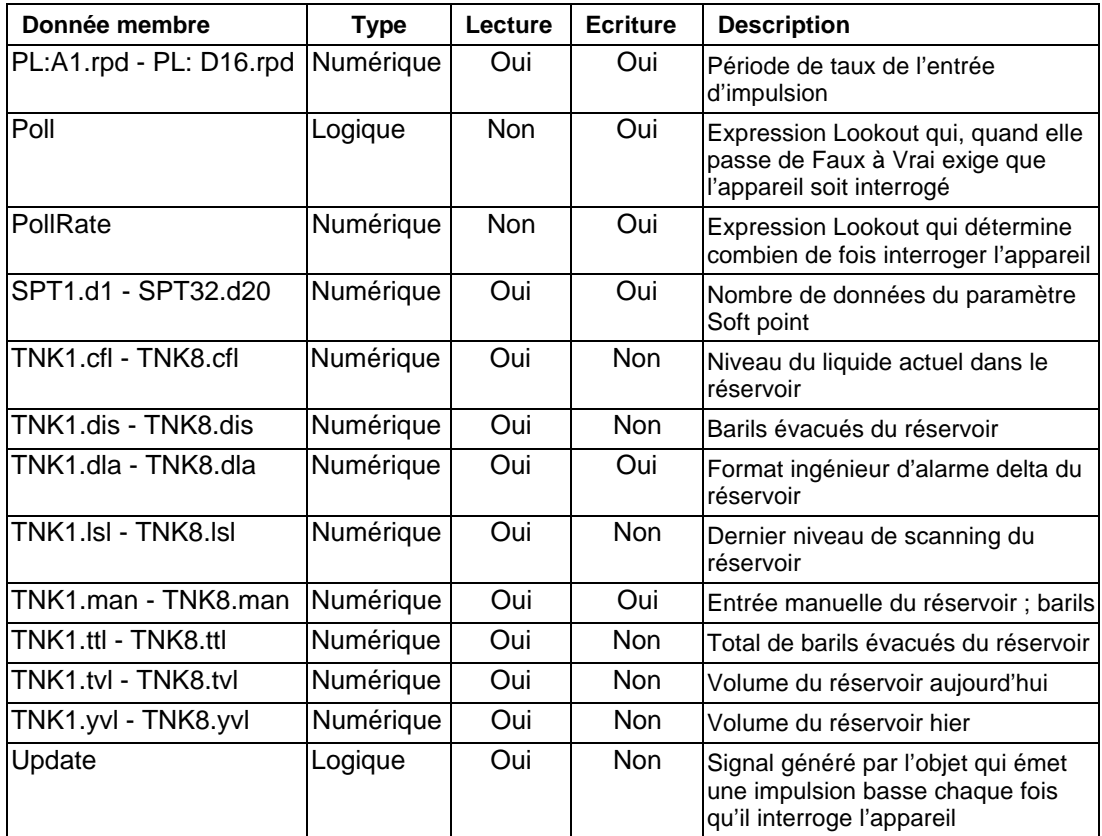

*Données membres FisherROC (suite)*

AGA = American Gas Association MMBTU = Million British Thermal Units (million de kilowattheures) TCF = Thousand Cubic Feet (terapieds cubiques) OVR = Overflow (débordement) PRI = Primary (principal)

**Commentaires** Pour lire la valeur brute d'une entrée analogique se trouvant dans le paquet 9 du module d'E/S de la troisième rampe de montage, entrez TAGNAME.AI:C9.raw, où

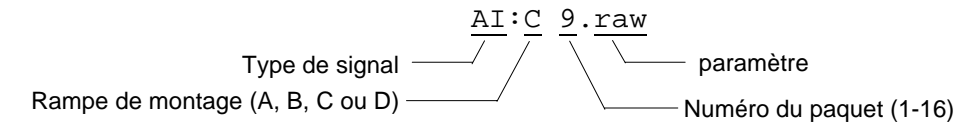

## **Messages d'état**

### **No response within timeout period**

(Pas de réponse pendant la temporisation)

Lookout n'a reçu aucune réponse de l'appareil ROC pendant la temporisation **Receive timeout**. L'objet Driver peut utiliser le port de communication, mais quand il interroge l'appareil, il agit comme s'il n'existait pas : il ne répond pas. Vous devrez peut-être augmenter la temporisation **Receive timeout** pour être sûr que Lookout alloue suffisamment de temps à la réponse. Vérifiez également les paramètres de transmission, les connexions des câbles, l'alimentation, les paramètres de configuration, les paramètres du port de communication et les adresses d'interrogation.

### **Message Garbled—Bad CRC**

(Message embrouillé : mauvais CRC)

L'objet reçoit une réponse de l'appareil, mais ne peut pas déchiffrer la réponse parce qu'elle est embrouillée. Vérifiez que tous les appareils connectés au groupe d'appareils ont des codes uniques. Il se peut que la dernière partie du message soit coupée avant la fin. Pensez à augmenter le nombre de tentatives dans **Retry attempts**. Vous devrez peut-être augmenter le paramètre port série **Receive gap** pour être sûr que Lookout reçoit le message entier. Si votre port série est configuré pour radio, cette erreur peut être provoquée par un bruit à la fin de la transmission radio. Essayez d'ajuster **RTS delay off** et **CTS timeout**.

#### **Unexpected data response length**

(Réponse trop longue)

L'objet reçoit une réponse de l'appareil, mais la réponse est trop longue. Vérifiez que tous les appareils connectés au port de communication et qui partagent le même groupe d'appareils ont des codes uniques. Il se peut que des appareils avec des adresses identiques essayent de répondre en même temps. Vérifiez également les paramètres de protocole de l'appareil.

#### **Response too short**

(Réponse trop courte)

L'objet reçoit des données dont la longueur est en dehors de la limite minimum de la trame. Vérifiez les paramètres de protocole de l'appareil. Vous devrez peut-être augmenter la valeur **Receive timeout**.

### **Return unit address incorrect Return group address incorrect**

(Adresse de retour incorrecte au niveau de l'unité ou du groupe) L'objet a envoyé une requête de données Ecriture ou Lecture, mais la station ROC n'a pas répondu. Il se peut que l'adresse mémoire demandée ne soit pas valable. Revérifiez la configuration de l'adresse ROC.

#### **Invalid module or point requested**

(Module ou point demandé valable)

Les types de données que vous avez demandés ne correspondent pas. Par exemple, vous avez peut-être tenté d'écrire ou de lire une valeur *analogique* d'un/vers un paquet d'E/S d'une rampe où un module *discret* est installé ou vice versa. C'est une anomalie d'adresse. Vérifiez que le type d'E/S du paquet désiré correspond au type de signal de l'adresse identifiée dans les données membres où vous essayez d'écrire.

### **Unexpected opcode in response: xx**

(Code op inattendu dans la réponse: xx)

L'objet reçoit une réponse de l'appareil, mais aucune réponse n'était attendue. Ceci peut survenir si l'objet reçoit une réponse après l'expiration de la temporisation **Receive timeout**. Vous devrez peut-être augmenter la valeur **Receive timeout**. Ou il se peut que la station ROC tente une communication non sollicitée. La classe d'objets FisherROC ne supporte pas actuellement le rapport par exception non sollicité.

# **Flipflop**

Flipflop bascule son signal de sortie logique entre "activé" et "désactivé" ou vice versa quand le signal **Input** passe sur High (haut). Le signal de sortie ne change pas quand le signal passe sur Low (bas). **Input** est une expression logique.

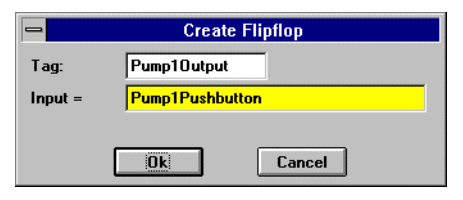

*Boîte de dialogue des paramètres de définition Flipflop*

*Données membres Flipflop*

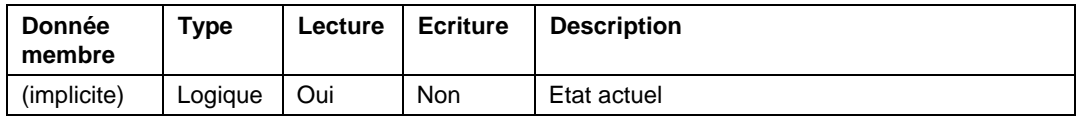

**Commentaires** Flipflop peut être utilisé pour alterner le fonctionnement de deux pompes. Quand cet objet est connecté à un bouton-poussoir, il sert d'appareil de contrôle Marche/Arrêt.

**Objets associés** LatchGate (porte à gachette)

# **Gauge**

Gauge (jauge) affiche l'expression **Signal** en format numérique ou dans un graphe à barres. Les paramètres d'affichage d'un objet Gauge (jauge) changent selon les valeurs établies dans **Conditional expressions**. Gauge détermine les couleurs affichées selon l'ordre et l'état actuel de vos expressions conditionnelles. Par exemple, si plusieurs expressions conditionnelles sont VRAI en même temps, Gauge affiche la couleur associée avec la première expression VRAI.

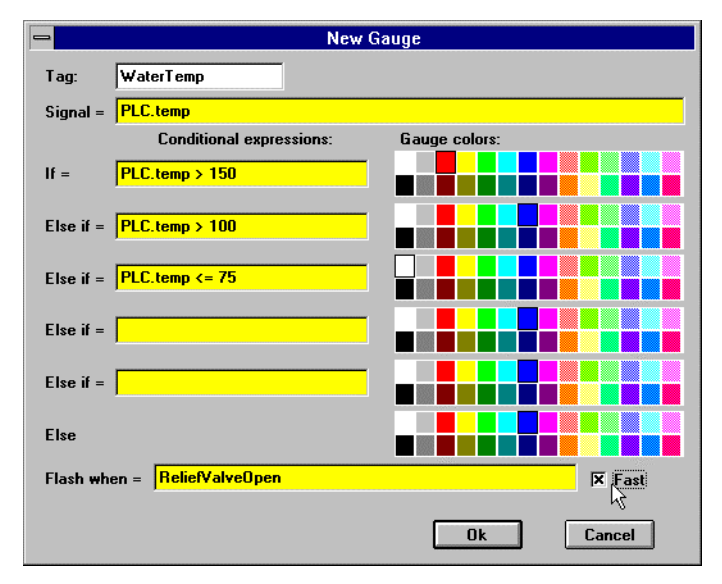

*Boîte de dialogue des paramètres de définition Gauge*

**Conditional expressions** et **Flash when** sont des expressions logiques tandis que **Signal** est une expression numérique. L'option **Fast** commande à l'objet Gauge de clignoter plus rapidement lorsqu'il est activé que lorsqu'il est désactivé.

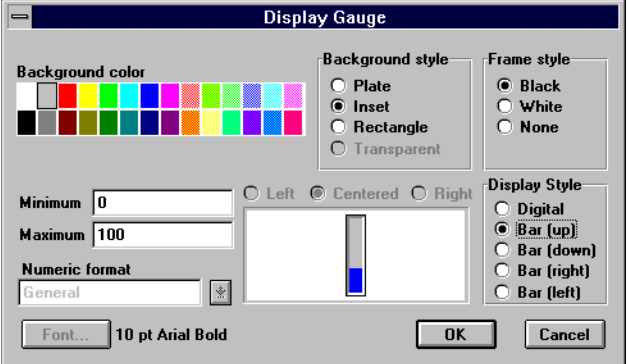

*Boîte de dialogue des paramètres d'affichage Gauge*

|  | Données membres Gauge |  |
|--|-----------------------|--|
|--|-----------------------|--|

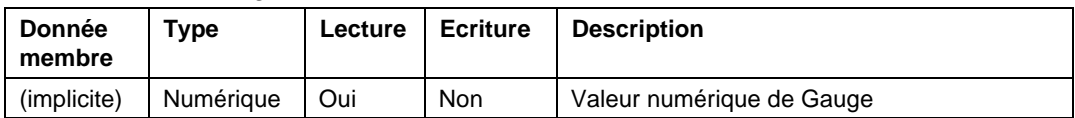

**Commentaires** Utilisez un objet Gauge quand vous avez besoin d'un graphe à barres ou d'un affichage numérique pour changer les couleurs et/ou le clignotement sous certaines conditions. Si vous n'avez pas besoin de ces fonctions, affichez un graphe à barres ou une valeur numérique à l'aide de la commande Insert→Expression…

## **GE\_Series6**

GE\_Series6 est une classe d'objets Protocol driver (driver de protocole) qui permet à Lookout de communiquer avec les API GE Series Six<sup>™</sup> et autres équipements qui utilisent des protocoles de communication CCM. Ce driver considère les configurations point à point et multipoints en mode CCM et peut être connecté aux modules de contrôle de communication CCM2 ou CCM3 via les ports série de communication RS-232 ou RS-422.

**Remarque** Utilisez un objet Modbus si vous souhaitez communiquer avec un API GE Série 6 en mode téléterminal.

> La classe d'objets GE\_Series6 génère automatiquement des structures de lecture/écriture bloquantes efficaces selon les entrées et les sorties utilisées dans votre fichier de processus. Vous n'avez donc pas besoin de créer votre propre table d'E/S. Quand Lookout interroge un appareil, il optimise l'échange de trames selon la longueur des données exigées et le temps supplémentaire. La taille maximum des trames de données exigée par ces drivers est 256 octets de données. Les drivers utilisent la vérification d'erreurs de parité et LRC pour valider les données.

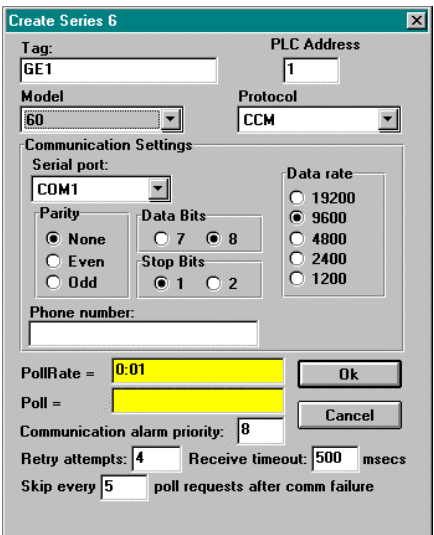

**PLC Address** est une adresse esclave qui se rapporte au paramètre de l'adresse telle qu'elle est établie sur les interrupteurs Dipswitch de l'appareil physique. Si les appareils partagent une ligne, ils exigent des adresses uniques (de 1 à 255).

**Model** vous permet de choisir entre les modèles API suivants : 60, 600, 6000, Plus et Plus II. Si vous utilisez un modèle qui n'est pas sur la liste, sélectionnez un modèle dont les données ressemblent le plus au modèle que vous utilisez.

**Protocol** identifie le protocole de communication que vous utiliserez pour communiquer avec l'appareil. CCM est actuellement le seul protocole disponible pour cette classe d'objets.

**Serial port** spécifie le port de communication utilisé par l'objet pour communiquer avec l'appareil externe, mais pas le type de communication. Celui-ci est déterminé par la commande Options→Serial Ports…

**Data rate**, **Parity**, **Data bits** et **Stop bits** se rapportent aux paramètres de l'appareil physique.

**Phone number** spécifie le numéro à composer si le port série sélectionné est configuré pour Dial-up. Ce numéro ne sert que pour l'objet de protocole individuel.

**PollRate** est une expression numérique qui détermine la fréquence d'appel de l'appareil. Lookout convertit la valeur numérique de **PollRate** en un signal temporel qui représente les jours et les fractions de jour. Ensuite, l'objet interroge l'appareil à l'intervalle de temps spécifié. En général, c'est une simple constante temporelle comme 0:01 (une seconde). *Reportez-vous à la section intitulée Les données membres numériques, au chapitre 5, pour plus d'informations sur la saisie des constantes temporelles.*

**Poll** est une expression logique dont le passage de Faux à Vrai provoque l'appel de l'appareil par Lookout. Ceci peut être une simple expression, comme le signal d'un bouton-poussoir, ou un algorithme complexe.

**Communication alarm priority** détermine le niveau de priorité des alarmes générées par l'objet. En général, ces alarmes sont associées aux communications avec l'appareil physique.

**Retry attempts** spécifie le nombre de tentatives consécutives entreprises par Lookout pour communiquer avec un appareil qui ne produit pas de réponse valable. Une fois que l'objet essaie à nouveau d'établir la communication le nombre de fois spécifié dans **Retry attempts**, il génère une alarme et affranchit le port de communication au soussystème COMSUB de communication qui passe ensuite au prochain appareil dans la queue d'interrogation (si elle existe). *Reportez-vous au chapitre sur les communications pour plus d'informations.*

**Receive timeout** est la durée pendant laquelle Lookout attend une réponse d'un appareil avant de renouveler la requête.

Le paramètre **Skip every…** demande à Lookout de ne pas interroger l'appareil avec lequel il n'a pas pu établir de communication au cours des interrogations programmées. Ainsi, Lookout saute cet appareil pendant le cycle d'interrogation. Une fois que les communications sont rétablies, l'appareil est interrogé au cours de son cycle normal.

Cet objet Protocol driver contient de nombreuses données. Les tables de registre et les tables d'entrées et sorties sont groupées avec l'objet. Ainsi, dès que vous créez un objet GE\_Series6, vous accédez immédiatement au jeu complet des données membres de cet objet (reportez-vous à la liste des données membres ci-dessous).

Comme c'est le cas pour tous les drivers de Lookout, vous pouvez accéder aux points d'E/S et à d'autres données via les données membres. La table ci-dessous liste les données membres actuellement supportées par la classe d'objets GE Série 6.

*Données membres GE\_Series6*

| Donnée membre                       | <b>Type</b> | Lecture    | <b>Ecriture</b> | <b>Description</b>                                                                                                    |
|-------------------------------------|-------------|------------|-----------------|----------------------------------------------------------------------------------------------------|
| CommFail                            | Logique     | Oui        | <b>Non</b>      | Signal généré par l'objet qui est actif si, pour une<br>raison quelconque, Lookout ne peut pas<br>communiquer avec l'appareil                        |
| I1 - I4096                          | Logique     | Oui        | <b>Non</b>      | Entrées discrètes                                                                                                    |
| O1-O4096                            | Logique     | Oui        | Oui             | Sorties discrètes                                                                                                    |
| Poll                                | Logique     | <b>Non</b> | Oui             | Expression Lookout qui exige que l'appareil soit<br>interrogé quand elle passe de Faux à Vrai                                                        |
| PollRate                            | Numérique   | <b>Non</b> | Oui             | Expression Lookout qui détermine combien de fois<br>interroger l'appareil                                                                            |
| R <sub>1</sub> - R <sub>16384</sub> | Numérique   | Oui        | Oui             | Signée. Registre 16 bits encodé comme nombre<br>entier signé s'étendant de -32 767 à +32 768                                                         |
| $R1.0 -$<br>R16384.15               | Logique     | Oui        | <b>Non</b>      | Bits individuels dans des registres ; lit les valeurs<br>logiques Marche/Arrêt. Le bit le moins significatif<br>est 1 et le plus significatif est 15 |
| RD1 - RD16383                       | Numérique   | Oui        | Oui             | Double. Registre non signé 32 bits ; lit deux<br>registres adjacents comme un numéro unique 32<br>bits s'étendant de 0 à 4 294 967 296               |
| RF1 - RF16383                       | Numérique   | Oui        | Oui             | Flottante. Registre à virgule flottante IEEE 32 bits ;<br>lit deux registres adjacents comme valeur à virgule<br>flottante 32 bits                   |
| RU1 - RU16384                       | Numérique   | Oui        | Oui             | Non signée. Registres 16 bits maintenant des<br>entiers non signés s'étendant de 0 à 65 535                                                          |
| Update                              | Logique     | Oui        | <b>Non</b>      | Signal généré par l'objet qui émet une impulsion<br>basse chaque fois qu'il interroge l'appareil                                                     |

## **Les messages d'état**

#### **No response within timeout period**

(Pas de réponse pendant la temporisation) Lookout n'a reçu aucune réponse pendant la temporisation **Receive timeout**. L'objet a envoyé une requête et a reçu un acquittement, mais l'appareil n'a pas envoyé de réponse. C'est peut-être parce que la réponse a été interrompue. Vous devrez peut-être augmenter la temporisation **Receive timeout**.

#### **No return inquiry response from secondary unit**

(Pas de réponse à la requête faite à l'unité secondaire) Lookout n'a reçu aucune réponse de l'appareil pendant la temporisation **Receive timeout**. L'objet Driver peut utiliser le port de communication, mais quand il interroge l'appareil, ce dernier agit comme s'il n'existait pas : il ne répond pas. Vous devrez peut-être augmenter la temporisation **Receive timeout** pour être sûr que Lookout alloue suffisamment de temps à la réponse. Vérifiez également les paramètres de transmission, les connexions des câbles, l'alimentation, les paramètres de configuration, les paramètres du port de communication et les adresses d'interrogation.

#### **Bad LRC**

#### (Mauvais LRC)

L'objet reçoit une réponse de l'appareil, mais ne peut pas déchiffrer la réponse parce qu'elle est embrouillée. Vérifiez que tous les appareils connectés au port de communication ont des adresses uniques. Il se peut que la dernière partie du message soit coupée avant la fin. Pensez à augmenter le nombre de tentatives dans **Retry attempts**. Vous devrez peut-être augmenter le paramètre port série **Receive gap** pour être sûr que Lookout reçoit le message entier. Si votre port série est configuré pour radio, cette erreur peut être provoquée par un bruit à la fin de la transmission radio. Essayez d'ajuster **RTS delay off** et **CTS timeout**.

## **No acknowledgment for header frame**

(Pas d'acquittement à la trame en-tête)

Vous avez envoyé une requête correcte et des données Ecriture ou Lecture, mais l'appareil vous ignore. L'objet attendait un acquittement pour une trame d'instruction et ne l'a pas reçu. Il se peut que l'adresse de mémoire ne soit pas valable. Revérifiez la configuration de l'adresse de votre API. Le langage de cette classe d'objets est N Sequence CCM. Si vous êtes connecté à un port PLC qui est normalement utilisé pour la programmation, il se peut que le port soit configuré pour le langage K Sequence CCM. Essayez un autre port si disponible. Sinon, reconfigurez le port de l'API pour N Sequence CCM.

## **Invalid request frame**

(Trame de requête non valable) Vous essayez probablement d'utiliser une adresse mémoire non valable. Revérifiez la configuration de l'adresse de votre API.

# **GE\_Series90**

GE\_Series90 est une classe d'objets Protocol driver (driver de protocole) qui permet à Lookout de communiquer avec les contrôleurs de logique programmable (API) GE Series 90-30 et GE Series 90-70 via SNPX, un protocole de la série Ninety (90).

**Remarque** Cette classe d'objets est disponible avec la version 3.6 et ultérieures. Il n'est pas compatible avec des versions antérieures.

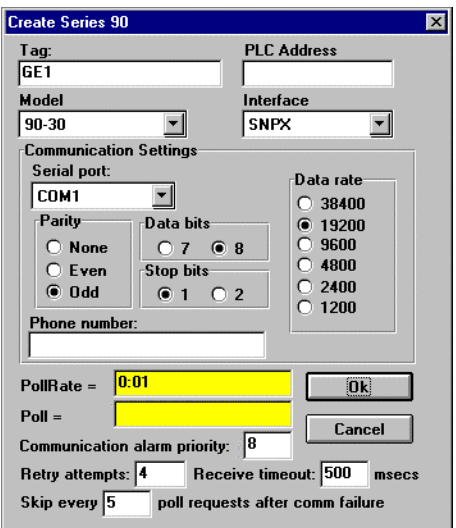

*Boîte de dialogue des paramètres de définition GE\_Series90*

## **Paramètres GE\_Series90**

**PLC Address** est une adresse esclave qui se rapporte au paramètre de l'adresse configurée sur l'appareil. L'adresse peut comprendre jusqu'à huit caractères ASCII.

**Model** vous permet de choisir entre 90-30 et 90-70.

**Interface** vous permet de sélectionner le protocole. Le choix est simple car seul SNPX est actuellement supporté.

**Serial port** spécifie le port de communication utilisé par l'objet pour communiquer avec l'appareil externe, mais pas le type de communication. Celui-ci est déterminé par la commande Options→Serial Ports….

**Data rate**, **Parity**, **Data bits** et **Stop bits** se rapportent aux paramètres de l'appareil physique.

**Phone number** spécifie le numéro à composer si le port série sélectionné est configuré pour Dial-up. Ce numéro ne sert que pour l'objet de protocole individuel.

**PollRate** est une expression numérique qui détermine la fréquence d'appel de l'appareil. Lookout convertit la valeur numérique de **PollRate** en un signal temporel qui représente les jours et les fractions de jour. Ensuite, l'objet interroge l'appareil à l'intervalle de temps spécifié. En général, c'est une simple constante temporelle comme 0:01 (une seconde). *Reportez-vous à la section intitulée Les données membres numériques, au chapitre 5, pour plus d'informations sur la saisie de constantes temporelles.*

**Poll** est une expression logique dont le passage de Faux à Vrai provoque l'appel de l'appareil par Lookout. Ceci peut être une simple expression, comme le signal d'un bouton-poussoir, ou un algorithme complexe.

**Communication alarm priority** détermine le niveau de priorité des alarmes générées par l'objet (0-10).

**Retry attempts** spécifie le nombre de tentatives consécutives entreprises par Lookout pour communiquer avec un appareil qui ne produit pas de réponse valable. Une fois que l'objet GE\_Series90 essaie à nouveau d'établir la communication le nombre de fois spécifié dans **Retry attempts**, il génère une alarme et affranchit le port de communication au sous-système COMSUB de communication qui passe ensuite au prochain appareil dans la queue d'interrogation (si elle existe).

L'objet met le port de communication à l'état d'arrêt pendant 10 caractères temporels puis annule l'arrêt. Cette annulation exige un 0x00 unique écrit hors du port. Ceci ne se fait pas sur le Lookout 32 bits car le port est rétabli dès que l'état d'arrêt est annulé (incroyable !). *Reportezvous au chapitre sur les communications pour plus d'informations.*

**Receive timeout** est la durée pendant laquelle Lookout attend une réponse d'un appareil avant de renouveler la requête.

Le paramètre **Skip every…** demande à Lookout de ne pas interroger l'appareil avec lequel il n'a pas pu établir de communication au cours des interrogations programmées. Ainsi, Lookout saute cet appareil pendant le cycle d'interrogation. Une fois que les communications sont rétablies, l'appareil est interrogé au cours de son cycle normal.

## **Données membres GE\_Series90**

Cet objet Protocol driver contient de nombreuses données. Tous les membres écris et lus (entrées/sorties), les instructions d'interrogation, la lecture/écriture bloquante, l'utilisation du port série, etc., sont regroupés avec l'objet. Ainsi, dès que vous créez un objet GE\_Series90, vous accédez immédiatement au jeu complet des données membres de cet objet (reportez-vous à la liste des données membres ci-dessous).

**Remarque** Les objets Protocol driver de Lookout génèrent automatiquement une structure de lecture/écriture bloquante selon les entrées et les sorties utilisées par votre fichier de processus. Vous n'avez pas besoin de créer votre propre table de blocage d'E/S.

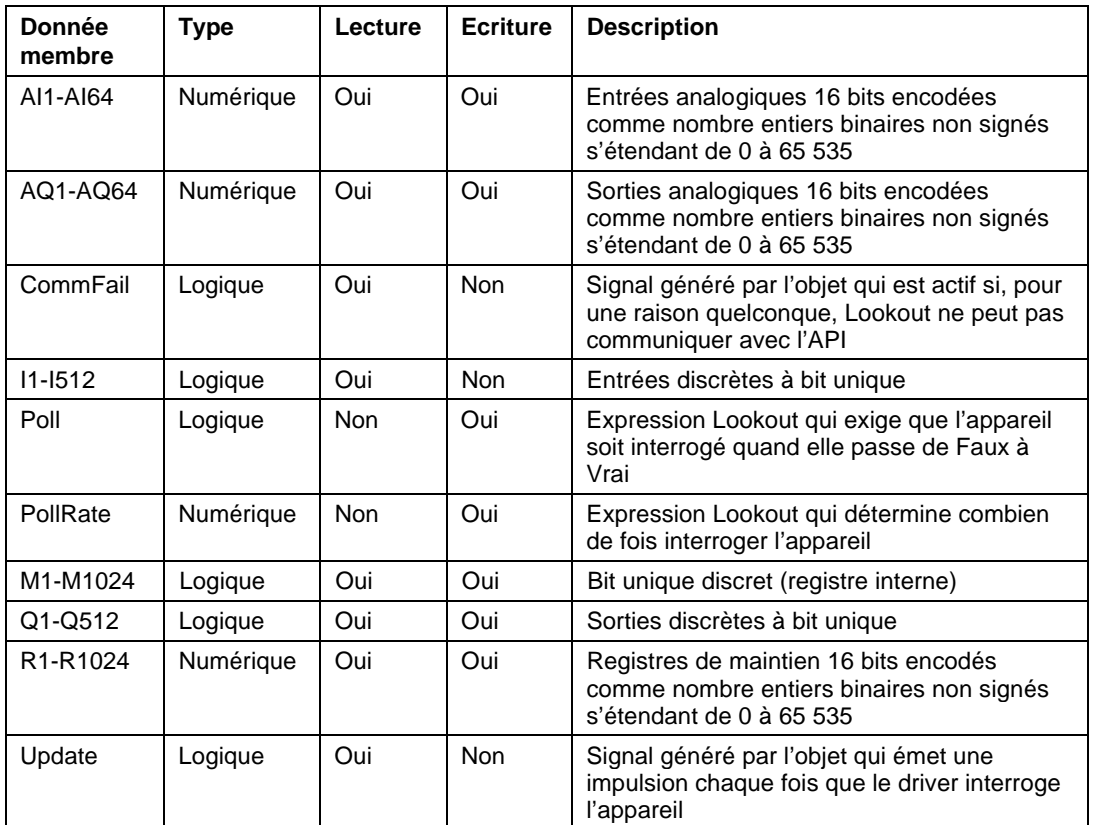

### *Données membres GE\_Series90*

## **Messages d'état**

## **No response within timeout period**

(Pas de réponse pendant la temporisation) Lookout n'a pas reçu la réponse attendue pendant la temporisation **Receive timeout**. L'objet a envoyé une requête et a reçu un acquittement, mais l'appareil n'a pas envoyé de réponse comme prévu. La réponse a peut-être été interrompue. Vous devrez peut-être augmenter la temporisation **Receive timeout**.

#### **No return inquiry response from secondary unit**

(Pas de réponse à la requête faite à l'unité secondaire) Lookout n'a reçu aucune réponse de l'appareil pendant la temporisation **Receive timeout**. L'objet Driver utilise le port de communication, mais quand il interroge l'appareil celui-ci agit comme s'il n'existait pas : il ne répond pas. Vous devrez peut-être augmenter la temporisation **Receive timeout** pour être sûr que Lookout alloue suffisamment de temps à la réponse. Vérifiez également les paramètres de transmission, les connexions des câbles, l'alimentation, les paramètres de configuration, les paramètres du port de communication et les adresses d'interrogation.

#### **Bad LRC or BCC**

(Mauvais LRC ou BCC)

L'objet reçoit une réponse de l'appareil, mais ne peut pas la déchiffrer parce qu'elle est embrouillée. Vérifiez que tous les appareils connectés au port de communication ont des adresses uniques. Il se peut que la dernière partie du message soit coupée avant la fin. Pensez à augmenter le nombre de tentatives dans **Retry attempts**. Vous devrez peut-être augmenter le paramètre port série **Receive gap** pour être sûr que Lookout reçoit le message entier. Si votre port série est configuré pour radio, cette erreur peut être due à un bruit à la fin de la transmission radio. Essayez d'ajuster **RTS delay off** et **CTS timeout**.

#### **No attach response within timeout period**

(Pas de réponse attachée pendant la temporisation) Le système a essayé d'établir la communication avec l'API mais n'a pas obtenu de réponse. Vérifiez votre câblage et vos sélections de port de communication, l'alimentation électrique, les paramètres de configuration et les adresses d'interrogation.

#### **Invalid response [x]**

(Réponse non valable [x])

Une erreur de structure dans une trame de réponse a été détectée. Il se peut que deux API aient la même adresse.

## **Incorrect response length [x]**

(Durée de réponse incorrecte [x])

Une réponse de longueur inattendue a été reçue. Vous devrez peut-être augmenter le paramètre port série dans **Receive gap** pour être sûr que Lookout reçoit le message entier.

## **Incorrect response Address**

(Adresse de réponse incorrecte)

Une réponse a été reçue dont l'adresse ne correspond pas à l'adresse de l'objet. Deux appareils maîtres sont peut-être sur le réseau.

## **SNPX ERROR - Major code: x Minor code: x**

(ERREUR SNPX - Code majeur : x Code mineur : x) Le message de réponse contient une erreur de code SNPX. Reportezvous à votre documentation GE pour connaître la signification de cette erreur.

# **Histogram**

La classe d'objets Histogram (histogramme) est l'un des outils de contrôle du processus statistique (Statistical Process Control : SPC) de Lookout et peut jouer un rôle important dans le programme du contrôle total de la qualité (Total Quality Management : TQM) de votre entreprise. Cette classe d'objets affiche graphiquement la distribution et/ou distribution relative d'une valeur de signal. Elle représente la tendance centrale et la variabilité des données échantillonnées. Histogram calcule également le rapport d'aptitude du processus (Process Capability Ratio : PCR), l'intervalle de fiabilité PCR, la moyenne, la variance et l'écart-type.

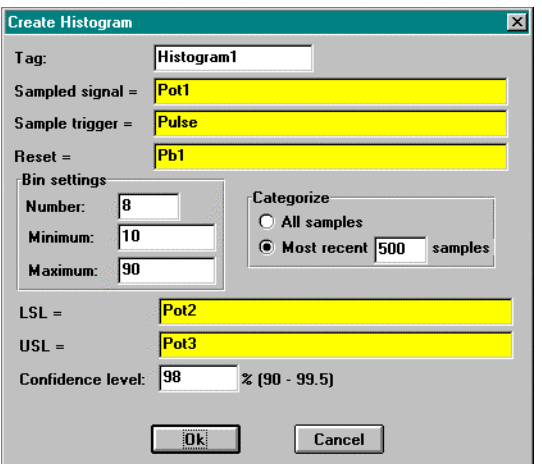

*Boîte de dialogue des paramètres de définition Histogram*

**Sampled signal** identifie la value que vous surveillez statistiquement. Histogram lit et classifie la valeur **Sampled signal** toutes les fois que **Sample trigger** passe d'Arrêt à Marche.

Vous pouvez soit classifier avec **Categorize** tous les échantillons depuis que le palier **Reset** est passé d'Arrêt à Marche, soit classifier avec **Categorize** une fenêtre glissante des 2-1000 échantillons les plus récents.

**Bin Settings** vous permet de définir le nombre dans **Number** de rubriques désirées. La différence entre **Minimum** et **Maximum** détermine la largeur de chaque conteneur ou rubrique.

Les paramètres pour le graphe Histogram ci-dessous demandent huit conteneurs. Etant donné que la différence entre **Minimum** et **Maximum** est de 80 et qu'il y a huit conteneurs, chaque intervalle de classe aura une gamme de 10 (80 / 8 conteneurs = 10). Donc conteneur<sub>1</sub> contient des valeurs d'échantillons s'étendant de zéro à moins de 10 ; conteneur<sub>2</sub> contient des valeurs d'échantillons s'étendant de 10 à moins de 20, etc.

Conteneur<sub>0</sub> (donnée membre  $f(0)$  contient toutes les valeurs d'échantillons inférieures au **Minimum** et conteneur<sub>9</sub> contient toutes les valeurs d'échantillons supérieures ou égales à **Maximum**.

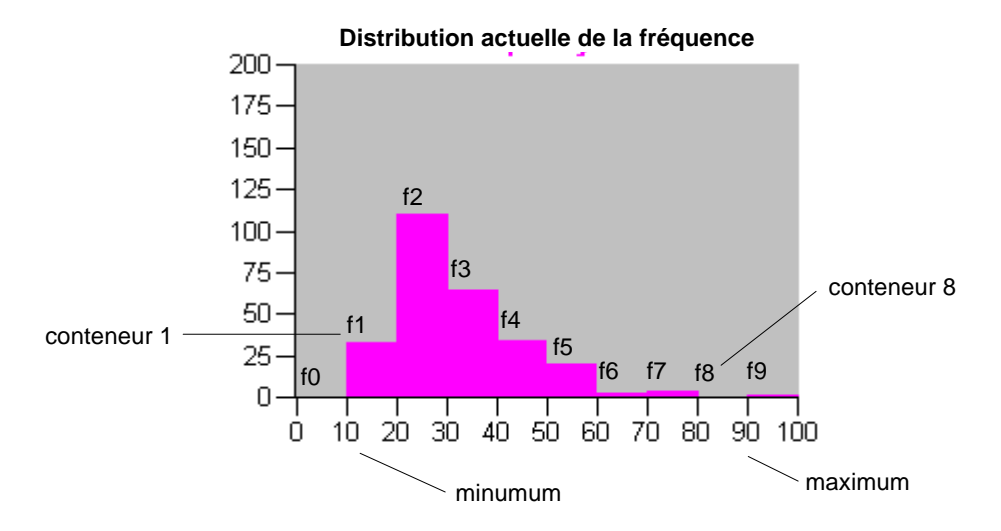

*Ce graphe a été créé en insérant dix diagrammes à barres d'expressions numériques (données membres f0 à f9 comme indiqué) et deux échelles.*

**LSL** et **USL** identifient les limites inférieure et supérieure de spécification. En général, ces limites définissent la gamme des valeurs d'échantillons acceptables. Histogram utilise **LSL** et **USL** pour calculer les rapports d'aptitude du processus (PCR et PCRk).

Le palier **Confidence level** vous permet d'exprimer avec quel degré de certitude ou de probabilité la valeur PCR actuelle (rapport de l'aptitude du processus) tombe dans l'intervalle de fiabilité (c'est-à-dire, entre PCRL et PCRU). Une valeur typique est 95 pour cent. Plus le niveau **Confidence level** est bas, plus l'intervalle est étroit.

**Remarque** Histogram n'a pas de boîte de dialogue des paramètres d'affichage. Cependant, vous pouvez facilement afficher le résultat de ses signaux de sortie en les invoquant dans des expressions.

| Donnée membre | <b>Type</b> | Lecture | <b>Ecriture</b> | <b>Description</b>                                                                                                    |
|---------------|-------------|---------|-----------------|----------------------------------------------------------------------------------------------------|
| f0 - f201     | Numérique   | Oui     | Non             | Fréquence des valeurs des signaux<br>échantillonnés faisant partie du<br>conteneur identifié                                                                                                    |
| <b>LSL</b>    | Numérique   | Oui     | <b>Non</b>      | Limite inférieure de spécification                                                                                                    |
| mean          | Numérique   | Oui     | <b>Non</b>      | Moyenne des valeurs<br>échantillonnées, où<br>$\sum_{i=1}^{n} x_i$                                                                                                    |
| <b>PCR</b>    | Numérique   | Oui     | <b>Non</b>      | Rapport de la capacité du processus<br>mesurant l'uniformité ou la variabilité<br>du signal échantillonné utilisant des<br>limites de spécification supérieure et<br>inférieure. Ce rapport mesure<br>l'aptitude potentielle. Si l'écart-type =<br>$0, PCR = 0.$ Sinon<br>$PCR = \frac{USL - LSL}{6\sigma}$ |
| <b>PCRk</b>   | Numérique   | Oui     | <b>Non</b>      | Rapport unilatéral de la capacité du<br>processus pour processus décentré.<br>Ce rapport prend en compte le<br>centrage du processus, mesurant la<br>capacité réelle.<br>$PCR_K = \min\left(\frac{\bar{x} - LSL}{3\sigma}, \frac{USL - \bar{x}}{3\sigma}\right)$                                            |
| <b>PCRL</b>   | Numérique   | Oui     | Non             | Limite inférieure de l'intervalle de<br>fiabilité                                                                                                    |
| <b>PCRU</b>   | Numérique   | Oui     | Non             | Limite supérieure de l'intervalle de<br>fiabilité                                                                                                    |

*Données membres Histogram*

| Donnée membre | <b>Type</b> | Lecture | <b>Ecriture</b> | <b>Description</b>                                                                                                    |
|---------------|-------------|---------|-----------------|----------------------------------------------------------------------------------------------------|
| rf0 - rf201   | Numérique   | Oui     | <b>Non</b>      | Fréquence relative (pourcentage) des<br>valeurs des signaux échantillonnés<br>faisant partie des conteneurs<br>identifiés |
| samples       | Numérique   | Oui     | <b>Non</b>      | Nombre de valeurs de signaux<br>échantillonnés, n                                                                         |
| sdev          | Numérique   | Oui     | <b>Non</b>      | Echantillon de l'écart-type, où<br>$\sigma = \sqrt{\frac{\sum_{i=1}^{n} (x_i - \overline{x})^2}{n-1}}$                    |
| <b>USL</b>    | Numérique   | Oui     | <b>Non</b>      | Limite de spécification supérieure                                                                                        |
| variance      | Numérique   | Oui     | <b>Non</b>      | Echantillon de variance, où<br>$\sigma^2 = \frac{\sum_{i=1}^{n} (x_i - \overline{x})^2}{n-1}$                             |

*Données membres Histogram (suite)*

**Commentaires** L'intervalle de fiabilité est la gamme des valeurs déterminée par les limites PCRL et PCRU.

**Objets associés** XBarR, Average (moyenne), Maximum, Minimum, Sample (échantillon)

**Fonctions ass.** Avg, Max, Min, Stdev, Stdevp, Sum, Var, Varp

#### $^{\circledR}$  **HyperTrend™**

Un objet HyperTrend affiche un graphe de tendance sur un panneau de contrôle où il trace toutes les courbes de tendance logiques et numériques.

Les objets HyperTrend assurent l'accès immédiat aux données en temps réel et historiques dans un seul graphe. Chaque ligne de tracé représente ces deux types de données côte à côte en une seule ligne ininterrompue. *Pour plus d'informations, reportez-vous à la section intitulée L'enregistreur de la base de données historique Citadel, au chapitre 11.*

Ces objets font un gros plan des axes X et Y, ce qui assure l'ajustement dynamique des résolutions verticales et horizontales de chaque tracé sur le graphe. Vous pouvez utiliser cette fonction pour faire le zoom d'une zone donnée de la tendance.

Le graphe défile de droite à gauche et les signaux actuels sont tracés en temps réel sur le bord droit du graphe.

Une barre d'outils permet d'avancer ou de reculer dans le temps le graphe de tendance. Elle fournit un accès immédiat aux données qui ne sont plus affichées à l'extrémité gauche du graphe (c'est-à-dire, les données historiques stockées dans la base de données Citadel).

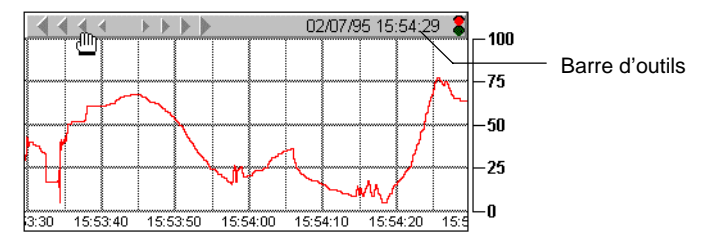

La barre d'outils comprend des flèches de défilement, un bouton curseur, la date, l'heure, un feu rouge/vert. Les **flèches de défilement** vous permettent de reculer et d'avancer dans le temps ; la taille des flèches est proportionnelle au fil du temps. Les flèches de défilement fonctionnent également comme une glissière horizontale. Cliquez dessus et déplacez la souris de gauche à droite tout en maintenant enfoncé le bouton de la souris. Plus vous éloignez le curseur du point mort et plus la tendance défile vite dans cette direction.

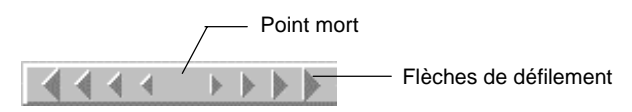

Les indicateurs **date et l'heure** vous permettent de choisir un mois, un jour, une heure, une minute ou une seconde. Si vous cliquez sur la partie inférieure de l'heure, par exemple, le graphe recule d'une heure.

Bouton curseur Feu rouge/vert

Si vous cliquez sur la partie supérieure de l'heure, le graphe avance d'une heure.

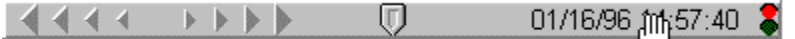

La méthode est la même pour les mois, les jours, les années, les minutes et les secondes.

Le **feu rouge/vert** sur la barre d'outils est rouge ou vert. Un feu vert indique que le bord droit de la fenêtre de tendance est l'heure actuelle, qui, bien sûr, change sans cesse.

Quand vous reculez dans le temps ou que vous cliquez sur le feu quand il est vert, il devient rouge et indique que la tendance est temporairement gelée. La date et l'heure apparaissent dans la barre d'outils indiquant l'heure exacte à droite de la fenêtre de tendance. Les données et l'heure changent à mesure que vous reculez ou avancez dans le temps.

Si vous cliquez sur le feu quand il est rouge, la tendance revient au présent et commence à défiler pendant qu'elle trace les valeurs en temps réel.

**Remarque** La base de données Citadel continue d'enregistrer des données sans tenir compte de l'état de HyperTrend. Vous ne perdez pas de données quand Citadel est en mode "historique" (c'est-à-dire, quand HyperTrend ne défile pas en temps réel).

Quand vous cliquez sur le **bouton curseur**, une barre curseur verticale apparaît au centre du graphe avec la boîte de dialogue Curseur associée. La boîte de dialogue indique la valeur de chaque courbe de tendance à l'emplacement du curseur. A mesure que vous glissez la barre curseur de gauche à droite sur le graphe de tendance, les valeurs du panneau local changent pour indiquer le nouvel emplacement du curseur.

Vous pouvez sélectionner le format d'affichage des valeurs de la courbe de tendance dans le menu de contrôle de la boîte de dialogue.

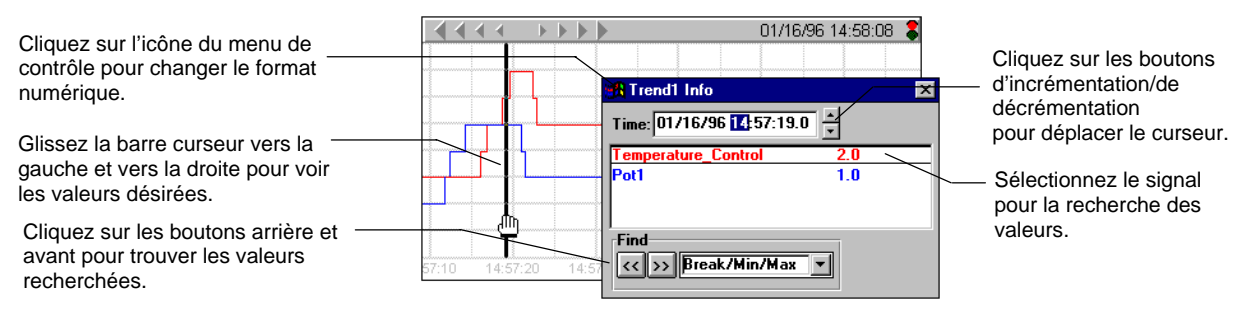

*Boîte de dialogue Curseur pour HyperTrend*

**Time** indique l'emplacement actuel de la barre du curseur. Les boutons d'incrémentation/de décrémentation à côté du champ vous permettent de déplacer le curseur de gauche à droite dans le graphe de tendance. Sélectionnez la taille du mouvement par incréments en cliquant sur la partie désirée de la date et de l'heure. La portion de l'heure est sélectionnée dans l'exemple ci-dessus ; chaque fois que vous cliquez sur le bouton incrémentation/décrémentation, la barre curseur recule ou avance d'une heure. Il en est de même pour la date et l'heure.

La zone déroulante **Find** vous permet de rechercher une rupture dans la courbe de tendance, le pic ou le creux d'un signal ou une valeur précise. Par exemple, vous pouvez savoir quand a eu lieu la dernière instance de dépassement de la limite du contrôle du processus. Pour ce faire, sélectionnez la courbe de tendance souhaitée en cliquant dessus dans la liste défilante, puis choisissez Value dans la zone déroulante **Find**, entrez la valeur désirée et appuyez sur le bouton de défilement arrière.

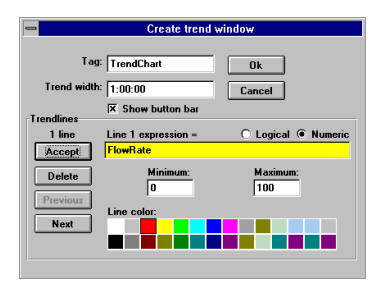

La boîte de dialogue de définition de HyperTrend est illustrée ci-après.

*Boîte de dialogue HyperTrend*

**Trend width** est l'étendue temporelle par défaut de l'axe X du graphe. Les graphes peuvent avoir une largeur, ou une étendue temporelle, par défaut de n'importe quelle valeur entre deux secondes et quatre ans. La valeur **Trend width** par défaut dans la boîte de dialogue de l'exemple indique une étendue temporelle de 1:00:00, soit une heure. *Reportezvous à la section intitulée Les données membres numériques, au chapitre 5, pour plus d'informations sur la saisie des constantes temporelles*. Après avoir créé l'objet HyperTrend, vous pouvez ajuster la largeur de la tendance en connectant un signal numérique aux données membres TrendWidth de l'objet.

L'option **Show button bar** vous permet de cacher ou de montrer la barre d'outils de tendance sur le panneau de contrôle. Vous pouvez afficher la barre d'outils de façon dynamique en connectant un signal logique aux données membres UseButtonBar.

Les paramètres **Trendlines** permettent d'ajouter, de modifier ou d'effacer des expressions du graphe de tendance. En général, ces expressions représentent des valeurs à enregistrer dans la base de données Citadel. *Reportez-vous aux chapitres 5 et 11 pour plus d'informations sur l'enregistrement de données dans la base de données Citadel.* Entrez les expressions logiques et numériques à tracer dans le champ de données à droite du bouton Accept. Sélectionnez **Logical** ou **Numeric** pour correspondre au résultat de l'expression actuelle.

**Line color** spécifie la couleur de la courbe de tendance pour l'expression actuelle.

Les paramètres **Minimum** et **Maximum** déterminent où sera tracée l'expression sur le graphe de tendance. **Minimum** correspond au bas du graphe tandis que **Maximum** correspond au haut, quelle que soit la gamme de l'expression. Ces paramètres créent une échelle verticale imaginaire et affectent indépendamment chaque expression.

Par exemple, prenez deux expressions numériques qui s'étendent de 0 à 50. Réglez les paramètres **Minimum** et **Maximum** sur 0 et 100 pour la première expression et sur -50 et 50 pour la seconde. La première expression est tracée dans la moitié inférieure du graphe tandis que la seconde expression est tracée dans la moitié supérieure, bien que les deux varient entre 0 et 50.

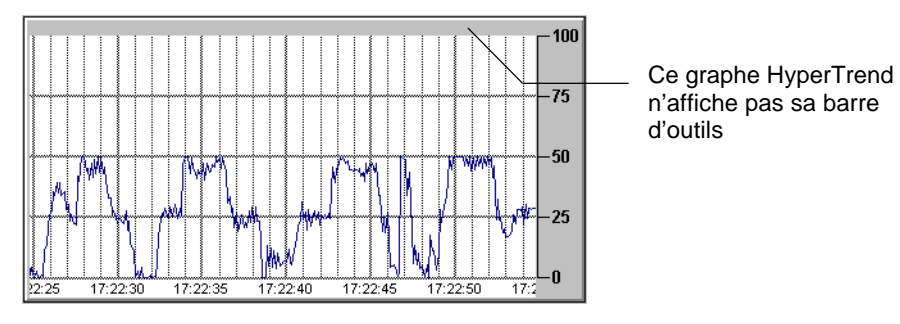

*Cette figure montre l'échelle imaginaire de la première expression (où min.=0 et max.=100). Vu que l'expression s'étend de 0 à 50, elle est tracée dans la moitié inférieure du graphe.*

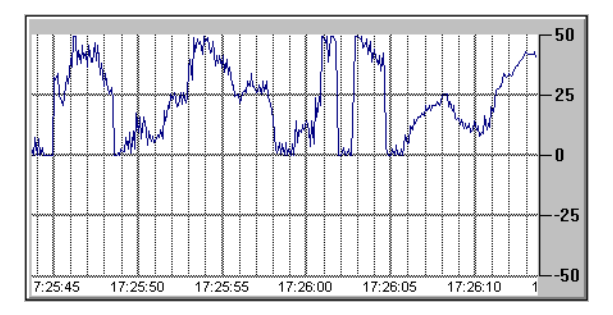

*Cette figure montre l'échelle imaginaire de la seconde expression (où min. .=- 50 et max.=50). Vu que l'expression s'étend de 0 à 50, elle est tracée dans la moitié supérieure du graphe.*

Entrer les deux expressions dans un seul graphe de tendance produit l'effet suivant. Notez les échelles personnalisées ajoutées à chaque extrémité du graphe.

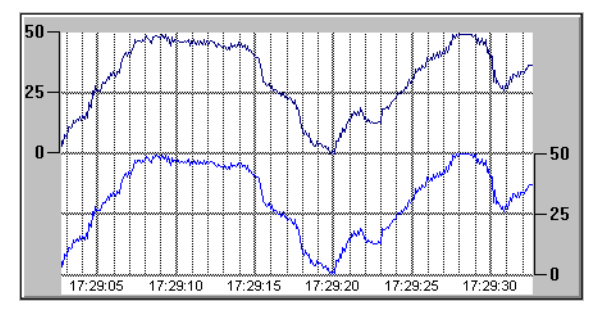

Si vous sélectionnez **Logical** comme type d'expression, les paramètres minimum et maximum changent en **Position** et **Height**. Ces deux valeurs représentent maintenant un chiffre entre 0 % et 100 % et déterminent l'emplacement de la ligne de base de la courbe de tendance ainsi que la hauteur de son unité quand l'expression passe à Vrai.
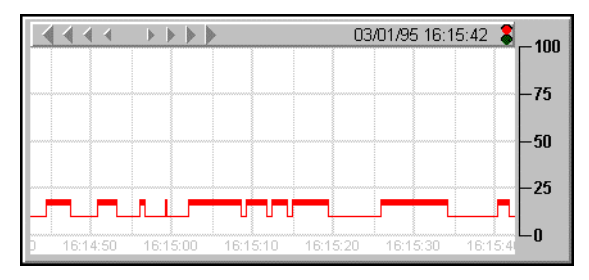

*Position = 10 et Hauteur = 10 pour ce tracé d'une valeur logique*

Après avoir entré ou modifié les paramètres de la courbe de tendance, appuyez sur le bouton Accept, ce qui ajoute l'expression dans la liste **Trendlines**. Utilisez le bouton Delete pour enlever l'expression actuelle du graphe de tendance. Les boutons Previous et Next vous permettent de basculer dans une liste de toutes les expressions étiquetées pour l'objet de tendance actuel.

Notez qu'un numéro est affecté à chaque courbe de tendance. Après avoir créé l'objet HyperTrend, vous pouvez faire en sorte que les paramètres **Minimum** et **Maximum** de chaque courbe de tendance numérique et les paramètres **Position** et **Height** de courbe de tendance logique soient réglables en connectant des signaux numériques aux données membres Max, Min, Pos et Height de l'objet. Vous pouvez, par exemple, connecter un potentiomètre à Max1 pour que le haut du graphe soit réservé à Trendline 1.

Vous pouvez afficher des graphes de tendance HyperTrend en plusieurs couleurs, différents styles de ligne temporelle et pas de grille, comme indiqué en page suivante.

**Timeline labels** détermine où et comment la date et l'heure sont affichées sur le graphe de tendance.

**Major increments** spécifie le nombre de lignes horizontales épaisses dans un graphe de tendance. Cette valeur est indépendante de la gamme des expressions de tendance.

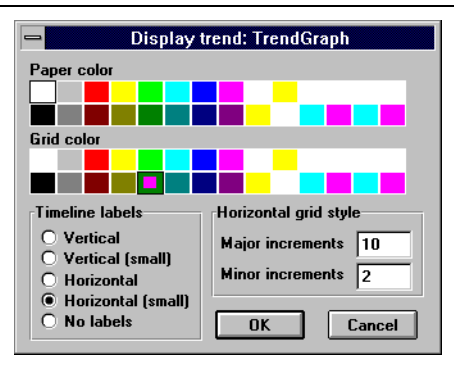

*Boîte de dialogue des paramètres d'affichage HyperTrend*

**Minor increments** spécifie le nombre de lignes horizontales fines entre les grandes lignes de grille d'augmentation dans un graphe de tendance. Cette valeur est indépendante de la gamme des expressions de tendance.

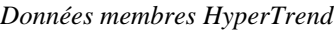

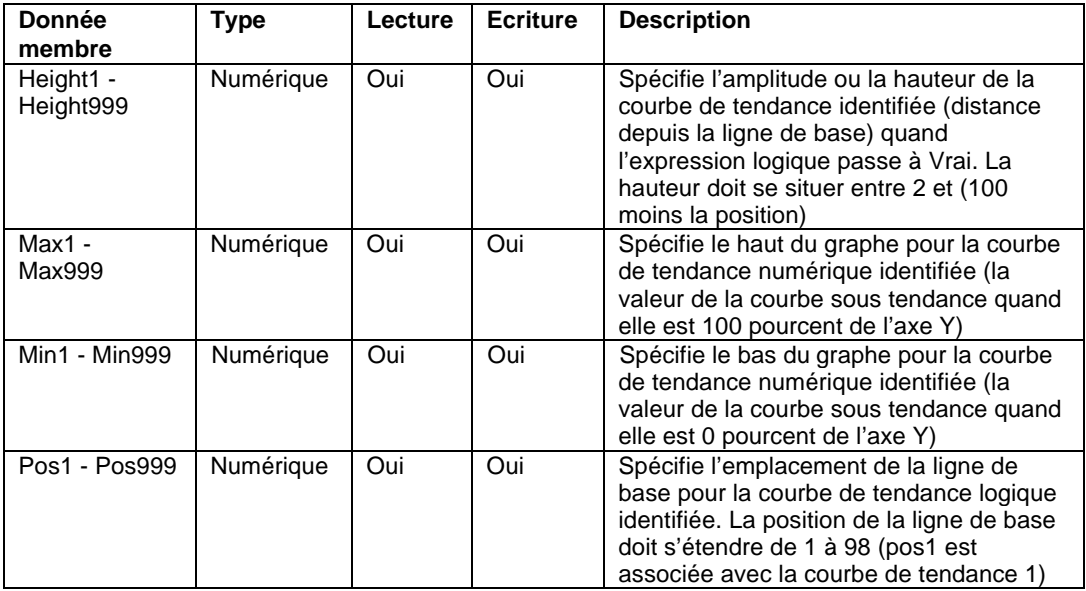

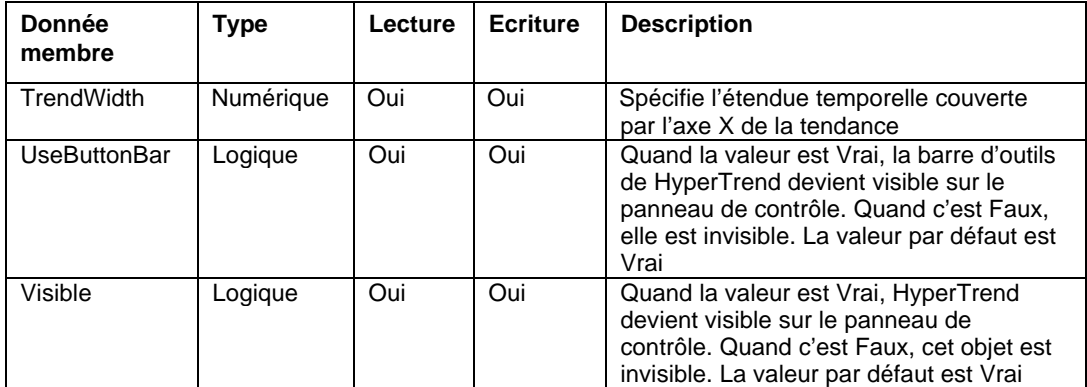

*Données membres HyperTrend (suite)*

**Commentaires** Les objets HyperTrend accèdent aux données de la base de données

Citadel. Pensez à ces objets comme à des "fenêtres" donnant sur votre base de données historique. Même si vous n'avez pas spécifié un point de données précis à enregistrer dans la base de données, vous pouvez évoquer son nom de variable dans un objet HyperTrend. Dans ce cas, Lookout maintient automatiquement le nom de variable dans la base de données Citadel *pendant au moins* deux fois l'étendue temporelle du graphe de tendance. Par exemple, si votre largeur **trend width** est 1:00:00 (1 heure), Lookout maintient automatiquement *au moins* les deux dernières heures de données dans la base de données historique ; même si le nom de variable n'a pas été spécifié pour stockage dans Citadel. *Reportez-vous aux chapitres 5 et 11 pour plus d'informations sur la spécification d'un point à enregistrer dans la base de données Citadel*.

Les HyperTrend peuvent être mis à jour une fois par seconde, selon la résolution de l'écran, la taille du graphe et le paramètre **width** de la tendance. Les ordinateurs munis d'adaptateurs d'affichage plus lents peuvent ralentir considérablement les affichages d'un grand graphe de tendance. Pour les machines à cartes d'affichage lent (sans coprocesseur pour graphes), limitez la taille de vos HyperTrend à moins d'un quart de l'écran.

Vous pouvez afficher un nombre illimité de courbes de tendance sur un HyperTrend particulier.

# **Integral**

Integral est un "totalisateur" qui additionne le signal numérique **Input**. Cette classe d'objets sert normalement à totaliser un débit mesuré.

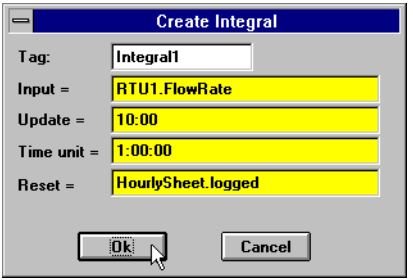

*Boîte de dialogue des paramètres de définition Integral*

**Input** est l'expression numérique que vous souhaitez totaliser ou intégrer.

**Update** peut être une expression logique ou une constante numérique. Si vous spécifiez **Update** en tant que constante numérique, cette option crée un compteur d'impulsion interne dont la période d'impulsion est spécifiée et la durée d'impulsion est zéro. *Reportez-vous à la section intitulée Les données membres numériques, au chapitre 5, pour plus d'informations sur la saisie des constantes temporelles.* Si vous spécifiez **Update** en tant que variable logique, la variable émet une impulsion à la fréquence désirée.

L'expression **Update** provoque l'extrapolation d'un total temporaire à partir du total actuel et de la valeur Input la plus récente. Le total temporaire est ensuite envoyé comme sortie du totalisateur. Le total est calculé selon une technique d'intégration numérique trapézoïdale. Ensuite, il est corrigé chaque fois que le signal entrant est rafraîchi.

**Time unit** est une expression numérique qui sert de base à l'unité de temps du signal Input. Par exemple, si la vitesse Input est exprimée en unités de gallons par minute, l'unité de temps doit être entrée comme étant une minute (1:00) pour que le débit totalisé soit exprimé en gallons. Normalement, l'unité de temps est une seconde (0:01), une minute (1:00), une heure (1:00:00), ou un jour (1:00:00:00), mais vous pouvez spécifier n'importe quelle unité, telle que 5:23 (une vitesse de

changement en unités Input toutes les cinq minutes et 23 secondes).

**Reset** est une expression logique qui rétablit la valeur du totalisateur à zéro quand elle passe de Marche à Arrêt.

**Remarque** Integral n'a pas de boîte de dialogue pour les paramètres d'affichage. Cependant, vous pouvez facilement afficher le résultat de son signal de sortie en évoquant ses données membres dans une expression.

*Données membres Integral*

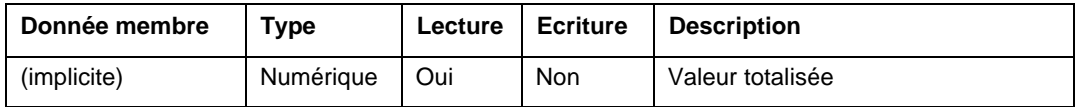

**Commentaires** L'impulsion **Update** fait que le total calculé continue de changer entre les mises à jour du signal Input. Par exemple, si un téléterminal à distance qui surveille le débit est interrogé toutes les dix minutes, l'impulsion **Update** peut être établie sur cinq secondes afin que l'opérateur puisse voir le débit totalisé changer continuellement sur l'écran en tant que valeur extrapolée. La valeur totalisée révisée est calculée chaque fois que le signal **Input** est rafraîchi ; dans ce cas-là, toutes les dix minutes.

> Si des valeurs totalisées sont enregistrées tous les jours dans une feuille de calcul, par exemple, et que le total doit être remis à zéro en fin de journée, utilisez l'impulsion de mise à jour générée par l'objet Spreadsheet (feuille de calcul) pour remettre à zéro le total, ceci pour garantir l'enregistrement du total avant la remise à zéro. L'exemple de la page précédente totalise le débit horaire pour l'enregistrement permanent des données par un objet Spreadsheet (feuille de calcul) nommé HourlySheet. Notez que l'impulsion de mise à jour de la feuille de calcul sert à remettre à zéro le totalisateur.

**Objets associés** Accumulator (accumulateur), Counter (compteur), Derivative (dérivé)

## e  **Interpolate**

La classe d'objets Interpolate (insertion) exécute une interpolation linéaire entre un jeu de coordonnées X,Y pour déterminer la sortie d'une entrée particulière. Un simple objet Interpolate (insertion) peut contenir jusqu'à 1 000 paires de coordonnées. Bien que cette classe d'objets puisse être utilisée pour tout calcul à interpolation linéaire, elle est particulièrement utile pour les applications Tank Strapping.

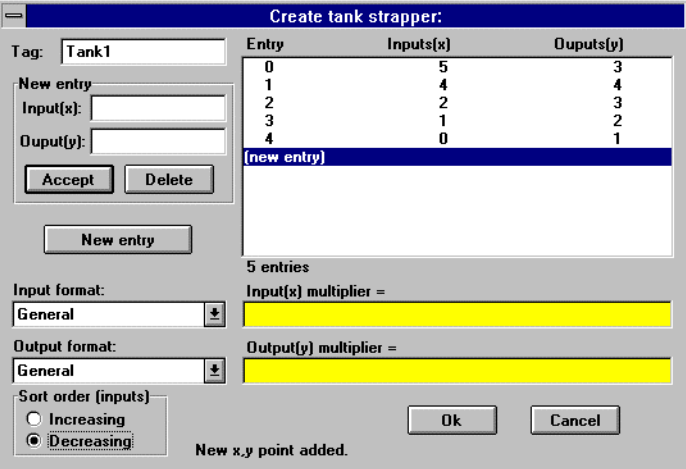

*Boîte de dialogue des paramètres de définition Interpolate*

Le diagramme suivant représente la fonctionnalité de base de l'objet Interpolate (insertion) et du jeu de paires de coordonnées telles qu'elles sont enregistrées ci-dessus.

En se basant sur la représentation graphique de notre objet, il est facile de voir comment différentes entrées X produisent les sorties Y correspondantes. Notez également qu'une entrée X de 5,5 produit une sortie Y de 2,5, bien que notre dernière paire de coordonnées soit (5,3). Lookout utilise l'extrapolation linéaire aux deux points extrêmes, la pente étant déterminée par les deux dernières paires de coordonnées.

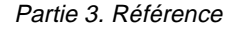

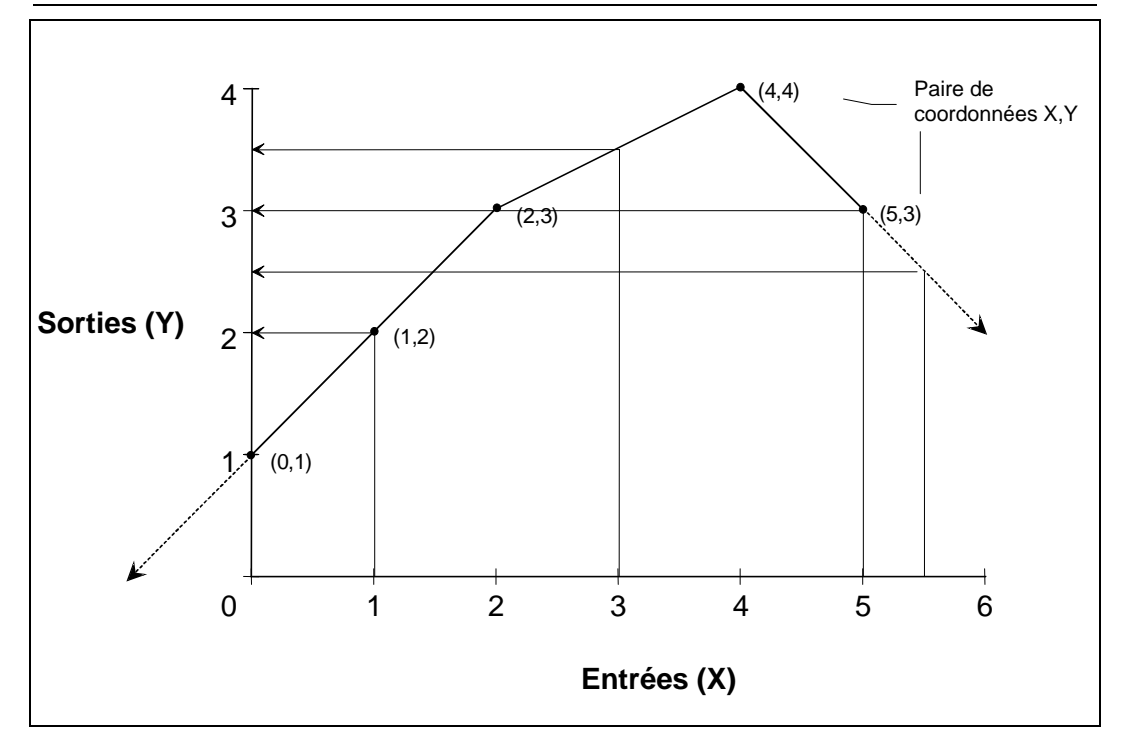

Les champs du paramètre **New entry** permettent d'ajouter, de modifier et d'effacer des paires de coordonnées **Input(x)** et **Output(y)**. **Input(x)** et **Output(y)** sont des paramètres numériques. A mesure que vous ajoutez de nouvelles paires de coordonnées X, Y, une barre de défilement apparaît dans la liste défilante des entrées quand le nombre d'entrées dépasse la taille de la liste.

**Input format** et **Output format** définissent le format numérique des paires de coordonnées **Input(x)** et **Output(y)** affichées dans la boîte de dialogue de définition.

**Sort order (inputs)** spécifie si la boîte de dialogue liste des paires de coordonnées X,Y en ordre croissant **Increasing** ou décroissant **Decreasing**. Le type de triage n'affecte pas les calculs de sortie ou les valeurs des données membres écrites de l'objet.

**Input(x) multiplier** et **Output(y) multiplier** sont des expressions numériques. Ces deux paramètres sont utiles pour les calculs élaborés comme ceux des applications Tank Strapping. Ils servent aux facteurs de température, de pression, de densité et de correction du produit. Comme leurs noms l'indiquent, Lookout multiplie la valeur Input/Output correspondante par le multiplicateur associé. Si nous spécifions **Input(x) multiplier**, l'objet multiplie l'entrée par le multiplicateur approprié *avant de* calculer la sortie interpolée. Si nous spécifions **Output(y) multiplier**, l'objet multiplie une sortie temporaire par le multiplicateur approprié *avant de* calculer la valeur de sortie finale.

Etudions un simple exemple utilisant le diagramme ci-dessus pour mieux comprendre le principe. Utilisez un **Input(x) multiplier** de 1,5 et un **Output(y) multiplier** de 2. Supposez que l'entrée variable soit actuellement de 2. L'objet commence par multiplier 2 par 1,5 pour rendre 3. Ensuite, il utilise nos paires de coordonnées pour trouver la valeur de sortie correspondant à l'entrée de 3. Notre sortie temporaire est donc 3,5. Mais puisque nous avons spécifié un multiplicateur de sortie, il doit d'abord multiplier 3,5 par 2 pour fournir une sortie finale de 7.

Il se peut que vous souhaitiez que des entrées multiples passent par un seul objet Interpolate, résultant en sorties multiples. Lookout connecte plusieurs entrées à un seul objet et lit les sorties correspondantes au lieu de créer un objet Interpolate pour chaque entrée. Les entrées sont des données membres écrites (X0-X999). Chaque entrée a sa propre sortie lisible (Y0-Y999 respectivement). Dans le diagramme ci-dessous, nous connectons un signal numérique nommé TankLevel à une entrée, X0.

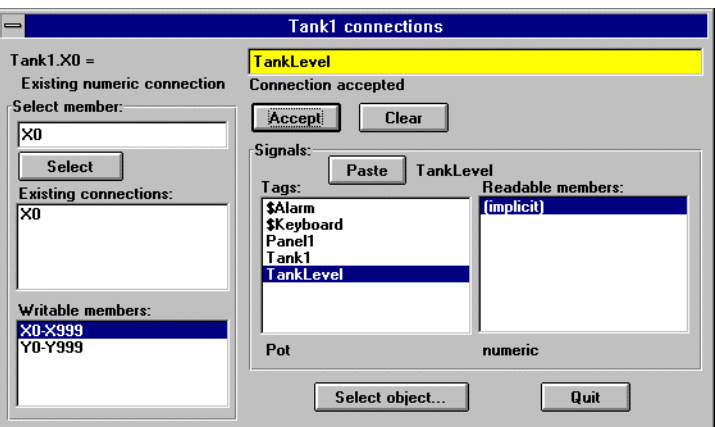

L'objet Interpolate (insertion) multiplie maintenant l'entrée X0 par **Input(x) multiplier**, recherche les paramètres des deux paires de coordonnées qui comprennent X0, effectue l'interpolation et multiplie la sortie temporaire par **Output(y) multiplier**. Ensuite, il envoie le résultat à la donnée membre lisible Y0.

**Remarque** La classe d'objets Interpolate n'a pas de boîte de dialogue des paramètres d'affichage. Cependant, vous pouvez afficher facilement le résultat de ses signaux de sortie en évoquant ses données membres dans les expressions.

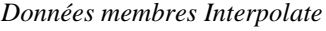

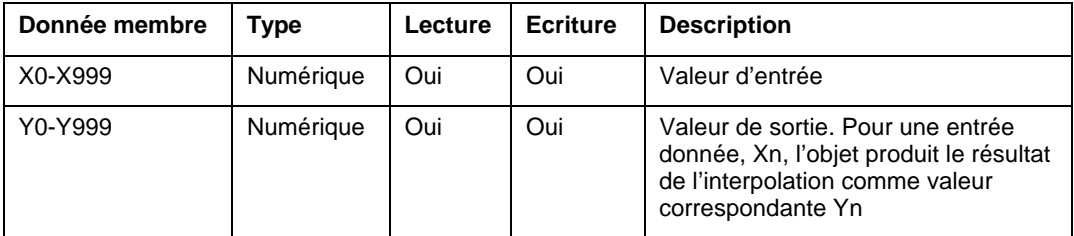

**Commentaires** Si vous souhaitez effectuer l'interpolation d'une autre entrée avec les mêmes paramètres et multiplicateurs de la paire de coordonnées (c'est-àdire, le même objet Interpolate), connectez-vous à une autre entrée telle que X23 et lisez sa sortie correspondante, Y23.

> Vu que les données membres Xn et Yn sont sujettes à la lecture et à l'écriture, l'objet peut également exécuter une interpolation bidirectionnelle. Par exemple, nous pouvons connecter un signal

numérique à une donnée membre Yn et lire la donnée membre Xn interpolée correspondante. Prenons en exemple une anomalie dans le lien d'un réservoir. Normalement, vous utilisez le niveau d'un réservoir comme entrée à X0 et lisez la sortie interpolée Y0 en tant que volume correspondant du réservoir. Ainsi, nous commençons avec un niveau et terminons avec un volume. Mais si vous voulez surveiller le volume et utiliser cette valeur pour calculer un niveau correspondant, notre objet Interpolate doit être bidirectionnel. Si Y0 change, l'objet divise Y0 par le multiplicateur Output(y), s'insère entre les deux paramètres Output(y) les plus proches, calcule une valeur d'entrée correspondante en se basant sur les deux paramètres Input(x) les plus proches, la divise par le multiplicateur Input(x) et force la valeur résultante de la donnée membre X0.

### **Interval**

Interval est une horloge de temporisation ajustable. Quand un signal **On/off signal** est activé, l'horloge **Timer delay** commence le comptage décrémental. A la fin du comptage de temporisation, le signal de sortie est désactivé. Si le signal **On/off signal** est abandonné, le signal de sortie est désactivé et l'horloge est remise à zéro.

**Timer delay** s'étend de 0,0 seconde à plusieurs années et la résolution effective est de 0,1 seconde sur toute la gamme. L'affichage de l'horloge représente de façon numérique la durée de temporisation restante ; il est mis à jour environ une fois par seconde. Si **On/off signal** est bas, ou la période de temporisation expire, l'affichage indique "off" (Arrêt).

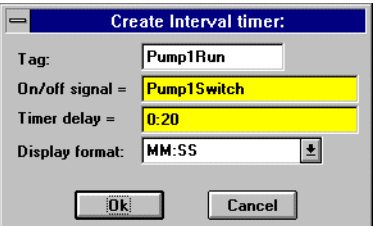

*Boîte de dialogue des paramètres de définition Interval*

**On/off signal** est une expression logique tandis que **Timer delay** est une expression numérique. Lookout convertit la valeur numérique de **Timer delay** en un signal temporel qui représente les jours et les fractions de jour. C'est, en général, une simple constante temporelle comme 0:20, c'est-à-dire vingt secondes. *Reportez-vous à la section intitulée Les données membres numériques, au chapitre 5, pour plus d'informations sur la saisie des constantes temporelles.*

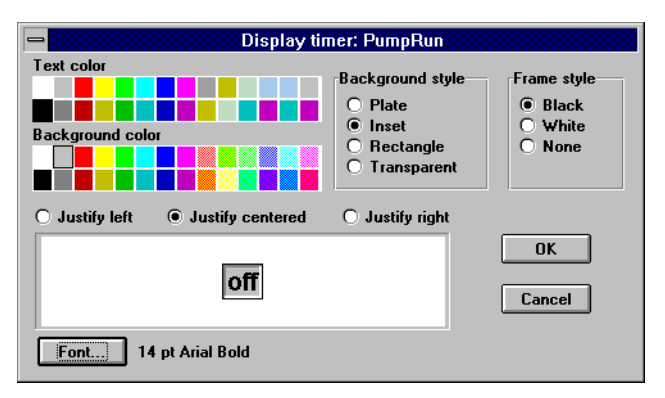

*Boîte de dialogue des paramètres d'affichage Interval*

*Données membres Interval*

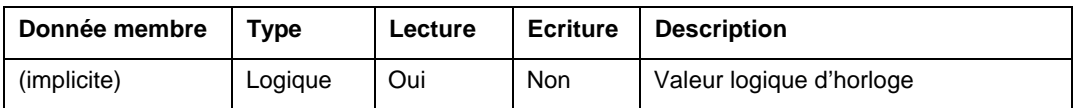

**Commentaires** L'horloge Interval peut servir à appliquer une durée maximum du fonctionnement d'une pompe.

**Objets associés** DelayOff, DelayOn, OneShot, Pulse, TimeOf

# e  **Junction**

Junction reçoit jusqu'à neuf valeurs numériques et chacune peut être le résultat d'une expression numérique complexe. Cet objet produit la valeur du dernier paramètre **Additional input** qui a changé (événementiel). Notez, cependant, qu'il ne produit pas de valeur si **Initializing input** ne change pas. Ensuite, tout changement d'entrée s'affiche immédiatement.

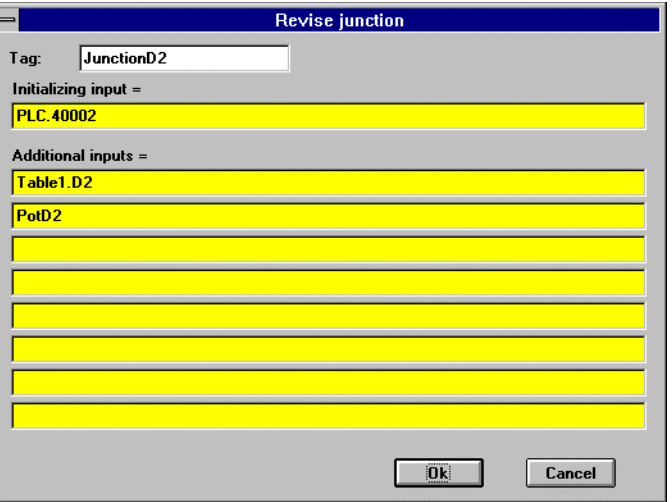

*Boîte de dialogue des paramètres de définition Junction*

*Données membres Junction*

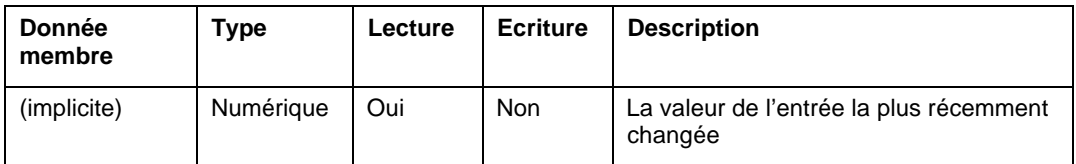

**Commentaires** Junction est l'une des rares classes d'objets à n'utiliser qu'en de rares occasions.

#### **Objets associés** Aucun

# **\$Keyboard**

L'objet \$Keyboard est un objet global dont les données membres représentent les touches des fonctions du clavier. A la différence d'autres classes d'objets où vous pouvez créer plusieurs objets d'une même classe, vous ne pouvez pas créer ou effacer d'objets \$Keyboard, mais vous pouvez utiliser celui qui est fourni.

L'objet global \$Keyboard évoque un panneau de contrôle particulier, active une séquence en lots ou acquitte les alarmes quand vous appuyez sur une touche.

Les données membres \$Keyboard (représentant les touches de fonctions sur le clavier) agissent comme les boutons-poussoirs de Lookout. Vous connectez une donnée membre \$Keyboard à la donnée membre active d'un panneau de la même façon que vous connectez un bouton-poussoir à la donnée membre active d'un panneau. La figure ci-dessous illustre cette connexion :

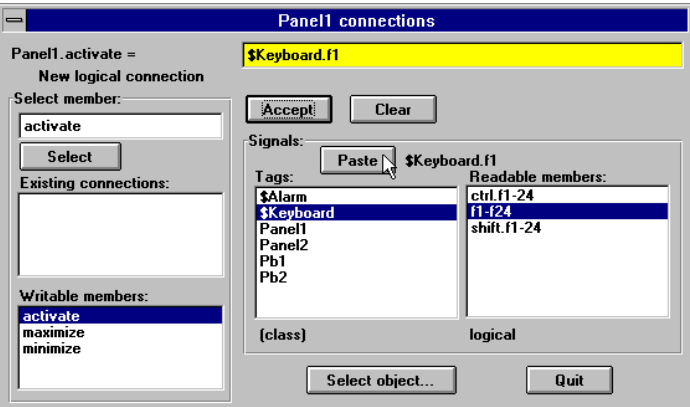

*Boîte de dialogue Edit Connections*

L'expression logique \$Keyboard.F1 affiche Panel1 toutes les fois qu'un utilisateur appuie sur la touche F1 du clavier. Des connexions similaires peuvent être faites à d'autres panneaux ou vous pouvez connecter un panneau différent à chaque touche de fonction.

Vous pouvez connecter également une touche de fonction à un déclencheur de processus de traitement par lots. Quand la touche est enfoncée, (c'est-à-dire, quand la donnée membre \$Keyboard passe à Vrai) le lot est activé : d'où la lecture des ingrédients du lot à partir d'un objet Recipe (recette), l'ouverture et la fermeture de valves, le démarrage de mélangeurs, la mise en bouteille du produit final, etc.

Vous pouvez aussi connecter une touche de fonction à l'acquittement d'un objet \$Alarm.ack, pour acquitter des alarmes par simple frappe d'une touche.

\$Keyboard contient 72 données membres lisibles, chacune représentant une séquence de touches unique, comme indiqué dans le tableau suivant.

*Données membres \$Keyboard*

| Donnée<br>membre           | <b>Type</b> | Lecture | <b>Ecriture</b> | <b>Description</b>                                                                                                    |
|----------------------------|-------------|---------|-----------------|----------------------------------------------------------------------------------------------------|
| F1<br>à<br>F <sub>24</sub> | Logique     | Oui     | <b>Non</b>      | Chacune de ces 24 données membres<br>représente une touche de fonction de F1 à<br>F24. Une donnée membre particulière rend<br>une valeur logique Vrai quand sa touche de<br>fonction est enfoncée et Faux quand la<br>touche n'est plus enfoncée                                                                                                    |
| Shift-F1<br>à<br>Shift-F24 | Logique     | Oui     | <b>Non</b>      | Chacune de ces 24 données membres<br>représente une touche de fonction de F1 à<br>F24, quand elle est enfoncée simultanément<br>avec la touche MAJ. Une donnée membre<br>particulière rend une valeur logique Vrai<br>quand la touche MAJ et la touche de fonction<br>sont enfoncées simultanément et Faux quand<br>les touches ne sont plus enfoncées   |
| Ctrl-F1<br>à<br>Ctrl-F24   | Logique     | Oui     | Non             | Chacune de ces 24 données membres<br>représente une touche de fonction de F1 à<br>F24, quand elle est enfoncée simultanément<br>avec la touche Ctrl. Une donnée membre<br>particulière rend une valeur logique Vrai<br>quand la touche Ctrl et la touche de fonction<br>sont enfoncées simultanément et Faux quand<br>les touches ne sont plus enfoncées |

**Commentaires** Les touches de fonctions \$Keyboard sont globales. Toutes les fois que vous appuyez sur F1, le signal \$keyboard.F1 passe à Vrai sans tenir compte du panneau affiché. Si vous souhaitez qu'une touche de fonction ne serve que pour un seul panneau, utilisez la donnée membre de touche de fonction de la classe d'objets Panel (panneau). *Reportez-vous à la définition de la classe d'objets Panel, au chapitre 18, pour plus d'informations.*

**Objets associés** Pushbutton

# **LatchGate**

LatchGate bascule entre Marche et Arrêt par deux signaux d'entrée. Il maintient l'état du signal le plus récemment passé à haut, sans tenir compte de l'état de l'autre signal. Quand le signal **Turn Off** passe de Marche à Arrêt, la sortie de LatchGate est inactive jusqu'à ce que le signal **Turn On** passe d'Arrêt à Marche. Le signal de sortie ne change pas quand l'un des deux signaux d'entrée passe de Marche à Arrêt. **Turn Off** et **Turn On** sont des expressions logiques.

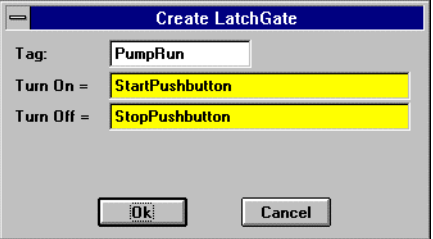

*Boîte de dialogue des paramètres de définition LatchGate*

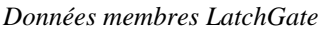

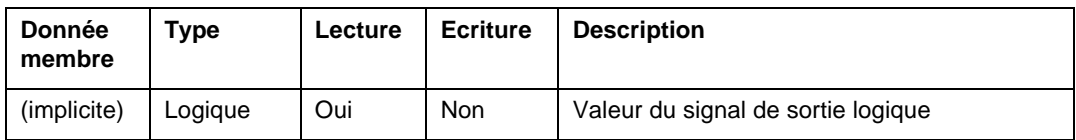

**Commentaires** Deux boutons-poussoirs connectés aux expressions **Turn On** et **Turn Off** de LatchGate créent des contrôles de démarrage et d'arrêt du boutonpoussoir pour une pompe ou tout autre appareil.

**Objets associés** Flipflop

## **Maximum**

L'objet Maximum calcule activement la valeur maximale de **Data** au fil du temps. Il n'est actif que si l'expression **Enable** est Vrai et se remet à zéro quand l'expression **Reset** passe d'Arrêt à Marche. Maximum maintient également un répertoire contenant jusqu'à 35 valeurs maximales précédentes. Si le champ **Enable** est vide, l'objet calcule toujours le maximum. **Data** est une expression numérique tandis que **Reset** et **Enable** sont des expressions logiques.

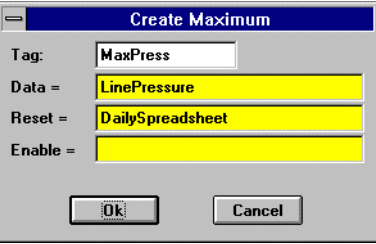

**Remarque** Maximum n'a pas de boîte de dialogue des paramètres d'affichage. Cependant, vous pouvez facilement afficher Maximum en l'évoquant dans une expression.

Partie 3. Référence

| <b>Donnée</b><br>membre | <b>Type</b> | Lecture | <b>Ecriture</b> | <b>Description</b>                                                                                                    |
|-------------------------|-------------|---------|-----------------|----------------------------------------------------------------------------------------------------|
| (implicite)             | Numérique   | Oui     | <b>Non</b>      | Valeur maximale actuelle                                                                                                    |
| $1 - 35$                | Numérique   | Oui     | <b>Non</b>      | Valeurs maximales précédentes. Signal 1 est<br>le maximum précédent le plus récent depuis<br>que l'expression Reset est passée à haut                          |
| DataReset               | Logique     | Non     | Oui             | Au passage de Faux à Vrai, toutes les<br>données membres se remettent à zéro, y<br>compris la valeur maximale actuelle et les<br>valeurs maximales précédentes |

**Commentaires** L'intervalle **Reset** peut être un intervalle régulier d'impulsion créé par un compteur TimeOfxxxx, de façon à ce que l'impulsion soit synchronisée avec le début de l'heure ou de la journée. Par exemple, si vous souhaitez calculer le débit quotidien maximal, utilisez le signal de sortie d'un compteur TimeOfDay ou un objet Spreadsheet (feuille de calcul) quotidien pour remettre à zéro le calcul maximum au début de chaque jour.

**Objets associés** Minimum, Average (moyenne), Sample (échantillon), SampleText (échantillon de texte)

### **Minimum**

L'objet Minimum calcule la valeur minimale de **Data** au fil du temps. Il n'est actif que si l'expression **Enable** est Vrai et se remet à zéro quand l'expression **Reset** passe d'Arrêt à Marche. Minimum maintient également un répertoire contenant jusqu'à 35 valeurs minimales précédentes. Si le champ **Enable** est vide, l'objet calcule toujours le minimum. **Data** est une expression numérique tandis que **Reset** et **Enable** sont des expressions logiques.

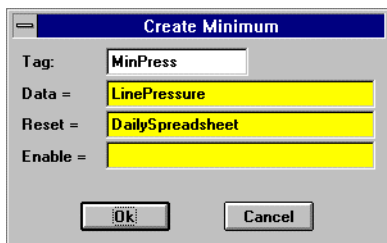

**Remarque** Minimum n'a pas de boîte de dialogue des paramètres d'affichage. Cependant, vous pouvez facilement afficher Minimum en l'évoquant dans une expression.

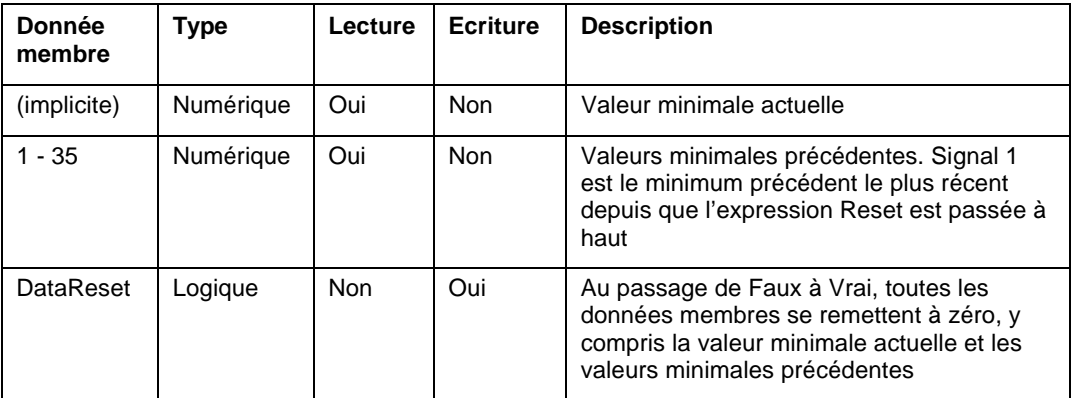

**Commentaires** L'intervalle **Reset** peut être un intervalle régulier d'impulsion créé par un compteur TimeOfxxxx, de façon à ce que l'impulsion soit synchronisée avec le début de l'heure ou de la journée. Par exemple, si vous souhaitez calculer le débit quotidien minimal, utilisez le signal de sortie d'un compteur TimeOfDay ou un objet Spreadsheet quotidien pour remettre à zéro le calcul minimum au début de chaque jour.

**Objets associés** Maximum, Average, Sample, SampleText

# **Modbus ModbusMOSCAD**

Modbus™ et ModbusMOSCAD sont des classes d'objets Protocol driver (driver de protocole) qui permettent à Lookout de communiquer avec des équipements tels que les automates programmables industriels (API), des téléterminaux à distance ou tout autre équipement doté de protocoles de communication Modbus Serial (ASCII ou téléterminal) ou Modbus Plus.

La classe d'objets Modbus contient des adresses d'usage général, comme le registre de maintien 40001, et sert à communiquer avec presque tous les appareils Modbus, y compris le téléterminal TeleSAFE® de Control Microsystems.

La classe d'objets ModbusMOSCAD fonctionne avec les API et les téléterminaux Motorola MOSCAD. Elle utilise également le protocole de communication Modbus Serial (ASCII ou téléterminal) ou Modbus Plus, bien que ses données membres reflètent l'adresse des appareils MOSCAD de Motorola.

Ces objets Protocol driver contiennent de nombreuses données. Tous les membres lisibles et écrits (entrées/sorties), les instructions d'interrogation, la lecture/écriture bloquante, l'utilisation des ports série, etc., sont groupés avec l'objet. Ainsi, dès que vous créez un objet Modbus ou ModbusMOSCAD, vous accédez immédiatement à toutes les données membres de cet objet (reportez-vous à la liste des données membres ci-dessous).

**Remarque** Les objets Protocole driver de Lookout génèrent automatiquement une structure efficace de lecture/écriture bloquante selon les entrées et les sorties utilisées dans votre fichier de processus. Vous n'avez pas besoin de créer votre propre table de blocage d'E/S.

> En tant que drivers de protocole, les deux classes d'objets suivent les spécifications dans le manuel de référence Modicon Modbus Protocol Reference Guide PI-MBUS-300 Rev. C. Les drivers supportent les modes de transmission ASCII et téléterminal, ainsi que Modbus Plus.

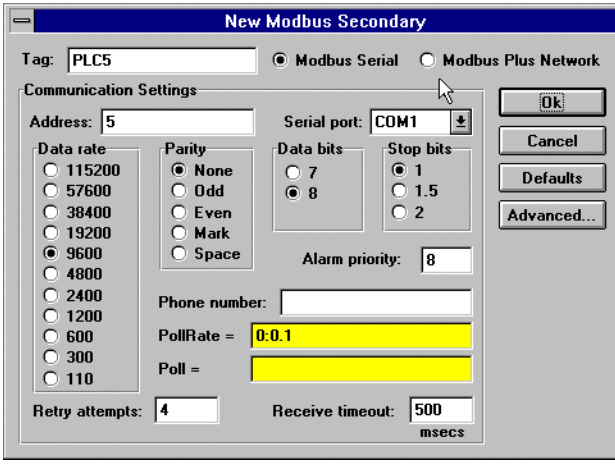

*Dans cet exemple, Lookout est connecté à un API de langage Modbus avec une adresse de 5. Nous utilisons le port série 1 (configuré pour des communications Hardwired) et interrogeons l'appareil chaque dixième de seconde.*

### **Paramètres Modbus**

**Modbus Serial** indique que le langage de l'appareil esclave est Modbus ASCII ou Modbus téléterminal. Quand vous sélectionnez cette option, Lookout tente d'abord de communiquer en format téléterminal. Si cette tentative échoue, il continue en format ASCII (un peu plus lent). Si votre réseau a souvent des problèmes de communication et s'ils ralentissent considérablement le scanning, vous devrez peut-être empêcher Lookout d'utiliser les deux formats. Certes, ceci accélérera les tentatives de communication de Lookout mais ne résoudra pas pour autant les problèmes. Appelez National Instruments pour apprendre comment empêcher Lookout d'essayer de communiquer dans les deux formats.

**Modbus Plus Network** indique que l'appareil esclave est connecté à l'ordinateur Lookout via une carte de réseau Modbus Plus.

**Remarque** Le logiciel de gestion de réseau basé NetBIOS utilise normalement l'interruption de logiciel 5C. C'est également l'interruption de logiciel par défaut qu'utilise le driver de carte Modbus Plus Network. Si vous ne pouvez pas utiliser Modbus Plus et Windows pour Workgroups simultanément, il existe probablement un conflit d'interruption de logiciels. Changez l'interruption du logiciel Modbus Plus de 5C à 5D, 5E, ou 5F. Reportez-vous à votre documentation Modicon pour des instructions sur la modification des paramètres d'interruption de logiciel.

> Si vous sélectionnez **Modbus Serial**, vous devez spécifier **Address**, **Serial Port**, **Data Rate**, **Parity**, **Data Bits** et **Stop Bits**. Si vous utilisez un modem Dial-up connecté à votre port de communication, vous devez spécifier également un numéro à composer dans **Phone Number**.

Si vous sélectionnez **Modbus Plus Network**, vous ne devez spécifier que l'adresse de l'appareil à distance dans **Address**.

**Address** est une adresse esclave et se rapporte au paramètre d'adresse de l'API ou du téléterminal établi sur les interrupteurs Dipswitch de l'appareil physique. Si les appareils utilisent la même ligne, ils doivent avoir des adresses uniques (1 à 255).

**Serial port** spécifie le port de communication que l'objet utilise pour communiquer avec l'appareil externe, mais ne spécifie pas le type de communication. Le type de communication est déterminé par la commande Options→Serial Ports…

**Data rate**, **Parity**, **Data bits** et **Stop bits** se rapportent aux paramètres de l'appareil du matériel.

Le bouton Defaults remet les paramètres actuels à leurs valeurs par défaut.

**Alarm priority** détermine le niveau de priorité des alarmes générées par Modbus.

**Phone number** spécifie le numéro à composer si le port série sélectionné est configuré pour Dial-up. Ce numéro ne sert que pour l'objet Protocol individuel.

**PollRate** est une expression numérique qui détermine la fréquence d'appel de l'appareil. Lookout convertit la valeur numérique de **PollRate** en un signal temporel qui représente les jours et les fractions de jour. Ensuite, Modbus interroge l'appareil à l'intervalle de temps spécifié. En général, c'est une simple constante temporelle comme 0:01 (une seconde). *Reportez-vous à la section intitulée Les données membres numériques, au chapitre 5, pour plus d'informations sur la saisie des constantes temporelles.*

**Poll** est une expression logique dont le passage de Faux à Vrai provoque l'appel de l'appareil par Lookout. Ceci peut être une simple expression, comme le signal d'un bouton-poussoir, ou un algorithme complexe.

**Retry attempts** spécifie le nombre de tentatives consécutives entreprises par Lookout pour communiquer avec un appareil qui ne produit pas de réponse valable. Une fois que l'objet essaie à nouveau d'établir la communication le nombre de fois spécifié dans **Retry attempts**, il génère une alarme et affranchit le port de communication au soussystème COMSUB de communication qui passe ensuite au prochain appareil dans la queue d'interrogation (si elle existe). *Reportez-vous au chapitre sur les communications pour plus d'informations.*

**Receive timeout** est la durée pendant laquelle Lookout attend une réponse d'un appareil avant de renouveler la requête.

### **Les paramètres Advanced Modbus**

Le driver Modbus essaie de bloquer les lectures et écritures des registres, et des registres d'entrées et de maintien en groupes afin d'optimiser l'efficacité des communications. Via la boîte de dialogue Advanced Modbus Options, vous pouvez contrôler les tailles maximales de blocs que le driver utilise. En fait, si votre appareil ne supporte pas les tailles de blocs par défaut, vous devrez peut-être spécifier des blocs plus petits.

Le bouton Advanced… invoque la boîte de dialogue Advanced Modbus Options et personnalise des options spécifiques au sein du protocole Modbus.

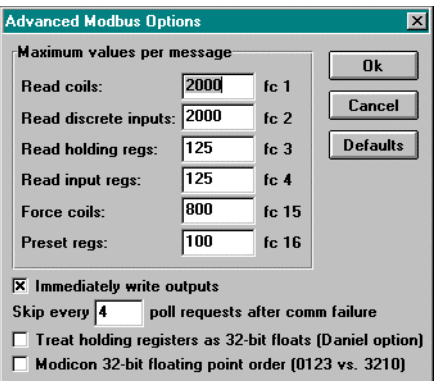

La classe d'objets Modbus utilise les codes de fonction Modbus 01, 02, 03, 04, 05, 06, 15 et 16 ; elle s'attend à ce que l'appareil d'E/S à distance supporte ces codes tels que spécifiés par Modbus. Le driver peut communiquer avec 247 appareils esclaves Modbus sur chaque port série.

Les paramètres **Maximum values per message** spécifient le maximum d'éléments que Lookout essaie de lire (**fc 1**-**fc 4**) ou d'écrire (**fc 15 et fc 16**) en un seul message Modbus. Les valeurs par défaut représentent le maximum d'éléments que le protocole peut transmettre en un seul message et fournissent la vitesse optimale. Cependant, certains appareils ne peuvent pas traiter le maximum d'éléments ; dans ce cas, vous devez établir les valeurs spécifiées dans la documentation fournie avec ces appareils.

Si l'option **Immediately write outputs** est ON (activée), Lookout interroge immédiatement l'appareil toutes les fois qu'une valeur change. Si cette option est OFF (désactivée), Lookout attend la prochaine interrogation programmée pour écrire les valeurs modifiées.

Le paramètre **Skip every…** demande à Lookout de ne pas interroger l'appareil avec lequel il n'a pas pu établir de communication au cours des interrogations programmées. Ainsi, Lookout saute cet appareil pendant le cycle d'interrogation. Une fois que les communications sont rétablies, l'appareil est interrogé au cours de son cycle normal.

L'option **Daniel option** dépend de l'appareil et demande à Lookout de traiter les registres de maintien comme des valeurs flottantes IEEE 32 bits au lieu de valeurs 16 bits. Si vous établissez cette variable, vous devez également régler votre appareil pour qu'il traite les registres de maintien comme des valeurs 32 bits flottantes. La plupart des appareils ne supportent pas cette option contrairement aux téléterminaux Bristol-Babcock et aux compteurs de flux Daniel.

**Remarque** Activer l'option **Daniel option** désactive toutes les données membres du registre de maintien Modbus (sur cet appareil) sauf pour 40001-49999 et 4000001-465000. Si vous essayez de lire D40001, par exemple, la valeur rendue est 0 et Lookout n'essaie pas d'écrire D40001 vers le téléterminal. Bien entendu, dans le cas des appareils qui ne supportent pas cette option, vous pouvez toujours lire et écrire deux registres de maintien adjacents comme valeur à virgule flottante avec les données membres Modbus F40001-F4999. En fait, cette solution est plus usitée que l'option Daniel car vous pouvez aussi lire des bits et des valeurs de mot hors des registres de maintien.

> **Modbus 32-bit floating point order** vous permet de sélectionner si les caractères dans les registres à virgule flottante (données membres F40001-F49999 et F400001-F465000) sont en format "petit endian" ou "grand endian". Quand cette option est sélectionnée, Lookout utilise le format petit endian, conformément à certains API Modicon Quantum. Ceci signifie que le premier caractère transmis est l'octet le plus significatif (MSB) et que le dernier caractère transmis est l'octet le moins significatif (LSB), comme indiqué ci-dessous.

*Format petit endian (option sélectionnée) :*

00001011 01110001 01011100 11011011 MSB LSB Premier caractère transmis

> Quand cette option est désélectionnée, Lookout utilise le format grand endian. Ceci signifie que le premier caractère transmis est le moins significatif (LSB) et que le dernier caractère transmis est le plus significatif (MSB), comme indiqué ci-dessous.

*Format grand endian (option désélectionnée) :*

00001011 01110001 01011100 11011011 MSB LSB Premier caractère transmis

### **Les statistiques du protocole Modbus**

Le driver surveille les statistiques du protocole Modbus. Ces données sont contenues au sein des données membres lisibles de l'objet Modbus et vous pouvez les voir dans la boîte de dialogue Modbus Protocol Statistics. Pour afficher la boîte de dialogue, sélectionnez Options→Modbus… et cliquez sur Statistics…

Remarque L'option Options→Modbus... n'est visible dans le menu Options que si un objet Modbus a déjà été créé dans votre application Lookout.

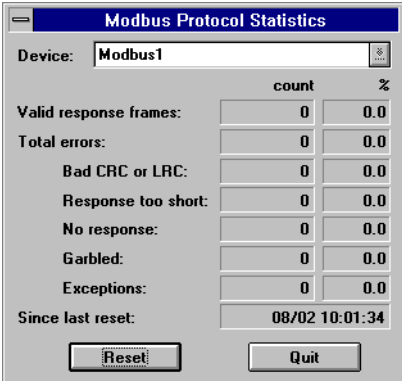

La colonne **Count** contient le total des messages reçus de l'appareil sélectionné dans **Device** qui appartiennent à chacune des rubriques depuis la dernière fois que le bouton Reset a été enfoncé. La colonne de pourcentages (**%**) indique le pourcentage des messages reçus qui appartiennent à chaque rubrique depuis la dernière fois que le bouton Reset a été enfoncé.

Quand vous relâchez le bouton Reset, la donnée membre ResetCounts passe à Vrai. De ce fait, toutes les valeurs statistiques sont remises à zéro. Lookout enregistre la date et l'heure de la dernière remise à zéro dans le champ de données **Since last reset**.

### **Les données membres Modbus**

La classe d'objets Modbus supporte les adresses à 5 et 6 chiffres. Quand vous utilisez une adresse à 6 chiffres, le chiffre à l'extrême gauche représente le *type* d'adresse suivant :

| <b>Premier chiffre</b> | Type d'adresse            |
|------------------------|---------------------------|
|                        | Registres à bit<br>unique |
|                        | Entrées discrètes         |
| з                      | Registres<br>d'entrées    |
|                        | Registres de<br>maintien  |

*Codage des adresses à 6 chiffres*

Les 5 chiffres restants représentent l'adresse actuelle du registre ou du registre d'entrée ou de maintien.

**Remarque** Quand vous évoquez l'adresse 000001 et l'adresse 1, vous évoquez le même point, mais 40001 et 040001 ne se rapportent pas au même point. Etant donné que zéro est le chiffre à l'extrême gauche de l'adresse à 6 chiffres, 040001 se rapporte au registre à bit unique 40001<sup>er</sup> et 40001 se rapporte au premier registre de maintien.

#### Partie 3. Référence

#### *Données membres Modbus*

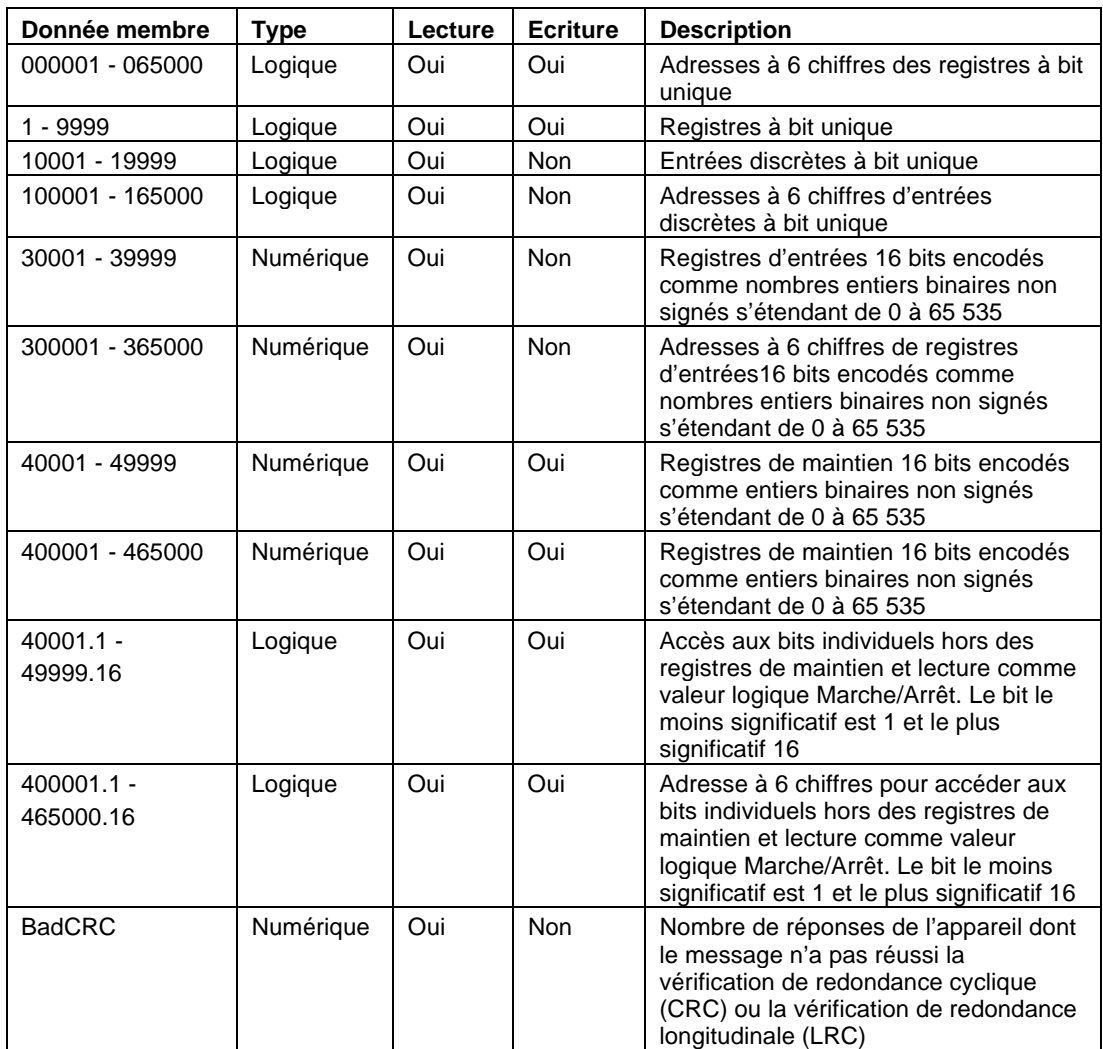

| Donnée membre                 | <b>Type</b> | Lecture | <b>Ecriture</b> | <b>Description</b>                                                                                                    |
|-------------------------------|-------------|---------|-----------------|----------------------------------------------------------------------------------------------------|
| BCD30001 -<br><b>BCD39999</b> | Numérique   | Oui     | <b>Non</b>      | Registres d'entrées 16 bits encodés<br>comme nombres entiers décimaux à<br>code binaire s'étendant de 0 à 9 999                                                                 |
| BCD300001 -<br>BCD365000      | Numérique   | Oui     | <b>Non</b>      | Adresses à 6 chiffres de registres<br>d'entrées 16 bits encodés comme<br>nombres entiers décimaux à code<br>binaire s'étendant de 0 à 9 999                                     |
| BCD40001 -<br><b>BCD49999</b> | Numérique   | Oui     | Oui             | Registres de maintien16 bits encodés<br>comme nombres entiers décimaux à<br>code binaire s'étendant de 0 à 9 999                                                                |
| BCD400001 -<br>BCD465000      | Numérique   | Oui     | Oui             | Adresses à 6 chiffres de registres de<br>maintien 16 bits encodés comme<br>entiers décimaux à code binaire<br>s'étendant de 0 à 9 999                                           |
| CommFail                      | Logique     | Oui     | <b>Non</b>      | Signal généré par le driver qui est<br>activé si, pour quelque raison que ce<br>soit, Lookout ne peut pas communiquer<br>avec l'appareil                                        |
| D400001 -<br>D465000          | Numérique   | Oui     | Oui             | Adresses à 6 chiffres du registre de<br>maintien 32 bits non signés ; lit deux<br>registres de maintien adjacents comme<br>un numéro 32 bits s'étendant de 0 à 4<br>294 967 296 |
| D40001 -<br>D49999            | Numérique   | Oui     | Oui             | Registre de maintien 32 bits non<br>signés ; lit deux registres de maintien<br>adjacents comme un numéro 32 bits<br>s'étendant de 0 à 4 294 967 296                             |
| Exceptions                    | Numérique   | Oui     | <b>Non</b>      | Nombre de réponses de l'appareil dont<br>le message était compris par le driver<br>mais qui indiquait un code d'erreur de<br>l'appareil                                         |
| F40001 -<br>F49999            | Numérique   | Oui     | Oui             | Registre à virgule flottante IEEE 32<br>bits ; lit deux registres de maintien<br>adjacents comme une valeur à virgule<br>flottante unique 32 bits                               |

*Données membres Modbus (suite)*

#### Partie 3. Référence

| Donnée membre        | <b>Type</b> | Lecture    | <b>Ecriture</b> | <b>Description</b>                                                                                                    |
|----------------------|-------------|------------|-----------------|----------------------------------------------------------------------------------------------------|
| F400001-<br>F465000  | Numérique   | Oui        | Oui             | Adresses à 6 chiffres de registre à<br>virgule flottante IEEE 32 bits ; lit deux<br>registres de maintien adjacents comme<br>une valeur à virgule flottante unique 32<br>bits |
| Garbled              | Numérique   | Oui        | <b>Non</b>      | Nombre de réponses de l'appareil dont<br>le message n'était pas compris par le<br>driver                                                                                      |
| NoResponse           | Numérique   | Oui        | Non             | Nombre d'interrogations générées par<br>le driver sans réponse de l'appareil                                                                                                  |
| OffHook              | Logique     | Non        | Oui             | Quand Vrai, cette variable dicte à l'objet<br>Modbus de maintenir un usage exclusif<br>du port de communication affecté                                                       |
| Poll                 | Logique     | Non        | Oui             | Expression de Lookout qui, passant de<br>Faux à Vrai, provoque l'interrogation de<br>l'appareil                                                                               |
| PollRate             | Numérique   | <b>Non</b> | Oui             | Expression de Lookout qui détermine la<br>fréquence d'interrogation de l'appareil                                                                                             |
| ProtocolErrors       | Numérique   | Oui        | <b>Non</b>      | Nombre total de messages incorrects<br>reçus de l'appareil interrogé                                                                                                    |
| <b>ResetCounts</b>   | Logique     | <b>Non</b> | Oui             | Remet à zéro le nombre dans les<br>données membres suivantes :<br>ValidFrame, NoResponse, TooShort,<br>BadCRC, Garbled, Exceptions et<br>ProtocolErrors                       |
| S40001 -<br>S49999   | Numérique   | Oui        | Oui             | Registres de maintien 16 bits encodés<br>comme entiers binaires signés<br>s'étendant de -32 767 à +32 768                                                                     |
| S400001 -<br>S465000 | Numérique   | Oui        | Oui             | Adresses à 6 chiffres de registres de<br>maintien 16 bits encodés comme<br>entiers binaires signés s'étendant de<br>-32 767 à +32 768                                         |
| <b>TooShort</b>      | Numérique   | Oui        | <b>Non</b>      | Nombre de réponses de l'appareil dont<br>le message était trop court                                                                                                    |

*Données membres Modbus (suite)*

| Donnée membre | Tvpe      | Lecture | <b>Ecriture</b> | <b>Description</b>                                                                                      |
|---------------|-----------|---------|-----------------|----------------------------------------------------------------------------------------------------|
| Update        | Logique   | Oui     | <b>Non</b>      | Signal généré par le driver qui émet<br>une impulsion chaque fois que le driver<br>interroge l'appareil |
| ValidFrame    | Numérique | Oui     | <b>Non</b>      | Nombre de messages corrects reçus<br>de l'appareil interrogé                                            |

*Données membres Modbus (suite)*

**Commentaires** Utilisez la donnée membre OffHook pour améliorer les communications quand vous utilisez la classe d'objets Modbus avec des modems Dial-up. Quand OffHook est Vrai et que le port série est relié à un modem Dialup, l'objet Modbus ne raccroche pas le modem si l'interrogation est achevée, mais garde "décroché" le téléphone et l'usage exclusif du port série. Tant que OffHook est Vrai, l'objet Modbus continue à interroger le même API sans raccrocher le modem.

> Dès que OffHook passe à Faux, l'objet renvoie le port série au COMSUB, qui passe à la prochaine requête d'interrogation de la queue si elle existe. L'objet libère également le port si la communication des données est interrompue pour quelque raison que ce soit (par exemple, si le mode de l'API rompt la connexion).

> Quand vous utilisez OffHook, pensez à définir la valeur **PollRate** de l'objet driver pour que les interrogations soient rapides quand OffHook est Vrai et normales quand OffHook est Faux. Pour ce faire, vous pouvez relier un objet Switch (booléen) à la donnée membre écriture OffHook.

### **Les données membres ModbusMOSCAD**

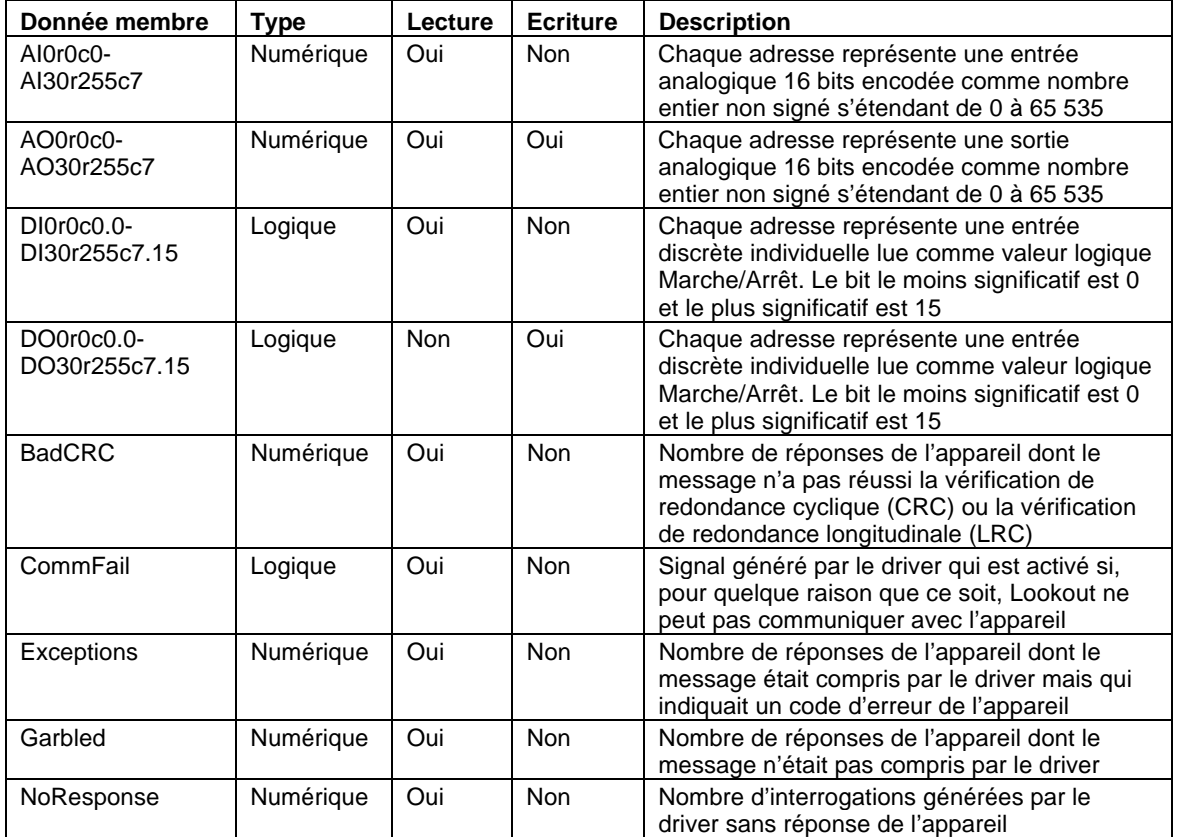

*Données membres ModbusMOSCAD*

| Donnée membre      | Type      | Lecture    | <b>Ecriture</b> | <b>Description</b>                                                                                                    |
|--------------------|-----------|------------|-----------------|----------------------------------------------------------------------------------------------------|
| Poll               | Logique   | <b>Non</b> | Oui             | Expression de Lookout qui, passant<br>de Faux à Vrai, provoque<br>l'interrogation de l'appareil                                                         |
| PollRate           | Numérique | <b>Non</b> | Oui             | Expression de Lookout qui détermine<br>la fréquence d'interrogation de<br>l'appareil                                                                    |
| ProtocolErrors     | Numérique | Oui        | <b>Non</b>      | Nombre total de messages incorrects<br>reçus de l'appareil interrogé                                                                                    |
| <b>ResetCounts</b> | Logique   | Non        | Oui             | Remet à zéro le nombre dans les<br>données membres suivantes :<br>ValidFrame, NoResponse, TooShort,<br>BadCRC, Garbled, Exceptions et<br>ProtocolErrors |
| <b>TooShort</b>    | Numérique | Oui        | <b>Non</b>      | Nombre de réponses de l'appareil<br>dont le message était trop court                                                                                    |
| Update             | Logique   | Oui        | <b>Non</b>      | Signal généré par le driver qui émet<br>une impulsion chaque fois que le<br>driver interroge l'appareil                                                 |
| ValidFrame         | Numérique | Oui        | <b>Non</b>      | Nombre de messages corrects reçus<br>de l'appareil interrogé                                                                                            |

*Données membres ModbusMOSCAD (suite)*

**Commentaires** Pour spécifier l'adresse d'une entrée analogique située dans la rangée 22, colonne 1 de la table 12, entrez AI12r22c1, où

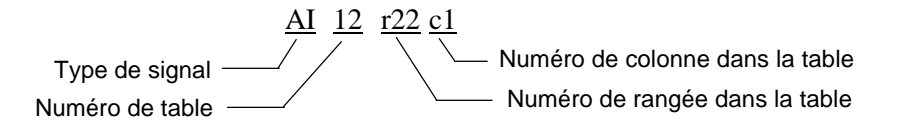

### **ModbusSlave**

ModbusSlave est une classe d'objets qui permet à Lookout d'agir comme esclave d'équipements tels que les API, les systèmes de contrôle/commande distribués (SDC) ou tout autre appareil agissant comme maître du Modbus. L'objet ModbusSlave permet à Lookout de répondre aux messages non sollicités générés par d'autres appareils sur un réseau à protocole Modbus.

Les applications comprennent :

- Les API et/ou téléterminaux appellent une application Lookout sur une ligne non dédiée quand une alarme ou un événement doit être signalé (rapport par exception non sollicité).
- Deux programmes Lookout communiquent par radio. Un programme utilise un objet Modbus et l'autre utilise un objet ModbusSlave.
- Lookout, directement relié à un réseau Modbus, répond aux interrogations d'un SDC en tant qu'esclave Modbus.

Prenez l'objet ModbusSlave comme un API virtuel dans Lookout. Il peut lire et écrire sur un réseau à protocole Modbus. Tout comme l'objet Modbus, l'objet ModbusSlave contient une collection de données membres lisibles et écrites, créées quand vous définissez l'objet ModbusSlave.

Vous pouvez créer un objet unique ModbusSlave pour chaque API "maître", ou vous pouvez créer un objet unique ModbusSlave pour plusieurs API maîtres. Dans ce cas, un maître peut écrire sur un groupe de registres dans l'objet ModbusSlave et un autre maître peut écrire sur un autre groupe de registres dans l'objet ModbusSlave.

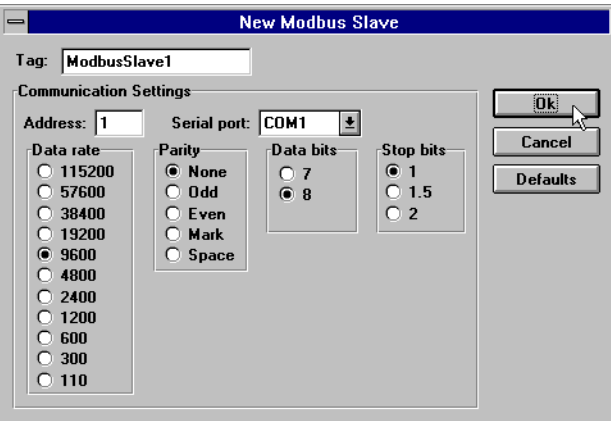

**Address** est un chiffre (de 1 à 255) qui évoque l'adresse occupée par cet objet ModbusSlave. Quoique cet objet n'existe que dans le logiciel, les autres appareils physiques ne le savent pas. Ils communiquent avec cet objet via une ligne de communication physique et ont besoin de l'adresse de l'esclave.

**Serial port** spécifie le port de communication de l'API que le maître Modbus utilise pour communiquer avec ModbusSlave dans Lookout.

**Data rate**, **Parity**, **Data bits** et **Stop bits** sont les paramètres de l'appareil maître du matériel.

Le bouton Defaults remet les paramètres actuels à leurs valeurs par défaut.

| <b>Donnée</b><br>membre | Type      | Lecture | <b>Ecriture</b> | <b>Description</b>                                                                                   |
|-------------------------|-----------|---------|-----------------|----------------------------------------------------------------------------------------------------|
| - 9999                  | Logique   | Oui     | Oui             | Registres à bit unique                                                                               |
| 10001 - 19999           | Logique   | Oui     | Oui             | Entrées discrètes à bit unique                                                                       |
| 30001 - 39999           | Numérique | Oui     | Oui             | Registres d'entrées 16 bits encodés<br>comme entiers binaires non signés<br>s'étendant de 0 à 65 535 |

*Données membres ModbusSlave*

#### Partie 3. Référence

| Donnée<br>membre              | <b>Type</b> | Lecture | <b>Ecriture</b> | <b>Description</b>                                                                                                    |
|-------------------------------|-------------|---------|-----------------|----------------------------------------------------------------------------------------------------|
| 40001 - 49999                 | Numérique   | Oui     | Oui             | Registres de maintien 16 bits encodés<br>comme nombres entiers binaires non<br>signés s'étendant de 0 à 65 535                                                                      |
| BCD30001-<br><b>BCD39999</b>  | Numérique   | Oui     | Oui             | Registres d'entrées 16 bits encodés<br>comme nombres entiers décimaux à code<br>binaire s'étendant de 0 à 9 999                                                                     |
| BCD40001 -<br><b>BCD49999</b> | Numérique   | Oui     | Oui             | Registres de maintien 16 bits encodés<br>comme nombres entiers décimaux à code<br>binaire s'étendant de 0 à 9 999                                                                   |
| D40001 -<br>D49999            | Numérique   | Oui     | Oui             | Registre de maintien 32 bits non signés ;<br>lit deux registres de maintien adjacents<br>comme un numéro 32 bits s'étendant de<br>0 à 4 294 967 296                                 |
| F40001 -<br>F49999            | Numérique   | Oui     | Oui             | Registre à virgule flottante IEEE 32 bits ;<br>lit deux registres de maintien adjacents<br>comme une valeur à virgule flottante<br>unique 32 bits                                   |
| H40001.f1 -<br>H49999.f16     | Logique     | Oui     | Oui             | Accès aux bits individuels hors des<br>registres de maintien et lecture comme<br>valeur logique Marche/Arrêt. Le bit le<br>moins significatif est F1 et le plus<br>significatif F16 |
| S40001 -<br>S49999            | Numérique   | Oui     | Oui             | Registres de maintien 16 bits encodés<br>comme nombres entiers binaires signés<br>s'étendant de -32 767 à +32 768                                                                   |

*Données membres ModbusSlave (suite)*

### **Multistate**

Multistate affiche différents graphiques sur un panneau de contrôle selon les valeurs de **Conditional expressions**. Jusqu'à six fichiers **Graphic files** sont permis avec un minimum d'un. Multistate détermine le graphique à afficher selon l'ordre et l'état actuel de vos expressions **Conditional expressions**. Si plusieurs **Conditional expressions** sont Vrai simultanément, Multistate affiche le graphique associé avec la première expression Vrai.

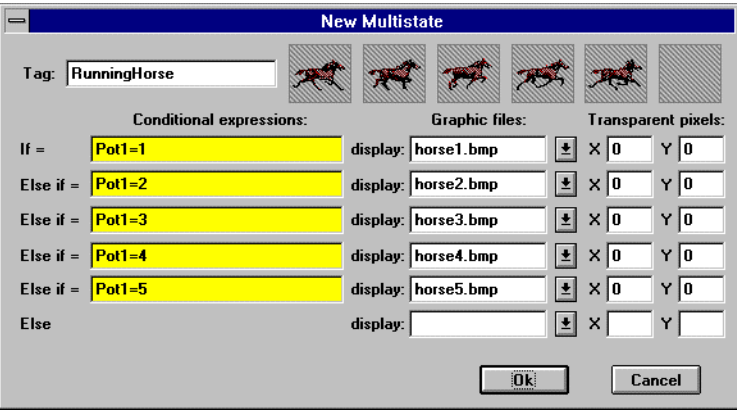

**Conditional expressions** doit produire des valeurs logiques (Vrai ou Faux). *Reportez-vous au chapitre Graphiques pour plus d'informations sur la sélection des fichiers* **Graphic files** *et l'utilisation de* **Pixels transparents***.*
*Données membres Multistate*

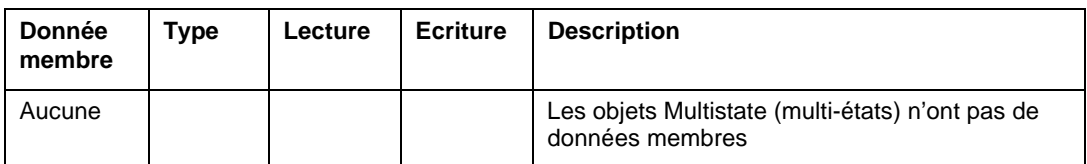

**Commentaires** Pour des images graphiques représentant une séquence d'événements, Multistate peut servir à créer des séquences animées sur les panneaux de contrôle comme les pistons hydrauliques qui montent et qui descendent. En général, Multistate sert pour les voyants lumineux tricolores, où vert représente le fonctionnement, rouge représente l'arrêt et jaune représente un échec, par exemple.

# 0 Neutralzone

Neutralzone est un contrôleur Marche/Arrêt. Il agit comme le thermostat de climatisation d'une maison. Si la température dépasse un certain niveau, la donnée membre supérieure passe à Vrai (démarre la climatisation) et quand elle est en dessous d'une température plus basse, la donnée membre inférieure passe à Vrai (arrête la climatisation).

Quand la valeur d'entrée **Signal** est supérieure aux seuils **Low limit** et **High limit**, la donnée membre *supérieure* est activée et la donnée membre *inférieure* est désactivée. Quand la valeur d'entrée **Signal** est inférieure aux seuils **Low limit** et **High limit**, la donnée membre *supérieure* est désactivée et la donnée membre *inférieure* est activée. Les données membres *supérieure* et *inférieure* ne changent pas d'état quand la valeur du signal est comprise entre les deux seuils (dans l'hystérésis). **Signal**, **High limit** et **Low limit** sont des expressions numériques.

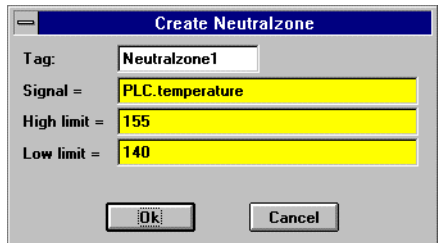

*Boîte de dialogue des paramètres de définition Neutralzone*

Nous avons sélectionné ci-dessus une constante numérique pour les deux seuils. Cependant, nous aurions pu utiliser des signaux de consigne variable des objets Pot pour que l'opérateur puisse régler le comportement de l'hystérésis de façon dynamique.

**Remarque** Neutralzone n'a pas de boîte de dialogue des paramètres d'affichage. Cependant, vous pouvez facilement afficher le résultat des signaux de sortie de Neutralzone en évoquant ses données membres dans une expression.

| <b>Donnée</b><br>membre | Type    | Lecture | <b>Ecriture</b> | <b>Description</b>                                                                                                    |
|-------------------------|---------|---------|-----------------|----------------------------------------------------------------------------------------------------|
| supérieure              | Logique | Oui     | <b>Non</b>      | Activé si le signal est supérieur aux deux seuils,<br>désactivé si le signal est inférieur aux deux<br>seuils, ne change pas s'il se trouve entre les<br>deux seuils |
| inférieure              | Logique | Oui     | <b>Non</b>      | Activé si le signal est inférieur aux deux seuils,<br>désactivé si le signal est supérieur aux deux<br>seuils, ne change pas s'il se trouve entre les<br>deux seuils |

*Données membres Neutralzone*

**Commentaires** Vous pouvez utiliser cet objet pour activer et désactiver des pompes et pour ouvrir et fermer des valves selon les lignes de pression ou les niveaux dans les réservoirs. Neutralzone évite que le cyclage des pompes se base sur une consigne unique, de la même façon que votre thermostat empêche que la climatisation démarre et s'arrête continuellement.

Le terme "zone morte " est souvent abusivement utilisé pour indiquer une hystérésis. En fait, les zones mortes représentent le nombre de changements qu'une valeur numérique doit traverser en sens inverse avant que la valeur numérique de sortie ne commence à changer.

## **OneShot**

OneShot est une horloge de temporisation ajustable. Quand un signal **On/off signal** est activé, le signal de sortie passe à Vrai et l'horloge **Timer delay** commence le comptage décrémental. A la fin du comptage décrémental, le signal de sortie passe à Faux.

A la différence de l'horloge Interval, la sortie de l'horloge OneShot reste active pendant la durée de **Timer delay** quand **On/off signal** passe à Faux. Ainsi, une horloge OneShot ne demande qu'un signal momentané pour démarrer la période **Timer delay**. Impulser **On/off signal** pendant la période de temporisation n'augmente pas la période de temporisation de l'horloge OneShot.

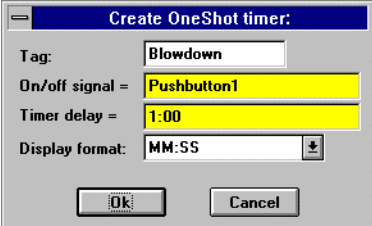

*Boîte de dialogue des paramètres de définition OneShot*

**On/off signal** est une expression logique tandis que **Timer delay** est une expression numérique. Lookout convertit la valeur numérique de Timer delay en un signal temporel qui représente les jours et les fractions de jour. C'est, en général, une simple constante temporelle comme 0:20, c'est-à-dire vingt secondes. *Reportez-vous à la section intitulée Les données membres numériques, au chapitre 5, pour plus d'informations sur la saisie des constantes temporelles.*

**Timer delay** peut s'étendre de 0,0 seconde à plusieurs années. La résolution efficace est 0,1 seconde sur toute la gamme.

L'objet est représenté sur un panneau de contrôle par l'affichage de la temporisation restante dans le format défini par le paramètre **Display format**. Il est mis à jour environ une fois par seconde. Si la temporisation expire, "off" s'affiche.

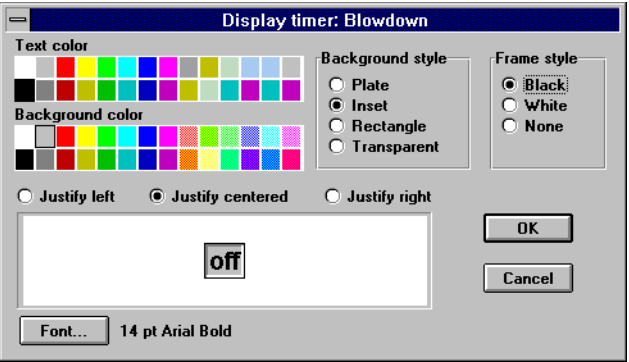

*Boîte de dialogue des paramètres d'affichage OneShot*

*Données membres OneShot*

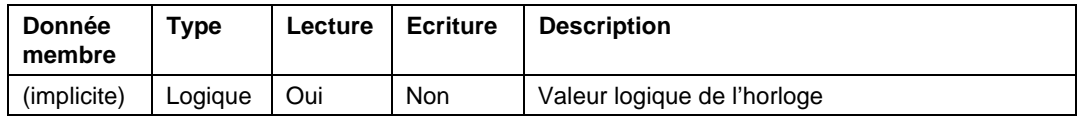

**Commentaires** Utilisez l'horloge OneShot pour garder ouverte une valve pendant une période déterminée une fois qu'un bouton-poussoir est enfoncé, ou pour empêcher les démarrages successifs trop fréquents d'une pompe.

**Objets associés** DelayOff, DelayOn, Interval, Pulse, TimeOf

## **Optomux**

Optomux™ est une classe d'objets Protocol driver (driver de protocole) qui permet à Lookout de communiquer avec les appareils d'E/S Opto 22 et tout équipement utilisant le protocole de communication Optomux.

Cet objet Protocol driver utilise le protocole Optomux 2 voies sans parité et avec huit bits de données et zéro bits d'arrêt. Il vous permet de sélectionner entre les modes de correction d'erreur CRC16 et BCC ainsi que le débit de données.

Plusieurs appareils physiques Optomux peuvent avoir une configuration cascadée ou multipoints sur un réseau ASCII. Avec Lookout, vous créez un seul objet Optomux qui représente tous les appareils connectés au même port de communication.

Un objet Optomux contient de nombreuses données. Il représente tous les appareils et ses canaux associés. Il supporte la lecture et l'écriture de tous les types de points de données prédéfinis, y compris l'entrée analogique, l'entrée discrète, la sortie analogique, la sortie discrète, le compteur, l'option bascule, l'option sans bascule et la température. Quand vous créez un objet Optomux, vous accédez immédiatement à toutes les données membres de l'objet *(reportez-vous à la liste des données membres ci-dessous).*

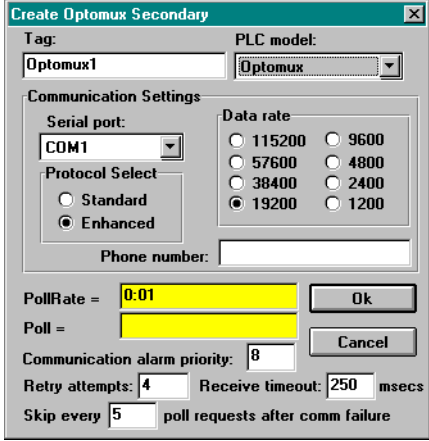

**Serial port** spécifie le port que l'objet utilise pour communiquer avec l'appareil externe, mais pas le type de communication. Celui-ci est déterminé par la commande Options→Serial Ports….

**Protocol Select** spécifie le type de mode de correction d'erreurs utilisé par le téléterminal. Le mode **Enhanced** utilise la vérification d'erreurs CRC16. Le mode **Standard** utilise BCC (parité horizontale). Le mode **Enhanced** est le mode par défaut recommandé.

**Data rate** indique le débit en bauds que Lookout utilise pour communiquer avec l'appareil physique. Ce paramètre doit correspondre à la sélection effectuée sur l'appareil physique.

**Phone number** spécifie le numéro à composer si le paramètre port série est configuré pour Dial-up. Ce numéro ne s'applique qu'à l'objet de protocole individuel.

**PollRate** est une expression numérique qui détermine la fréquence d'appel de l'appareil. Lookout convertit la valeur numérique de **PollRate** en un signal temporel qui représente les jours et les fractions de jour. Ensuite, l'objet interroge l'appareil à l'intervalle de temps spécifié. En général, c'est une simple constante temporelle comme 0:01 (une seconde). *Reportez-vous à la section intitulée Les données membres numérique, au chapitre 5, pour plus d'informations sur la saisie des constantes temporelles.*

**Poll** est une expression logique dont le passage de Faux à Vrai provoque l'appel de l'appareil par Lookout. Ceci peut être une simple expression, comme le signal d'un bouton-poussoir, ou un algorithme complexe.

**Communication alarm priority** détermine le niveau de priorité des alarmes générées par l'objet Optomux. En général, ces alarmes sont associées aux communications avec l'appareil physique.

**Retry attempts** spécifie le nombre de tentatives consécutives entreprises par Lookout pour communiquer avec un appareil qui ne produit pas de réponse valable. Une fois que l'objet essaie à nouveau d'établir la communication le nombre de fois spécifié dans **Retry attempts**, il génère une alarme et affranchit le port de communication au soussystème COMSUB de communication qui passe ensuite au prochain appareil dans la queue d'interrogation (si elle existe). *Reportez-vous au chapitre sur les communications pour plus d'informations.*

**Receive timeout** est la durée pendant laquelle Lookout attend une réponse d'un appareil avant de renouveler la requête.

Le paramètre **Skip every…** demande à Lookout de ne pas interroger l'appareil avec lequel il n'a pas pu établir de communication au cours des interrogations programmées. Ainsi, Lookout saute cet appareil pendant le cycle d'interrogation. Une fois que les communications sont rétablies, l'appareil est interrogé au cours de son cycle normal.

Comme c'est le cas pour tous les autres drivers de Lookout, vous pouvez accéder aux points d'E/S et aux autres données par l'intermédiaire des données membres. La table suivante liste les données membres supportées par la classe d'objets Optomux.

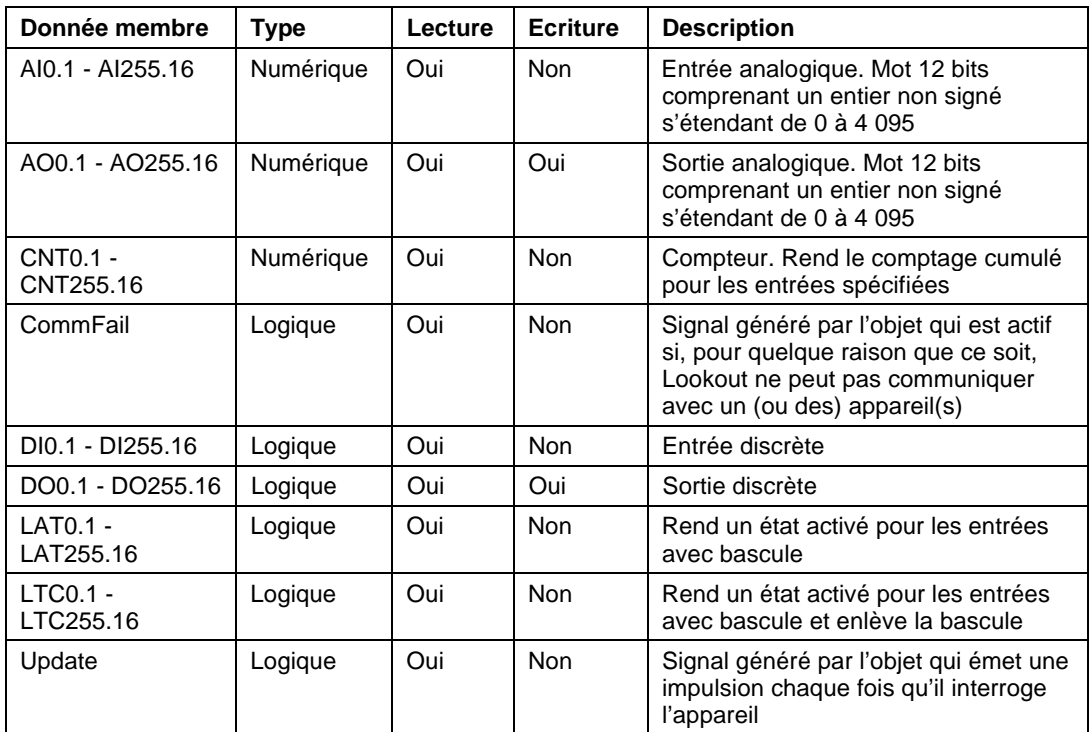

*Données membres Optomux*

**Commentaires** Pour spécifier l'adresse d'une entrée analogique située sur le canal 4 du module 3, entrez AI3.4, où

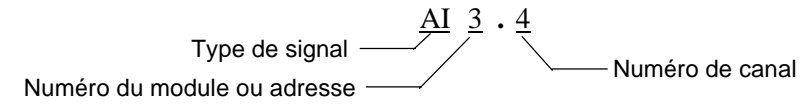

**Remarque** Le protocole Optomux peut effectuer des vérifications limitées de type valeurs selon votre matériel. C'est-à-dire qu'il peut lire les données d'une entrée analogique provenant d'un module discret, mais les données rendues peuvent être arbitraires (ou égales à zéro).

#### **Messages d'état**

#### **No response within timeout period**

(Pas de réponse dans la temporisation)

Lookout n'a pas reçu la réponse attendue pendant la temporisation **Receive timeout**. L'objet Optomux a envoyé une requête et a reçu un acquittement, mais l'appareil n'a pas envoyé de réponse comme prévu. La réponse a peut-être été interrompue. Vous devrez peut-être augmenter la temporisation **Receive timeout** (et **Poll Rate**). Cette augmentation n'affecte pas le processus de Lookout, mais se base seulement sur **Data rate** et sur le nombre d'appareils cascadés. Vérifiez également les paramètres de transmission, les connexions des câbles, l'alimentation, les paramètres de configuration, les paramètres du port de communication et les adresses d'interrogation.

#### **Invalid data request from module**

(Requête de données non valable du module)

Vous avez essayé de lire à partir d'un module qui n'existe pas ou le type de données ne correspond pas. Par exemple, vous avez peut-être essayé de lire une valeur discrète d'un module analogique. Cette correspondance erronée du type de données est indiquée par l'analyseur de données comme une trame comprenant des points d'interrogation. C'est peut-être une anomalie de l'adresse. Vérifiez que le type d'E/S du canal désiré correspond au type de signal de l'adresse identifiée dans la donnée membre sur laquelle vous écrivez.

#### **Message Garbled--Bad CRC or BCC**

(Message embrouillé : mauvais CRC ou BCC)

L'objet Optomux reçoit une réponse de(s) l'appareil(s), mais ne peut pas déchiffrer la réponse. Vérifiez que la structure de correction d'erreurs sélectionnée dans **Protocol Select** est la même que pour tous les appareils physiques. Vérifiez également que les appareils connectés au port de communication ont des adresses uniques. Il se peut que la dernière partie du message soit coupée avant la fin. Pensez à augmenter le nombre de tentatives dans **Retry attempts**. Vous devrez peut-être augmenter le paramètre port série **Receive gap** pour être sûr que Lookout reçoit le message en entier. Si votre port série est configuré pour radio, cette erreur peut être provoquée par un bruit à la fin de la transmission radio. Essayez d'ajuster **RTS delay off** et **CTS timeout**.

#### **Unexpected data response length**

(Réponse trop longue)

L'objet Optomux reçoit une réponse de l'appareil, mais la réponse est trop longue. Vérifiez que tous les appareils connectés au port de communication et qui partagent le même groupe d'appareils ont des codes uniques. Il se peut que des appareils avec des adresses identiques essaient de répondre en même temps.

#### **Response too short**

#### (Réponse trop courte)

L'objet Optomux reçoit des données dont la longueur ne satisfait pas les exigences de longueur minimum de la trame. C'est peut-être parce que l'appareil est configuré pour un protocole 4 voies au lieu de 2. Lookout utilise un protocole de 2 voies. Vérifiez les paramètres de protocole de l'appareil.

## **Panel**

Panel est une classe d'objets unique qui accepte les affichages membres d'autres objets. Les objets Panel (panneau de contrôle) sont une fenêtre donnant sur votre processus et assurent la surveillance et le contrôle de votre système en basculant des interrupteurs, en activant des boutonspoussoirs et en tournant des boutons.

Vous pouvez créer dans Lookout un nombre infini de panneaux de contrôle et d'objets/graphiques à afficher sur un panneau précis. Les panneaux de contrôle peuvent être de n'importe quelle taille et peuvent s'afficher de différentes façons dans la zone de travail de Lookout (tailles maximum, normale et minimum).

Vous pouvez créer des panneaux de contrôle avec la commande Object→Create… ou avec la commande Insert→Control panel… Ces deux commandes donnent le même résultat.

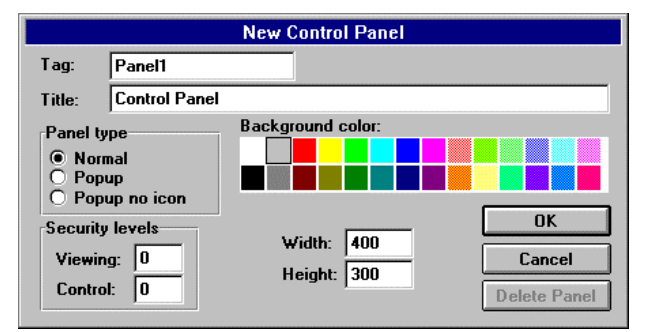

*Boîte de dialogue des paramètres d'affichage et de définition Panel*

#### **Paramètres Panel**

Il existe trois types de panneaux : **Normal**, **Popup** et **Popup no icon**.

Un panneau de contrôle **Normal** peut être de taille maximum, normale ou minimum (icône) au sein de la zone de travail de Lookout. Quand vous activez un panneau **Normal** il est affiché selon les dimensions définies par ses paramètres **Height** et **Width**. Quand vous agrandissez un panneau **Normal**, il occupe toute la zone de travail de Lookout. Quand

vous réduisez un panneau **Normal**, il est représenté par une icône. L'option **Normal** est habituellement sélectionnée pour les panneaux de contrôle.

Les panneaux de contrôle **Popup** peuvent être en état ouvert/local ou iconique (ils ne peuvent pas être agrandis). Quand vous activez un panneau **Popup,** il s'affiche selon les dimensions définies par ses paramètres **Height** et **Width**. Quand un panneau de contrôle Popup est activé, il reste superposé à tous les autres panneaux jusqu'à ce qu'il soit réduit. Quand vous réduisez un panneau **Popup,** il est représenté par une icône.

Les panneaux de contrôle **Popup no icon** sont identiques aux panneaux **Popup** sauf qu'ils ne sont pas représentés par des icônes quand ils sont réduits. Quand vous réduisez un panneau **Popup no icon,** il disparaît de la zone de travail de Lookout.

**Remarque** Vu que les panneaux de contrôle **Popup no icon** ne sont pas représentés par des icônes, ils utilisent moins de mémoire. (Microsoft Windows affecte une quantité fixe de mémoire à chaque icône de la fenêtre.) Si vous constatez des anomalies de mémoire quand vous exécutez une application de Lookout qui comprend un grand nombre de panneaux de contrôle, pensez à convertir vos panneaux **Popup** en **Popup no icon**.

> Les panneaux normaux et les panneaux locaux peuvent être sélectionnés par leur icône, avec la commande du menu Window. Ceci n'est pas le cas pour les panneaux de contrôle **Popup no icon** car on ne peut y accéder qu'en déclenchant leur donnée membre d'activation.

Les paramètres **Security levels** sont appliqués globalement à un panneau de contrôle particulier. Le niveau de sécurité **Control** fonctionne avec tous les niveaux de sécurité des objets de ce panneau. Le niveau de sécurité supérieur détermine si un opérateur détient le contrôle d'un objet. Prenez, par exemple, un objet Switch (booléen) unique dont le niveau de sécurité est 4 et qui est affiché dans deux panneaux. Le niveau de contrôle du premier panneau est 6 et celui du second panneau est 2. Seuls les opérateurs de niveau 6 ou plus peuvent basculer l'interrupteur du premier panneau tandis que les opérateurs de niveau 4 et plus peuvent basculer le même interrupteur du second panneau.

L'option de sécurité **Viewing** masque des panneaux de contrôle entiers aux opérateurs de bas niveau. Ce paramètre affecte tout le panneau de contrôle. A titre d'exemple, utilisons un panneau de contrôle dont le niveau de sécurité d'affichage est 6. Si un opérateur de niveau 5 (ou moins) ouvre une session, il ne peut pas voir le panneau de contrôle et ne sait même pas qu'il existe car il n'est pas listé dans le menu Window et son icône n'est pas affichée. Si un opérateur de niveau 6 (ou plus) ouvre une session, le panneau de contrôle est immédiatement disponible. Cette fonction est utile pour masquer des panneaux rarement utilisés ou dont les informations sont délicates.

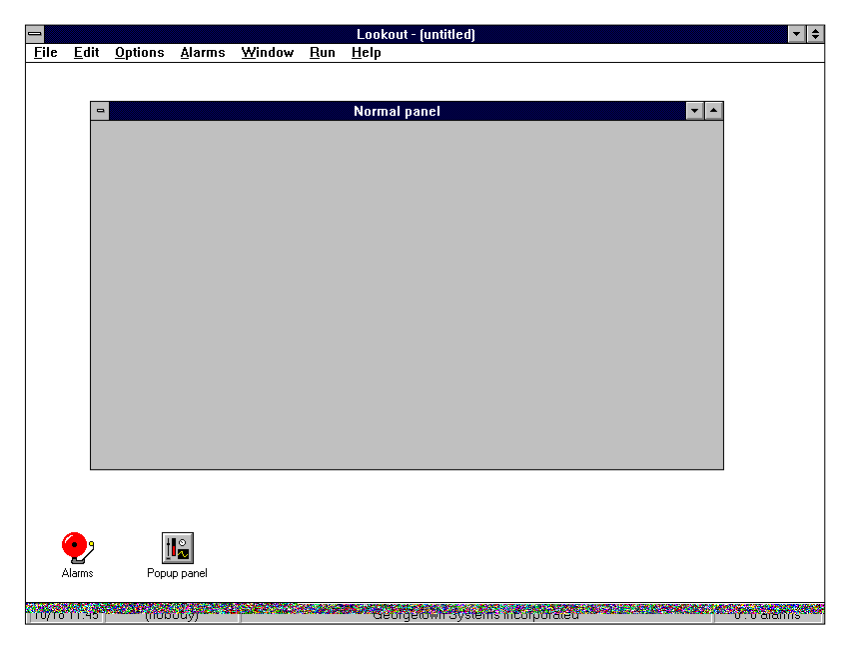

*Cet exemple représente un panneau de contrôle* **Normal** *dans un état normal et un panneau de contrôle* **Popup** *dans un état réduit. Le panneau* **Normal** *peut être facilement réduit ou agrandi en appuyant sur le bouton à flèche correspondant.*

L'exemple suivant est un scénario typique avec des panneaux de contrôle qui occupent tout l'écran et plusieurs panneaux locaux affichés simultanément.

Cette configuration augmente la quantité d'informations que vous pouvez afficher simultanément et permet l'affichage de différentes combinaisons de panneaux de contrôle.

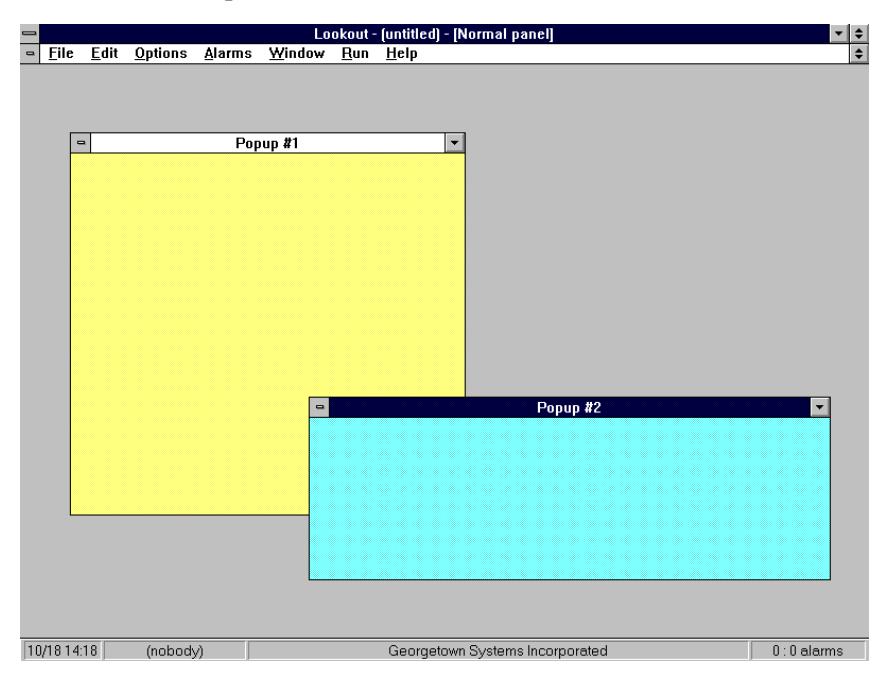

*Cet exemple représente un panneau de contrôle* **Normal** *agrandi et deux panneaux de contrôle* **Popup** *simultanés.*

## **La manipulation de panneaux**

Les panneaux de contrôle de Lookout utilisent les techniques standard Multiple Document Interface (MDI) de Microsoft. Pour déplacer un panneau de contrôle sur l'écran, cliquez sur sa barre de titres et glissez le panneau vers son nouvel emplacement. Double-cliquer sur le tiret **e** en haut à gauche d'un panneau augmente sa taille, tandis qu'un seul clic sur le tiret invoque un menu déroulant. Cliquer sur la flèche d'agrandissement  $\Box$  en haut à droite d'un panneau agrandit le panneau de contrôle tandis que cliquer sur la flèche de réduction réduit le panneau. Notez que les panneaux de contrôle locaux n'ont pas de flèche d'agrandissement. Quand un panneau normal est agrandi, ses boutons

fléchés se rassemblent en un bouton unique de flèches d'agrandissement et de réduction  $\Box$ . Appuyer sur ce bouton remet le panneau de contrôle à son état normal.

#### **Passer d'un panneau à un autre**

Il arrive très souvent d'avoir plusieurs, voire des douzaines de panneaux de contrôle. La méthode pour passer d'un panneau à un autre peut être aussi simple ou aussi compliquée que vous le souhaitez. Une méthode efficace consiste à utiliser des boutons-poussoirs qui invoquent d'autres panneaux de contrôle. Vous connectez le signal de sortie du boutonpoussoir à la donnée membre qui active ou agrandit le(s) panneau(x) de contrôle désiré(s). Quand le signal du bouton passe à Haut, le panneau correspondant apparaît.

Nous avons créé dans l'exemple suivant un bouton-poussoir unique et avons connecté son signal de sortie à deux panneaux de contrôle **Popup**. Le bouton-poussoir est inséré dans un troisième panneau agrandi. *Reportez-vous à la commande Object*→*Edit Connections… au chapitre 17 pour plus d'informations sur la connexion de données membres aux signaux/expressions*.

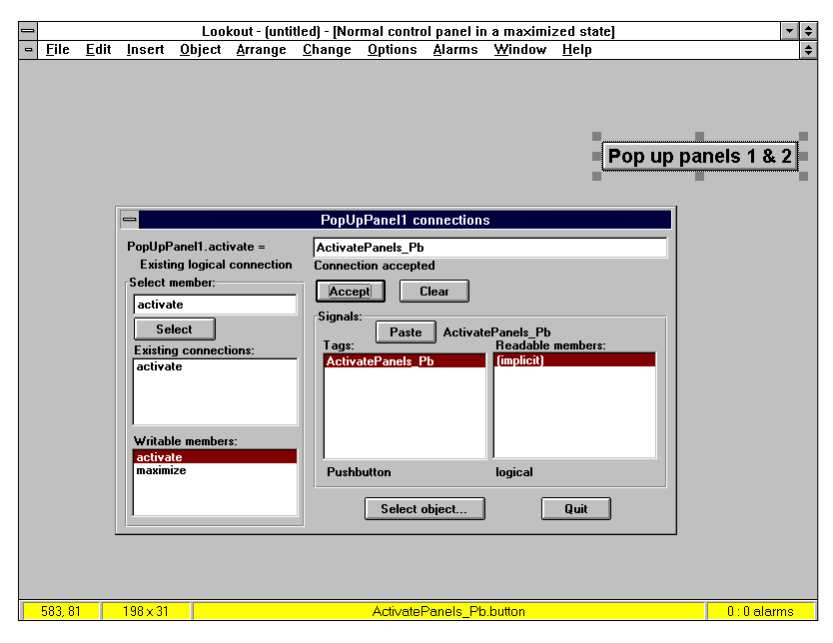

Quand nous sortons du mode Edition et appuyons sur le bouton, les deux panneaux de contrôle **Popup** apparaissent immédiatement, comme indiqué ci-dessous. Nous aurions pu connecter aussi le bouton-poussoir à un autre panneau **Normal** et celui-ci se serait affiché comme le nouveau panneau agrandi.

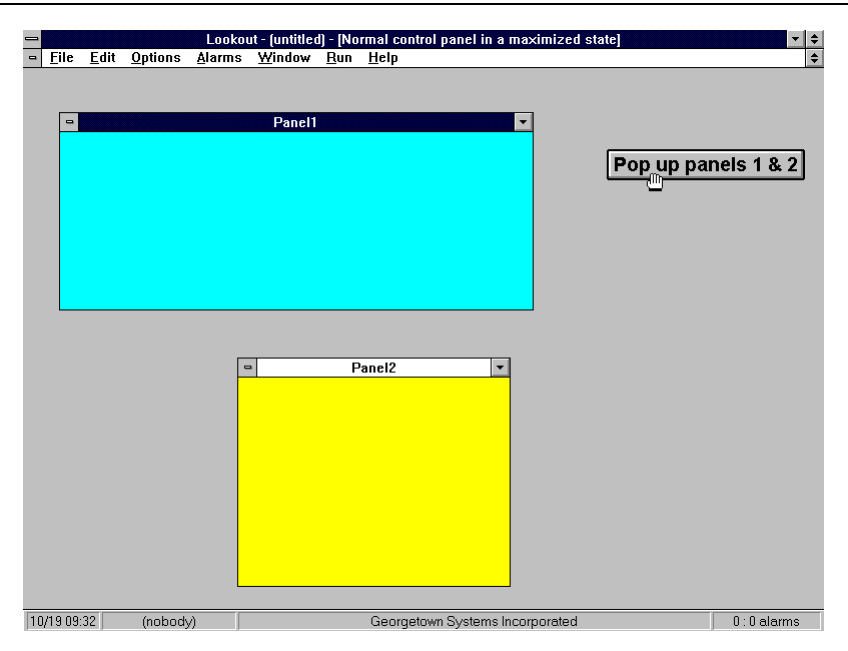

A vrai dire, il n'existe pas de limite quant au nombre de connexions possibles entre les signaux et les panneaux de contrôle. Vous pouvez créer des expressions/alarmes complexes qui affichent automatiquement certains panneaux de contrôle.

Une autre méthode consiste à utiliser des touches de fonctions. Comme c'est le cas pour l'objet \$Keyboard, chaque panneau comprend son propre jeu de données membres représentant les touches de fonctions de F1 à F24. Nous avons connecté, dans l'exemple de la page suivante, la donnée membre F2 de Panel1 à la donnée membre d'activation de Panel2. Ensuite, nous avons connecté la donnée membre F2 de Panel2 à la donnée membre d'activation de Panel3. L'opérateur peut ainsi appuyer sur F2 pour "la page suivante" de plusieurs panneaux.

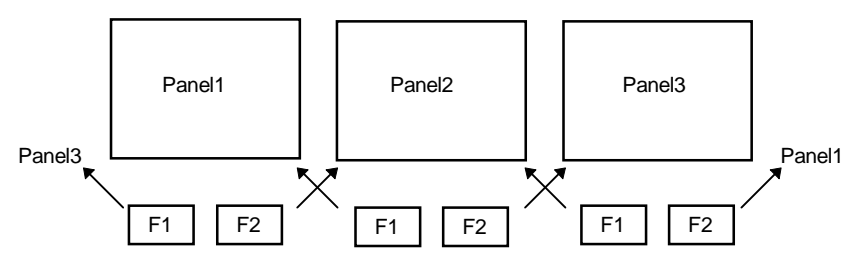

Sur le même principe, nous avons connecté la donnée membre F1 de Panel3 à la donnée membre d'activation de Panel2 et la donnée membre F1 de Panel2 à la donnée membre d'activation de Panel1. Ainsi, Panel2.activate = Panel1.F2 or Panel3.F1. L'opérateur peut maintenant appuyer sur F2 pour avancer d'une page dans les panneaux de contrôle et sur F1 pour reculer d'une page.

### **Les considérations spéciales pour le panneau d'origine (Home Panel)**

Pour éviter que les utilisateurs ne se perdent quand ils se déplacent parmi les panneaux, vous pouvez définir un panneau comme panneau de contrôle maître, ou "panneau d'origine" ou "menu principal". Vous pouvez connecter la donnée membre d'activation de votre panneau d'origine à \$Keyboard.Maj.F1, ou à un objet Pushbutton (boutonpoussoir). Si vous le connectez à une touche de fonction, toutes les fois que l'utilisateur appuie sur MAJ-F1 (sans tenir compte du panneau affiché), le panneau d'origine est évoqué, et l'opérateur revient à un panneau de contrôle familier.

Vous pouvez souhaiter également que le panneau d'origine soit agrandi au démarrage. Si vous avez déjà créé un bouton-poussoir pour évoquer le panneau d'origine, vous pouvez le connecter à la donnée membre qui agrandit le panneau, comme indiqué en page suivante.

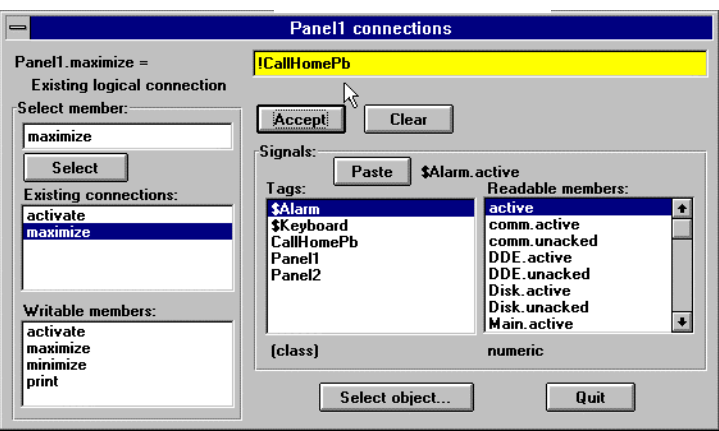

Le point d'exclamation (!) dicte à Lookout d'utiliser la valeur contraire du bouton-poussoir. Au démarrage, le bouton-poussoir n'est pas enfoncé et sa valeur est donc Faux. Mais vu que nous utilisons la valeur contraire du bouton-poussoir, Panel1.maximize est Vrai au démarrage. Toutes les fois qu'un utilisateur appuie sur CallHomePb après la connexion, rien ne se produit jusqu'à ce que le bouton-poussoir soit relâché ; c'est à ce moment-là que le panneau est appelé.

#### **L'impression du panneau**

Les panneaux de contrôle sont facilement imprimés via la fonction Print Panel. Cette fonction s'utilise de la même façon pour les types de panneaux Normaux et locaux.

Imprimez le contenu d'un panneau en cliquant sur la boîte de menu de contrôle du panneau  $\Box$  en haut à gauche puis sur Print Panel, ou en connectant une expression logique à la donnée membre Print du panneau de contrôle désiré. Un panneau ne doit pas nécessairement être affiché pour être imprimé.

**Remarque** L'impression de certains fichiers méta peut différer de leur affichage. Ceci signifie que certaines parties d'objets en couches ont parfois une apparence opaque sur l'écran et une apparence translucide sur papier.

 $^{\circledR}$ 

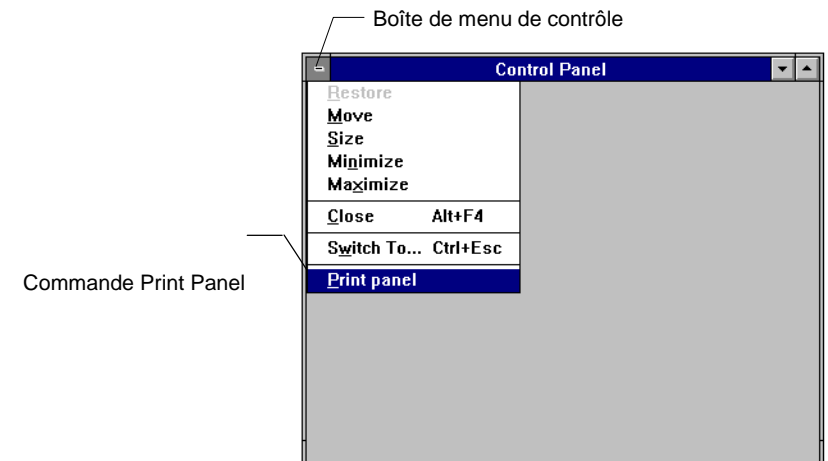

**Remarque** Quand vous imprimez un panneau **Normal**, il s'imprime selon les paramètres **Height** et **Width** définis. Ainsi, si vous définissez un panneau dont les paramètres **Height** et **Width** sont par défaut de 400 x 300 pixels, agrandissez le panneau et ajoutez les éléments graphiques au panneau complet ; les éléments hors de la plage par défaut (400 x 300 pixels) ne seront pas visibles quand le panneau s'imprime. Pour imprimer tous les éléments d'un panneau agrandi, modifiez les paramètres **Width** et **Height** du panneau pour qu'ils correspondent aux dimensions du panneau sur tout l'écran.

> Vous pouvez modifier un panneau de contrôle existant en passant en mode Edition et en cliquant avec le bouton droit de la souris sur sa barre de titres. Vous pouvez également modifier, comme avec tout autre objet, un panneau avec la commande de menu Object→Modify…

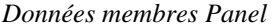

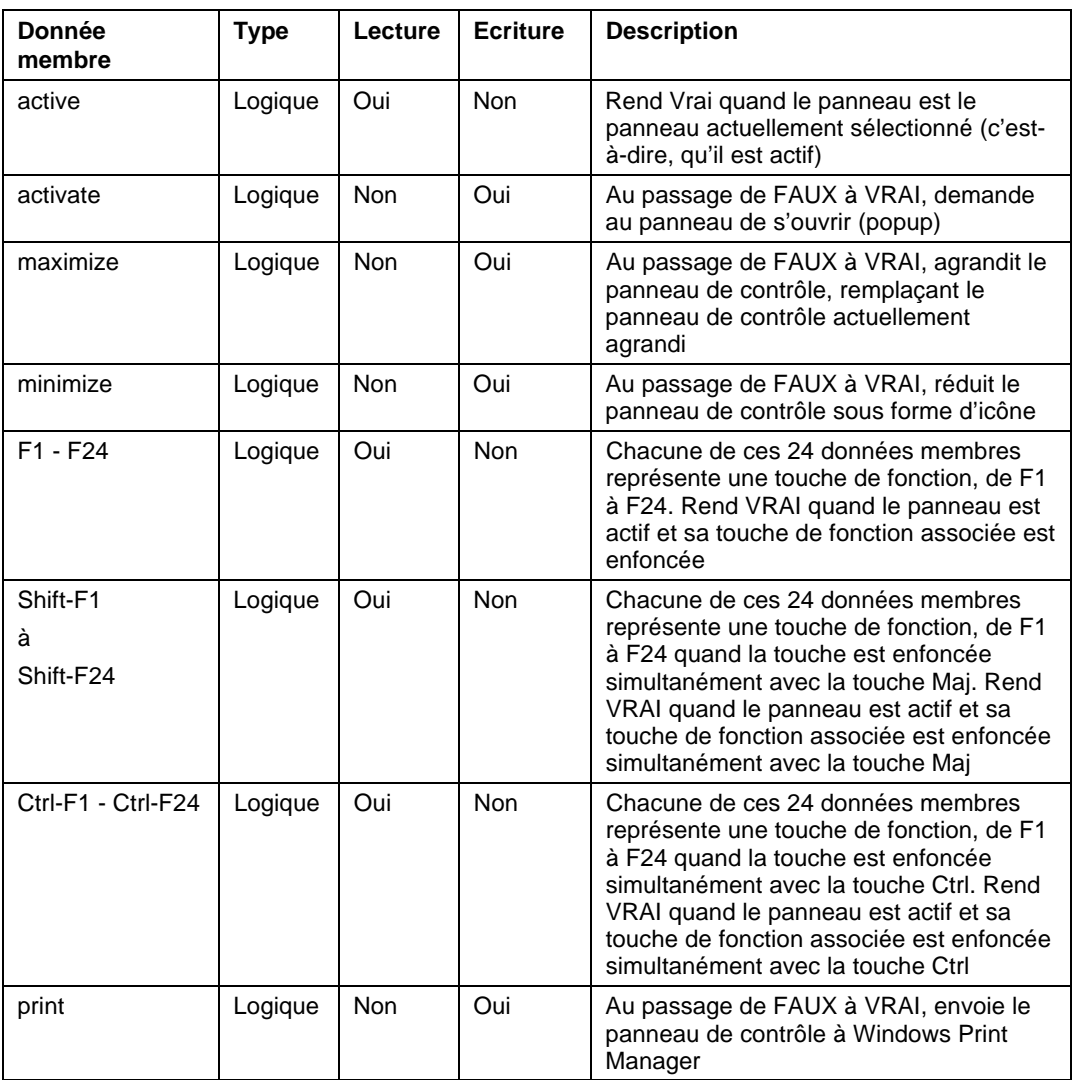

**Commentaires** Les graphiques et les panneaux de contrôle de Lookout ont une apparence différente selon l'ordinateur que vous utilisez et la résolution du driver de l'écran. Quand vous placez un graphique (ou tout autre élément d'affichage) sur un panneau de contrôle, Lookout identifie la position sélectionnée en enregistrant la position précise du pixel dans le graphique (un pixel est le point le plus petit sur l'écran). En fait, Lookout compte le nombre de pixels du graphique en commençant en haut à gauche de l'écran. Ultérieurement tard, quand vous évoquez un panneau, Lookout sait exactement où placer le graphique.

> Il est important de noter que différents drivers d'écrans ont des résolutions différentes. Les écrans VGA sont de 640 x 480 pixels. En général, les écrans Super VGA s'étendent de 800 x 600 pixels à 1024 x 768 pixels. Un panneau créé avec une résolution de 640 x 480 pixels n'occupera pas tout l'écran d'un moniteur super VGA de 1024 x 768 pixels, tandis qu'un panneau créé avec une résolution de 1024 x 768 pixels débordera l'écran d'un moniteur VGA de 640 x 480 pixels.

Nous vous conseillons de créer vos panneaux avec la résolution du driver d'affichage de la machine réservée à Lookout. Si vous créez des panneaux sur plusieurs ordinateurs, pensez à développer des panneaux avec la résolution du driver d'affichage de la machine dont la résolution est la plus courante (si vous avez une douzaine de machines Super VGA et une machine VGA, développez vos panneaux en Super VGA et non VGA). Vous devrez ensuite modifier les panneaux pour qu'ils s'adaptent aux machines dont la résolution est moins courante.

En général, vous pouvez changer la résolution de votre écran de VGA à Super VGA via les paramètres système dans le programme de configuration (Setup) de Windows. *Reportez-vous à votre manuel Windows pour plus d'informations.*

## **Pareto**

La classe d'objets Pareto est un des outils de maîtrise statistique du processus (Statisticial Process Control : SPC) de Lookout et peut jouer un rôle important dans le programme de gestion de qualité totale (Total Quality Management : TQM) de votre entreprise. Cette classe d'objets affiche la distribution de la fréquence des occurrences par rubrique. Elle identifie les anomalies les plus fréquentes ou les défauts de votre processus.

La classe d'objets Pareto affiche des graphes déroulants d'analyse Pareto pondéréé et/ou non pondéréé. Les graphes d'analyse peuvent être interactifs, automatiques, ou un mélange des deux. Une ligne de pourcentage optionnelle, indiquant les pourcentages cumulés des facteurs, peut s'afficher. Pour cela, l'utilisateur sélectionne le nombre de facteurs à afficher, pouvant être inférieur au nombre total de facteurs définis. La couleur d'arrière-plan du graphe déroulant, ainsi que l'étiquette, la pondération et la couleur de chaque facteur, peuvent être définies par l'utilisateur.

La boîte de dialogue de définition de l'objet du graphe déroulant d'analyse Pareto est représentée ci-dessous.

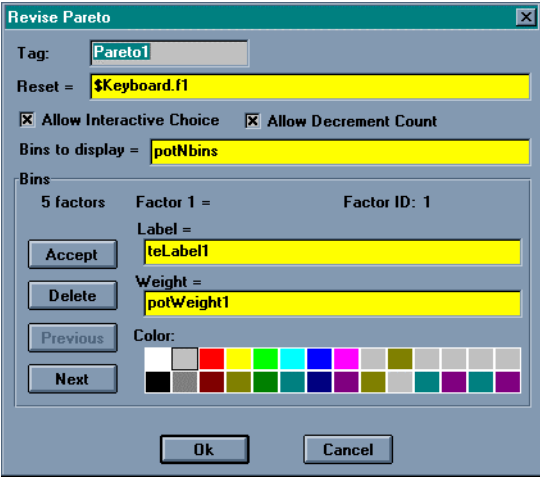

*Boîte de dialogue des paramètres de définition Pareto*

**Reset** est une expression logique qui, au passage de Faux à Vrai, remet à zéro tous les comptages des facteurs.

**Allow Interactive Choice** vous permet de spécifier si l'opérateur peut augmenter (ou diminuer) les comptages des facteurs en cliquant avec le curseur souris sur l'objet du graphe d'analyse Pareto.

**Allow Decrement Count** spécifie si l'opérateur peut diminuer les comptages des facteurs quand vous activez le choix interactif.

**Bins to display** est le nombre de binaires de facteurs à afficher dans le graphe d'analyse Pareto. Ceci peut être une constante ou une expression numérique.

Les paramètres **Bins** ajoutent, modifient ou effacent des facteurs depuis et vers le graphe d'analyse Pareto. **Label** est le titre descriptif du facteur et peut être une constante ou une expression textuelle. **Weight** est la polarisation que vous appliquez au facteur si vous souhaitez afficher un graphe d'analyse Pareto pondérée. Ceci peut être une constante ou une expression numérique. **Color** est la couleur de la barre pour le facteur. **Factor ID** est un chiffre généré par l'objet qui fournit une identité unique au comptage actuel du facteur quand il est enregistré ou restauré depuis le fichier d'état de Lookout. C'est une représentation visuelle indiquant à l'utilisateur qu'un comptage de facteur est associé à un Facteur ID particulier et non à une étiquette (Label).

La boîte de dialogue d'affichage Pareto est représentée ci-dessous.

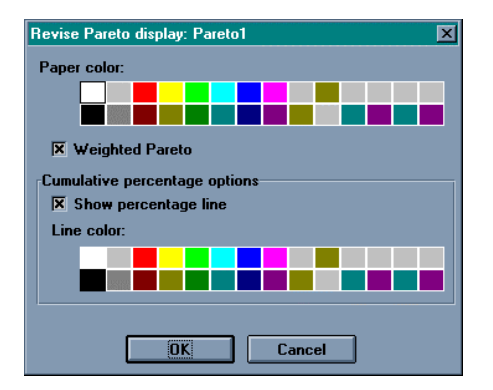

*Boîte de dialogue des paramètres d'affichage Pareto*

**Show percentage line** affiche une ligne de pourcentage cumulatif dans la couleur sélectionnée dans **Line color**.

**Weighted Pareto** vous permet de choisir si le graphe est affiché comme graphe d'analyse Pareto pondérée ou non.

#### **Les graphes d'analyse pondérée et non pondérée**

Avec le même objet Pareto, vous pouvez afficher des graphes d'analyse Pareto pondérée et/ou non pondérée. Une analyse Pareto non pondérée représente simplement les facteurs qui surviennent le plus souvent. Si les facteurs ont à peu près la même importance, un graphe d'analyse non pondérée indique les anomalies rencontrées.

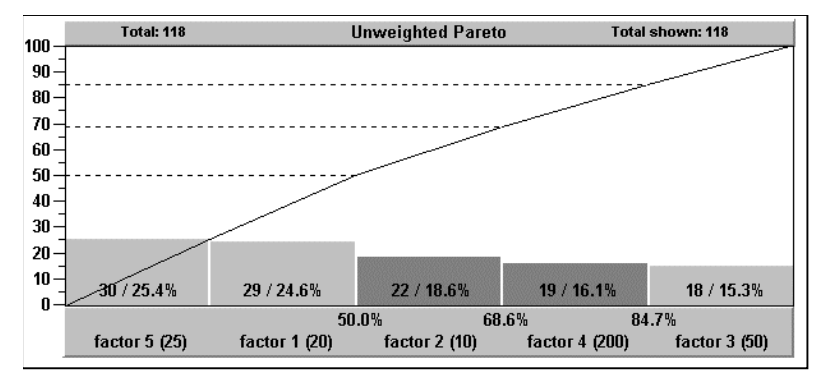

*Graphe d'analyse Pareto non pondérée*

Si certains facteurs sont beaucoup plus graves que d'autres, un graphe d'analyse Pareto pondérée est un outil plus efficace pour déterminer le coût ou l'exposition d'un facteur et identifier les anomalies. Par exemple, dans le graphe d'analyse Pareto non pondérée ci-dessus, le facteur 1 et facteur 5 pris ensemble représentent 50 % des occurrences défectueuses. Cependant, comme le graphe d'analyse Pareto pondérée ci-dessous l'indique, le facteur 4 représente à lui seul 60,8 % du total de tous les défauts.

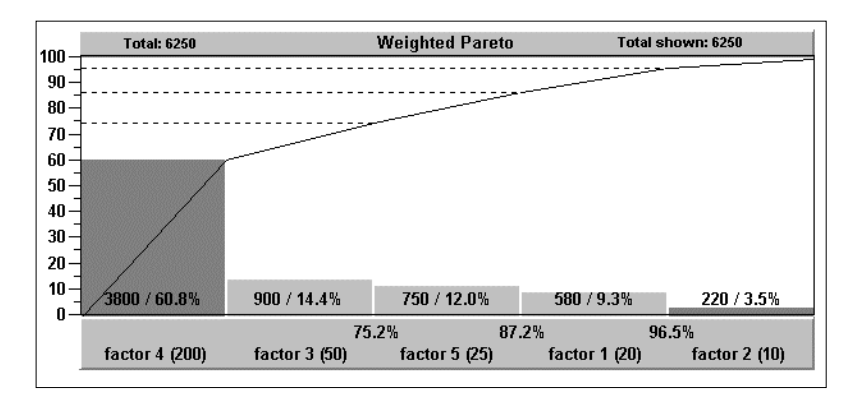

*Graphe d'analyse Pareto pondérée*

## **Augmenter le comptage de facteurs**

L'objet Pareto Chart (analyse Pareto) permet d'augmenter interactivement et/ou automatiquement le comptage de facteurs. A vrai dire, l'objet peut accepter n'importe quelle combinaison d'entrées automatiques et interactives.

Si vous sélectionnez l'option **Allow Interactive Choice** dans la boîte de dialogue de définition de l'objet, l'opérateur peut manuellement augmenter le comptage de facteurs. A cet effet, l'opérateur clique avec le curseur de la souris sur le graphe d'analyse Pareto et une boîte locale apparaît avec tous les facteurs disponibles. Le facteur spécifié par le curseur quand l'opérateur clique sur le graphe d'analyse détermine le facteur à mettre en évidence quand la boîte de dialogue est affichée. Dans cet exemple, le curseur de la souris était sur le casier de facteur 2.

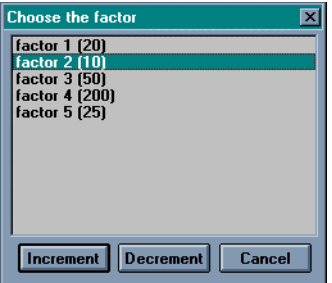

Si vous sélectionnez l'option **Allow Decrement Count** dans la boîte de dialogue de définition de l'objet, le bouton Decrement (diminuer) est affiché dans la liste locale et l'opérateur peut diminuer un comptage de facteur. Ainsi, les opérateurs éprouvés peuvent corriger des erreurs si nécessaire.

L'objet Pareto permet également les connexions externes pour déclencher automatiquement le comptage de facteurs. Vous pouvez connecter un bouton-poussoir, une alarme, une expression, une sortie API, etc., à un déclencheur de facteur pour augmenter le comptage de facteurs quand cet élément passe de Faux à Vrai. La liste suivante contient les données membres de la classe d'objets Pareto.

| Donnée membre  | <b>Type</b> | Lecture | <b>Ecriture</b> | <b>Description</b>                                                                                                    |
|----------------|-------------|---------|-----------------|----------------------------------------------------------------------------------------------------|
| visible        | Logique     | Oui     | Oui             | Quand Vrai, le graphe d'analyse<br>Pareto est visible sur le panneau de<br>contrôle. Quand Faux, il est invisible.<br>La valeur par défaut est Vrai |
| total          | Numérique   | Oui     | <b>Non</b>      | Le total de tous les comptages de<br>facteurs non pondérés dans tous les<br>facteurs définis                                                        |
| total.shown    | Numérique   | Oui     | <b>Non</b>      | Le total de tous les comptages de<br>facteurs non pondérés dans tous les<br>facteurs actuellement affichés                                          |
| total.weighted | Numérique   | Oui     | <b>Non</b>      | Le total de tous les comptages de<br>facteurs pondérés dans tous les<br>facteurs définis                                                            |

*Données membres Pareto*

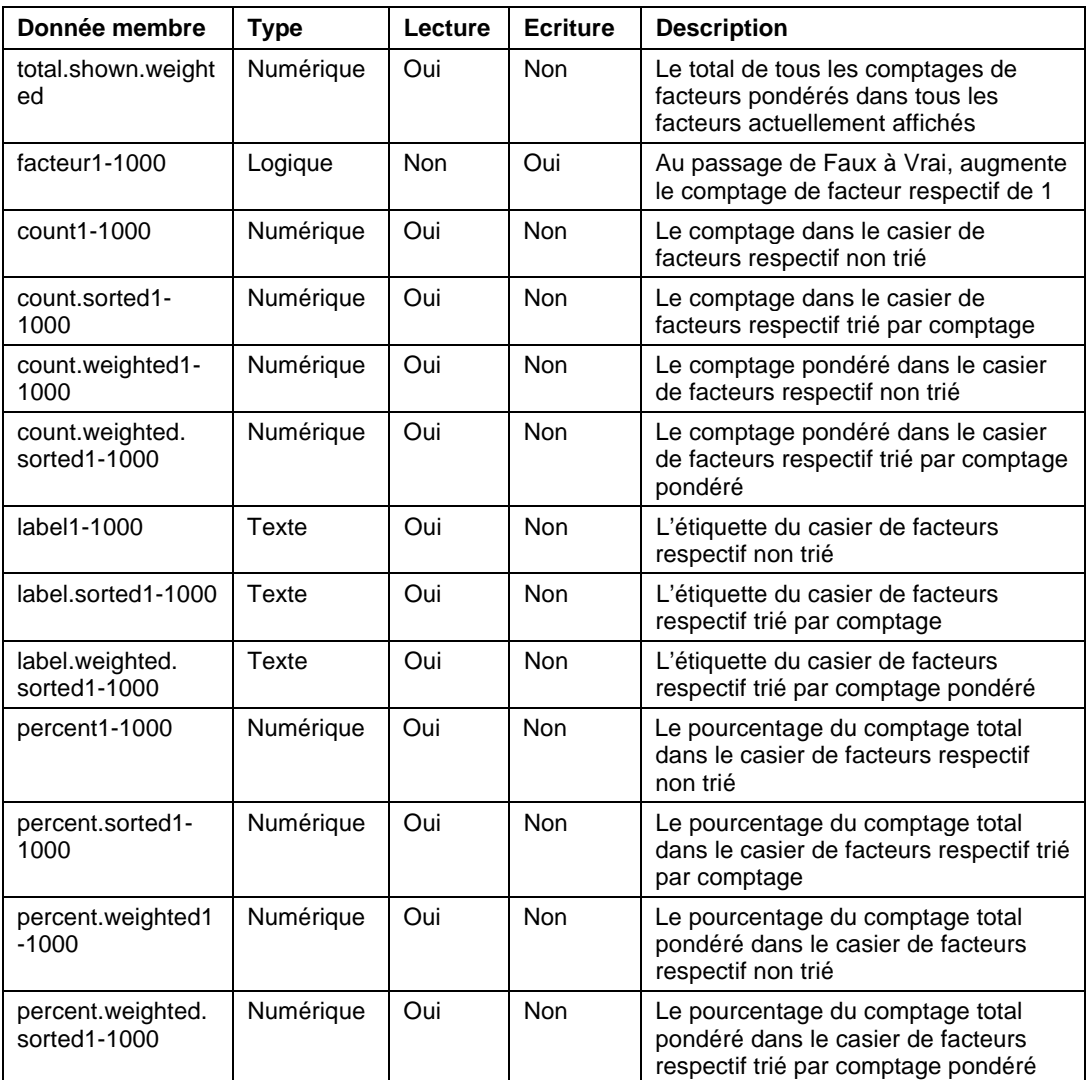

*Données membres Pareto (suite)*

# **PID**

L'objet PID compare la valeur **Process Variable** à une consigne **Setpoint**. S'il existe une différence, il calcule l'erreur et adapte sa sortie pour compensation jusqu'à ce que **Process Variable** soit égal à **Setpoint**.

PID est l'acronyme de "Proportional-Integral-Derivative" (dérivatif intégral-proportionnel). Ce sont trois facteurs dans l'équation qui peuvent être apposés à l'erreur calculée. Vous spécifiez **Gain** (le facteur proportionnel), **Reset** (le facteur intégral) et **Rate** (le facteur dérivatif) pour définir comment l'objet réagit à l'erreur.

**Remarque** Comment l'objet PID réagit à votre processus varie largement selon les paramètres introduits et le processus sous contrôle. Le réglage d'une boucle PID n'est pas abordé dans ce manuel.

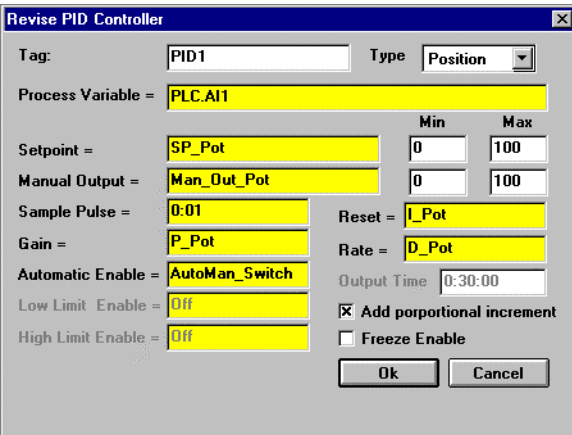

*Boîte de dialogue des paramètres de définition PID*

**Type** sélectionne le contrôle de la position ou de la vitesse. Ces deux modes de contrôle sont décrits ci-après.

**Process Variable** (*PV*) est en général le signal numérique du champ que vous souhaitez contrôler. L'équation de boucle PID ne s'attend pas à ce que cette valeur soit normalisée vu que l'objet PID effectue la mise à l'échelle des valeurs d'entrée et de sortie en boucle au format ingénieur.

**Setpoint** (*SP*) est en général la valeur de l'objet Pot, une valeur numérique constante, ou le signal de sortie d'un autre objet PID en boucle cascadée. Comme la variable de processus, la consigne peut être mise à l'échelle de façon interne par l'objet PID.

**Setpoint Min** et Max sont des constantes numériques qui spécifient la portée de *SP* et *PV* au format ingénieur.

**Manual Output** est un paramètre numérique qui spécifie la sortie de l'objet en mode manuel, c'est-à-dire quand l'expression **Automatic Enable** passe à Faux. En général, les utilisateurs entrent une constante ou le nom d'un objet Pot dans ce champ.

**Output Min** et **Max** sont des constantes numériques qui spécifient la portée du signal de sortie de l'objet. La sortie est souvent nommée *manipulated variable* (*MV*) (variable manipulée).

**Sample Pulse** indique la fréquence d'exécution de l'objet PID. Ce champ de paramètre peut contenir une constante numérique ou une variable logique. Si vous utilisez une constante numérique (comme 0:01 pour une seconde), l'objet calcule une nouvelle valeur de sortie selon la fréquence définie. Si vous utilisez une variable logique, la variable doit émettre une impulsion selon la fréquence désirée. Toutes les fois que l'impulsion passe de Faux à Vrai, l'objet calcule une nouvelle valeur de sortie. Il est très important de ne pas trop échantillonner vos données. Commencez par un taux d'échantillonnage assez lent.

Gain ( $K_c$ ) est un paramètre numérique qui détermine la sensibilité générale de la boucle PID aux changements d'erreurs. Une valeur de gain de 1,00 fait que l'incrément proportionnel de l'équation PID change de 50 % quand il y a un changement d'erreur de 50 %. Une valeur de gain de 0,25 fait que l'incrément proportionnel change de 12,5 % avec 50 % de changement dans l'erreur.

**Reset** (*Ti*), ou temps intégral, est un paramètre numérique qui spécifie la durée nécessaire pour que la somme intégrale de l'incrément de l'équation de boucle PID réagisse à un changement d'erreur donné. Par exemple, si l'erreur change soudainement de 20 % et la valeur de Reset = 0:10 (10 secondes), l'incrément intégral de la boucle PID augmente à un taux de 0,5 % par seconde jusqu'à ce qu'il change de 20 % après 40 secondes. Cette contribution de 20 % est multipliée par le gain, et donc si le gain est 2,0, le terme intégral contribue 40 % à la sortie de la boucle dans cet exemple. Autrement dit, plus le temps Reset est court, plus rapide est la réaction de la sortie de l'objet quand un changement *PV ou SP* a lieu.

**Rate** (*Td*), ou temps dérivé, est un paramètre numérique qui ralentit la réponse de la boucle. Il est calculé selon le taux de changement de *PV* et ajoute un incrément à la sortie essayant d'anticiper et de ralentir le changement dans *PV*. Par exemple, si *PV* est augmenté de 10 % par minute, et *rate* est 0:30 (0,5 minutes), l'incrément dérivé est calculé en tant que  $-(10\% / min. \times 0.5 \text{ minutes}) = -5\%$  (ou  $-0.05$ ). Ainsi, le terme dérivé contribue de -5 % à la sortie si le gain est 1,0.

**Automatic Enable** spécifie si le contrôleur de boucle est en mode automatique ou en mode manuel. Quand il est activé, le contrôleur fonctionne en mode automatique et le signal de sortie est calculé selon l'algorithme PID. En mode manuel, le signal de sortie est égal au signal d'entrée du paramètre **Manual Output**.

L'objet PID assure le passage en douceur du mode manuel au mode automatique : quand le contrôleur passe de manuel à automatique, sa sortie commence à changer à partir du paramètre actuel de la sortie manuelle. Contrastez cette action avec un contrôleur de boucle sans passage en douceur. Quand ce contrôleur est en mode manuel, le terme intégral continue d'accumuler. Quand le contrôleur passe en mode automatique, le contrôleur de boucle passe immédiatement à une sortie haute ou basse.

**Add proportional increment** spécifie si l'équation de boucle ajoute l'incrément proportionnel de l'équation PID à *MV.* En général, cette valeur est activée.

**Freeze Enable** spécifie si le biais de la boucle est immobilisé ou activement rétrocalculé quand le signal de sortie du contrôleur est hors gamme. Dans les deux cas, le contrôleur de boucle est protégé du remontage intégral, mais si Freeze Enable est désactivé (le paramètre recommandé), le biais est activement rétrocalculé pour empêcher le dépassement du contrôleur quand *PV* revient dans sa gamme.

Vous pouvez sélectionner l'une des deux options suivantes pour que l'objet PID soit protégé du remontage intégral : en immobilisant le terme biais quand la sortie du contrôleur est hors gamme, ou en rétrocalculant activement le biais pour que le contrôleur réagisse en douceur et risque moins le dépassement quand sa sortie revient dans sa gamme.

**Output Time** est une constante numérique qui spécifie le domaine temporel de la sortie du contrôleur quand il fonctionne en mode vitesse. Par exemple, si la sortie de l'objet contrôle une valeur exprimée en pouces par minute, le temps de sortie est 1:00 (une minute).

**Low Limit Enable** est utilisé en mode de contrôle vitesse. C'est un signal logique optionnel qui coupe la sortie PID à une valeur supérieure ou égale à zéro quand c'est sur Vrai. Cette entrée peut notifier au contrôleur que l'interrupteur du seuil Low dans l'appareil sous contrôle est activé.

**High Limit Enable** est utilisé en mode de contrôle vitesse. C'est un signal logique optionnel qui coupe la sortie PID à une valeur inférieure ou égale à zéro quand c'est sur Vrai. Cette entrée peut notifier au contrôleur que l'interrupteur du seuil High dans l'appareil sous contrôle est activé.

#### **Contrôle de la position**

Quand vous sélectionnez Position, l'objet PID calcule la sortie de la façon suivante :

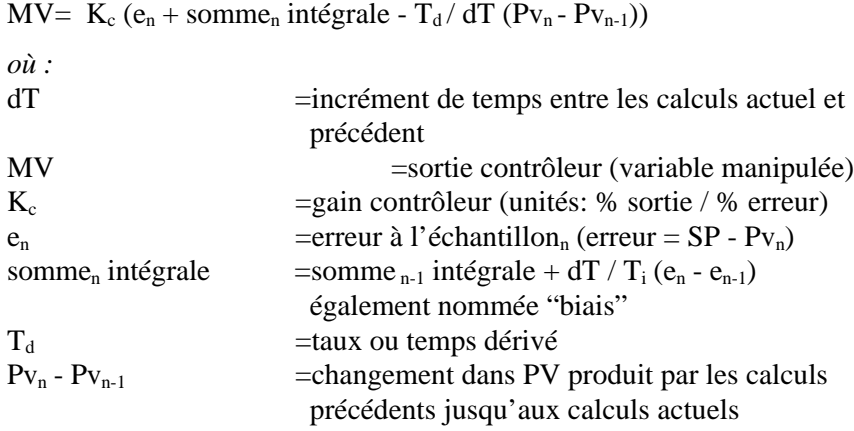

#### **Contrôle de la vitesse**

La sortie de la forme de la vitesse de l'équation PID est la vélocité ou la vitesse de changement du signal de sortie. *Avis aux mathématiciens :* la forme de vitesse de l'équation PID est la première dérivée de la forme de position de l'équation PID par rapport au temps, et le résultat est le taux de changement de la position du contrôleur.

Quand vous sélectionnez Velocity, l'objet calcule la sortie de la façon suivante :

 $dMV = MV_n - MV_{n-1}$  $= K_c ((e_n - e_{n-1}) + T_s e_n / T_i + T_d / T_s (Pv_n - 2PV_{n-1} + PV_{n-2}))$ *où :* MV =position de la sortie du contrôleur (variable manipulée) dMV =vitesse de la sortie du contrôleur  $K_c$  =gain du contrôleur (unités : % sortie / % erreur)  $e_n$  =erreur à l'échantillon n (erreur = SP - Pv<sub>n</sub>)  $T_d$  =taux ou temps dérivé PV =variable du processus

| Donnée<br>membre | Type      | Lecture | <b>Ecriture</b> | <b>Description</b>                                                                                                    |
|------------------|-----------|---------|-----------------|----------------------------------------------------------------------------------------------------|
| Error            | Numérique | Oui     | Non             | Différence entre Setpoint (SP) et Process<br>Variable (PV)                                                                                                    |
| Output           | Numérique | Oui     | <b>Non</b>      | Valeur de sortie du contrôleur PID, nommée<br>également MV, ou la variable manipulée.<br>Cette valeur est le résultat de l'équation de la<br>boucle PID ou la sortie Manual Output,<br>selon l'état spécifié dans Automatic<br>Enable |

*Données membres PID*

**Commentaires** Le terme proportionnel de l'équation PID fournit un montant à la sortie égal à l'erreur multipliée par le gain **GAIN***,* ce qui compense immédiatement la sortie quand la valeur d'erreur change.

> Le terme intégral de l'équation PID calcule un total cumulé des erreurs additionnées (ou intégrées) dans le temps ; pensez-y comme à la somme sous la courbe qui trace l'erreur comparée au temps. Tant que *SP* est supérieur à *PV*, le terme intégral augmente, et tant que *PV* est supérieur à *SP*, le terme intégral diminue. La sensibilité de la sortie intégrale est établie par le gain et par les variables Reset. L'action intégrale peut être éliminée par réglage plus élevé de **Reset**. Cependant, un minimum d'action intégrale est exigé pour que le contrôleur de boucle fonctionne correctement avec un ajustement de biais. Si vous n'utilisez pas d'option intégrale, une condition "offset" peut survenir là où la sortie est ajustée pour compenser l'erreur, mais pas assez pour la corriger.

> Le terme dérivée de l'équation PID agit pour diminuer le changement dans *PV* en ajoutant une valeur négative pour un *PV* positif et une valeur positive pour un *PV* négatif. Vu que pour une grande partie des boucles de processus, *PV* est sensible aux petits changements soudains et au bruit du signal, l'action de dérivation peut créer des réactions erratiques de la boucle. **Rate** peut être réglé sur 0, spécialement lors du réglage initial de la boucle, afin d'éliminer l'action de dérivation. L'action de dérivation diminue l'effet des boucles de processus qui oscillent autour de la consigne et améliore la réponse de la boucle. Des boucles qui changent rapidement, pour le contrôle du débit d'écoulement d'un tuyau par exemple, ne bénéficient pas toujours de l'action de dérivation, mais les boucles plus lentes qui tendent à acquérir de la vitesse, comme les

contrôles de température, bénéficient de l'action de dérivation en évitant le dépassement et en atténuant l'action oscillatoire.

# **Pipe**

L'objet Pipe (tuyau) affiche des rectangles (tuyaux) de couleurs différentes dans un panneau de contrôle selon les définitions paramétrées dans **Conditional expressions**. L'objet Pipe détermine le rectangle en couleur à afficher selon l'ordre et l'état actuel de vos expressions **Conditional expressions**. Si plusieurs **Conditional expressions** sont Vrai simultanément, Pipe affiche la couleur associée à la première expression Vrai. Les expressions **Conditional expressions** doivent rendre des valeurs logiques.

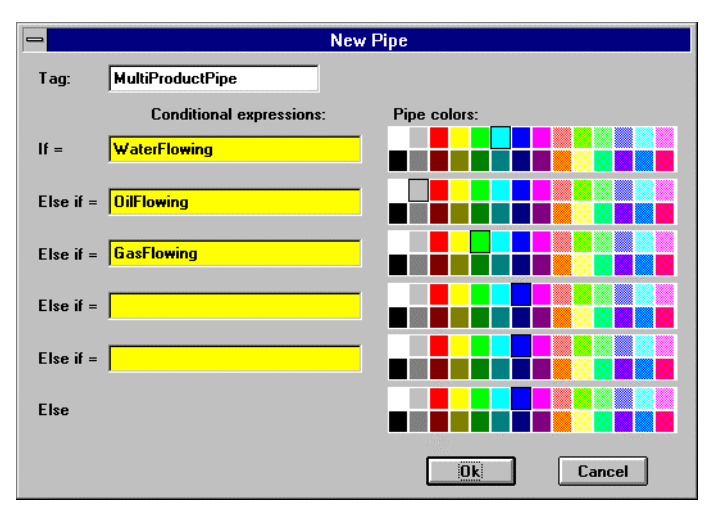

*Boîte de dialogue des paramètres de définition Pipe*

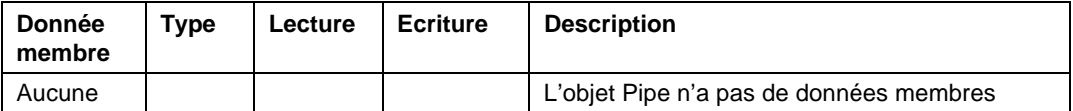

**Commentaires** Vous pouvez facilement créer une structure complexe d'un réseau de tuyaux (agrémenté de plusieurs couleurs changeantes) avec un seul objet Pipe. Affichez l'objet dans un panneau de contrôle et copiez l'affichage par la méthode <MAJ>-déplacer pour créer d'autres tuyaux munis des mêmes paramètres. Vous pouvez ensuite déplacer, redimensionner et grouper les tuyaux selon vos besoins.

# **Playwave**

L'objet Playwave connecte des fichiers d'ondes standard de Microsoft (.WAV) à des événements de Lookout. Playwave diffuse le fichier audio spécifié par **Wave file** quand **Play when** passe d'Arrêt à Marche. **Play when** est une expression logique activée par un simple bouton-poussoir, une entrée numérique provenant d'un API ou une alarme générée dans Lookout. Vous pouvez également créer vos propres fichiers audio personnalisés avec divers logiciels. Ainsi, vous pouvez connecter des alarmes individuelles à des fichiers d'ondes personnalisés qui sont diffusés chaque fois qu'une alarme passe à Vrai.

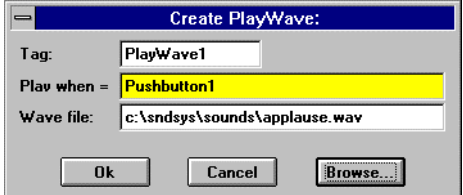

*Boîte de dialogue des paramètres de définition de Playwave*
*Données membres Playwave*

| Donnée<br>membre | Tvpe | Lecture | Ecriture | <b>Description</b>                  |
|------------------|------|---------|----------|-------------------------------------|
| aucune           |      |         |          | Playwave n'a pas de données membres |

**Commentaires** Beaucoup d'ordinateurs ne sont pas équipés de haut-parleurs intégrés de haute qualité. Si tel est le cas, vos fichiers d'ondes peuvent émettre un son déformé, voire imperceptible. Si vous souhaitez exploiter la fonction Playwave, vous devrez peut-être acheter le matériel nécessaire : une carte adaptable au son de Microsoft Windows (avec un driver Windows) et des haut-parleurs externes.

## **Pot**

L'objet Pot (potentiomètre) est un potentiomètre qui change facilement les valeurs numériques des consignes. Vous pouvez afficher des potentiomètres dans un panneau de contrôle sous forme de bouton, glissière verticale, glissière horizontale, bouton-poussoir d'incrémentation/de décrémentation ou comme entrée numérique. Vous pouvez également utiliser les potentiomètres comme des interrupteurs à plusieurs positions.

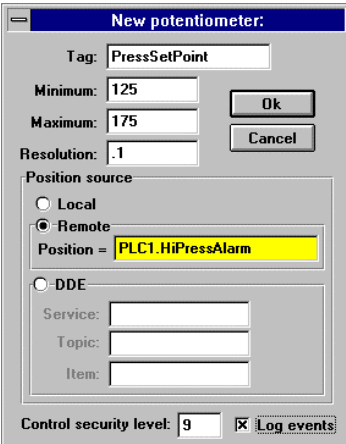

*Boîte de dialogue des paramètres de définition de Pot*

**Minimum** est le signal de valeur le plus bas généré par le potentiomètre.

**Maximum** est le signal de valeur le plus élevé généré par le potentiomètre.

**Resolution** est l'incrément de changement le plus petit, ou l'espacement de cliquet que le potentiomètre supporte.

**Position source** détermine où réside la "valeur" du potentiomètre. **Local** indique la valeur du potentiomètre au sein même de l'objet dans le panneau de contrôle.

Les potentiomètres **Remote** obtiennent leurs valeurs d'une source à distance, le plus souvent le registre d'un contrôleur auquel ils sont reliés. Le fait d'ajuster le potentiomètre change la valeur dans le registre et le fait de changer la valeur dans le registre ajuste le potentiomètre. En effet, le potentiomètre traque une valeur à distance. Ceci est particulièrement utile quand vous souhaitez éviter que Lookout change la valeur des consignes ou des registres au cours de l'initialisation ou de la reconnexion des communications interrompues. Utiliser ce potentiomètre crée une sorte de signal bouclé. La moitié de la boucle est formée quand vous connectez le registre du contrôleur au potentiomètre avec l'expression **Position** et la seconde quand vous reliez le signal de sortie du potentiomètre au registre du contrôleur. **Position** est une expression numérique. N'oubliez pas de terminer la seconde moitié de la boucle avec la commande Object→Edit Connections…

Comme les potentiomètres à distance Remote, les potentiomètres **DDE** (Dynamic Data Exchange [échange dynamique de données]) obtiennent leurs valeurs d'une source à distance. Ceci peut être une cellule dans une feuille de calcul, une autre application sensible au DDE ou une autre copie de Lookout mise en réseau. Les derniers paramètres DDE d'un objet deviennent automatiquement la valeur par défaut de tout objet DDE nouveau. *Reportez-vous au chapitre 13 pour plus d'informations sur les paramètres* **Service**, **Topic** *et* **Item***.*

**Control security level** spécifie le niveau de sécurité minimum des opérateurs souhaitant accéder à cet objet particulier et le contrôler. L'option **Log events** crée une analyse rétrospective permanente de l'objet : qui a fait quoi et quand. Tous les ajustements du potentiomètre sont enregistrés dans le disque, y compris l'heure d'ajustement, le nom de l'utilisateur et l'ajustement effectué. *Reportez-vous au chapitre 11 pour plus d'informations sur l'enregistrement d'événements.*

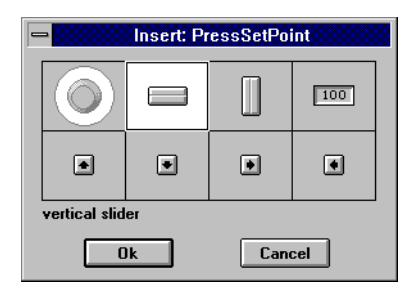

*Boîte de dialogue des paramètres d'affichage de Pot*

**Remarque** Vous pouvez modifier la couleur d'arrière-plan des glissières verticale et horizontale avec la commande de menu Change→Background color... Vous pouvez modifier la police de caractères ainsi que sa couleur dans les potentiomètres numériques avec les commandes Change.

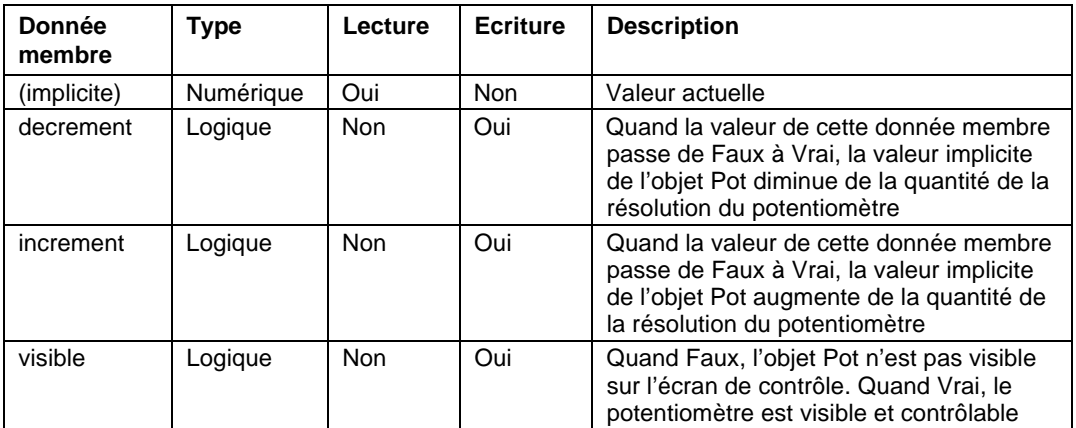

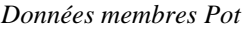

**Commentaires** Le potentiomètre est un des objets les plus souvent utilisés dans la stratégie de contrôle du processus. Ils permettent à l'opérateur de changer les consignes avec la souris et ils sont également utiles comme interrupteurs M-A-A. Pour créer un interrupteur MAA avec un potentiomètre, spécifiez 1 comme minimum, 3 comme maximum et 1 comme résolution. *La section Tour d'horizon du développeur présente un exemple de potentiomètre utilisé comme interrupteur MAA.*

> Les données membres d'incrémentation et de décrémentation assurent la connexion rapide d'objets Pot aux touches de fonction \$Keyboard et Panel ainsi qu'aux boutons-poussoirs des écrans. Ils sont souvent utilisés pour contrôler des objets Pot quand Lookout fonctionne sur une plateforme informatique industrielle à fonctionnalité limitée ou sans souris.

# **Pulse**

Pulse est une horloge qui génère une impulsion périodique pendant une durée donnée. Quand **On/off signal** passe sur Marche, le signal de sortie est activé pendant la durée d'impulsion et désactivé le reste du temps. Le signal de sortie est immédiatement désactivé quand **On/Off signal** passe à Low.

**Timer period** est l'intervalle de temps du cycle complet d'impulsion et **Timer duration** est la largeur de chaque impulsion. Ces paramètres peuvent s'étendre de 0,0 seconde à plusieurs années et la résolution efficace est 0,1 seconde sur toute la gamme. **Timer duration** doit toujours être inférieur à **Timer period**.

L'objet est représenté dans un panneau de contrôle en affichant le temps restant avant que la sortie ne change d'état. Le format de sa représentation est défini par le paramètre **Display format**. Il est mis à jour environ une fois par seconde. Si **On/Off signal** est faux, il indique "off".

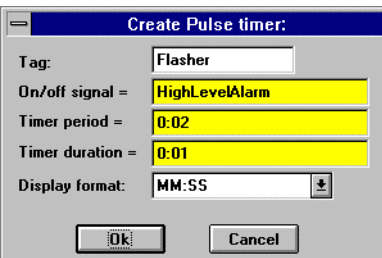

*Boîte de dialogue des paramètres de définition de Pulse*

**On/off signal** est une expression logique tandis que **Timer period** et **Timer duration** sont des expressions numériques. Lookout convertit les valeurs numériques de **Timer period** et **Timer duration** en signaux temporels qui représentent des jours et des fractions de jour. En général, ce sont des constantes temporelles simples telles que 0:20 (vingt secondes). *Reportez-vous à la section intitulée Les données membres numériques, au chapitre 5, pour plus d'informations sur la saisie des constantes temporelles.*

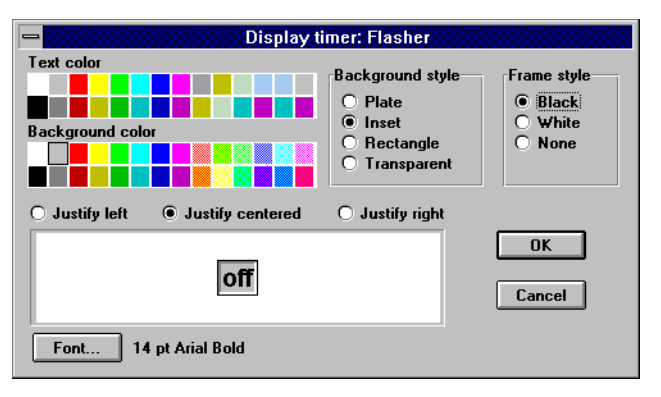

*Boîte de dialogue des paramètres d'affichage de Pulse*

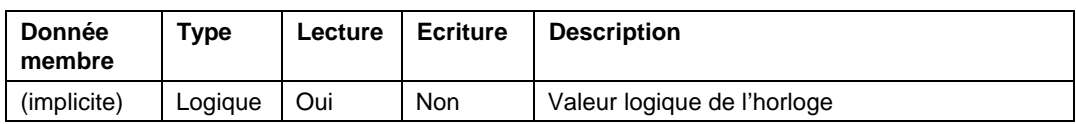

*Données membres Pulse*

**Commentaires** Pulse peut être utilisé pour ouvrir périodiquement une valve pendant une durée spécifiée. Cette donnée membre peut également agir comme un clignotant qui active et désactive les signaux graphiques selon les besoins d'affichage.

**Objets associés** DelayOff, DelayOn, Interval, OneShot, TimeOf

# **Pushbutton**

L'objet Pushbutton (bouton-poussoir) génère un signal logique pour la réception par d'autres objets. Un bouton-poussoir change d'état quand vous placez le curseur dessus et que vous appuyez sur un bouton de la souris, un trackball, un écran tactile ou la barre d'espacement. Le bouton-poussoir reste enfoncé et le signal de sortie reste High jusqu'à ce que vous relâchiez le bouton. Si un message de vérification **Verify on** est défini, l'opérateur doit d'abord acquitter le message, puis le signal de sortie passe à High, *mais pendant un moment seulement*.

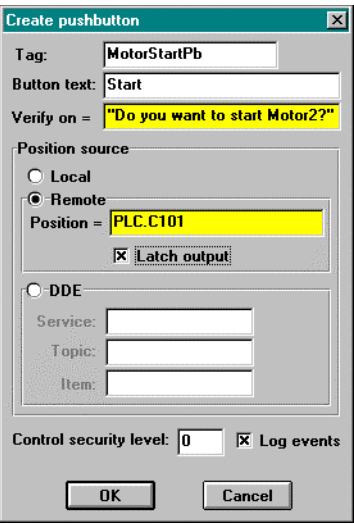

*Boîte de dialogue des paramètres de définition de Pushbutton*

**Button text** affiche le texte spécifié sur le bouton-poussoir.

**Verify on** vous permet de créer une expression textuelle dynamique à afficher dans la boîte de dialogue de message. *Reportez-vous au chapitre 10 pour plus d'informations sur la sécurité.*

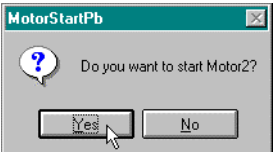

*Boîte de dialogue du message de vérification*

**Position source** détermine où réside la "valeur" du bouton-poussoir. **Local** indique que la valeur du bouton-poussoir se trouve au sein même du bouton-poussoir, dans le panneau de contrôle. Si le bouton-poussoir n'est pas enfoncé, son signal est Off, s'il est enfoncé son signal est On.

Les boutons-poussoirs **Remote** obtiennent leurs valeurs d'une source à distance et le plus souvent du registre d'un contrôleur auquel ils sont reliés. Le fait d'enfoncer le bouton-poussoir change l'état du registre et le fait de changer l'état du registre enfonce le bouton-poussoir.

L'option **Remote** est particulièrement utile quand vous souhaitez éviter que Lookout change la valeur des consignes ou des registres au cours de l'initialisation ou de la reconnexion des communications interrompues. Utiliser ce bouton-poussoir crée une sorte de signal bouclé. La moitié de la boucle est formée quand vous connectez le registre du boutonpoussoir avec l'expression **Position** et la seconde quand vous reliez le signal de sortie du bouton-poussoir au registre du contrôleur. **Position** est une expression numérique. N'oubliez pas de terminer la seconde moitié de la boucle avec la commande Object→Edit Connections…

Quand vous sélectionnez l'option **Remote**, vous pouvez choisir si le bouton-poussoir bascule sa sortie. La case à cocher **Latch output** configure rapidement Lookout pour contrôler un relais à gachette.

Quand un utilisateur clique sur un bouton-poussoir avec gachette sélectionnée, le bouton-poussoir reste enfoncé et envoie un signal Activé (Vrai ou High) jusqu'à ce que le signal Remote Position passe à Activé. Supposez qu'un opérateur clique sur MotorStartPb, configuré précédemment. Le bouton-poussoir reste enfoncé, envoyant un signal Vrai, jusqu'à ce que PLC.C101 passe à Vrai. Dès que PLC.C101 passe à Vrai, le bouton-poussoir est relâché.

Comme les boutons-poussoirs à distance Remote, les boutons-poussoirs **DDE** (Dynamic Data Exchange [échange dynamique de données) obtiennent leurs valeurs d'une source à distance. Il peut s'agir d'une cellule dans une feuille de calcul, d'une autre application sensible au DDE ou d'une autre copie de Lookout mise en réseau. Les derniers paramètres DDE d'un objet deviennent automatiquement la valeur par défaut de tout objet DDE nouveau. *Reportez-vous au chapitre 13 pour plus d'informations sur les paramètres* **Service**, **Topic***, et* **Item***.*

**Control security level** spécifie le niveau de sécurité minimum des opérateurs souhaitant accéder à cet objet particulier et le contrôler. *Reportez-vous au chapitre 10 pour plus d'informations sur la sécurité.* L'option **Log events** crée une analyse rétrospective permanente de l'objet : qui a fait quoi et quand. Tous les ajustements du potentiomètre sont enregistrés dans le disque, y compris l'heure d'ajustement, le nom de l'utilisateur et l'ajustement effectué. *Reportez-vous au chapitre 11 pour plus d'informations sur l'enregistrement d'événements.*

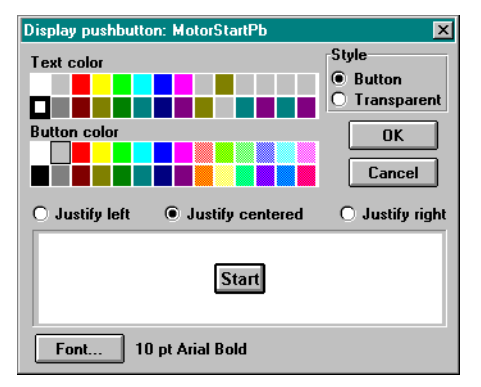

*Boîte de dialogue des paramètres d'affichage de Pushbutton*

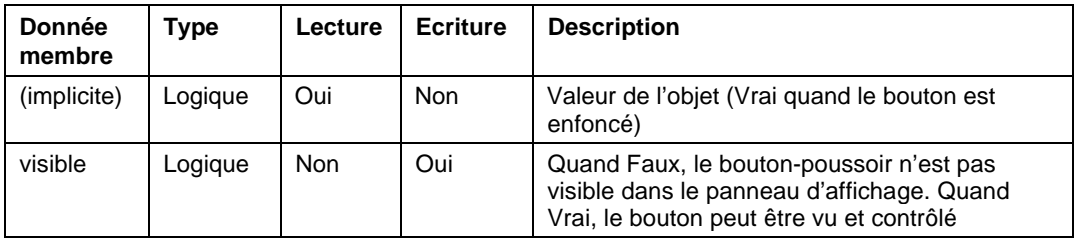

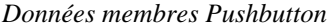

## **Recipe**

Les objets Recipe (recette) représentent une méthode efficace pour importer des grands tableaux de données (c'est-à-dire des recettes et leurs ingrédients) dans Lookout via une feuille de calcul Excel (.XLS). Une fois que la recette est créée et appliquée, l'opérateur peut changer la recette courante aisément et rapidement en cliquant sur la souris pour sélectionner une nouvelle liste d'ingrédients.

La meilleure manière de décrire le fonctionnement de la classe Recipe est de passer par un exemple. Supposez que vous êtes fabricant de gâteaux secs.

La création et l'application d'un objet recette se passent en deux temps. D'abord, vous définissez vos recettes et leurs ingrédients respectifs dans un tableur tel qu'Excel (tous les programmes produisant un fichier.XLS sont appropriés, y compris Lotus 123). Vous pouvez définir jusqu'à 1 000 recettes dans un seul fichier.XLS. Chaque recette peut comprendre jusqu'à 255 ingrédients. Nous définissons trois recettes de gâteaux secs dans notre feuille de calcul.

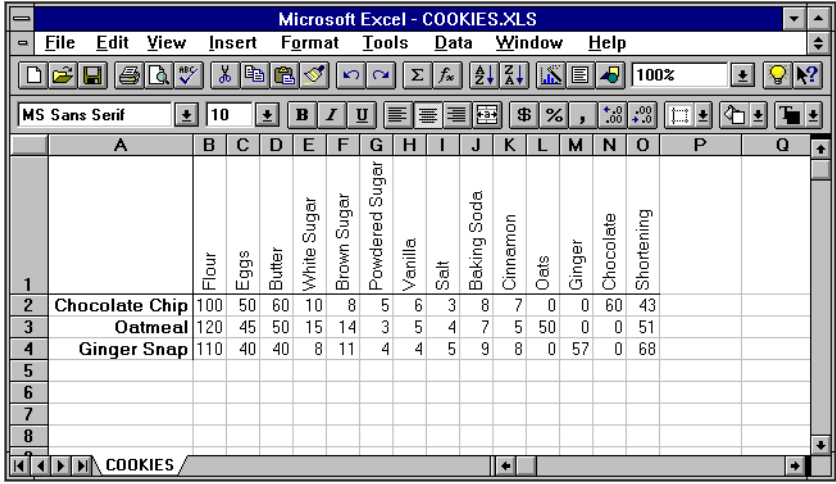

La première rangée de la feuille de calcul est réservée aux noms des ingrédients. Ces noms d'ingrédients commencent dans la colonne B et deviennent plus tard les pseudonymes des données membres de l'objet Recipe. Il faut donc que les noms des ingrédients soient uniques. Ils ne peuvent pas partager le même nom que la donnée membre native (d'A à IV) et vous ne pouvez pas nommer un ingrédient "manquant" car ce mot est réservé. Les caractères valables dans le nom d'un ingrédient s'étendent de A à Z, de 0 à 9 et comprennent le symbole \$ et le point (.). Si vous entrez "Hi\_@#!!There" en tant que nom d'ingrédient, Lookout affecte le pseudonyme "HiThere." Les noms des pseudonymes doivent respecter l'usage des majuscules et des minuscules.

En commençant par la rangée 2, la colonne A liste les noms des différentes recettes. Les recettes suivent les mêmes conventions de nomenclature que les ingrédients. Chaque recette est suivie de ses valeurs uniques d'ingrédients.

Les valeurs d'ingrédients peuvent représenter les entrées, les paramètres et les sorties du processus. En général, les entrées du processus représentent les matières premières et les autres entrées utilisées dans le processus par lots. Des exemples comprennent la quantité d'œufs, de farine, d'énergie utilisée, voire le nombre d'heures requises ou les coûts fixes identifiables absorbés.

Un autre type de valeur d'ingrédient est un paramètre de processus. Les paramètres de processus identifient les paramètres opérationnels tels que le délai de refroidissement d'une chaudière, une consigne de pression d'air ou une limite d'alarme basse du pH. Les paramètres de processus peuvent également comprendre l'identification d'équipements spécifiques à utiliser lors du processus par lots.

Le troisième type de valeur d'ingrédient est la sortie du processus. Une telle valeur d'ingrédient peut représenter le nombre de gâteaux secs fabriqués par lot, la quantité de sous-produits attendus ou un calcul des différences des coûts basé sur la recette sélectionnée.

Les quantités des valeurs d'ingrédients doivent être spécifiées comme constantes ou comme des équations basées sur d'autres paramètres de préparation tels que la taille du lot.

La seconde partie de la définition d'une recette concerne la définition d'un objet recette dans Lookout.

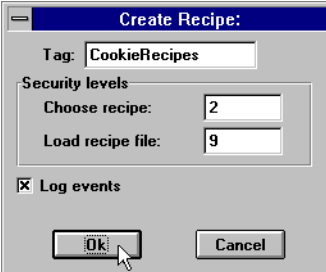

*Boîte de dialogue des paramètres de définition de Recipe*

La première boîte de dialogue de recette définit la sécurité et l'enregistrement de données de l'événement.

Le paramètre concernant le niveau de sécurité dans **Choose recipe** spécifie le niveau de sécurité minimum nécessaire aux opérateurs pour sélectionner une recette de la liste dans le fichier tableur sélectionné.

Le paramètre concernant le niveau de sécurité dans **Load recipe file** spécifie le niveau de sécurité minimum nécessaire aux opérateurs pour sélectionner un autre fichier tableur.

L'option d'enregistrement des événements crée une analyse rétrospective permanente pour l'objet : qui a fait quoi et quand. Toute sélection d'une autre recette ou d'un autre ficher de recette est enregistrée dans le disque, y compris l'heure de cette action et le nom d'utilisateur. *Reportez-vous au chapitre 11 pour plus d'informations sur l'enregistrement d'événements.*

Après avoir défini la sécurité et l'enregistrement de données événementielles, Lookout affiche une boîte de dialogue de sélection des fichiers.

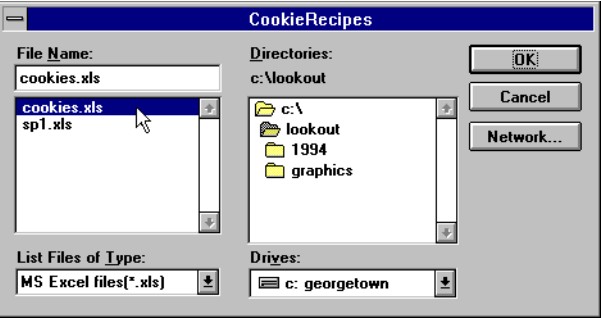

Nous avons sélectionné le fichier tableur COOKIES.XLS car il contient nos trois recettes par lots.

Une fois que le fichier est sélectionné, Lookout affiche une liste de recettes.

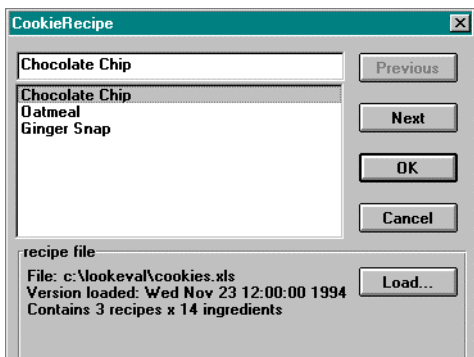

Comme vous pouvez le constater, les noms des recettes proviennent de la colonne A dans la feuille de calcul chargée. Vous pouvez utiliser les boutons Previous (précédent) et Next (suivant) pour identifier une recette dans la liste, ou taper le nom dans le champ d'entrées de données au-dessus de la liste. (Cette même boîte de dialogue apparaît quand un opérateur clique sur le bouton-poussoir représentant cet objet.) Cliquez sur OK pour identifier la recette désirée. Nous avons sélectionné la recette Oatmeal cookies (gâteaux aux flocons d'avoine).

Le bouton de chargement Load du fichier de recettes invoque la liste déroulante des fichiers décrite précédemment. Cliquez sur ce bouton pour sélectionner un nouveau fichier.XLS.

**Remarque** Si la recette est modifiée dans la feuille de calcul, la modification sera notée dans la boîte de dialogue des recettes mais les valeurs qui résident actuellement dans les données membres de l'objet restent intactes. L'opérateur doit recharger la feuille de calcul pour mettre à jour la copie du ficher de recettes de Lookout. Si vous choisissez de charger un nouveau fichier.XLS et que vous appuyez sur le bouton d'annulation Cancel, la mise à jour n'aura pas lieu. Vous devrez sélectionner OK pour que la recette soit effectivement chargée.

> Après avoir chargé la feuille de calcul, Lookout affiche une case des paramètres d'affichage.

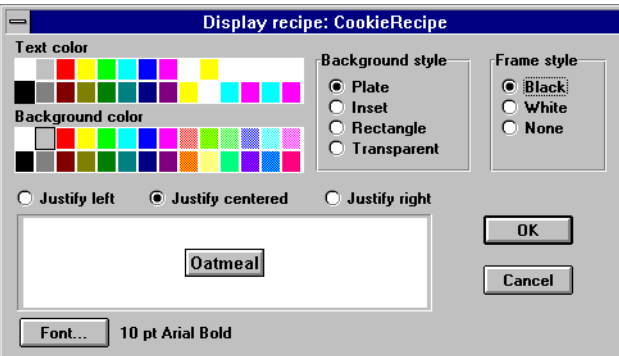

*Case des paramètres d'affichage de l'objet Recipe*

Une fois que vous avez sélectionné les paramètres d'affichage de l'objet, vous pouvez le coller dans le panneau.

Voyons cette procédure.

Dans la figure suivante, le bouton-poussoir indique que "Oatmeal" (flocons d'avoine) est la recette actuellement sélectionnée. Les valeurs de la farine, des œufs et du beurre indiquées avec le bouton-poussoir ne sont que des expressions comprenant les données membres respectives de l'objet Recipe. Passez maintenant à la recette Chocolate Chip (copeaux de chocolat). Quand vous cliquez sur le bouton-poussoir représentant la recette, une liste de recettes s'affiche.

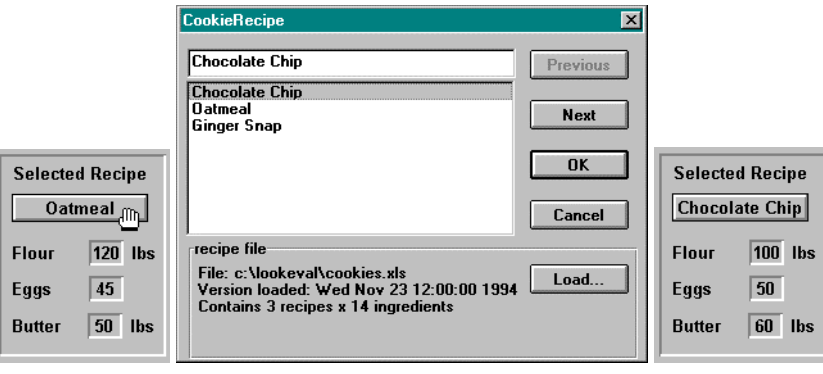

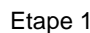

Quand nous sélectionnons une nouvelle recette, Lookout écrit les valeurs des ingrédients pour la recette sélectionnée dans les données membres correspondantes de l'objet.

Le nombre actuel de données membres d'un objet Recipe est basé sur son nombre d'ingrédients. La boîte de dialogue Insert Expression l'explique plus clairement.

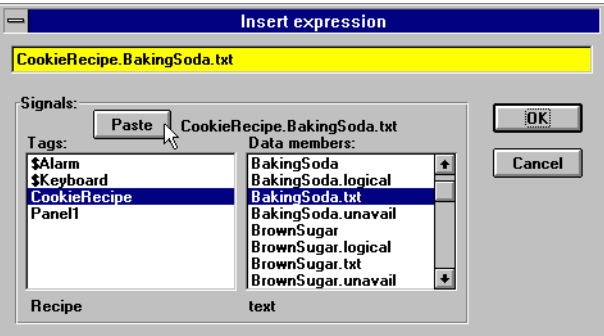

Notez qu'il existe quatre données membres pour chaque ingrédient défini. Les noms actuels des données membres de l'objet varient selon les ingrédients de votre recette. (Peut-être n'utilisez-vous pas de sucre roux.) Cependant, les quatre types de données membres lisibles de chaque ingrédient sont cohérents.

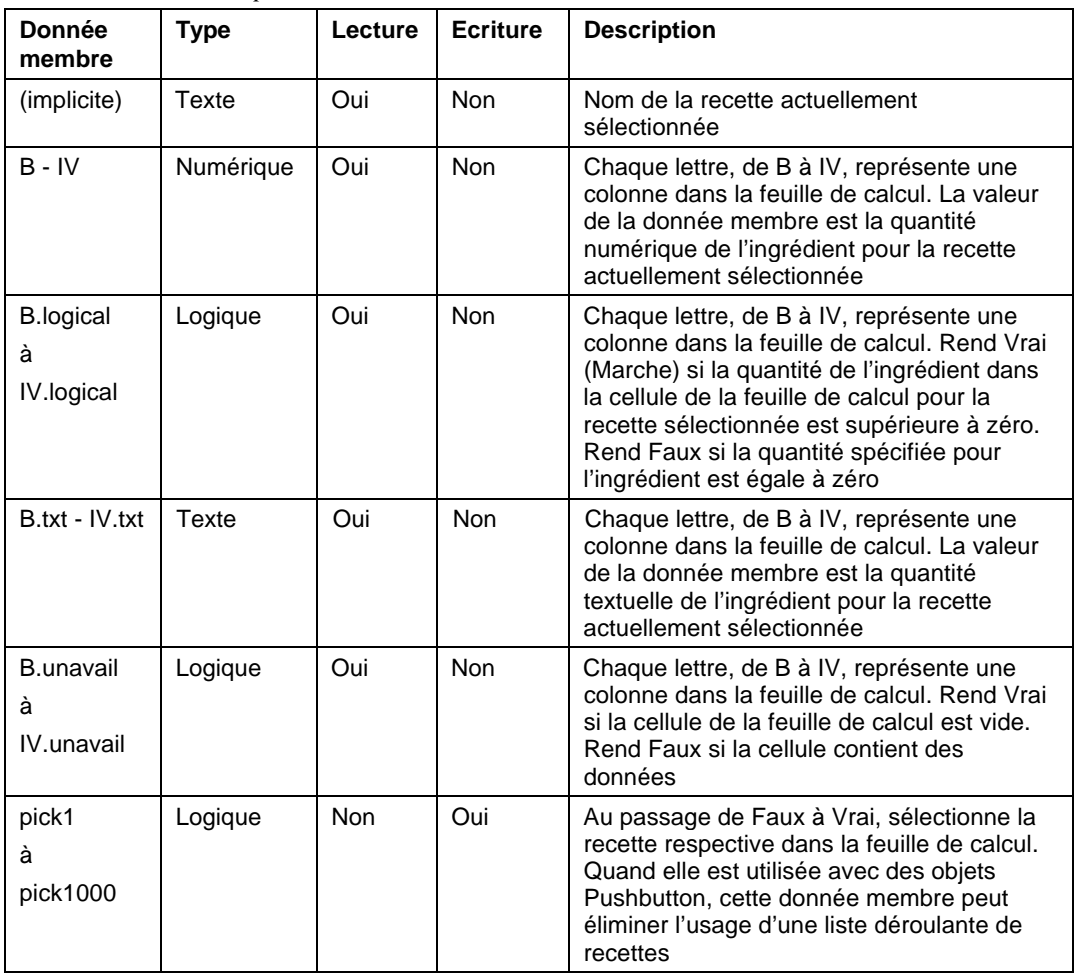

*Données membres Recipe*

**Commentaires** L'objet Recipe lit un bloc de colonnes contiguës. Ainsi, les noms des ingrédients doivent former une liste contiguë dans la rangée 1. Si une recette n'utilise pas l'un des ingrédients, laissez vide la cellule respective.

Quand Lookout trouve une cellule vide dans la colonne A, il ignore toute la rangée. Ainsi, nous pouvons facilement annoter nos recettes en laissant vide une cellule de la colonne A et en ajoutant du texte dans la cellule de la colonne B dans la même rangée.

### e  **Run**

Les objets Run (éxecution) démarrent un fichier de programme externe au sein de Lookout. Quand le résultat de l'expression logique **Run when** passe à Vrai, l'objet exécute **Command line**.

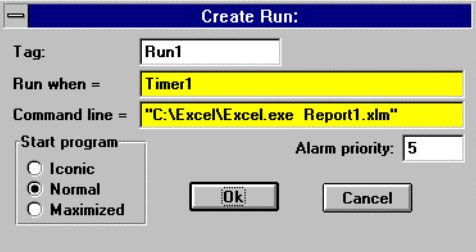

*Boîte de dialogue des paramètres de définition de Run*

Dans cet exemple, Lookout exécute une commande macro Excel nommée REPORT1.XLM quand la valeur logique rendue par Timer1 passe à Vrai. Timer1 est un objet TimeofDay (heuredujour) qui déclenche l'exécution d'un rapport à 8 heures tous les matins.

L'expression textuelle **Command line** doit figurer entre guillemets, comme indiqué dans la figure. Notez que notre exemple comprend le nom de chemin complet pour le fichier d'exécution. Vérifiez que la ligne de commande satisfait bien les exigences syntaxiques de DOS. Vu que c'est un champ de données d'expression, la commande pourrait être le résultat d'une expression textuelle.

Avec les sélections **Start program**, vous pouvez spécifier l'affichage d'une application quand vous l'activez. Si vous sélectionnez **Normal**, la fenêtre de l'application apparaît par dessus la fenêtre de Lookout quand celui-ci est activé. Si vous souhaitez que l'application soit représentée sous forme d'icône chaque fois que vous la démarrez, sélectionnez

**Iconic**. Si vous sélectionnez **Maximized**, la fenêtre de l'application remplace la fenêtre de Lookout à l'écran. (Lookout est toujours exécuté mais invisible. Appuyez sur ALT+TAB pour passer d'une application à l'autre.)

*Données membres Run*

| <b>Donnée</b><br>membre | $T$ vpe | Lecture | <b>Ecriture</b> | <b>Description</b>             |
|-------------------------|---------|---------|-----------------|--------------------------------|
| aucune                  |         |         |                 | Run n'a pas de données membres |

**Commentaires** Si l'application ne s'arrête pas automatiquement, il se peut que plusieurs itérations coexistent. Avec le temps, l'effet cumulatif peut considérablement ralentir la performance de Windows.

> Si vous souhaitez exécuter des commandes DOS au sein de Lookout, placez les commandes dans un fichier DOS par lots (.BAT) et identifiez ensuite ce fichier dans la ligne de commande.

# **Sample**

L'objet Sample (échantillon) est un objet Sample-and-hold (échantillonneur-bloqueur) : l'expression **Data** est échantillonnée et stockée toutes les fois que l'expression **Reset** passe d'Arrêt à Marche et que l'expression **Enable** est Vrai. Sample maintient un tableau contenant jusqu'à 35 échantillons précédents. Si le champ **Enable** est vide, le système suppose que cette expression est Vrai. **Data** est une expression numérique tandis que **Reset** et **Enable** sont des expressions logiques.

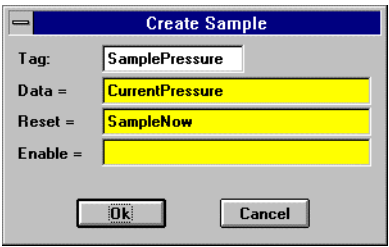

**Remarque** Sample n'a pas de boîte de dialogue des paramètres d'affichage. Cependant, vous pouvez facilement afficher le résultat du signal de sortie de Sample en évoquant sa donnée membre dans une expression.

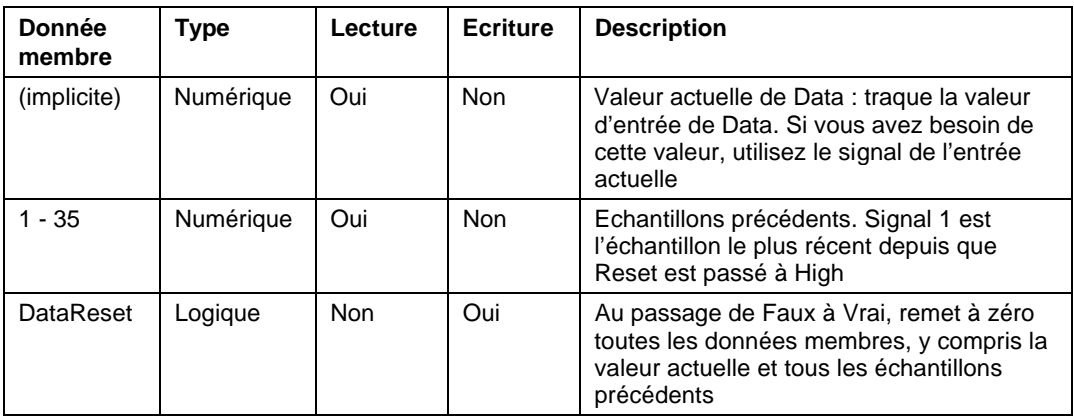

**Commentaires** L'expression **Reset** peut être une impulsion régulière créée par une horloge TimeOfxxxx. Par exemple, si vous souhaitez échantillonner la température toutes les heures, utilisez le signal de sortie d'une horloge TimeOfHour dans l'expression **Reset** pour échantillonner la température au début de chaque heure.

**Objets associés** Minimum, Maximum, Average (moyenne), SampleText

# **SampleText**

L'objet SampleText est un objet Sample-and-hold (échantillonneurbloqueur). Il échantillonne et stocke l'expression **Data** toutes les fois que l'expression **Reset** passe d'Arrêt à Marche et que l'expression **Enable** est Vrai. Sample maintient un tableau contenant jusqu'à 35 échantillons précédents. Si le champ **Enable** est vide le système suppose que cette expression est Vrai.

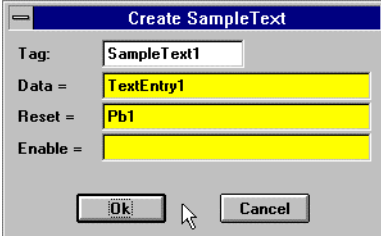

*Boîte de dialogue des paramètres de définition de SampleText*

**Data** est une expression textuelle tandis que **Reset** et **Enable** sont des expressions logiques.

**Remarque** SampleText n'a pas de boîte de dialogue des paramètres d'affichage. Cependant, vous pouvez facilement afficher le résultat du signal de sortie Sample en évoquant sa donnée membre dans une expression.

| <b>Donnée</b><br>membre | <b>Type</b> | Lecture    | <b>Ecriture</b> | <b>Description</b>                                                                                                    |
|-------------------------|-------------|------------|-----------------|----------------------------------------------------------------------------------------------------|
| (implicite)             | Texte       | Oui        | <b>Non</b>      | Valeur actuelle de Data : traque la valeur<br>d'entrée de Data. Si vous avez besoin de cette<br>valeur, utilisez le signal de l'entrée actuelle |
| $1 - 35$                | Texte       | Oui        | <b>Non</b>      | Echantillons précédents. Signal 1 est<br>l'échantillon le plus récent depuis que Reset<br>est passé à High                                      |
| DataReset               | Logique     | <b>Non</b> | Oui             | Au passage de Faux à Vrai, remet à zéro<br>toutes les données membres, y compris la<br>valeur actuelle et tous les échantillons<br>précédents   |

*Données membres SampleText*

**Objets associés** Sample, TextEntry

# **Scale**

La classe d'objets Scale (échelle) crée des échelles dynamiques, c'est-àdire des échelles dont les gammes et les divisions peuvent changer selon les expressions numériques des paramètres.

**Remarque** Si vous souhaitez créer une échelle simple qui ne change pas de façon dynamique (ce qui est normalement le cas), utilisez la commande Insert→Scale... décrite au chapitre 17.

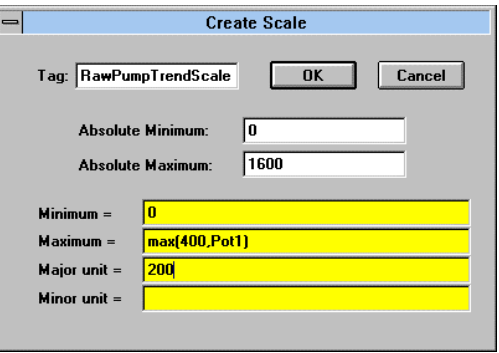

*Boîte de dialogue des paramètres de définition de Scale*

**Absolute Minimum** et **Absolute Maximum** sont des constantes numériques. Elles définissent la gamme la plus complète possible que l'échelle peut montrer. Ces valeurs agissent comme des bornes qui limitent **Minimum** et **Maximum**.

**Minimum** et **Maximum** sont des expressions numériques qui permettent de changer les valeurs maximum et minimum de l'échelle. Dans l'exemple ci-dessus, la valeur la plus élevée de l'échelle (**Maximum**) est 400 si Pot1 est inférieur à 400, 1600 si Pot1 est supérieur à 1 600 (à cause de **Absolute Maximum**), ou elle est égale à la valeur de Pot1.

**Major unit** spécifie le nombre d'unités entre les coches principales. **Minor unit** spécifie le nombre d'unités entre les coches les moins importantes.

Quand vous cliquez sur OK, la boîte de dialogue Display Scale apparaît.

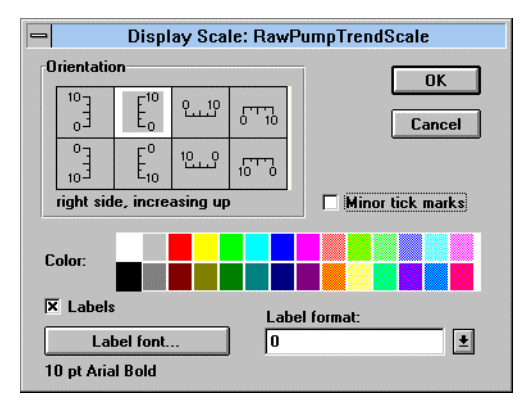

*Boîte de dialogue des paramètres d'affichage de Scale*

Spécifiez **Orientation**, **Color**, **Label format** et **Label font** selon vos besoins.

Vous pouvez enlever les coches les moins importantes en désélectionnant la case à cocher **Minor tick marks** et vous pouvez enlever les numéros des étiquettes de votre échelle en désélectionnant la case à cocher **Labels**. (Seules les unités majeures ont des étiquettes numériques.)

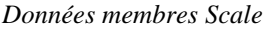

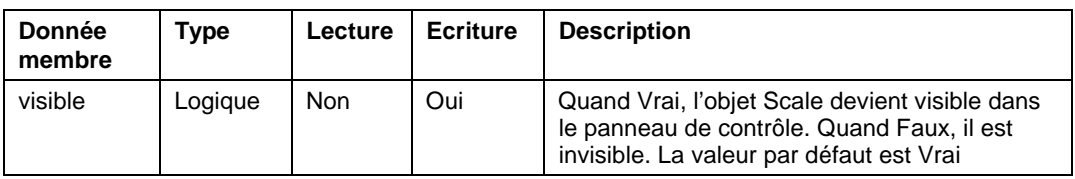

**Commentaires** Cette classe d'objets est souvent utilisée avec les objets HyperTrends configurés pour un axe variable Y. Les paramètres **Minimum** et **Maximum** de l'objet Scale sont configurés selon les mêmes valeurs que les données membres **Max** et **Min** de l'objet HyperTrend.

### **SiemensTI505**

SiemensTI505 est une classe d'objets Protocol driver (driver de protocole) Ethernet qui permet à Lookout de communiquer avec les API Siemens SIMATIC $^{\text{TM}}$ TI505<sup>™</sup> munis de CP1431 NIM.

Conçue pour fonctionner avec la bibliothèque de classes d'objets  $SINEC<sup>TM</sup> TF$ , cette classe d'objets utilise le protocole SINEC H1 et est à 100 % conforme à la couche d'application de la pile de protocole SINEC H1-TF de Siemens.

Votre ordinateur doit être doté d'une carte de communication Siemens CP 1413 Ethernet et du logiciel Siemens TF-NET 1413. *Reportez-vous à Configuration H1-TF ci-dessous pour des instructions sur l'installation du driver H1.*

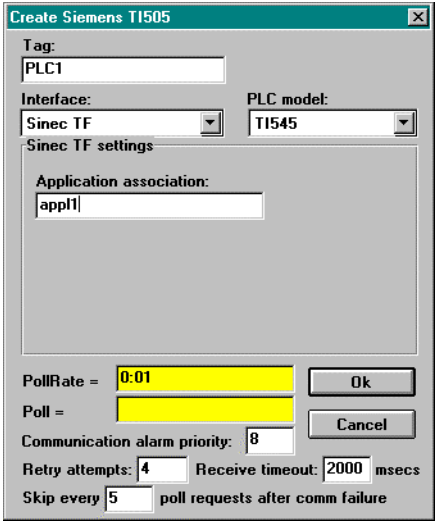

*Boîte de dialogue de définition de la classe d'objets SiemensTI505*

**PLC Model** spécifie le numéro de modèle de l'API pour l'appareil requis. La liste comprend les API SIMATIC TI545, TI555 et TI565.

**Application association** identifie le nom d'une application que vous définissez avec le programme SINEC COM1413T.EXE . Ce nom identifie l'appareil physique que votre objet représente. *Reportez-vous à Configuration H1-TF ci-dessous pour plus d'informations.*

**PollRate** est une expression numérique qui détermine la fréquence d'appel de l'appareil. Lookout convertit la valeur numérique de **PollRate** en un signal temporel qui représente les jours et les fractions de jour. Ensuite, SiemensTI505 interroge l'appareil à l'intervalle de temps spécifié. En général, c'est une simple constante temporelle comme 0:01 (une seconde). *Reportez-vous à la section intitulée Les données membres numériques, au chapitre 5, pour plus d'informations sur la saisie des constantes temporelles.*

**Poll** est une expression logique dont le passage de Faux à Vrai provoque l'appel de l'appareil par Lookout. Ceci peut être une simple expression, comme le signal d'un bouton-poussoir, ou un algorithme complexe.

**Retry attempts** spécifie le nombre de tentatives consécutives entreprises par Lookout pour communiquer avec un appareil qui ne produit pas de réponse valable. Une fois que l'objet essaie à nouveau d'établir la communication le nombre de fois spécifié, il génère une alarme et Lookout passe ensuite au prochain appareil dans la queue d'interrogation (si elle existe).

**Receive timeout** est la durée pendant laquelle Lookout attend une réponse d'un appareil avant de renouveler la requête.

**Communication alarm priority** détermine le niveau de priorité des alarmes générées par l'objet SiemensTI505.

Le paramètre **Skip every\_\_polls** demande à Lookout de ne pas interroger l'appareil avec lequel il n'a pas pu établir de communication au cours des interrogations programmées. Ainsi, Lookout saute cet appareil pendant le cycle d'interrogation. Une fois que les communications sont rétablies, l'appareil est interrogé au cours de son cycle normal.

### **Configuration H1-TF**

- 1. Installez le logiciel de configuration du driver Siemens TF-NET1413 MSDOS/Windows, y compris l'outil de configuration COML 1413 TF.
- 2. Configurez l'adresse CP1413 Ethernet MAC, le mappage de mémoire et les autres paramètres en exécutant le programme suivant à partir du DOS (et non Windows) :

C:\SINEC\BIN\NETINST.EXE.

 Ceci crée un fichier de texte nommé C:\SINEC\DATA\ DOS\_CONF.DAT qui stocke les paramètres de configuration. Vous pourrez éditer ce fichier ultérieurement pour changer les paramètres de la carte au lieu d'exécuter le programme d'installation.

3. Si vous utilisez un gestionnaire de mémoire tel que EMM386, ajoutez une instruction d'exclusion de mémoire dans le fichier CONFIG.SYS de votre ordinateur. Par exemple, entrez :

DEVICE=C:\WINDOWS\EMM386.EXE X=D000-DFFF

La carte CP 1413 Ethernet utilise 64 Ko de RAM à double accès. Des adresses possibles de démarrage sont D0000 et E0000.

- **Remarque** Vérifiez qu'aucun autre driver n'est mappé sur l'emplacement de la mémoire désirée.
	- 4. A partir de Windows, exécutez C:\SINEC\COM\COM1413T.EXE (l'icône à trois pions) et configurez la base de données pour le nom et l'adresse de l'API que vous chargerez sur la carte CP 1413 au cours du démarrage du système. Créez un fichier de base de données nommé STARTUP et enregistrez-le dans le répertoire C:\SINEC\DATA.

Ce programme crée deux fichiers : votre base de données sera représentée par les fichiers STARTUP.LDB et STARTUP.TXT. Ces fichiers contiennent les noms d'association de l'application nécessaires pour chaque API.

**Remarque** Il existe une ligne de texte dans DOS CONF. DAT qui fait référence au fichier STARTUP.LDB. Pour utiliser un chemin ou nom de fichier différent pour votre fichier .LDB, modifiez DOS\_CONF.DAT de façon à ce qu'il fasse référence au fichier que vous créez.

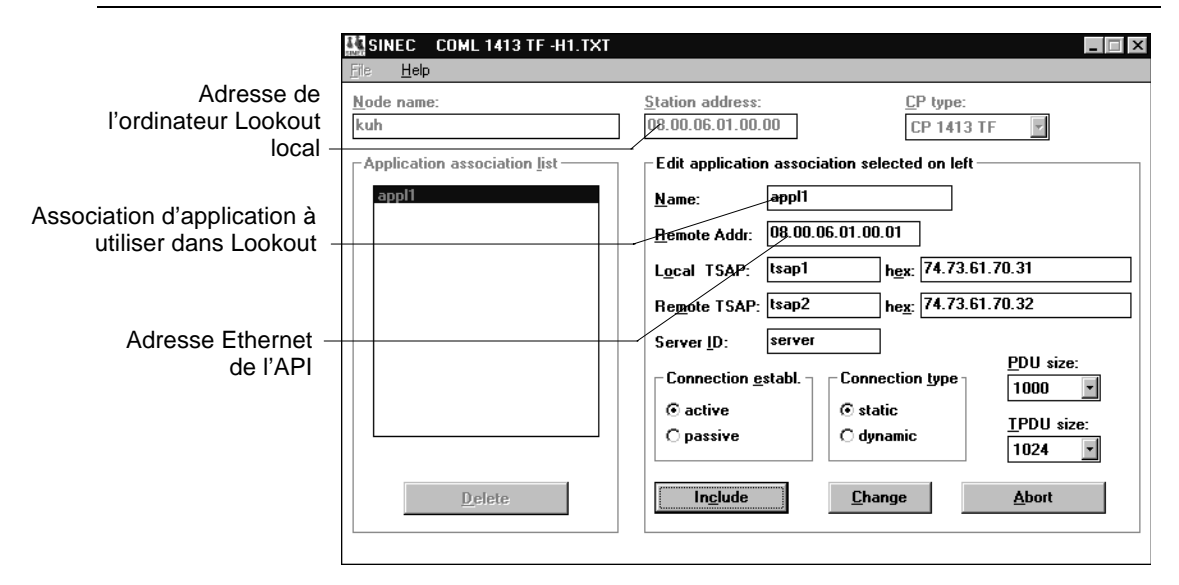

*Une configuration SINEC COML pour un API. Vous pouvez augmenter les tailles PDU et TPDU à 1 000 et 1 024, respectivement.*

5. A partir de Windows, exécutez C:\SINEC\H1\H1.EXE (l'icône à pion unique) pour créer un fichier de configuration H1. *Reportezvous à la figure de la page suivante.* Ensuite, en utilisant le port série sur le NIM, téléchargez le fichier de configuration dans H1 NIM de l'API.

Vous devez entrer une adresse unique Ethernet et une association d'application qui correspond à celle du fichier .LDB. Vérifiez également que les valeurs du TSAP local et du TSAP à distance correspondent exactement aux paramètres du fichier .LDB, excepté que les valeurs de TSAP local et de TSAP à distance sont inversées.

Créez un fichier de configuration H1 pour chaque NIM dans chaque API.

**Remarque** L'association d'application, le TSAP local, le TSAP à distance et presque tous les autres éléments du logiciel Siemens respectent l'usage des majuscules et des minuscules.

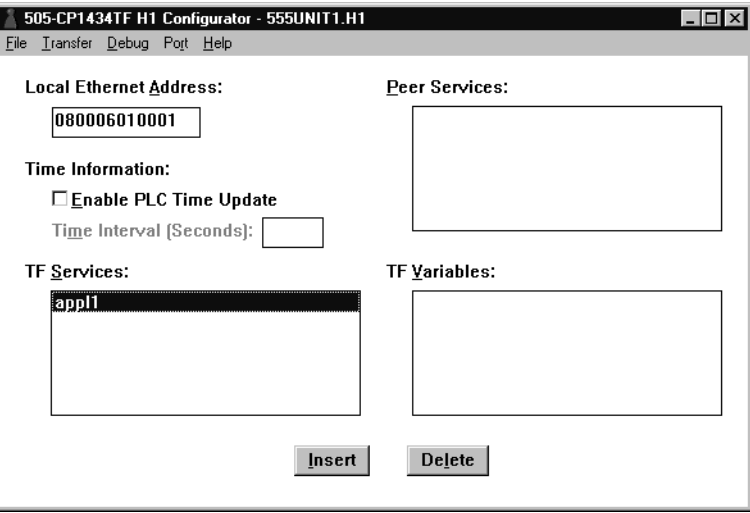

- 6. Téléchargez la configuration de chaque NIM via le port série du NIM.
- 7. Editez votre fichier AUTOEXEC.BAT et ajoutez la commande suivante à la fin du fichier mais avant toute autre commande "WIN") :

CALL C:\SINEC\BIN\STARTCP.BAT

- 8. Réinitialisez votre ordinateur.
- 9. Dans Lookout, créez un objet SIEMENSTI505 pour chaque API en utilisant l'association d'application appropriée. Vous êtes maintenant prêt à accéder aux variables des API de Lookout.

#### **Les données membres**

Les objets Protocol driver contiennent de nombreuses données. Toutes les données membres lisibles et écrites (entrées/sorties), les instructions d'interrogation, la lecture/écriture bloquante, l'utilisation des ports série, etc., sont regroupés avec l'objet. Ainsi, dès que vous créez un objet SiemensTI505, vous accédez immédiatement à toutes les données membres de cet objet (reportez-vous à la liste des données membres ci-dessous).

**Remarque** Les objets Protocole driver de Lookout génèrent automatiquement une structure efficace de lecture/écriture bloquante selon les entrées et les sorties utilisées dans votre fichier de processus. Vous n'avez pas besoin de créer votre propre table de blocage d'E/S.

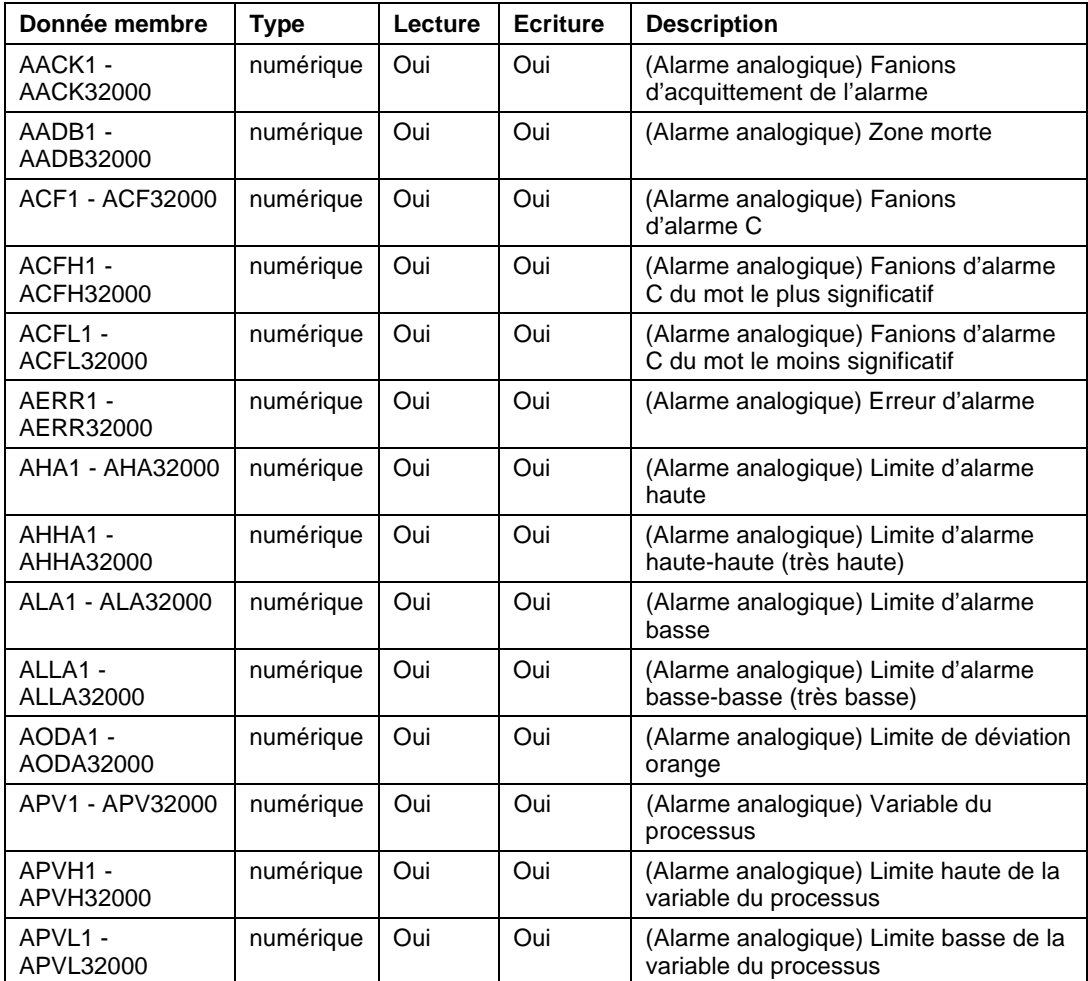

*Données membres SiemensTI505*

| Donnée membre                           | <b>Type</b> | Lecture | <b>Ecriture</b> | <b>Description</b>                                                                                                    |
|-----------------------------------------|-------------|---------|-----------------|----------------------------------------------------------------------------------------------------|
| ARCA1-<br>ARCA32000                     | numérique   | Oui     | Oui             | (Alarme analogique) Limite de la<br>vitesse de changement                                                                           |
| ASP1 - ASP32000                         | numérique   | Oui     | Oui             | (Alarme analogique) Consigne                                                                                                    |
| ASPH1-<br>ASPH32000                     | numérique   | Oui     | Oui             | (Alarme analogique) Limite de consigne<br>haute                                                                                     |
| ASPL1 -<br>ASPL32000                    | numérique   | Oui     | Oui             | (Alarme analogique) Limite de consigne<br>basse                                                                                     |
| ATS1 - ATS32000                         | numérique   | Oui     | Oui             | (Alarme analogique) Vitesse<br>d'échantillonnage                                                                                    |
| AVF1 - AVF32000                         | numérique   | Oui     | Oui             | (Alarme analogique) Fanions d'alarme                                                                                                |
| AYDA1 -<br>AYDA32000                    | numérique   | Oui     | Oui             | (Alarme analogique) Limite de déviation<br>jaune                                                                                    |
| C1 - C32000                             | logique     | Oui     | Oui             | Registres de contrôle                                                                                                    |
| CommFail                                | logique     | Oui     | <b>Non</b>      | Signal généré par le driver qui est<br>activé si, pour une raison quelconque,<br>Lookout ne peut pas communiquer<br>avec l'appareil |
| DCC1-<br>DCC32000                       | numérique   | Oui     | Non             | Comptage actuel du tambour                                                                                                    |
| DSC1-<br><b>DSC32000</b>                | numérique   | Oui     | Oui             | Pas actuel du tambour                                                                                                    |
| DSP1 - DSP32000                         | numérique   | Oui     | Oui             | Pas prédéfini du tambour                                                                                                    |
| K1 - K32000                             | numérique   | Oui     | Oui             | Valeur 16 bits entière non signée de<br>mémoire K s'étendant de 0 à 65 535                                                          |
| K1. - K32000.                           | numérique   | Oui     | Oui             | Valeur à virgule flottante IEEE 32 bits<br>de mémoire K                                                                             |
| K1D - K32000D                           | numérique   | Oui     | Oui             | Valeur 32 bits entière non signée de<br>mémoire K                                                                                   |
| K <sub>1</sub> S - K <sub>32000</sub> S | numérique   | Oui     | Oui             | Valeur 16 bits entière de valeur de<br>mémoire K s'étendant de -32 768 à 32<br>767                                                  |
| LACK1 -<br>LACK32000                    | numérique   | Oui     | Oui             | (Boucle) Fanions d'acquittement<br>d'alarme                                                                                         |

*Données membres SiemensTI505 (suite)*

| Donnée membre               | <b>Type</b> | Lecture | <b>Ecriture</b> | <b>Description</b>                                   |
|-----------------------------|-------------|---------|-----------------|------------------------------------------------------|
| LADB1 -<br>LADB32000        | numérique   | Oui     | Oui             | (Boucle) Zone morte                                  |
| LCF1 - ACF32000             | numérique   | Oui     | Oui             | (Boucle) Fanions C                                   |
| LCFH1 -<br>LCFH32000        | numérique   | Oui     | Oui             | (Boucle) Fanions C du mot le plus<br>significatif    |
| LCFL1 -<br>LCFL32000        | numérique   | Oui     | Oui             | (Boucle) Fanions C du mot le moins<br>significatif   |
| LERR1-<br>LERR32000         | numérique   | Oui     | Non             | (Boucle) Erreur                                      |
| LHA1 - LHA32000             | numérique   | Oui     | Oui             | (Boucle) Limite d'alarme haute                       |
| LHHA1 -<br>LHHA32000        | numérique   | Oui     | Oui             | (Boucle) Limite d'alarme haute-haute<br>(très haute) |
| LKC1 - LKC32000             | numérique   | Oui     | Oui             | (Boucle) Gain                                        |
| LKD1 - LKD32000             | numérique   | Oui     | Oui             | (Boucle) Gain dérivatif                              |
| LLA1 - LLA32000             | numérique   | Oui     | Oui             | (Boucle) Limite d'alarme basse                       |
| LLLA1 -<br>LLLA32000        | numérique   | Oui     | Oui             | (Boucle) Limite d'alarme basse-basse<br>(très basse) |
| LM1 - LM32000               | numérique   | Oui     | Oui             | (Boucle) Mode                                        |
| <b>LMN1 -</b><br>LMN32000   | numérique   | Oui     | Oui             | (Boucle) Sortie                                      |
| LMX1 - LMX32000             | numérique   | Oui     | Oui             | (Boucle) Biais                                       |
| LODA1 -<br>LODA32000        | numérique   | Oui     | Oui             | (Boucle) Limite de déviation orange                  |
| LPV1 - LPV32000             | numérique   | Oui     | Oui             | (Boucle) Variable du processus                       |
| LPVH1 -<br>LPVH32000        | numérique   | Oui     | Oui             | (Boucle) Limite haute de la variable du<br>processus |
| LPVL1 -<br>LPVL32000        | numérique   | Oui     | Oui             | (Boucle) Limite basse de la variable du<br>processus |
| LRCA1 -<br><b>LRCA32000</b> | numérique   | Oui     | Oui             | (Boucle) Limite de la vitesse de<br>changement       |
| LRSF1-<br><b>LRSF32000</b>  | numérique   | Oui     | Oui             | (Boucle) Fanions d'état<br>rampe/infiltration        |

*Données membres SiemensTI505 (suite)*

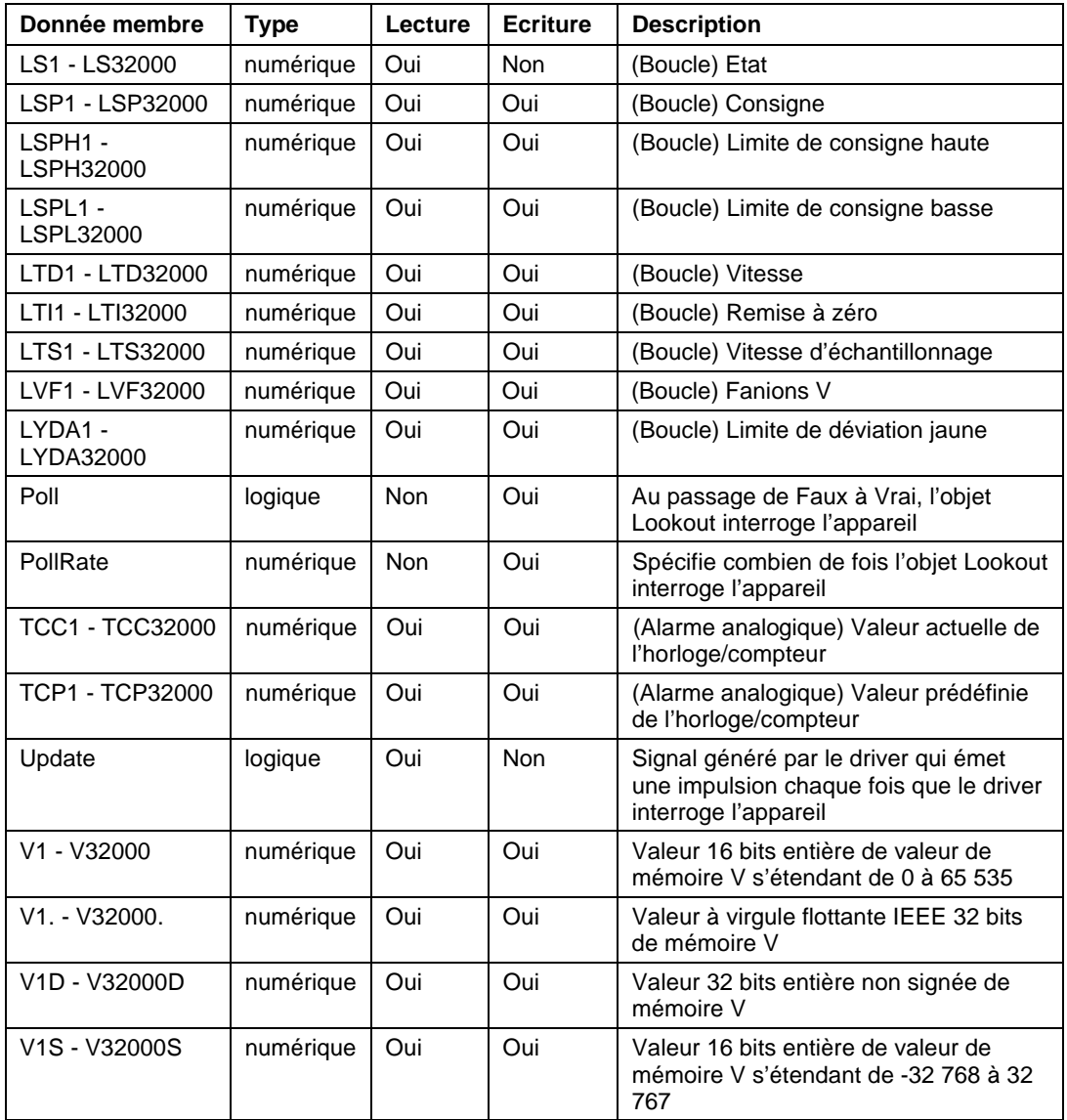

#### *Données membres SiemensTI505 (suite)*

| Donnée membre | <b>Type</b> | Lecture | <b>Ecriture</b> | <b>Description</b>                                                                                                    |
|---------------|-------------|---------|-----------------|----------------------------------------------------------------------------------------------------|
| WX1 - WX32000 | numérique   | Oui     | Non             | Entrées d'images de mots ; valeurs 16<br>bits s'étendant, en général, de 6 400 à<br>32 000 pour les signaux 4 à 20 mA, et<br>de 0 à 32 000 pour les signaux de 0 à<br>5V                   |
| WY1 - WY32000 | numérique   | Oui     | Oui             | Sorties d'images de mots ; valeurs 16<br>bits s'étendant, en général, de 6 400 à<br>32 000 pour les signaux 4 à 20 mA, et<br>de 0 à 32 000 pour les signaux de 0 à<br>5V                   |
| X1 - X32000   | Logique     | Oui     | Non             | Entrées discrètes ; les X non affectés<br>peuvent servir de registres de contrôle                                                                                                    |
| Y1 - Y32000   | Logique     | Oui     | Oui             | Sorties discrètes ; même espace de<br>mémoire que les entrées discrètes et<br>donc X37 se rapporte au même point<br>que Y37. Les Y non affectés peuvent<br>servir de registres de contrôle |

*Données membres SiemensTI505 (suite)*

#### **Les messages d'état**

Les alarmes suivantes sont des codes d'erreur SINEC rendus par le logiciel Siemens. Pour plus d'informations, reportez-vous à la documentation du Siemens SINEC TF.

#### **Error xxxxxxxx: cannot initialize Sinec TF service**

(Erreur xxxxxxxx : impossible d'initialiser le service Sinec TF)

#### **Error xxxxxxxx: hardware error**

(Erreur xxxxxxxx : erreur de matériel)

### **Error xxxxxxxx: invalid address**

(Erreur xxxxxxxx : adresse non valable)

#### **Error xxxxxxxx: invalid app. assoc. name:** *xxxx* (Erreur xxxxxxxx : nom d'association d'application non valable : *xxxx)*

**Error xxxxxxxx: more than one object using same app. assoc.** (Erreur xxxxxxxx : plus d'un objet utilise la même association d'application)

**Error xxxxxxxx: no more space in PDU** (Erreur xxxxxxxx : plus d'espace dans le PDU)

**Error xxxxxxxx: no response** (Erreur xxxxxxxx : pas de réponse)

**Error xxxxxxxx: no response (reconnecting)** (Erreur xxxxxxxx : pas de réponse [reconnexion en cours])

**Error xxxxxxxx: not available at times** (Erreur xxxxxxxx : pas disponible à certains moments)

**Error xxxxxxxx: object access not allowed** (Erreur xxxxxxxx : accès à l'objet interdit)

**Error xxxxxxxx: object attribute inconsistent** (Erreur xxxxxxxx : attribut de l'objet incohérent)

**Error xxxxxxxx: object does not exist** (Erreur xxxxxxxx : l'objet n'existe pas)

**Error xxxxxxxx: object not defined** (Erreur xxxxxxxx : objet non défini)

**Error xxxxxxxx: object now invalid** (Erreur xxxxxxxx : objet non valable maintenant)

**Error xxxxxxxx: type not supported** (Erreur xxxxxxxx : type non supporté)

**Error xxxxxxxx: type/alt acc. not consistent** (Erreur xxxxxxxx : type/compte alt non cohérent)

### **Sixnet**

La classe d'objets Protocol driver (driver de protocole) Sixnet<sup>®</sup> permet à Lookout de communiquer avec les téléterminaux IOMUX Sixnet (unités terminales à distance), les téléterminaux Versamux et les modules E/S  $Sixtrak<sup>™</sup>$  montés sur rail DIN.

La classe d'objets Sixnet de Lookout s'interface avec le logiciel Control Room "poste de contrôle" de Sixnet via des appels éclairs DLL directs (non DDE). Grâce à cette connexion homogène entre programmes, Lookout communique avec les appareils Sixnet via votre port série (RS-232 ou RS-422/485), Ethernet ou RTUnet.

**Remarque** Cette classe d'objets Protocol driver exige une version 1.0 ou ultérieure, du logiciel Sixnet Control Room I/O Map et une version 3.5 (15) ou ultérieure de Lookout.

> Créez un objet Sixnet de Lookout pour chaque station que vous définissez dans votre logiciel Control Room. Nous vous conseillons d'utiliser les préfixes à huit lettres des stations Sixnet quand vous nommez les objets Lookout, afin que les noms Sixtags se rapprochent le plus possible des pseudonymes de Lookout.

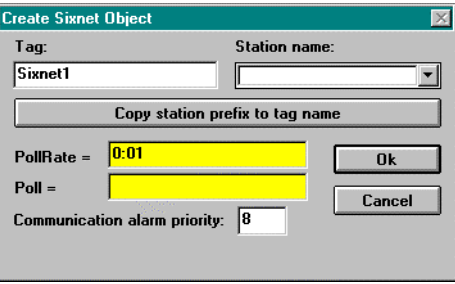

### **Paramètres Sixnet**

**Station name** est une liste déroulante de toutes les stations définies dans le logiciel Control Room. Sélectionnez la station qui représentera l'objet.

**PollRate** est une expression numérique qui détermine combien de fois interroger le logiciel Control Room. En général, il s'agit d'une simple constante temporelle comme 0:01 (une seconde) mais vous pouvez choisir de créer une expression complexe où **PollRate** change dynamiquement selon des critères spécifiés. *Reportez-vous à la section intitulée Les données membres numériques, au chapitre 5, pour plus d'informations sur la saisie des constantes temporelles et des variables.*

**Poll** est une expression logique qui, au passage de Faux à Vrai, fait que Lookout interroge le logiciel Control Room. Il peut s'agir d'une simple expression comme le signal d'un bouton-poussoir, ou un algorithme complexe.

**Communication alarm priority** détermine le niveau des alarmes générées par l'objet Sixnet de Lookout. De telles alarmes sont normalement dues au handshaking DLL avec le logiciel Control Room.

### **Données membres Sixnet**

Un objet Sixnet représente toutes les valeurs d'une station particulière et comprend donc un grand nombre de données. L'objet supporte la lecture et l'écriture de tous les types de points de données possibles, y compris les types d'E/S prédéfinis et définis par l'utilisateur. Quand vous créez un objet Sixnet, vous accédez immédiatement à toutes les données au sein de la station d'affectation *(reportez-vous à la liste de données membres ci-après).*

Chaque registre du plan mémoire d'E/S de Sixnet correspond à une donnée membre au sein de l'objet Sixnet de Lookout. Le numéro et l'adresse du type d'E/S du registre sont encodés dans le nom de la donnée membre. Les numéros du type d'E/S prédéfinis correspondent aux préfixes des données membres de Lookout, comme indiqué cidessous.
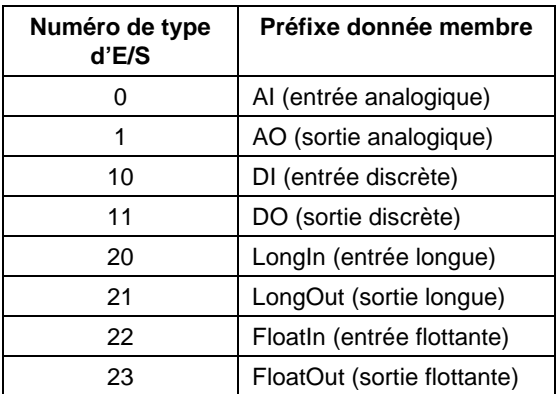

Pour les types d'E/S définis par l'utilisateur, le nom de la donnée membre de Lookout spécifie le numéro du type d'E/S Sixnet de la façon suivante :

<Type de donnée><Numéro type d'e/s>:<Adresse>

où <Type de donnée> est Bit (bit), Byte (octet), Short (court), Word (mot), Long (long), Float (flottant) ou Double (double) ; <Numéro type d'e/s> est un chiffre entre 0 et 126 inclus et <Adresse> est un chiffre dont la gamme autorisée dépend du type de donnée. Ainsi, le point Sixnet1.Word33:99 de Lookout correspond au centième registre dont le numéro de type d'E/S est 33 pour la station Sixnet1.Station. Le registre est lu comme un mot (c'est-à-dire un chiffre à 16 bits non signé).

Avec Lookout, vous pouvez utiliser n'importe quel type de donnée avec n'importe quel numéro de type d'E/S. Vous pouvez donc lire une valeur longue (chiffre à 32 bits signé) à partir de deux registres analogiques consécutifs et obtenir plus facilement la valeur d'un compteur de 32 bits stocké dans les registres de 16 bits consécutifs d'un API. Par exemple, la donnée membre Long0:7 correspondrait aux entrées analogiques AI7 et AI8 et serait interprétée comme un registre signé de 32 bits. Ainsi, vous pouvez lire la valeur analogique comme une valeur signée (en utilisant AI0 ou Short0:0) ou comme une valeur non signée (en utilisant Word0:0).

**Remarque** L'écriture d'un bit sur un registre analogique règle la valeur analogique sur 0 ou 1 ; elle ne règle pas seulement l'un des bits sur 0 ou 1.

*Données membres Sixnet*

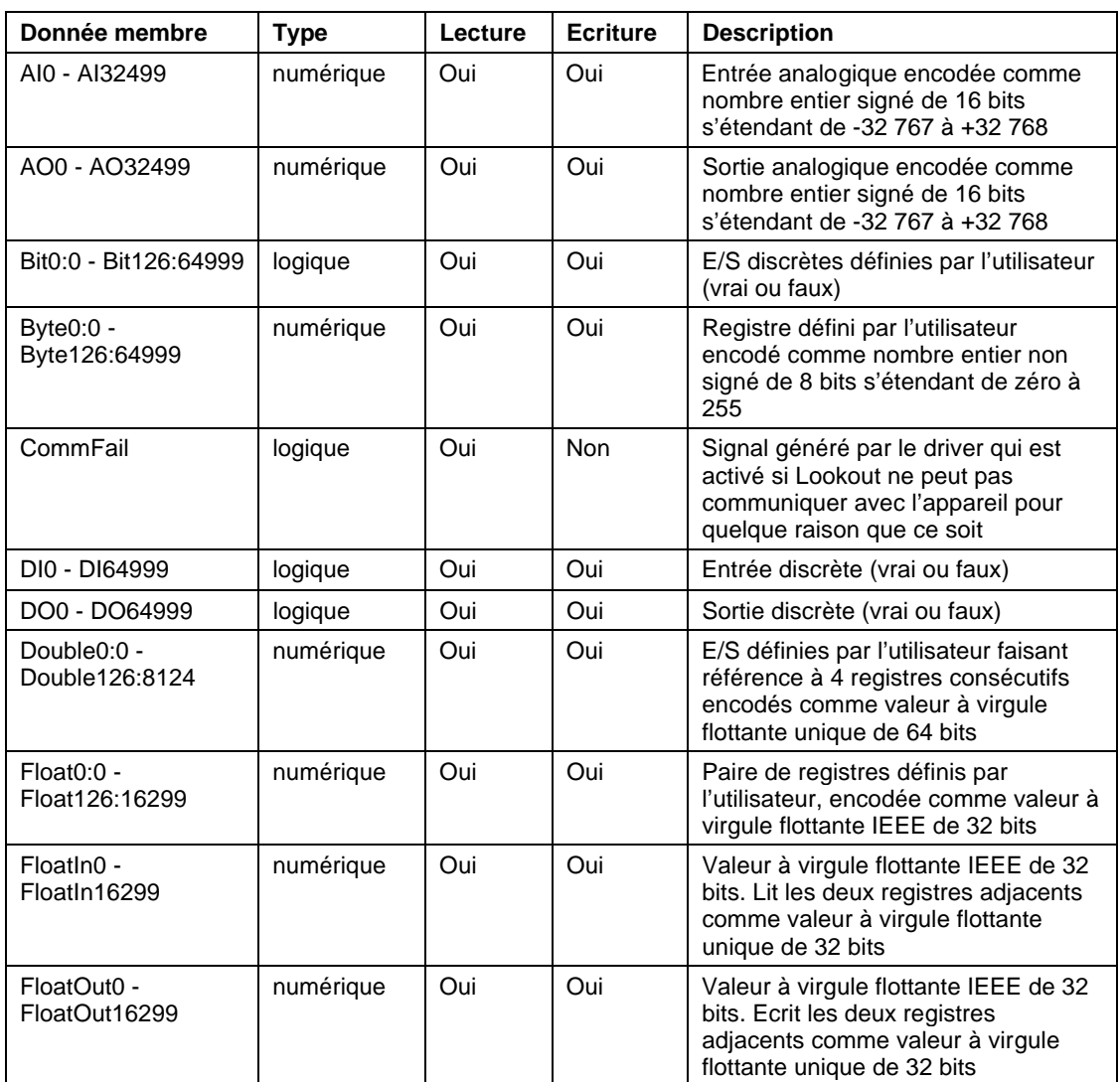

#### Partie 3. Référence

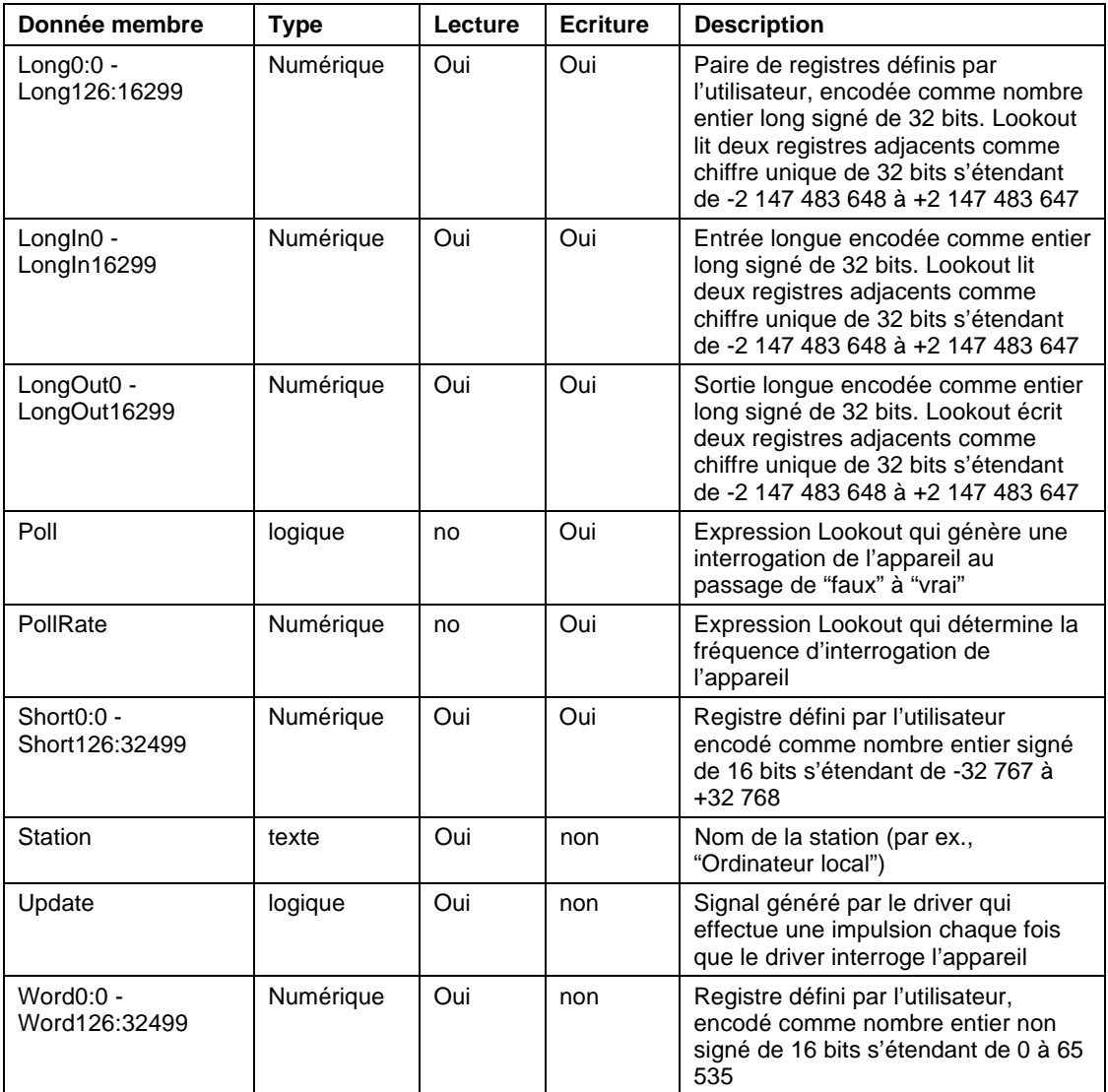

*Données membres Sixnet (suite)*

## **Importation de la base de données Sixtags**

L'objet Sixnet de Lookout vous permet d'exploiter la base de données Sixtags de Sixnet. Vous créez d'abord au moins un objet Sixnet, puis la classe Sixnet ajoute une sélection (Import Sixtags database…) au menu Options de Lookout. A l'aide de cette commande, vous pouvez importer un jeu de pseudonymes pour une ou plusieurs stations.

Quand vous sélectionnez la commande de menu, une boîte de dialogue affiche la liste de tous les objets Sixnet de Lookout, y compris

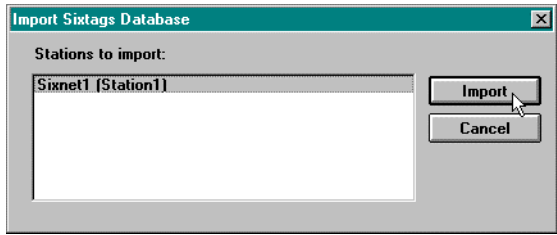

leurs noms de variables et les noms des stations correspondantes. A partir de la boîte de dialogue, sélectionnez un ou plusieurs noms de stations et cliquez sur Import. Remarquez que les espaces dans les noms Sixtags sont remplacés par des caractères de soulignement. Vous pouvez réimporter des fichiers Tag à mesure que vos données Sixtags sont modifiées ; Lookout réajustera automatiquement les noms de variables pseudonymes en temps réel.

## **Messages d'état**

### **Sixnet .cbx file not found**

(Fichier Sixnet .cbs non trouvé)

Si vous recevez ce message lors du chargement d'un fichier de processus de Lookout qui utilise un objet Sixnet, ou si la classe Sixnet n'est pas visible dans la liste Select object class quand vous essayez de créer un nouvel objet Sixnet, il vous faudra peut-être mettre à jour votre logiciel Lookout. La classe d'objets Sixnet est founie avec la version 3.5 (15) de Lookout et les versions ultérieures.

#### **Unable to load Sixnet IOMAP library: iodbase.dll**

(Impossible de charger la bibliothèque Sixnet IOMAP : base de données e/s.dll)

Le logiciel Sixnet n'est pas installé et Lookout ne peut pas trouver la bibliothèque IODBASE.DLL. Vérifiez que le logiciel Control Room est correctement installé. Une installation correcte place la bibliothèque IODBASE.DLL dans le répertoire \WINDOWS\SYSTEM.

#### **No Sixnet configuration currently loaded**

(La configuration Sixnet n'est pas chargée) Le logiciel I/O Map de Sixnet n'a pas encore démarré. Utilisez le programme I/O Map de Sixnet pour ouvrir et exécuter un fichier de projet. Le texte cité ci-dessous est un extrait du fichier d'aide du programme I/O Map :

"The DLL must be loaded and scanning before [Lookout] can control I/O. The easiest way to load the DLL and start scanning is to run the Control Room Power Switch. As an alternative, you can select the 'Run' command from the Control menu in I/O Map."

"Le DLL doit être chargé et scannérisé avant que Lookout puisse contrôler les E/S. La façon la plus facile de charger le DLL est de commencer le scannage et d'exécuter le Control Room Power Switch. Ou vous pouvez sélectionner la commande d'exécution "Run" à partir du menu de contrôle dans I/O Map."

#### **Station <name> is not on line**

(Station <nom> n'est pas en ligne)

Sixnet indique que la station nommée n'est pas en ligne. Il est possible que Lookout puisse encore lire ou écrire dans les registres de cette station, mais les mises à jour ne seront pas transmises à l'appareil à distance.

**Read error (<station name>, type <type number>, address <address>) Write error (<station name>, type <type number>, address <address>)** Erreur de lecture (<nom de station>, type <numéro de type> adresse <adresse>) Erreur de l'écriture (<nom de station>, type <numéro de type> adresse <adresse>)

L'une des raisons suivantes sera fournie :

- Adresse hors gamme
- Station, adresse ou numéro de type incorrect
- Numéro de type incorrect

# **Spinner**

L'objet Spinner (disque rotatif) est un disque rotatif de petite taille dont la vitesse de rotation peut varier selon la magnitude d'un **Signal** numérique. Ou vous pouvez activer ou désactiver sa rotation via le signal logique **Spin**.

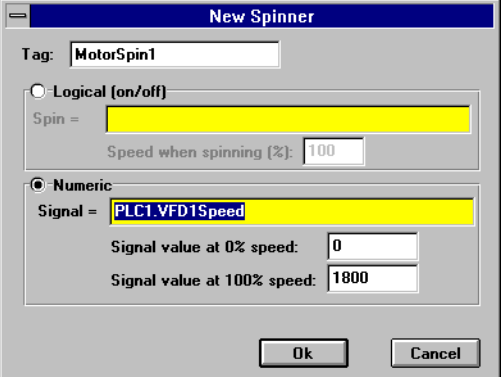

*Boîte de dialogue de définition des paramètres de Spinner*

Les boutons **Logic (on/off)** et **Numeric** vous permettent de sélectionner si le disque rotatif répond à un signal logique ou numérique. Sélectionnez **Logic** si vous souhaitez seulement démarrer et arrêter le disque rotatif. Sélectionnez **Numeric** si vous souhaitez que la vitesse du disque rotatif varie selon une variable numérique.

**Spin** est une expression logique. Quand le résultat d'une expression logique est Vrai, le disque rotatif tourne à la vitesse définie dans le champ **Speed when spinning (%)** (vitesse de rotation). **Speed when spinning (%)** est une constante numérique dans une gamme de zéro à 100.

**Signal** est une expression numérique. Le résultat de cette expression détermine la vitesse de rotation selon la gamme linéaire définie par **Signal value at 0% speed** (valeur du signal à 0 % de vitesse) et **Signal value at 100% speed** (valeur du signal à 100 % de vitesse).

*Données membres Spinner*

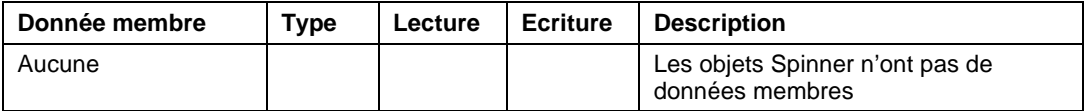

**Commentaires** En général, les objets Spinner servent à représenter des révolutions sur une ligne ou à indiquer qu'un moteur est en marche.

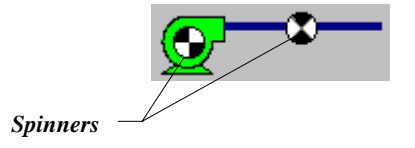

## e  **Spreadsheet**

L'objet Spreadsheet (feuille de calcul) enregistre de façon permanente les données sur disque dans des fichiers tableur. Vous pouvez enregistrer des données à intervalles réguliers et irréguliers, quand la valeur d'une donnée change, quand un événement a lieu, ou quand l'un de ces cas se présente. Ainsi, vous pouvez incorporer des critères complexes d'enregistrement pour satisfaire quasiment n'importe quelle exigence de stockage de données.

Chaque enregistrement ajoute automatiquement une nouvelle rangée dans le fichier tableur. Lookout peut enregistrer une nouvelle rangée de données environ 10 fois par seconde ; cependant, les horodateurs associés à chaque rangée sont arrondis à la seconde.

Chaque fichier tableur peut stocker n'importe quel nombre de signaux de données. Chaque signal de donnée est affecté à une colonne dans la feuille de calcul, en commençant par la colonne numéro deux. La première colonne comprend la date et l'heure. La première rangée comprend les expressions associées aux données dans chaque colonne. Vous pouvez créer n'importe quel nombre d'objets Spreadsheet pour un processus particulier.

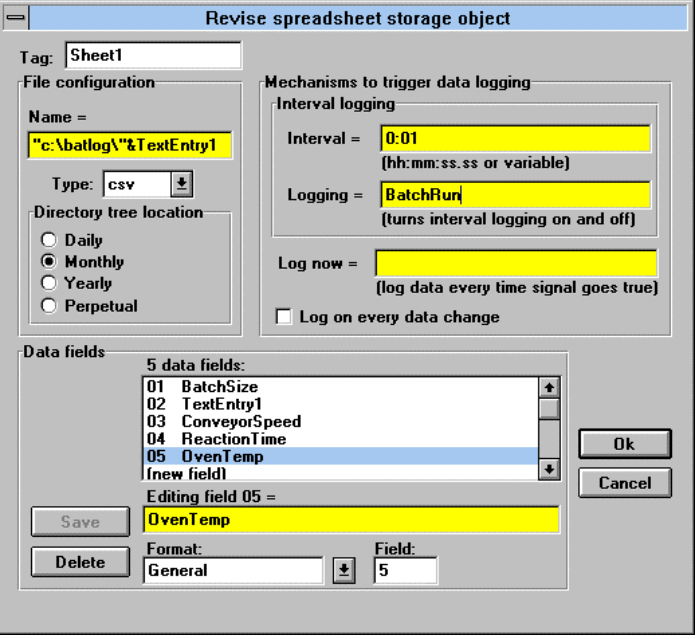

**Name** est le nom de fichier utilisé pour créer un fichier tableur. Lookout affecte un nom de fichier DOS à chaque fichier tableur en ajoutant l'extension **Type** au nom. Pour l'instant, Lookout ne supporte qu'un seul **Type** : format (.CSV) de valeur séparée par une virgule. La plupart des bases de données et des tableurs, y compris Microsoft Excel, lisent directement le format de fichier . CSV

Etant donné que le paramètre **Name** est un champ d'expression textuelle, vous pouvez créer de façon dynamique de nouveaux fichiers .CSV de noms uniques. Ceci est particulièrement utile pour enregistrer des données de processus par lots. La boîte de dialogue de définition

ci-dessus est configurée pour qu'un opérateur puisse entrer un nom de lot via un objet TextEntry (saisie de texte) avant de commencer le lot. L'expression textuelle ajoute le nom du fichier au chemin spécifié, C:\BATLOG\. Si l'opérateur entre un nom du fichier comme BATCH71, le nom complet de chemin est C: \BATLOG\BATCH71.CSV. Quand le signal logique BatchRun passe à vrai, Lookout crée le nouveau fichier .CSV et commence à y passer des écritures. Quand BatchRun passe à Faux, l'enregistrement se termine mais laisse l'enregistrement complet de toutes les données associées au lot.

L'exemple ci-dessus force Lookout à stocker le fichier .CSV dans un répertoire particulier car il spécifie un nom de chemin complet. Si vous entrez un nom de chemin relatif comme "\BATLOG\"&TextEntry1, le fichier sera situé dans le sous-répertoire de **Directory tree location**. Donc, le nom de chemin complet du ficher pourrait être C:\LOOKOUT\1995\SEP\BATLOG\BATCH71.CSV, par exemple.

Si vous entrez seulement un nom de fichier comme "DATA", l'emplacement du fichier se base sur le chemin spécifié par sélection de **Directory tree location**. C'est ainsi que, le nom de chemin complet du fichier pourrait être C:\LOOKOUT\1995\SEP\DATA.CSV, par exemple.

Le paramètre **Data files location** dans la boîte de dialogue System Options spécifie le répertoire racine dans lequel l'enregistrement de toutes les données doit commencer. Lookout stocke les fichiers d'alarme dans les sous-répertoires de ce répertoire racine comme spécifié par **Directory tree location**. *Reportez-vous à la commande* Options→System... *au chapitre 16 pour plus d'informations.*

Si vous sélectionnez **Daily**, Lookout crée tous les jours un nouveau fichier et sous-répertoire pour le stockage des données. Si vous sélectionnez **Monthly**, Lookout crée ces éléments tous les mois et si vous sélectionnez **Yearly**, il fait de même tous les ans. Les fichiers **Perpetual** sont stockés dans le répertoire racine comme spécifié par votre paramètre **Data files location**.

Les exemples suivants représentent des noms de fichier DOS et des arborescences créés par Lookout pour un fichier tableur nommé DATA. Nous supposons pour ces exemples que notre paramètre **Data files location** est C:\LOOKOUT.

#### **Tous les jours**

## C:\LOOKOUT\1993\SEP\09\DATA.CSV \SEP\10\DATA.CSV \SEP\11\DATA.CSV

#### **Tous les ans**

C:\LOOKOUT\1993\DATA.CSV \1994\DATA.CSV \1995\DATA.CSV

#### **Tous les mois**

```
C:\LOOKOUT\1993\SEP\DATA.CSV
     \OCT\DATA.CSV
     \NOV\DATA.CSV
```
#### **Perpétuel**

C:\LOOKOUT\DATA.CSV

Les options **Mechanisms to trigger data logging** sont un ensemble d'outils qui servent à créer une structure d'enregistrement simple ou complexe, selon vos besoins. Ces paramètres enregistrent des données en se basant sur une horloge, un événement ou toute combinaison des deux. Quand la feuille de calcul est déclenchée, toutes les données dans le champ Data sont enregistrées dans le disque.

**Interval** est une expression numérique qui crée une horloge Pulse avec une période d'impulsion pendant un temps spécifié et une durée d'impulsion de zéro. C'est, en général, une valeur constante formatée telle que 15:00 (quinze minutes), par exemple.

**Logging** est une expression logique qui active et désactive le paramètre **Interval**. Cette expression peut être un interrupteur sur un panneau de contrôle, une entrée logique provenant d'un appareil externe, ou une expression plus complexe. C'est, en général, une valeur constante, On (activé) ou Off (désactivé).

**Log now** est une expression logique qui, au passage d'Arrêt à Marche, provoque l'enregistrement des données. Une transition de Marche à Arrêt n'a aucun effet. Cette expression peut être un bouton-poussoir sur un panneau de contrôle, un signal logique provenant d'un appareil, ou une expression plus complexe.

Utilisez l'option **Log on every data change** avec prudence. Quand elle est activée, elle provoque l'enregistrement de données toutes les fois qu'un des champs de données subit une modification. Cette option est normalement utilisée pour enregistrer le démarrage et l'arrêt de pompes, l'ouverture et la fermeture de valves, ou d'autres événements similaires. Des champs de données contenant ne serait-ce qu'une seule valeur analogique qui change souvent peuvent provoquer des milliers de déclenchements. Il en est de même d'une valeur logique.

La fenêtre **Data Fields** liste toutes les expressions saisies pour l'enregistrement par ordre de numéro de champ.

Le bouton Save sauvegarde votre nouvelle expression ou modifiée dans la fenêtre **Data Fields** avec un nouveau numéro de champ s'il existe. Normalement, les **Data Fields** contiennent des expressions simples comme PLC1.Tanklevel.

Le bouton Delete efface l'expression actuellement sélectionnée de la liste des champs de données.

L'option **Format** spécifie le format numérique affecté à l'expression numérique actuellement sélectionnée quand elle est enregistrée dans le disque. Cette option n'a aucun effet sur les expressions logiques ou textuelles.

**Field** indique le numéro du champ de données actuellement sélectionné.

**Remarque** Les numéros des champs ne doivent pas être modifiés après le stockage des données car celles-ci ne seront pas affichées sous les en-têtes appropriés tant qu'un nouveau fichier ne sera pas créé.

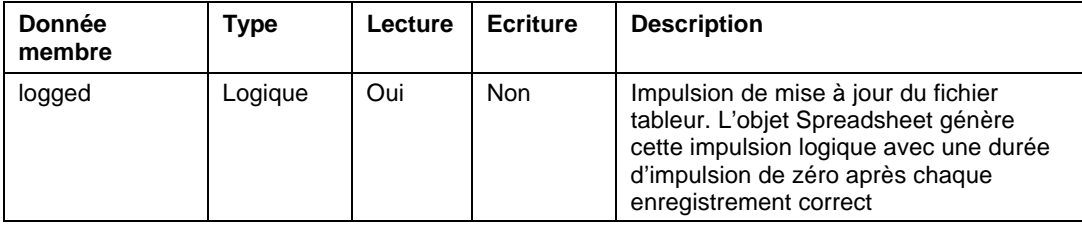

*Données membres Spreadsheet*

# **SquareD**

La classe d'objets SquareD permet à Lookout de communiquer avec la famille des API SCP Square D qui comprend les séries SCP-1xx, 3xx, 4xx, 5xx, 6xx, et 7xx. Lookout peut interfacer avec des API Square D via une interface série ou une interface SY/MAX. L'interface SY/MAX supporte les modes de communication SY/MAX et réseau à réseau.

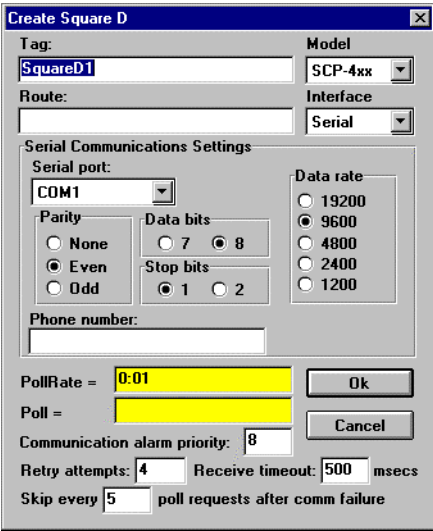

*Boîte de dialogue des paramètres de définition de SquareD configurés pour des communications série*

**Route** est un chemin unique reliant tous les appareils du réseau menant au port de l'API. N'oubliez pas que pour la carte SY/MAX, le premier chemin doit être zéro suivi de l'adresse de la carte, car le bord de la carte SY/MAX est perçu comme port zéro. Le port RS422 sur la carte SY/MAX est perçu comme port un.

**Model** spécifie le type particulier d'API représenté par cet objet. Le paramètre **Model** spécifié détermine les données membres natives de l'objet.

**PollRate** est une expression numérique qui détermine la fréquence d'appel de l'appareil. Lookout interroge l'appareil à l'intervalle temporel spécifié. En général, c'est une simple constante temporelle comme 0:01 (une seconde). *Reportez-vous à la section intitulée Les données membres numériques, au chapitre 5, pour plus pour plus d'informations sur la saisie des constantes temporelles.*

**Poll** est une expression logique dont le passage de Faux à Vrai fait que Lookout interroge l'appareil. Ceci peut être une simple expression comme le signal d'un bouton-poussoir, ou un algorithme complexe.

**Communication alarm priority** détermine le niveau des alarmes générées par l'objet SquareD.

**Retry attempts** spécifie le nombre de tentatives consécutives entreprises par Lookout pour communiquer avec un appareil qui ne produit pas de réponse valable. Une fois que l'objet essaie à nouveau d'établir la communication le nombre de fois spécifié dans **Retry attempts**, il génère une alarme de communication et commence à sauter le nombre d'interrogations spécifiées dans **Skip every** *n* **poll requests after comm failure**. Une fois que Lookout a rétabli les communications, il interroge l'appareil selon le cycle normal défini dans **PollRate.**

**Receive timeout** est la durée pendant laquelle Lookout attend une réponse d'un appareil avant de renouveler la requête.

## **Les paramètres d'interface port série**

La sélection Serial **Interface** active la communication port série entre votre ordinateur et le port de programmation de votre API. La boîte de dialogue présentée plus haut représente un API Square D configuré pour des communications série.

**Serial port** spécifie le port RS-232C de votre ordinateur que l'objet utilisera pour communiquer avec l'appareil physique.

**Data rate**, **Parity**, **Data Bits** et **Stop bits** se rapportent aux paramètres de l'appareil physique. Sélectionnez les paramètres configurés pour votre API.

**Phone number** spécifie le numéro à composer si le port série sélectionné est configuré pour Dial-up. Ce numéro ne s'applique qu'à l'objet individuel. *Reportez-vous à* Options→Serial Ports *pour plus d'informations.*

## **Paramètres d'interface SY/LINK**

La sélection SY/LINK **Interface** connecte directement votre ordinateur à un réseau Square D en utilisant une carte SY/MAX. La boîte de dialogue ci-dessous représente un objet SquareD configuré pour des communications SY/MAX.

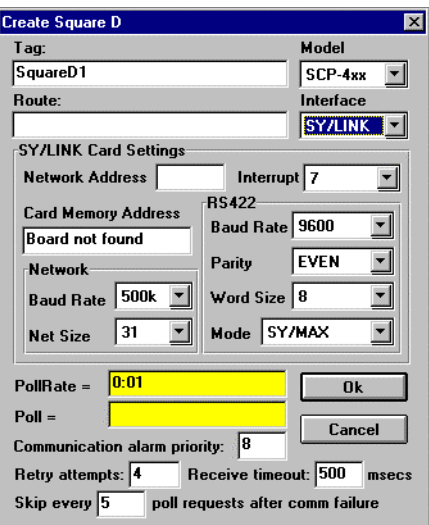

*Boîte de dialogue de définition SquareD configurée pour des communications SY/LINK*

**Network address** identifie l'adresse de la carte d'interface de votre ordinateur dans le réseau SY/MAX. Les adresses valables s'étendent de 0 à 99. L'adresse du nœud de la carte doit être unique, c'est-à-dire qu'elle doit être différente de l'adresse de n'importe quel autre appareil sur le réseau.

**Interrupt** identifie le paramètre de requête d'interruption IRQ de la carte d'interface SY/MAX de votre ordinateur. L'affectation d'une interruption à la carte d'interface améliore la performance générale de l'ordinateur. Chaque fois que la carte reçoit une réponse, elle génère une interruption que Lookout reconnaît.

**Card memory address** spécifie l'emplacement de l'adresse de base pour la mémoire de la carte. Cette valeur est automatiquement sélectionnée. Pour l'instant, une seule carte SY/MAX est supportée par ordinateur. Lookout cherche la carte et note son adresse dans la case ou indique qu'il ne l'a pas trouvée.

Les paramètres **Network** comprennent la taille du réseau et le débit en bauds. **Net size** identifie le nombre d'appareils mis en réseau. La carte SY/MAX et tous les API ou NIM *doivent* avoir les mêmes paramètres pour que la communication ait lieu. Une taille de réseau de 31 devrait produire une réponse plus rapide. **Baud rate** sélectionne le débit en bauds que la carte SY/LINK utilise pour communiquer sur le réseau SY/NET.

Les paramètres **RS-422** comprennent **baud rate**, **parity** et **word size** et se rapportent aux paramètres de l'appareil physique. Sélectionnez les paramètres configurés sur votre API.

**RS-422 mode** vous permet de choisir SY/MAX ou Net-to-net. SY/MAX utilise le réseau ordinaire, tandis que Net-to-net utilise les réseaux distribués élargis, les réseaux à grande capacité (plus de 200 appareils) ou la redondance de réseau (plusieurs chemins entre deux appareils). Le paramètre par défaut est SY/MAX.

### **Les données membres**

Chaque objet SquareD contient de nombreuses données. Tous les membres lisibles et écrits (entrées/sorties) sont regroupés avec l'objet. Ainsi, dès que vous créez un objet, vous accédez immédiatement à toutes les données membres de cet objet.

**Remarque** La classe d'objets SquareD génère automatiquement une structure efficace de lecture/écriture bloquante selon les entrées et les sorties utilisées dans votre fichier de processus. Vous n'avez pas besoin de créer votre propre table de blocage d'E/S. Cependant vous pouvez assurer une performance optimale en organisant les données de votre API par groupes adjacents.

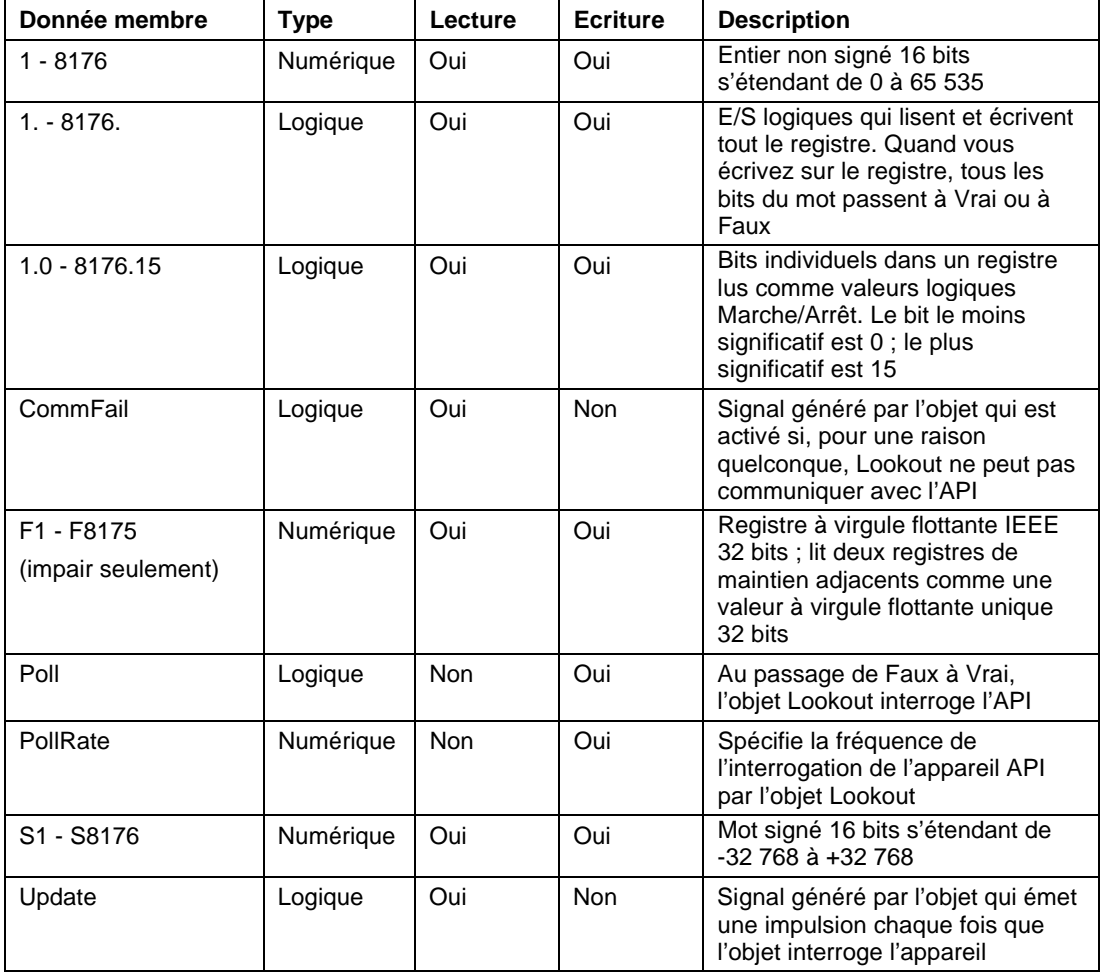

*Données membres de la classe d'objets SquareD*

### **Messages d'erreur**

La classe d'objets SquareD rend compte de l'état des commandes envoyées à l'API. Quand Lookout reçoit une réponse d'erreur d'un API, il notifie l'échec sous la forme d'une alarme contenant le code de l'état et sa signification. Les exemples suivants illustrent ce type d'alarmes : SY/MAX initialization error:(0)Cannot initialize SY/LINK board (Erreur d'initialisation SY/MAX : (0) Impossible d'initialiser la carte SY/LINK) SY/MAX polling error:(3)Illegal address attempted (Erreur d'interrogation SY/MAX : (3) Tentative d'adresse non valable) Response error:(3) Received NAK in response (Erreur de réponse : (3) Réponse reçue contient un NAK)

## **Switch**

L'objet Switch (booléen) génère un signal logique que les autres objets reçoivent. Les interrupteurs changent d'état quand vous cliquez dessus via un bouton de souris, un trackball, un écran tactile ou la barre d'espacement de votre clavier.

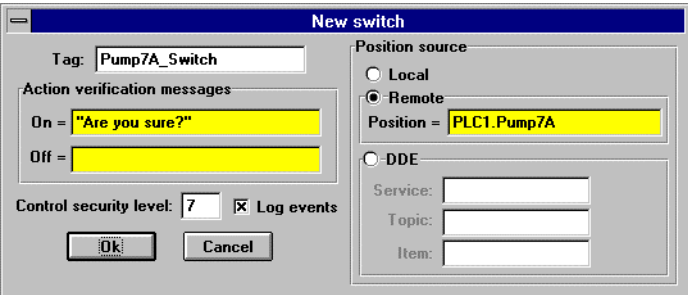

*Boîte de dialogue des paramètres de définition de Switch*

**Action verification messages** crée des expressions textuelles dynamiques à afficher dans les boîtes de dialogue de messages. *Reportez-vous au chapitre 10 pour plus d'informations sur la sécurité.*

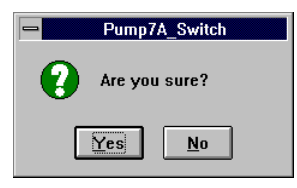

*Boîte de dialogue de message Verification*

**Position source** détermine où réside la "valeur" de l'interrupteur. **Local** indique que sa valeur réside dans l'objet, sur le panneau de contrôle. Si l'interrupteur est vers le "haut", le signal est activé, si vers le "bas" il est désactivé.

Les interrupteurs **Remote** obtiennent leur valeur d'une source distante, souvent d'un registre sur un automate auquel ils sont connectés. Le fait d'activer l'interrupteur change l'état du registre et le fait de changer l'état du registre active l'interrupteur.

L'option **Remote** est particulièrement utile quand vous souhaitez éviter que Lookout change la valeur des consignes ou des registres au cours de l'initialisation ou de la reconnexion des communications interrompues. Utiliser cet interrupteur crée une sorte de signal bouclé. La moitié de la boucle est formée quand vous connectez le registre de l'interrupteur avec l'expression **Position** et la seconde quand vous reliez le signal de sortie de l'interrupteur au registre du contrôleur. **Position** est une expression numérique. N'oubliez pas de terminer la seconde moitié de la boucle avec la commande Object→Edit Connections….

Comme les interrupteurs à distance Remote, les interrupteurs **DDE** (Dynamic Data Exchange [échange dynamique de données] obtiennent leurs valeurs d'une source à distance. Ceci peut être une cellule dans une feuille de calcul, une autre application sensible au DDE ou une autre copie de Lookout mise en réseau. Les derniers paramètres DDE d'un objet deviennent automatiquement la valeur par défaut de tout nouvel objet DDE. *Reportez-vous au chapitre 13 pour plus d'informations sur les paramètres* **Service**, **Topic** *et* **Item***.*

**Control security level** spécifie le niveau de sécurité minimum des opérateurs souhaitant accéder à cet objet individuel et le contrôler*.*

L'option **Log events** crée une analyse rétrospective permanente de l'objet : qui a fait quoi et quand. Tous les ajustements du potentiomètre sont enregistrés dans le disque, y compris l'heure d'ajustement, le nom de l'utilisateur et l'ajustement effectué. *Reportez-vous au chapitre 11 pour plus d'informations sur l'enregistrement d'événements.*

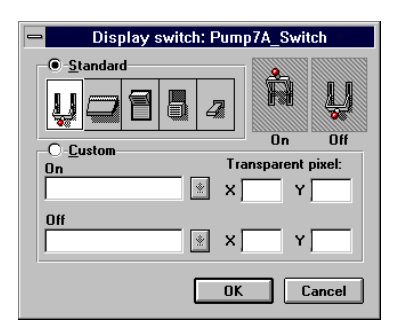

Les interrupteurs de type standard peuvent être remplacés par des symboles graphiques personnalisés. Si vous utilisez des graphiques personnalisés, spécifiez les deux paramètres **On** et **Off** du symbole. *Reportez-vous au chapitre 8 pour plus d'informations sur la création de symboles graphiques personnalisés et sur l'utilisation de pixels transparents.*

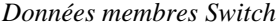

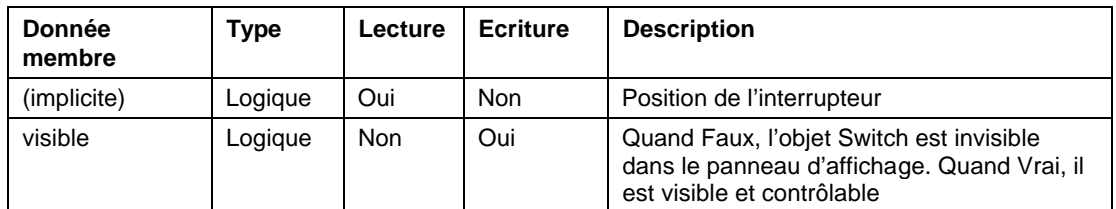

**Commentaires** Si vous avez besoin d'un interrupteur à plus de deux positions, utilisez un objet Pot. *Reportez-vous au chapitre 4, Tour d'horizon du développeur, pour un exemple d'un interrupteur à positions multiples.*

**Objets associés** Pushbutton (bouton-poussoir), Pot (potentiomètre)

## **Tesco**

Tesco est une classe d'objets Protocol driver (driver de protocole) qui permet à Lookout de communiquer avec des automates programmables Liquitronic LIQ via les protocoles de messagerie **LIQ4** (Data Express) et **LIQ5** (Data Express Plus). Créez un objet Tesco pour chaque automate.

Comme c'est le cas pour les autres objets Protocol driver, l'objet Tesco contient de nombreuses données. Tous les membres lisibles et écrits (entrées/sorties), les instructions d'interrogation, le blocage Lecture/Ecriture, l'utilisation des ports série, etc., sont regroupés avec l'objet. Ainsi, dès que vous créez un objet Tesco, vous accédez immédiatement à toutes les données membres de cet objet (reportez-vous à la liste des données membres ci-dessous).

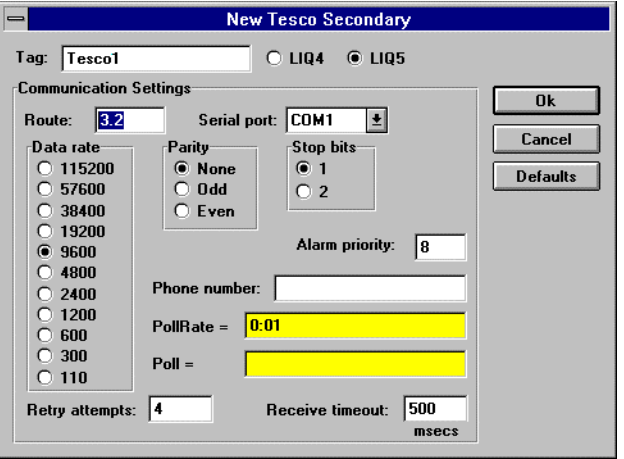

*Dans cet exemple, l'objet Driver est configuré pour représenter le nœud 3 du réseau 2 utilisant le protocole LIQ5.*

**Route** se rapporte au paramètre de l'adresse de l'API tel qu'il est spécifié dans sa table de configuration. Avec le protocole **LIQ4**, il s'agit d'une simple adresse de nœud (1 à 255). Avec le protocole **LIQ5**, **Route** contient les adresses du réseau et du nœud au format network.node, comme indiqué dans l'exemple ci-dessous.

**Serial port** spécifie le port de communication que l'objet utilise pour communiquer avec l'appareil externe, mais pas le type de communication (radio, Dial-up, Hardwired). Le type de communication est déterminé par la commande Options→Serial Ports….

**Data rate**, **Parity**, **Data bits** et **Stop bits** se rapportent aux paramètres de l'appareil physique.

Le bouton Defaults remet les paramètres actuels à leurs valeurs par défaut.

**Alarm priority** détermine le niveau des alarmes de communication sous Tesco.

**Phone number** spécifie le numéro à composer si le port série sélectionné est configuré pour Dial-up. Ce numéro ne sert que pour l'objet de protocole individuel.

**PollRate** est une expression numérique qui détermine la fréquence d'appel de l'appareil. Lookout convertit la valeur numérique de **PollRate** en un signal temporel qui représente les jours et les fractions de jour. Ensuite, Tesco interroge l'appareil à l'intervalle temporel spécifié. En général, c'est une simple constante temporelle comme 0:01 (une seconde). *Reportez-vous à la section intitulée Les données membres numériques, au chapitre 5, pour plus d'informations sur la saisie des constantes temporelles.*

**Poll** est une expression logique dont le passage de Faux à Vrai provoque l'appel de l'appareil par Lookout. Ceci peut être une simple expression, comme le signal d'un bouton-poussoir, ou un algorithme complexe.

**Retry attempts** spécifie le nombre de tentatives consécutives entreprises par Lookout pour communiquer avec un appareil qui ne produit pas de réponse valable. Une fois que l'objet essaie à nouveau d'établir la communication le nombre de fois spécifié dans **Retry attempts**, il génère une alarme et Lookout passe ensuite au prochain appareil dans la queue d'interrogation (si elle existe).

**Receive timeout** est la durée pendant laquelle Lookout attend une réponse d'un appareil avant de renouveler la requête.

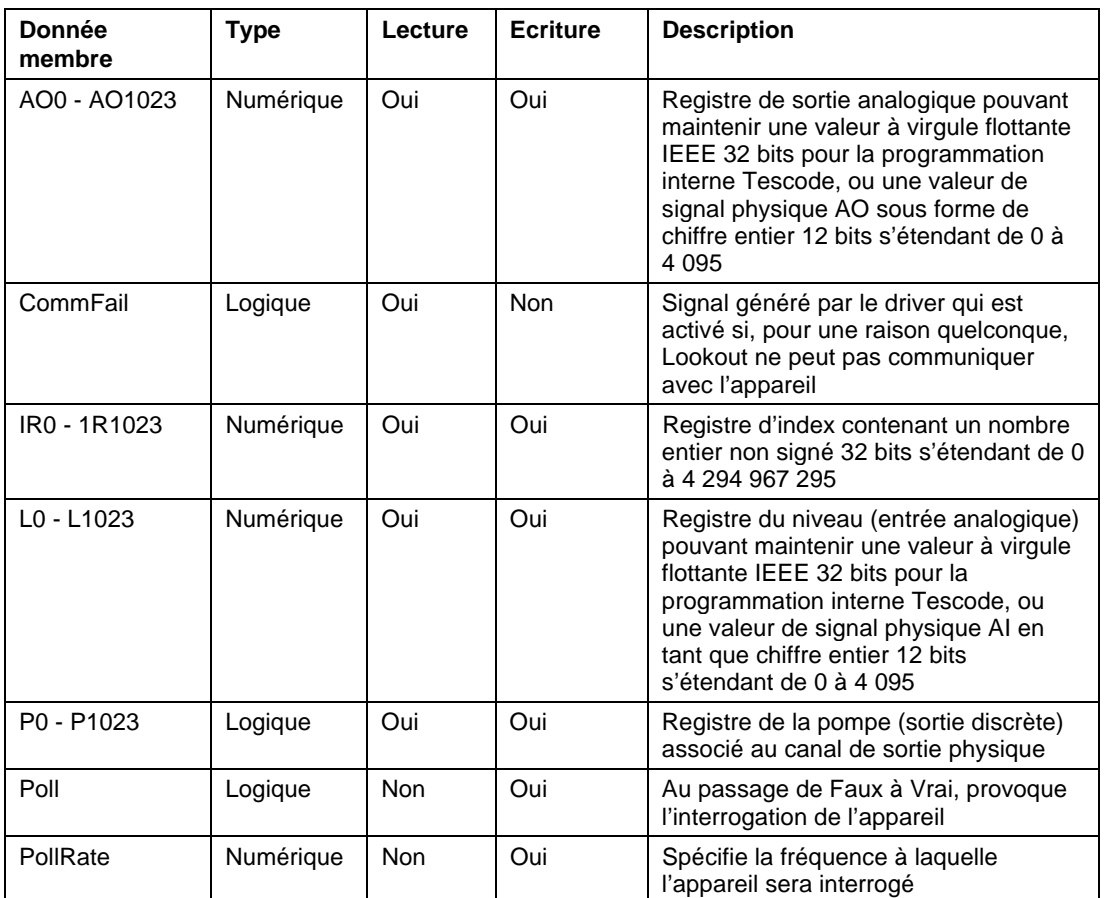

*Données membres Tesco*

| <b>Donnée</b><br>membre            | Type      | Lecture | <b>Ecriture</b> | <b>Description</b>                                                                                                    |
|------------------------------------|-----------|---------|-----------------|----------------------------------------------------------------------------------------------------|
| S <sub>0</sub> - S <sub>1023</sub> | Logique   | Oui     | Oui             | Registre d'état (entrée numérique) qui<br>peut représenter un canal d'entrée<br>physique ou une variable de<br>programmation interne Tescode                                                                                                    |
| SP0 - SP1023                       | Numérique | Oui     | Oui             | Registre de consigne qui maintient une<br>valeur à virgule flottante IEEE 32 bits<br>avec une portée de +/-3,37 x 1 038                                                                                                    |
| T0 - T1023                         | Numérique | Oui     | Oui             | Registre compteur/timer contenant les<br>compteurs d'impulsions, les horloges<br>des heures, les horloges HMS, les<br>compteurs d'événements et les<br>horloges des secondes tels que<br>présentés dans TESCO LIQ 5<br><b>Programmable Control Operations</b><br>Manual (manuel des opérations de<br>contrôle programmables) |
| Update                             | Logique   | Oui     | <b>Non</b>      | Signal généré par le driver qui émet<br>une impulsion chaque fois que le driver<br>interroge l'appareil                                                                                                    |

*Données membres Tesco (suite)*

# **TextEntry**

L'objet TextEntry (saisie de texte) vous permet d'introduire manuellement des remarques textuelles au clavier. Ces remarques peuvent contenir des caractères numériques et alphanumériques, mais le résultat de votre entrée sera converti en valeur textuelle. Comme c'est le cas pour toutes les autres expressions textuelles dans Lookout, votre remarque peut être enregistrée sur disque, connectée à d'autres données membres acceptant des signaux textuels, etc. La remarque est enregistrée et affichée comme entrée à ligne unique : vous ne pouvez pas intégrer des "retours à la ligne" dans le message.

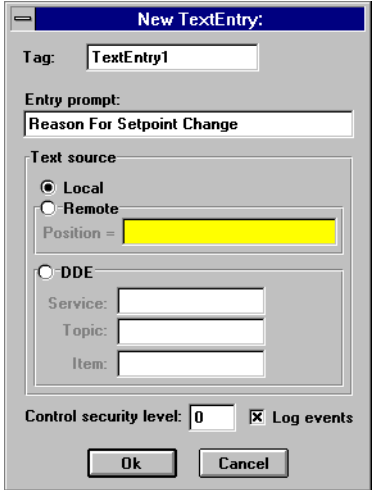

*Boîte de dialogue des paramètres TextEntry*

**Entry prompt** est le texte qui apparaît au-dessus de la boîte de dialogue Tex Entry quand un opérateur sélectionne le bouton-poussoir d'entrée textuelle.

**Text source** détermine où réside le texte saisi par l'utilisateur. **Local** indique où le texte saisi par l'utilisateur se trouve dans l'objet, sur le panneau de contrôle.

**Remote** indique que le texte saisi par l'utilisateur réside dans une source distante, telle qu'une expression textuelle ou un autre objet TextEntry.

Comme c'est le cas pour les objets TextEntry **Remote**, les objets TextEntry **DDE** (Dynamic Data Exchange) obtiennent leurs valeurs d'une source distante. C'est l'option que vous utilisez pour relier le texte saisi par l'utilisateur à une cellule dans une feuille de calcul, une table de sélection de la base de données ou une autre application DDE, y compris une seconde copie de Lookout mise en réseau. *Reportez-vous au chapitre 13 pour plus d'informations sur les paramètres* **Service***,* **Topic** *et* **Item***.*

**Remarque** Les derniers paramètres DDE utilisés pour un objet deviennent automatiquement les valeurs par défaut d'un nouvel objet DDE. **Control security level** spécifie le niveau de sécurité minimum des opérateurs souhaitant accéder à cet objet individuel et le contrôler.

L'option **Log events** crée une analyse rétrospective permanente de l'objet : qui a fait quoi et quand. Une fois sélectionnées, toutes les saisies textuelles dans cet objet sont enregistrées sur disque, y compris l'heure de la saisie, le nom de l'utilisateur et la saisie effectuée. *Reportez-vous au chapitre 11 pour plus d'informations sur l'enregistrement d'événements.*

Lookout affiche cette boîte de dialogue des paramètres d'affichage à l'issue de la définition de l'objet. Elle vous permet de définir la police de caractères et le style de présentation.

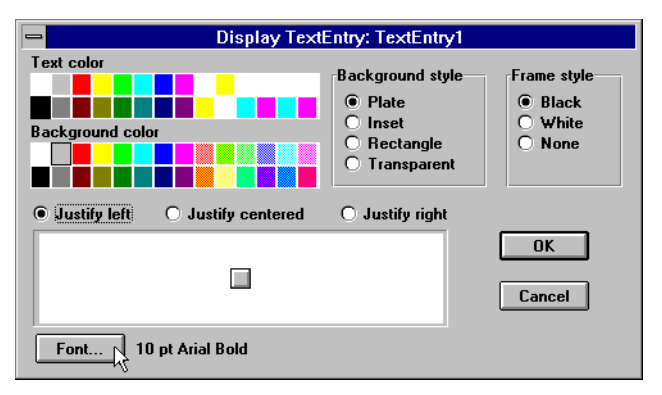

*Boîte de dialogue des paramètres d'affichage de TextEntry*

*Données membres TextEntry*

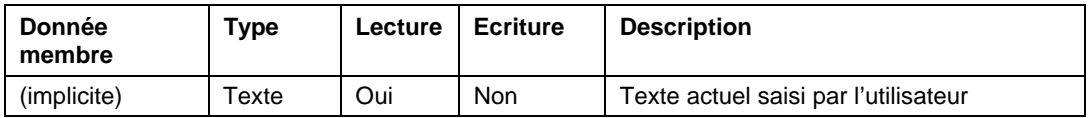

# **TimeOfxxxx's**

Les objets TimeOfxxxx's sont des horloges qui génèrent une impulsion périodique de durée spécifiée ; elles sont activées et désactivées par **On/off signal**. La plage temporelle est définie par le type d'horloge utilisé : une horloge TimeOfMinute est d'une minute, une horloge TimeOfYear est d'une année, etc. Les sorties de ces horloges passent à High quand la valeur spécifiée dans **Timer offset** pour la période en cours a expiré et reste High pendant la durée spécifiée dans **Timer duration**.

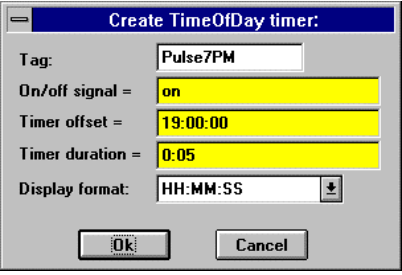

*Boîte de dialogue des paramètres de définition de TimeOfDay*

Les **Timer offset** et **Timer duration** peuvent s'étendre de 0,0 seconde à une année, la résolution efficace étant de 0,1 seconde sur toute la gamme. La somme de **Timer offset** et celle de **Timer duration** doit toujours être inférieure ou égale à la plage temporelle.

L'affichage de l'objet indique la gamme de temporisation restante avant que la sortie ne change d'état ; il est mis à jour environ une fois par seconde. L'affichage apparaît sous le format sélectionné dans **Display format**. Si **On/off signal** est désactivé, l'affichage indique "off".

**On/off signal** est une expression logique tandis que **Timer offset** et **Timer duration** sont des expressions numériques. Lookout convertit les valeurs numériques de **Timer offset** et de **Timer duration** en signaux temporels qui représentent des jours et des fractions de jour. Ce sont, en général, de simples constantes temporelles comme 6:10:20 (six heures:dix minutes:vingt secondes). *Reportez-vous à la section intitulée*

*Les données membres numériques, au chapitre 5, pour plus d'informations sur la saisie des constantes temporelles.*

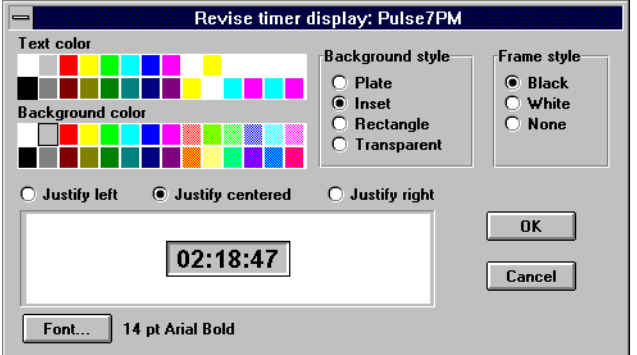

*Boîte de dialogue des paramètres d'affichage de TimeOfDay*

*Données membres TimeOfxxxx*

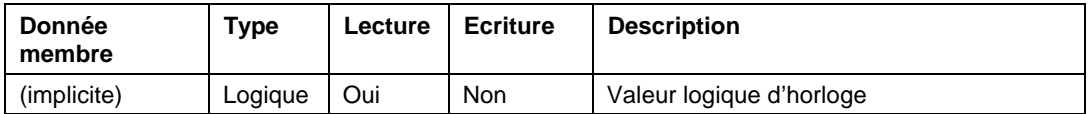

**Commentaires** Utilisez TimeOfxxxx's au lieu d'objets Pulse (impulsion) quand vous souhaitez synchroniser l'impulsion avec l'horloge. Si, par exemple, une pompe ne doit fonctionner que de 8:00 heures à 17:00 heures chaque jour, utilisez l'horloge TimeOfDay.

**Objets associés** DelayOff, DelayOn, Interval, OneShot, Pulse (impulsion)

# **Tiway**

Tiway est un objet Protocol driver (driver de protocole) qui permet à Lookout de communiquer avec la série d'API 5xx de fabrication Siemens, antérieurement fabriqués par Texas Instruments.

Les objets Protocol driver contiennent de nombreuses données. Tous les membres lisibles et écrits (entrées/sorties), les instructions d'interrogation, la lecture/écriture bloquante, l'utilisation des ports série, etc., sont regroupés avec l'objet. Ainsi, dès que vous créez un objet Tiway, vous accédez immédiatement à toutes les données membres de cet objet (reportez-vous à la liste des données membres ci-dessous).

**Remarque** Les objets Protocol driver de Lookout génèrent automatiquement une structure efficace de lecture/écriture bloquante selon les entrées et les sorties utilisées dans votre fichier de processus. Vous n'avez pas besoin de créer votre propre table de blocage d'E/S.

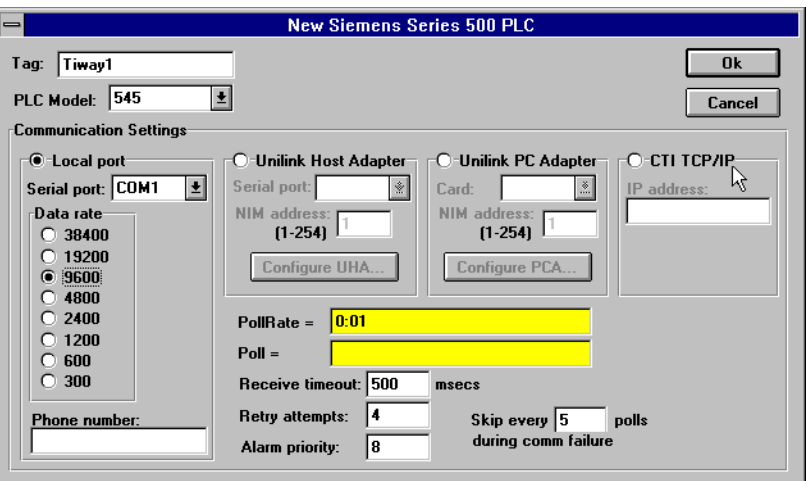

*Dans cet exemple, Lookout est connecté à un API modèle 545 de Siemens. Nous utilisons le port série 1 et chaque interrogation a lieu une fois par seconde.*

**PLC Model** spécifie le numéro du modèle d'API pour l'appareil demandé.

**PollRate** est une expression numérique qui détermine la fréquence d'appel de l'appareil. Lookout convertit la valeur numérique de **PollRate** en un signal temporel qui représente les jours et les fractions de jour. Ensuite, Tiway interroge l'appareil à l'intervalle de temps spécifié. En général, c'est une simple constante temporelle comme 0:01 (une seconde). *Reportez-vous à la section intitulée Les données membres numériques, au chapitre 5, pour plus d'informations sur la saisie des constantes temporelles.*

**Poll** est une expression logique dont le passage de Faux à Vrai provoque l'appel de l'appareil par Lookout. Ceci peut être une simple expression, comme le signal d'un bouton-poussoir, ou un algorithme complexe.

**Receive timeout** est la durée pendant laquelle Lookout attend une réponse d'un appareil avant de renouveler la requête.

**Retry attempts** spécifie le nombre de tentatives consécutives entreprises par Lookout pour communiquer avec un appareil qui ne produit pas de réponse valable. Une fois que l'objet essaie à nouveau d'établir la communication le nombre de fois spécifié dans **Retry attempts**, il génère une alarme et Lookout passe ensuite au prochain appareil dans la queue d'interrogation (si elle existe).

**Alarm priority** détermine le niveau de priorité des alarmes générées par Tiway.

**Phone number** spécifie le numéro à composer si le port série sélectionné est configuré pour Dial-up. Ce numéro ne sert que pour l'objet de protocole individuel.

Le paramètre **Skip every\_\_polls** demande à Lookout de ne pas interroger l'appareil avec lequel il n'a pas pu établir de communication au cours des interrogations programmées. Ainsi, Lookout saute cet appareil pendant le cycle d'interrogation. Une fois que les communications sont rétablies, l'appareil est interrogé au cours de son cycle normal.

## **Les techniques de communication**

Lookout communique avec les API Siemens de plusieurs façons : connexion directe en série au port **Local port**, connexion en série à un adaptateur **external Unilink Host Adapter** via une carte interne **Unilink PC Adapter** ou via une carte interne **CTI TCP/IP.**

### **Local Port**

Les paramètres de **Local port** déterminent les valeurs de **serial port**, **data rate** et **phone number** (si elles existent) à utiliser pour une configuration de connexion directe. Vu que le protocole **Local port** ne contient pas d'informations sur l'adresse, cette option ne supporte qu'un (1) API par port série.

### **Unilink Host Adapter**

Si **Unilink Host Adapter** est sélectionné, vous devrez spécifier le port **Serial port** à utiliser et le **NIM** (Network Interface Module [module d'interface de réseau) **address** établi sur l'API. Vous devrez également configurer plusieurs paramètres sur Unilink Host Adapter en appuyant sur le bouton Configure UHA....

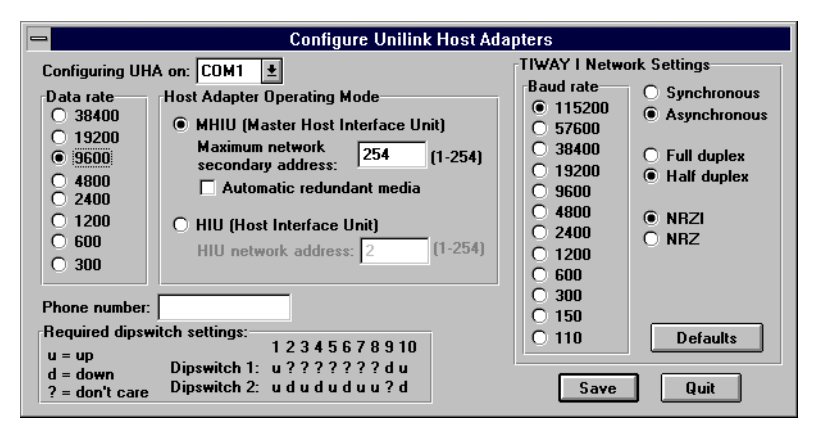

*Les paramètres dans cette boîte de dialogue s'appliquent globalement à tous les API sur le réseau TIWAY spécifié (chaque réseau exige un port série séparé). Ainsi, vous ne configurez chaque Unilink Host Adapter qu'une seule fois au lieu de répéter cette procédure chaque fois qu'un nouvel objet Tiway est créé.*

**Data rate** spécifie la vitesse de communication entre l'ordinateur et Unilink Host Adapter. Cette valeur détermine également les paramètres nécessaires des interrupteurs Dipswitch sur le UHA pour le débit en bauds sélectionné.

L'option **Host Adapter Operating Mode** détermine si Unilink Host Adapter est le gestionnaire du réseau (**Master Host Interface Unit**) ou une autre unité secondaire (**Host Interface Unit**). Il faut juste une MHIU par réseau TIWAY.

L'activation d'**Automatic redundant media** dicte à Unilink Host Adapter de tenter des communications sur un réseau TIWAY redondant avec toute unité secondaire dont les communications ont été interrompues.

Les paramètres **TIWAY I Network Settings** configurent les paramètres de communication pour le réseau TIWAY. Ce réseau relie Unilink Host Adapter à ses secondaires. Les paramètres de réseau par défaut de Lookout correspondent exactement aux paramètres par défaut du module NIM Siemens. *Reportez-vous à votre documentation de TIWAY pour modifier ces paramètres.*

#### **Unilink PC Adapter**

Etant donné que **Unilink PC Adapter** est une carte interne, les goulots d'étranglement à vitesse série de 19200 bauds sont éliminés, cette vitesse étant remplacée par la vitesse de bus de 8 MHz PC ISA, d'où une amélioration considérable des performances sur **Unilink Host Adapter** et les paramètres **Local port**.

Si **Unilink PC Adapter** est sélectionné, vous devrez spécifier la carte **Card** à utiliser et le **NIM** (Network Interface Module [module d'interface de réseau] **address** établi sur l'API. Vous devrez également configurer plusieurs paramètres sur Unilink PC Adapter en appuyant sur le bouton Configure PCA....

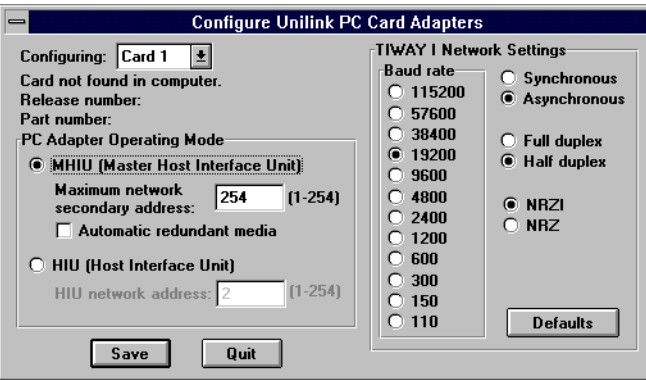

*Les paramètres de cette boîte de dialogue s'appliquent globalement à tous les API sur le réseau TIWAY spécifié (chaque réseau exige une carte séparée). Ainsi, vous ne configurez chaque Unilink Host Adapter qu'une seule fois au lieu de répéter cette procédure chaque fois qu'un nouvel objet Tiway est créé.*

L'option **PC Adapter Operating Mode** détermine si Unilink PC Adapter est le gestionnaire du réseau (**Master Host Interface Unit**) ou une autre unité secondaire (**Host Interface Unit**). Il faut juste une MHIU par réseau TIWAY.

L'activation de **Automatic redundant media** ne joue pas sur la carte PC Adapter car elle n'a qu'un port. Si Siemens ajoute un second port, Lookout supportera automatiquement cette option.

Les paramètres **TIWAY I Network Settings** configurent les paramètres de communication pour le réseau TIWAY. Ce réseau relie la carte Unilink Host Adapter à ses unités secondaires. Les paramètres de réseau par défaut de Lookout correspondent exactement aux paramètres par défaut du module NIM Siemens. *Reportez-vous à votre documentation de TIWAY pour modifier ces paramètres.*

#### **CTI TCP/IP**

Lookout supporte les cartes adaptateurs Control Technology Incorporated's (CTI) Ethernet TCP/IP pouvant être installées dans les API SIMATIC TI545. Pour travailler avec de telles cartes, votre PC doit être muni d'une carte de réseau Ethernet et d'un progiciel Windows Sockets-Compliant TCP/IP. Ces progiciels sont disponibles auprès de Microsoft, FTP Software et NetManage, Inc.

L'option de protocole **CTI TCP/IP** de Lookout est "Windows Sockets Compliant". Cette option utilise des supports UDP sans connexion dans le logiciel, norme de l'industrie des protocoles TCP/IP. Dans ce protocole, une pile FIFO (première entrée, première sortie) est utilisée pour le stockage temporaire des messages de communication si le bus de données est occupé ou si une requête d'interrogations multiples est générée par plusieurs objets Tiway.

Du fait que **CTI TCP/IP** utilise des supports pour le stockage temporaire de requêtes d'interrogation, ce protocole élimine les goulots d'étranglement créés par plusieurs objets Tiway essayant d'accéder au bus de données en même temps. Les performancs peuvent sensiblement s'améliorer sur les paramètres **Local port**, **Unilink Host Adapter** et **Unilink PC Adapter** quand vous configurez un système avec plusieurs API sur le même réseau.

Si **CTI TCP/IP** est sélectionné, vous devrez spécifier l'**IP address** (Adresse de protocole Internet) de l'API. Une adresse de protocole Internet contient quatre chiffres séparés par des points, chaque chiffre s'étendant de zéro à 255 décimal. Ainsi, une adresse Internet typique peut être 128.7.9.231. Vérifiez que l'adresse **IP address** saisie correspond à l'adresse du protocole Internet de l'API telle que spécifiée dans son EEPROM ou programmée avec l'API.

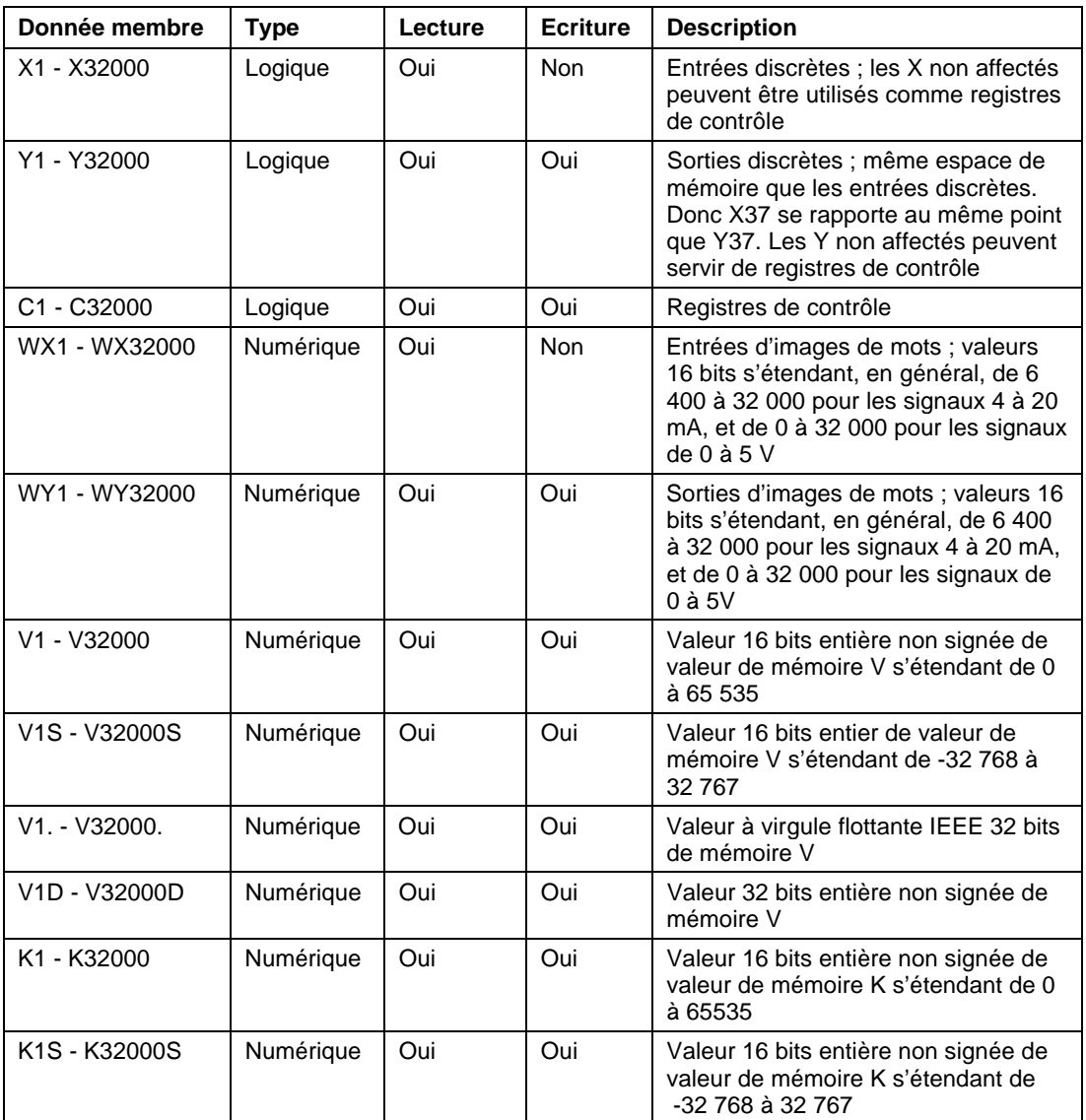

### *Données membres Tiway*

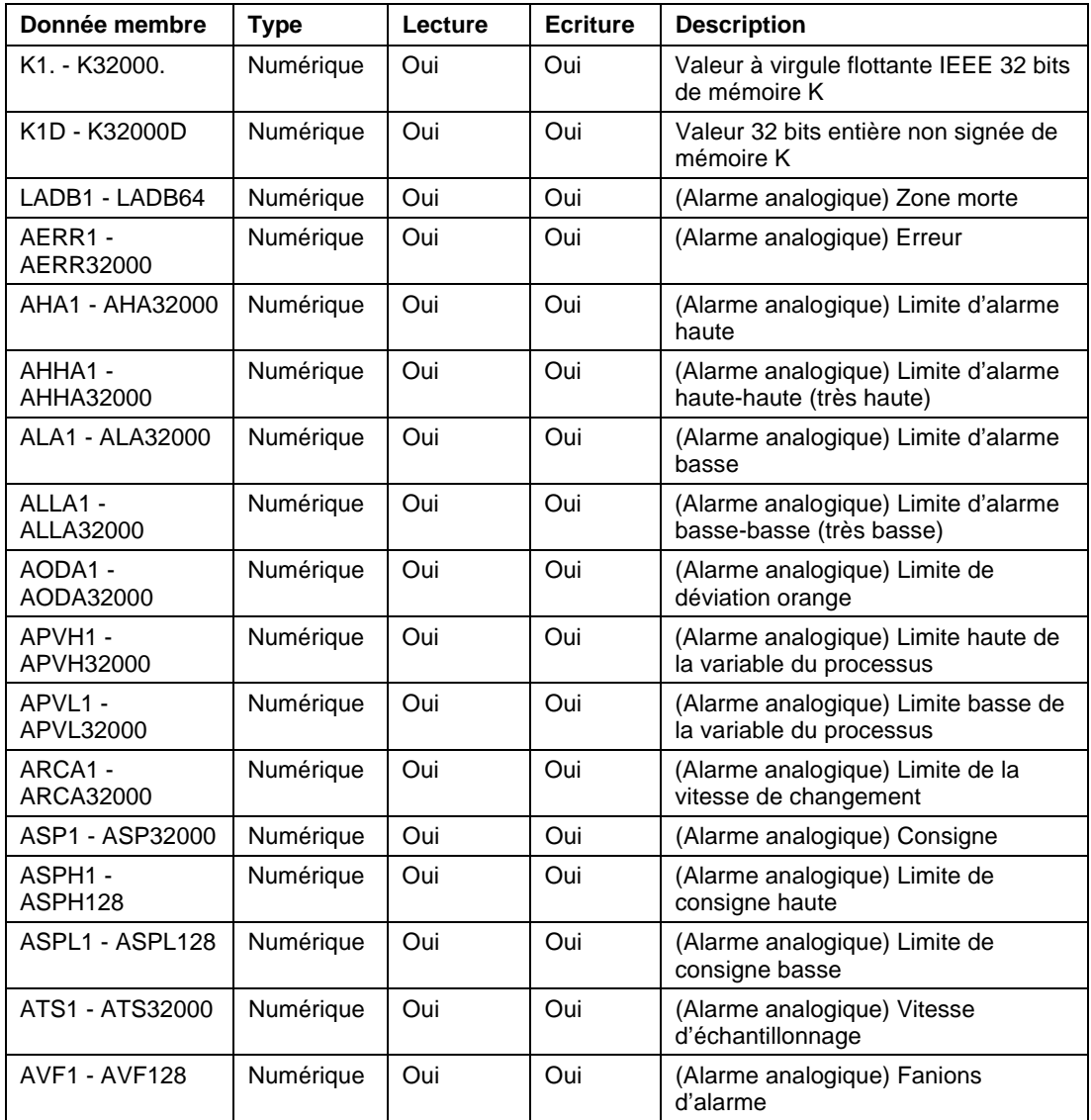

### *Données membres Tiway (suite)*

| Donnée membre   | <b>Type</b> | Lecture | <b>Ecriture</b> | <b>Description</b>                                         |
|-----------------|-------------|---------|-----------------|------------------------------------------------------------|
| LYDA1 - LYDA64  | Numérique   | Oui     | Oui             | (Alarme analogique) Limite de<br>déviation jaune           |
| TCP1 - TCP32000 | Numérique   | Oui     | Oui             | (Alarme analogique) Valeur<br>prédéfinie de compteur/timer |
| TCC1 - TCC32000 | Numérique   | Oui     | Oui             | (Alarme analogique) Valeur actuelle<br>de compteur/timer   |
| LMX1 - LMX64    | Numérique   | Oui     | Oui             | (Boucle) Biais                                             |
| LADB1 - LADB64  | Numérique   | Oui     | Oui             | (Boucle) Zone morte                                        |
| LKD1 - LKD64    | Numérique   | Oui     | Oui             | (Boucle) Gain dérivé                                       |
| LER1 - LER64    | Numérique   | Oui     | <b>Non</b>      | (Boucle) Erreur                                            |
| LKC1 - LKC64    | Numérique   | Oui     | Oui             | (Boucle) Gain                                              |
| LHHA1 - LHHA64  | Numérique   | Oui     | Oui             | (Boucle) Limite d'alarme haute-haute<br>(très haute)       |
| LHA1 - LHA64    | Numérique   | Oui     | Oui             | (Boucle) Limite d'alarme haute                             |
| LLLA1 - LLLA64  | Numérique   | Oui     | Oui             | (Boucle) Limite d'alarme basse-<br>basse (très basse)      |
| LLA1 - LLA64    | Numérique   | Oui     | Oui             | (Boucle) Limite d'alarme basse                             |
| LODA1 - LODA64  | Numérique   | Oui     | Oui             | (Boucle) Limite de déviation orange                        |
| LMN1 - LMN64    | Numérique   | Oui     | Oui             | (Boucle) Sortie                                            |
| LPV1 - LPV64    | Numérique   | Oui     | Oui             | (Boucle) Variable du processus                             |
| LPVH1 - LPVH64  | Numérique   | Oui     | Oui             | (Boucle) Limite haute de la variable<br>du processus       |
| LPVL1 - LPVL64  | Numérique   | Oui     | Oui             | (Boucle) Limite basse de la variable<br>du processus       |
| LRCA1 - LRCA64  | Numérique   | Oui     | Oui             | (Boucle) Limite de la vitesse de<br>changement             |
| LSP1 - LSP64    | Numérique   | Oui     | Oui             | (Boucle) Consigne                                          |
| LSPH1 - LSPH64  | Numérique   | Oui     | Oui             | (Boucle) Limite de consigne haute                          |
| LSPL1 - LSPL64  | Numérique   | Oui     | Oui             | (Boucle) Limite de consigne basse                          |
| LTD1 - LTD64    | Numérique   | Oui     | Oui             | (Boucle) Vitesse                                           |
| LTI1 - LTI64    | Numérique   | Oui     | Oui             | (Boucle) Remise à zéro                                     |

*Données membres Tiway (suite)*
| Donnée membre  | <b>Type</b> | Lecture    | <b>Ecriture</b> | <b>Description</b>                                                                                                    |
|----------------|-------------|------------|-----------------|----------------------------------------------------------------------------------------------------|
| LTS1 - LTS64   | Numérique   | Oui        | Oui             | (Boucle) Vitesse d'échantillonnage                                                                                                  |
| LYDA1 - LYDA64 | Numérique   | Oui        | Oui             | (Boucle) Limite de déviation jaune                                                                                                  |
| CommFail       | Logique     | Oui        | Non             | Signal généré par le driver qui est<br>activé si, pour une raison<br>quelconque, Lookout ne peut pas<br>communiquer avec l'appareil |
| Poll           | Logique     | <b>Non</b> | Oui             | Au passage de Faux à Vrai, l'objet<br>Lookout interroge l'appareil                                                                  |
| PollRate       | Numérique   | <b>Non</b> | Oui             | Spécifie combien de fois l'objet<br>Lookout interroge l'appareil                                                                    |
| Update         | Logique     | Oui        | <b>Non</b>      | Signal généré par le driver qui émet<br>une impulsion chaque fois que le<br>driver interroge l'appareil                             |

*Données membres Tiway (suite)*

### **L'importation de fichiers de variables APT**

Après avoir créé au moins un objet Tiway, la classe d'objets Tiway ajoute une sélection au menu Options de Lookout pour que vous puissiez importer une base de données de fichiers de variables APT pour chaque objet Tiway créé. Vous pouvez réimporter des fichiers de variables à mesure que vos programmes APT sont modifiés ; Lookout réajustera automatiquement les pseudonymes des noms de variables, en temps réel.

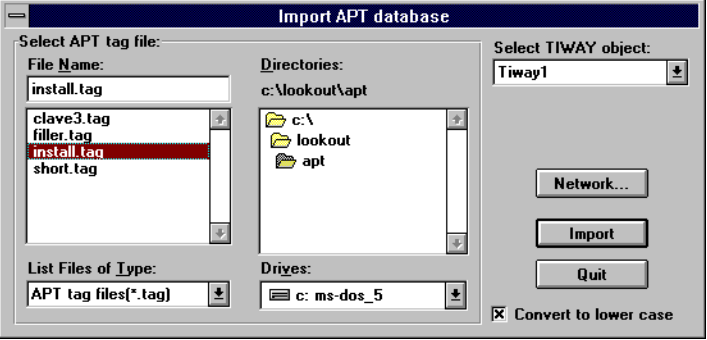

# **Trend**

Un objet Trend (tendance) affiche un graphe de tendance en temps réel sur un panneau de contrôle comprenant des courbes de tendance logiques et numériques. Son graphe défile de droite à gauche, avec les niveaux des signaux courants se trouvant à l'extrême droite du graphe et les valeurs les plus anciennes à l'extrême gauche du graphe.

L'objet Trend ne peut pas tracer les données de la base de données historique Citadel. C'est pourquoi vous ne pouvez pas visualiser les données qui défilent hors du bord gauche du diagramme. Par contre, la classe d'objets Trend accède aux informations stockées dans la base de données Citadel, affichant les données en temps réel et historiques. Notez, cependant, que la classe d'objets Trend n'est pas disponible dans les systèmes Lookout Express. *Reportez-vous à la définition de la classe d'objets HyperTrend pour plus d'informations.*

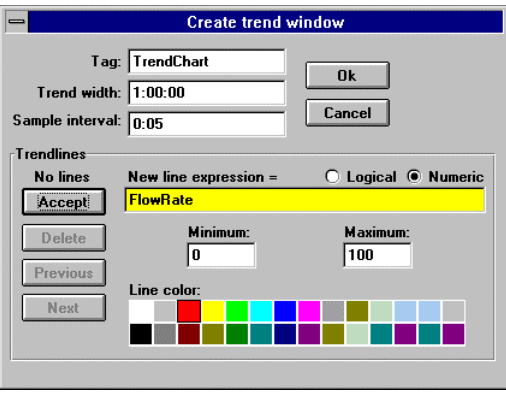

*Boîte de dialogue des paramètres de définition de Trend*

**Trend width** est la largeur du graphe en unités temporelles. Les graphes peuvent avoir une largeur, ou étendue temporelle, allant de deux secondes à un an. **Trend width** dans l'exemple ci-dessus indique une durée temporelle de 1:00:00 ou une heure. *Reportez-vous à la section intitulée Les données membres numériques, au chapitre 5, pour plus d'informations sur la saisie des constantes temporelles*.

**Sample interval** spécifie la fréquence de capture des valeurs pour le tracé. L'objet Trend (tendance) divise **Sample interval** par **Trend width** pour déterminer le nombre de points de données à enregistrer provisoirement pour chaque courbe de tendance. Lookout stocke dans la RAM ces points de données au sein de l'objet Trend. Donc, soyez prudent quand vous sélectionnez **Sample interval**. Il n'est généralement pas nécessaire de stocker plus de 100 à 200 points pour chaque courbe de tendance, moins pour des données qui ne changent pas rapidement. Etant donné que la plupart des résolutions des affichages informatiques ne peuvent pas exploiter plus de 800 points de données environ, il est rarement nécessaire de dépasser cette limite.

Les paramètres **Trendlines** permettent d'ajouter, de modifier ou d'effacer des expressions du graphe de tendance. Entrez les expressions logiques et numériques de tracé dans le champ de données à droite du bouton Accept. Sélectionnez **Logical** ou **Numeric** de manière à ce que ces sélections correspondent au résultat de l'expression courante.

**Line color** spécifie la couleur de la courbe de tendance pour l'expression courante.

Les paramètres **Minimum** et **Maximum** déterminent où sera tracée l'expression sur le graphe de tendance. **Minimum** correspond au bas du graphe tandis que **Maximum** correspond au haut, quelle que soit la portée de l'expression. Ces paramètres créent une échelle verticale imaginaire et affectent individuellement chaque expression, permettant ainsi de tracer les courbes de tendance n'importe où sur le graphe.

Par exemple, prenez deux expressions numériques qui s'étendent de 0 à 50. Réglez les paramètres **Minimum** et **Maximum** sur 0 et 100 pour la première expression et sur -50 et 50 pour la seconde. La première expression est tracée dans la moitié inférieure du graphe tandis que la seconde expression est tracée dans la moitié supérieure du graphe, bien que les deux fluctuent entre 0 et 50.

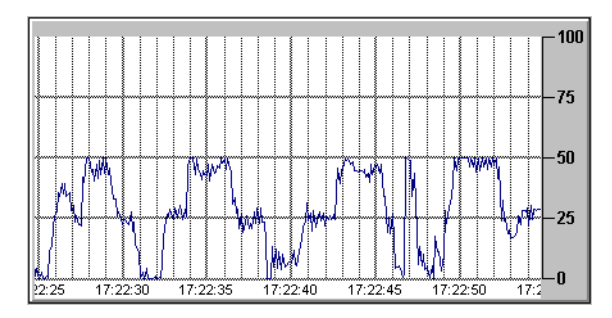

*Cette figure montre l'échelle imaginaire de la première expression (où min.=0 et max.=100). Vu que l'expression s'étend de 0 à 50, elle est tracée dans la moitié inférieure du graphe.*

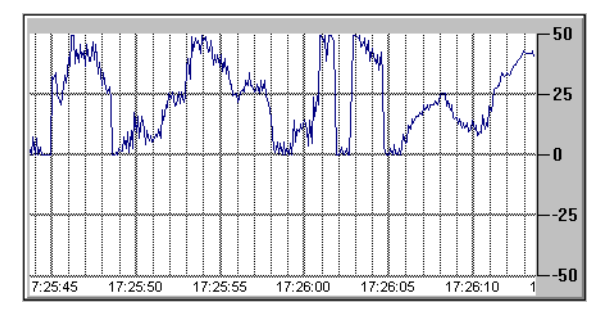

*Cette figure montre l'échelle imaginaire de la seconde expression (où min.= -50 et max.=50). Vu que l'expression s'étend de 0 à 50, elle est tracée dans la moitié supérieure du graphe.*

L'entrée des deux expressions dans un seul graphe de tendance produit l'effet suivant. Notez les échelles personnalisées ajoutées de chaque côté du graphe.

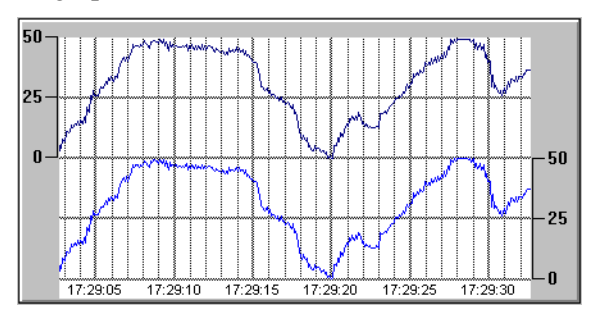

Si vous sélectionnez **Logical** comme type d'expression, les paramètres minimum et maximum deviennent respectivement **Position** et **Height**. Ces deux valeurs représentent maintenant un chiffre entre 0 % et 100 % et déterminent l'emplacement de la ligne de base de la courbe de tendance ainsi que la hauteur de son unité quand l'expression passe à Vrai.

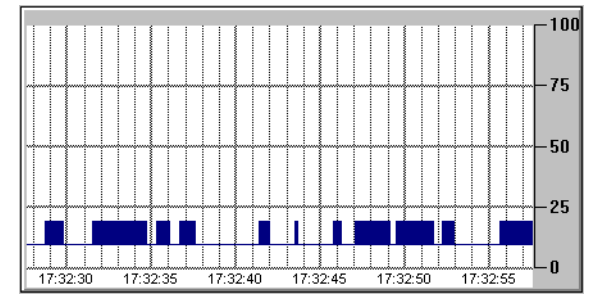

*Pour ce tracé d'une valeur logique Position = 10 et Hauteur = 10*

Après avoir saisi ou modifié les paramètres de la courbe de tendance, appuyez sur le bouton Accept, ce qui ajoute l'expression dans la liste **Trendlines**. Utilisez le bouton Delete pour enlever l'expression courante du graphe de tendance. Les boutons Previous et Next vous permettent de parcourir la liste de toutes les expressions étiquetées pour l'objet de tendance courant.

Vous pouvez afficher les graphes en plusieurs couleurs, avec différents styles de ligne temporelle et pas de grille.

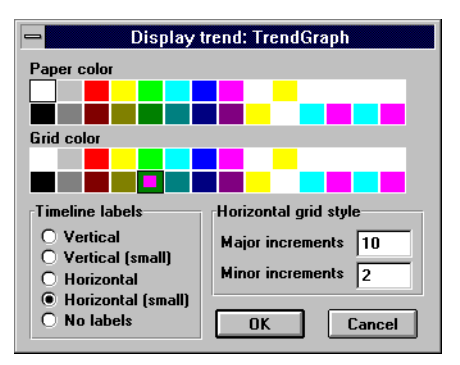

*Boîte de dialogue des paramètres d'affichage Trend*

**Timeline labels** détermine où et comment la date et l'heure sont affichées sur le graphe de tendance.

**Major increments** spécifie le nombre de lignes horizontales épaisses dans un graphe de tendance. Cette valeur est indépendante de la gamme des expressions de tendance.

**Minor increments** spécifie le nombre de lignes horizontales fines entre les grandes lignes de grille d'incrémenation dans un graphe de tendance. Cette valeur est indépendante de la gamme des expressions de tendance.

*Données membres Trend*

| <b>Donnée</b><br>membre | Type    | Lecture    | <b>Ecriture</b> | <b>Description</b>                                                                                                    |
|-------------------------|---------|------------|-----------------|----------------------------------------------------------------------------------------------------|
| visible                 | Logique | <b>Non</b> | Oui             | Quand Vrai, la tendance devient visible<br>sur le panneau de contrôle. Quand Faux,<br>la tendance est invisible. La valeur par<br>défaut est Vrai |

**Commentaires** Plusieurs lignes de tendance peuvent être affichées sur une tendance particulière ; cependant, trop de lignes embrouillent les informations à afficher. Soyez donc prudent quand vous sélectionnez le nombre de lignes à afficher dans un objet Trend.

> En général, l'objet Trend doit être affiché avec des échelles personnalisées le long des axes verticaux.

Les affichages des tendances peuvent être mis à jour une fois par seconde, selon la résolution de l'écran, la taille du graphe et le paramètre **width** de la tendance. Les ordinateurs munis d'adaptateurs d'affichage plus lents peuvent ralentir considérablement les affichages d'un grand graphe de tendance. Pour les machines plus lentes à cartes d'affichages lentes (sans coprocesseur pour graphes), limitez la taille de vos tendances à mouvement rapide à moins d'un quart de l'écran.

Les objets Trend enregistrent périodiquement les points de données des courbes de tendance dans le fichier d'état Lookout (.LST) selon les valeurs définies dans la boîte de dialogue System Options et chaque fois que vous fermez votre fichier de processus ou que vous quittez Lookout. Ainsi, vous ne "perdrez" pas les tracés de vos tendances si vous quittez Lookout ou si votre ordinateur tombe en panne.

## **Wizdom**

Wizdom est une classe d'objets qui permet à Lookout de communiquer avec la carte Wizdom Coprocessor Card. Créez un objet Wizdom (sagesse) pour chaque carte Wizdom installée dans l'ordinateur.

Comme c'est le cas pour les autres classes d'objets conçus pour communiquer avec les objets d'E/S externes, les objets Wizdom contiennent de nombreuses données. Tous les membres lisibles et écrits (entrées/sorties), la lecture/écriture bloquante, l'utilisation des ports série, etc., sont regroupés avec l'objet. Ainsi, dès que vous créez un objet Wizdom, vous accédez immédiatement à toutes les données membres de cet objet (reportez-vous à la liste des données membres cidessous).

L'objet Wizdom scanne des modifications apportées aux données membres configurées 10 fois par seconde.

Les cartes Wizdom sont des ordinateurs à carte unique. Elles communiquent avec le PC via la mémoire à double accès (c'est-à-dire, mémoire RAM atteinte par le processeur du PC et le processeur de la carte Wizdom).

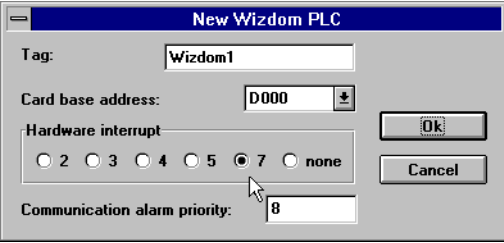

*Dans cet exemple, les paramètres des cavaliers sur la carte sont configurés pour utiliser une interruption de matériel 7 et une adresse mémoire de début de D000.*

**Card base address** spécifie l'emplacement de début de la mémoire de l'adresse RAM à double accès. Cette adresse doit correspondre aux paramètres des cavaliers de la carte. La carte utilise 8K de mémoire physique.

**Hardware Interrupt** identifie le paramètre du cavalier W8 sur la carte Wizdom. Ce cavalier sélectionne la requête IRQ que la carte génère quand elle exécute une écriture à double accès (IRQ2 - IRQ7). Sélectionnez none si aucun cavalier n'est installé sur W8.

Quand la carte Wizdom écrit une valeur d'entrée dans un emplacement mémoire, la carte génère une interruption (si configurée), dictant à l'objet Wizdom de Lookout de procéder immédiatement au scanning. Ceci accélère les réponses aux modifications des champs.

- **Remarque** Vérifiez qu'aucun autre driver n'est mappé à l'emplacement mémoire ni à l'interruption sélectionnés.
- **Remarque** Etant donné que le gestionnaire de mémoire EMM386 ne reconnaît que les premiers 4K de mémoire mappée, il faut ajouter une déclaration d'exclusion de mémoire dans le fichier CONFIG.SYS de votre ordinateur, comme indiqué dans la documentation du fabriquant de la carte.

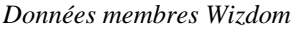

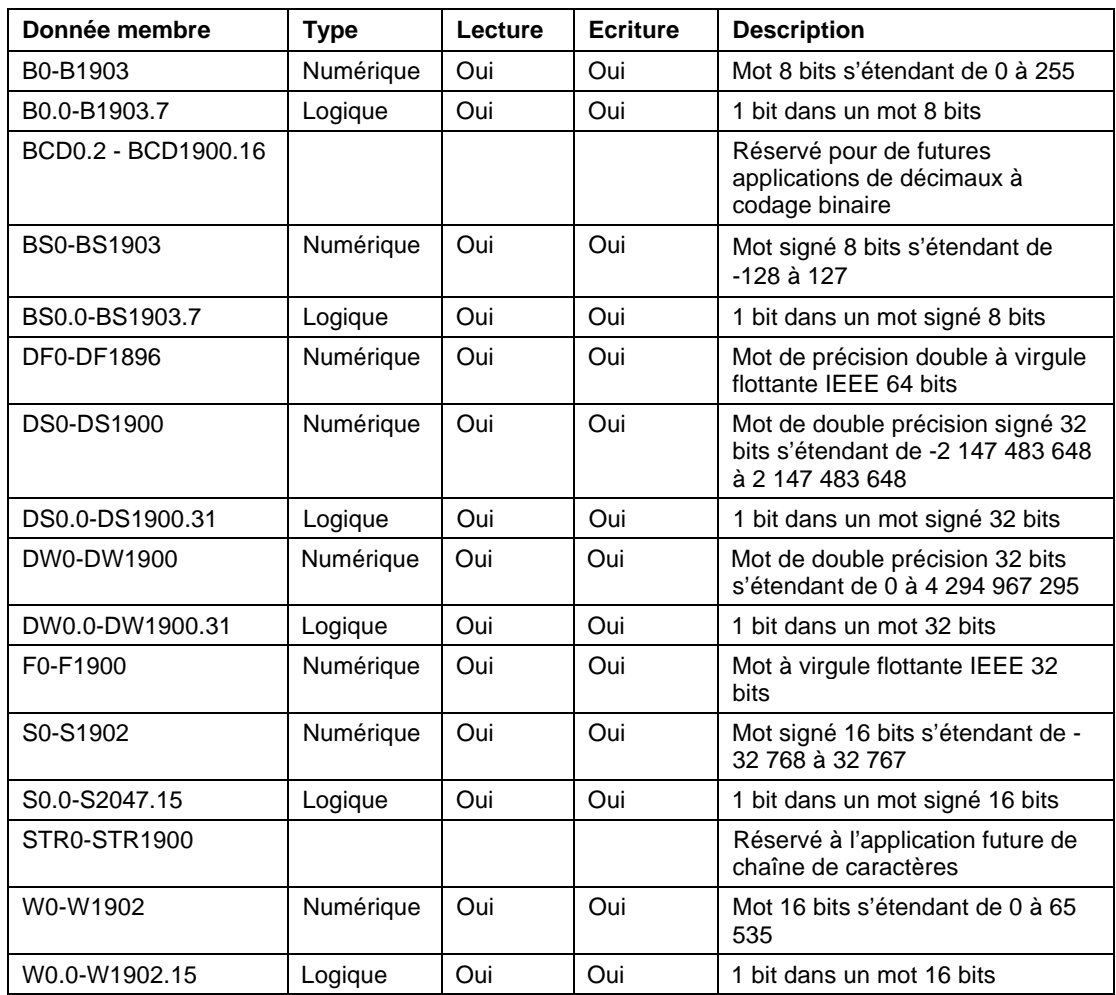

**Commentaires** Les adresses des données membres listées dans la table de données membres partagent les mêmes 4K de mémoire et donc le même bit :

 $B391.5 = W391.5 = DS391.5$ 

# **XBarR**

La classe d'objets XBarR est un des outils MSP de Lookout qui joue un rôle important dans le contrôle de la qualité totale de votre entreprise. Cette classe d'objets affiche graphiquement un *graphe X-barre* et/ou un *diagramme R* pour un signal donné. Ces diagrammes de contrôle (nommés également diagrammes des moyennes et d'échelle, respectivement) vous permettent de suivre votre processus pour déterminer s'il est sur le point de perdre le contrôle et nécessite un redressement.

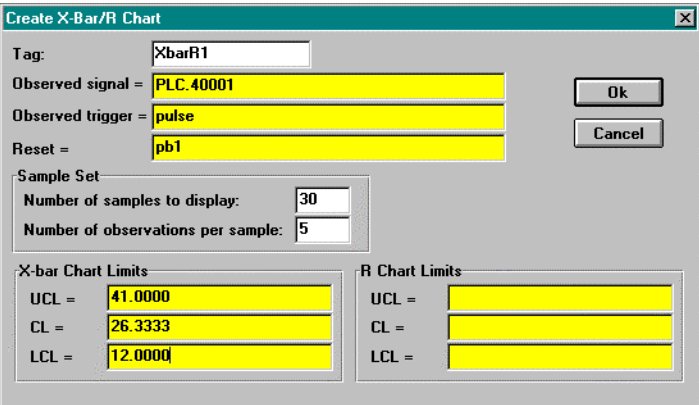

*Boîte de dialogue des paramètres de définition XBarR*

L'objet XBarR lit la valeur **Observed signal** chaque fois que **Observed trigger** passe d'Arrêt à Marche. Quand l'objet recueille les observations spécifiées dans **Number of observations per sample** (2-25), il calcule la moyenne et l'échelle et les trace dans leurs diagrammes respectifs. Chaque diagramme trace le nombre d'échantillons spécifiés dans **Number of samples to display**.

**X-bar Chart limits** et **R Chart limits** peuvent être spécifiés ou calculés, selon vos besoins. L'objet calcule continuellement les limites du diagramme selon les nouveaux échantillons à mesure qu'ils s'accumulent. Ces limites calculées vous permettent de suivre votre processus pendant un certain temps pour déterminer ses paramètres limites opérationnels. Une fois que vous connaissez les limites de votre processus, vous pouvez spécifier les paramètres de limites des diagrammes en les saisissant directement.

Les limites **LCL** et **UCL** identifient les limites de contrôle supérieures et inférieures. Ces limites définissent en général la gamme acceptable du processus. **CL** identifie la *ligne médiane*. Pour le diagramme X-barre, la ligne médiane est la moyenne des moyennes d'échantillons. Pour le diagramme R, la ligne médiane est la moyenne des gammes échantillonnées.

Vous pouvez afficher les diagrammes X-barres et les diagrammes R en plusieurs couleurs, avec des styles d'étiquettes et de pas de grille différents.

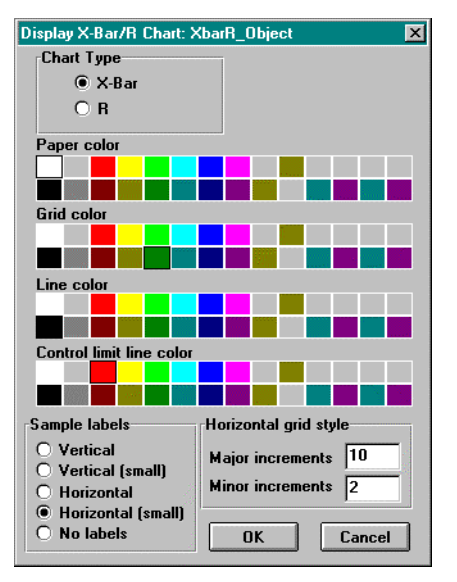

*Boîte de dialogue des paramètres d'affichage de XBarR*

Quand vous saisissez les paramètres des limites **LCL**, **UCL** et **CL** pour un diagramme, les valeurs saisies représentent les limites indiquées dans le diagramme. Le diagramme X-barre suivant indique la limite de contrôle supérieure, la ligne du centre et la limite de contrôle inférieure saisies sous forme de constantes. Le diagramme indique que la majorité des 30 derniers échantillons dépassent légèrement la ligne médiane, demandant peut-être un redressement du processus. Les limites de contrôle calculées, illustrées sous le graphe, indiquent les nouvelles limites pouvant être utilisées selon les échantillons courants tracés.

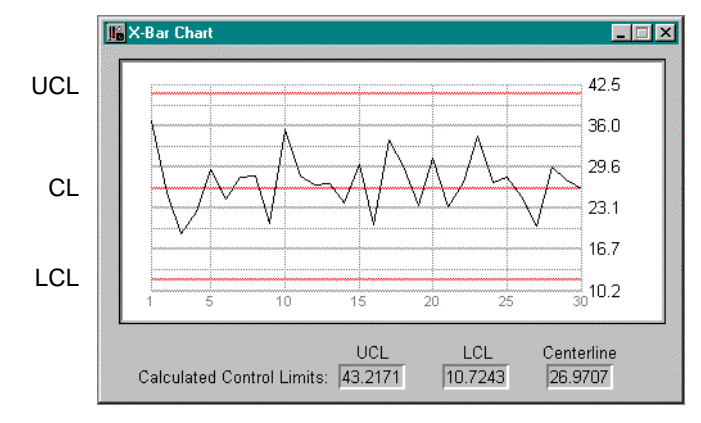

*Diagramme X-barre illustrant la limite de contrôle supérieure, la ligne médiane et les limites de contrôle inférieures.*

Si vous laissez vides un ou plusieurs paramètres de limite pour un diagramme dans la boîte de dialogue des paramètres de définition, le diagramme affiche ses limites *calculées*. Comme l'illustre le diagramme R ci-dessous, les limites calculées et les limites tracées sont représentées par la même courbe.

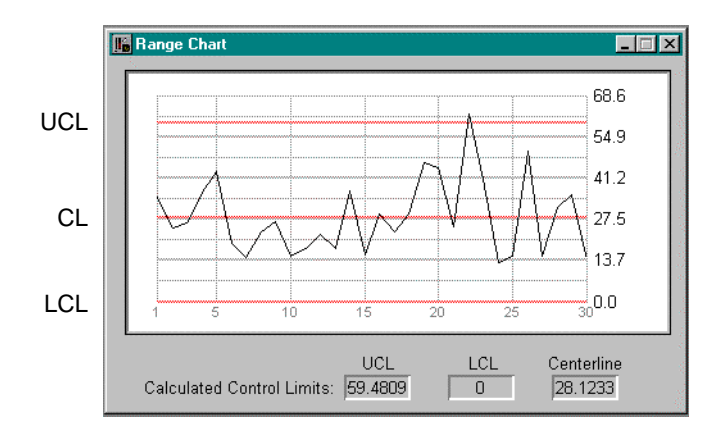

*Diagramme R illustrant la limite de contrôle supérieure, la ligne médiane et la limite de contrôle inférieure calculées selon les échantillons tracés.*

*Données membres XBarR*

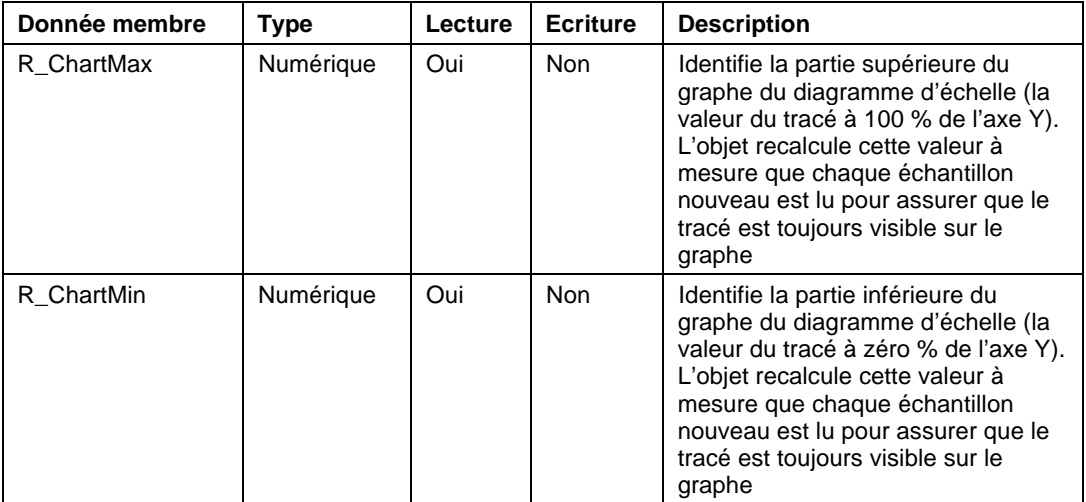

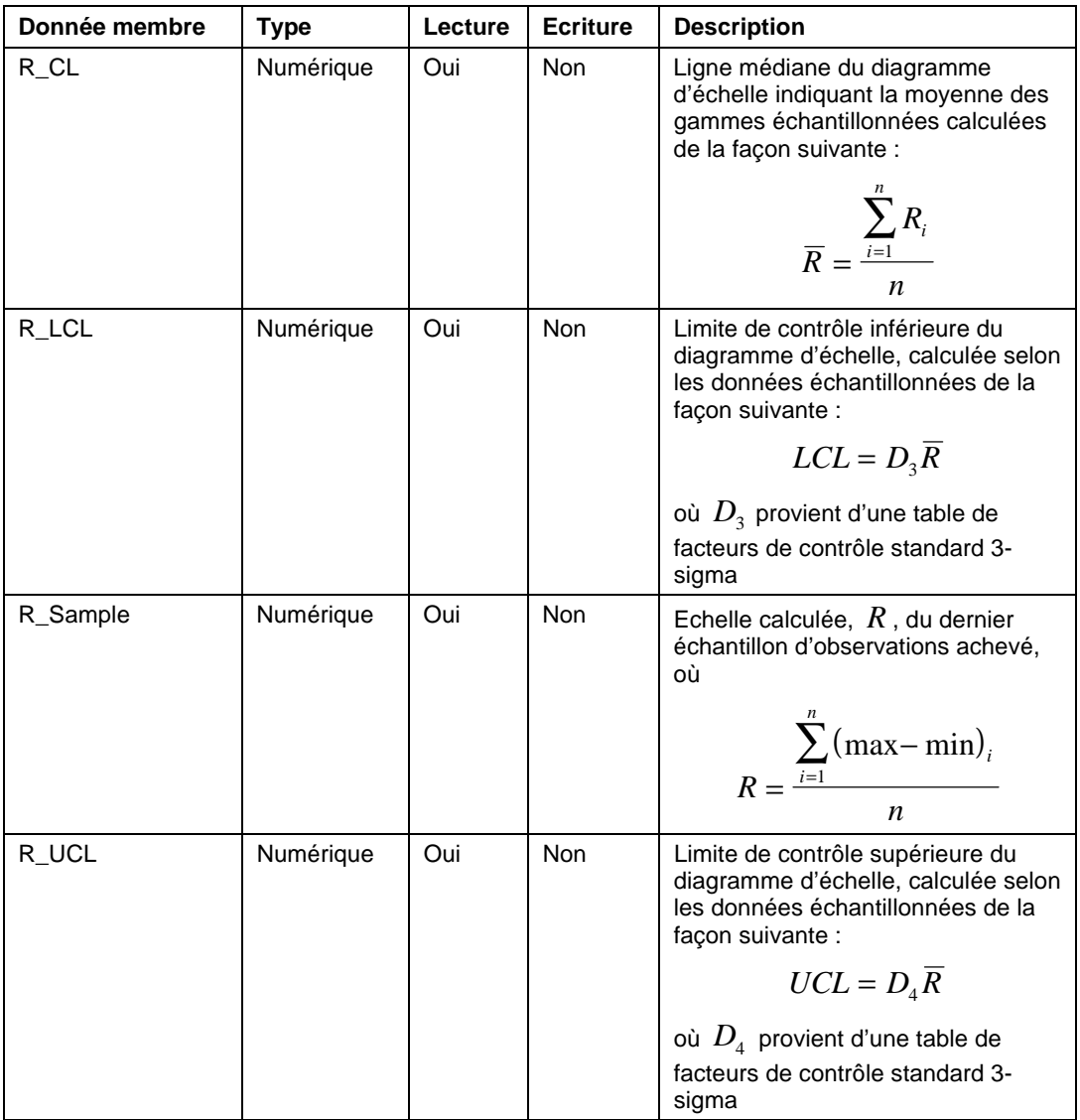

*Données membres XBarR (suite)*

#### Partie 3. Référence

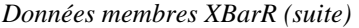

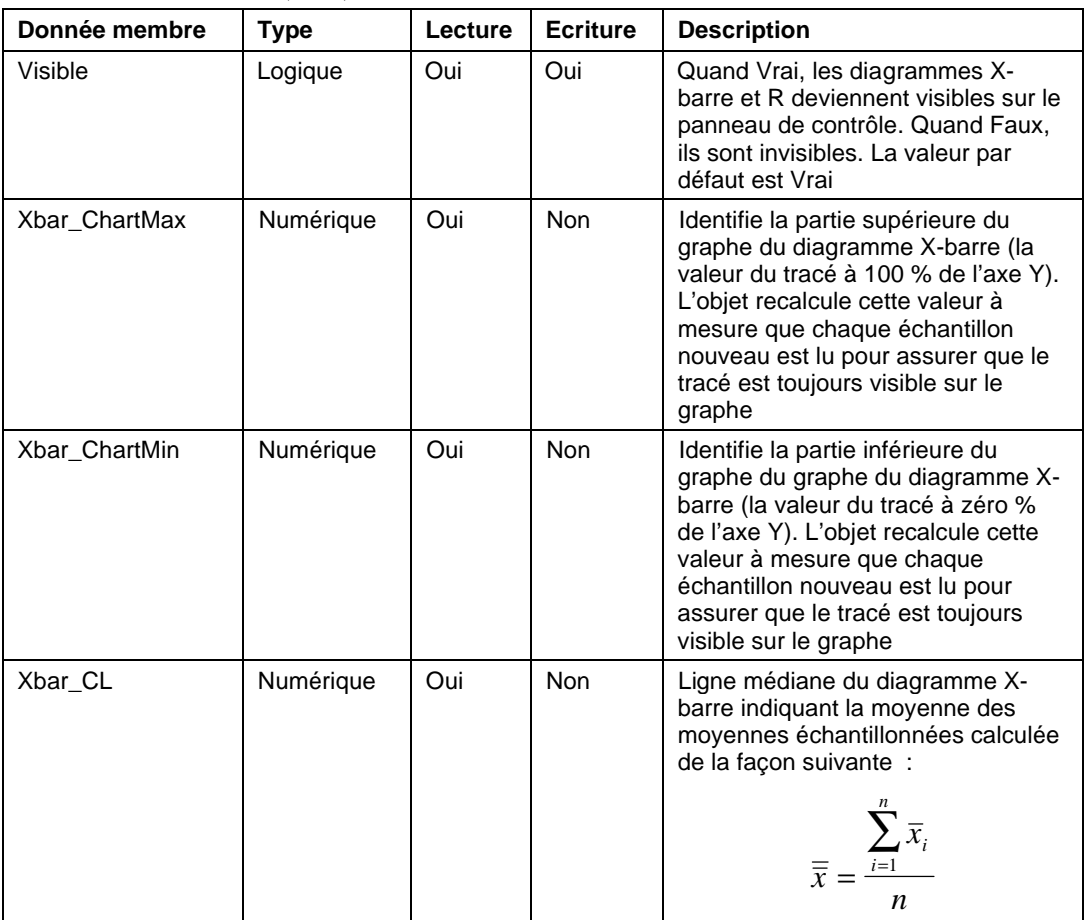

| Donnée membre | <b>Type</b> | Lecture | <b>Ecriture</b> | <b>Description</b>                                                                        |
|---------------|-------------|---------|-----------------|-------------------------------------------------------------------------------------------|
| Xbar_LCL      | Numérique   | Oui     | <b>Non</b>      | Limite de contrôle inférieure du<br>diagramme X-barre, calculée de<br>la façon suivante : |
|               |             |         |                 | $LCL = \overline{\overline{x}} - A_2 \overline{R}$                                        |
|               |             |         |                 | où $A_2$ provient d'une table de                                                          |
|               |             |         |                 | facteurs de contrôle standard 3-<br>sigma                                                 |
| Xbar_Sample   | Numérique   | Oui     | <b>Non</b>      | Moyenne calculée du dernier<br>échantillon d'observations<br>achevé, où                   |
|               |             |         |                 | $\sum x_i$<br>$\overline{x} = \frac{\overline{i-1}}{i}$<br>$\boldsymbol{n}$               |
| Xbar_UCL      | Numérique   | Oui     | No              | Limite de contrôle supérieure du<br>diagramme X-barre, calculée de<br>la façon suivante : |
|               |             |         |                 | $UCL = \overline{\overline{x}} + A_2 \overline{R}$                                        |
|               |             |         |                 | où $A_2$ provient d'une table de                                                          |
|               |             |         |                 | facteurs de contrôle standard 3-<br>sigma                                                 |

*Données membres XBarR (suite)*

**Objets associés** Average (moyenne), Histogram, Maximum, Minimum, Sample (échantillon)

Fonctions associées Avg, Max, Min, Stdev, Stdevp, Sum, Var, Varp